# TP-LINK®

# **User Guide**

**T1600G-28TS (TL-SG2424) T1600G-52TS (TL-SG2452) T1600G-28PS (TL-SG2424P) T1600G-52PS (TL-SG2452P) JetStream Gigabit Smart Switch**

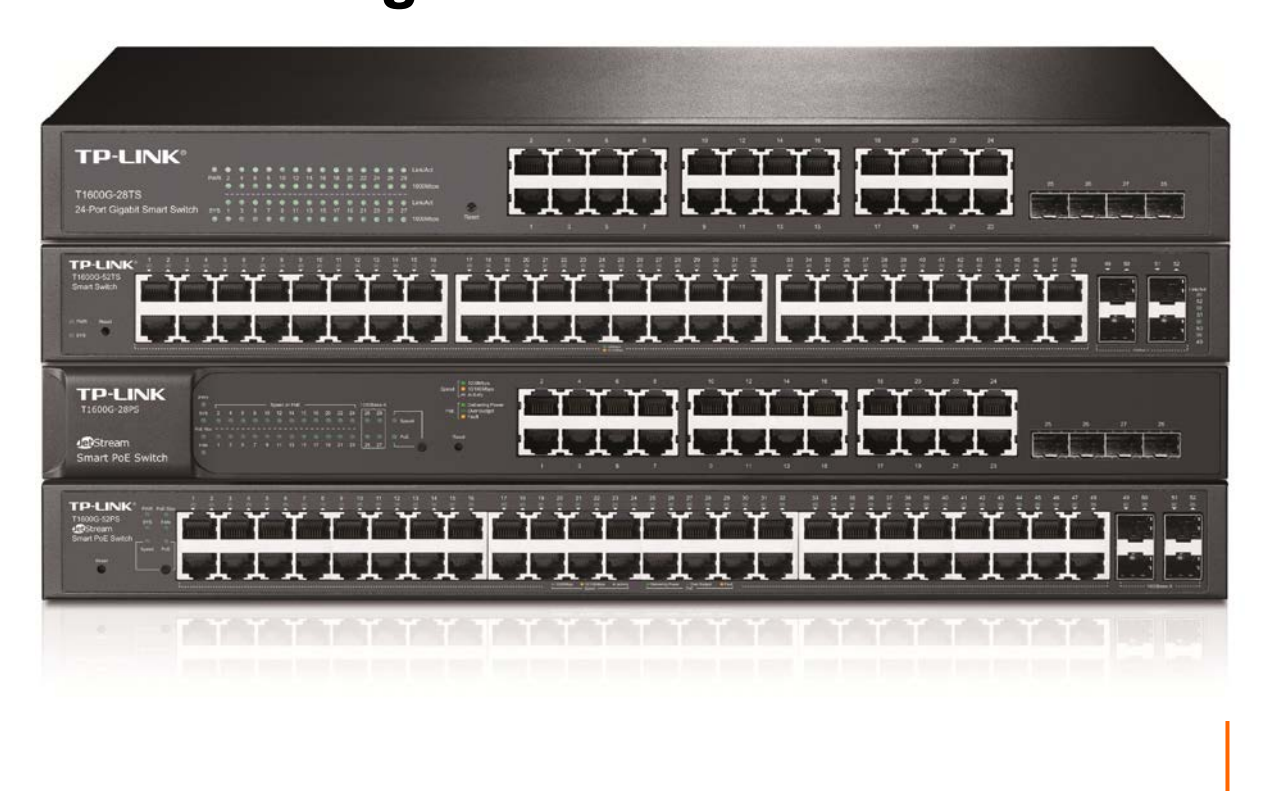

**REV1.1.3 1910011525**

# **COPYRIGHT & TRADEMARKS**

Specifications are subject to change without notice.  $\mathbf{TP}\text{-}\mathbf{LINK}^*$  is a registered trademark of TP-LINK TECHNOLOGIES CO., LTD. Other brands and product names are trademarks or registered trademarks of their respective holders.

No part of the specifications may be reproduced in any form or by any means or used to make any derivative such as translation, transformation, or adaptation without permission from TP-LINK TECHNOLOGIES CO., LTD. Copyright © 2015 TP-LINK TECHNOLOGIES CO., LTD. All rights reserved.

[http://www.tp-link.com](http://www.tp-link.com/)

# **FCC STATEMENT**

This equipment has been tested and found to comply with the limits for a Class A digital device, pursuant to part 15 of the FCC Rules. These limits are designed to provide reasonable protection against harmful interference when the equipment is operated in a commercial environment. This equipment generates, uses, and can radiate radio frequency energy and, if not installed and used in accordance with the instruction manual, may cause harmful interference to radio communications. Operation of this equipment in a residential area is likely to cause harmful interference in which case the user will be required to correct the interference at his own expense.

This device complies with part 15 of the FCC Rules. Operation is subject to the following two conditions:

- 1) This device may not cause harmful interference.
- 2) This device must accept any interference received, including interference that may cause undesired operation.

Any changes or modifications not expressly approved by the party responsible for compliance could void the user's authority to operate the equipment.

# **CE Mark Warning**

 $\epsilon$ 

This is a class A product. In a domestic environment, this product may cause radio interference, in which case the user may be required to take adequate measures.

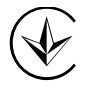

Продукт сертифіковано згідно с правилами системи УкрСЕПРО на відповідність вимогам нормативних документів та вимогам, що передбачені чинними законодавчими актами України.

# EAC

# **Industry Canada Statement**

CAN ICES-3 (A)/NMB-3(A)

# **Safety Information**

- When product has power button, the power button is one of the way to shut off the product; When there is no power button, the only way to completely shut off power is to disconnect the product or the power adapter from the power source.
- Don't disassemble the product, or make repairs yourself. You run the risk of electric shock and voiding the limited warranty. If you need service, please contact us.
- Avoid water and wet locations.

#### 安全諮詢及注意事項

- ●請使用原裝電源供應器或只能按照本產品注明的電源類型使用本產品。
- ●清潔本產品之前請先拔掉電源線。請勿使用液體、噴霧清潔劑或濕布進行清潔。
- ●注意防潮,請勿將水或其他液體潑灑到本產品上。
- ●插槽與開口供通風使用,以確保本產品的操作可靠並防止過熱,請勿堵塞或覆蓋開口。
- ●請勿將本產品置放於靠近熱源的地方。除非有正常的通風,否則不可放在密閉位置中。
- ●請不要私自打開機殼,不要嘗試自行維修本產品,請由授權的專業人士進行此項工作。

此為甲類資訊技術設備,于居住環境中使用時,可能會造成射頻擾動,在此種情況下,使用者會被 要求採取某些適當的對策。

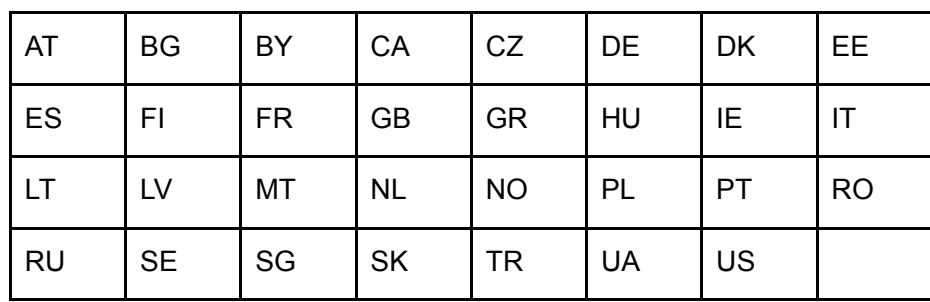

This product can be used in the following countries:

# **DECLARATION OF CONFORMITY**

# **Company: TP-LINK TECHNOLOGIES CO., LTD.**

We declare under our own responsibility for the following equipment:

Product Description: **JetStream Gigabit Smart Switch** Model No.: **T1600G-28TS, T1600G-52TS, T1600G-28PS, T1600G-52PS** Trademark: **TP-LINK**

The above products satisfy all the technical regulations applicable to the product within the scope of Council Directives:

#### **Directives 2004/108/EC, 2006/95/EC, 2011/65/EU**

The above product is in conformity with the following standards or other normative documents:

**EN 55022: 2010 + AC: 2011 EN 61000-3-2: 2006 + A1: 2009 + A2: 2009 EN 61000-3-3: 2013 EN 55024: 2010 EN 60950-1: 2006 + A11: 2009 + A1: 2010 + A12: 2011+A2: 2013**

Person is responsible for marking this declaration:

For and on behalf of TP-LINK TECHNOLOGIES CO., LTD.

Authorized Signature(s)

**Yang Hongliang Product Manager of International Business** 

Date of Issue: 2015-11-18

**ADD: Building 24(floors 1,3,4,5) and 28(floors1-4) Central Science and Technology Park, Shennan Rd, Nanshan, Shenzhen,China Website: www.tp-link.com**

#### **CONTENTS**

<span id="page-4-0"></span>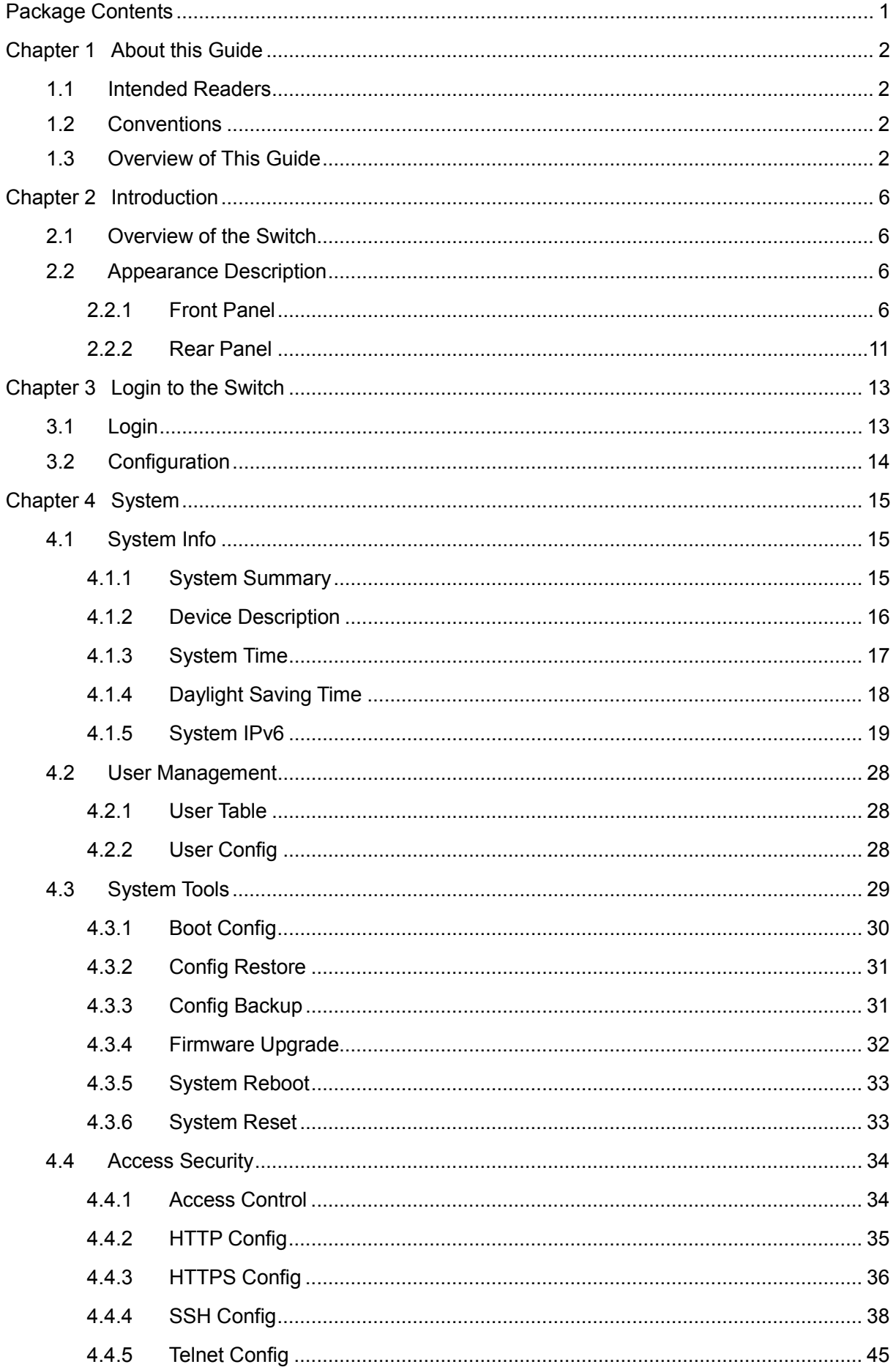

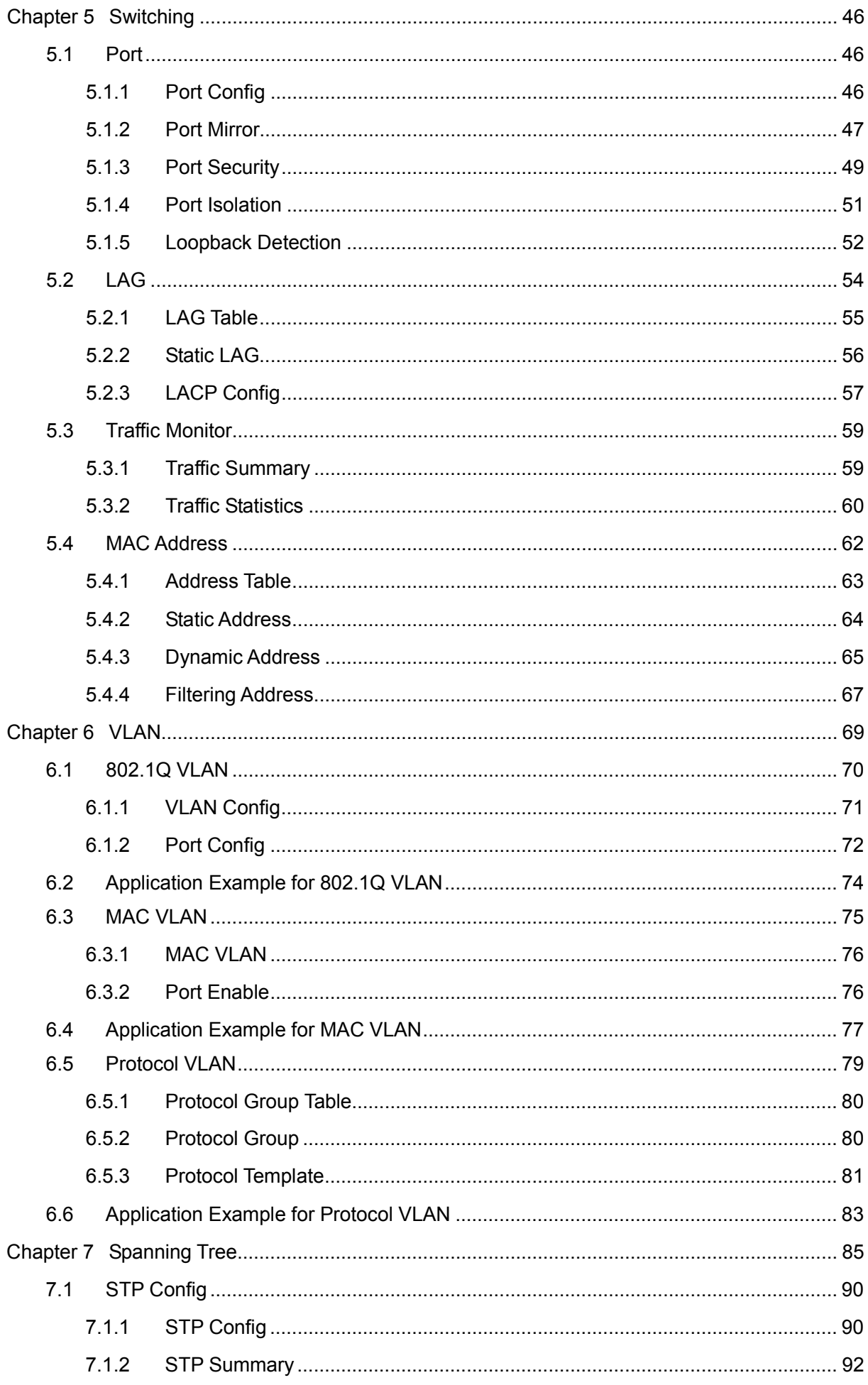

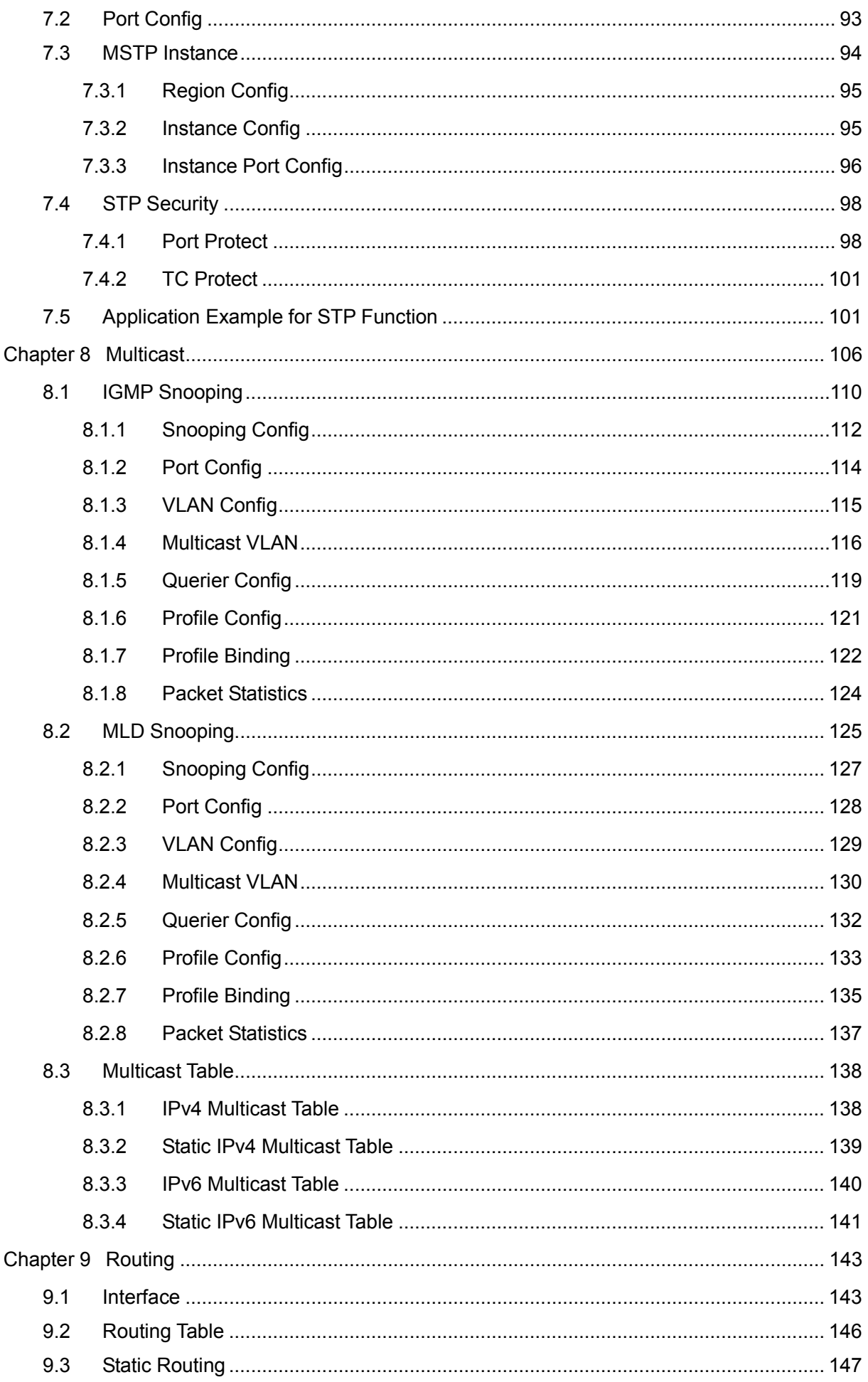

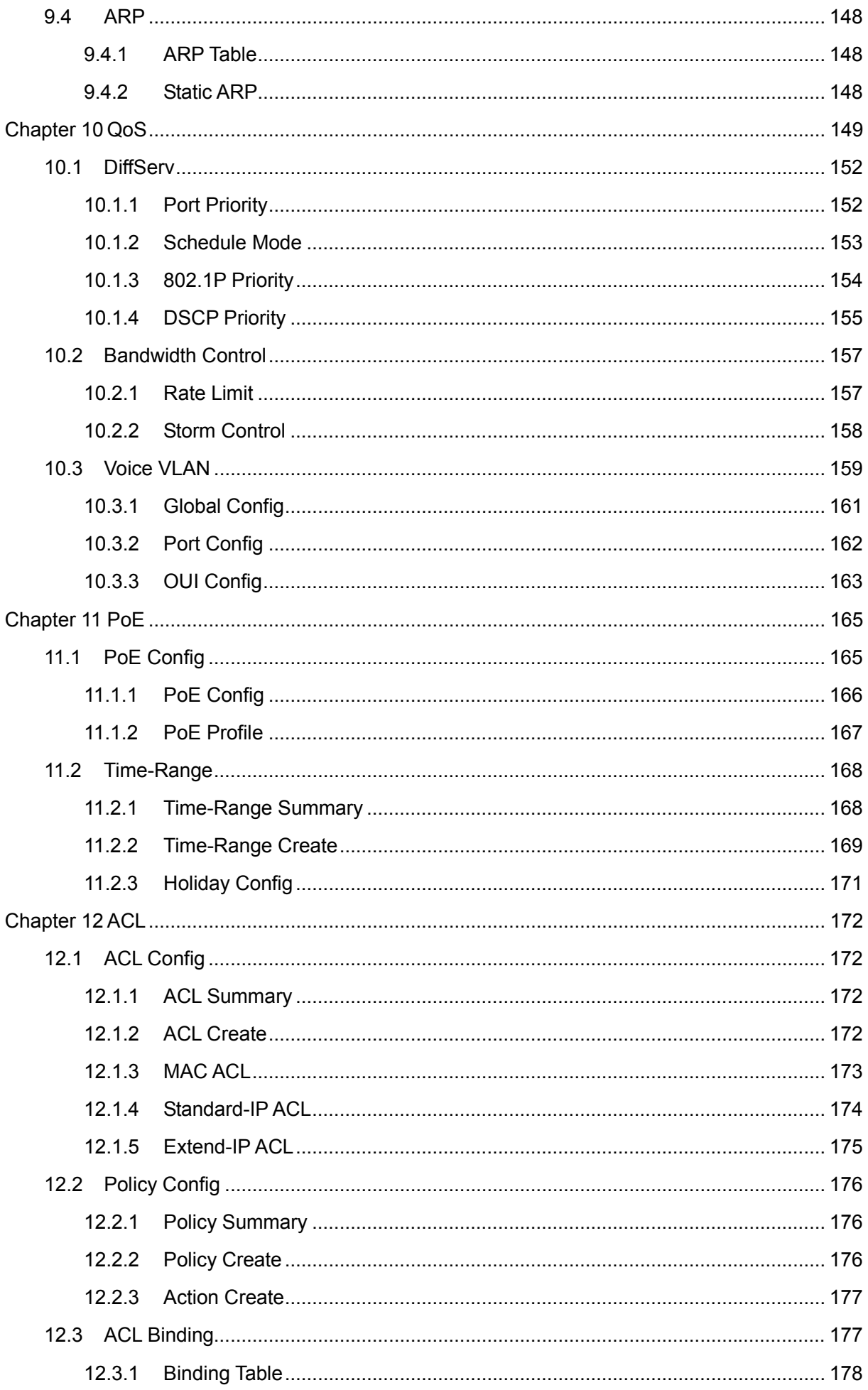

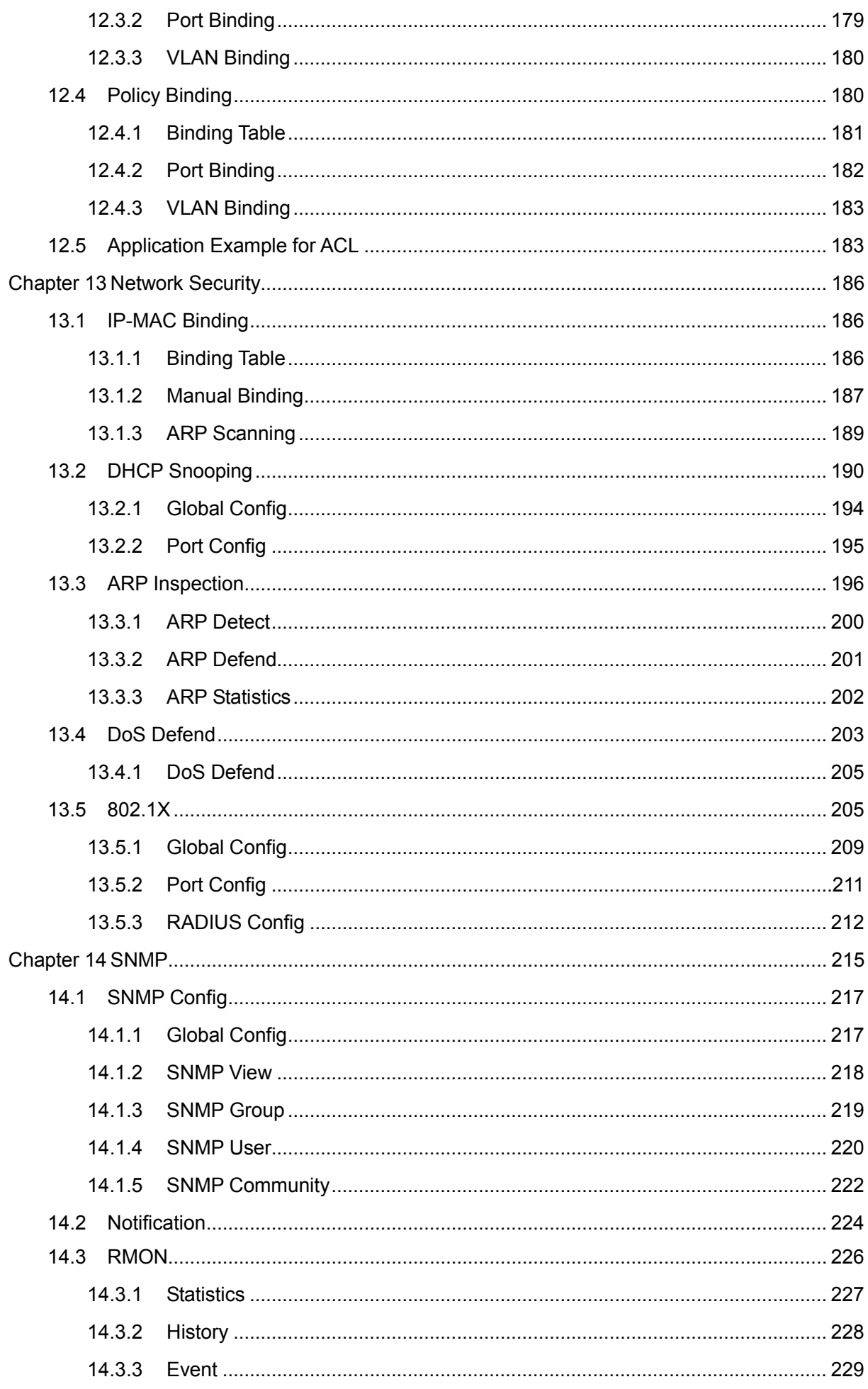

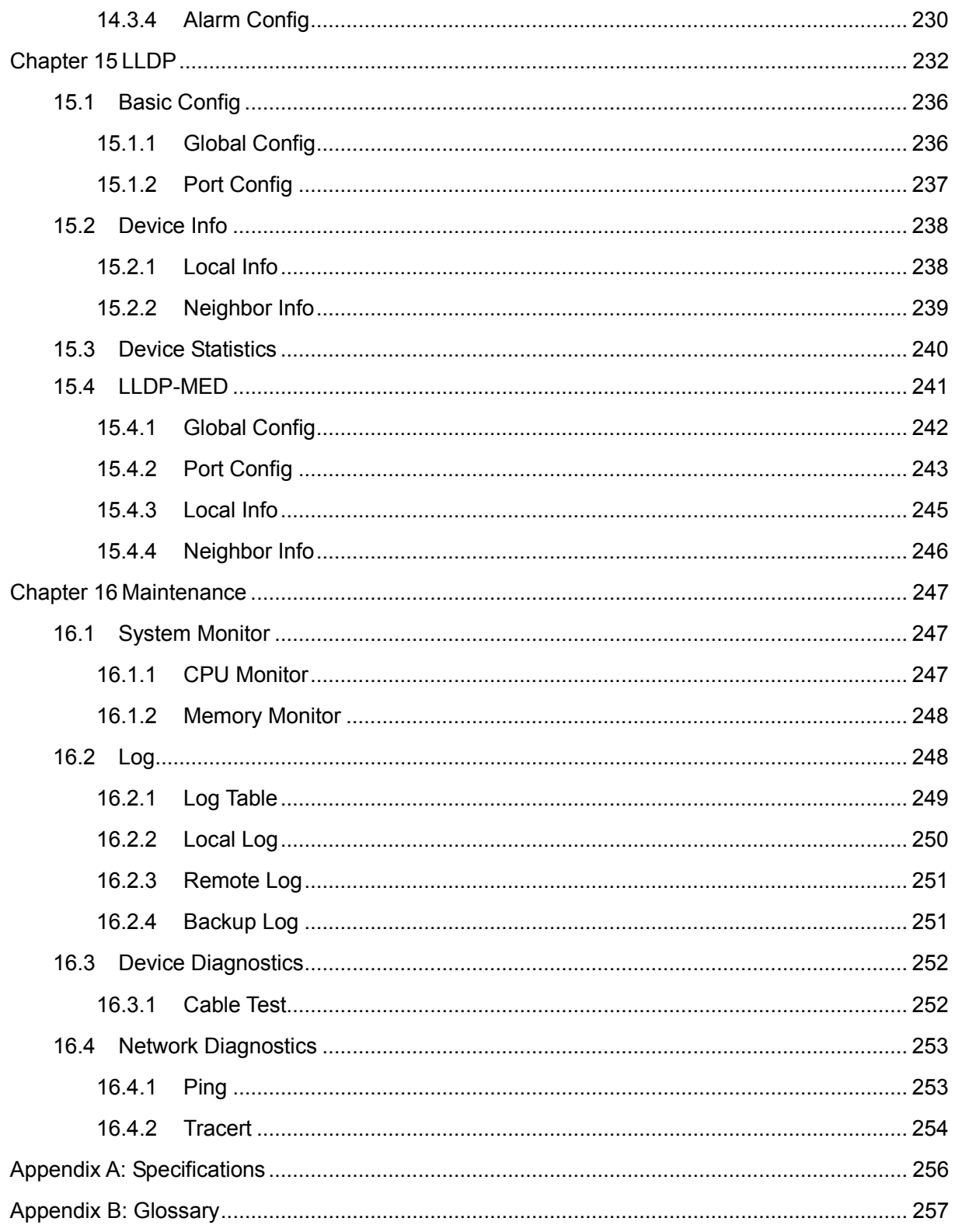

# <span id="page-10-0"></span>**Package Contents**

The following items should be found in your box:

- One JetStream Gigabit Smart Switch
- One power cord
- $\triangleright$  Two mounting brackets and other fittings
- $\triangleright$  Installation Guide
- Resource CD for T1600-28TS/T1600G-52TS/T1600G-28PS/T1600G-52PS, including:
	- This User Guide
	- CLI Reference Guide
	- SNMP Mibs
	- 802.1X Client Software and its User Guide
	- Other Helpful Information

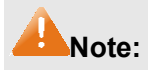

Make sure that the package contains the above items. If any of the listed items are damaged or missing, please contact your distributor.

# **Chapter 1 About this Guide**

<span id="page-11-0"></span>This User Guide contains information for setup and management of T1600-28TS/T1600G-52TS/ T1600G-28PS/T1600G-52PS JetStream Gigabit Smart Switch. Please read this guide carefully before operation.

# <span id="page-11-1"></span>**1.1 Intended Readers**

This Guide is intended for network managers familiar with IT concepts and network terminologies.

# <span id="page-11-2"></span>**1.2 Conventions**

In this Guide the following conventions are used:

 The switch or the device mentioned in this Guide stands for T1600-28TS/T1600G-52TS/ T1600G-28PS/T1600G-52PS JetStream Gigabit Smart Switch without any explanation.

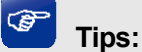

The T1600-28TS/T1600G-52TS/T1600G-28PS/T1600G-52PS switchs are sharing this User Guide. For simplicity, we will take T1600G-52TS for example throughout this Guide. However, differences with significance will be presented with figures or notes as to attract your attention.

- **Menu Name**→**Submenu Name**→**Tab page** indicates the menu structure. **System**→**System Info**→**System Summary** means the System Summary page under the System Info menu option that is located under the System menu.
- **Bold font** indicates a button, a toolbar icon, menu or menu item.

Symbols in this Guide:

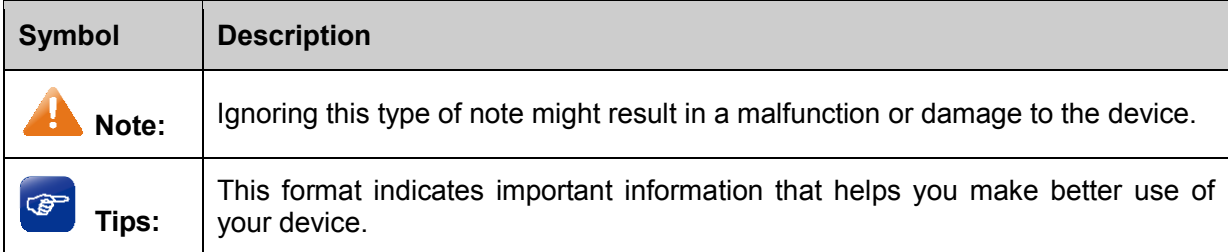

# <span id="page-11-3"></span>**1.3 Overview of This Guide**

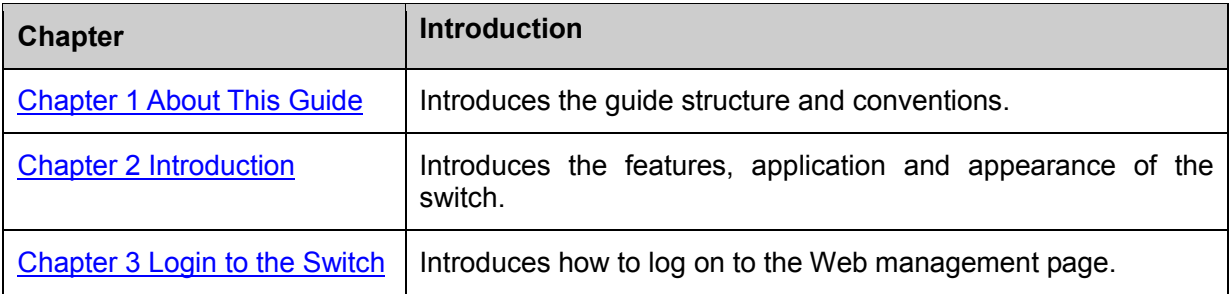

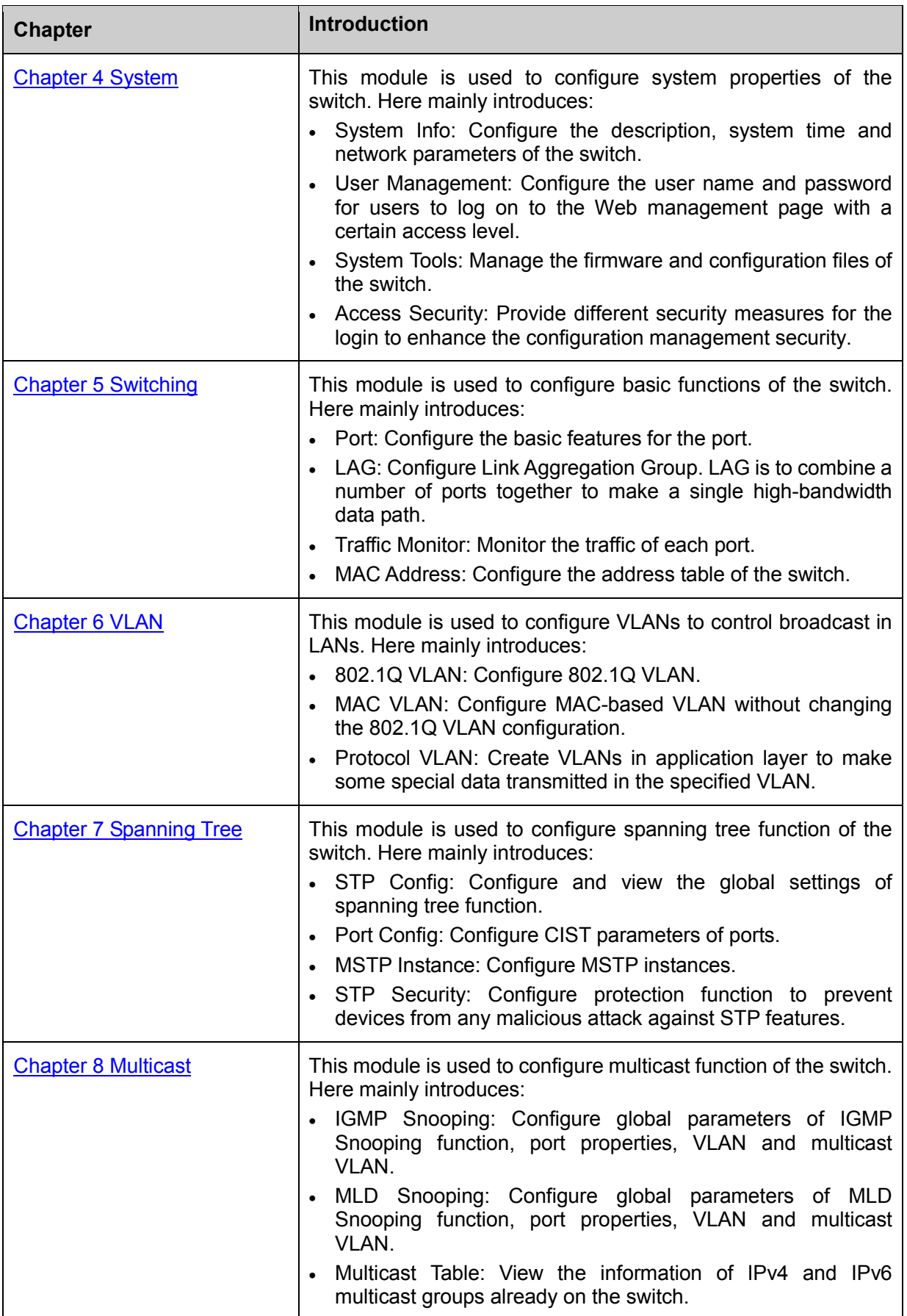

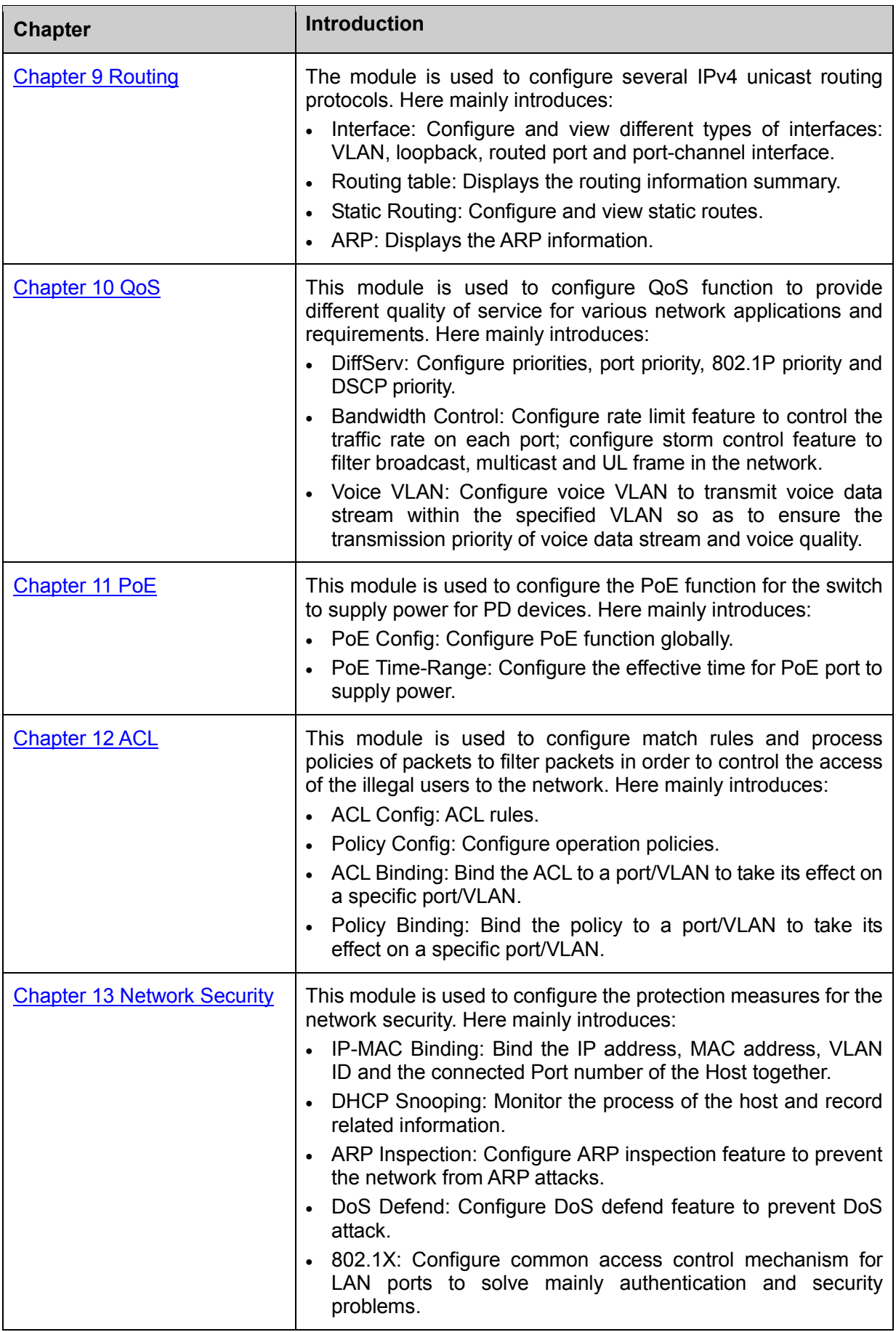

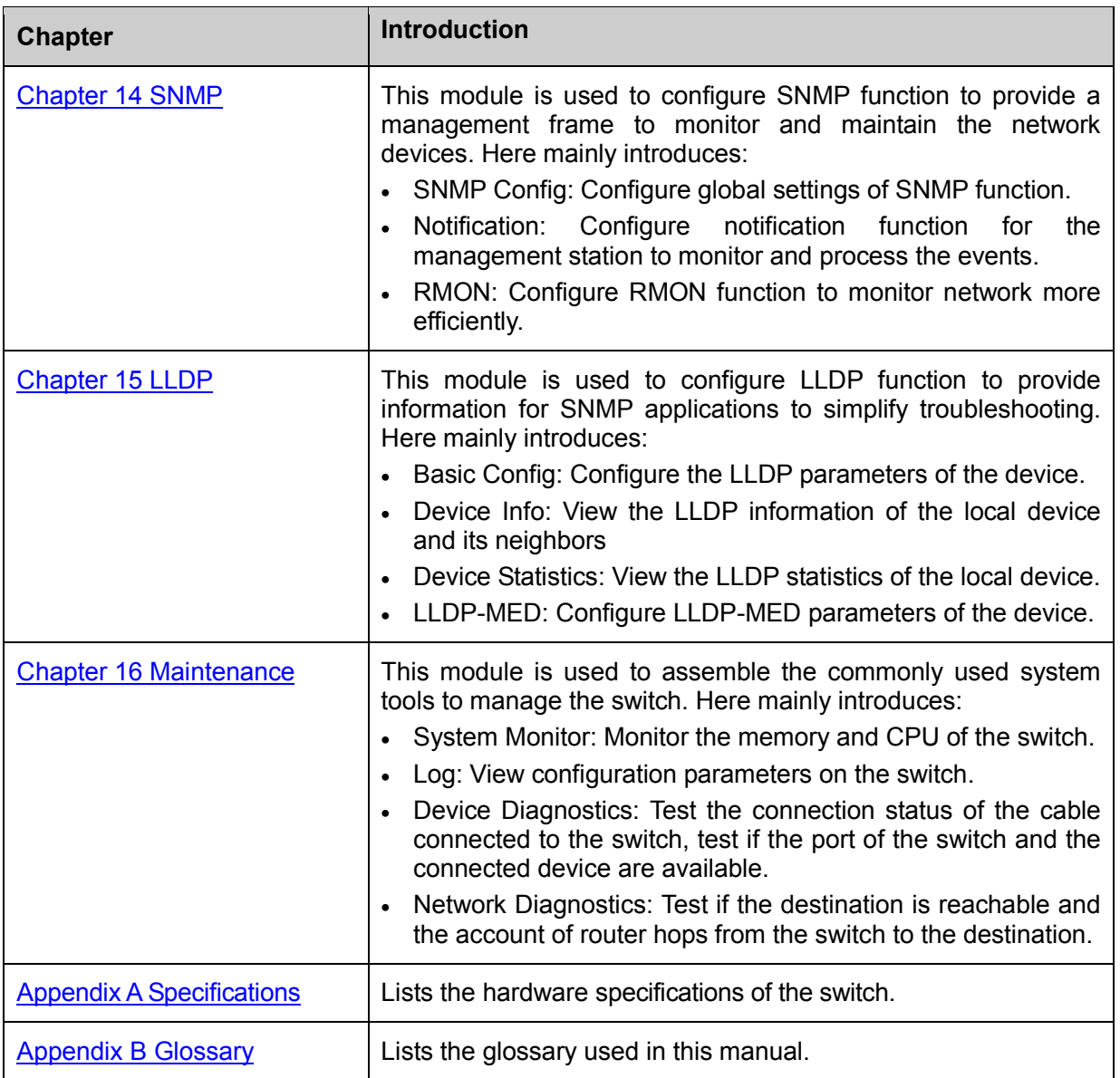

#### **[Return to CONTENTS](#page-4-0)**

# **Chapter 2 Introduction**

<span id="page-15-0"></span>Thanks for choosing the T1600-28TS/T1600G-52TS/T1600G-28PS/T1600G-52PS JetStream Gigabit Smart Switch!

# <span id="page-15-1"></span>**2.1 Overview of the Switch**

Designed for workgroups and departments, JetStream Gigabit Smart Switch from TP-LINK provides wire-speed performance and full set of L2 and L2+ management features. It provides a variety of service features and multiple powerful functions with high security.

The EIA-standardized framework and smart configuration capacity can provide flexible solutions for a variable scale of networks. QoS and IGMP/MLD snooping/filtering optimize voice and video application. Link aggregation (LACP) increase aggregated bandwidth, optimizing the transport of business critical data. SNMP/SNMPv6, RMON, WEB/CLI/Telnet Log-in bring abundant management policies.TP-LINK JetStream Gigabit Smart Switch integrates multiple functions with excellent performance, and is friendly to manage, which can fully meet the need of the users demanding higher networking performance.

T1600G-28PS/T1600G-52PS is also a Power Sourcing Equipment (PSE\*). All the Ethernet RJ45 ports on the switch support Power over Ethernet (PoE<sup>\*</sup>) function, which can automatically detect and supply power with those powered devices (PDs\*) complying with IEEE 802.3af and IEEE 802.3at.

\*PSE: a device (switch or hub for instance) that provides power through an Ethernet cable.

\*PoE: This technology describes a system to transmit electrical power, along with data, to remote devices over standard twisted-pair cable in an Ethernet.

\*PD: a device powered by a PSE and thus consumes energy. Examples include powering network cameras, wireless LAN access points, IP telephones, network hubs, embedded computers etc.

# <span id="page-15-2"></span>**2.2 Appearance Description**

# <span id="page-15-3"></span>**2.2.1 Front Panel**

The front panel of T1600G-28TS is shown as [Figure 2-1.](#page-15-4)

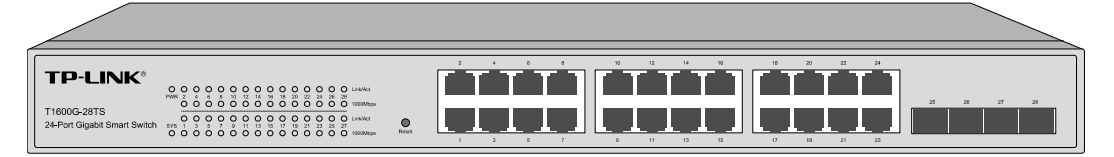

Figure 2-1 Front Panel of T1600G-28TS

<span id="page-15-4"></span>The following parts are located on the front panel of T1600G-28TS:

- **Reset:** Press this button for 5 seconds or above to reset the software setting back to factory default settings.
- **10/100/1000Mbps Ports:** Designed to connect to the device with a bandwidth of 10Mbps, 100Mbps or 1000Mbps. Each has a corresponding 1000Mbps LED and Link/Act LED.
- **SFP Ports:** Designed to install the SFP module. T1600G-28TS features 4 individual SFP ports and supports 1000M SFP module connection only.

**LEDs**

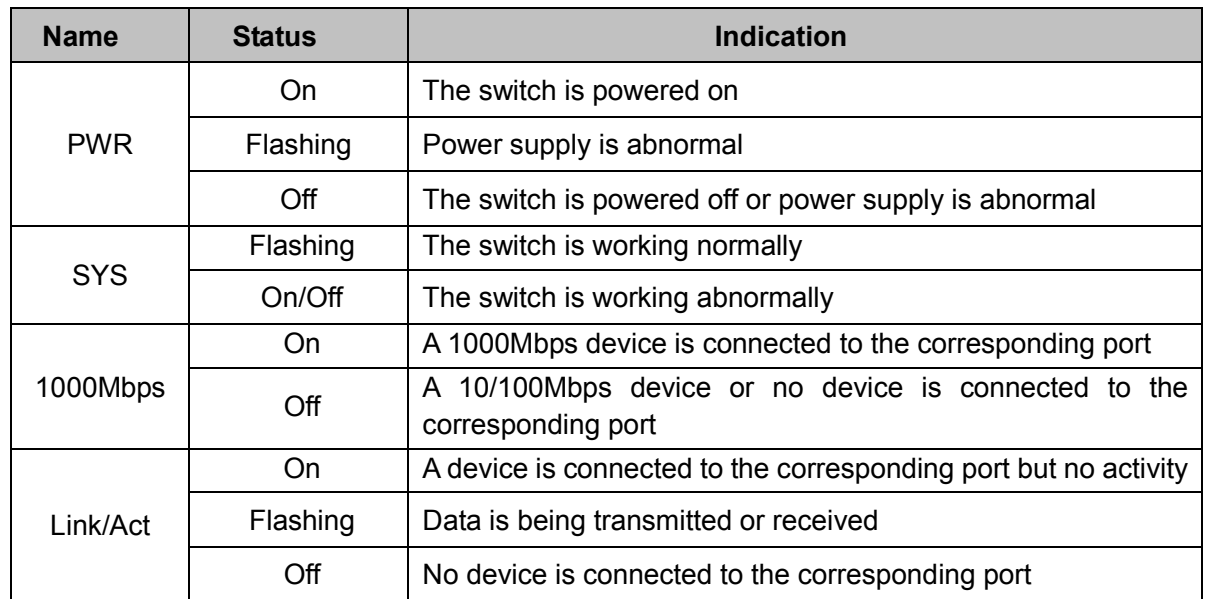

The front panel of T1600G-52TS is shown as [Figure 2-2.](#page-16-0)

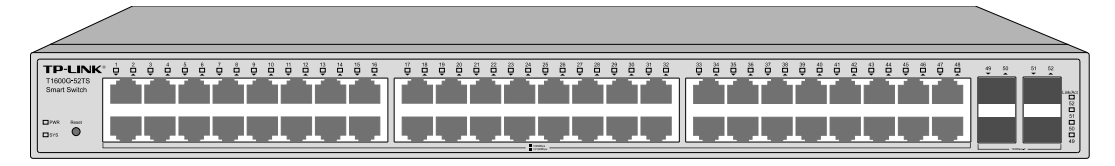

Figure 2-2 Front Panel of T1600G-52TS

<span id="page-16-0"></span>The following parts are located on the front panel of T1600G-52TS:

- **Reset:** Press this button for 5 seconds or above to reset the software setting back to factory default settings.
- **10/100/1000Mbps Ports:** Designed to connect to the device with a bandwidth of 10Mbps, 100Mbps or 1000Mbps. Each has a corresponding 10/100/1000Mbps LED.
- **SFP Ports:** Designed to install the SFP module. T1600G-52TS features 4 individual SFP ports and supports 1000M SFP module connection only.
- **LEDs**

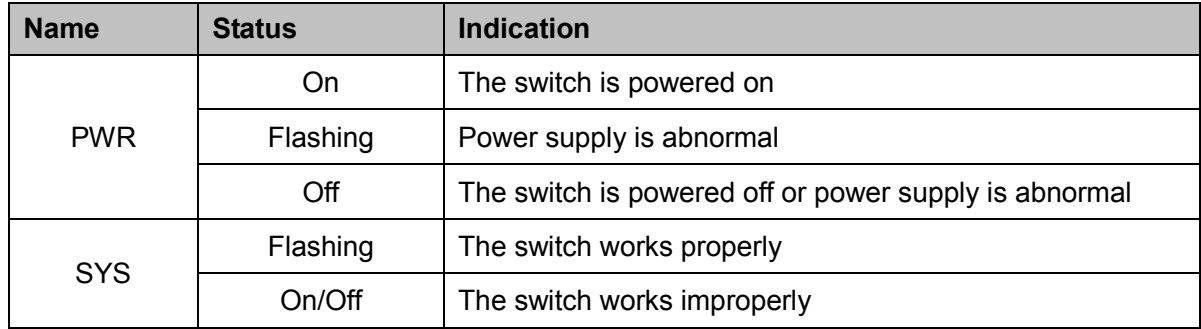

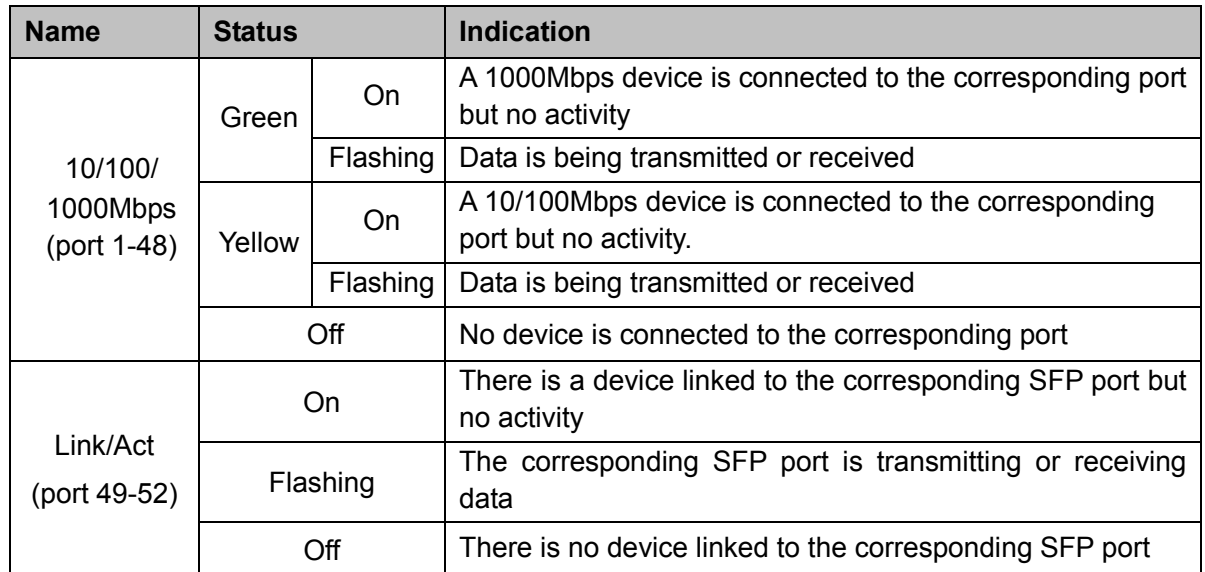

The front panel of T1600G-28PS is shown as [Figure 2-3.](#page-17-0)

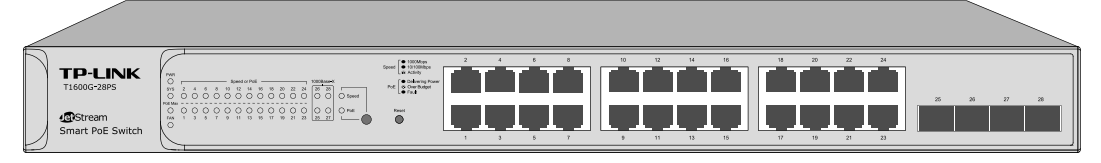

Figure 2-3 Front Panel of T1600G-28PS

<span id="page-17-0"></span>The following parts are located on the front panel of T1600G-28PS:

- **LED Mode Switch Button:** Press this button to switch the LED status indication between Speed and PoE.
- **Reset:** Press this button for 5 seconds or above to reset the software setting back to factory default settings.
- **10/100/1000Mbps Ports:** Designed to connect to the device with a bandwidth of 10Mbps, 100Mbps or 1000Mbps. Each has a corresponding Speed or PoE LED.
- **SFP Ports:** Designed to install the SFP module. T1600G-28PS features 4 individual SFP ports and supports 1000M SFP module connection only.
- **LEDs**

T1600G-28PS has an LED mode switch button which is for switching the LED status indication. When the Speed LED is on, the port LED is indicating the data transmission status. When the PoE LED is on, the port LED is indicating the power supply status. By default, the Speed LED is on. Pressing the mode switch button, the Speed LED will turn off and the PoE LED will light up. Then the PoE LED will turn off after being on for 60 seconds and the Speed LED will light up again.

When the Speed LED is on, the port LED is indicating the data transmission status.

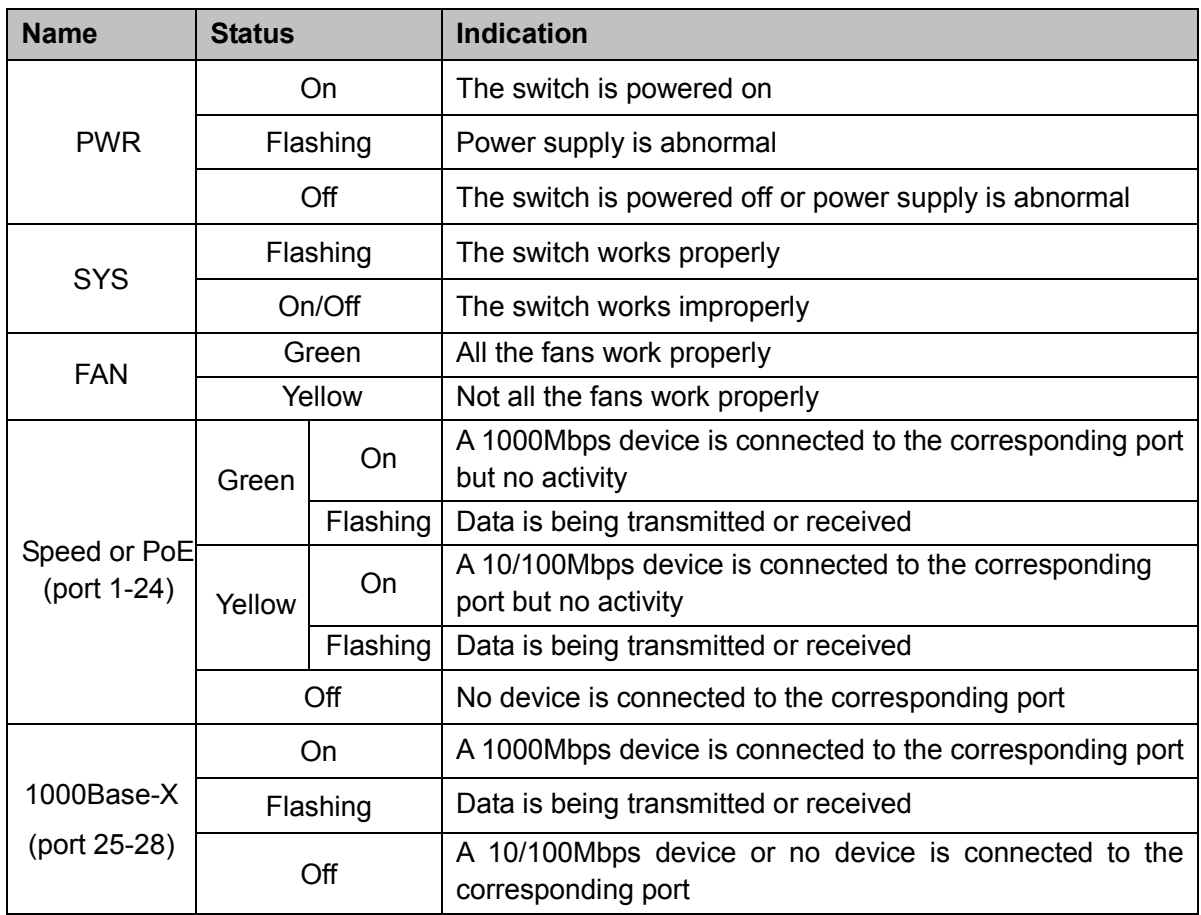

When the PoE LED is on, the port LED is indicating the power supply status.

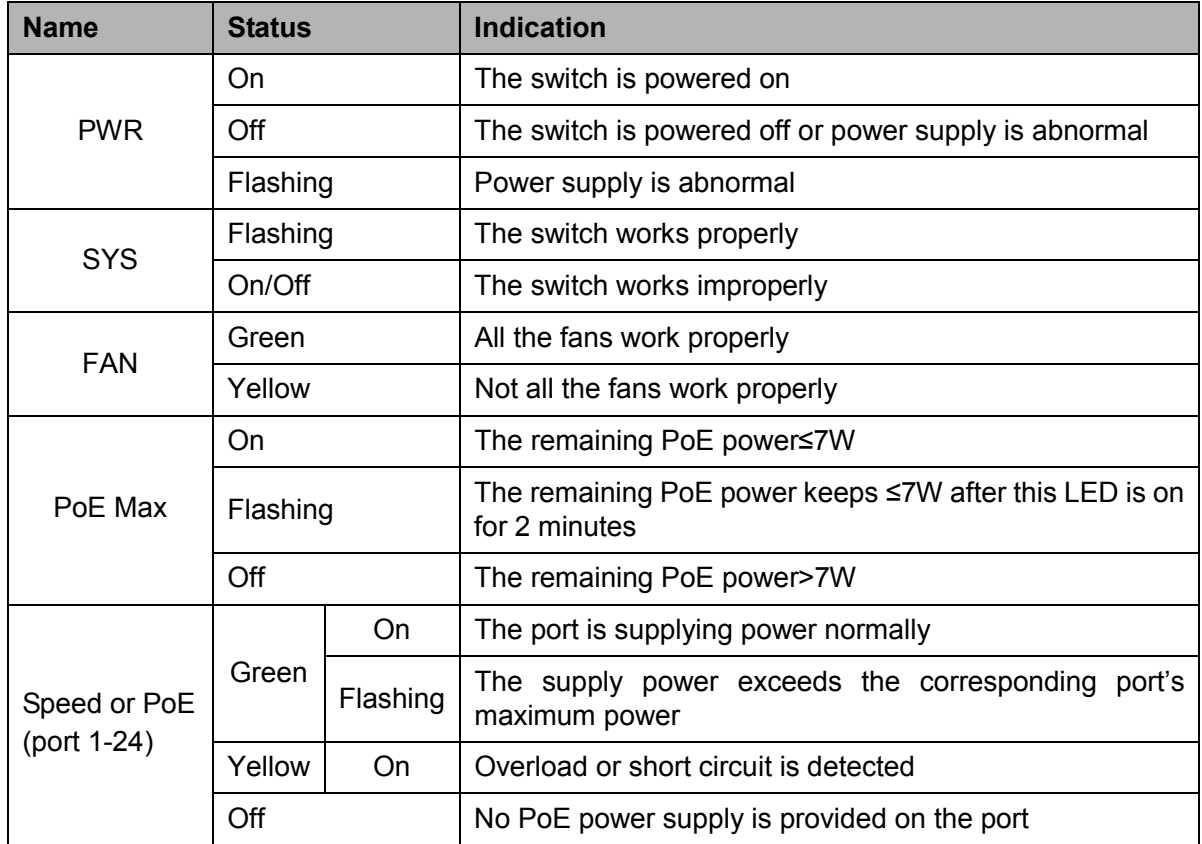

The front panel of T1600G-52PS is shown as [Figure 2-4.](#page-19-0)

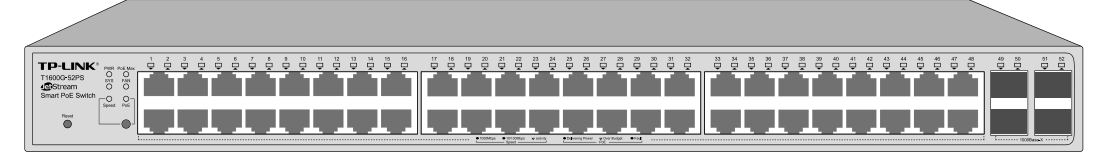

Figure 2-4 Front Panel of T1600G-52PS

<span id="page-19-0"></span>The following parts are located on the front panel of T1600G-52PS:

- **LED Mode Switch Button:** Press this button to switch the LED status indication between Speed and PoE.
- **Reset:** Press this button for 5 seconds or above to reset the software setting back to factory default settings.
- **10/100/1000Mbps Ports:** Designed to connect to the device with a bandwidth of 10Mbps, 100Mbps or 1000Mbps. Each has a corresponding Speed or PoE LED.
- **SFP Ports:** Designed to install the SFP module. T1600G-52PS features 4 individual SFP ports and supports 1000M SFP module connection only.

**LEDs**

T1600G-52PS has an LED mode switch button which is for switching the LED status indication. When the Speed LED is on, the port LED is indicating the data transmission status. When the PoE LED is on, the port LED is indicating the power supply status. By default, the Speed LED is on. Pressing the mode switch button, the Speed LED will turn off and the PoE LED will light up. Then the PoE LED will turn off after being on for 60 seconds and the Speed LED will light up again.

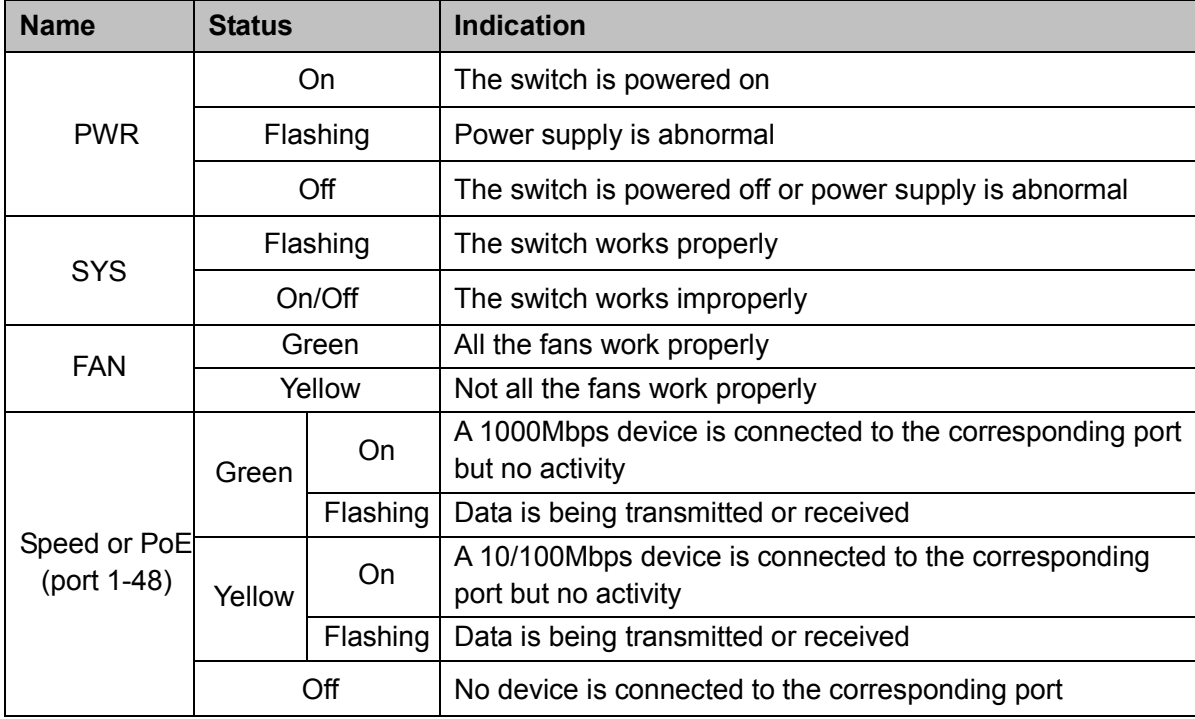

When the Speed LED is on, the port LED is indicating the data transmission status.

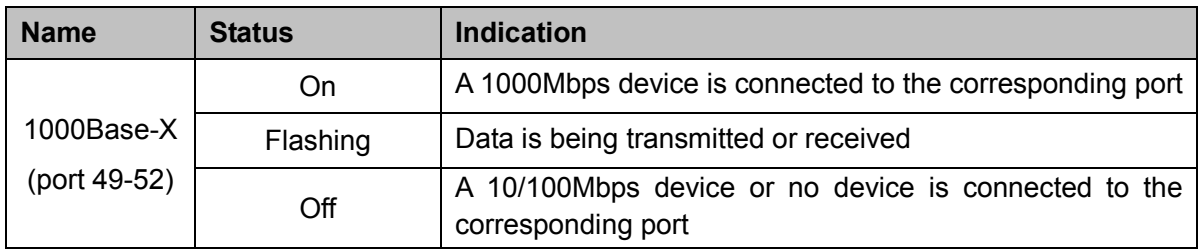

When the PoE LED is on, the port LED is indicating the power supply status.

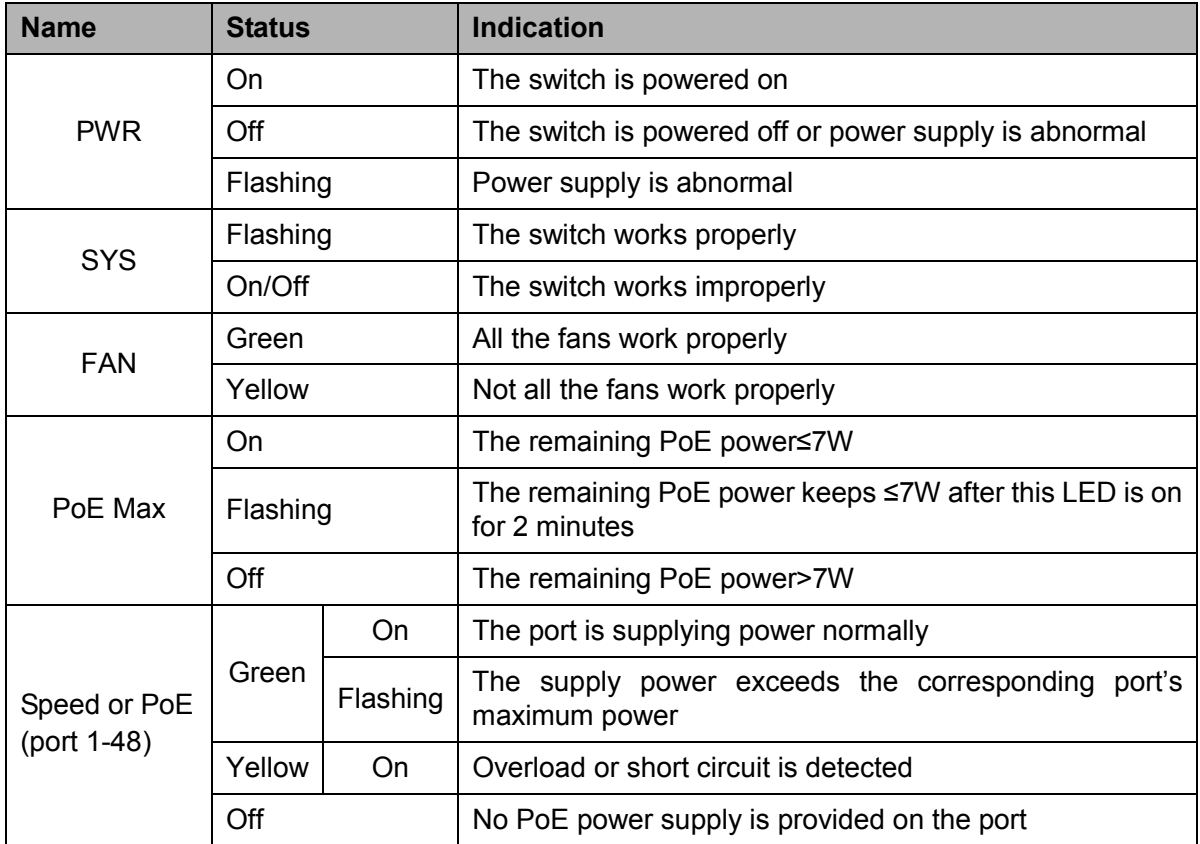

## <span id="page-20-0"></span>**2.2.2 Rear Panel**

The rear panel of T1600-28TS/T1600G-52TS/T1600G-28PS/T1600G-52PS features a power socket, a Kensington security slot and a Grounding Terminal (marked with $\oplus$ ). Here we take T1600G-52TS for example.

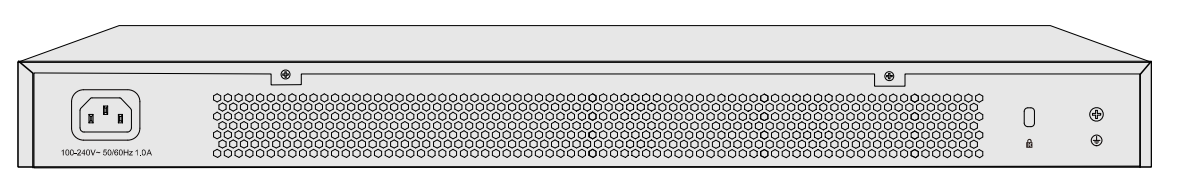

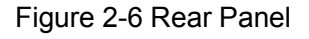

- **AC Power Socket:** Connect the female connector of the power cord here, and the male connector to the AC power outlet. Please make sure the voltage of the power supply meets the requirement of the input voltage.
- **Kensington Security Slot:** Secure the lock (not provided) into the security slot to prevent the device from being stolen.

 **Grounding Terminal:** The switch already comes with Lightning Protection Mechanism. You can also ground the switch through the PE (Protecting Earth) cable of AC cord or with Ground Cable.

**[Return to CONTENTS](#page-4-0)** 

# **Chapter 3 Login to the Switch**

# <span id="page-22-1"></span><span id="page-22-0"></span>**3.1 Login**

1) To access the configuration utility, open a web-browser and type in the default address http://192.168.0.1 in the address field of the browser, then press the **Enter** key.

```
Address 1 http://192.168.0.1
```
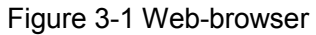

च

G **Tips:**

To log in to the switch, the IP address of your PC should be set in the same subnet addresses of the switch. The IP address is 192.168.0.x ("x" is any number from 2 to 254), Subnet Mask is 255.255.255.0.

2) After a moment, a login window will appear, as shown in [Figure 3-2.](#page-22-2) Enter **admin** for the User Name and Password, both in lower case letters. Then click the **Login** button or press the **Enter** key.

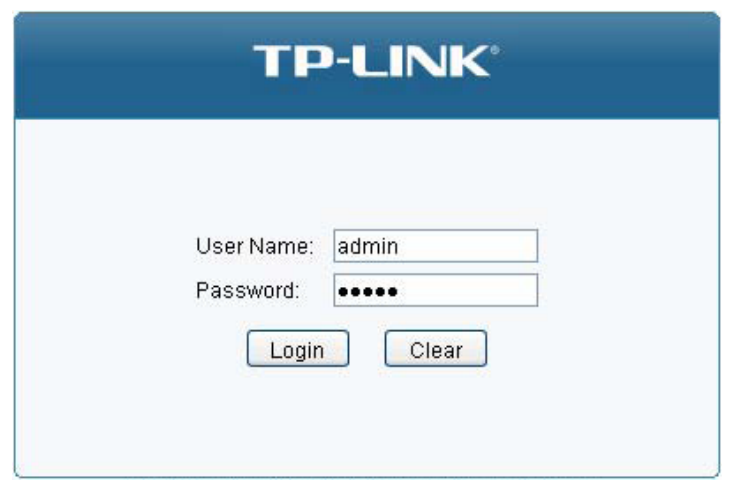

<span id="page-22-2"></span>Figure 3-2 Login

# <span id="page-23-0"></span>**3.2 Configuration**

After a successful login, the main page will appear as [Figure 3-3,](#page-23-1) and you can configure the function by clicking the setup menu on the left side of the screen.

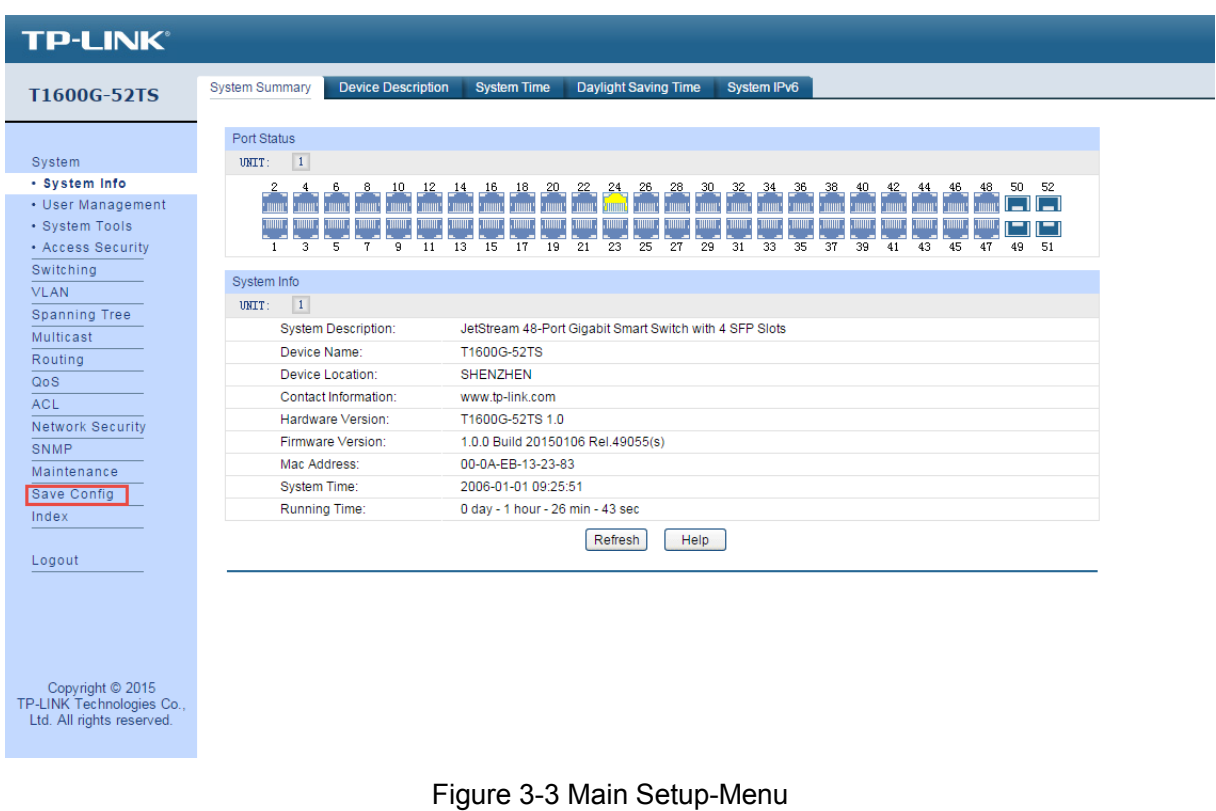

<span id="page-23-1"></span>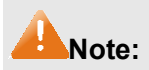

Clicking **Apply** can only make the new configurations effective before the switch is rebooted. If you want to keep the configurations effective even the switch is rebooted, please click **Save Config**. You are suggested to click **Save Config** before cutting off the power or rebooting the switch to avoid losing the new configurations.

**[Return to CONTENTS](#page-4-0)** 

# **Chapter 4 System**

<span id="page-24-0"></span>The System module is mainly for system configuration of the switch, including four submenus: **System Info**, **User Management, System Tools** and **Access Security**.

# <span id="page-24-1"></span>**4.1 System Info**

The System Info, mainly for basic properties configuration, can be implemented on **System Summary**, **Device Description**, **System Time**, **Daylight Saving Time** and **System IPv6** pages.

# <span id="page-24-2"></span>**4.1.1 System Summary**

On this page you can view the port connection status and the system information.

The port status diagram shows the working status of 48 10/100/1000Mbps RJ45 ports and 4 SFP ports of the switch.

Choose the menu **System**→**System Info**→**System Summary** to load the following page.

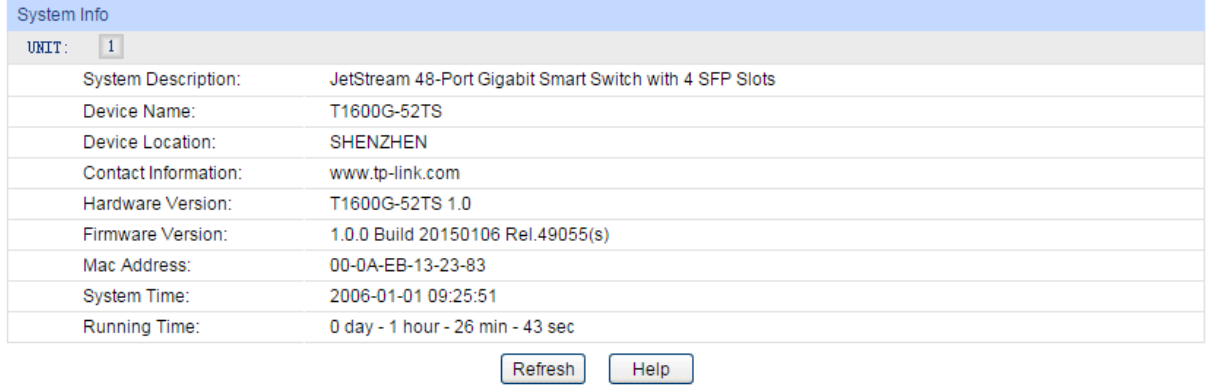

Figure 4-1 System Summary

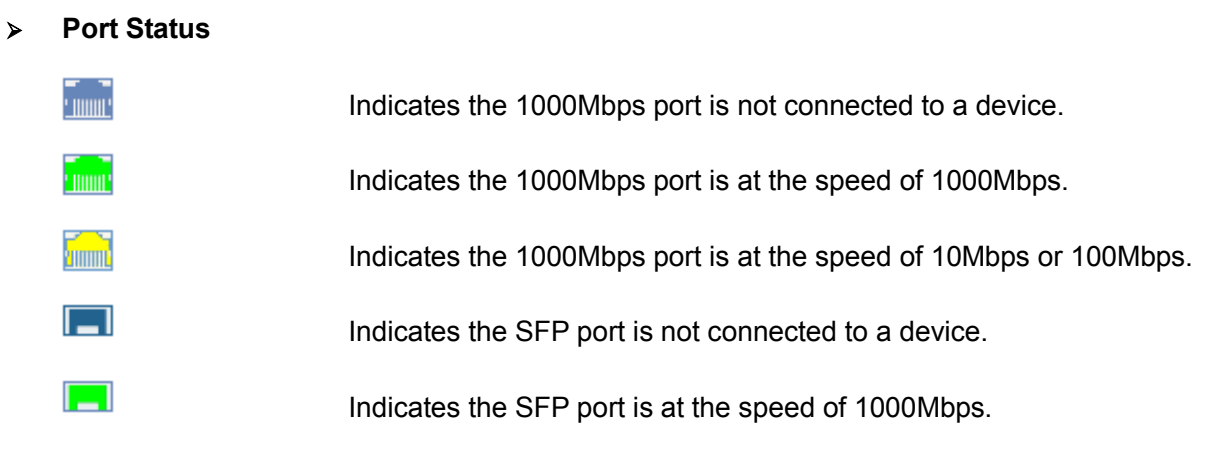

When the cursor moves on the port, the detailed information of the port will be displayed.

| Port: 1/0/15                                            |
|---------------------------------------------------------|
| Type: 1000M RJ45<br>Speed: Unknown<br>Status: Link Down |

Figure 4-2 Port Information

#### **Port Info**

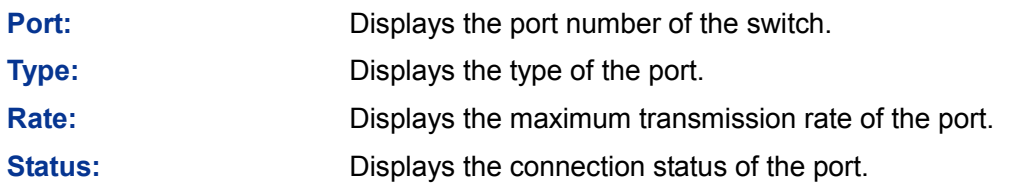

Click a port to display the bandwidth utilization on this port. The actual rate divided by theoretical maximum rate is the bandwidth utilization. The following figure displays the bandwidth utilization monitored every four seconds. Monitoring the bandwidth utilization on each port facilitates you to monitor the network traffic and analyze the network abnormities.

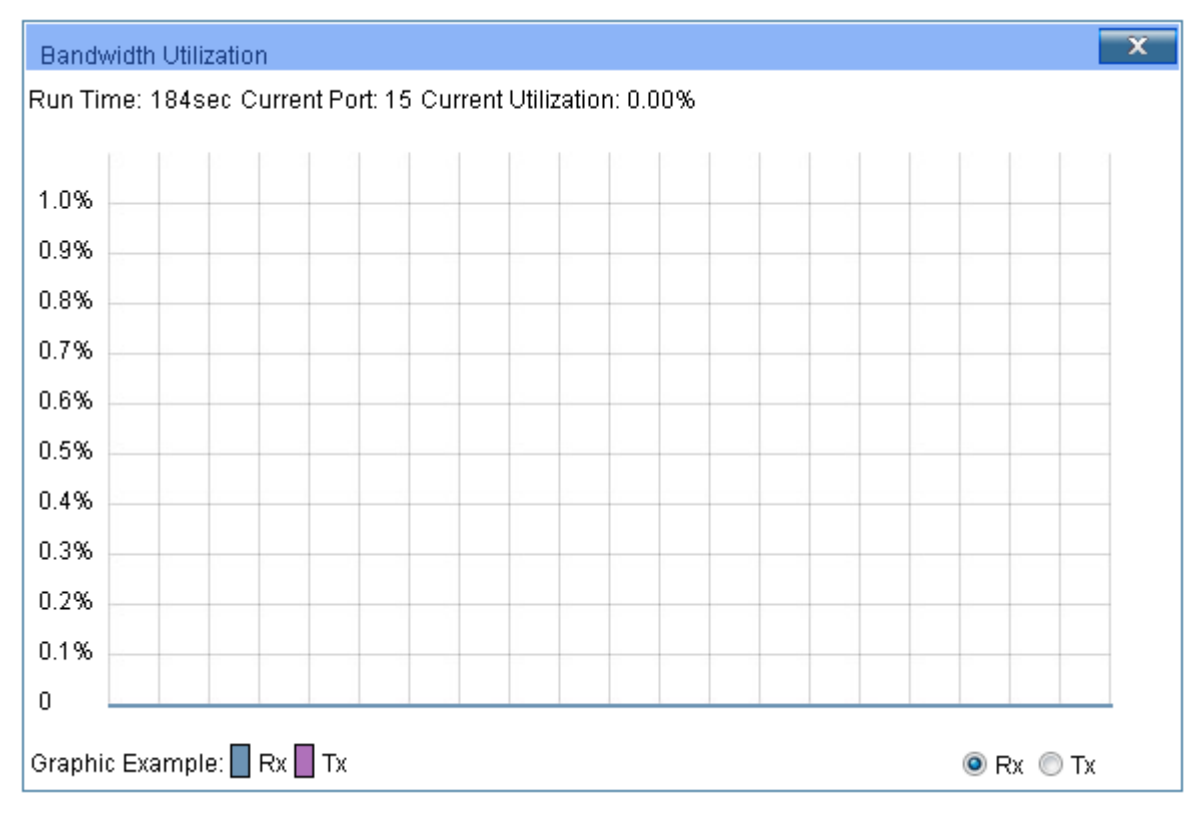

Figure 4-3 Bandwidth Utilization

#### **Bandwidth Utilization**

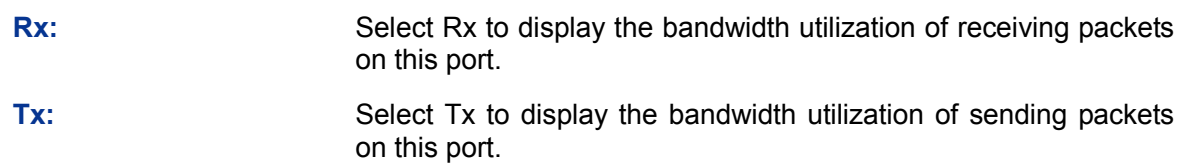

## <span id="page-25-0"></span>**4.1.2 Device Description**

On this page you can configure the description of the switch, including device name, device location and system contact.

#### Choose the menu **System**→**System Info**→**Device Description** to load the following page.

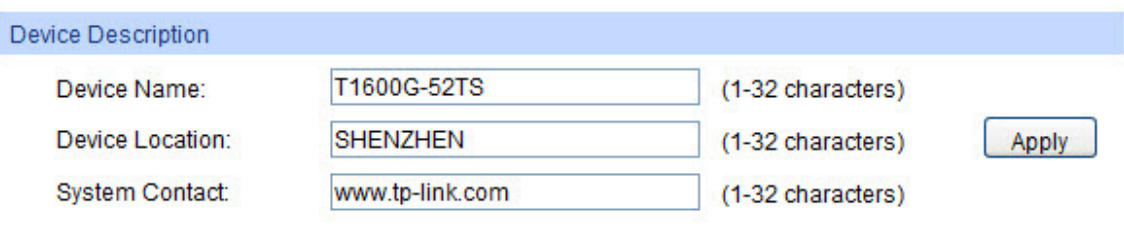

#### Note:

The Device Name, Location and Contact should not be more than 32 characters.

Figure 4-4 Device Description

The following entries are displayed on this screen:

#### **Device Description**

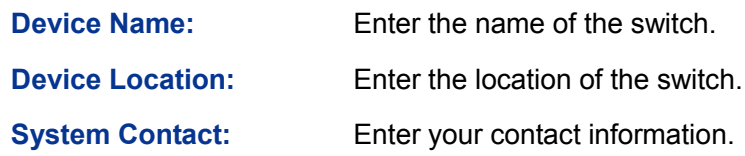

# <span id="page-26-0"></span>**4.1.3 System Time**

System Time is the time displayed while the switch is running. On this page you can configure the system time and the settings here will be used for other time-based functions.

You can manually set the system time, get time from an NTP server or synchronize with PC's clock as the system time.

Choose the menu **System**→**System Info**→**System Time** to load the following page.

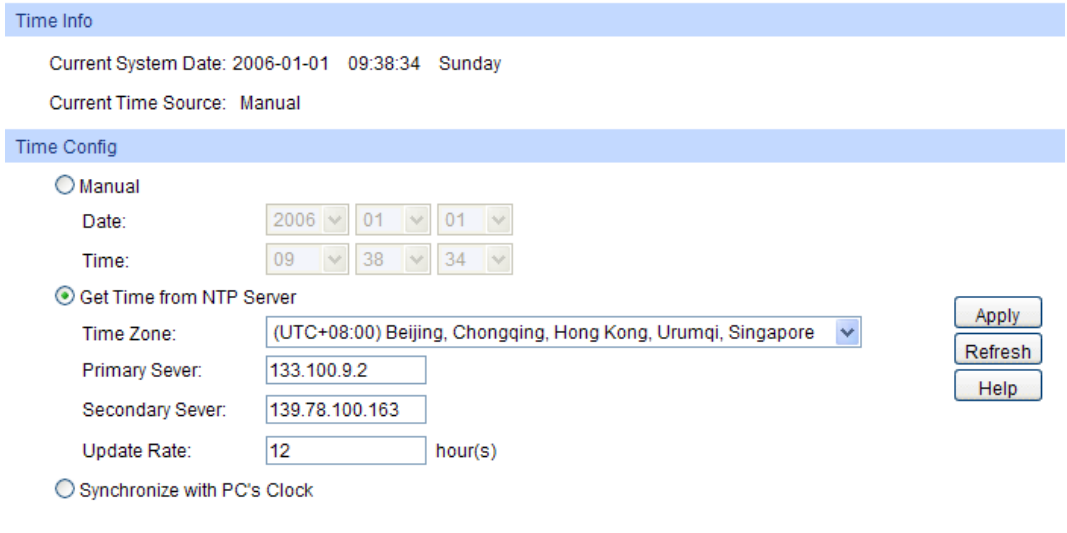

Figure 4-5 System Time

The following entries are displayed on this screen:

**Time Info**

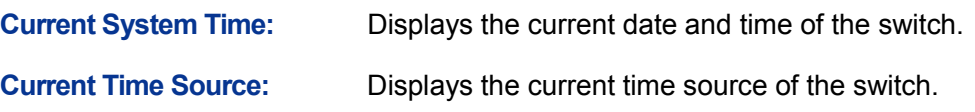

#### **Time Config**

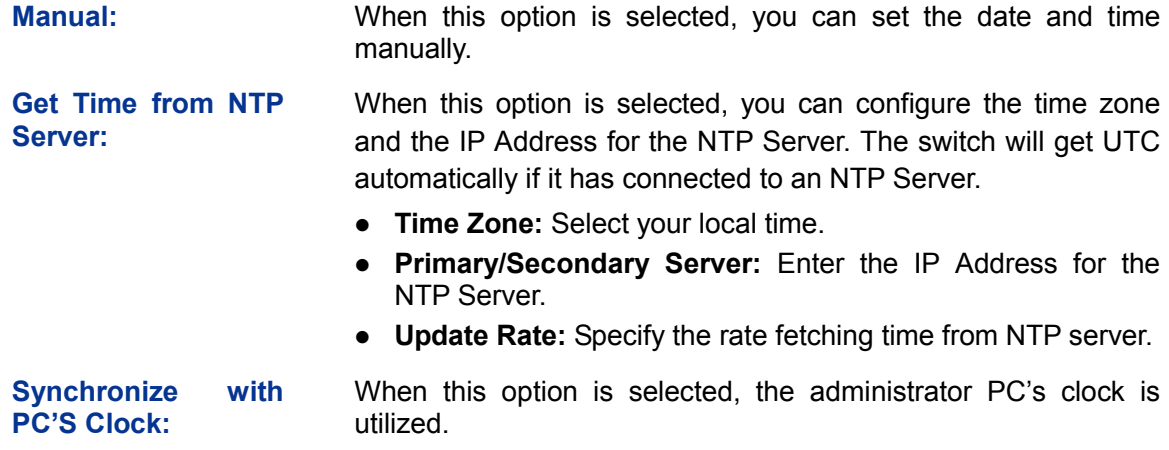

#### **Note:**

- 1. The system time will be restored to the default when the switch is restarted and you need to reconfigure the system time of the switch.
- 2. When Get Time from NTP Server is selected and no time server is configured, the switch will get time from the time server of the Internet if it has connected to the Internet.

# <span id="page-27-0"></span>**4.1.4 Daylight Saving Time**

Here you can configure the Daylight Saving Time of the switch.

Choose the menu **System**→**System Info**→**Daylight Saving Time** to load the following page.

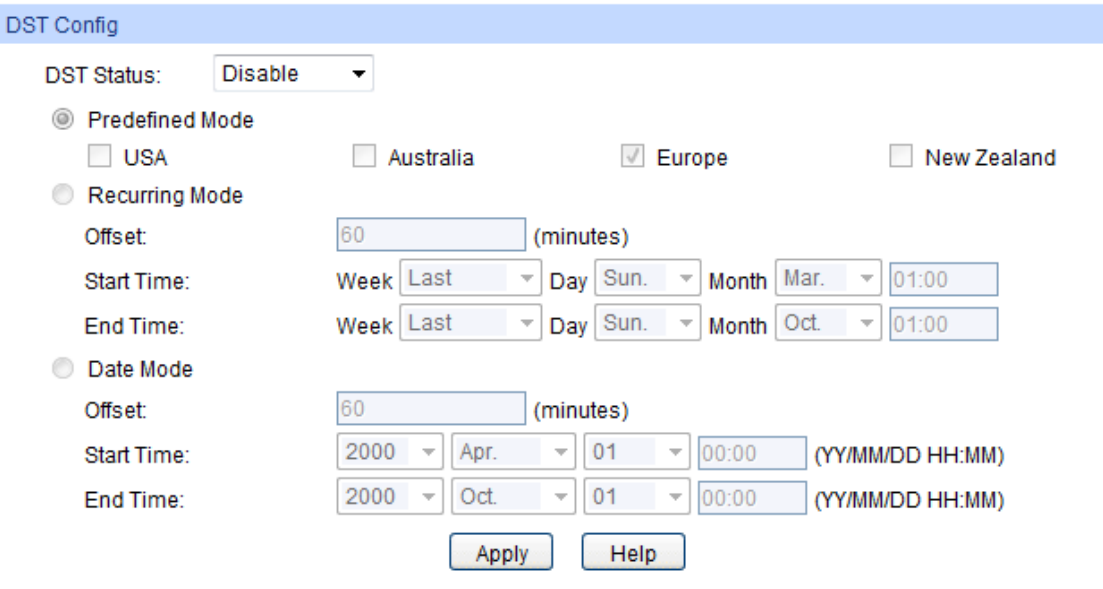

Figure 4-6 Daylight Saving Time

The following entries are displayed on this screen:

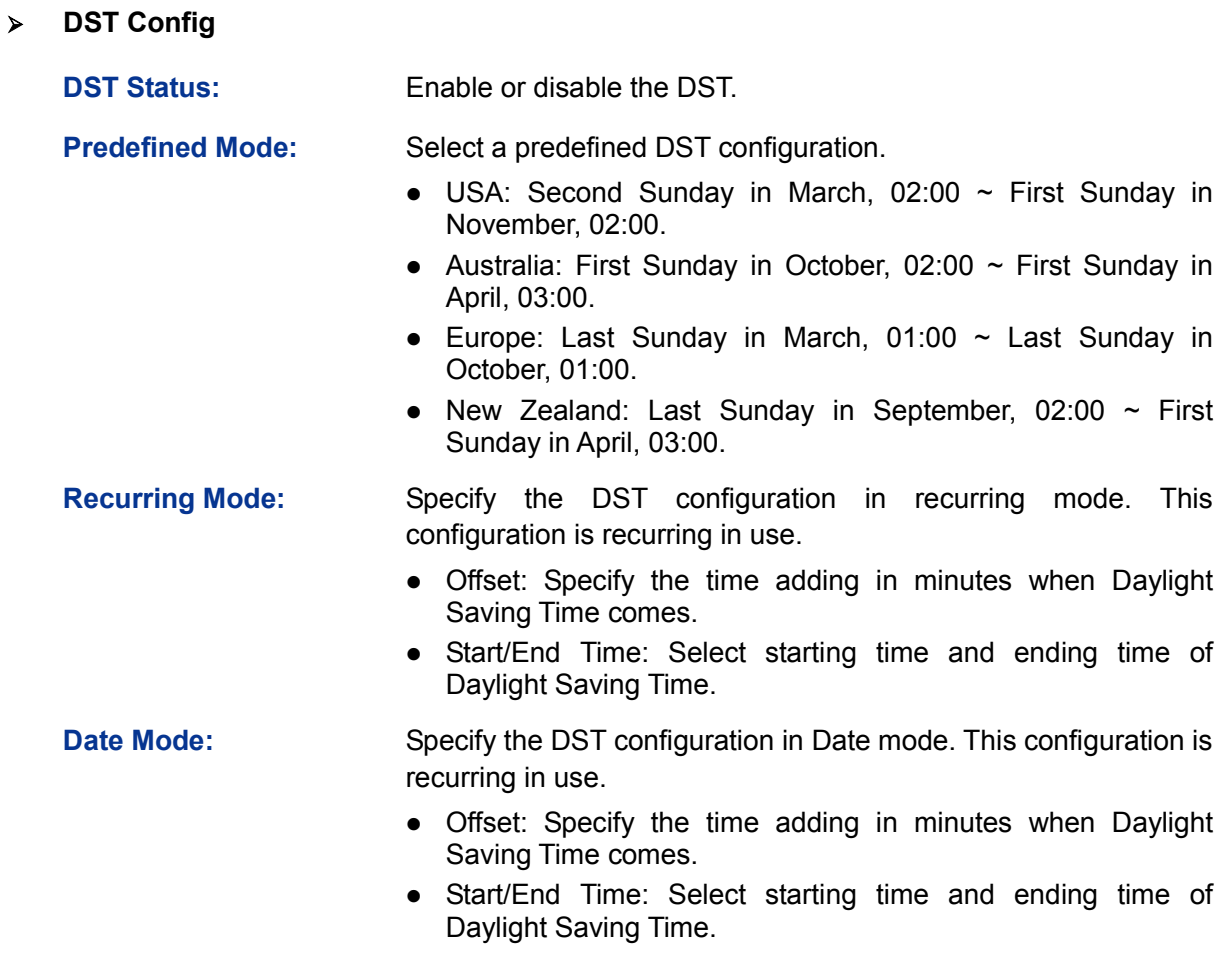

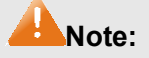

- 1. When the DST is disabled, the predefined mode, recurring mode and date mode cannot be configured.
- 2. When the DST is enabled, the default daylight saving time is of European in predefined mode.

## <span id="page-28-0"></span>**4.1.5 System IPv6**

IPv6 (Internet Protocol version 6), also called IPng (IP next generation), was developed by the IETF (Internet Engineering Task Force) as the successor to IPv4 (Internet Protocol version 4). Compared with IPv4, IPv6 increases the IP address size from 32 bits to 128 bits; this solves the IPv4 address exhaustion problem.

#### **IPv6 features**

IPv6 has the following features:

- 1. **Adequate address space:** The source and destination IPv6 addresses are both 128 bits (16 bytes) long. IPv6 can provide  $3.4 \times 10^{38}$  addresses to completely meet the requirements of hierarchical address division as well as allocation of public and private addresses.
- 2. **Header format simplification:** IPv6 cuts down some IPv4 header fields or move them to IPv6 extension headers to reduce the load of basic IPv6 headers, thus making IPv6 packet handling simple and improving the forwarding efficiency. Although the IPv6 address size is four times that of IPv4 addresses, the size of basic IPv6 headers is 40 bytes and is only twice that of IPv4 headers (excluding the Options field).
- 3. **Flexible extension headers:** IPv6 cancels the Options field in IPv4 packets but introduces multiple extension headers. In this way, IPv6 enhances the flexibility greatly to provide scalability for IP while improving the handling efficiency. The Options field in IPv4 packets contains 40 bytes at most, while the size of IPv6 extension headers is restricted by that of IPv6 packets.
- 4. **Built-in security:** IPv6 uses IPSec as its standard extension header to provide end-to-end security. This feature provides a standard for network security solutions and improves the interoperability between different IPv6 applications.
- 5. **Automatic address configuration:** To simplify the host configuration, IPv6 supports stateful and stateless address configuration.
	- Stateful address configuration means that a host acquires an IPv6 address and related information from a server (for example, DHCP server).
	- Stateless address configuration means that a host automatically configures an IPv6 address and related information on basis of its own link-layer address and the prefix information advertised by a router.

In addition, a host can generate a link-local address on basis of its own link-layer address and the default prefix (FE80::/64) to communicate with other hosts on the link.

6. **Enhanced neighbor discovery mechanism:** The IPv6 neighbor discovery protocol is a group of Internet control message protocol version 6 (ICMPv6) messages that manages the information exchange between neighbor nodes on the same link. The group of ICMPv6 messages takes the place of Address Resolution Protocol (ARP) message, Internet Control Message Protocol version 4 (ICMPv4) router discovery message, and ICMPv4 redirection message to provide a series of other functions.

#### **Introduction to IPv6 address**

1. IPv6 address format

An IPv6 address is represented as a series of 16-bit hexadecimals, separated by colons (:). An IPv6 address is divided into eight groups, and the 16 bits of each group are represented by four hexadecimal numbers which are separated by colons, for example, 2001:0d02:0000:0000:0014: 0000:0000:0095. The hexadecimal letters in IPv6 addresses are not case-sensitive.

To simplify the representation of IPv6 addresses, zeros in IPv6 addresses can be handled as follows:

- Leading zeros in each group can be removed. For example, the above-mentioned address can be represented in shorter format as 2001:d02:0:0:14:0:0:95.
- Two colons (::) may be used to compress successive hexadecimal fields of zeros at the beginning, middle, or end of an IPv6 address. For example, the above-mentioned address can be represented in the shortest format as 2001:d02::14:0:0:95.

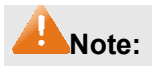

Two colons (::) can be used only once in an IPv6 address, usually to represent the longest successive hexadecimal fields of zeros. If two colons are used more than once, the device is unable to determine how many zeros double-colons represent when converting them to zeros to restore a 128-bit IPv6 address.

An IPv6 address consists of two parts: address prefix and interface ID. The address prefix and the interface ID are respectively equivalent to the network ID and the host ID in an IPv4 address.

An IPv6 address prefix is represented in "IPv6 address/prefix length" format, where "IPv6 address" is an IPv6 address in any of the above-mentioned formats and "prefix length" is a decimal number indicating how many leftmost bits from the preceding IPv6 address are used as the address prefix.

2. IPv6 address classification

IPv6 addresses fall into three types: unicast address, multicast address, and anycast address.

- Unicast address: An identifier for a single interface, on a single node. A packet that is sent to a unicast address is delivered to the interface identified by that address.
- Multicast address: An identifier for a set of interfaces (typically belonging to different nodes), similar to an IPv4 multicast address. A packet sent to a multicast address is delivered to all interfaces identified by that address. There are no broadcast addresses in IPv6. Their function is superseded by multicast addresses.
- Anycast address: An identifier for a set of interfaces (typically belonging to different nodes). A packet sent to an anycast address is delivered to one of the interfaces identified by that address (the nearest one, according to the routing protocols' measure of distance).

The type of an IPv6 address is designated by the first several bits called format prefix. The following table lists the mappings between address types and format prefixes.

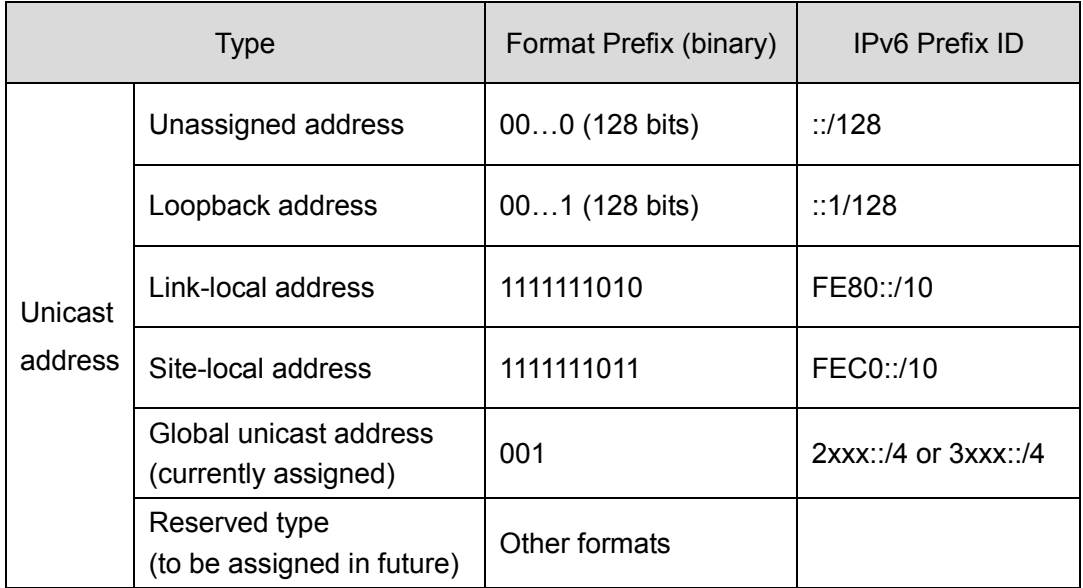

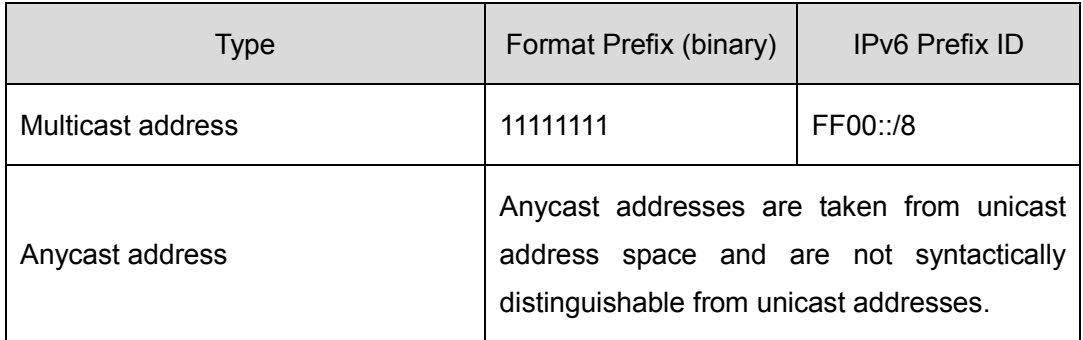

Table 4-1 Mappings between address types and format prefixes

<span id="page-31-0"></span>3. IPv6 Unicast Address:

IPv6 unicast address is an identifier for a single interface. It consists of a subnet prefix and an interface ID.

- Subnet Prefix: This section is allocated by the IANA (The Internet Assigned Numbers Authority), the ISP (Internet Service Provider) or the organizations.
- Interface ID: An interface ID is used to identify interfaces on a link. The interface ID must be unique to the link.

There are several ways to form interface IDs. The IPv6 addresses with format prefixes 001 through 111, except for multicast addresses (1111 1111), are all required to have 64-bit interface IDs in EUI-64 format.

For all IEEE 802 interface types (for example, Ethernet and FDDI interfaces), Interface IDs in the modified EUI-64 format are constructed in the following way:

The first three octets (24 bits) are taken from the Organizationally Unique Identifier (OUI) of the 48-bit link-layer address (the MAC address) of the interface, the fourth and fifth octets (16 bits) are a fixed hexadecimal value of FFFE, and the last three octets (24 bits) are taken from the last three octets of the MAC address. The construction of the interface ID is completed by setting the universal/local (U/L) bit--the seventh bit of the first octet--to a value of 0 or 1. A value of 0 indicates a locally administered identifier; a value of 1 indicates a globally unique IPv6 interface identifier.

Take MAC address 0012:0B0A:2D51 as an example. Insert **FFFE** to the middle of the address to get 0012:0B**FF:FE**0A:2D51. Then set the U/L bit to 1 to obtain an interface ID in EUI-64 format as 0**2**12:0BFF:FE0A:2D51.

IPv6 unicast address can be classified into several types, as shown in [Table 4-1.](#page-31-0) The two most common types are introduced below:

#### **Global unicast address**

A Global unicast address is an IPv6 unicast address that is globally unique and is routable on the global Internet.

Global unicast addresses are defined by a global routing prefix, a subnet ID, and an interface ID. The IPv6 global unicast address starts with binary value 001 (2000::/3). The global routing prefix is a value assigned to a site (a cluster of subnets/links) by IANA. The subnet ID is an identifier of a subnet within the site.

The figure below shows the structure of a global unicast address.

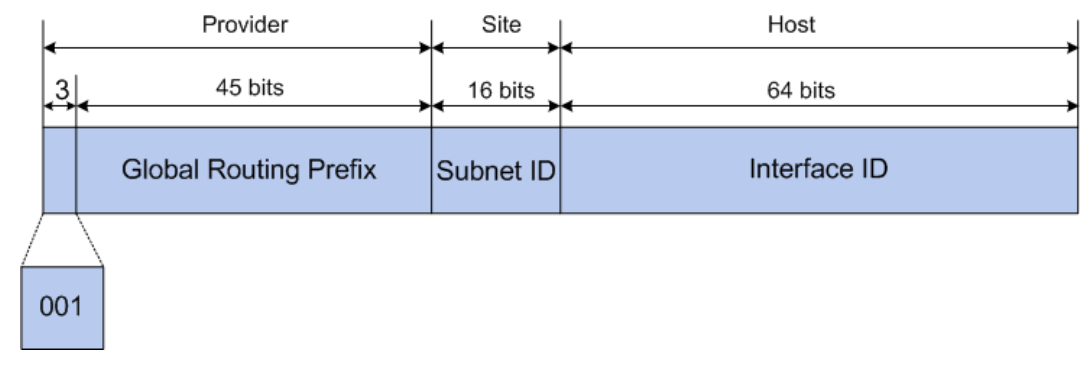

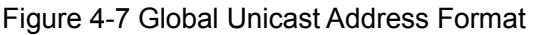

#### **Link-local address**

A link-local address is an IPv6 unicast address that can be automatically configured on any interface using the link-local prefix FE80::/10 (1111 1110 10) and the interface identifier in the modified EUI-64 format. Link-local addresses are used in the neighbor discovery protocol and the stateless autoconfiguration process. Nodes on a local link can use link-local addresses to communicate. The figure below shows the structure of a link-local address.

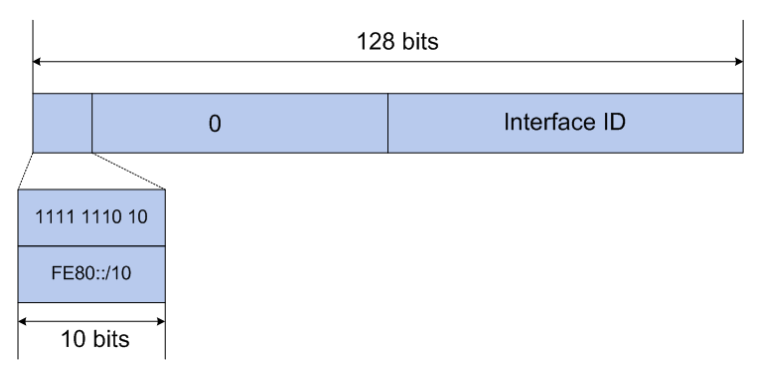

Figure 4-8 Link-local Address Format

IPv6 devices must not forward packets that have link-local source or destination addresses to other links.

# **Note:**

You can configure multiple IPv6 addresses per interface, but only one link-local address.

#### **IPv6 Neighbor Discovery**

The IPv6 neighbor discovery process uses ICMP messages and solicited-node multicast addresses to determine the link-layer address of a neighbor on the same network (local link), verify the reachability of a neighbor, and track neighboring devices.

1. IPv6 Neighbor Solicitation Message and Neighbor Advertisement Message

A value of 135 in the Type field of the ICMP packet header identifies a neighbor solicitation (NS) message. Neighbor solicitation messages are sent on the local link when a node wants to determine the link-layer address of another node on the same local link.

After receiving the neighbor solicitation message, the destination node replies by sending a neighbor advertisement (NA) message, which has a value of 136 in the Type field of the ICMP packet header, on the local link. After the source node receives the neighbor advertisement, the source node and destination node can communicate.

Neighbor advertisement messages are also sent when there is a change in the link-layer address of a node on a local link.

#### **Address Resolution**

The address resolution procedure is as follows:

- Node A multicasts an NS message. The source address of the NS message is the IPv6 address of an interface of node A and the destination address is the solicited-node multicast address of node B. The NS message contains the link-layer address of node A.
- After receiving the NS message, node B judges whether the destination address of the packet corresponds to the solicited-node multicast address. If yes, node B can learn the link-layer address of node A, and unicasts an NA message containing its link-layer address.
- Node A acquires the link-layer address of node B from the NA message.

#### **Neighbor Reachability Detection**

After node A acquires the link-layer address of its neighbor node B, node A can verify whether node B is reachable according to NS and NA messages.

- Node A sends an NS message whose destination address is the IPv6 address of node B.
- If node A receives an NA message from node B, node A considers that node B is reachable. Otherwise, node B is unreachable.

#### **Duplicate Address Detection**

Neighbor solicitation messages are used in the stateless autoconfiguration process to verify the uniqueness of unicast IPv6 addresses before the addresses are assigned to an interface. After node A acquires an IPv6 address, it will perform duplicate address detection (DAD) to determine whether the address is being used by other nodes (similar to the gratuitous ARP function of IPv4). DAD is accomplished through NS and NA messages. The DAD procedure is as follows:

- $\bullet$  Node A sends an NS message whose source address is the unassigned address  $\therefore$  and destination address is the corresponding solicited-node multicast address of the IPv6 address to be detected. The NS message contains the IPv6 address.
- If node B uses this IPv6 address, node B returns an NA message. The NA message contains the IPv6 address of node B.
- Node A learns that the IPv6 address is being used by node B after receiving the NA message from node B. Otherwise, node B is not using the IPv6 address and node A can use it.

#### 2. IPv6 Router Advertisement Message

Router advertisement (RA) messages, which have a value of 134 in the Type field of the ICMP packet header, are periodically sent out each configured interface of an IPv6 router.

RA messages typically include the following information:

- One or more onlink IPv6 prefixes that nodes on the local link can use to automatically configure their IPv6 addresses.
- Lifetime information for each prefix included in the advertisement.
- Sets of flags that indicate the type of autoconfiguration (stateless or stateful) that can be completed.
- Default router information (whether the device sending the advertisement should be used as a default router and, if so, the amount of time, in seconds, the device should be used as a default router).
- Additional information for hosts, such as the hop limit and maximum transmission unit (MTU) a host should use in packets that it originates.

RAs are also sent in response to device solicitation messages. Device solicitation messages, which have a value of 133 in the Type field of the ICMP packet header, are sent by hosts at system startup or anytime needed so that the host can immediately autoconfigure without needing to wait for the next scheduled RA message.

Hosts discover and select default devices by listening to Router Advertisements (RAs).

Stateless address autoconfiguration means that the node automatically configures an IPv6 address and other information for its interface according to the address prefix and other configuration parameters in the received RA messages.

3. IPv6 Neighbor Redirect Message

A value of 137 in the type field of the ICMP packet header identifies an IPv6 neighbor redirect message. Devices send neighbor redirect messages to inform hosts of better first-hop nodes on the path to a destination.

A device will send an IPv6 ICMP redirect message when the following conditions are satisfied:

- The receiving interface is the forwarding interface.
- The selected route itself is not created or modified by an IPv6 ICMP redirect message.
- The selected route is not the default route.
- The forwarded IPv6 packet does not contain any routing header.

You can configure the system's administrative IPv6 address on this page.

Choose the menu **System** →**System Info** →**System IPv6** to load the following page.

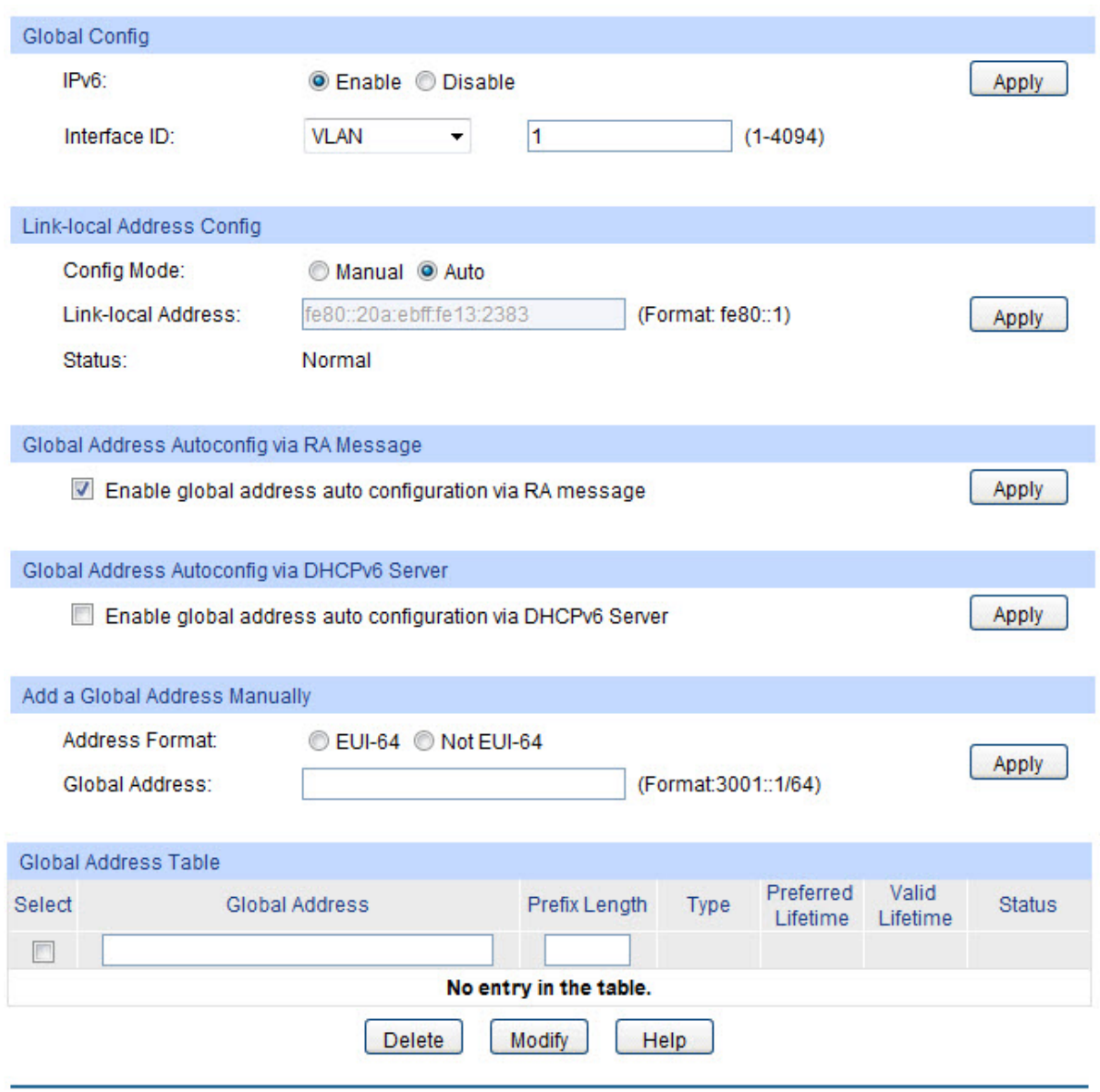

Figure 4-9 System IPv6

The following entries are displayed on this screen:

**Global Config**

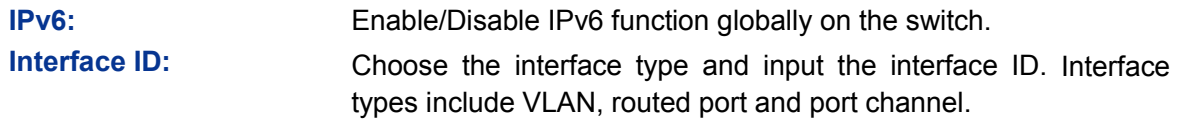

#### **Link-local Address Config**

**Config Mode:** Select the link-local address configuration mode.

- **Manual:** When this option is selected, you should assign a link-local address manually.
- **Auto:** When this option is selected, the switch will generate a link-local address automatically.
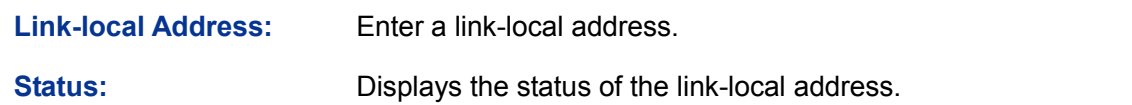

- **Normal:** Indicates that the link-local address is normal.
- **Try:** Indicates that the link-local address may be newly configured.
- **Repeat:** Indicates that the link-local address is duplicate. It is illegal to access the switch using the IPv6 address (including link-local and global address).

### **Global Address Autoconfig via RA Message**

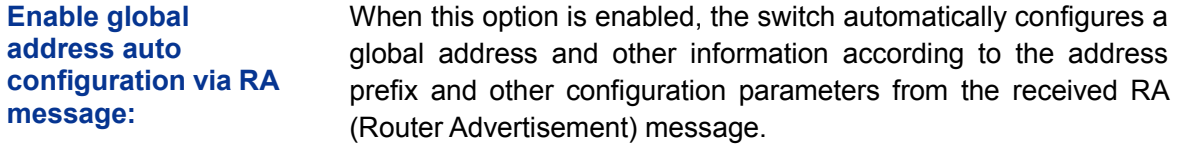

### **Global Address Autoconfig via DHCPv6 Server**

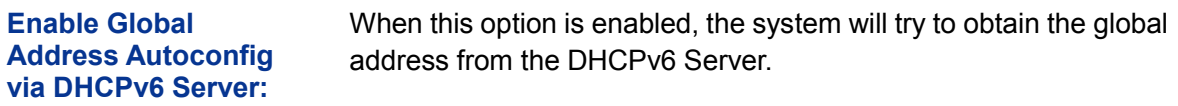

### **Add a global address manually**

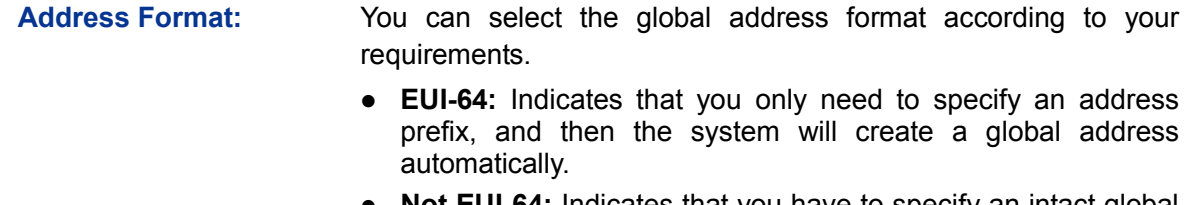

 **Not EUI-64:** Indicates that you have to specify an intact global address.

**Global Address:** When selecting the mode of EUI-64, please input the address prefix here, otherwise, please input an intact IPv6 address here.

### **Global address Table**

**Select:** Select the desired entry to delete or modify the corresponding global address.

**Global Address:** Modify the global address.

**Prefix Length:** Modify the prefix length of the global address.

**Type:** Displays the configuration mode of the global address.

- **Manual:** Indicates that the corresponding address is configured manually.
- **Auto:** Indicates that the corresponding address is created automatically using the RA message or obtained from the DHCPv6 Server.

**Preferred Lifetime/Valid Lifetime:**

Displays the preferred time and valid time of the global address.

**Status:** Displays the status of the global address. **Normal:** Indicates that the global address is normal. **Try:** Indicates that the global address may be newly configured. **Repeat:** Indicates that the corresponding address is duplicate. It is illegal to access the switch using this address. **Tips:**

After adding a global IPv6 address to your switch manually here, you can configure your PC's global IPv6 address in the same subnet with the switch and login to the switch via its global IPv6 address.

# <span id="page-37-0"></span>**4.2 User Management**

User Management functions to configure the user name and password for users to log on to the Web management page with a certain access level so as to protect the settings of the switch from being randomly changed.

The User Management function can be implemented on **User Table** and **User Config** pages.

# **4.2.1 User Table**

On this page you can view the information about the current users of the switch.

Choose the menu **System**→**User Management**→**User Table** to load the following page.

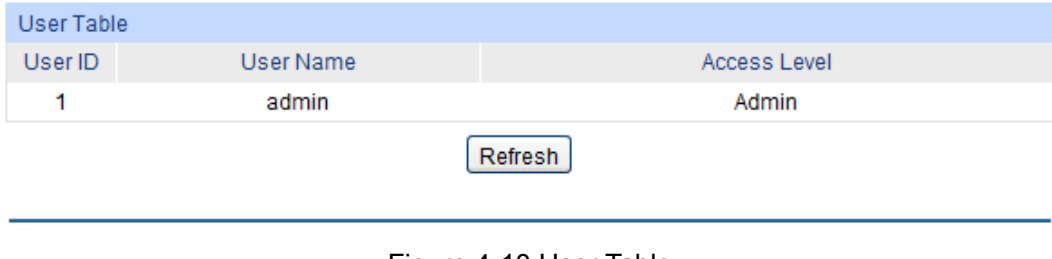

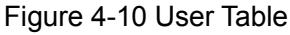

# **4.2.2 User Config**

On this page you can configure the access level of the user to log on to the Web management page. The switch provides two access levels: Guest and Admin. The guest only can view the settings without the right to configure the switch; the admin can configure all the functions of the switch. The Web management pages contained in this guide are subject to the admin's login without any explanation.

## Choose the menu **System**→**User Management**→**User Config** to load the following page.

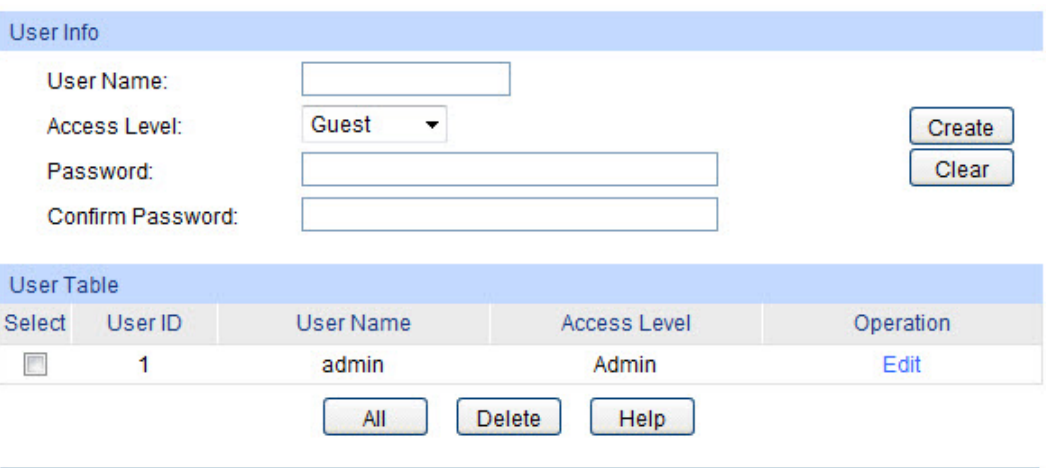

Note:

The User Name should be less than 16 characters and Password should be less than 31 characters.

Figure 4-11 User Config

The following entries are displayed on this screen:

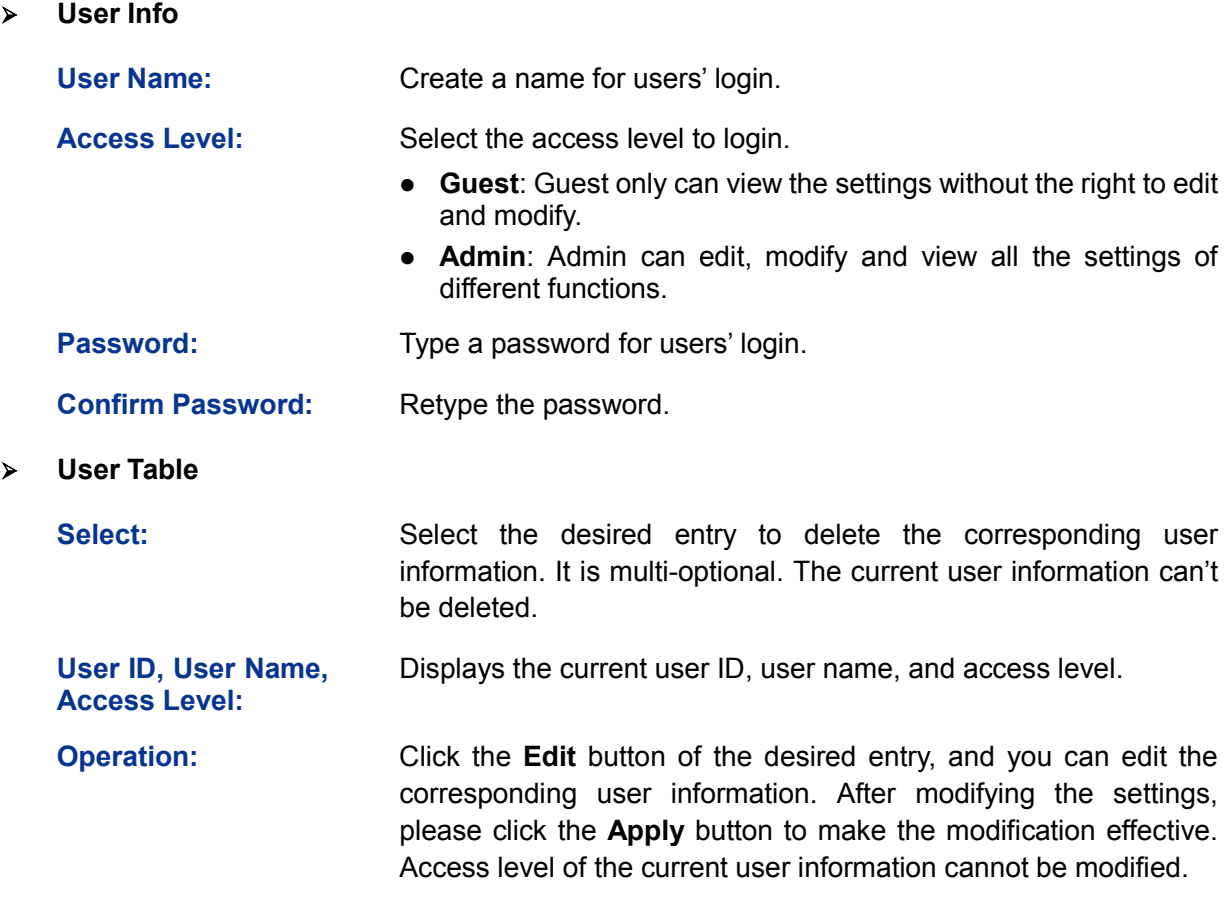

# **4.3 System Tools**

The System Tools function, allowing you to manage the configuration file of the switch, can be implemented on **Boot Config**, **Config Restore**, **Config Backup**, **Firmware Upgrade**, **System Reboot** and **System Reset** pages.

# <span id="page-39-0"></span>**4.3.1 Boot Config**

On this page you can configure the boot file of the switch. When the switch is powered on, it will start up with the startup image. If it fails, it will try to start up with the backup image. If this fails too, you will enter into the bootutil menu of the switch.

Choose the menu **System** → **System Tools** → **Boot Config** to load the following page.

| Boot Table |      |                       |                                   |                                        |  |  |  |  |  |  |
|------------|------|-----------------------|-----------------------------------|----------------------------------------|--|--|--|--|--|--|
| Select     | Unit | Current Startup Image | Next Startup Image                | Backup Image                           |  |  |  |  |  |  |
|            |      |                       | image 1.bin $\blacktriangleright$ | image2.bin<br>$\overline{\phantom{a}}$ |  |  |  |  |  |  |
|            |      | image2.bin            | image2.bin                        | image1.bin                             |  |  |  |  |  |  |
|            |      | All                   | <b>Help</b><br>Apply              |                                        |  |  |  |  |  |  |

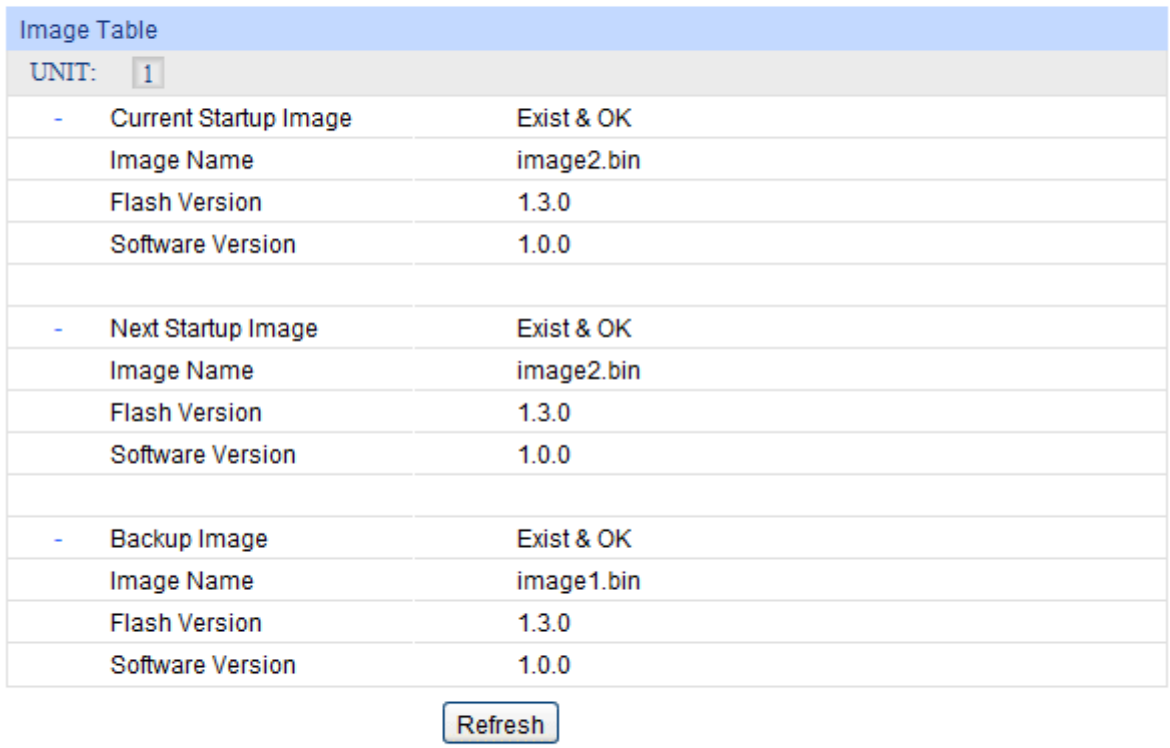

### Note:

1. The image should be image1.bin or image2.bin.

2. The next startup and backup image should not be the same.

3. After switching the next startup and backup image, the device must be reboot in order to take effect.

### Figure 4-12 Boot Config

The following entries are displayed on this screen:

### **Boot Table**

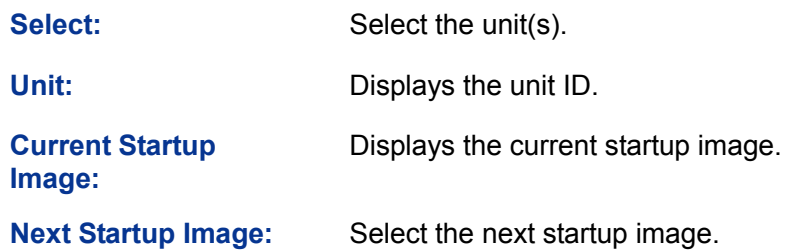

**Backup Image:** Select the backup boot image.

# **4.3.2 Config Restore**

On this page you can upload a backup configuration file to restore your switch to this previous configuration.

Choose the menu **System**→**System Tools**→**Config Restore** to load the following page.

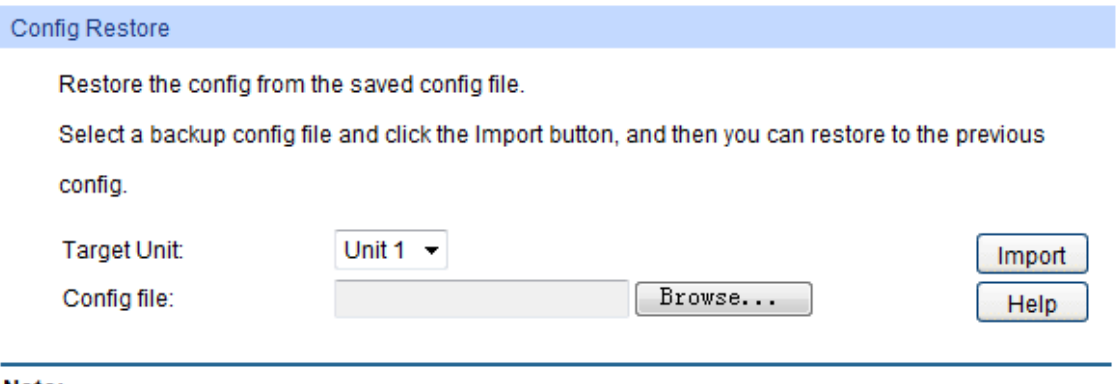

### Note:

1. It will take a long time to restore the config file. Please wait without any operation.

2. After the configuration file is restored successfully, the device will reboot to make the configuration change effective.

3. Wrong uploaded configuration file may cause the switch unmanaged.

Figure 4-13 Config Restore

The following entries are displayed on this screen:

### **Config Restore**

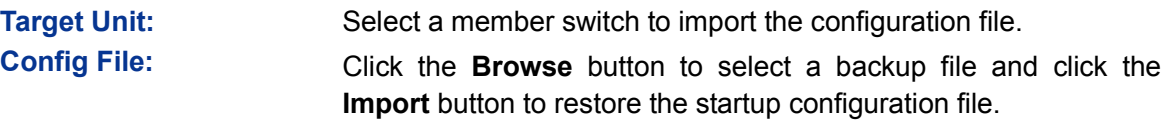

# **Note:**

- 1. It will take a few minutes to restore the configuration. Please wait without any operation.
- 2. After the configuration file is restored successfully, the device will reboot to make the configuration change effective.
- 3. Wrong uploaded configuration file may cause the switch unmanaged.

# **4.3.3 Config Backup**

On this page you can download the current configuration and save it as a file to your computer for your future configuration restore.

Choose the menu **System**→**System Tools**→**Config Backup** to load the following page.

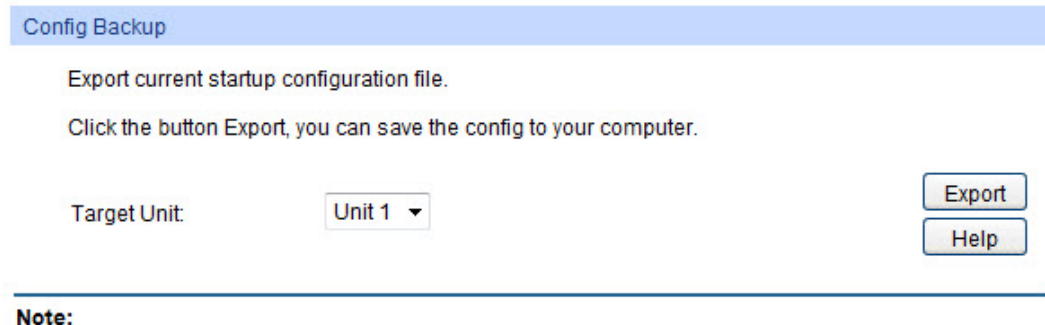

It will take a long time to export the config file. Please wait without any operation.

Figure 4-14 Config Backup

The following entries are displayed on this screen:

### **Config Backup**

**Target Unit:** Select a member switch to export the configuration file.

Click the **Export** button to save the current startup configuration file to your computer. You are suggested to take this measure before upgrading.

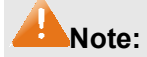

It will take a few minutes to backup the configuration. Please wait without any operation.

# **4.3.4 Firmware Upgrade**

The switch system can be upgraded via the Web management page. To upgrade the system is to get more functions and better performance. Go to [http://www.tp-link.com](http://www.tp-link.com/) to download the updated firmware.

Choose the menu **System**→**System Tools**→**Firmware Upgrade** to load the following page.

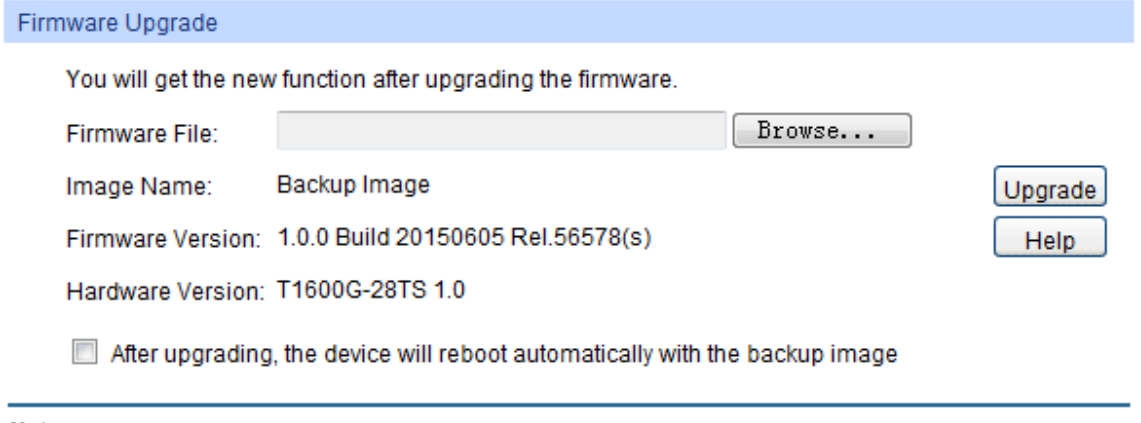

### Note:

- 1. Upgrading the firmware will only upgrade the backup image.
- 2. You are suggested to backup the configuration before upgrading.
- 3. Please select the proper software version matching with your hardware to upgrade.
- 4. To avoid damage, please don't turn off the device while upgrading.

Figure 4-15 Firmware Upgrade

Please pay attention to the checkbox "**After upgrading, the device will reboot automatically with the backup image**". If the checkbox is checked, the switch will reboot with the uploaded firmware file, and the current Next Startup Image will switch to the Backup Image. If the checkbox

is not checked, the uploaded firmware file will take place of the Backup Image. To start with the uploaded firmware, you should exchange the Next Startup Image and Backup Image in Boot [Config](#page-39-0) and reboot the switch.

# **Note:**

- 1. Upgrading the firmware will only upgrade the backup image.
- 2. You are suggested to backup the configuration before upgrading.
- 3. Please select the proper software version matching with your hardware to upgrade.
- 4. To avoid damage, please don't turn off the device while upgrading.

# **4.3.5 System Reboot**

On this page you can reboot the switch and return to the login page. Please save the current configuration before rebooting to avoid losing the configuration unsaved.

Choose the menu **System**→**System Tools**→**System Reboot** to load the following page.

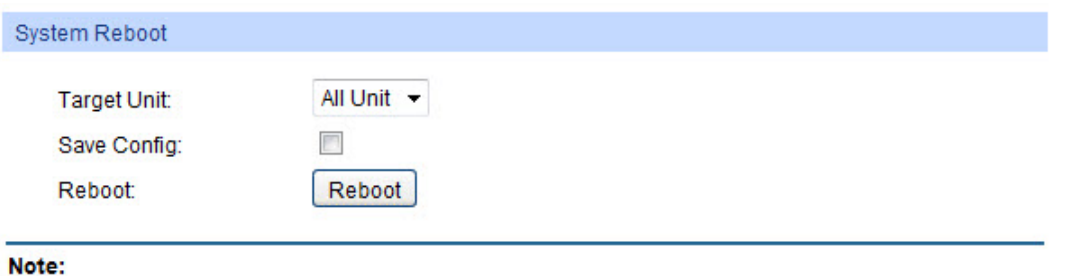

To avoid damage, please don't turn off the device while rebooting.

Figure 4-16 System Reboot

# **Note:**

To avoid damage, please don't turn off the device while rebooting.

# **4.3.6 System Reset**

On this page you can reset the switch to the default. All the settings will be cleared after the switch is reset.

Choose the menu **System**→**System Tools**→**System Reset** to load the following page.

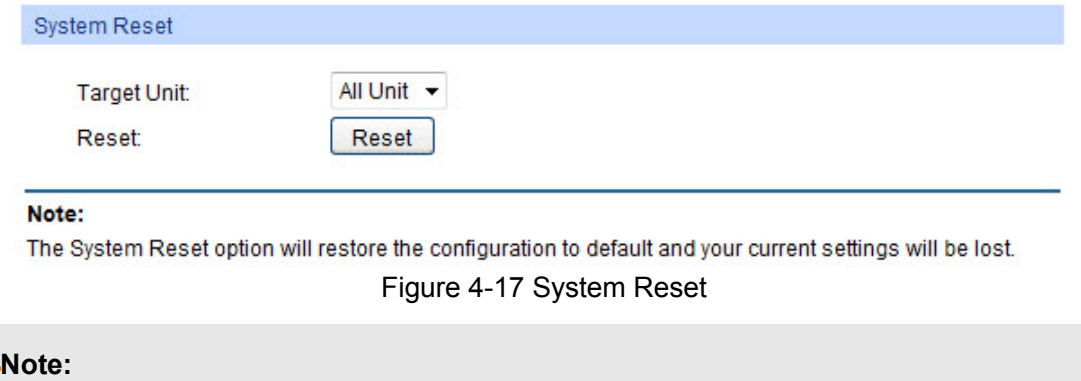

After the system is reset, the switch will be reset to the default and all the settings will be cleared.

# **4.4 Access Security**

Access Security provides different security measures for the remote login so as to enhance the configuration management security. It can be implemented on **Access Control**, **HTTP Config**, **HTTPS Config**, **SSH Config** and **Telnet Config** pages.

# **4.4.1 Access Control**

On this page you can control the users logging on to the Web management page to enhance the configuration management security. The definitions of Admin and Guest refer to 4.2 User [Management.](#page-37-0)

Choose the menu **System**→**Access Security**→**Access Control** to load the following page.

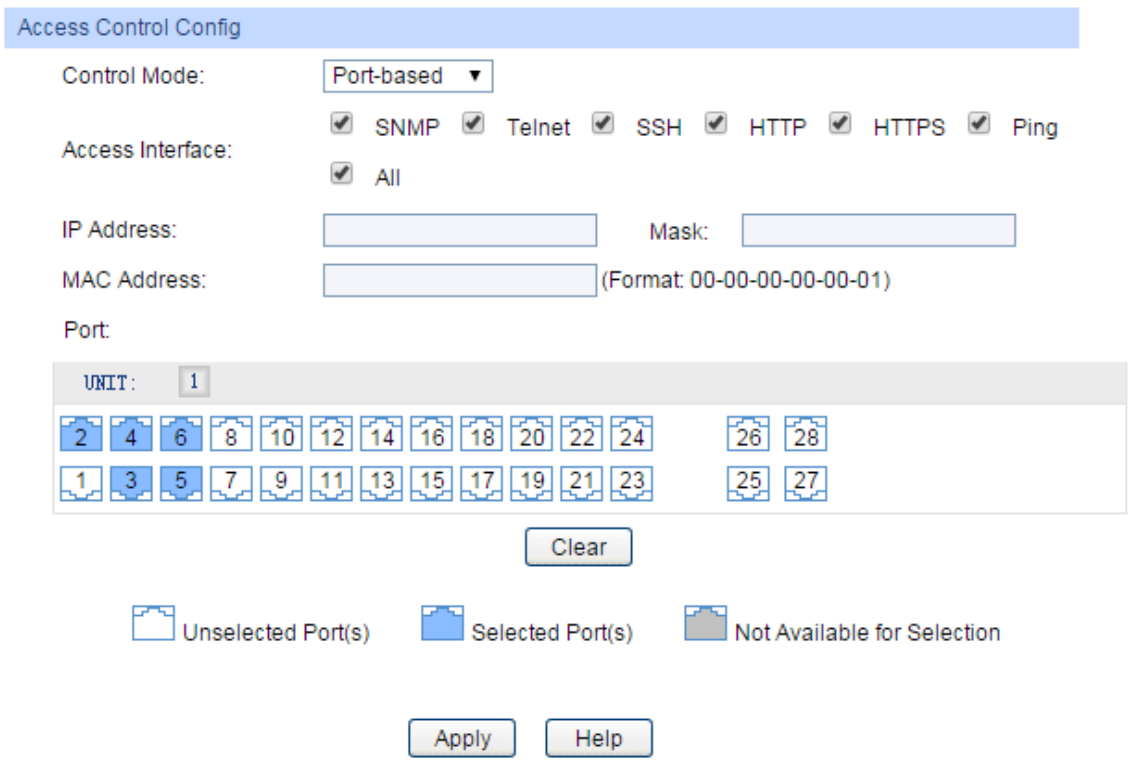

Figure 4-18 Access Control

The following entries are displayed on this screen:

### **Access Control Config**

**Control Mode:** Select the control mode for users to log on to the Web management page.

- **Disable**: Select to disable Access Control function.
- **IP-based**: Select this option to limit the IP-range of the users for login.
- **MAC-based**: Select this option to limit the MAC Address of the users for login.
- **Port-based**: Select this option to limit the ports for login.

Access Interface: Select the interface for access control to apply.

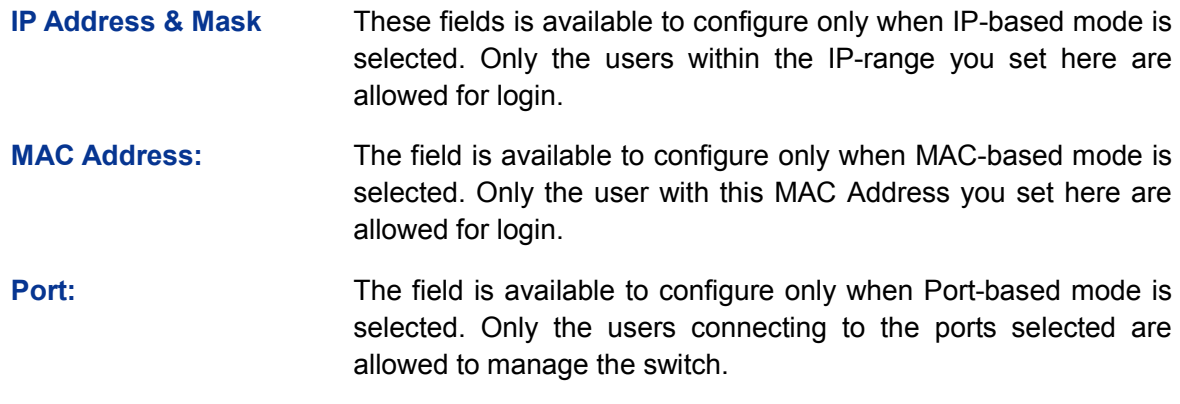

# **4.4.2 HTTP Config**

With the help of HTTP (Hyper Text Transfer Protocol), you can manage the switch through a standard browser. The standards development of HTTP was coordinated by the Internet Engineering Task Force and the World Wide Web Consortium.

On this page you can configure the HTTP function.

Choose the menu **System**→**Access Security**→**HTTP Config** to load the following page.

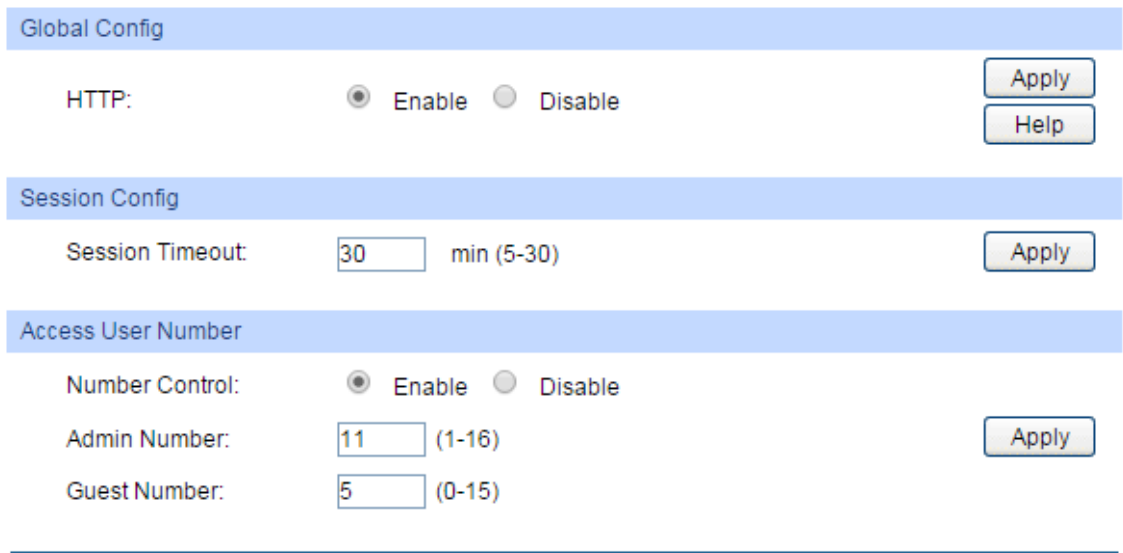

### Figure 4-19 SSL Config

The following entries are displayed on this screen:

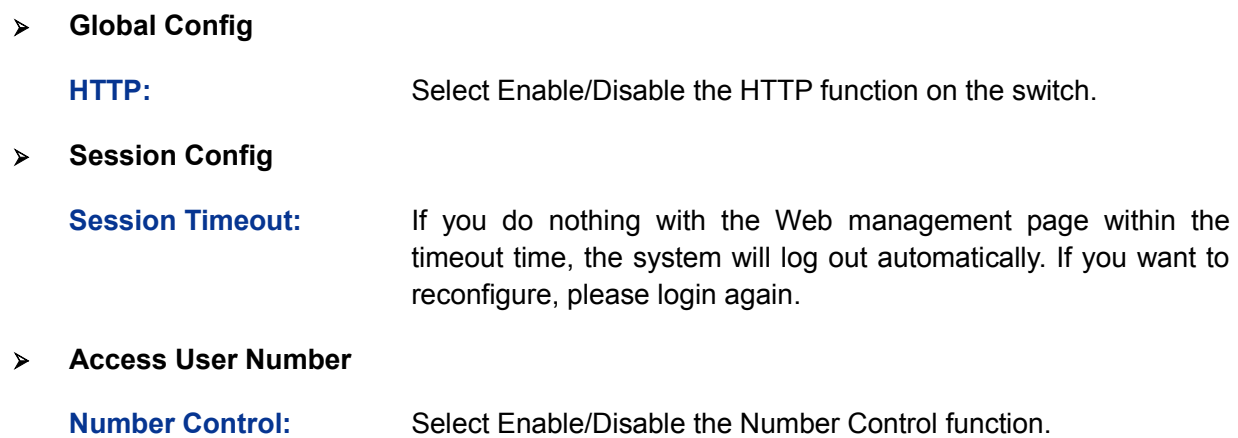

**Admin Number:** Enter the maximum number of the users logging on to the Web management page as Admin.

**Guest Number:** Enter the maximum number of the users logging on to the Web management page as Guest.

# **4.4.3 HTTPS Config**

SSL (Secure Sockets Layer), a security protocol, is to provide a secure connection for the application layer protocol (e.g. HTTP) communication based on TCP. SSL is widely used to secure the data transmission between the Web browser and servers. It is mainly applied through ecommerce and online banking.

SSL mainly provides the following services:

- 1. Authenticate the users and the servers based on the certificates to ensure the data are transmitted to the correct users and servers;
- 2. Encrypt the data transmission to prevent the data being intercepted;
- 3. Maintain the integrality of the data to prevent the data being altered in the transmission.

Adopting asymmetrical encryption technology, SSL uses key pair to encrypt/decrypt information. A key pair refers to a public key (contained in the certificate) and its corresponding private key. By default the switch has a certificate (self-signed certificate) and a corresponding private key. The Certificate/Key Download function enables the user to replace the default key pair.

After SSL is effective, you can log on to the Web management page via [https://192.168.0.1.](https://192.168.0.1/) For the first time you use HTTPS connection to log into the switch with the default certificate, you will be prompted that "The security certificate presented by this website was not issued by a trusted certificate authority" or "Certificate Errors". Please add this certificate to trusted certificates or continue to this website.

The switch also supports HTTPS connection for IPv6. After configuring an IPv6 address (for example, 3001::1) for the switch, you can log on to the switch's Web management page via https://[3001::1].

On this page you can configure the HTTPS function.

### Choose the menu **System**→**Access Security**→**HTTPS Config** to load the following page.

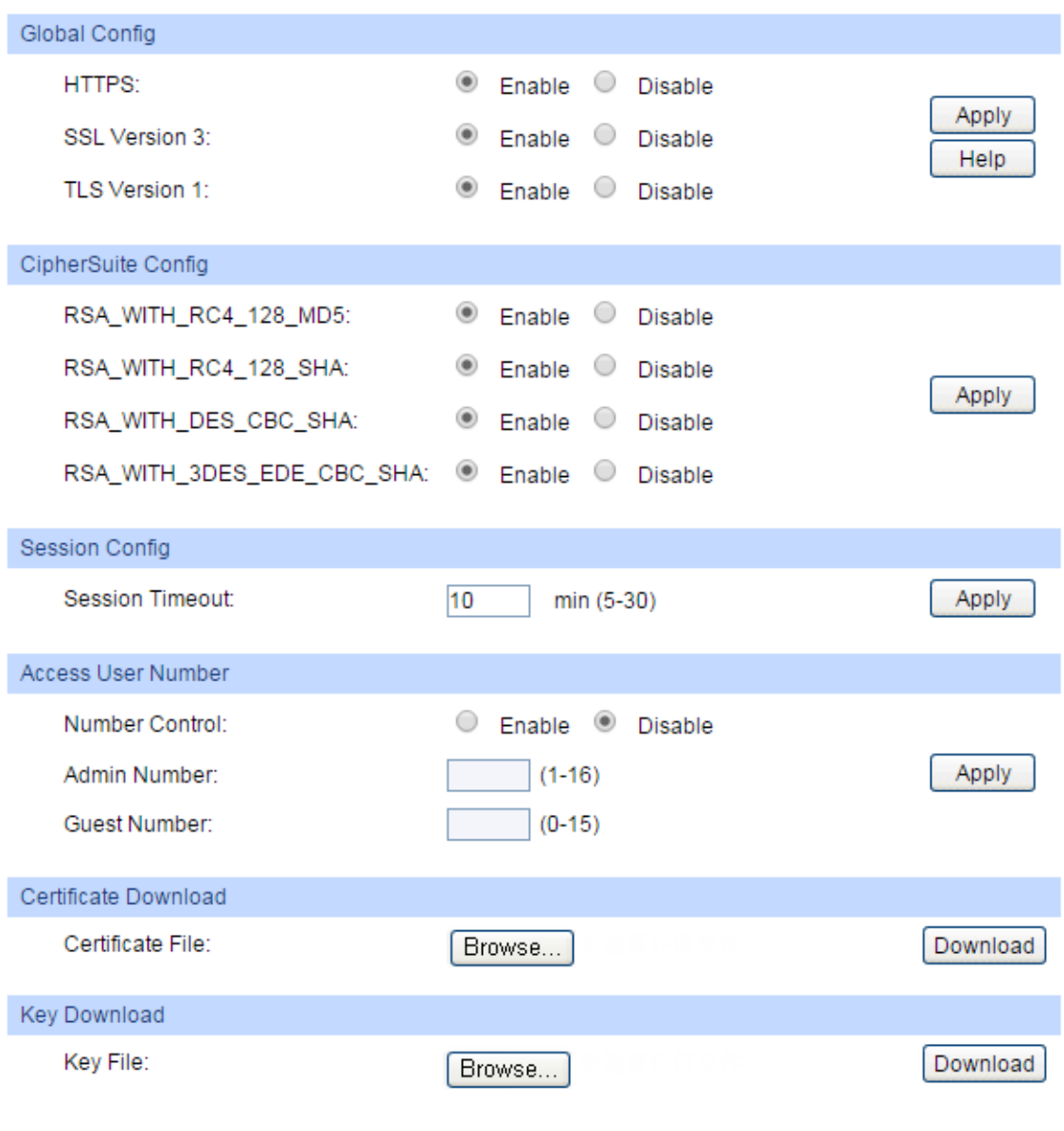

### Note:

1. The SSL certificate and key downloaded must match each other; otherwise the HTTPS connection will not work.

### Figure 4-20 HTTPS Config

The following entries are displayed on this screen:

### **Global Config**

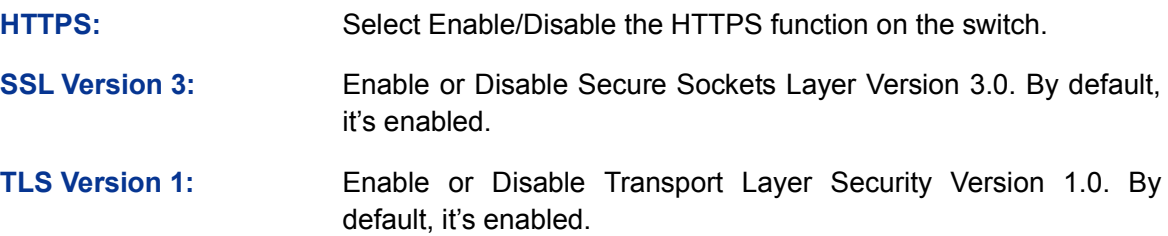

**CipherSuite Config**

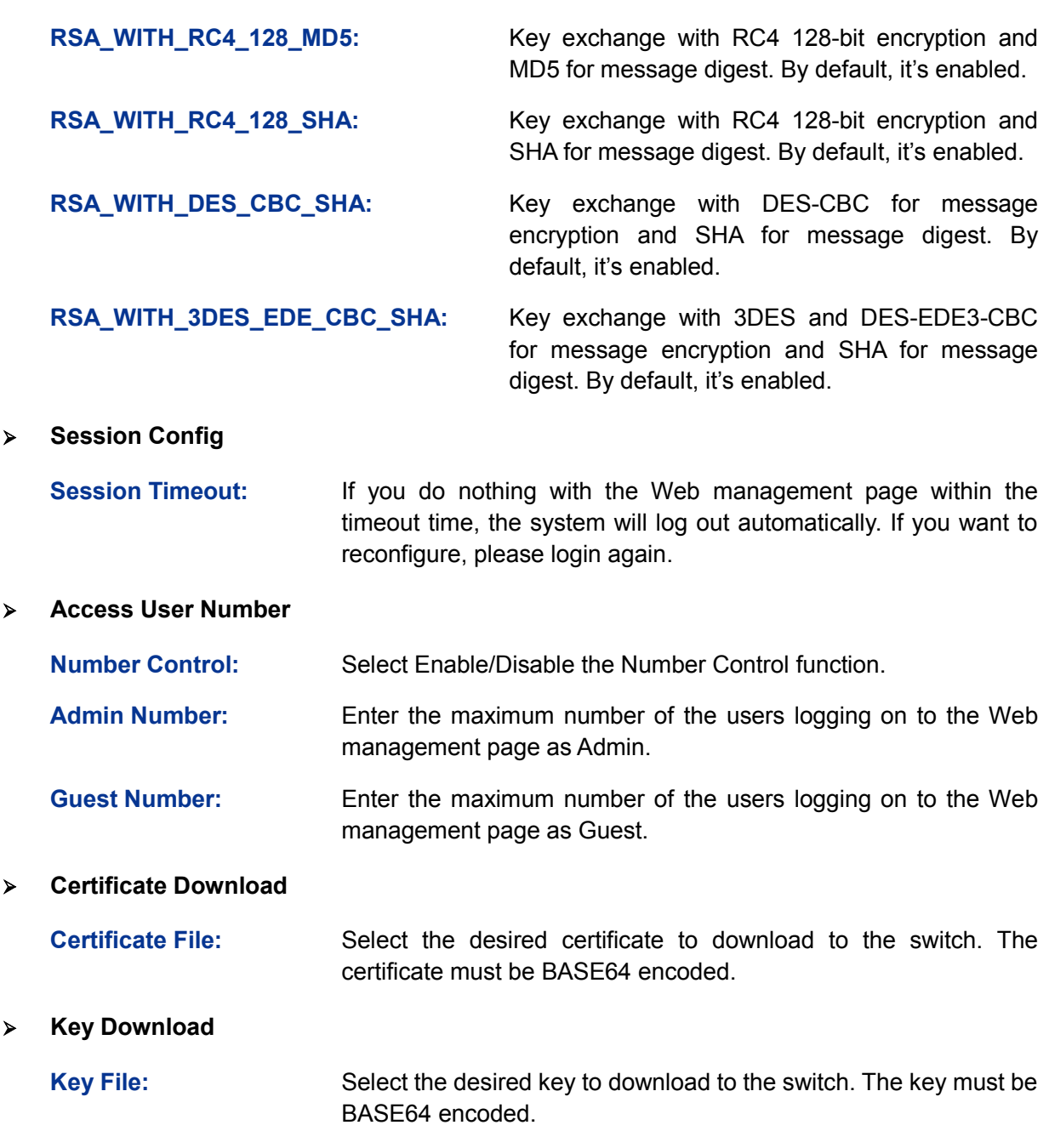

# **Note:**

- 1. The SSL certificate and key downloaded must match each other; otherwise the HTTPS connection will not work.
- 2. To establish a secured connection using https, please enter https:// into the URL field of the browser.
- 3. It may take more time for https connection than that for http connection, because https connection involves authentication, encryption and decryption etc.

# **4.4.4 SSH Config**

As stipulated by IETF (Internet Engineering Task Force), SSH (Secure Shell) is a security protocol established on application and transport layers. SSH-encrypted-connection is similar to a telnet connection, but essentially the old telnet remote management method is not safe, because the password and data transmitted with plain-text can be easily intercepted. SSH can provide information security and powerful authentication when you log on to the switch remotely through an insecure network environment. It can encrypt all the transmission data and prevent the information in a remote management being leaked.

Comprising server and client, SSH has two versions, V1 and V2 which are not compatible with each other. In the communication, SSH server and client can auto-negotiate the SSH version and the encryption algorithm. After getting a successful negotiation, the client sends authentication request to the server for login, and then the two can communicate with each other after successful authentication. This switch supports SSH server and you can log on to the switch via SSH connection using SSH client software.

SSH key can be downloaded into the switch. If the key is successfully downloaded, the certificate authentication will be preferred for SSH access to the switch.

Choose the menu **System**→**Access Security**→**SSH Config** to load the following page.

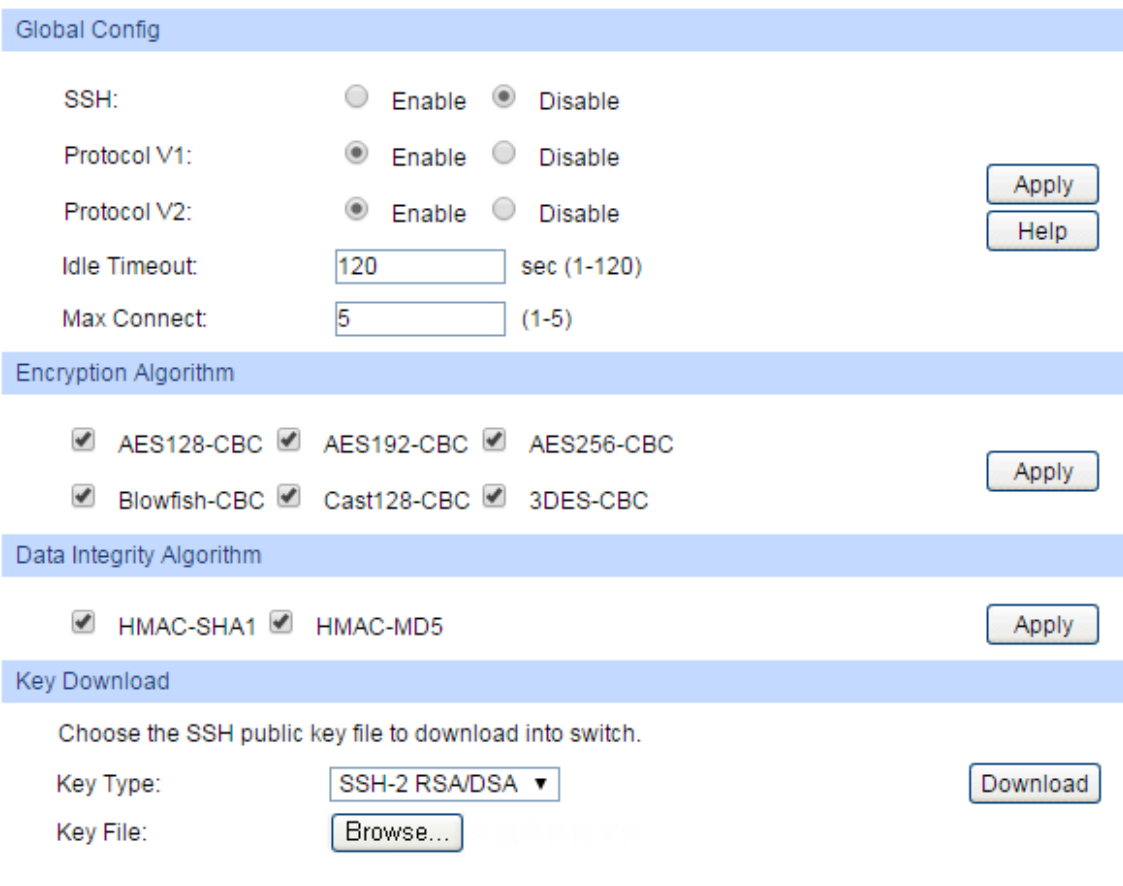

### Note:

1. It will take a long time to download the key file. Please wait without any operation.

2. After the Key File is downloaded, the user's original key of the same type will be replaced. The wrong downloaded file will result in the SSH access to the switch via Password authentication.

### Figure 4-21 SSH Config

The following entries are displayed on this screen:

**Global Config**

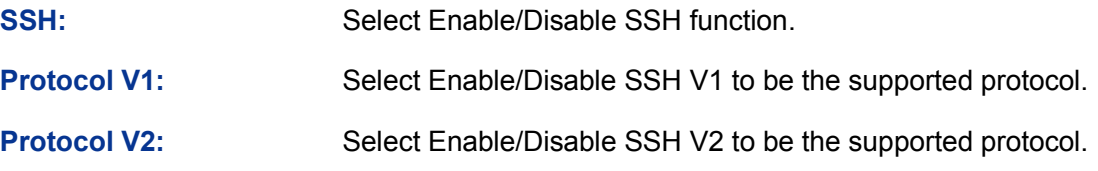

- **Idle Timeout:** Specify the idle timeout time. The system will automatically release the connection when the time is up. The default time is 120 seconds.
- **Max Connect:** Specify the maximum number of the connections to the SSH server. No new connection will be established when the number of the connections reaches the maximum number you set. The default value is 5.

### **Encryption Algorithm**

Check the box to enable the corresponding encryption algorithm.

### **Data Integrity Algorithm**

Check the box to enable the corresponding data integrity algorithm.

### **Key Download**

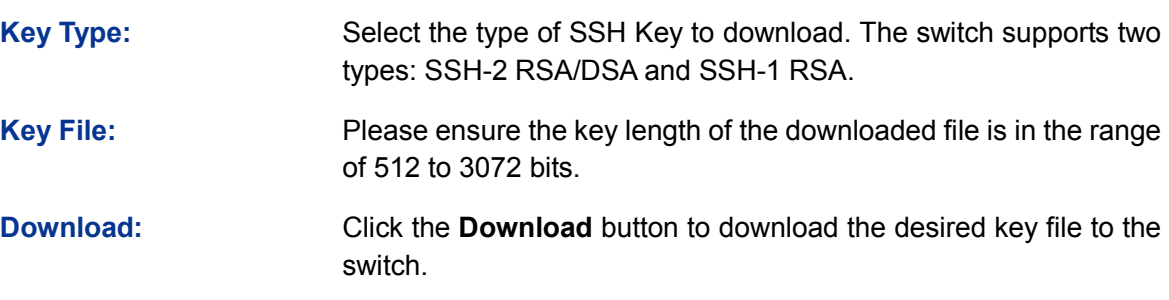

## **Note:**

- 1. It will take a long time to download the key file. Please wait without any operation.
- 2. After the Key File is downloaded, the user's original key of the same type will be replaced. The wrong downloaded file will result in the SSH access to the switch via Password authentication.

Application Example 1 for SSH:

### **Network Requirements**

- 1. Log on to the switch via password authentication using SSH and the SSH function is enabled on the switch.
- 2. PuTTY client software is recommended.

### **Configuration Procedure**

1. Open the software to log on to the interface of PuTTY. Enter the IP address of the switch into **Host Name** field; keep the default value 22 in the **Port** field; select **SSH** as the Connection type.

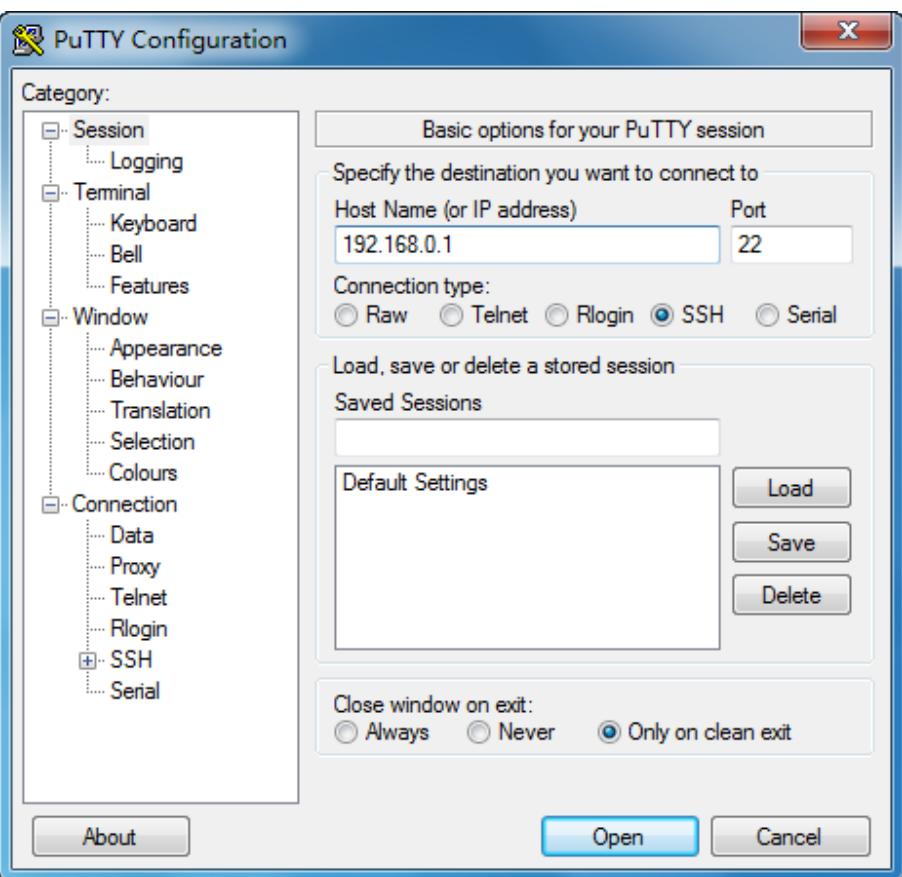

2. Click the **Open** button in the above figure to log on to the switch. Enter the login user name and password, and then you can continue to configure the switch.

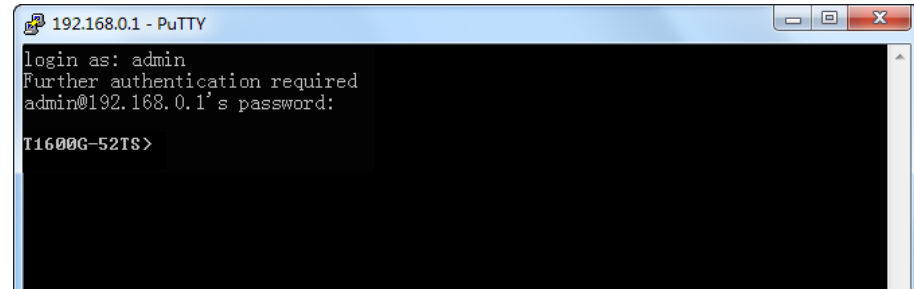

# **Application Example 2 for SSH:**

### **Network Requirements**

- 1. Log on to the switch via key authentication using SSH and the SSH function is enabled on the switch.
- 2. PuTTY client software is recommended.

## **Configuration Procedure**

1. Select the key type and key length, and generate SSH key.

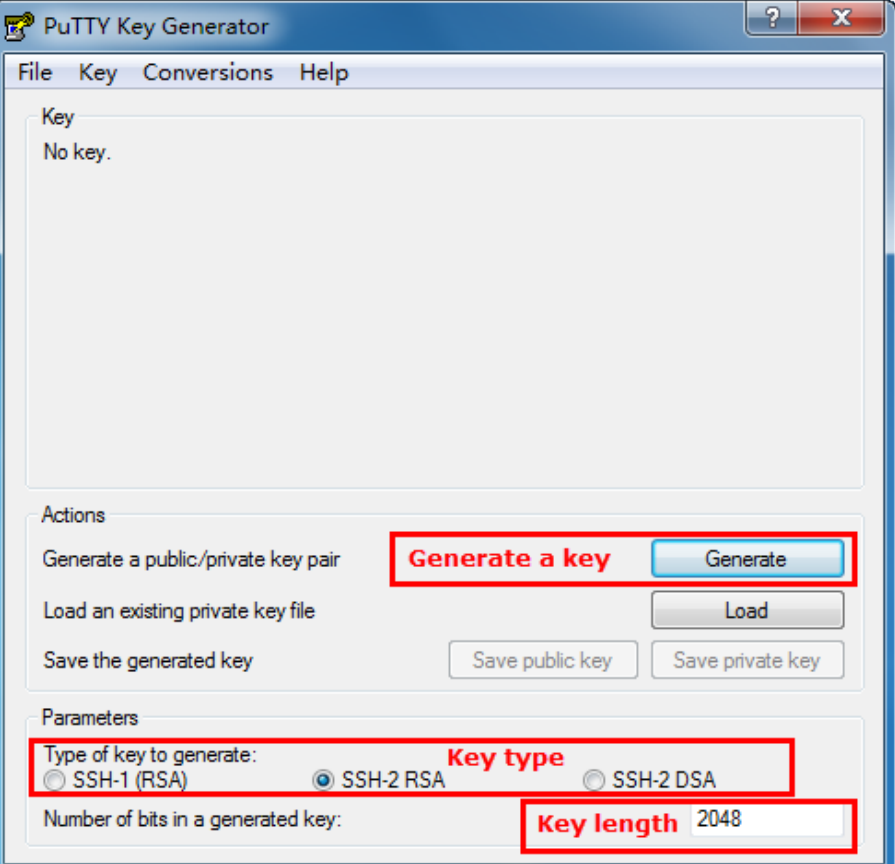

# **Note:**

- 1. The key length is in the range of 512 to 3072 bits.
- 2. During the key generation, randomly moving the mouse quickly can accelerate the key generation.

2. After the key is successfully generated, please save the public key and private key to the computer.

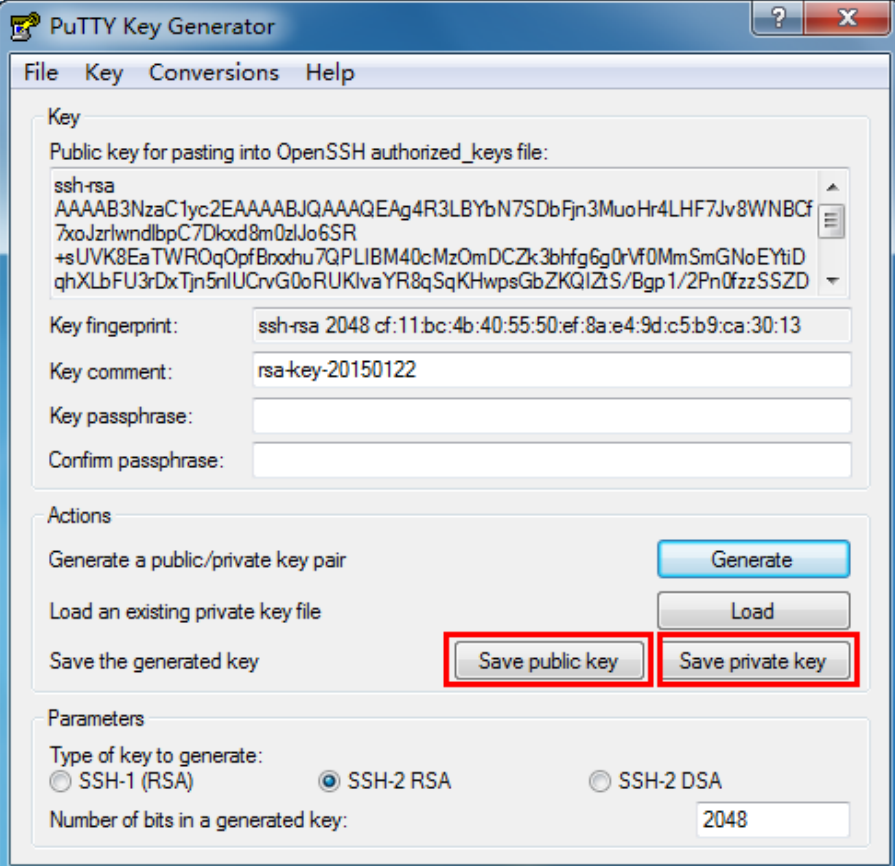

3. On the Web management page of the switch, download the public key file saved in the computer to the switch.

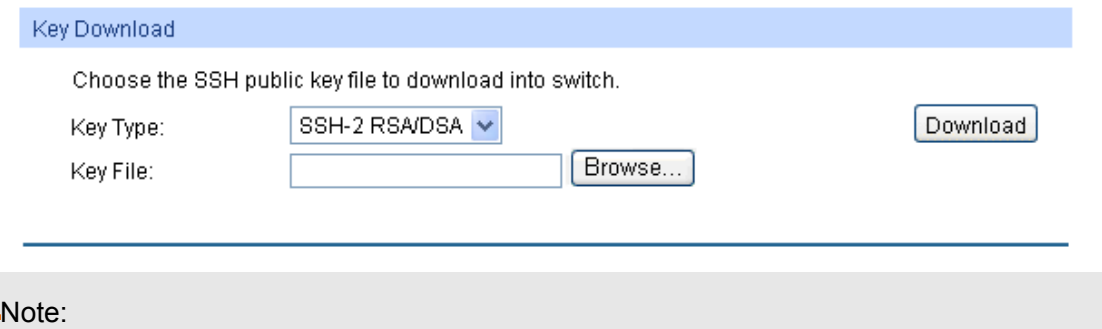

- 1. The key type should accord with the type of the key file.
- 2. The SSH key downloading cannot be interrupted.

4. After the public key and private key are downloaded, please log on to the interface of PuTTY and enter the IP address for login.

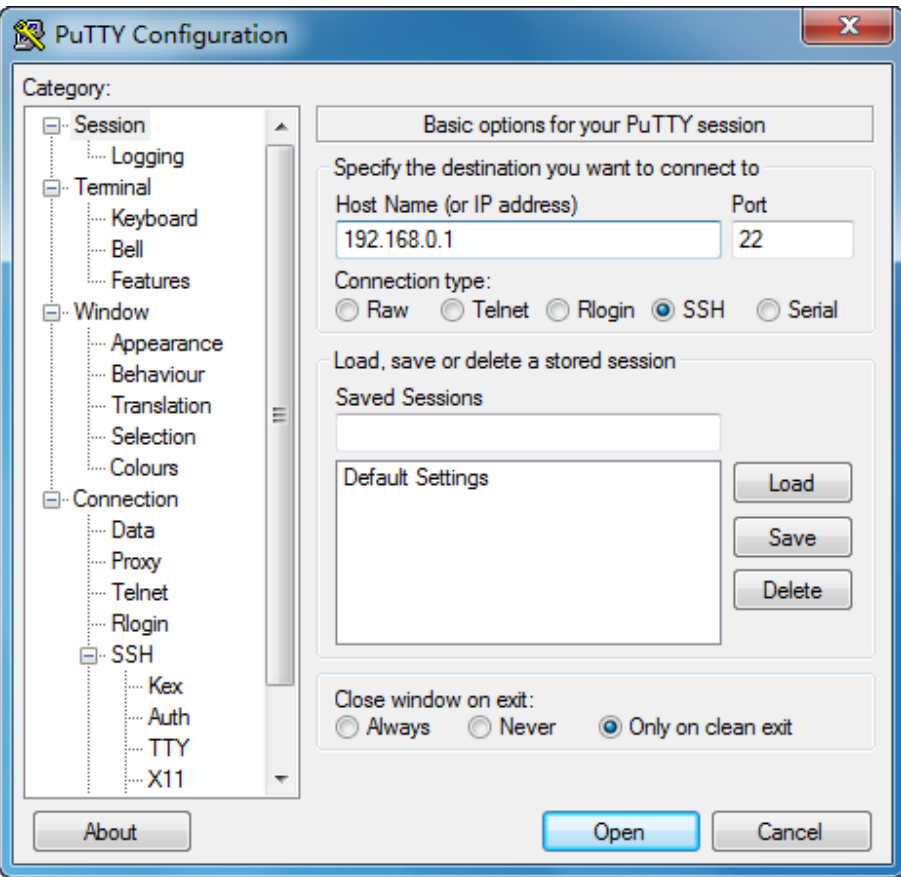

5. Click **Browse** to download the private key file to SSH client software and click **Open**.

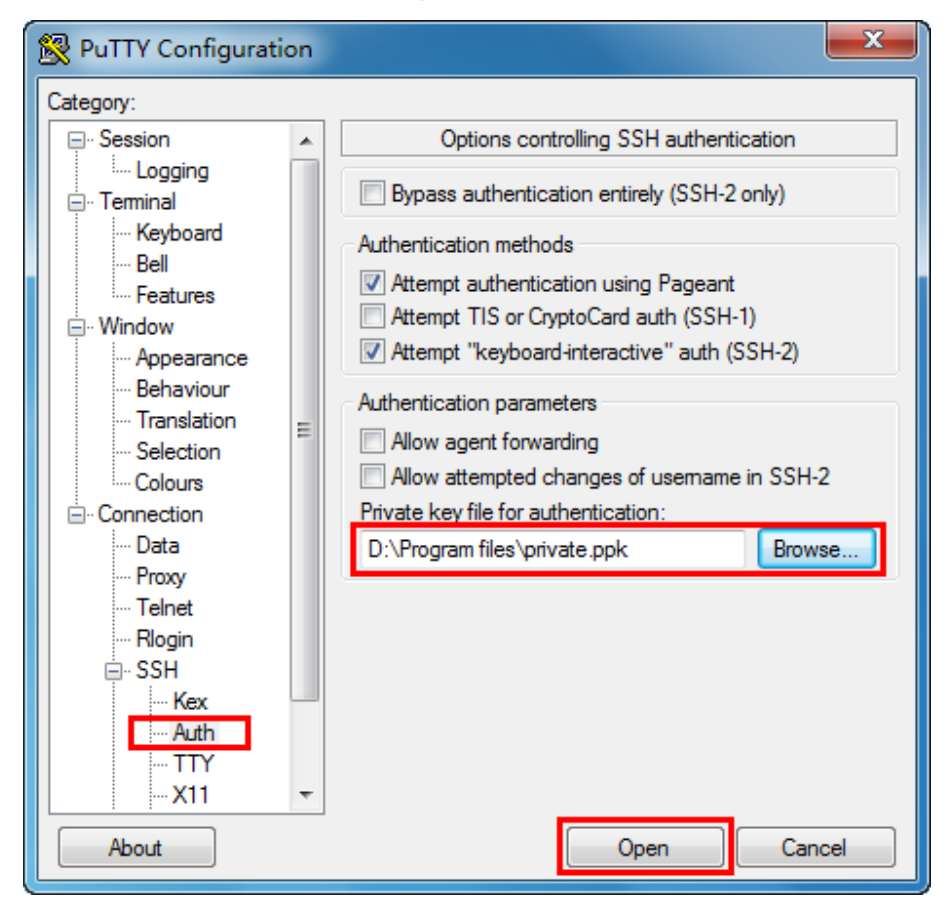

After successful authentication, please enter the login user name. If you log on to the switch without entering password, it indicates that the key has been successfully downloaded.

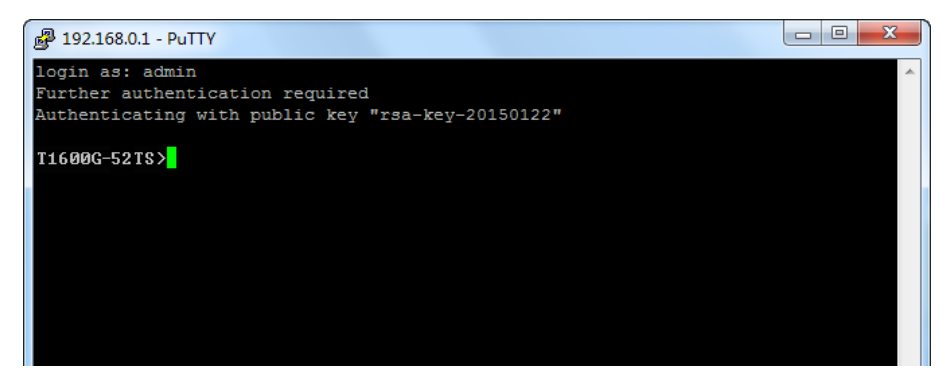

# **4.4.5 Telnet Config**

On this page you can Enable/Disable Telnet function globally on the switch.

Choose the menu **System**→**Access Security**→**Telnet Config** to load the following page.

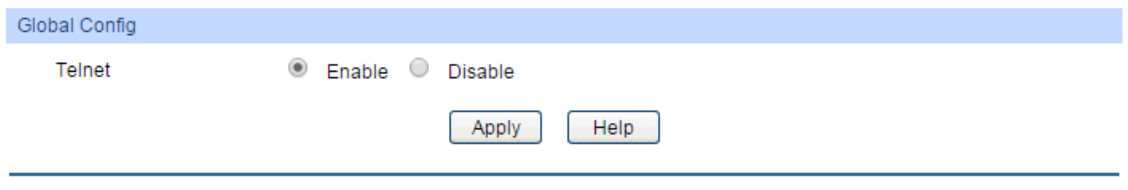

Figure 4-22 Access Control

The following entries are displayed on this screen:

**Global Config**

**Telnet:** Select Enable/Disable Telnet function globally on the switch.

[Return to CONTENTS](#page-4-0)

# **Chapter 5 Switching**

Switching module is used to configure the basic functions of the switch, including four submenus: **Port**, **LAG**, **Traffic Monitor** and **MAC Address**.

# **5.1 Port**

The Port function, allowing you to configure the basic features for the port, is implemented on the **Port Config**, **Port Mirror**, **Port Security**, **Port Isolation** and **Loopback Detection** pages.

# **5.1.1 Port Config**

On this page, you can configure the basic parameters for the ports. When the port is disabled, the packets on the port will be discarded. Disabling the port which is vacant for a long time can reduce the power consumption effectively. And you can enable the port when it is in need.

The parameters will affect the working mode of the port, please set the parameters appropriate to your needs.

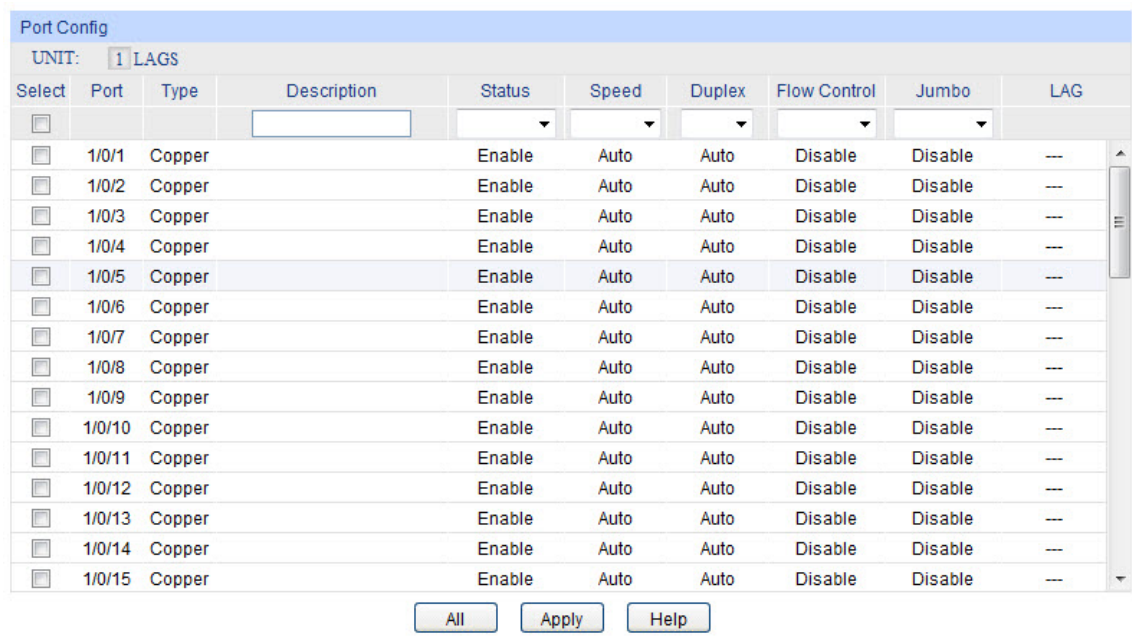

Choose the menu **Switching**→**Port**→**Port Config** to load the following page.

Note:

1. The description only allows letters, numbers, space and some special symbols: -@\_:/., and the length is not more than 16 characters.

2. The description cannot be cleared by web, while it can be cleared by CLI.

### Figure 5-1 Port Config

The following entries are displayed on this screen:

### **Port Config**

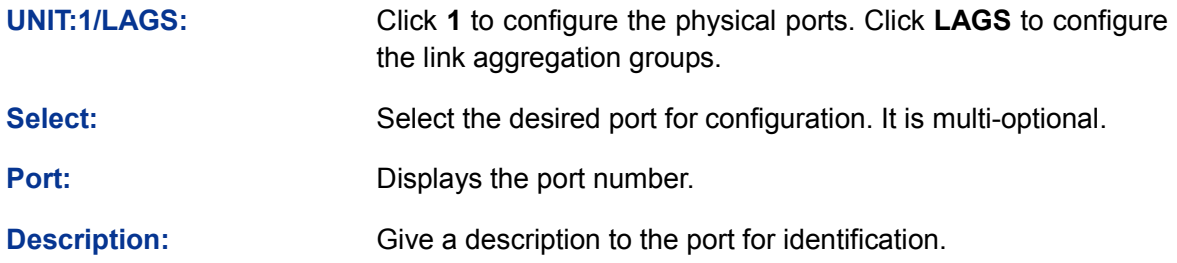

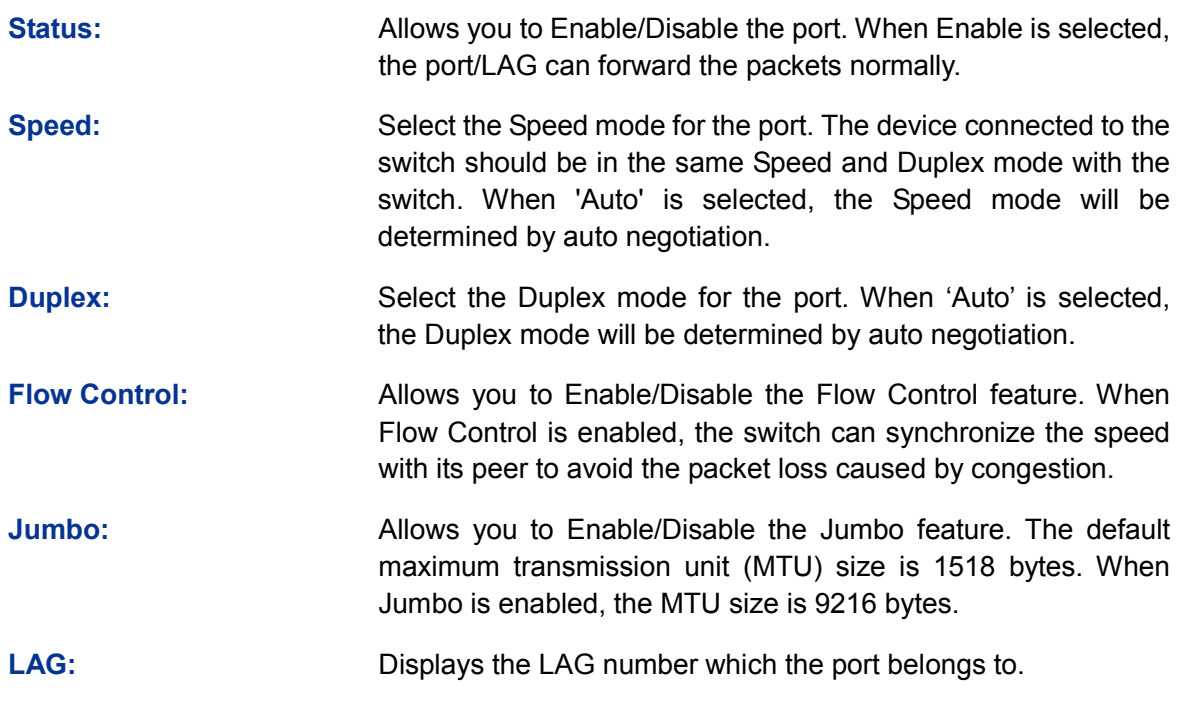

# **Note:**

- 1. The switch cannot be managed through the disabled port. Please enable the port which is used to manage the switch.
- 2. By default, the **Speed** mode of SFP port is 1000M and **Duplex** mode is Full.

# **5.1.2 Port Mirror**

Port Mirror, the packets obtaining technology, functions to forward copies of packets from one/multiple ports (mirrored port) to a specific port (mirroring port). Usually, the mirroring port is connected to a data diagnose device, which is used to analyze the mirrored packets for monitoring and troubleshooting the network.

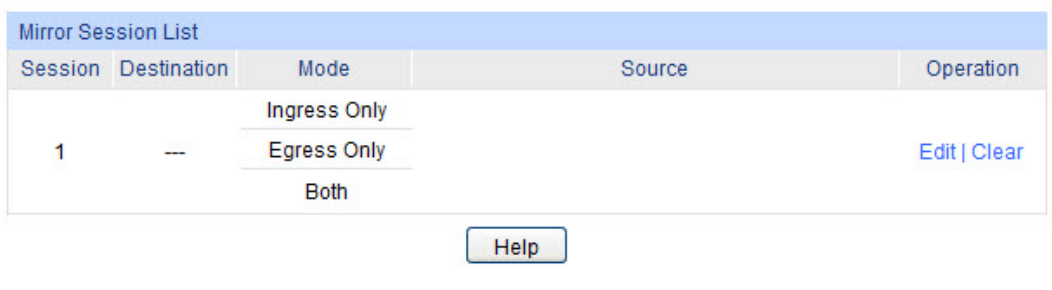

Choose the menu **Switching**→**Port**→**Port Mirror** to load the following page.

Figure 5-2 Mirror Group List

The following entries are displayed on this screen.

**Mirror Session List**

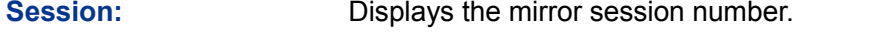

- **Destination:** Displays the mirroring port.
- **Mode:** Displays the mirror mode. The value will be "Ingress Only", "Egress Only" or "Both".

**Source:** Displays the mirrored ports.

**Operation:** You can configure the mirror session by clicking **Edit**, or clear the mirror session configuration by clicking the **Clear**.

### Click **Edit** to display the following figure.

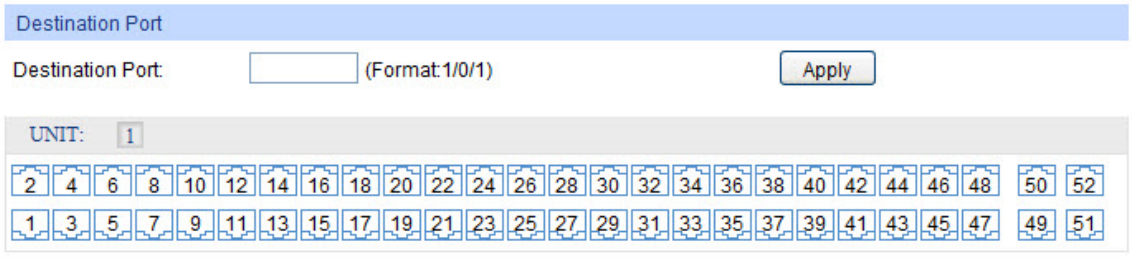

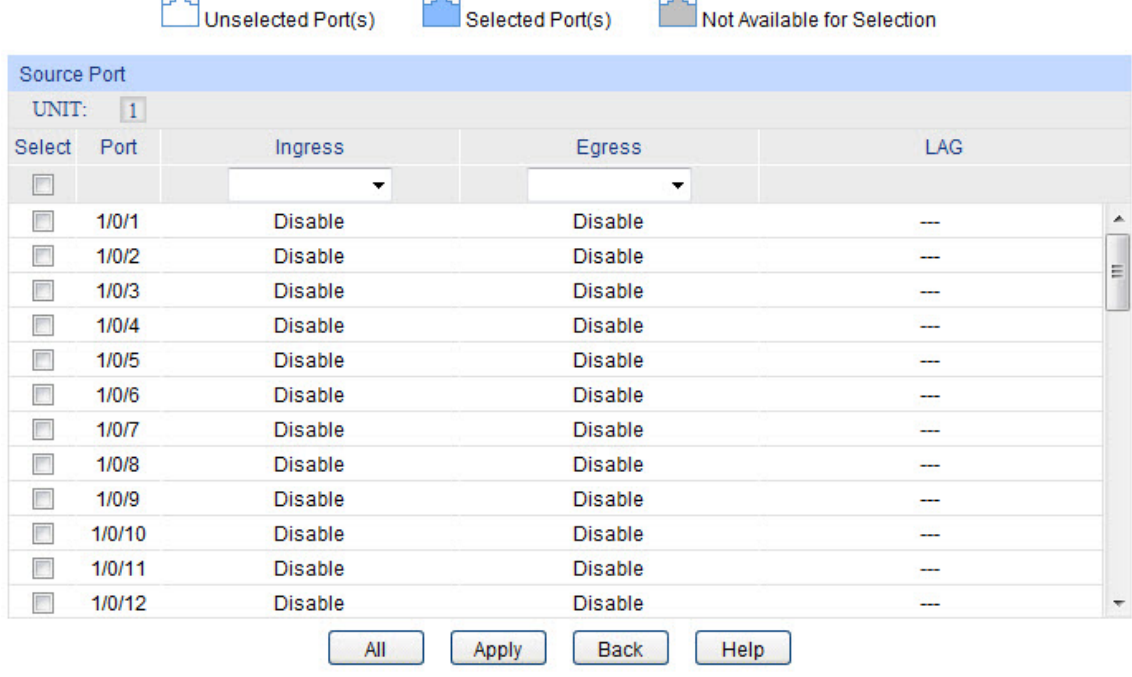

Figure 5-3 Port Mirror Config

The following entries are displayed on this screen:

### **Destination Port**

**Destination Port:** Input or select a physical port from the port panel as the mirroring port.

**Source Port**

Select: Select the desired port as a mirrored port. It is multi-optional.

- **Port:** Displays the port number.
- **Ingress:** Select Enable/Disable the Ingress feature. When the Ingress is enabled, the incoming packets received by the mirrored port will be copied to the mirroring port.

**Egress:** Select Enable/Disable the Egress feature. When the Egress is enabled, the outgoing packets sent by the mirrored port will be copied to the mirroring port. **LAG:** Displays the LAG number which the port belongs to. The LAG member cannot be selected as the mirrored port or mirroring port.

# **Note:**

- 1. The LAG member cannot be selected as the mirrored port or mirroring port.
- 2. A port cannot be set as the mirrored port and the mirroring port simultaneously.
- 3. The Port Mirror function can span the multiple VLANs.

# **5.1.3 Port Security**

MAC Address Table maintains the mapping relationship between the port and the MAC address of the connected device, which is the base of the packet forwarding. The capacity of MAC Address Table is fixed. MAC Address Attack is the attack method that the attacker takes to obtain the network information illegally. The attacker uses tools to generate the cheating MAC address and quickly occupy the MAC Address Table. When the MAC Address Table is full, the switch will broadcast the packets to all the ports. At this moment, the attacker can obtain the network information via various sniffers and attacks. When the MAC Address Table is full, the packets traffic will flood to all the ports, which results in overload, lower speed, packets drop and even breakdown of the system.

Port Security is to protect the switch from the malicious MAC Address Attack by limiting the maximum number of MAC addresses that can be learned on the port. The port with Port Security feature enabled will learn the MAC address dynamically. When the learned MAC address number reaches the maximum, the port will stop learning. Thereafter, the other devices with the MAC address unlearned cannot access to the network via this port.

### Choose the menu **Switching**→**Port**→**Port Security** to load the following page.

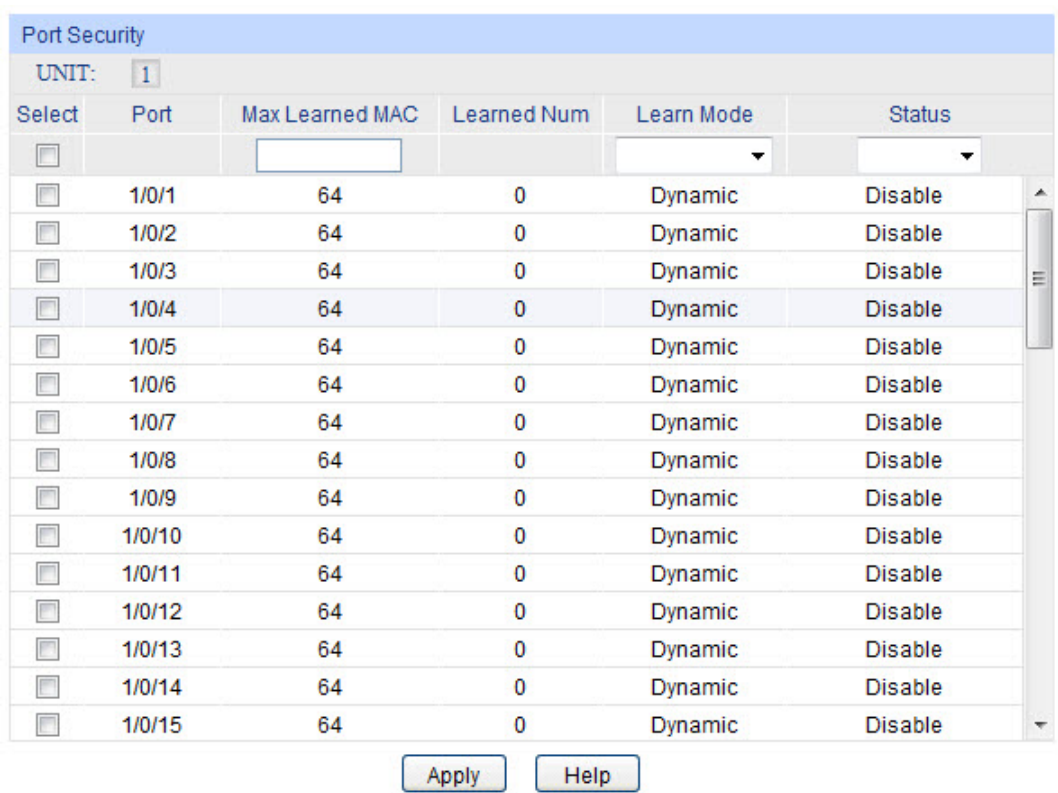

### Note:

The maximum number of MAC addresses learned from individual port can be set to 64.

Figure 5-4 Port Security

The following entries are displayed on this screen:

## **Port Security**

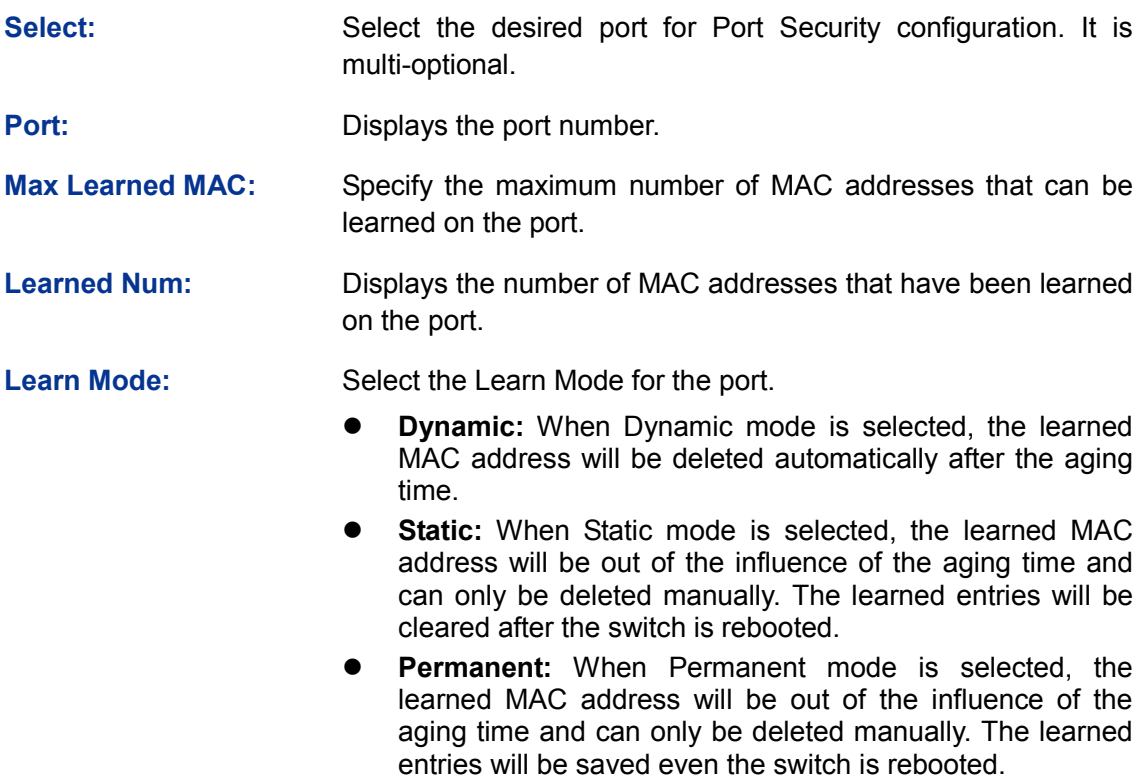

**Status:** Select Enable/Disable the Port Security feature for the port.

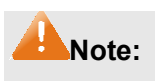

The Port Security function is disabled for the LAG port member. Only the port is removed from the LAG, will the Port Security function be available for the port.

# **5.1.4 Port Isolation**

Port Isolation provides a method of restricting traffic flow to improve the network security by forbidding the port to forward packets to the ports that are not on its forward portlist.

Choose the menu **Switching**→**Port**→**Port Isolation** to load the following page.

| UNIT:  | 1 LAGS |                         |                          |
|--------|--------|-------------------------|--------------------------|
| Port   | LAG.   | <b>Forward Portlist</b> |                          |
| 1/0/1  | ---    | 1/0/1-52, LAG1-6        | ዹ                        |
| 1/0/2  | ---    | 1/0/1-52, LAG1-6        | E                        |
| 1/0/3  | ---    | 1/0/1-52, LAG1-6        |                          |
| 1/0/4  | ---    | 1/0/1-52, LAG1-6        |                          |
| 1/0/5  | ---    | 1/0/1-52, LAG1-6        |                          |
| 1/0/6  | ---    | 1/0/1-52, LAG1-6        |                          |
| 1/0/7  | ---    | 1/0/1-52, LAG1-6        |                          |
| 1/0/8  | ٢      | 1/0/1-52, LAG1-6        |                          |
| 1/0/9  | ---    | 1/0/1-52, LAG1-6        |                          |
| 1/0/10 | ---    | 1/0/1-52, LAG1-6        |                          |
| 1/0/11 | ---    | 1/0/1-52, LAG1-6        | $\overline{\phantom{a}}$ |

Figure 5-5 Port Isolation

The following entries are displayed on this screen:

### **Port Isolation List**

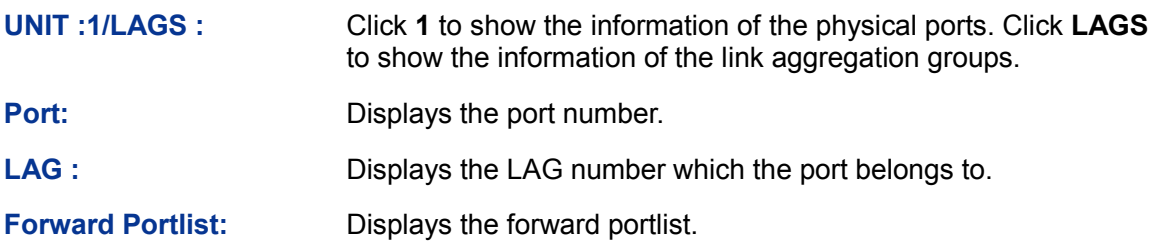

Click **Edit** to display the following figure.

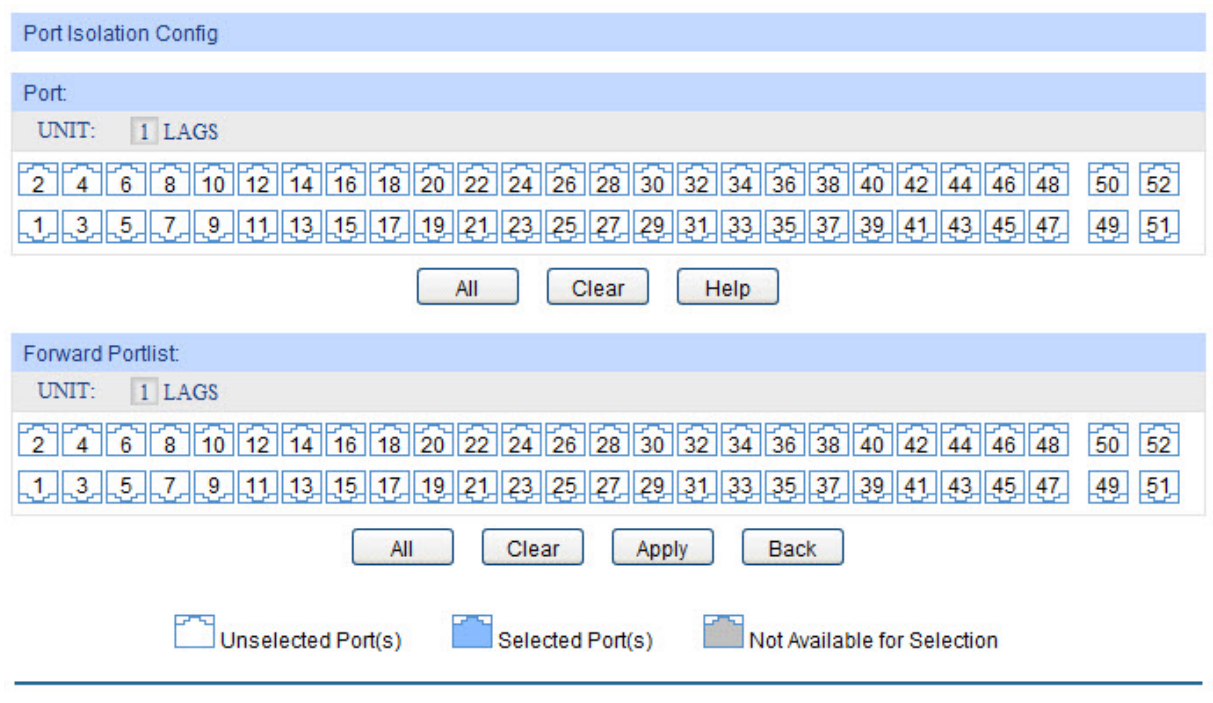

Figure 5-6 Port Isolation Config

# **5.1.5 Loopback Detection**

With loopback detection feature enabled, the switch can detect loops using loopback detection packets. When a loop is detected, the switch will display an alert or further block the corresponding port according to the port configuration.

### Choose the menu **Switching**→**Port**→**Loopback Detection** to load the following page.

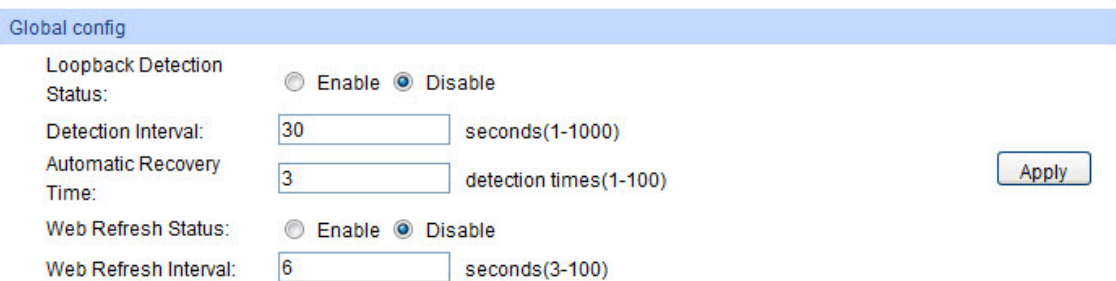

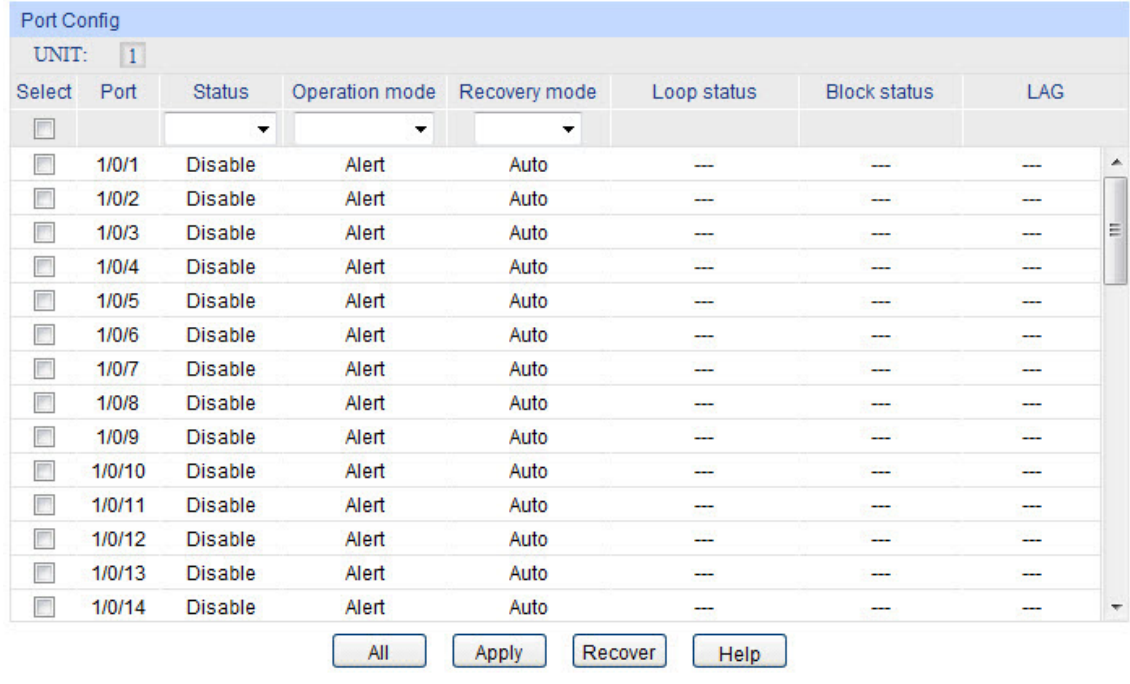

### Note:

Loopback Detection must coordinate with storm control.

Figure 5-7 Loopback Detection Config

The following entries are displayed on this screen:

## **Global Config**

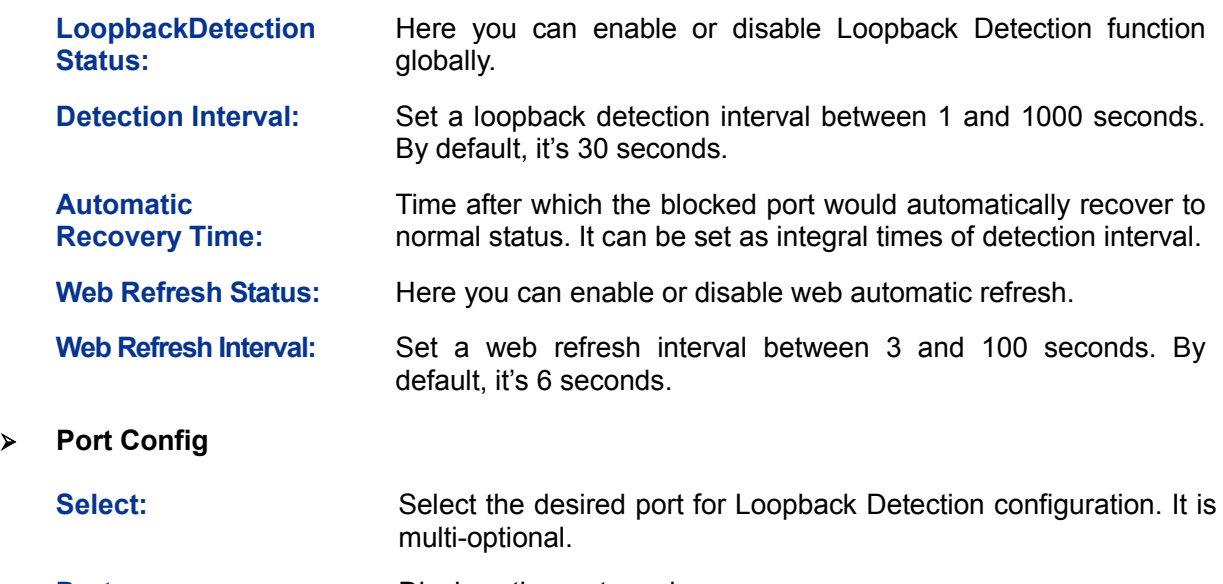

**Port:** Displays the port number.

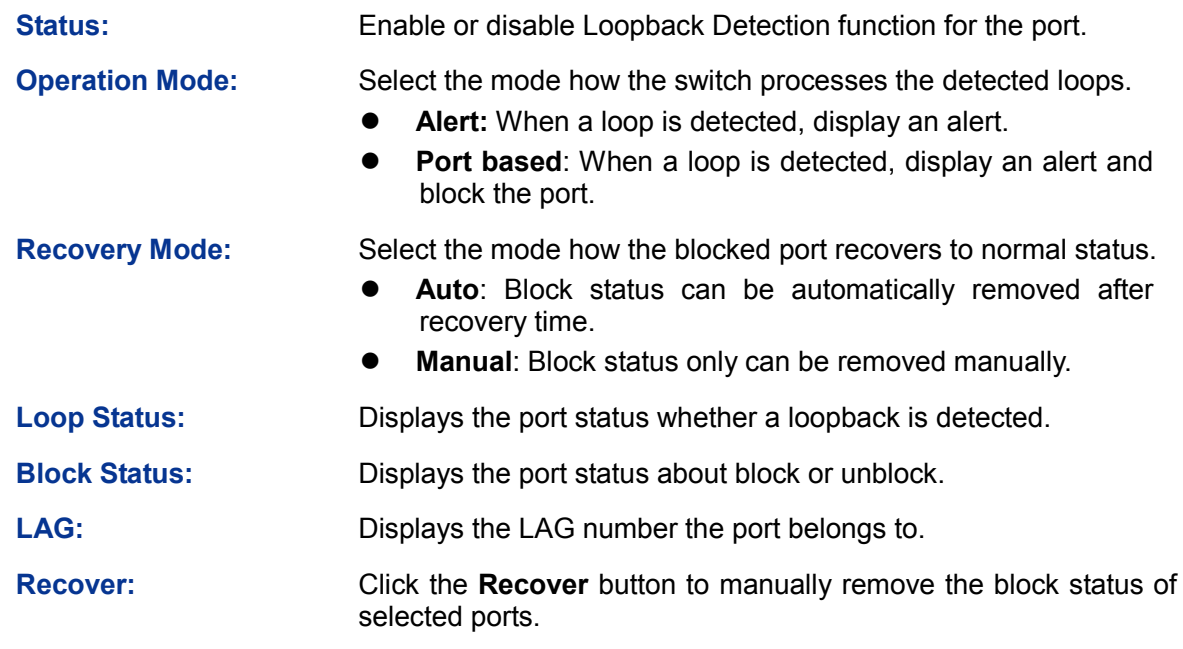

# **Note:**

Loopback Detection must coordinate with storm control.

# **5.2 LAG**

LAG (Link Aggregation Group) is to combine a number of ports together to make a single high-bandwidth data path, so as to implement the traffic load sharing among the member ports in the group and to enhance the connection reliability.

For the member ports in an aggregation group, their basic configuration must be the same. The basic configuration includes **STP**, **QoS**, **VLAN**, **port attributes**, **MAC Address Learning mode** and other associated settings. More details are explained below:

- If the ports, which are enabled for the **802.1Q VLAN**, **STP**, **QoS** and **Port Configuration** (**Speed and Flow Control**), are in a LAG, their configurations would be the same as the LAG's.
- The ports, which are enabled for the **half-duplex**, **Port Security**, **Port Mirror** and **MAC Address Filtering**, cannot be added to the LAG.

If the LAG is needed, you are suggested to configure the LAG function here before configuring the other functions for the member ports.

### G **Tips:**

- 1. Calculate the bandwidth for a LAG: If a LAG consists of the four ports in the speed of 1000Mbps Full Duplex, the whole bandwidth of the LAG is up to 8000Mbps (2000Mbps \* 4) because the bandwidth of each member port is 2000Mbps counting the up-linked speed of 1000Mbps and the down-linked speed of 1000Mbps.
- 2. The traffic load of the LAG will be balanced among the ports according to the Aggregate Arithmetic. If the connections of one or several ports are broken, the traffic of these ports will be transmitted on the normal ports, so as to guarantee the connection reliability.

The LAG function is implemented on the **LAG Table**, **Static LAG** and **LACP Config** configuration pages.

# **5.2.1 LAG Table**

On this page, you can view the information of the current LAG of the switch.

Choose the menu **Switching**→**LAG**→**LAG Table** to load the following page.

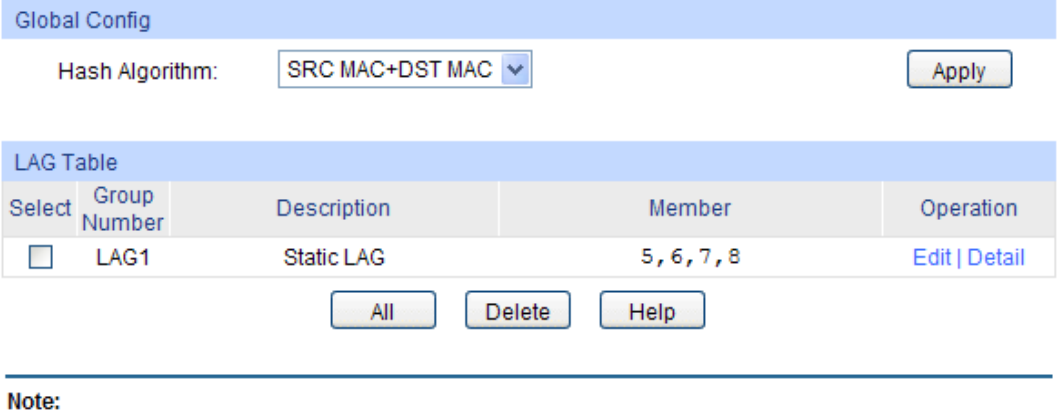

1. The LAG created by LACP can't be deleted.

Figure 5-8 LAG Table

The following entries are displayed on this screen:

### **Global Config**

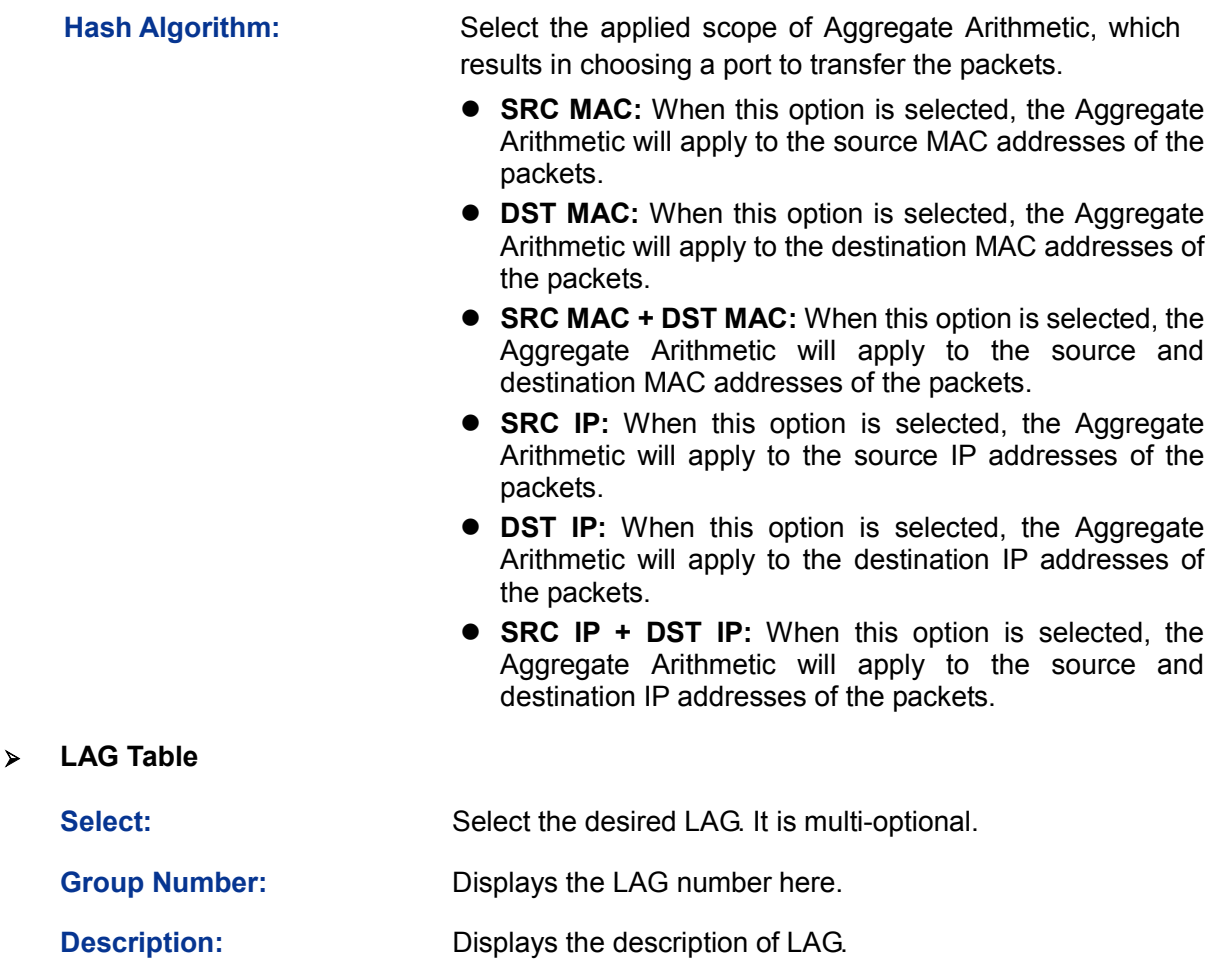

**Member:** Displays the LAG member.

**Operation:** Allows you to view or modify the information for each LAG.

- **Edit:** Click to modify the settings of the LAG.
- **Detail:** Click to get the information of the LAG.

Click the **Detail** button for the detailed information of your selected LAG.

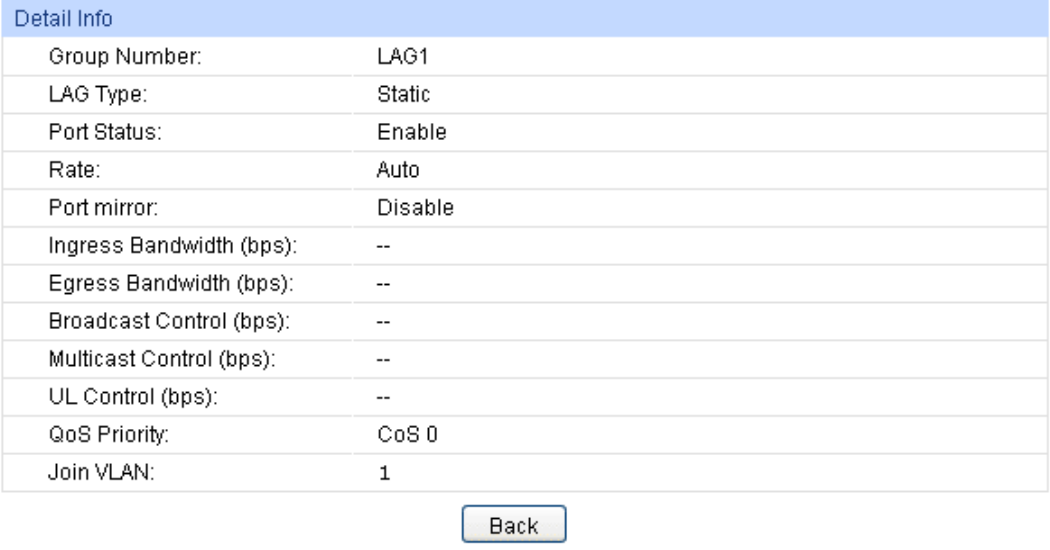

Figure 5-9 Detailed Information

# **5.2.2 Static LAG**

On this page, you can manually configure the LAG.

Choose the menu **Switching**→**LAG**→**Static LAG** to load the following page.

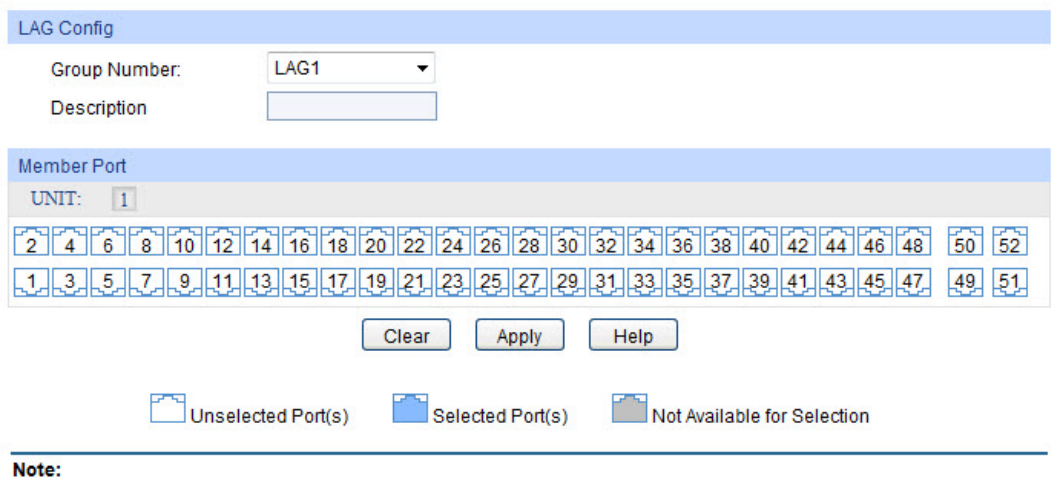

1. LAG\* denotes the Link Aggregation Group which the port belongs to.

2. It's not suggested to set 100M and 1000M ports in the same LAG.

3. The LAG created by LACP can't be modified.

Figure 5-10 Manually Config

The following entries are displayed on this screen:

**LAG Config**

**Group Number:** Select a Group Number for the LAG.

**Description:** Displays the description of the LAG.

**Member Port**

**Member Port:** Select the port as the LAG member. Clearing all the ports of the LAG will delete this LAG.

# **Tips:**

- 1. The LAG can be deleted by clearing its all member ports.
- 2. A port can only be added to a LAG. If a port is the member of a LAG, the port number will be displayed in gray and cannot be selected.

# **5.2.3 LACP Config**

LACP (Link Aggregation Control Protocol) is defined in IEEE802.3ad and enables the dynamic link aggregation and disaggregation by exchanging LACP packets with its partner. The switch can dynamically group similarly configured ports into a single logical link, which will highly extend the bandwidth and flexibly balance the load.

With the LACP feature enabled, the port will notify its partner of the system priority, system MAC, port priority, port number and operation key (operation key is determined by the physical properties of the port, upper layer protocol and admin key). The device with higher priority will lead the aggregation and disaggregation. System priority and system MAC decide the priority of the device. The smaller the system priority, the higher the priority of the device is. With the same system priority, the device owning the smaller system MAC has the higher priority. The device with the higher priority will choose the ports to be aggregated based on the port priority, port number and operation key. Only the ports with the same operation key can be selected into the same aggregation group. In an aggregation group, the port with smaller port priority will be considered as the preferred one. If the two port priorities are equal, the port with smaller port number is preferred. After an aggregation group is established, the selected ports can be aggregated together as one port to transmit packets.

On this page, you can configure the LACP feature of the switch.

Choose the menu **Switching**→**LAG**→**LACP Config** to load the following page.

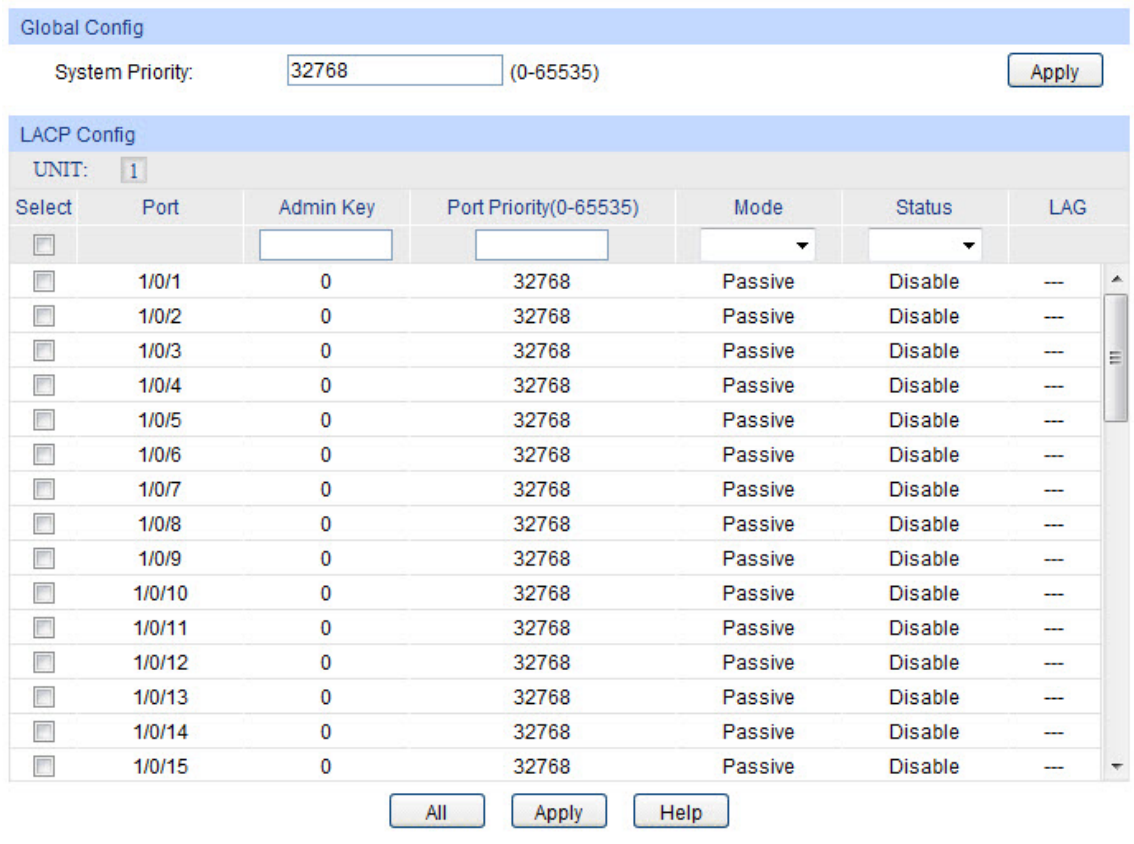

### Note:

1. To avoid any broadcast storm when LACP takes effect, you are suggested to enable Spanning Tree function.

2. LACP function can not be enabled for the port already in a static link aggregation group.

### Figure 5-11 LACP Config

The following entries are displayed on this screen:

### **Global Config**

**System Priority:** Specify the system priority for the switch. The system priority and MAC address constitute the system identification (ID). A lower system priority value indicates a higher system priority. When exchanging information between systems, the system with higher priority determines which link aggregation a link belongs to, and the system with lower priority adds the proper links to the link aggregation according to the selection of its partner.

### **LACP Config**

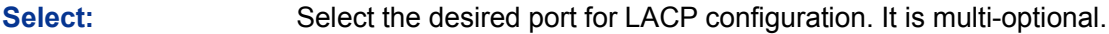

**Port:** Displays the port number.

### **Admin Key:** Specify an Admin Key for the port. The member ports in a dynamic aggregation group must have the same Admin Key.

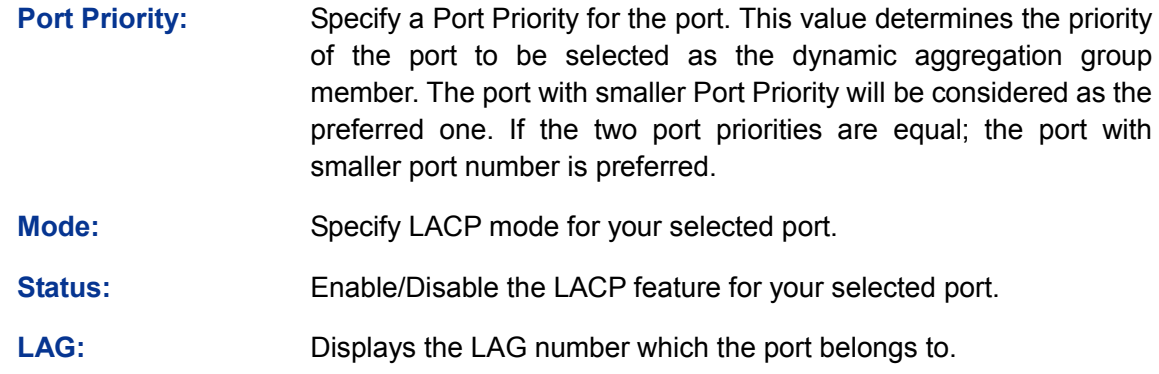

# **5.3 Traffic Monitor**

The Traffic Monitor function, monitoring the traffic of each port, is implemented on the **Traffic Summary** and **Traffic Statistics** pages.

# **5.3.1 Traffic Summary**

Traffic Summary screen displays the traffic information of each port, which facilitates you to monitor the traffic and analyze the network abnormity.

Choose the menu **Switching**→**Traffic Monitor**→**Traffic Summary** to load the following page.

| Auto Refresh                   |                        |                |                                   |               |           |                        |  |  |
|--------------------------------|------------------------|----------------|-----------------------------------|---------------|-----------|------------------------|--|--|
| Auto Refresh:<br>Refresh Rate: |                        | 10             | C Enable O Disable<br>sec (3-300) |               |           |                        |  |  |
|                                | <b>Traffic Summary</b> |                |                                   |               |           |                        |  |  |
| UNIT:                          | 1 LAGS                 |                |                                   |               |           |                        |  |  |
| Select                         | Port                   | Packets Rx     | Packets Tx                        | Octets Rx     | Octets Tx | <b>Statistics</b>      |  |  |
| $\Box$                         | 1/0/1                  | $\mathbf{0}$   | 0                                 | $\mathbf 0$   | 0         | <b>Statistics</b>      |  |  |
| $\Box$                         | 1/0/2                  | $\mathbf 0$    | 0                                 | $\mathbf 0$   | 0         | <b>Statistics</b>      |  |  |
| П                              | 1/0/3                  | $\mathbf 0$    | 0                                 | $\mathbf 0$   | 0         | <b>Statistics</b><br>E |  |  |
| $\Box$                         | 1/0/4                  | 0              | 0                                 | 0             | 0         | <b>Statistics</b>      |  |  |
| $\mathbb{R}^n$                 | 1/0/5                  | $\mathbf 0$    | 0                                 | 0             | 0         | <b>Statistics</b>      |  |  |
| F                              | 1/0/6                  | 0              | 0                                 | 0             | 0         | <b>Statistics</b>      |  |  |
| $\Box$                         | 1/0/7                  | 0              | 0                                 | 0             | 0         | <b>Statistics</b>      |  |  |
| г                              | 1/0/8                  | 0              | 0                                 | 0             | 0         | <b>Statistics</b>      |  |  |
| n                              | 1/0/9                  | $\mathbf 0$    | 0                                 | $\mathbf 0$   | 0         | <b>Statistics</b>      |  |  |
| $\Box$                         | 1/0/10                 | 0              | 0                                 | 0             | 0         | <b>Statistics</b>      |  |  |
| $\blacksquare$                 | 1/0/11                 | $\mathbf 0$    | 0                                 | $\mathbf 0$   | 0         | <b>Statistics</b>      |  |  |
| $\overline{\phantom{a}}$       | 1/0/12                 | $\mathbf{0}$   | 0                                 | 0             | 0         | <b>Statistics</b>      |  |  |
| $\overline{\mathbb{R}^n}$      | 1/0/13                 | $\mathbf{0}$   | 0                                 | 0             | 0         | <b>Statistics</b>      |  |  |
| F                              | 1/0/14                 | $\overline{0}$ | $\mathbf 0$                       | 0             | 0         | <b>Statistics</b>      |  |  |
| $\Box$                         | 1/0/15                 | $\mathbf 0$    | $\mathbf 0$                       | $\mathbf{0}$  | 0         | <b>Statistics</b>      |  |  |
|                                |                        |                | All<br>Refresh                    | Help<br>Clear |           |                        |  |  |

Figure 5-12 Traffic Summary

The following entries are displayed on this screen:

### **Auto Refresh**

- **Auto Refresh:** Allows you to Enable/Disable refreshing the Traffic Summary automatically.
- **Refresh Rate:** Enter a value in seconds to specify the refresh interval.

### **Traffic Summary**

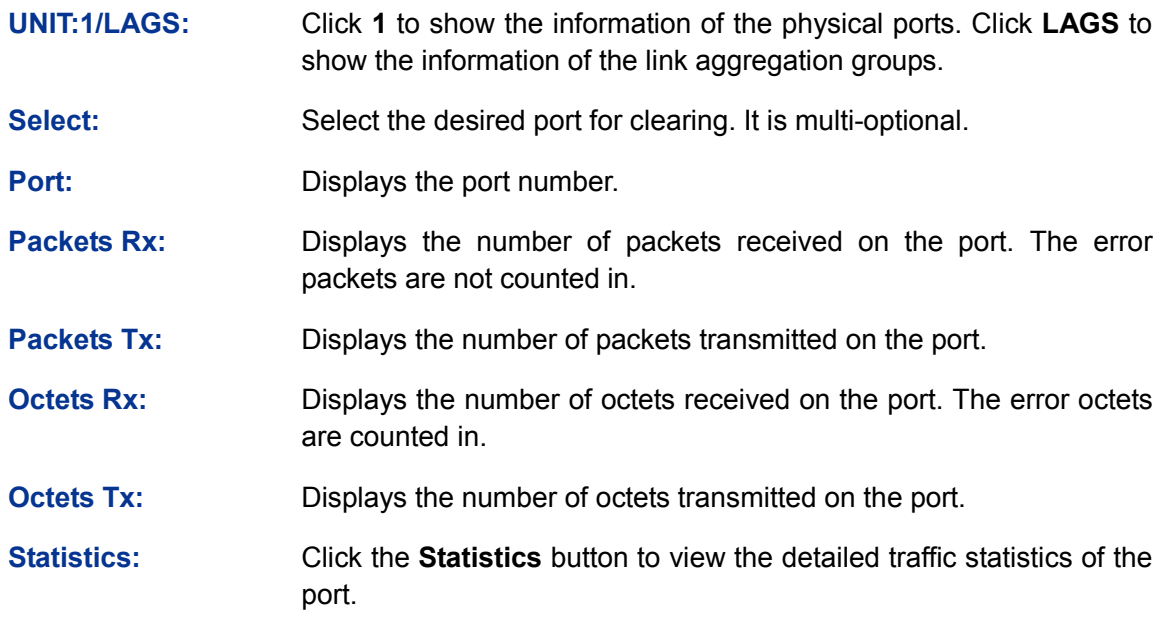

# **5.3.2 Traffic Statistics**

Traffic Statistics screen displays the detailed traffic information of each port, which facilitates you to monitor the traffic and locate faults promptly.

Choose the menu **Switching**→**Traffic Monitor**→**Traffic Statistics** to load the following page.

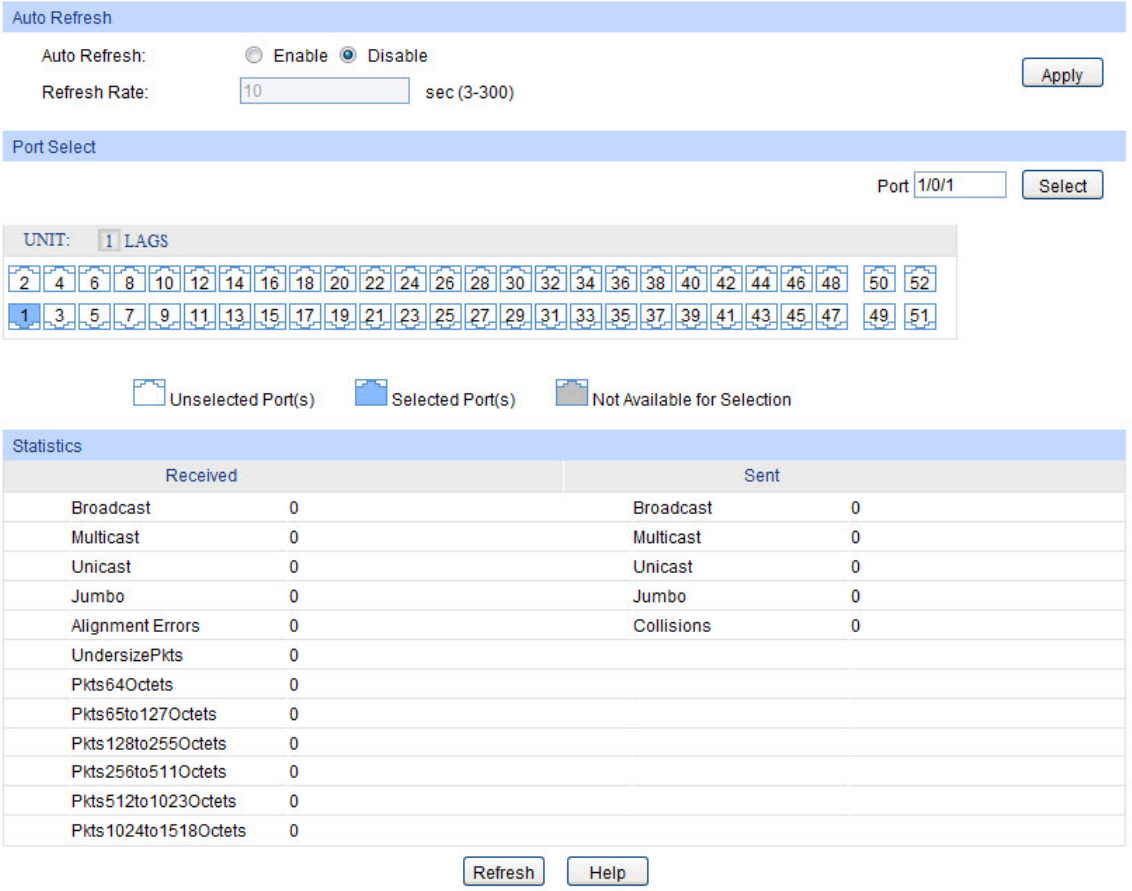

Figure 5-13 Traffic Statistics

The following entries are displayed on this screen:

### **Auto Refresh**

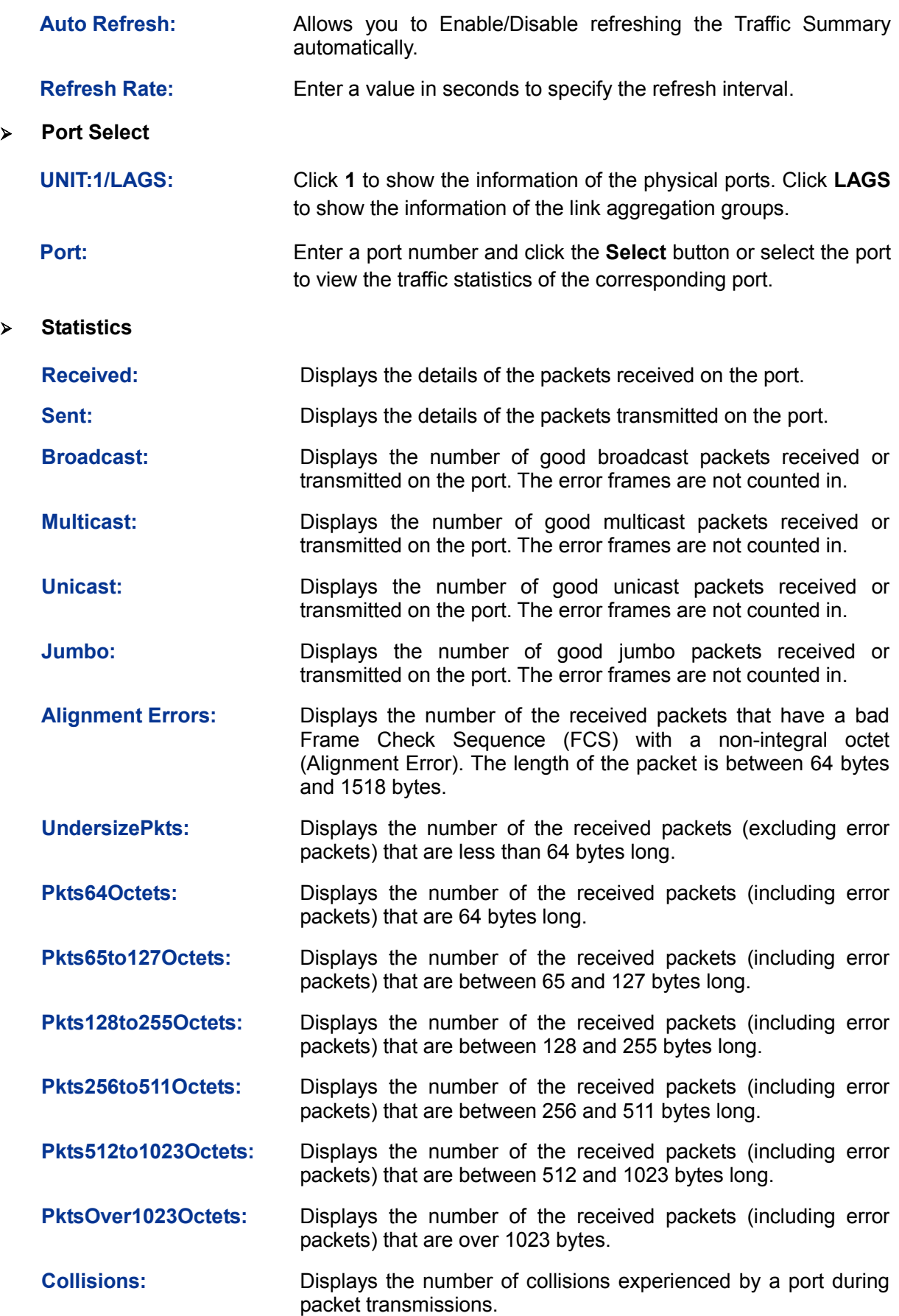

# **5.4 MAC Address**

The main function of the switch is forwarding the packets to the correct ports based on the destination MAC address of the packets. Address Table contains the port-based MAC address information, which is the base for the switch to forward packets quickly. The entries in the Address Table can be updated by auto-learning or configured manually. Most entries are generated and updated by auto-learning. In the stable networks, the static MAC address entries can facilitate the switch to reduce broadcast packets and enhance the efficiency of packets forwarding remarkably. The address filtering feature allows the switch to filter the undesired packets and forbid its forwarding so as to improve the network security.

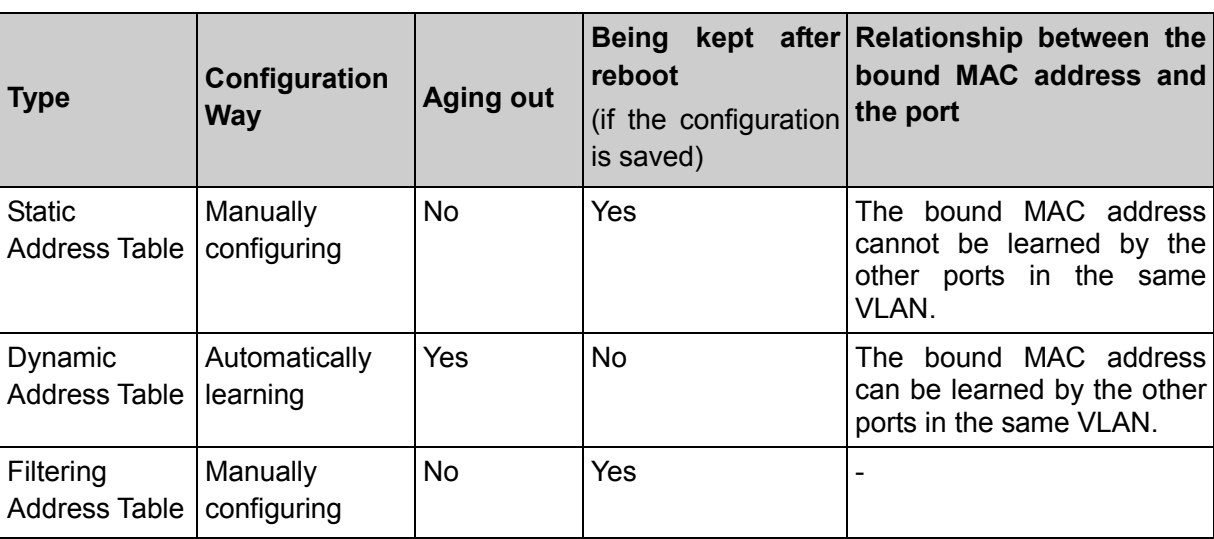

The types and the features of the MAC Address Table are listed as the following:

Table 5-1 Types and features of Address Table

This function includes four submenus: **Address Table**, **Static Address**, **Dynamic Address** and **Filtering Address**.
# **5.4.1 Address Table**

On this page, you can view all the information of the Address Table.

Choose the menu **Switching**→**MAC Address**→**Address Table** to load the following page.

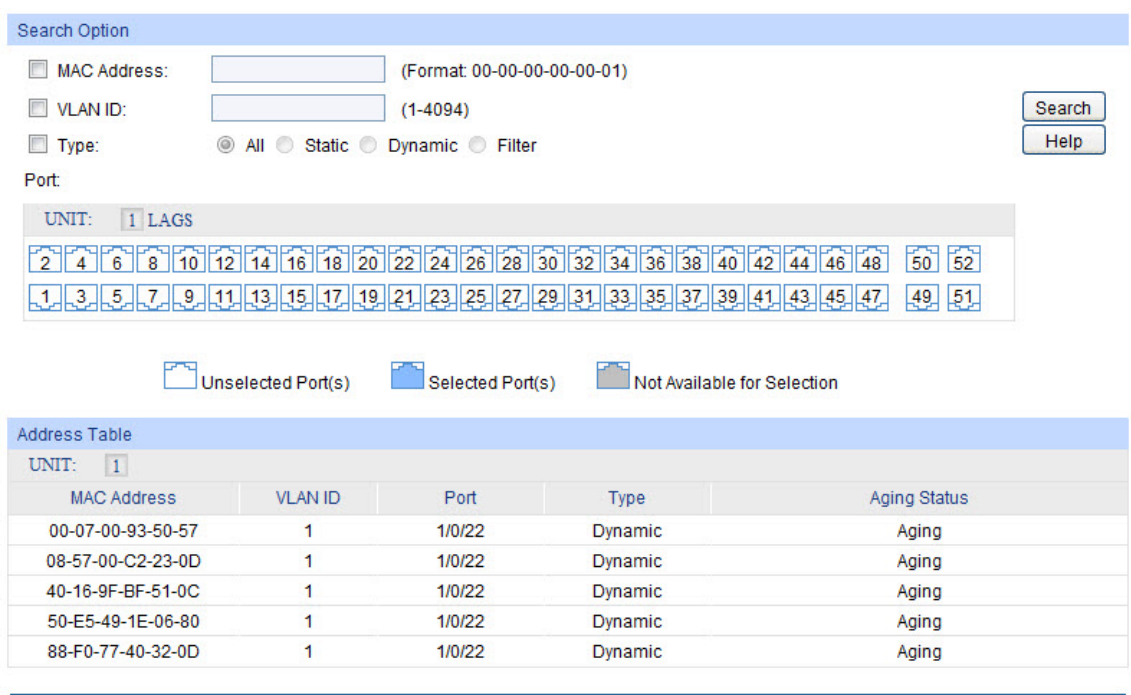

Unit: 1 Address Num Displayed: 5 Total Address Num of All Unit: 5

Note:

The maximum of the displayed entries is 100 by default, please click the Search button to get the complete address entries.

Figure 5-14 Address Table

The following entries are displayed on this screen:

#### **Search Option**

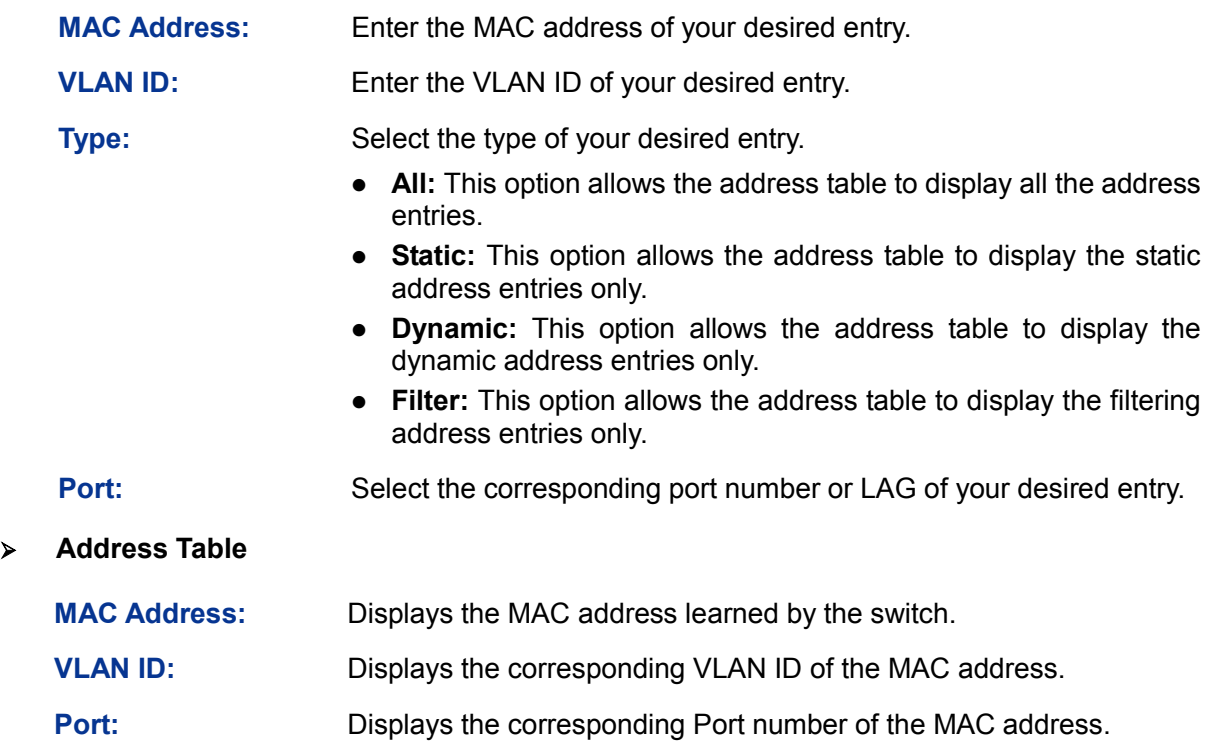

**Type:** Displays the type of the MAC address.

**Aging Status:** Displays the aging status of the MAC address.

### **5.4.2 Static Address**

The static address table maintains the static address entries which can be added or removed manually, independent of the aging time. In the stable networks, the static MAC address entries can facilitate the switch to reduce broadcast packets and remarkably enhance the efficiency of packets forwarding without learning the address. The static MAC address learned by the port with Port Security enabled in the static learning mode will be displayed in the Static Address Table.

Choose the menu **Switching**→**MAC Address**→**Static Address** to load the following page.

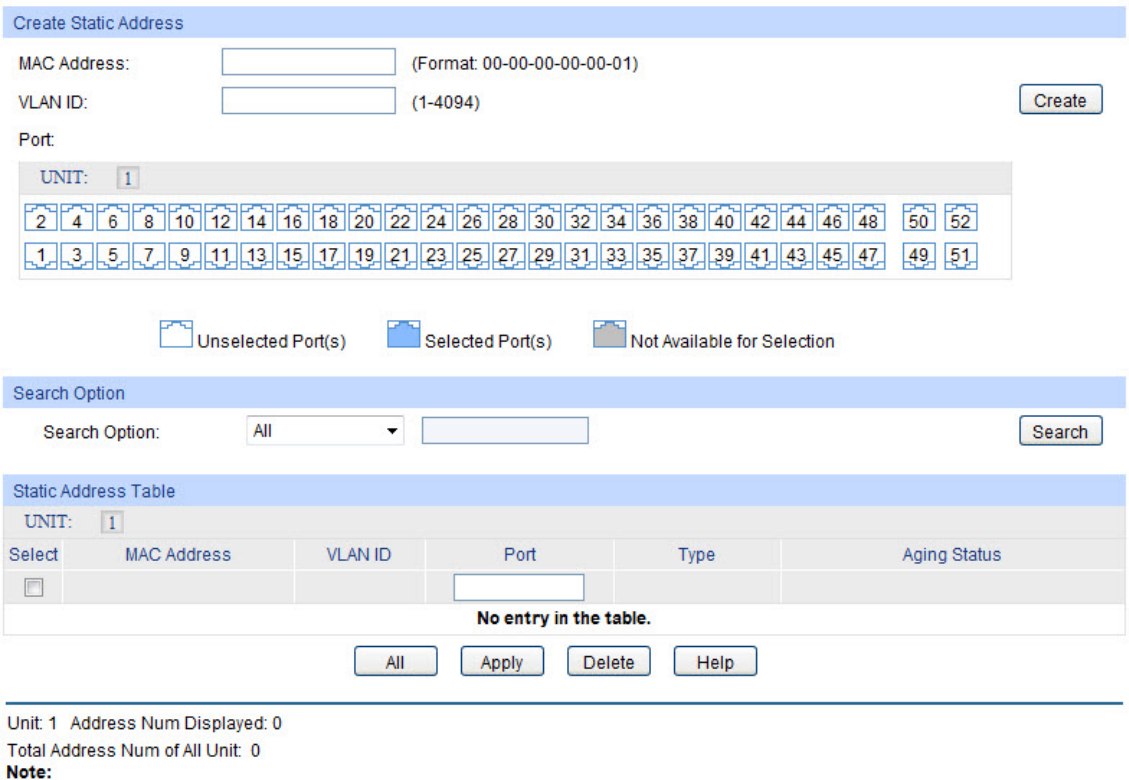

The maximum of the displayed entries is 100 by default, please click the Search button to get the complete address entries.

Figure 5-15 Static Address

The following entries are displayed on this screen:

#### **Create Static Address**

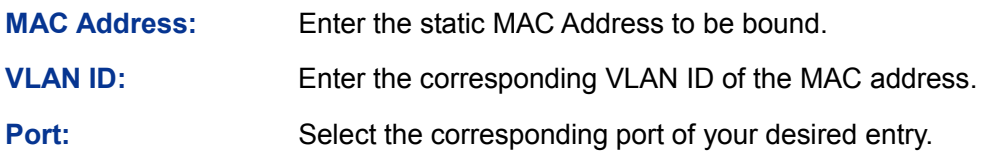

#### **Search Option**

**Search Option:** Select a Search Option from the pull-down list and click the **Search** button to find your desired entry in the Static Address Table.

- **MAC:** Enter the MAC address of your desired entry.
- **VLAN ID:** Enter the VLAN ID number of your desired entry.
- **Port:** Enter the Port number of your desired entry.

#### **Static Address Table**

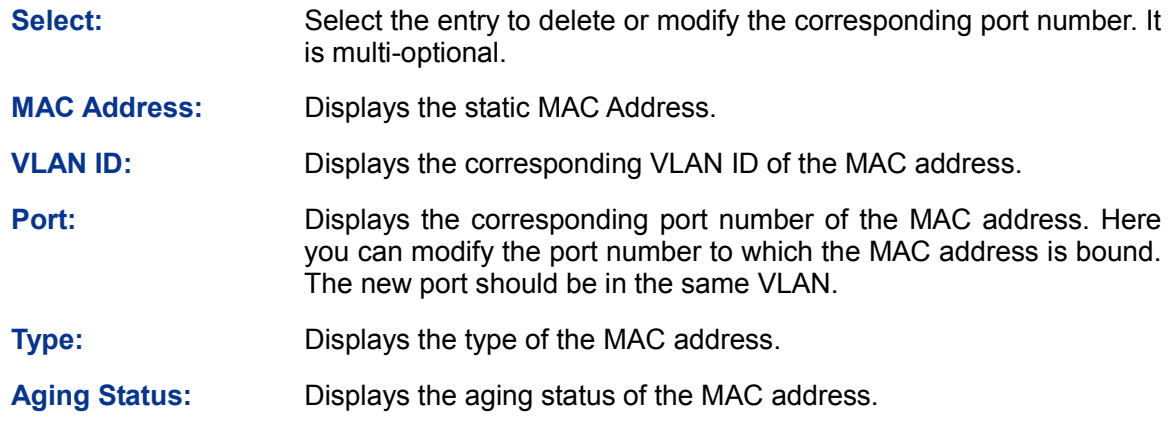

### **Note:**

- 1. If the corresponding port number of the MAC address is not correct, or the connected port (or the device) has been changed, the switch cannot forward the packets correctly. Please reset the static address entry appropriately.
- 2. If the MAC address of a device has been added to the Static Address Table, connecting the device to another port will cause its address not to be recognized dynamically by the switch. Therefore, please ensure the entries in the Static Address Table are correct and valid.
- 3. The MAC address in the Static Address Table cannot be added to the Filtering Address Table or bound to a port dynamically.

# **5.4.3 Dynamic Address**

The dynamic address can be generated by the auto-learning mechanism of the switch. The Dynamic Address Table can update automatically by auto-learning or the MAC address aging out mechanism.

To fully utilize the MAC address table, which has a limited capacity, the switch adopts an aging mechanism for updating the table. That is, the switch removes the MAC address entries related to a network device if no packet is received from the device within the aging time.

On this page, you can configure the dynamic MAC address entry.

#### Choose the menu **Switching**→**MAC Address**→**Dynamic Address** to load the following page.

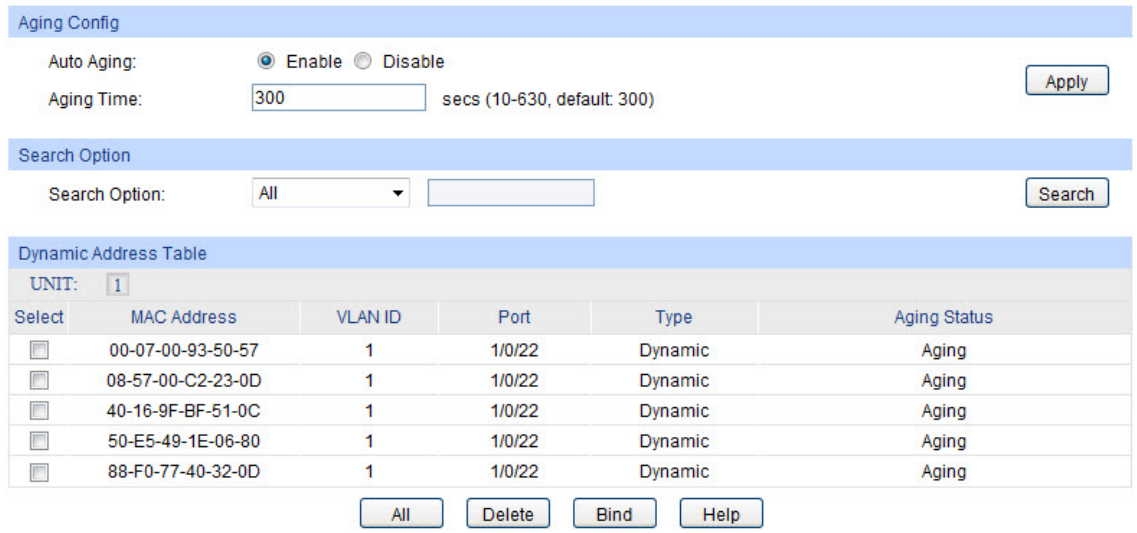

Unit: 1 Address Num Displayed: 5

Total Address Num of All Unit: 5

Note:

The maximum of the displayed entries is 100 by default, please click the Search button to get the complete address entries.

Figure 5-16 Dynamic Address

The following entries are displayed on this screen:

#### **Aging Config**

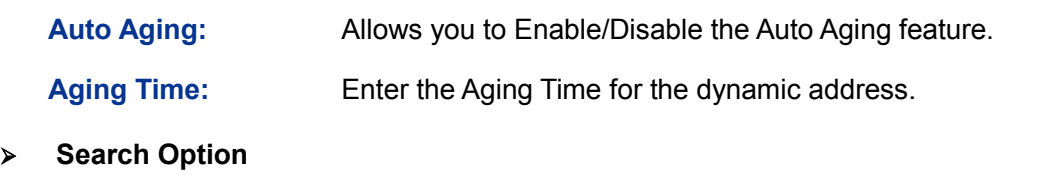

**Search Option:** Select a Search Option from the pull-down list and click the **Search** button to find your desired entry in the Dynamic Address Table.

- **MAC:** Enter the MAC address of your desired entry.
- **VLAN ID:** Enter the VLAN ID number of your desired entry.
- **Port:** Enter the Port number of your desired entry.

#### **Dynamic Address Table**

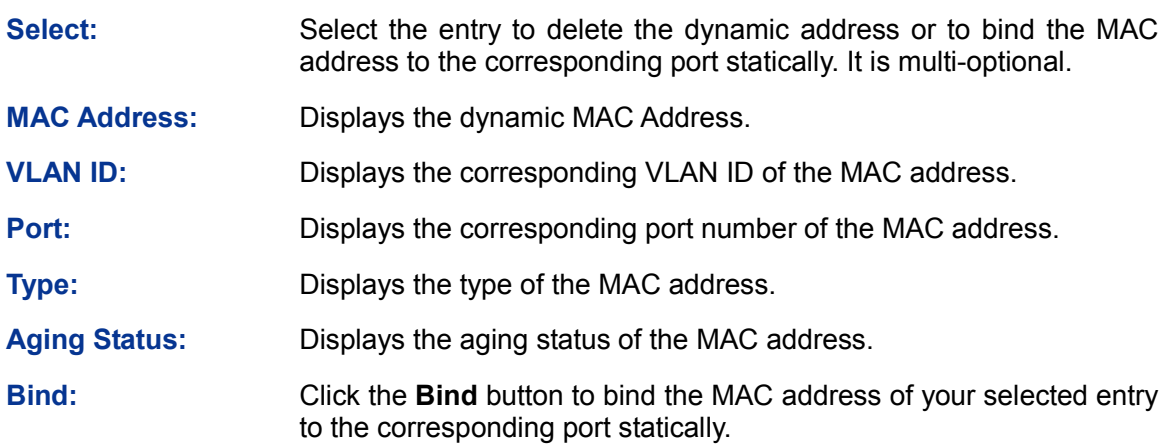

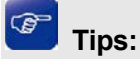

Setting aging time properly helps implement effective MAC address aging. The aging time that is too long or too short results in a decrease of the switch performance. If the aging time is too long, excessive invalid MAC address entries maintained by the switch may fill up the MAC address table. This prevents the MAC address table from updating with network changes in time. If the aging time is too short, the switch may remove valid MAC address entries. This decreases the forwarding performance of the switch. It is recommended to keep the default value.

# **5.4.4 Filtering Address**

The filtering address is to forbid the undesired packets to be forwarded. The filtering address can be added or removed manually, independent of the aging time. The filtering MAC address allows the switch to filter the packets which includes this MAC address as the source address or destination address, so as to guarantee the network security. The filtering MAC address entries act on all the ports in the corresponding VLAN.

Choose the menu **Switching**→**MAC Address**→**Filtering Address** to load the following page.

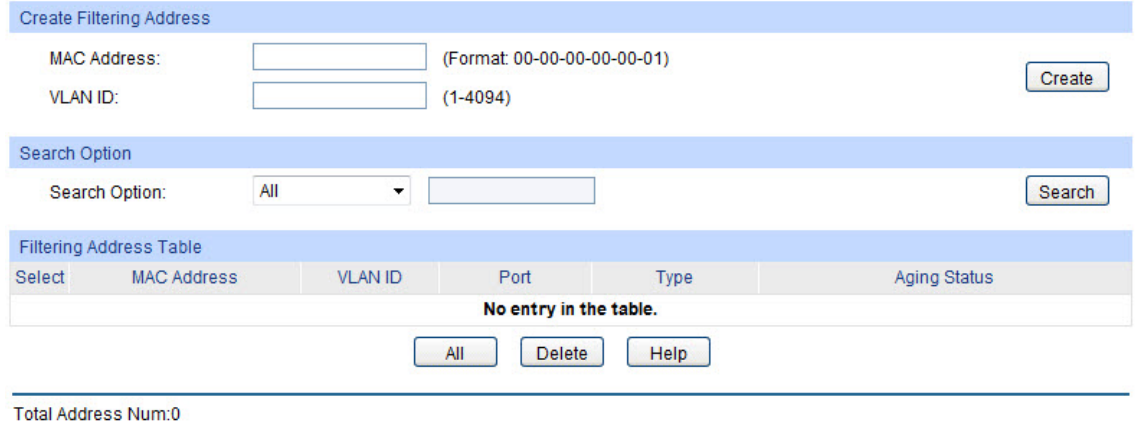

Note:

The maximum of the displayed entries is 100 by default, please click the Search button to get the complete address entries.

Figure 5-17 Filtering Address

The following entries are displayed on this screen:

#### **Create Filtering Address**

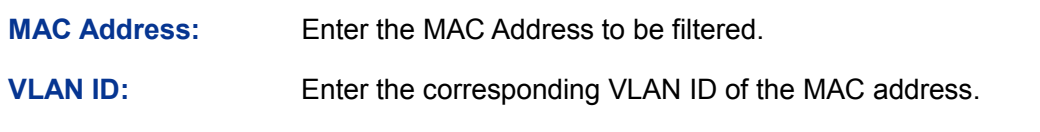

#### **Search Option**

**Search Option:** Select a Search Option from the pull-down list and click the **Search** button to find your desired entry in the Filtering Address Table.

- **MAC Address:** Enter the MAC address of your desired entry.
- **VLAN ID:** Enter the VLAN ID number of your desired entry.

#### **Filtering Address Table**

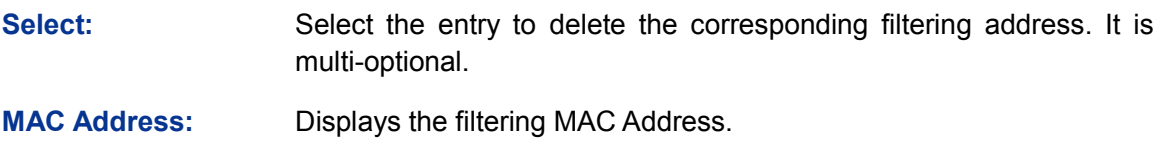

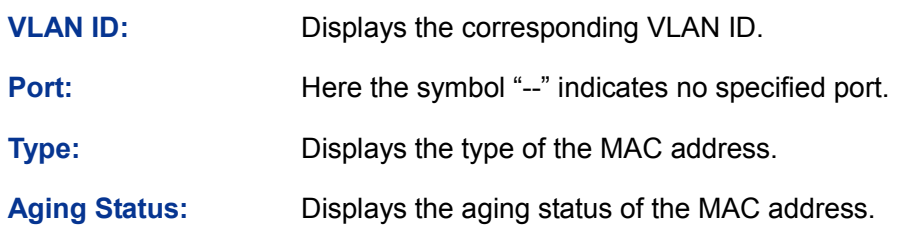

# **Note:**

The MAC address in the Filtering Address Table cannot be added to the Static Address Table or bound to a port dynamically.

**[Return to CONTENTS](#page-4-0)** 

# **Chapter 6 VLAN**

The traditional Ethernet is a data network communication technology based on CSMA/CD (Carrier Sense Multiple Access/Collision Detect) via shared communication medium. Through the traditional Ethernet, the overfull hosts in LAN will result in serious collision, flooding broadcasts, poor performance or even breakdown of the Internet. Though connecting the LANs through switches can avoid the serious collision, the flooding broadcasts cannot be prevented, which will occupy plenty of bandwidth resources, causing potential serious security problems.

A Virtual Local Area Network (VLAN) is a network topology configured according to a logical scheme rather than the physical layout. The VLAN technology is developed for switches to control broadcast in LANs. By creating VLANs in a physical LAN, you can divide the LAN into multiple logical LANs, each of which has a broadcast domain of its own. Hosts in the same VLAN communicate with one another as if they are in a LAN. However, hosts in different VLANs cannot communicate with one another directly. Therefore, broadcast packets are limited in a VLAN. Hosts in the same VLAN communicate with one another via Ethernet whereas hosts in different VLANs communicate with one another through the Internet devices such as router, the Layer 3 switch, etc. The following figure illustrates a VLAN implementation.

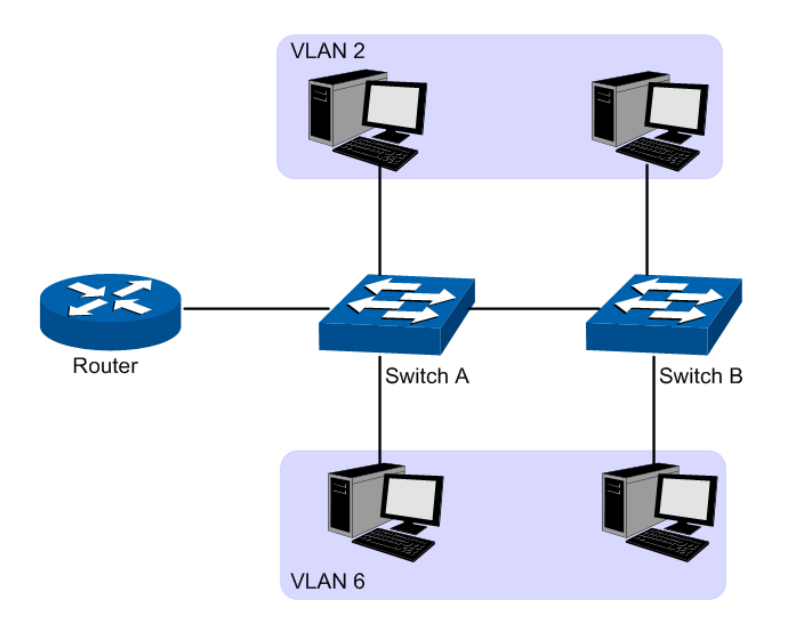

Figure 6-1 VLAN implementation

Compared with the traditional Ethernet, VLAN enjoys the following advantages.

- (1) Broadcasts are confined to VLANs. This decreases bandwidth utilization and improves network performance.
- (2) Network security is improved. VLANs cannot communicate with one another directly. That is, a host in a VLAN cannot access resources in another VLAN directly, unless routers or Layer 3 switches are used.
- (3) Network configuration workload for the host is reduced. VLAN can be used to group specific hosts. When the physical position of a host changes within the range of the VLAN, you do not need to change its network configuration.

A VLAN can span across multiple switches, or even routers. This enables hosts in a VLAN to be dispersed in a looser way. That is, hosts in a VLAN can belong to different physical network segments. This switch supports 802.1Q VLAN to classify VLANs. VLAN tags in the packets are necessary for the switch to identify packets of different VLANs.

# **6.1 802.1Q VLAN**

VLAN tags in the packets are necessary for the switch to identify packets of different VLANs. The switch works at the data link layer in OSI model and it can identify the data link layer encapsulation of the packet only, so you can add the VLAN tag field into the data link layer encapsulation for identification.

In 1999, IEEE issues the IEEE 802.1Q protocol to standardize VLAN implementation, defining the structure of VLAN-tagged packets. IEEE 802.1Q protocol defines that a 4-byte VLAN tag is encapsulated after the destination MAC address and source MAC address to show the information about VLAN.

As shown in the following figure, a VLAN tag contains four fields, including TPID (Tag Protocol Identifier), Priority, CFI (Canonical Format Indicator), and VLAN ID.

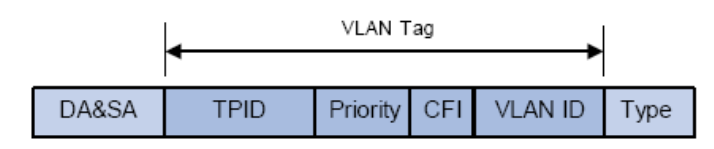

Figure 6-2 Format of VLAN Tag

- (1) TPID: TPID is a 16-bit field, indicating that this data frame is VLAN-tagged. By default, it is 0x8100 in this switch.
- (2) Priority: Priority is a 3-bit field, referring to 802.1p priority. Refer to section "QoS & QoS profile" for details.
- (3) CFI: CFI is a 1-bit field, indicating whether the MAC address is encapsulated in the standard format in different transmission media. This field is not described in detail in this chapter.
- (4) VLAN ID: VLAN ID is a 12-bit field, indicating the ID of the VLAN to which this packet belongs. It is in the range of 0 to 4,095. Generally, 0 and 4,095 is not used, so the field is in the range of 1 to 4,094.

VLAN ID identifies the VLAN to which a packet belongs. When the switch receives a un-VLAN-tagged packet, it will encapsulate a VLAN tag with the default VLAN ID of the inbound port for the packet, and the packet will be assigned to the default VLAN of the inbound port for transmission.

In this User Guide, the tagged packet refers to the packet with VLAN tag whereas the untagged packet refers to the packet without VLAN tag, and the priority-tagged packet refers to the packet with VLAN tag whose VLAN ID is 0.

#### **Link Types of ports**

When creating the 802.1Q VLAN, you should set the link type for the port according to its connected device. The link types of port including the following two types: **Untagged** and **Tagged**.

- (1) **Untagged:** The untagged port can be added in multiple VLANs. If a VLAN-tagged packet arrives at a port and the VLAN ID in its VLAN tag does not match any of the VLAN the ingress port belongs to, this packet will be dropped. The packets forwarded by the untagged port are untagged.
- (2) **Tagged:** The tagged port can be added in multiple VLANs. If a VLAN-tagged packet arrives at a port and the VLAN ID in its VLAN tag does not match any of the VLAN the ingress port belongs to, this packet will be dropped. When the VLAN-tagged packets are forwarded by the Tagged port, its VLAN tag will not be changed.

#### **PVID**

PVID (Port VLAN ID) is the default VID of the port. When the switch receives an un-VLAN-tagged packet, it will add a VLAN tag to the packet according to the PVID of its received port and forward the packets.

When creating VLANs, the PVID of each port, indicating the default VLAN to which the port belongs, is an important parameter with the following two purposes:

- (1) When the switch receives an un-VLAN-tagged packet, it will add a VLAN tag to the packet according to the PVID of its received port
- (2) PVID determines the default broadcast domain of the port, i.e. when the port receives UL packets or broadcast packets, the port will broadcast the packets in its default VLAN.

Different packets, tagged or untagged, will be processed in different ways, after being received by ports of different link types, which is illustrated in the following table.

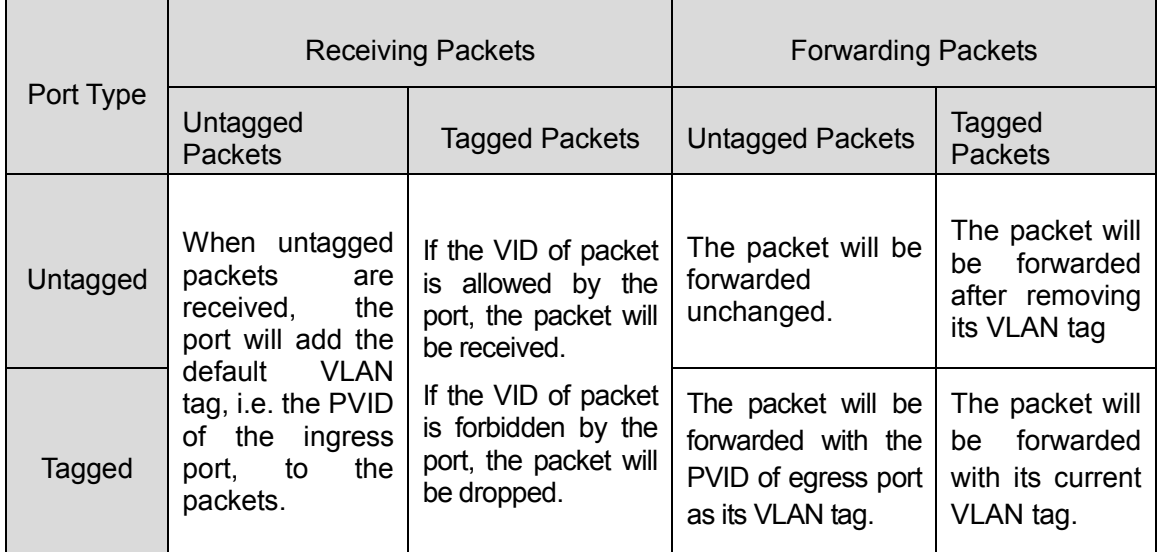

Table 6-1 Relationship between Port Types and VLAN Packets Processing

IEEE 802.1Q VLAN function is implemented on the **VLAN Config** pages.

# **6.1.1 VLAN Config**

On this page, you can configure the 802.1Q VLAN and its ports.

Choose the menu **VLAN**→**802.1Q VLAN**→**VLAN Config** to load the following page.

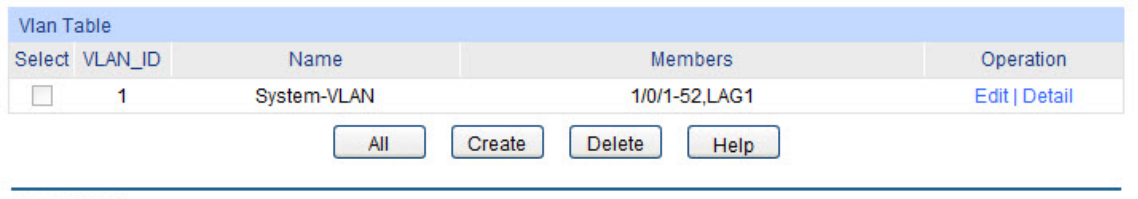

Total VLAN: 1

Figure 6-3 VLAN Table

To ensure the normal communication of the factory switch, the default VLAN of all ports is set to VI AN<sub>1</sub>

The following entries are displayed on this screen:

#### **VLAN Table**

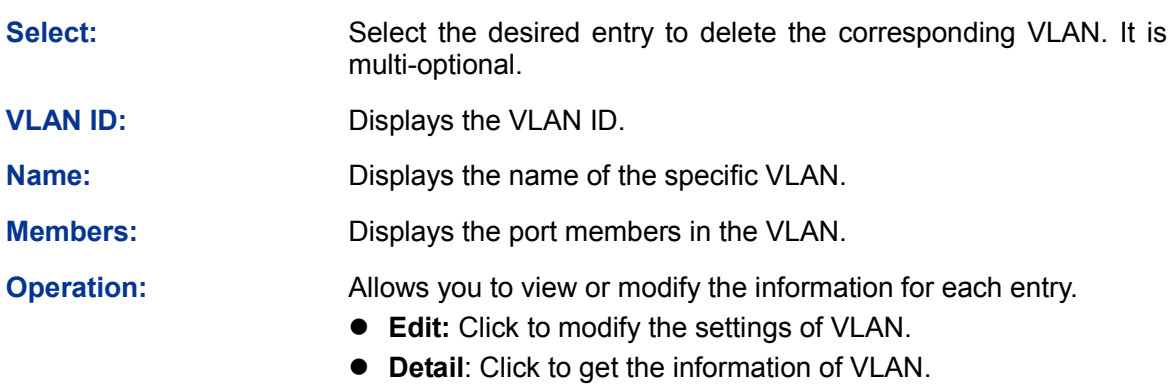

Click **Edit** and the following content will be shown.

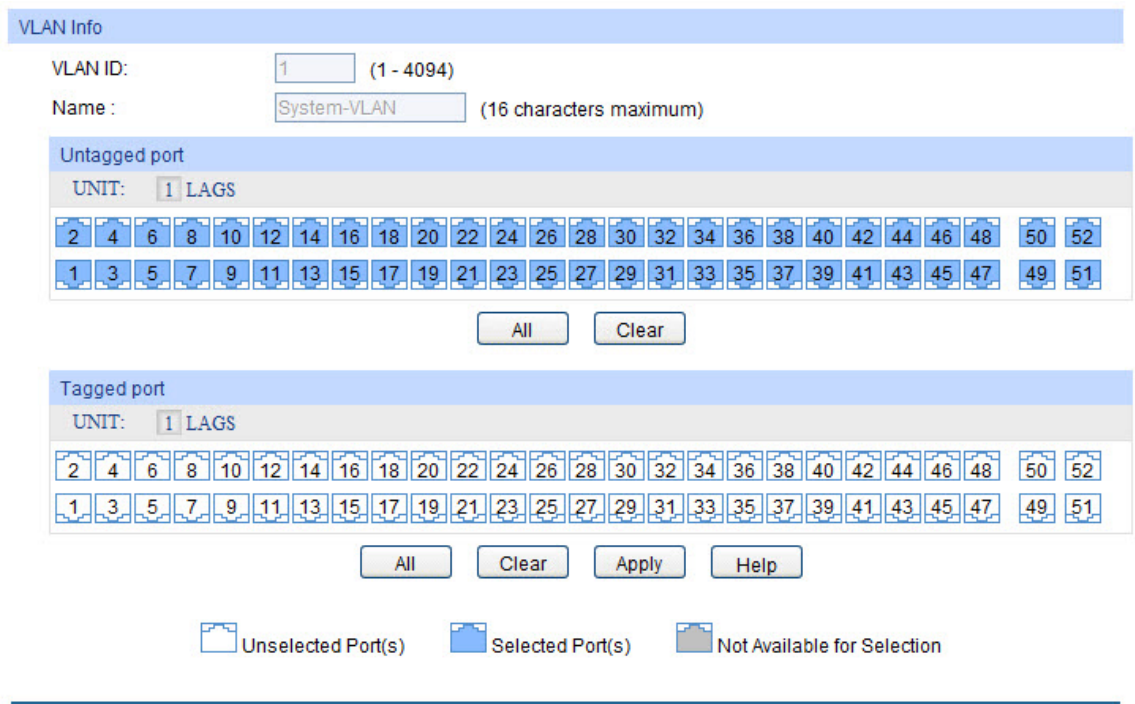

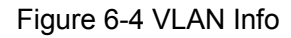

#### **VLAN Info**

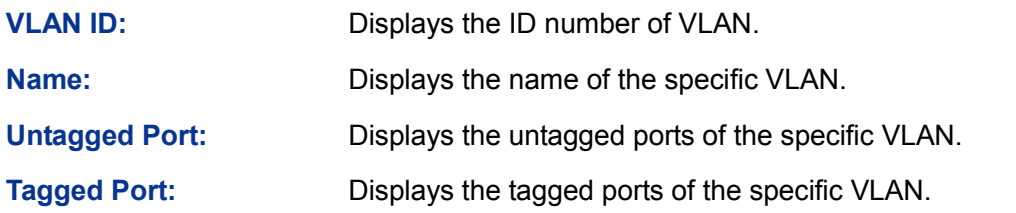

# **6.1.2 Port Config**

Before creating the 802.1Q VLAN, please acquaint yourself with all the devices connected to the switch in order to configure the ports properly.

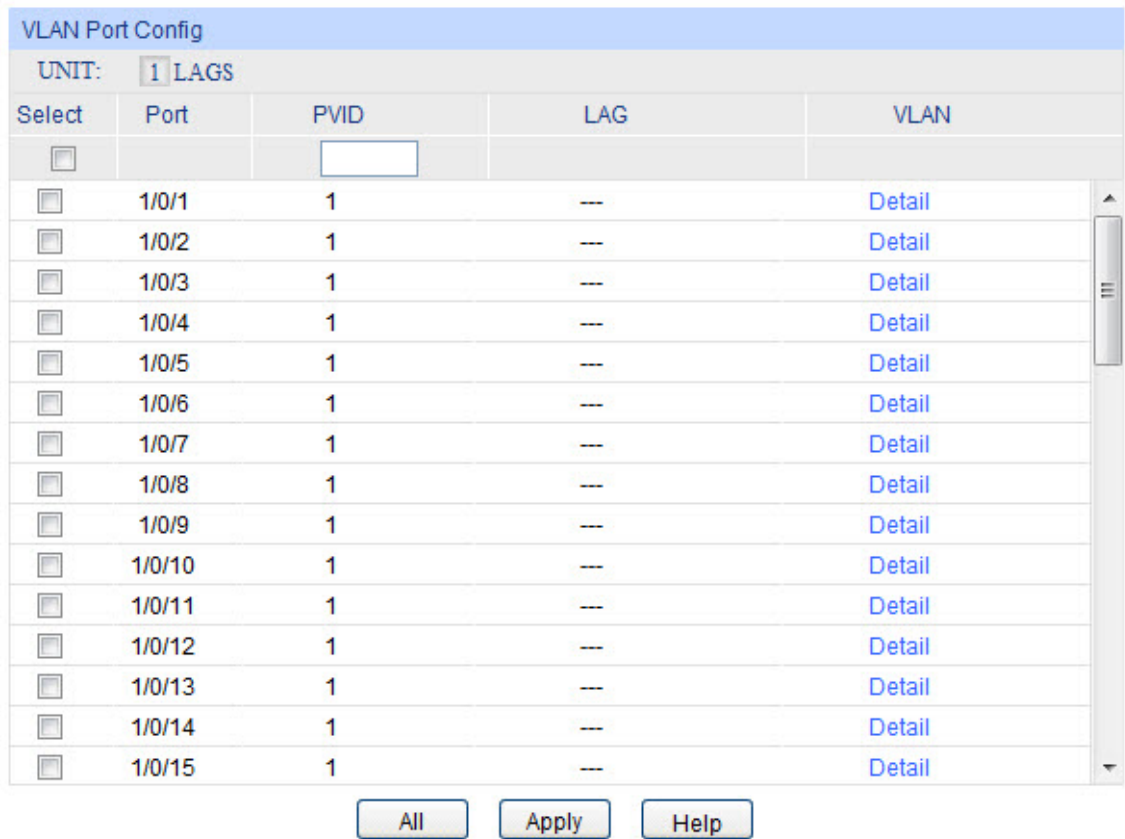

Choose the menu **VLAN**→**802.1Q VLAN**→**Port Config** to load the following page.

#### Figure 6-5 Port Config

The following entries are displayed on this screen:

#### **VLAN Port Config**

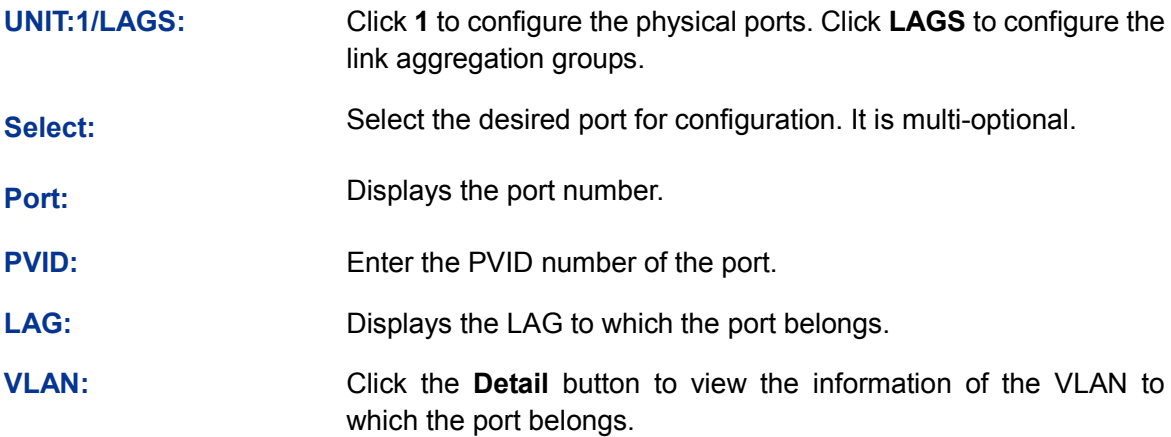

Click the **Detail** button to view the information of the corresponding VLAN.

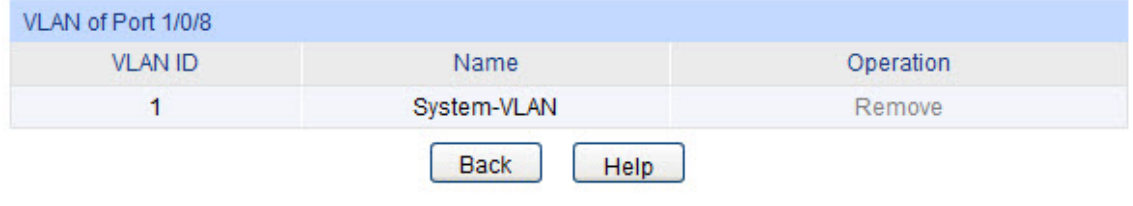

#### Figure 6-6 View the Current VLAN of Port

The following entries are displayed on this screen:

**VLAN of Port**

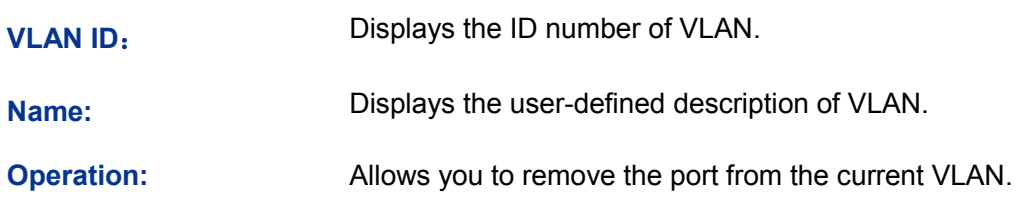

Configuration Procedure:

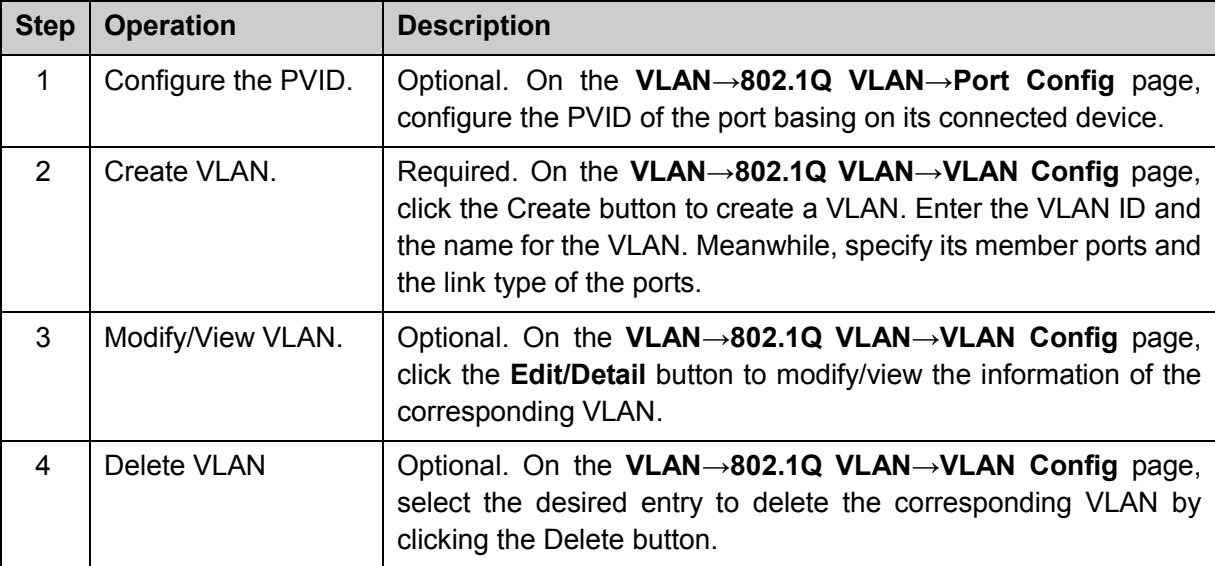

# **6.2 Application Example for 802.1Q VLAN**

#### **Network Requirements**

- Switch A is connecting to PC A and Server B;
- Switch B is connecting to PC B and Server A;
- PC A and Server A is in the same VLAN;
- PC B and Server B is in the same VLAN;
- PCs in the two VLANs cannot communicate with each other.

#### **Network Diagram**

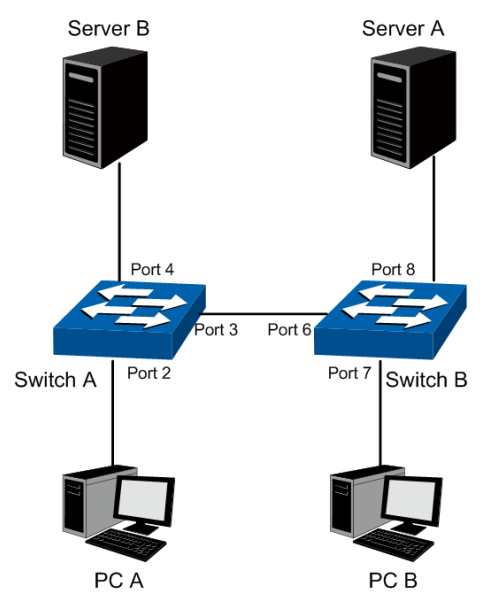

#### **Configuration Procedure**

Configure Switch A

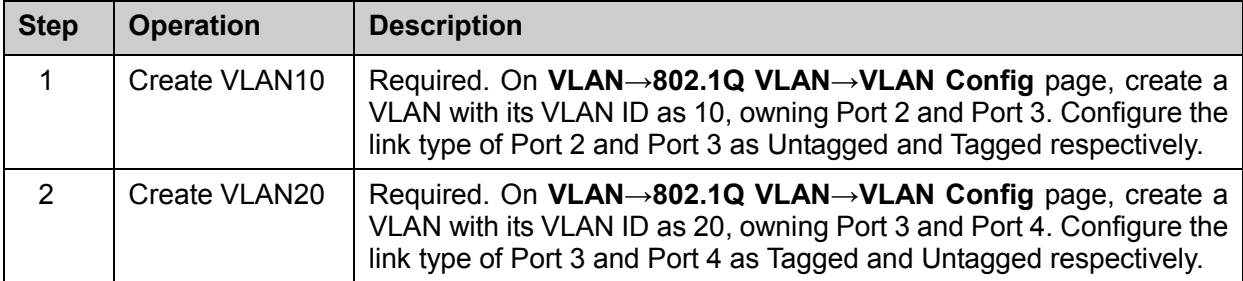

#### • Configure Switch B

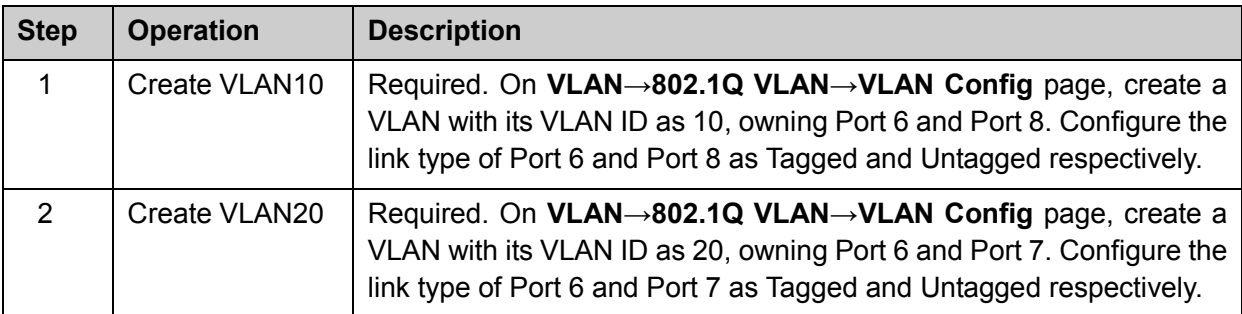

# **6.3 MAC VLAN**

MAC VLAN technology is the way to classify VLANs according to the MAC addresses of Hosts. A MAC address corresponds to a single VLAN ID. For the device in a MAC VLAN, if its MAC address is bound to VLAN, the device can be connected to another member port in this VLAN and still takes its member role effect without changing the configuration of VLAN members.

The packet in MAC VLAN is processed in the following way:

1. When receiving an untagged packet, the switch matches the packet with the current MAC VLAN. If the packet is matched, the switch will add a corresponding MAC VLAN tag to it. If no MAC VLAN is matched, the switch will add a tag to the packet according to the PVID of the received port. Thus, the packet is assigned automatically to the corresponding VLAN for transmission.

- 2. When receiving tagged packet, the switch will process it basing on the 802.1Q VLAN. If the received port is the member of the VLAN to which the tagged packet belongs, the packet will be forwarded normally. Otherwise, the packet will be discarded.
- 3. If the MAC address of a Host is classified into 802.1Q VLAN, please set its connected port of switch to be a member of this 802.1Q VLAN so as to ensure the packets forwarded normally.

# **6.3.1 MAC VLAN**

On this page, you can create MAC VLAN and view the current MAC VLANs in the table.

Choose the menu **VLAN**→**MAC VLAN** to load the following page.

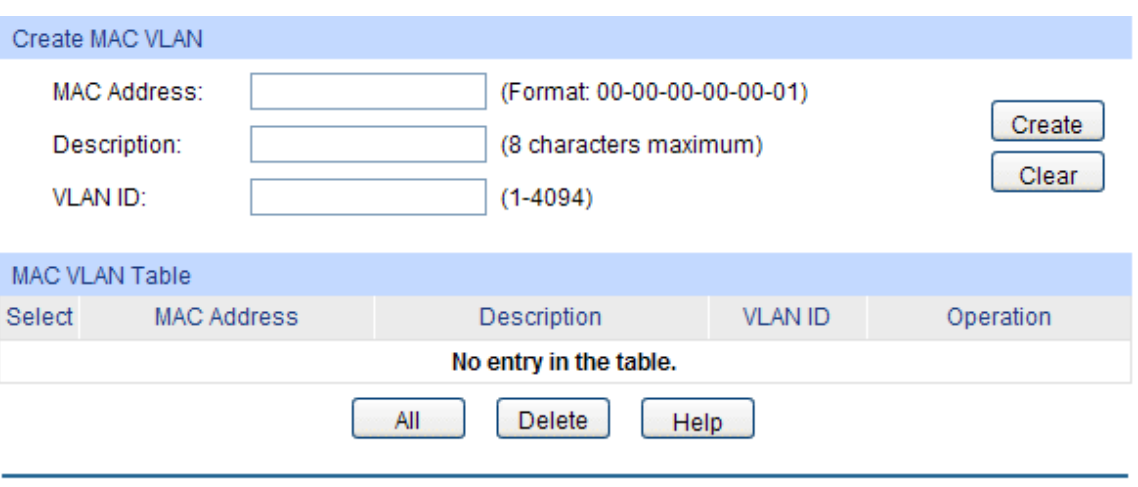

Total MAC VLAN:0

Figure 6-7 Create and View MAC VLAN

The following entries are displayed on this screen:

#### **Create MAC VLAN**

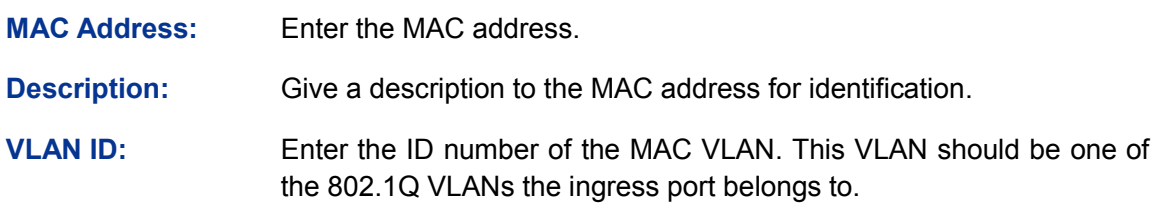

#### **MAC VLAN Table**

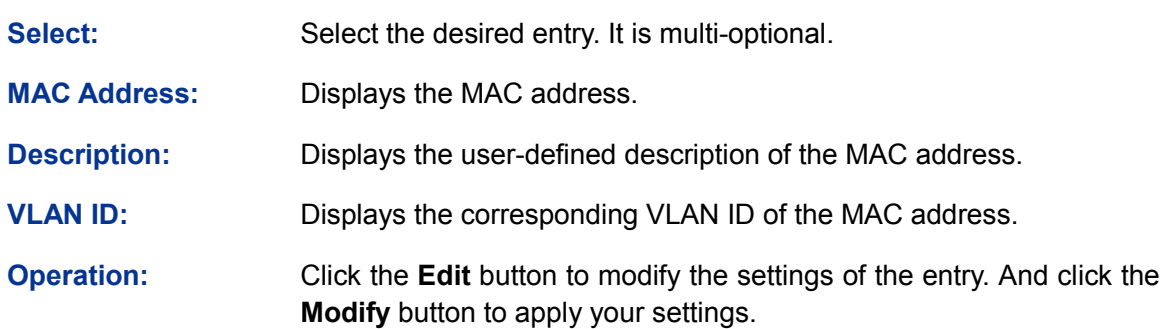

### **6.3.2 Port Enable**

On this page, you can enable the port for the MAC VLAN feature. Only the port is enabled, can the configured MAC VLAN take effect.

Choose the menu **VLAN**→**MAC VLAN**→**Port Enable** to load the following page.

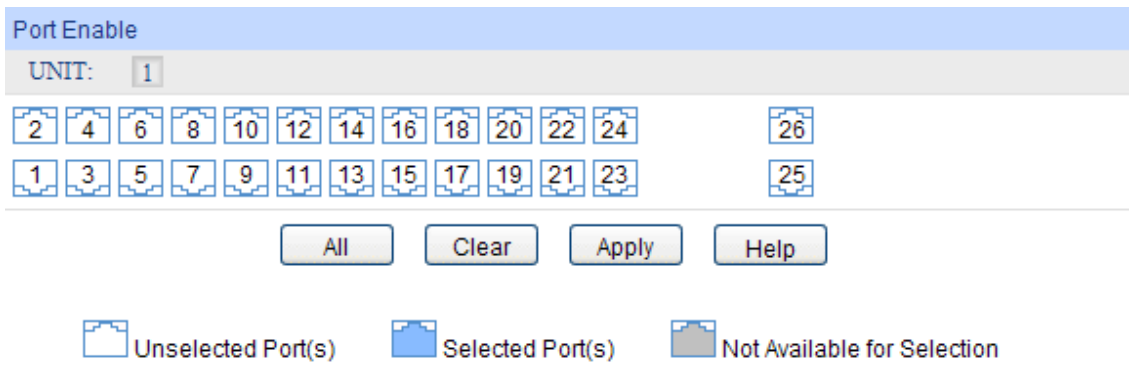

Figure 6-8 Enable Port for MAC VLAN

Select your desired port for MAC VLAN function. All the ports are disabled for MAC VLAN function by default.

Configuration Procedure:

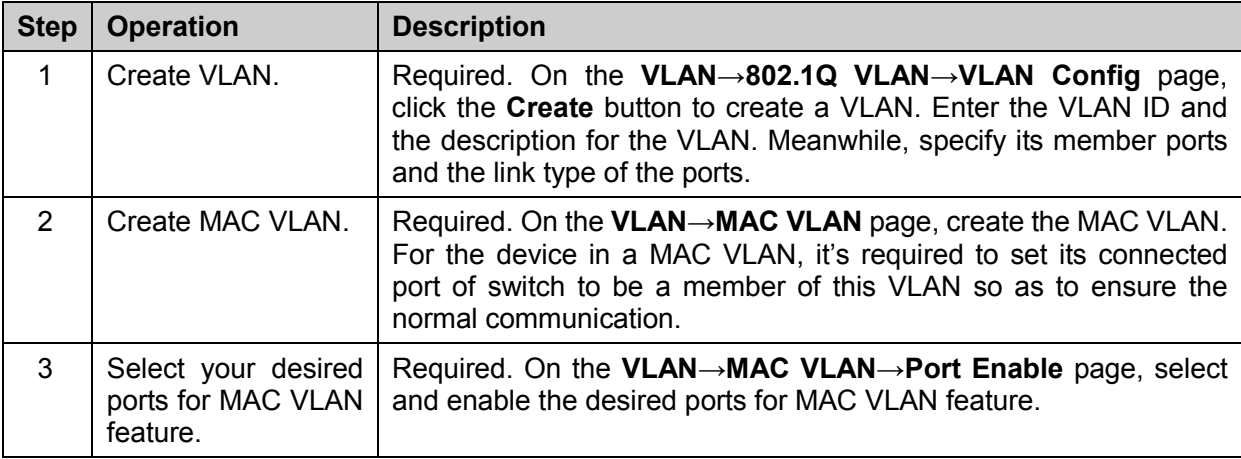

# **6.4 Application Example for MAC VLAN**

#### **Network Requirements**

- Switch A and switch B are connected to meeting room A and meeting room B respectively, and the two rooms are for all departments;
- Notebook A and Notebook B, special for meeting room, are of two different departments;
- The two departments are in VLAN10 and VLAN20 respectively. The two notebooks can just access the server of their own departments, that is, Server A and Server B, in the two meeting rooms;
- The MAC address of Notebook A is 00-19-56-8A-4C-71, Notebook B's MAC address is 00-19-56-82-3B-70.

#### **Network Diagram**

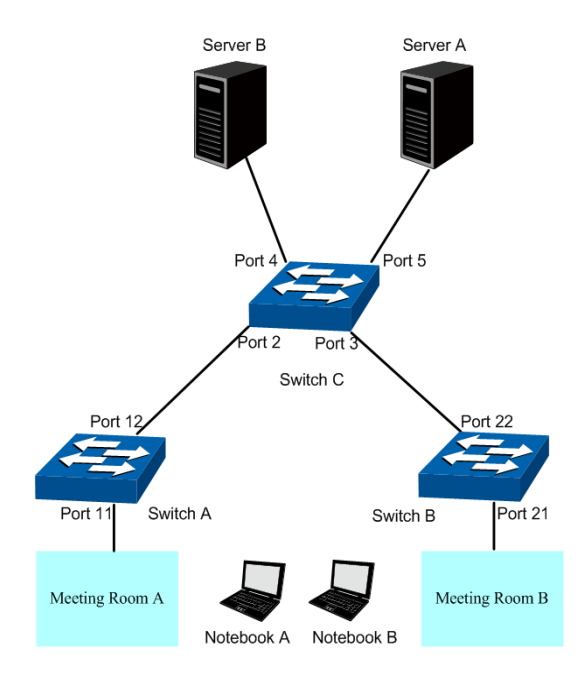

#### **Configuration Procedure**

• Configure switch A

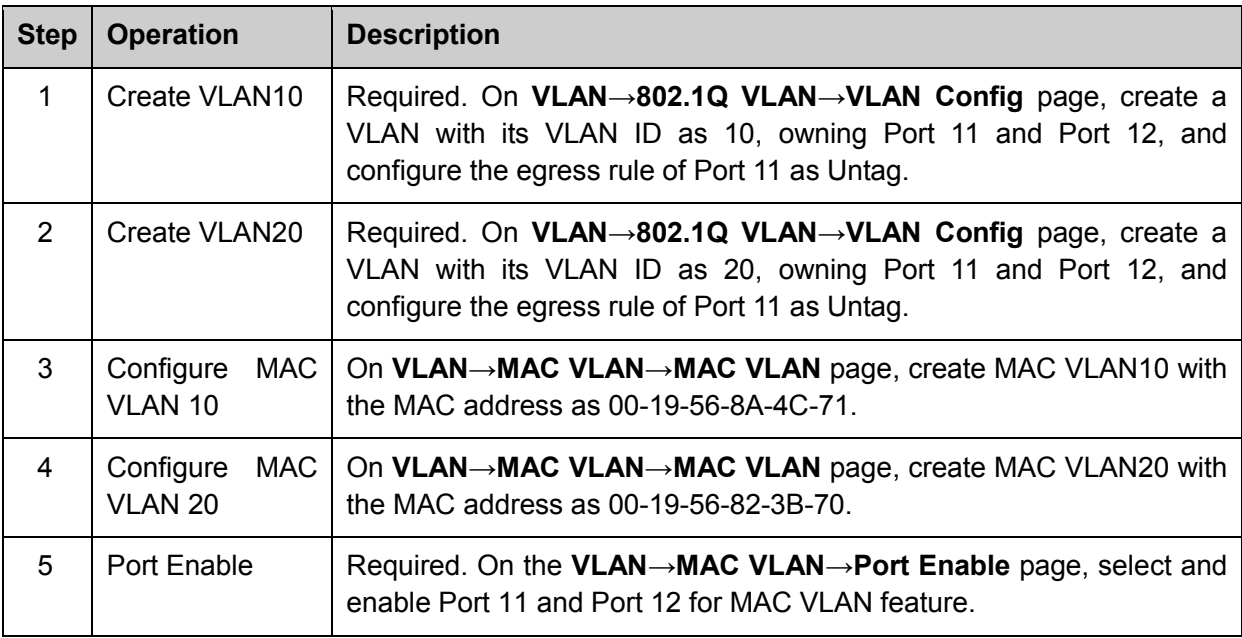

#### • Configure switch B

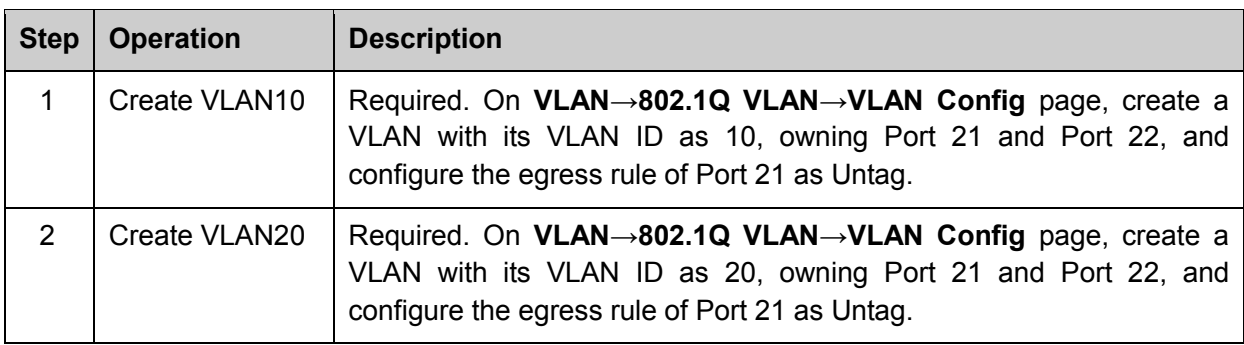

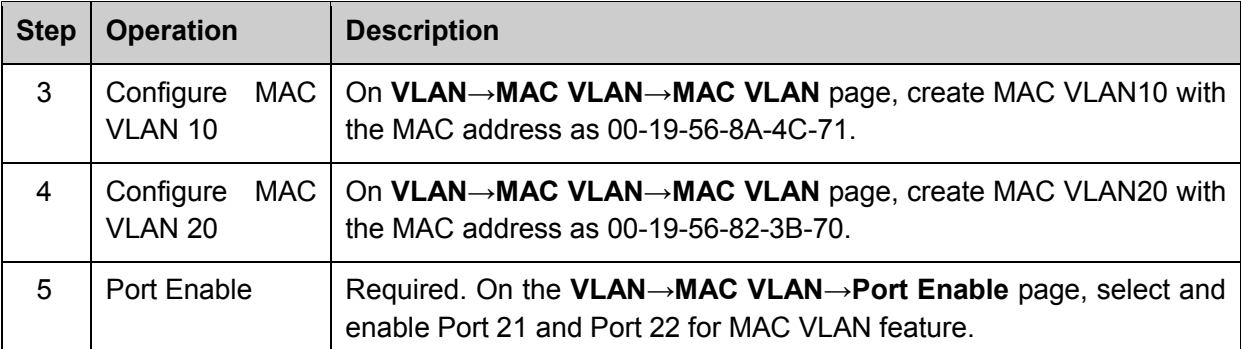

#### • Configure switch C

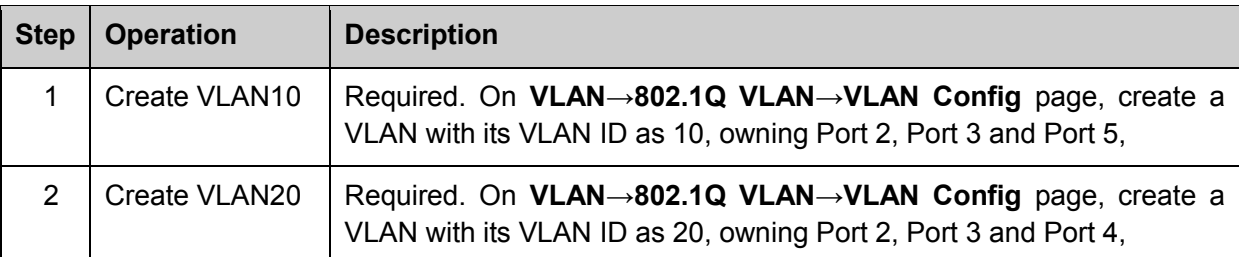

# **6.5 Protocol VLAN**

Protocol VLAN is another way to classify VLANs basing on network protocol. Protocol VLANs can be sorted by IP, IPX, DECnet, AppleTalk, Banyan and so on. Through the Protocol VLANs, the broadcast domain can span over multiple switches and the Host can change its physical position in the network with its VLAN member role always effective. By creating Protocol VLANs, the network administrator can manage the network clients basing on their actual applications and services effectively.

This switch can classify VLANs basing on the common protocol types listed in the following table. Please create the Protocol VLAN to your actual need.

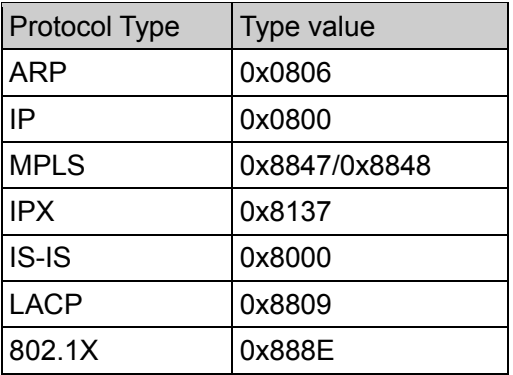

Table 6-1 Protocol types in common use

The packet in Protocol VLAN is processed in the following way:

1. When receiving an untagged packet, the switch matches the packet with the current Protocol VLAN. If the packet is matched, the switch will add a corresponding Protocol VLAN tag to it. If no Protocol VLAN is matched, the switch will add a tag to the packet according to the PVID of the received port. Thus, the packet is assigned automatically to the corresponding VLAN for transmission.

- 2. When receiving tagged packet, the switch will process it basing on the 802.1Q VLAN. If the received port is the member of the VLAN to which the tagged packet belongs, the packet will be forwarded normally. Otherwise, the packet will be discarded.
- 3. If the Protocol VLAN is created, please set its enabled port to be the member of corresponding 802.1Q VLAN so as to ensure the packets forwarded normally.

### **6.5.1 Protocol Group Table**

On this page, you can create Protocol VLAN and view the information of the current defined Protocol VLANs.

Choose the menu **VLAN**→**Protocol VLAN**→**Protocol Group Table** to load the following page.

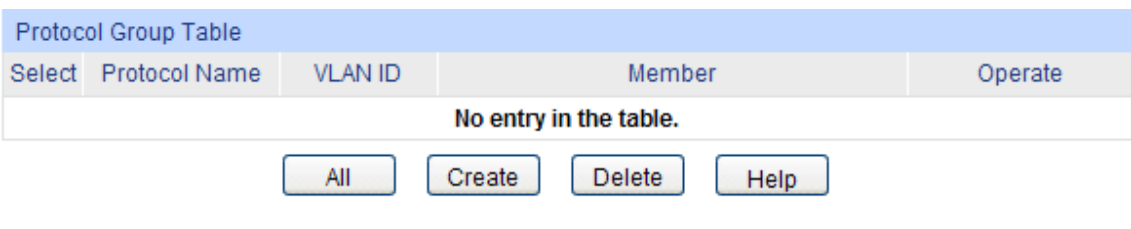

Figure 6-9 Create Protocol VLAN

The following entries are displayed on this screen:

**Protocol Group Table**

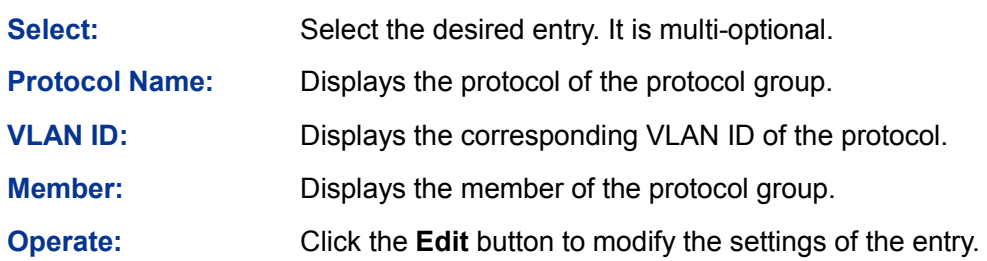

### **6.5.2 Protocol Group**

On this page, you can configure the Protocol Group.

Choose the menu **VLAN**→**Protocol VLAN**→**Protocol Group** to load the following page.

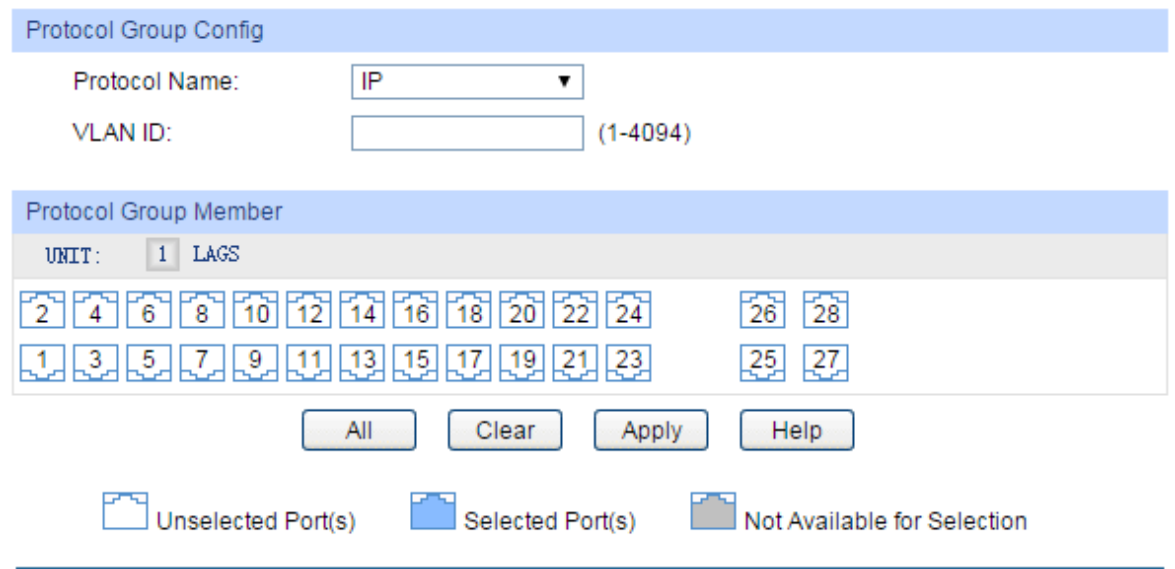

Figure 6-10 Enable Protocol VLAN for Port

#### **Protocol Group Config**

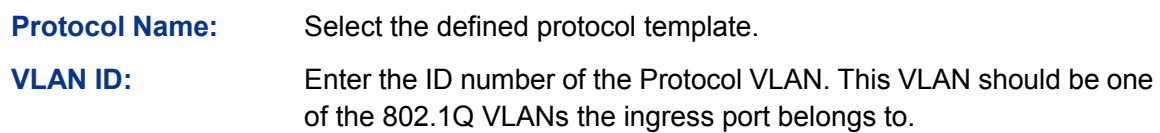

#### **Protocol Group Member**

**UNIT:1/LAGS** Click **1** to configure the physical ports. Click **LAGS** to configure the link aggregation groups.

### **6.5.3 Protocol Template**

The Protocol Template should be created before configuring the Protocol VLAN. By default, the switch has defined the IP Template, ARP Template, RARP Template, etc. You can add more Protocol Template on this page.

Choose the menu **VLAN**→**Protocol VLAN**→**Protocol Template** to load the following page.

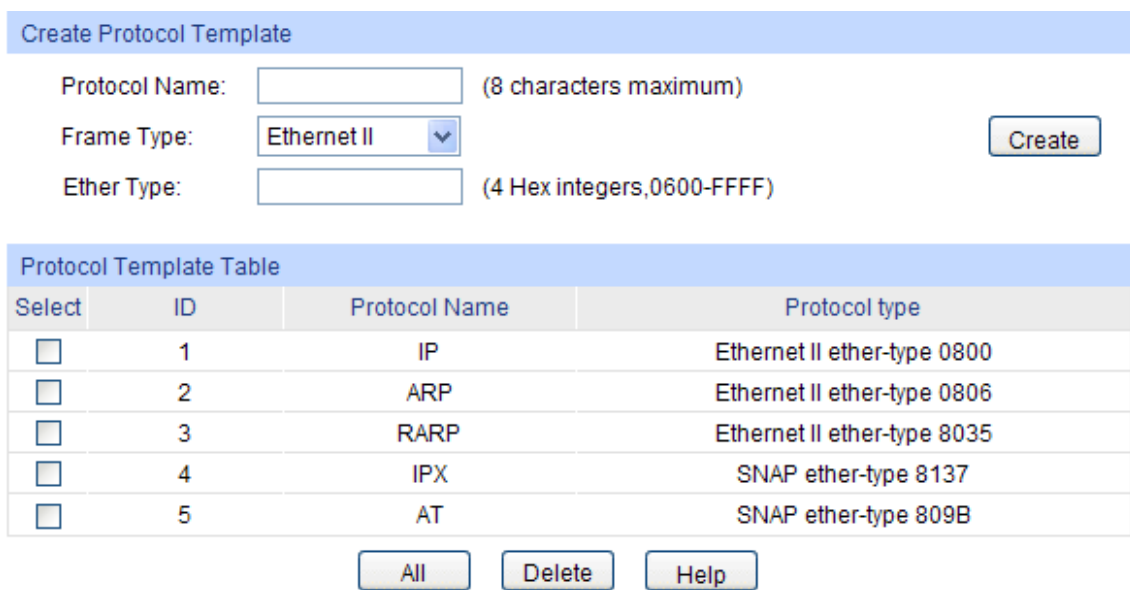

Figure 6-11 Create and View Protocol Template

The following entries are displayed on this screen:

#### **Create Protocol Template**

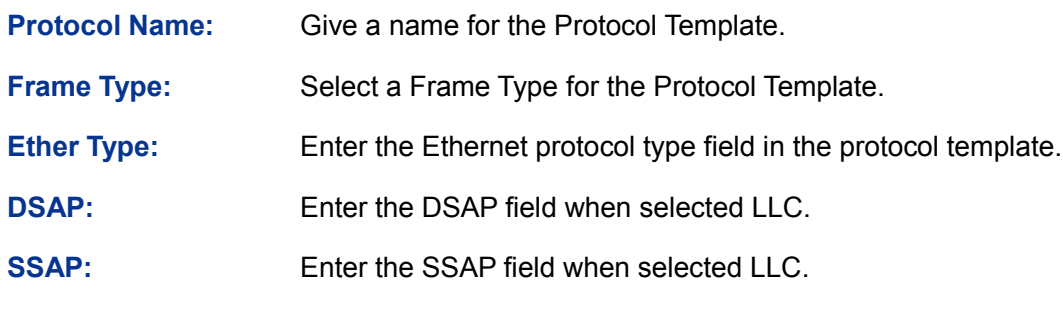

#### **Protocol Template Table**

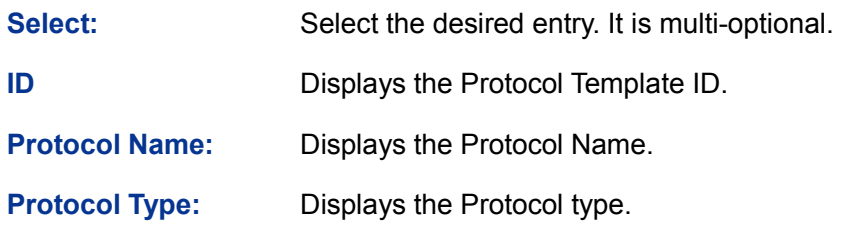

# **Note:**

The Protocol Template bound to VLAN cannot be deleted.

### Configuration Procedure:

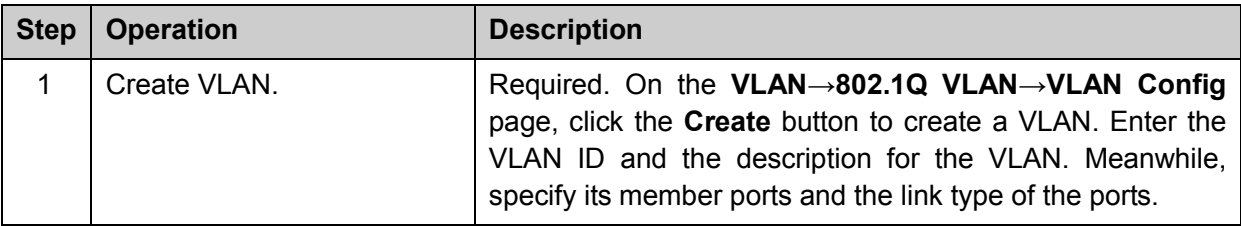

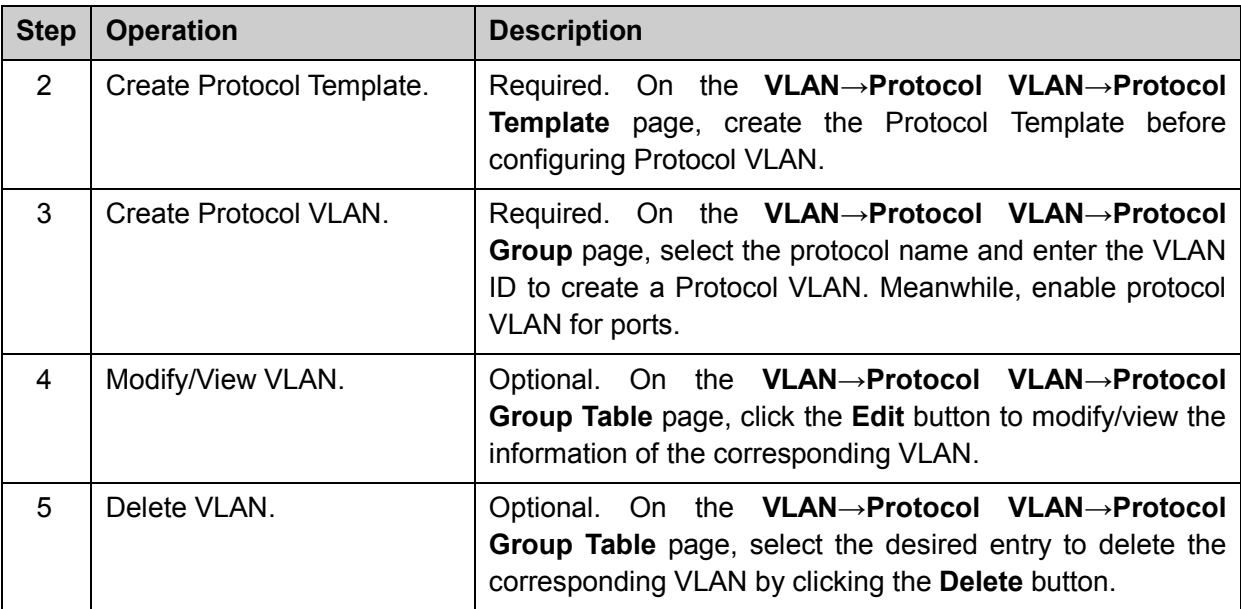

# **6.6 Application Example for Protocol VLAN**

#### **Network Requirements**

- Department A is connected to the company LAN via Port12 of switch A;
- Department A has IP host and AppleTalk host;
- IP host, in VLAN10, is served by IP server while AppleTalk host is served by AppleTalk server;
- Switch B is connected to IP server and AppleTalk server.
- **Network Diagram**

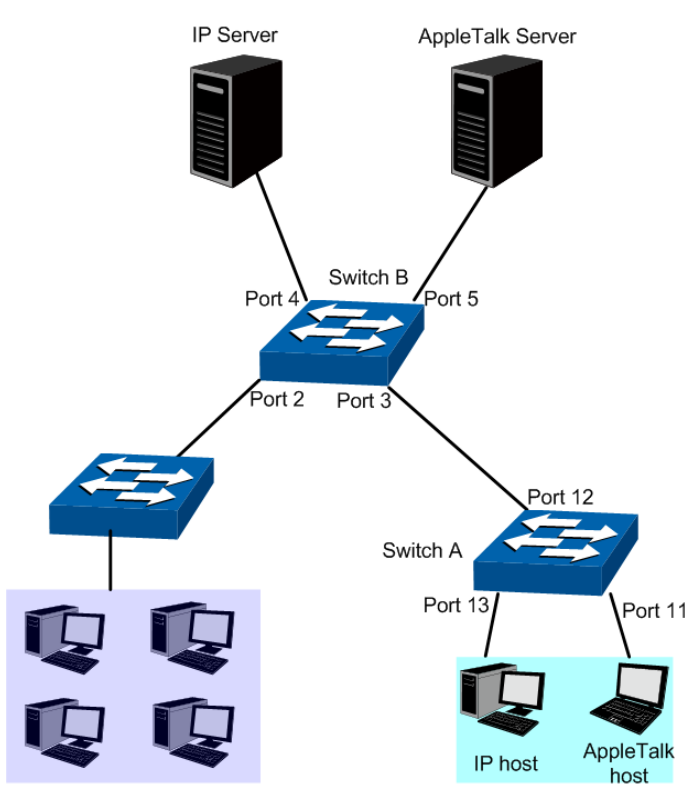

### **Configuration Procedure**

#### • Configure switch A

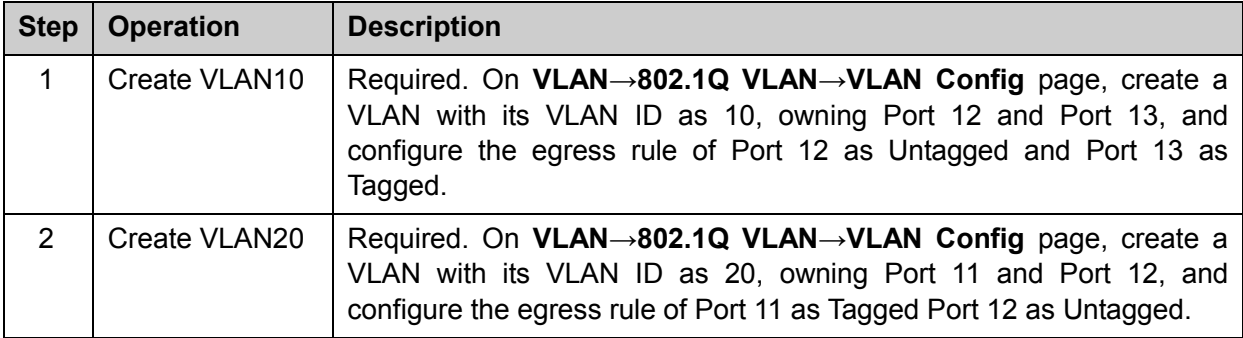

#### • Configure switch B

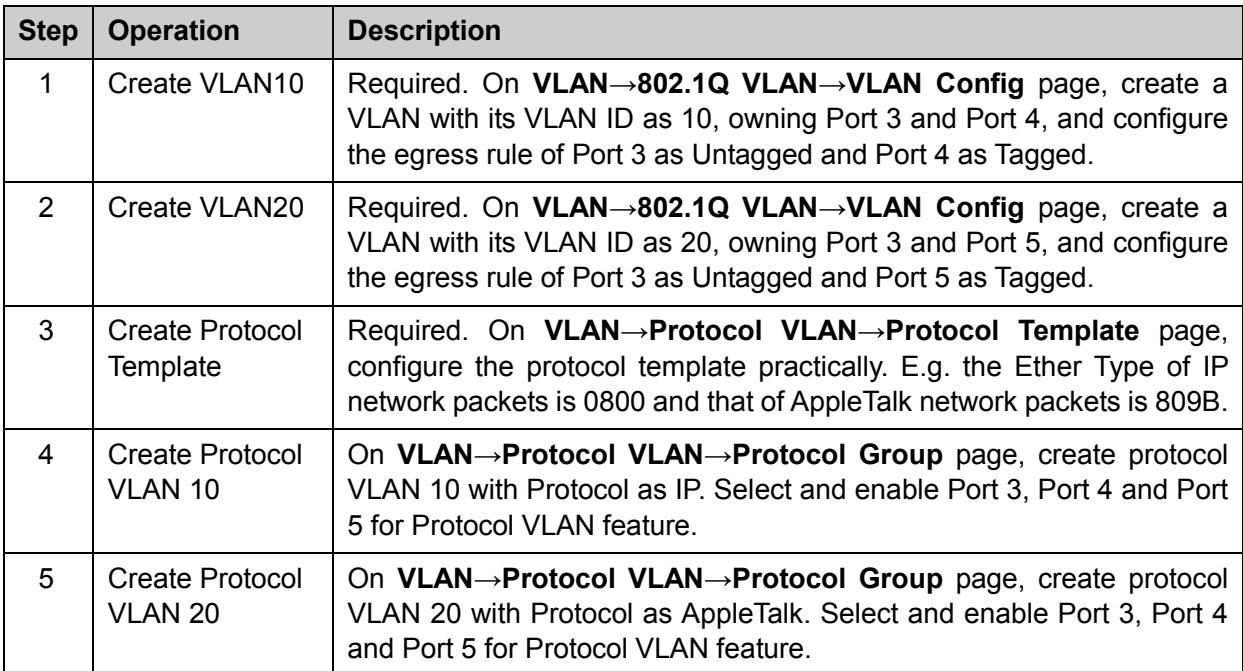

**[Return to CONTENTS](#page-4-0)** 

# **Chapter 7 Spanning Tree**

STP (Spanning Tree Protocol), subject to IEEE 802.1D standard, is to disbranch a ring network in the Data Link layer in a local network. Devices running STP discover loops in the network and block ports by exchanging information, in that way, a ring network can be disbranched to form a tree-topological ring-free network to prevent packets from being duplicated and forwarded endlessly in the network.

BPDU (Bridge Protocol Data Unit) is the protocol data that STP and RSTP use. Enough information is carried in BPDU to ensure the spanning tree generation. STP is to determine the topology of the network via transferring BPDUs between devices.

To implement spanning tree function, the switches in the network transfer BPDUs between each other to exchange information and all the switches supporting STP receive and process the received BPDUs. BPDUs carry the information that is needed for switches to figure out the spanning tree.

#### **STP Elements**

**Bridge ID** (Bridge Identifier): Indicates the value of the priority and MAC address of the bridge. Bridge ID can be configured and the switch with the lower bridge ID has the higher priority.

**Root Bridge**: Indicates the switch has the lowest bridge ID. Configure the best PC in the ring network as the root bridge to ensure best network performance and reliability.

**Designated Bridge**: Indicates the switch has the lowest path cost from the switch to the root bridge in each network segment. BPDUs are forwarded to the network segment through the designated bridge. The switch with the lowest bridge ID will be chosen as the designated bridge.

**Root Path Cost**: Indicates the sum of the path cost of the root port and the path cost of all the switches that packets pass through. The root path cost of the root bridge is 0.

**Bridge Priority**: The bridge priority can be set to a value in the range of 0~32768. The lower value priority has the higher priority. The switch with the higher priority has more chance to be chosen as the root bridge.

**Root Port**: Indicates the port that has the lowest path cost from this bridge to the Root Bridge and forwards packets to the root.

**Designated Port**: Indicates the port that forwards packets to a downstream network segment or switch.

**Port Priority**: The port priority can be set to a value in the range of 0~255. The lower value priority has the higher priority. The port with the higher priority has more chance to be chosen as the root port.

**Path Cost:** Indicates the parameter for choosing the link path by STP. By calculating the path cost, STP chooses the better links and blocks the redundant links so as to disbranch the ring-network to form a tree-topological ring-free network.

The following network diagram shows the sketch map of spanning tree. Switch A, B and C are connected together in order. After STP generation, switch A is chosen as root bridge, the path from port 2 to port 6 is blocked.

- Bridge: Switch A is the root bridge in the whole network: switch B is the designated bridge of switch C.
- $\bullet$  Port: Port 3 is the root port of switch B and port 5 is the root port of switch C; port 1 is the designated port of switch A and port 4 is the designated port of switch B; port 6 is the blocked port of switch C.

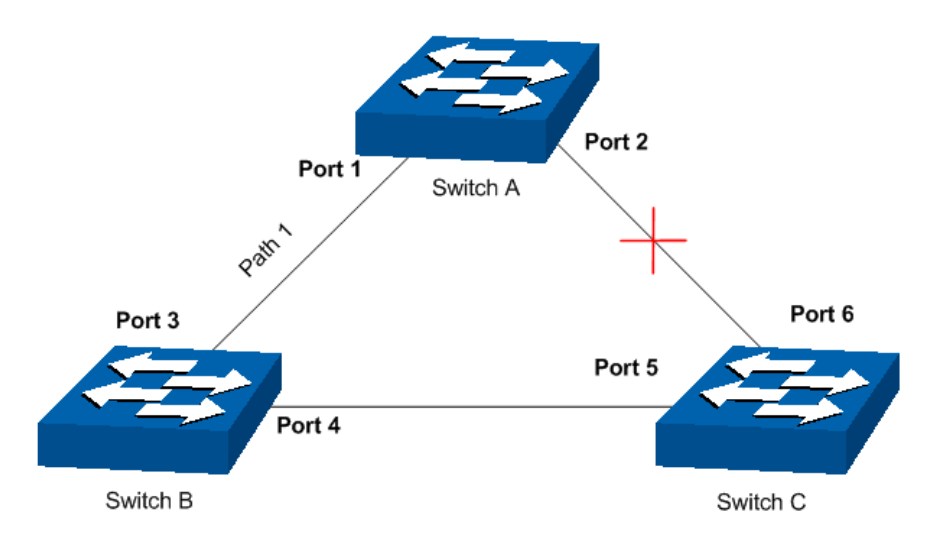

Figure 7-1 Basic STP diagram

#### **STP Timers**

Hello Time:

Hello Time ranges from 1 to 10 seconds. It specifies the interval to send BPDU packets. It is used to test the links.

Max. Age:

Max. Age ranges from 6 to 40 seconds. It specifies the maximum time the switch can wait without receiving a BPDU before attempting to reconfigure.

Forward Delay:

Forward Delay ranges from 4 to 30 seconds. It specifies the time for the port to transit its state after the network topology is changed.

When the STP regeneration caused by network malfunction occurs, the STP structure will get some corresponding change. However, as the new configuration BPDUs cannot be spread in the whole network at once, the temporal loop will occur if the port transits its state immediately. Therefore, STP adopts a state transit mechanism, that is, the new root port and the designated port begins to forward data after twice forward delay, which ensures the new configuration BPDUs are spread in the whole network.

#### **BPDU Comparing Principle in STP mode**

Assuming two BPDUs: BPDU X and BPDU Y

If the root bridge ID of X is smaller than that of Y, X is superior to Y.

If the root bridge ID of X equals that of Y, but the root path cost of X is smaller than that of Y, X is superior to Y.

If the root bridge ID and the root path cost of X equal those of Y, but the bridge ID of X is smaller than that of Y, X is superior to Y.

If the root bridge ID, the root path cost and bridge ID of X equal those of Y, but the port ID of X is smaller than that of Y, X is superior to Y.

#### **STP Generation**

 $\bullet$  In the beginning

In the beginning, each switch regards itself as the root, and generates a configuration BPDU for each port on it as a root, with the root path cost being 0, the ID of the designated bridge being that of the switch, and the designated port being itself.

#### Comparing BPDUs

Each switch sends out configuration BPDUs and receives a configuration BPDU on one of its ports from another switch. The following table shows the comparing operations.

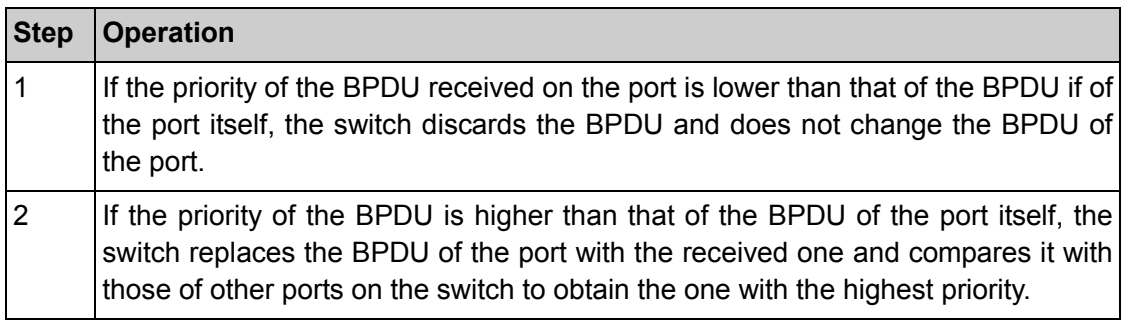

#### Table 7-1 Comparing BPDUs

#### • Selecting the root bridge

The root bridge is selected by BPDU comparing. The switch with the smallest root ID is chosen as the root bridge.

• Selecting the root port and designate port

The operation is taken in the following way:

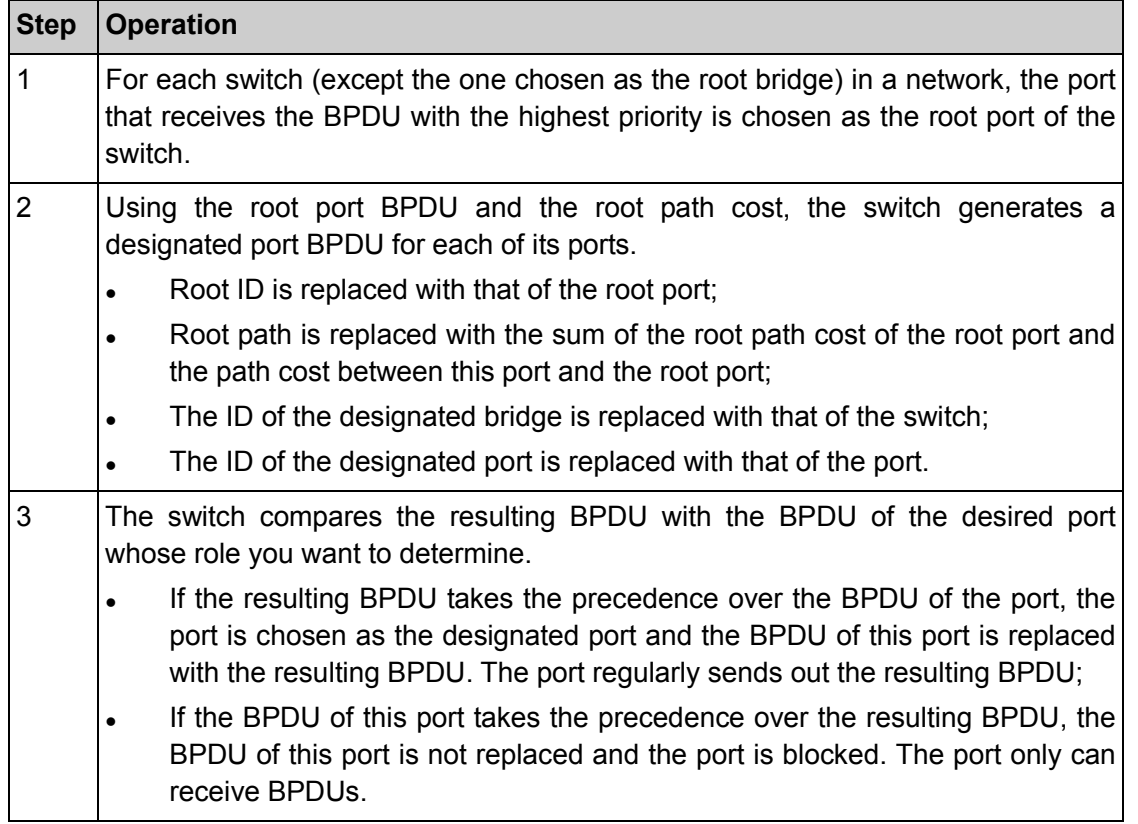

Table 7-2 Selecting root port and designated port

# **Tips**:

In a STP with stable topology, only the root port and designated port can forward data, and the other ports are blocked. The blocked ports only can receive BPDUs.

RSTP (Rapid Spanning Tree Protocol), evolved from the 802.1D STP standard, enable Ethernet ports to transit their states rapidly. The premises for the port in the RSTP to transit its state rapidly are as follows.

- The condition for the root port to transit its port state rapidly: The old root port of the switch stops forwarding data and the designated port of the upstream switch begins to forward data.
- The condition for the designated port to transit its port state rapidly: The designated port is an edge port or connecting to a point-to-point link. If the designated port is an edge port, it can directly transit to forwarding state; if the designated port is connecting to a point-to-point link, it can transit to forwarding state after getting response from the downstream switch through handshake.

#### **RSTP Elements**

**Edge Port:** Indicates the port connected directly to terminals.

**P2P Link:** Indicates the link between two switches directly connected.

MSTP (Multiple Spanning Tree Protocol), compatible with both STP and RSTP and subject to IEEE 802.1s standard, not only enables spanning trees to converge rapidly, but also enables packets of different VLANs to be forwarded along their respective paths so as to provide redundant links with a better load-balancing mechanism.

Features of MSTP:

- MSTP combines VLANs and spanning tree together via VLAN-to-instance mapping table. It binds several VLANs to an instance to save communication cost and network resources.
- MSTP divides a spanning tree network into several regions. Each region has several internal spanning trees, which are independent of each other.
- MSTP provides a load-balancing mechanism for the packets transmission in the VLAN.
- MSTP is compatible with both STP and RSTP.

#### **MSTP Elements**

**MST Region** (Multiple Spanning Tree Region): An MST Region comprises switches with the same region configuration and VLAN-to-Instances mapping relationship.

**IST** (Internal Spanning Tree)**:** An IST is a spanning tree in an MST.

**CST** (Common Spanning Tree): A CST is the spanning tree in a switched network that connects all MST regions in the network.

**CIST** (Common and Internal Spanning Tree): A CIST, comprising IST and CST, is the spanning tree in a switched network that connects all switches in the network.

The following figure shows the network diagram in MSTP.

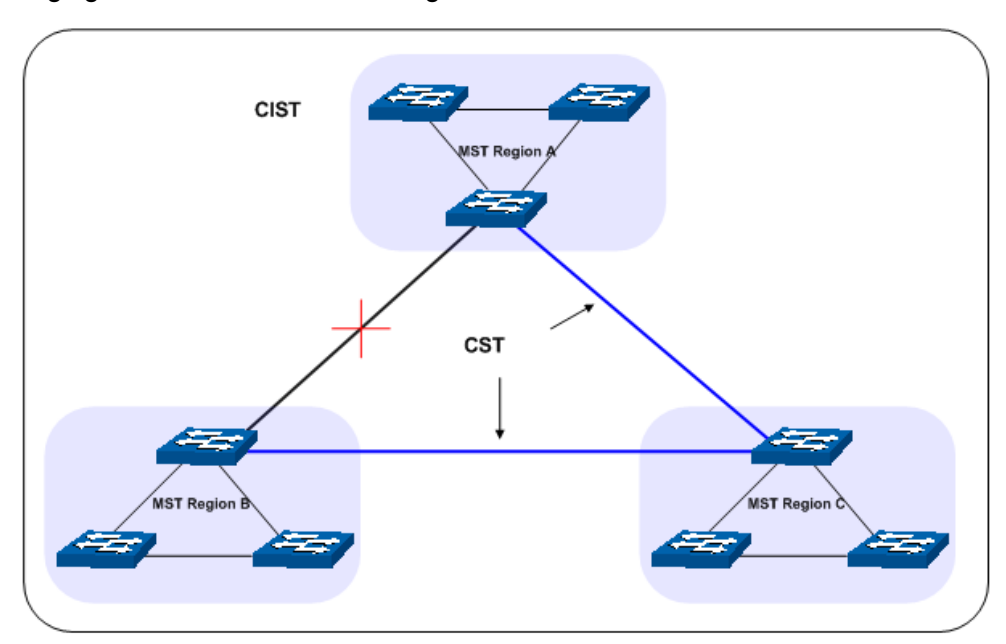

Figure 7-2 Basic MSTP diagram

#### **MSTP**

MSTP divides a network into several MST regions. The CST is generated between these MST regions, and multiple spanning trees can be generated in each MST region. Each spanning tree is called an instance. As well as STP, MSTP uses BPDUs to generate spanning tree. The only difference is that the BPDU for MSTP carries the MSTP configuration information on the switches.

#### **Port States**

In an MSTP, ports can be in the following four states:

- Forwarding: In this status the port can receive/forward data, receive/send BPDU packets as well as learn MAC address.
- Learning: In this status the port can receive/send BPDU packets and learn MAC address.
- Blocking: In this status the port can only receive BPDU packets.
- Disconnected: In this status the port is not participating in the STP.

#### **Port Roles**

In an MSTP, the following roles exist:

- Root Port: Indicates the port that has the lowest path cost from this bridge to the Root Bridge and forwards packets to the root.
- Designated Port: Indicates the port that forwards packets to a downstream network segment or switch.
- Master Port: Indicates the port that connects a MST region to the common root. The path from the master port to the common root is the shortest path between this MST region and the common root.
- Alternate Port: Indicates the port that can be a backup port of a root or master port.
- Backup Port: Indicates the port that is the backup port of a designated port.
- Disabled: Indicates the port that is not participating in the STP.

The following diagram shows the different port roles.

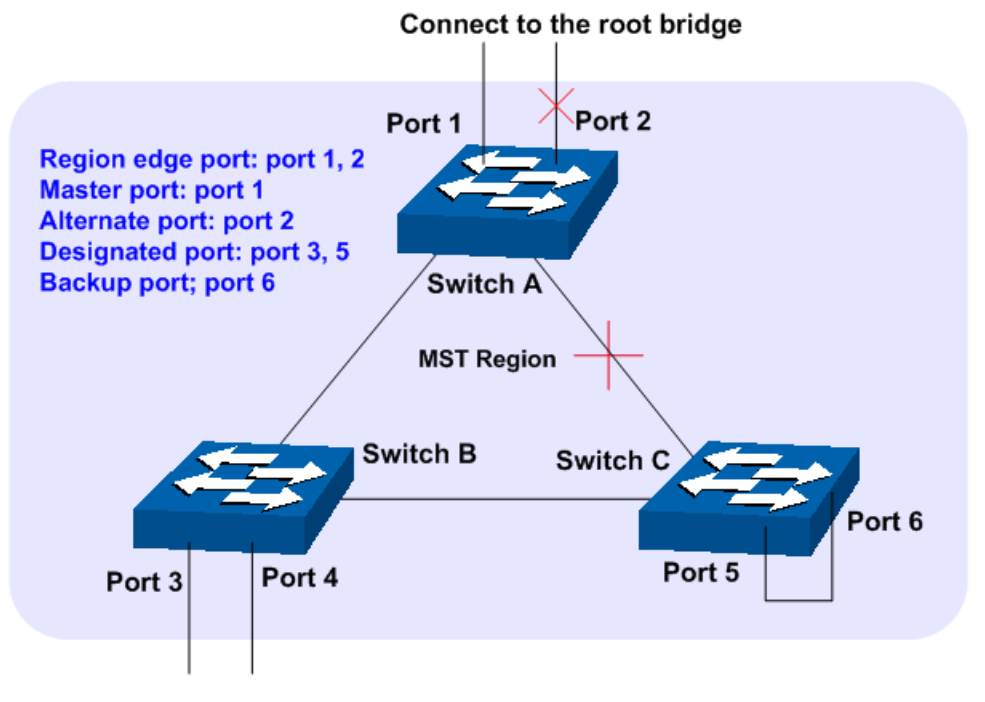

Figure 7-3 Port roles

The Spanning Tree module is mainly for spanning tree configuration of the switch, including four submenus: **STP Config**, **Port Config**, **MSTP Instance** and **STP Security**.

# **7.1 STP Config**

The STP Config function, for global configuration of spanning trees on the switch, can be implemented on **STP Config** and **STP Summary** pages.

# **7.1.1 STP Config**

Before configuring spanning trees, you should make clear the roles each switch plays in each spanning tree instance. Only one switch can be the root bridge in each spanning tree instance. On this page you can globally configure the spanning tree function and related parameters.

Choose the menu **Spanning Tree**→**STP Config**→**STP Config** to load the following page.

| Global Config                                                                            |                                                                                                    |               |
|------------------------------------------------------------------------------------------|----------------------------------------------------------------------------------------------------|---------------|
| STP:<br>Version:                                                                         | Enable<br>$\odot$<br>Disable<br>STP<br>×                                                                               | Apply         |
| Parameters Config                                                                        |                                                                                                    |               |
| CIST Priority:<br>Hello Time:<br>Max Age:<br>Forward Delay:<br>TxHoldCount:<br>Max Hops: | 32768<br>$(0-61440)$<br>2<br>sec (1-10)<br>20<br>sec (6-40)<br>15<br>sec (4-30)<br>5<br>pps (1-20)<br>20<br>hop (1-40) | Apply<br>Help |

Figure 7-4 STP Config

The following entries are displayed on this screen:

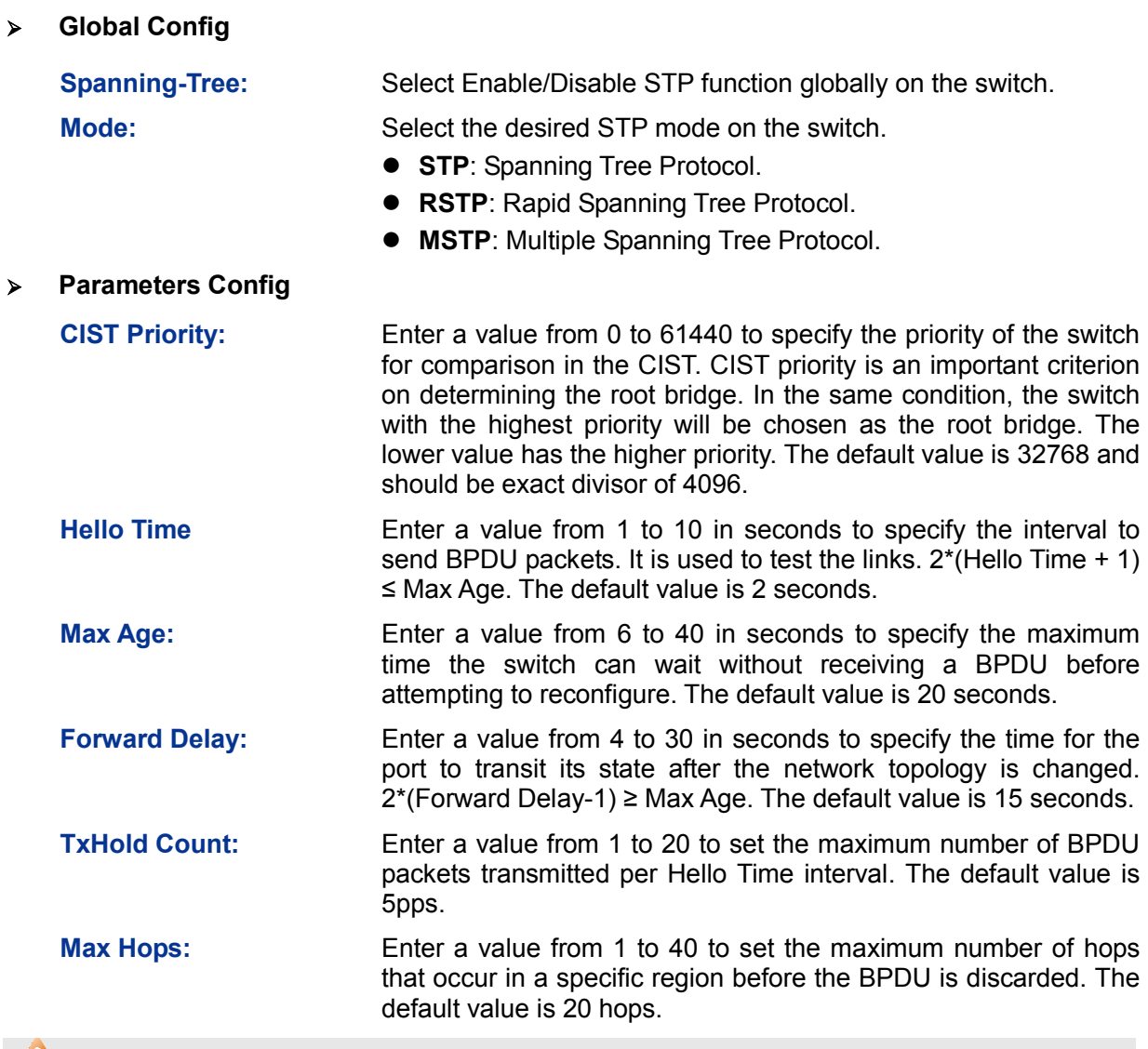

### **Note:**

- 1. The forward delay parameter and the network diameter are correlated. A too small forward delay parameter may result in temporary loops. A too large forward delay may cause a network unable to resume the normal state in time. The default value is recommended.
- 2. An adequate hello time parameter can enable the switch to discover the link failures occurred in the network without occupying too much network resources. A too large hello time parameter may result in normal links being regarded as invalid when packets drop occurred in the links, which in turn result in spanning tree being regenerated. A too small hello time parameter may result in duplicated configuration being sent frequently, which increases the network load of the switches and wastes network resources. The default value is recommended.
- 3. A too small max age parameter may result in the switches regenerating spanning trees frequently and cause network congestions to be falsely regarded as link problems. A too large max age parameter result in the switches unable to find the link problems in time, which in turn handicaps spanning trees being regenerated in time and makes the network less adaptive. The default value is recommended.
- 4. If the TxHold Count parameter is too large, the number of MSTP packets being sent in each hello time may be increased with occupying too much network resources. The default value is recommended.

# **7.1.2 STP Summary**

On this page you can view the related parameters for Spanning Tree function.

Choose the menu **Spanning Tree**→**STP Config**→**STP Summary** to load the following page.

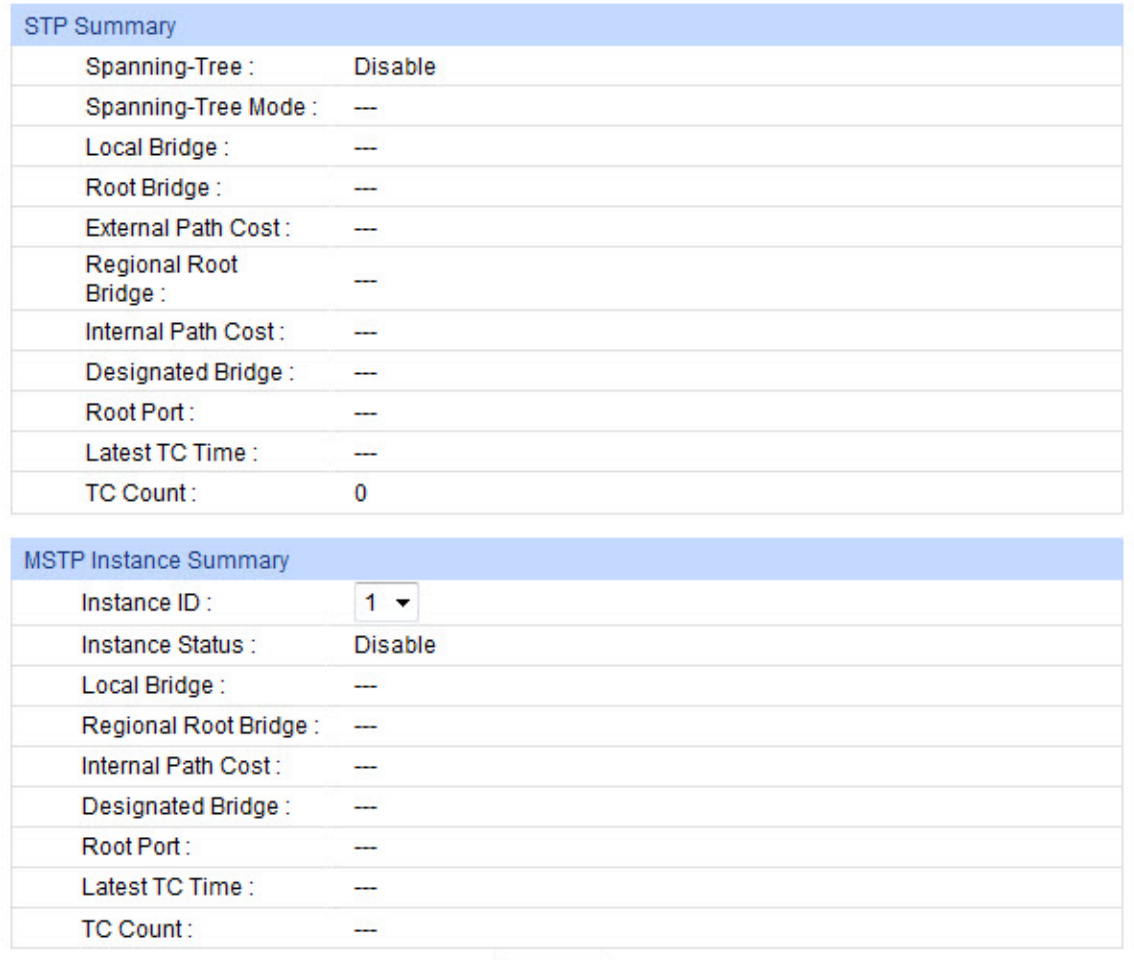

Refresh

Figure 7-5 STP Summary

# **7.2 Port Config**

On this page you can configure the parameters of the ports for CIST.

Choose the menu **Spanning Tree**→**Port Config** to load the following page.

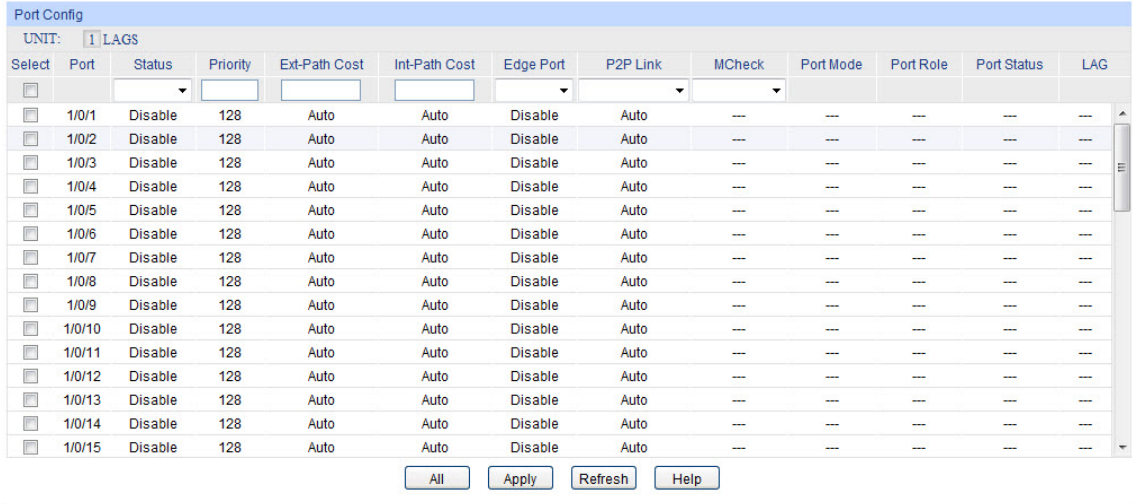

Note:

If the Path Cost of a port is set to 0, it will alter automatically according to the port's link speed.

Figure 7-6 Port Config

The following entries are displayed on this screen:

#### **Port Config**

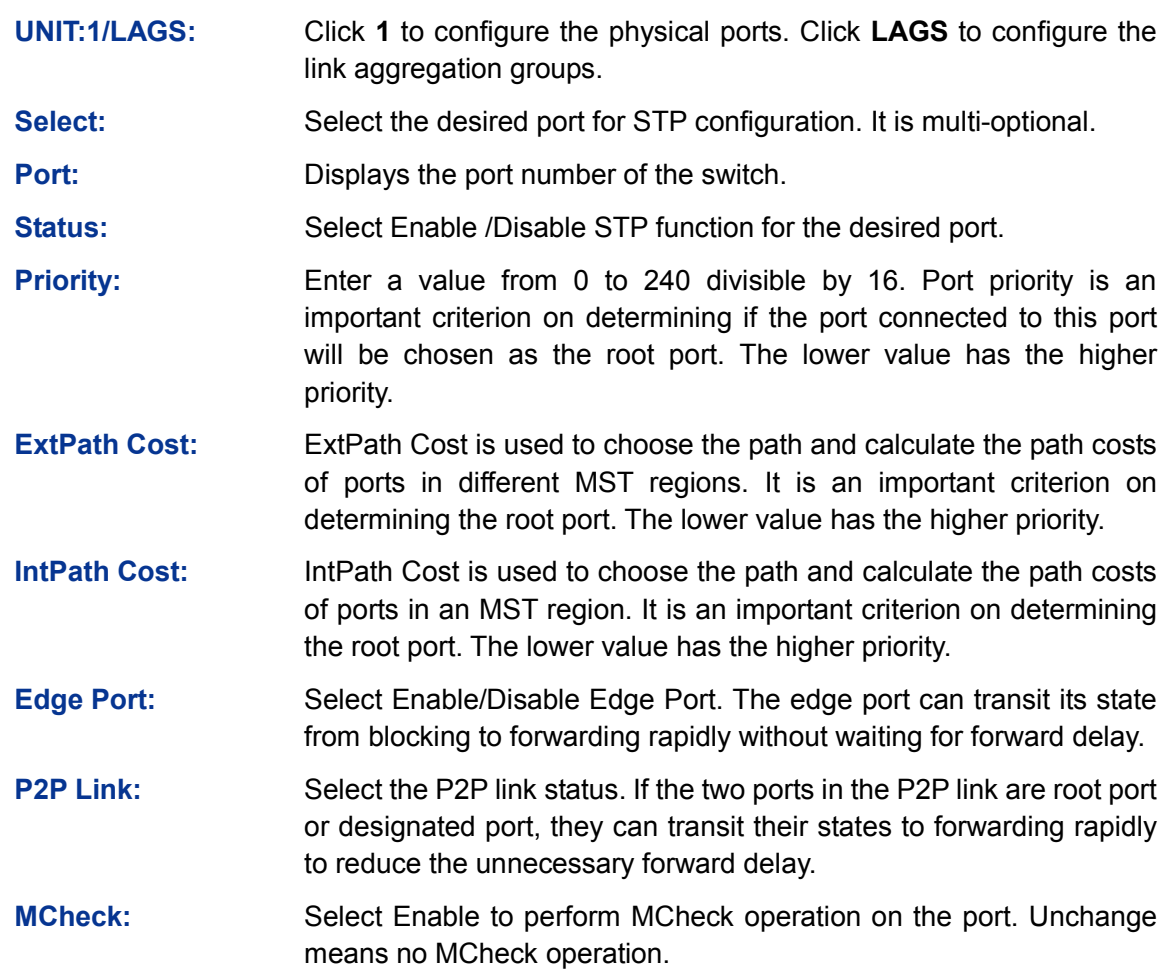

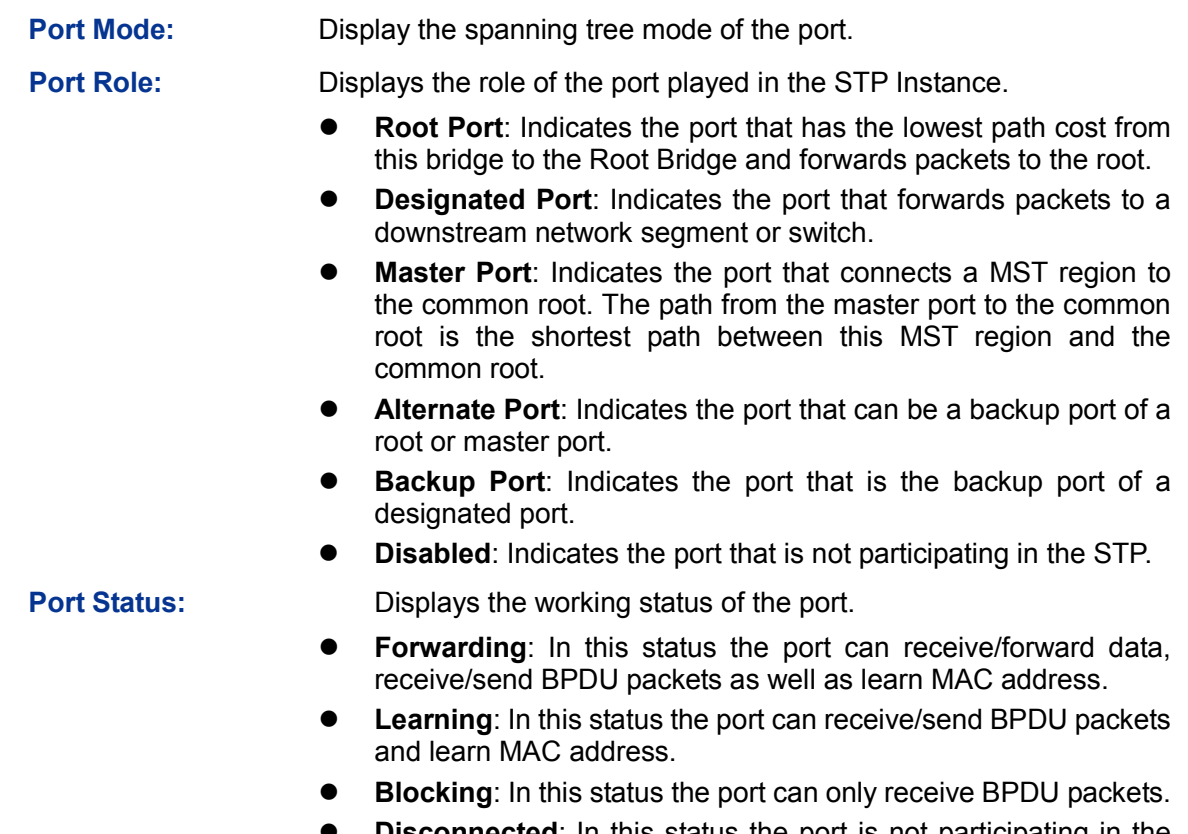

**ea**: in this status the port is not participating in the STP.

LAG: Displays the LAG number which the port belongs to.

# **Note:**

- 1. Configure the ports connected directly to terminals as edge ports and enable the BPDU protection function as well. This not only enables these ports to transit to forwarding state rapidly but also secures your network.
- 2. All the links of ports in a LAG can be configured as point-to-point links.
- 3. When the link of a port is configured as a point-to-point link, the spanning tree instances owning this port are configured as point-to-point links. If the physical link of a port is not a point-to-point link and you forcibly configure the link as a point-to-point link, temporary loops may be incurred.

# **7.3 MSTP Instance**

MSTP combines VLANs and spanning tree together via VLAN-to-instance mapping table (VLAN-to-spanning-tree mapping). By adding MSTP instances, it binds several VLANs to an instance to realize the load balance based on instances.

Only when the switches have the same MST region name, MST region revision and VLAN-to-Instance mapping table, the switches can be regarded as in the same MST region.

The MSTP Instance function can be implemented on **Region Config**, **Instance Config** and **Instance Port Config** pages.

# **7.3.1 Region Config**

On this page you can configure the name and revision of the MST region.

Choose the menu **Spanning Tree**→**MSTP Instance**→**Region Config** to load the following page.

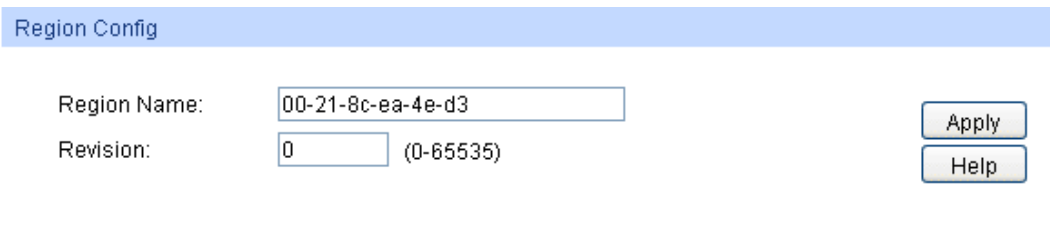

Figure 7-7 Region Config

The following entries are displayed on this screen:

#### **Region Config**

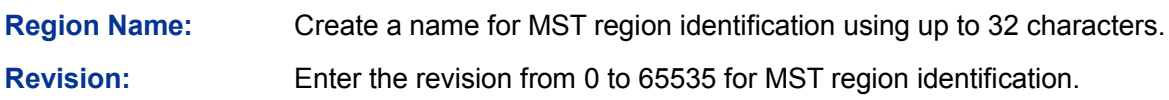

### **7.3.2 Instance Config**

Instance Configuration, a property of MST region, is used to describe the VLAN to Instance mapping configuration. You can assign VLAN to different instances appropriate to your needs. Every instance is a VLAN group independent of other instances and CIST.

Choose the menu **Spanning Tree**→**MSTP Instance**→**Instance Config** to load the following page.

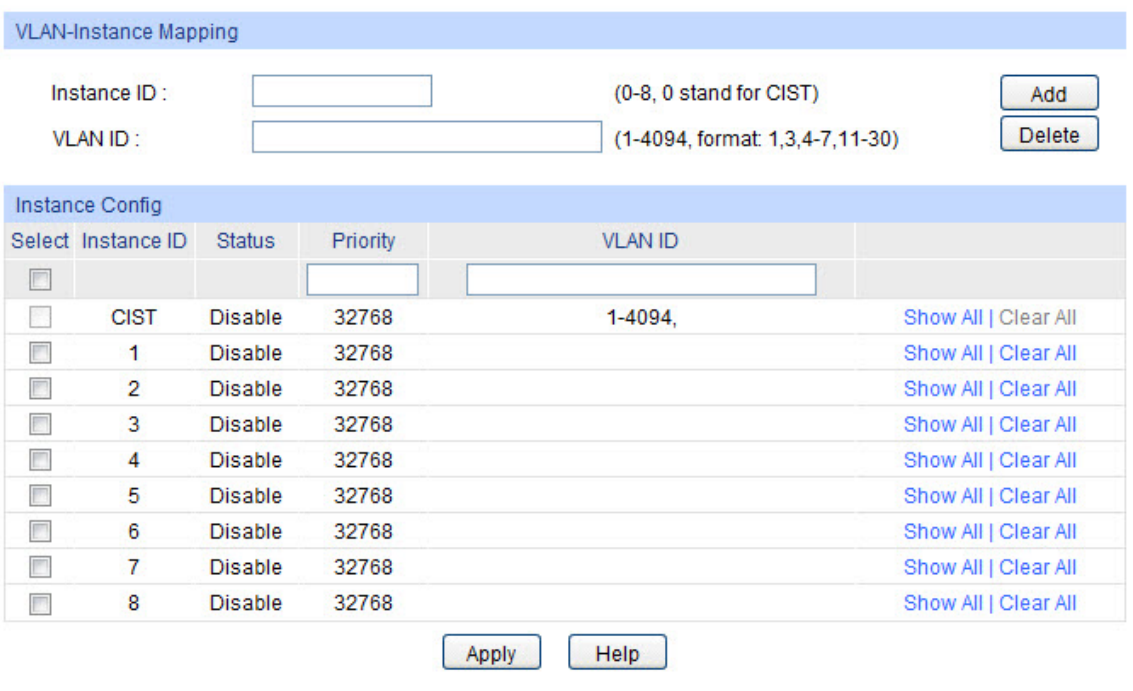

Note:

Instance(except CIST) will be automatically enabled when VLAN ID is mapped to it.

Figure 7-8 Instance Config

The following entries are displayed on this screen:

#### **VLAN-Instance Mapping**

**Instance ID:** Enter the corresponding instance ID.

- **VLAN ID:** Enter the desired VLAN ID. After modification here, the new VLAN ID will be added to the corresponding instance ID and the previous VLAN ID won't be replaced.
- **Instance Table**

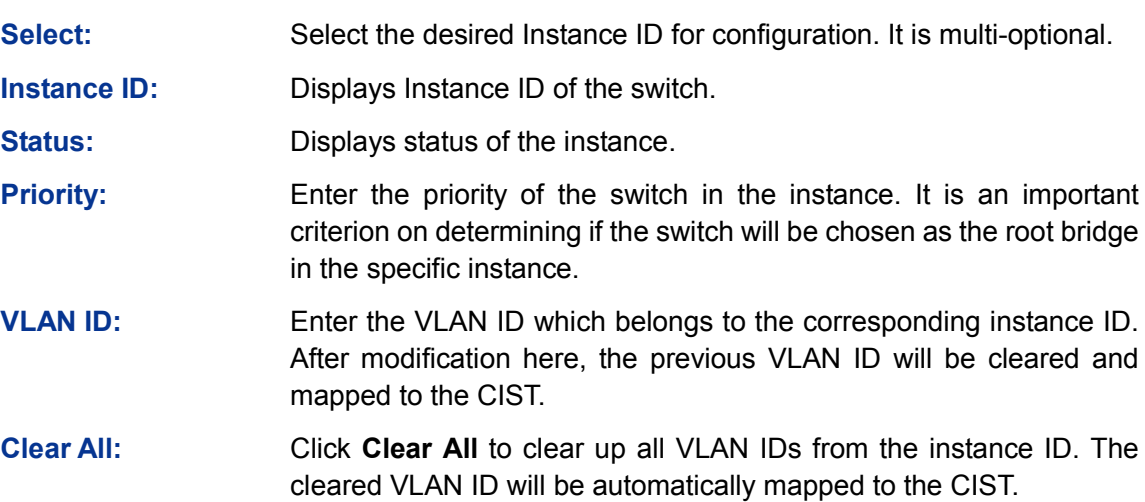

# **7.3.3 Instance Port Config**

A port can play different roles in different spanning tree instance. On this page you can configure the parameters of the ports in different instance IDs as well as view status of the ports in the specified instance.

Choose the menu **Spanning Tree**→**MSTP Instance**→**Instance Port Config** to load the following page.

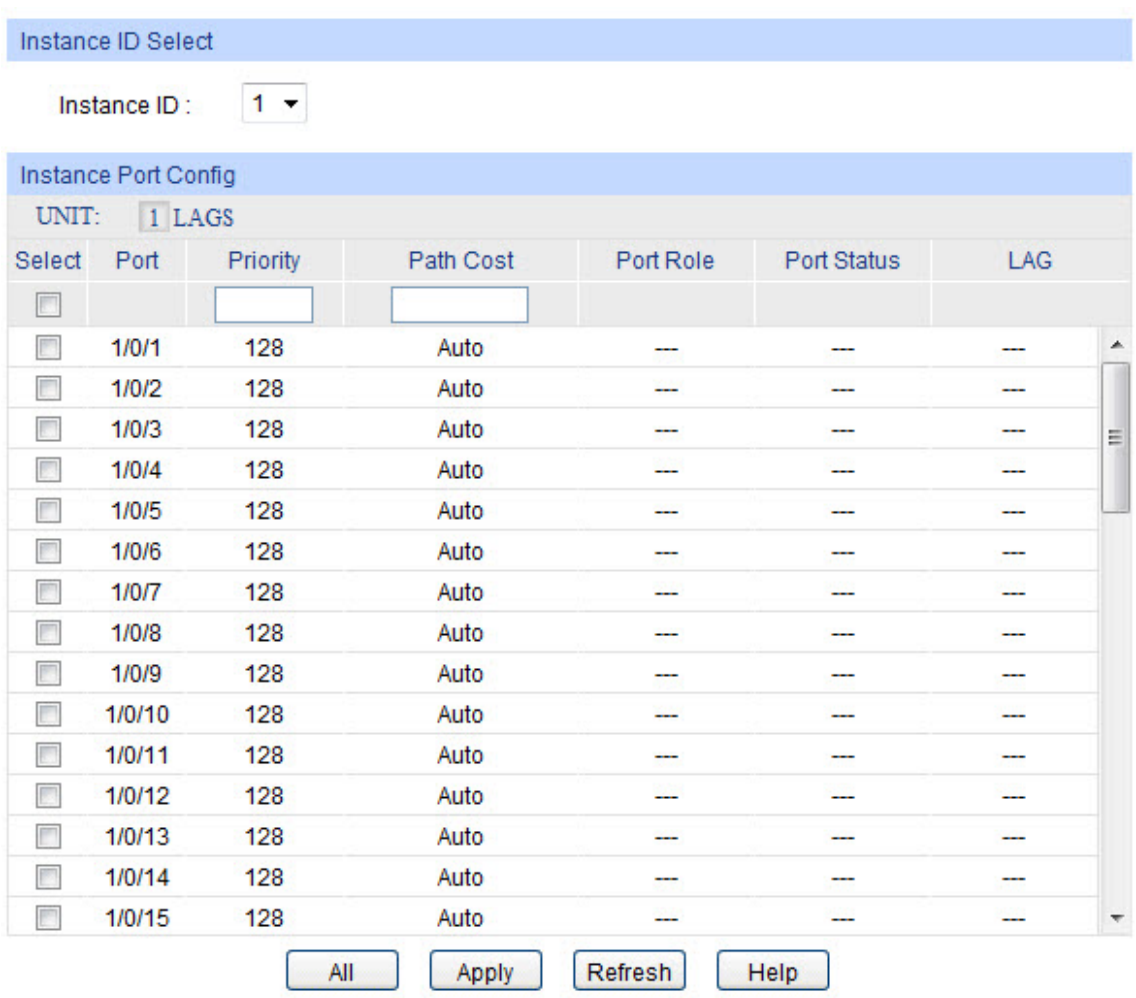

#### Note:

If the Path Cost of a port is set to 0, it will alter automatically according to the port's link speed.

Figure 7-9 Instance Port Config

The following entries are displayed on this screen:

#### **Instance ID Select**

**Instance ID:** Select the desired instance ID for its port configuration.

#### **Instance Port Config**

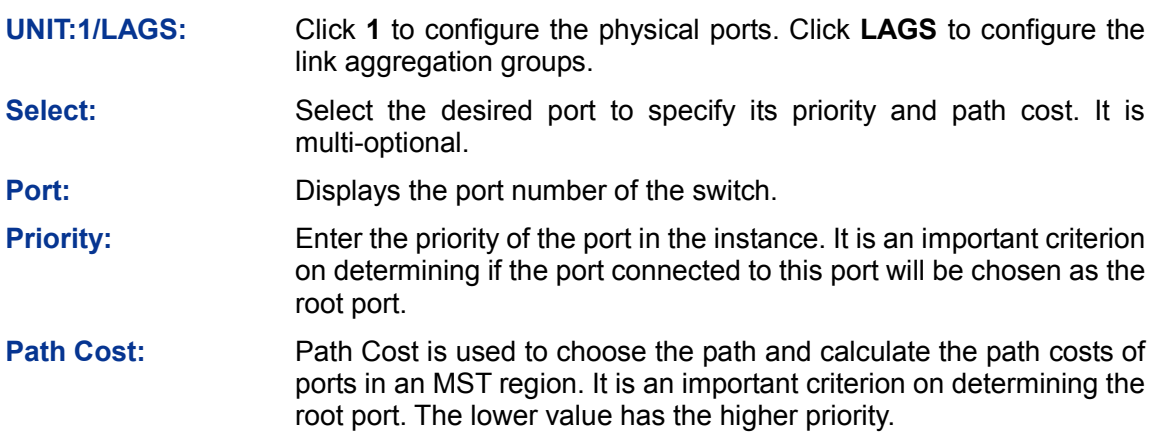

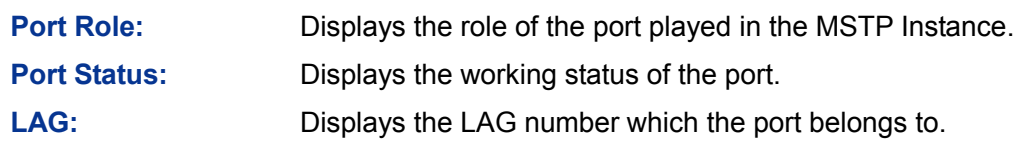

### **Note:**

The port status of one port in different spanning tree instances can be different.

Global configuration Procedure for Spanning Tree function:

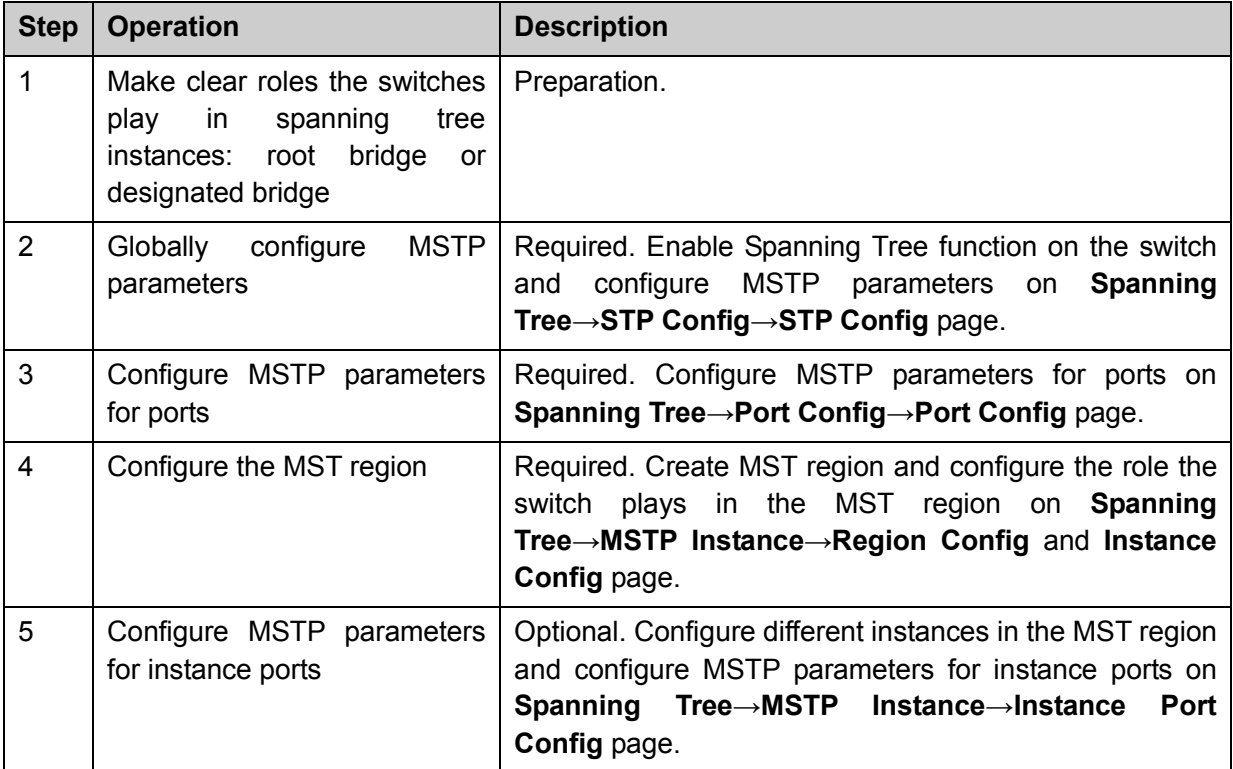

# **7.4 STP Security**

Configuring protection function for devices can prevent devices from any malicious attack against STP features. The STP Security function can be implemented on **Port Protect** and **TC Protect** pages.

Port Protect function is to prevent the devices from any malicious attack against STP features.

# **7.4.1 Port Protect**

On this page you can configure loop protect feature, root protect feature, TC protect feature, BPDU protect feature and BPDU filter feature for ports. You are suggested to enable corresponding protection feature for the qualified ports.

#### **Loop Protect**

In a stable network, a switch maintains the states of ports by receiving and processing BPDU packets from the upstream switch. However, when link congestions or link failures occurred to the network, a down stream switch does not receive BPDU packets for certain period, which results in spanning trees being regenerated and roles of ports being reselected, and causes the blocked ports to transit to forwarding state. Therefore, loops may be incurred in the network.

The loop protect function can suppresses loops. With this function enabled, a port, regardless of the role it plays in instances, is always set to blocking state, when the port does not receive BPDU
packets from the upstream switch and spanning trees are regenerated, and thereby loops can be prevented.

#### **Root Protect**

A CIST and its secondary root bridges are usually located in the high-bandwidth core region. Wrong configuration or malicious attacks may result in configuration BPDU packets with higher priorities being received by the legal root bridge, which causes the current legal root bridge to lose its position and network topology jitter to occur. In this case, flows that should travel along high-speed links may lead to low-speed links, and network congestion may occur.

To avoid this, MSTP provides root protect function. Ports with this function enabled can only be set as designated ports in all spanning tree instances. When a port of this type receives BDPU packets with higher priority, it transits its state to blocking state and stops forwarding packets (as if it is disconnected from the link). The port resumes the normal state if it does not receive any configuration BPDU packets with higher priorities for a period of two times of forward delay.

#### **TC Protect**

A switch removes MAC address entries upon receiving TC-BPDU packets. If a user maliciously sends a large amount of TC-BPDU packets to a switch in a short period, the switch will be busy with removing MAC address entries, which may decrease the performance and stability of the network.

To prevent the switch from frequently removing MAC address entries, you can enable the TC protect function on the switch. With TC protect function enabled, if the account number of the received TC-BPDUs exceeds the maximum number you set in the TC threshold field, the switch will not performs the removing operation in the TC protect cycle. Such a mechanism prevents the switch from frequently removing MAC address entries.

#### **BPDU Protect**

Ports of the switch directly connected to PCs or servers are configured as edge ports to rapidly transit their states. When these ports receive BPDUs, the system automatically configures these ports as non-edge ports and regenerates spanning trees, which may cause network topology jitter. Normally these ports do not receive BPDUs, but if a user maliciously attacks the switch by sending BPDUs, network topology jitter occurs.

To prevent this attack, MSTP provides BPDU protect function. With this function enabled on the switch, the switch shuts down the edge ports that receive BPDUs and reports these cases to the administrator. If a port is shut down, only the administrator can restore it.

#### **BPDU Filter**

BPDU filter function is to prevent BPDUs flood in the STP network. If a switch receives malicious BPDUs, it forwards these BPDUs to the other switched in the network, which may result in spanning trees being continuously regenerated. In this case, the switch occupying too much CPU or the protocol status of BPDUs is wrong.

With BPDU filter function enabled, a port does not receive or forward BPDUs, but it sends out its own BPDUs. Such a mechanism prevents the switch from being attacked by BPDUs so as to guarantee generation the spanning trees correct.

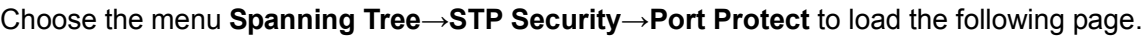

| UNIT:                    |        | 1 LAGS              |                |                   |                     |                    |     |                          |
|--------------------------|--------|---------------------|----------------|-------------------|---------------------|--------------------|-----|--------------------------|
| Select                   | Port   | <b>Loop Protect</b> | Root Protect   | <b>TC Protect</b> | <b>BPDU Protect</b> | <b>BPDU Filter</b> | LAG |                          |
| F                        |        | ▼                   | ▼              | ▼                 | ▼                   | ▼                  |     |                          |
| $\overline{\phantom{a}}$ | 1/0/1  | <b>Disable</b>      | <b>Disable</b> | <b>Disable</b>    | <b>Disable</b>      | <b>Disable</b>     |     | ▲                        |
| $\overline{\phantom{a}}$ | 1/0/2  | <b>Disable</b>      | <b>Disable</b> | <b>Disable</b>    | <b>Disable</b>      | <b>Disable</b>     |     |                          |
| m                        | 1/0/3  | <b>Disable</b>      | <b>Disable</b> | <b>Disable</b>    | <b>Disable</b>      | <b>Disable</b>     |     | Ξ                        |
| F                        | 1/0/4  | <b>Disable</b>      | <b>Disable</b> | <b>Disable</b>    | <b>Disable</b>      | <b>Disable</b>     |     |                          |
| <b>FOR</b>               | 1/0/5  | <b>Disable</b>      | <b>Disable</b> | <b>Disable</b>    | <b>Disable</b>      | <b>Disable</b>     |     |                          |
| F                        | 1/0/6  | <b>Disable</b>      | <b>Disable</b> | <b>Disable</b>    | <b>Disable</b>      | <b>Disable</b>     |     |                          |
| F                        | 1/0/7  | <b>Disable</b>      | <b>Disable</b> | <b>Disable</b>    | <b>Disable</b>      | <b>Disable</b>     |     |                          |
| Г                        | 1/0/8  | <b>Disable</b>      | <b>Disable</b> | <b>Disable</b>    | <b>Disable</b>      | <b>Disable</b>     | --- |                          |
| П                        | 1/0/9  | <b>Disable</b>      | <b>Disable</b> | <b>Disable</b>    | <b>Disable</b>      | <b>Disable</b>     |     |                          |
| $\overline{\mathbb{R}}$  | 1/0/10 | <b>Disable</b>      | <b>Disable</b> | <b>Disable</b>    | <b>Disable</b>      | <b>Disable</b>     |     |                          |
| m                        | 1/0/11 | <b>Disable</b>      | <b>Disable</b> | <b>Disable</b>    | <b>Disable</b>      | <b>Disable</b>     |     |                          |
| E                        | 1/0/12 | <b>Disable</b>      | <b>Disable</b> | Disable           | <b>Disable</b>      | Disable            |     |                          |
| F                        | 1/0/13 | <b>Disable</b>      | <b>Disable</b> | <b>Disable</b>    | <b>Disable</b>      | <b>Disable</b>     |     |                          |
| F                        | 1/0/14 | <b>Disable</b>      | <b>Disable</b> | <b>Disable</b>    | <b>Disable</b>      | <b>Disable</b>     | --- |                          |
| F                        | 1/0/15 | <b>Disable</b>      | <b>Disable</b> | <b>Disable</b>    | <b>Disable</b>      | <b>Disable</b>     |     | $\overline{\phantom{a}}$ |

Figure 7-10 Port Protect

The following entries are displayed on this screen:

#### **Port Protect**

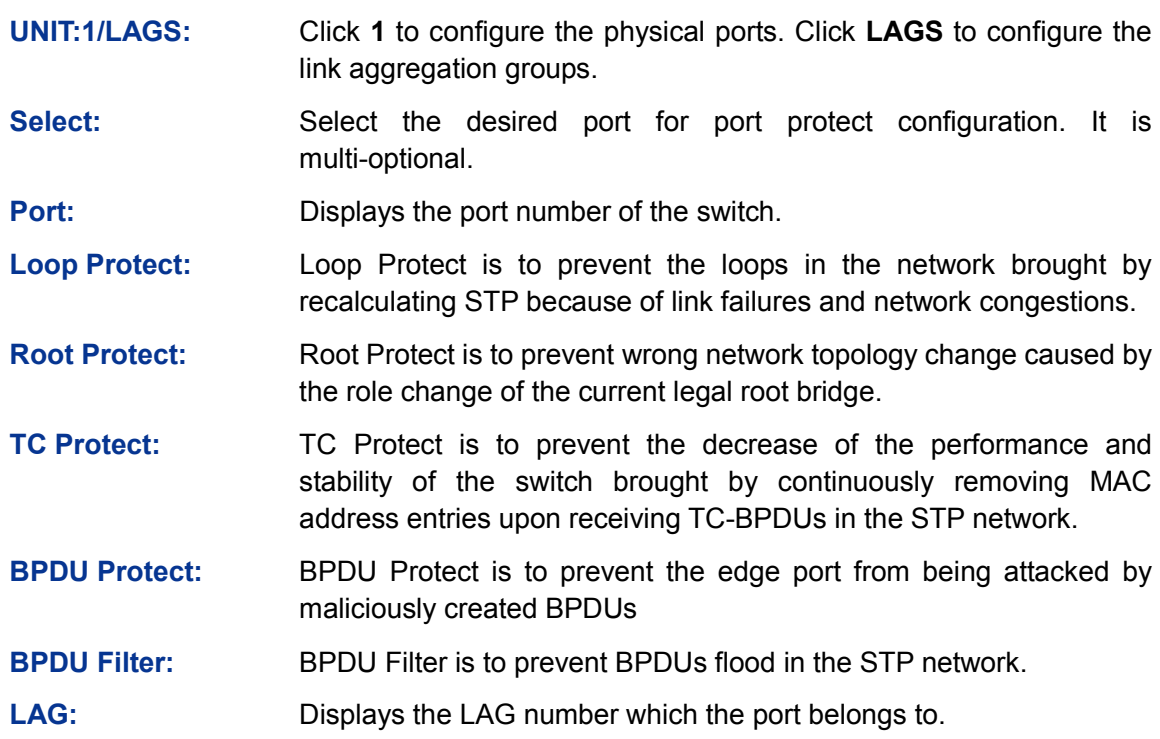

## **7.4.2 TC Protect**

When TC Protect is enabled for the port on **Port Protect** page, the TC threshold and TC protect cycle need to be configured on this page.

Choose the menu **Spanning Tree**→**STP Security**→**TC Protect** to load the following page.

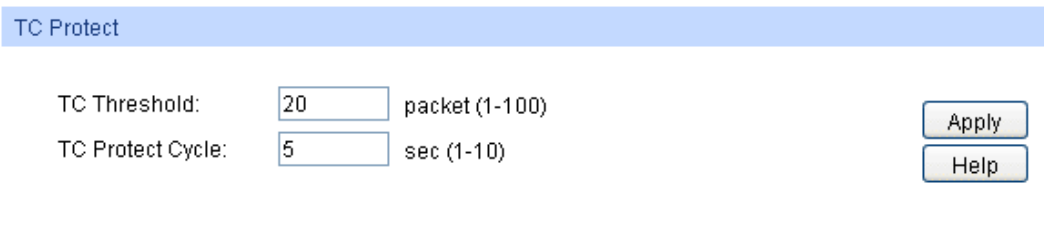

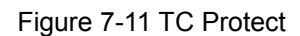

The following entries are displayed on this screen:

#### **TC Protect**

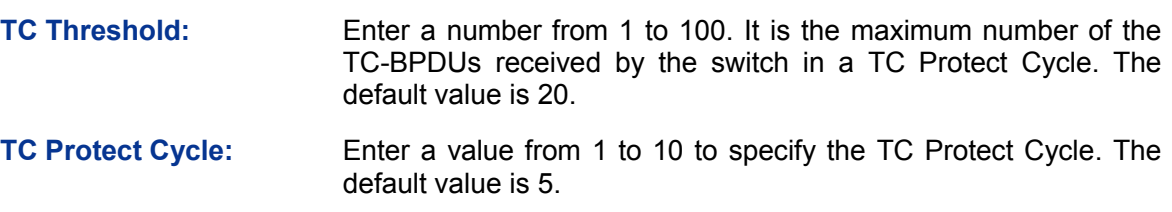

## **7.5 Application Example for STP Function**

- **Network Requirements**
- Switch A, B, C, D and E all support MSTP function.
- $\bullet$  A is the central switch.
- B and C are switches in the convergence layer. D, E and F are switches in the access layer.
- There are 6 VLANs labeled as VLAN101-VLAN106 in the network.
- All switches run MSTP and belong to the same MST region.
- The data in VLAN101, 103 and 105 are transmitted in the STP with B as the root bridge. The data in VLAN102, 104 and 106 are transmitted in the STP with C as the root bridge.

#### **Network Diagram**

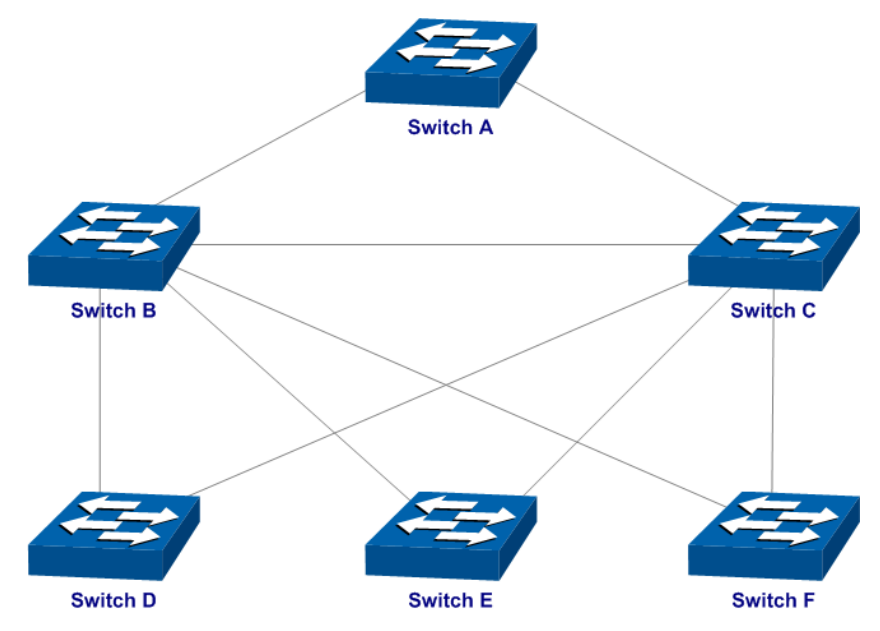

### **Configuration Procedure**

• Configure Switch A:

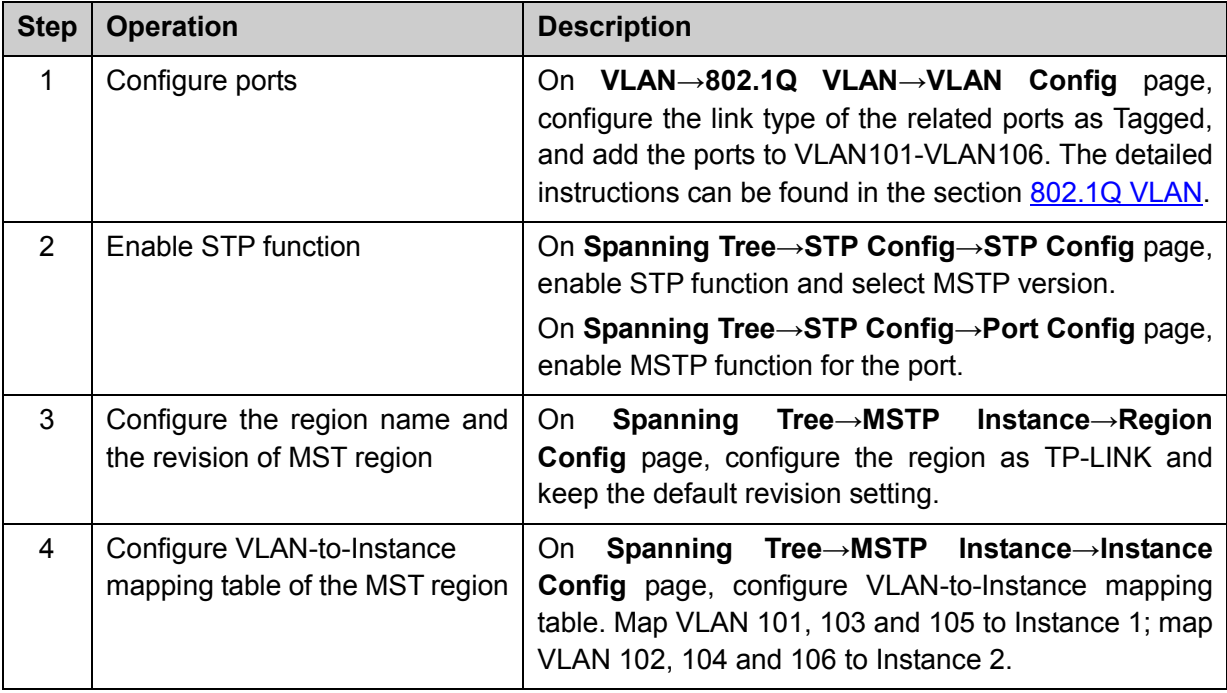

### Configure Switch B:

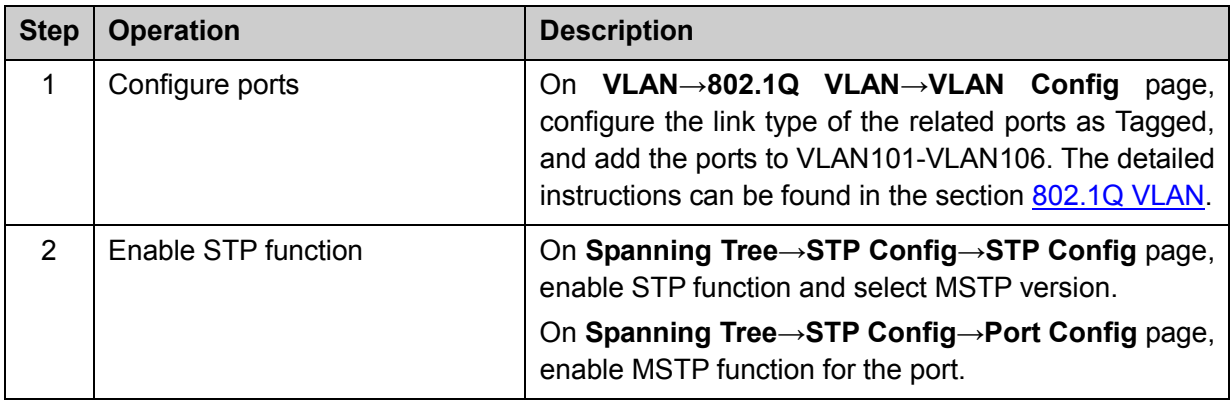

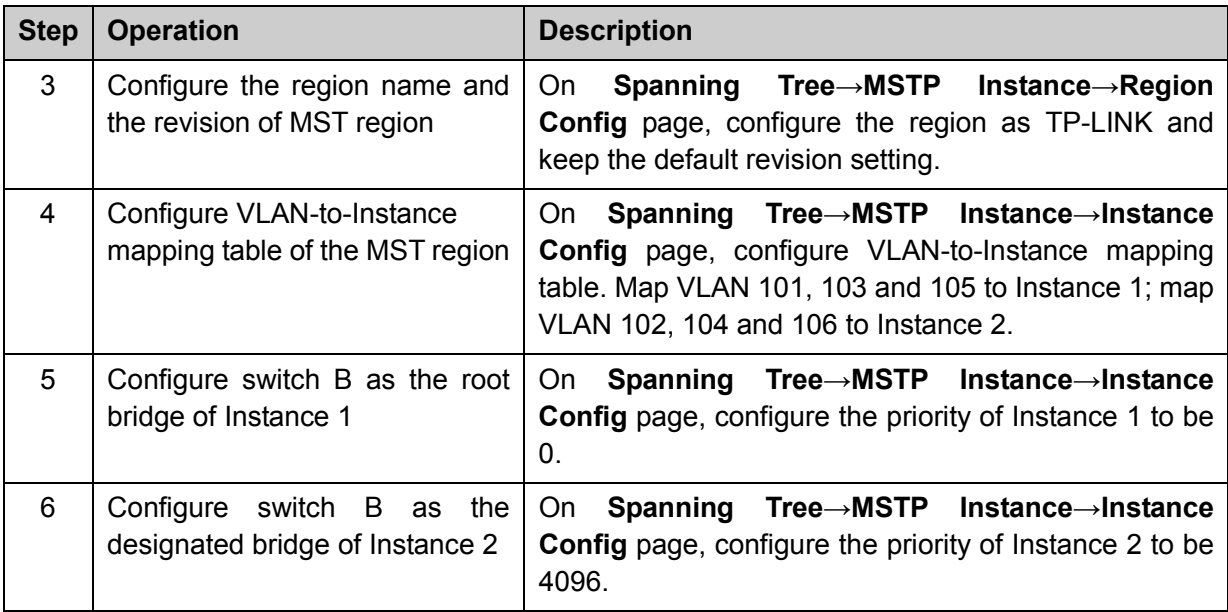

### • Configure Switch C:

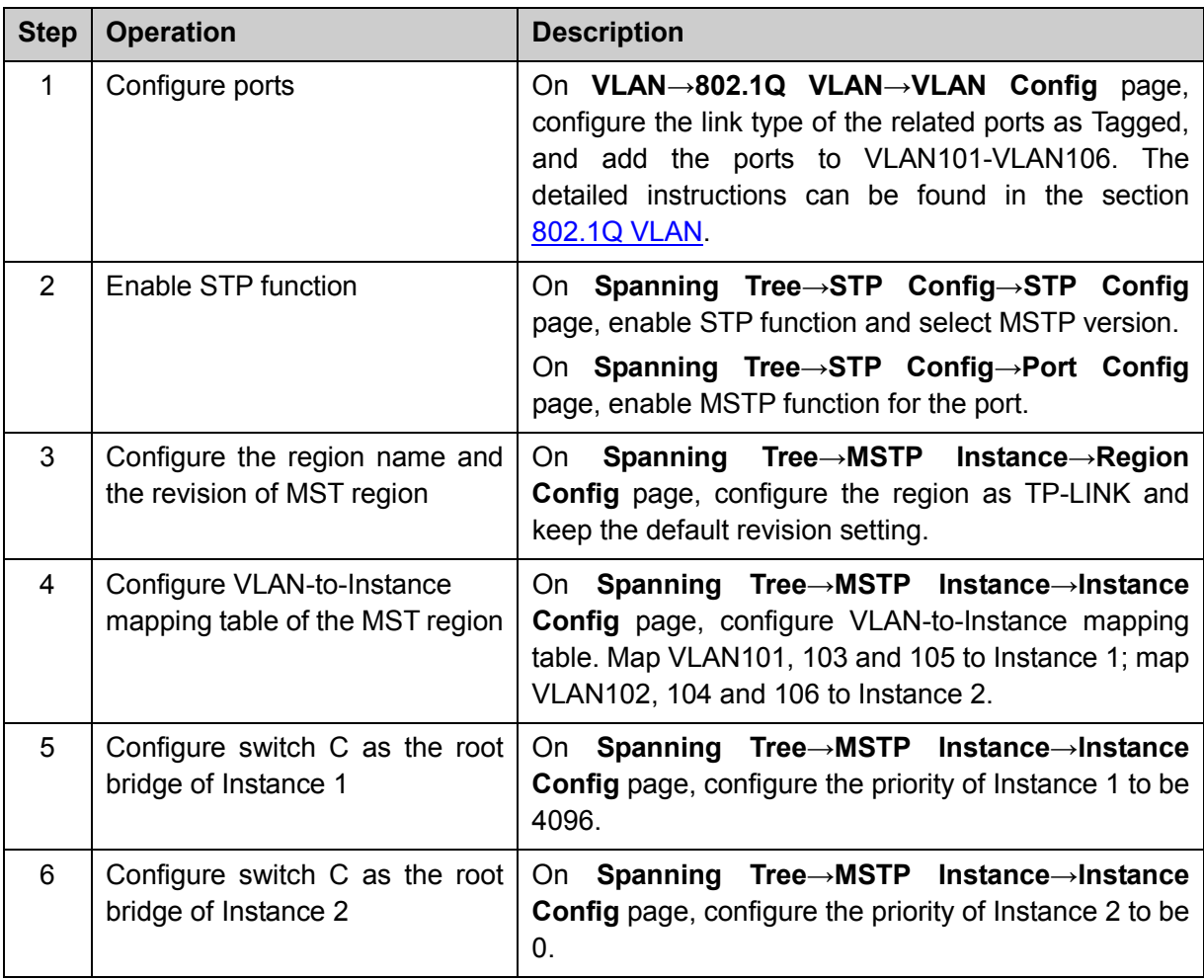

• Configure Switch D:

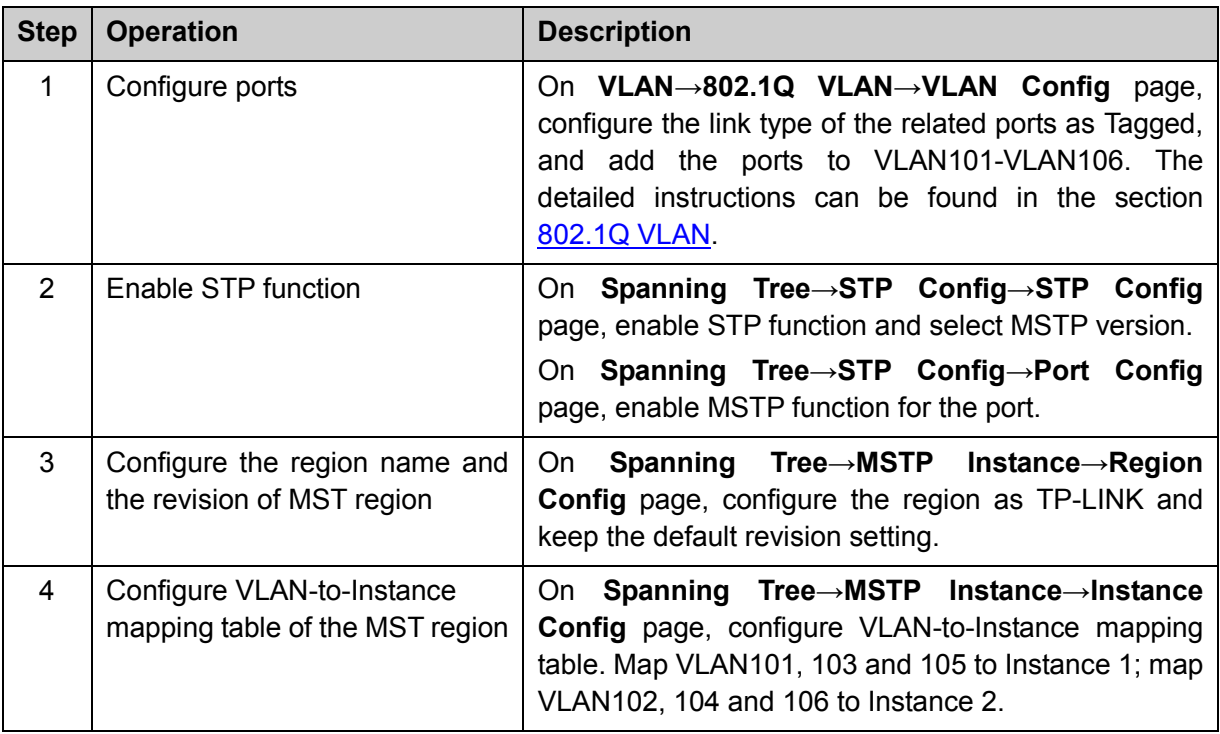

The configuration procedure for switch E and F is the same with that for switch D.

#### **The topology diagram of the two instances after the topology is stable**

 For Instance 1 (VLAN101, 103 and 105), the red paths in the following figure are connected links; the gray paths are the blocked links.

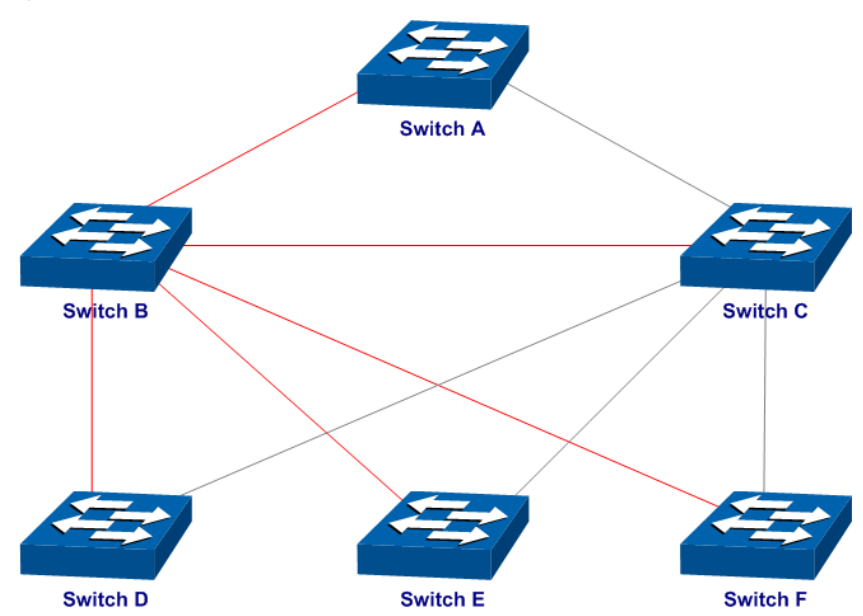

 For Instance 2 (VLAN102, 104 and 106), the blue paths in the following figure are connected links; the gray paths are the blocked links.

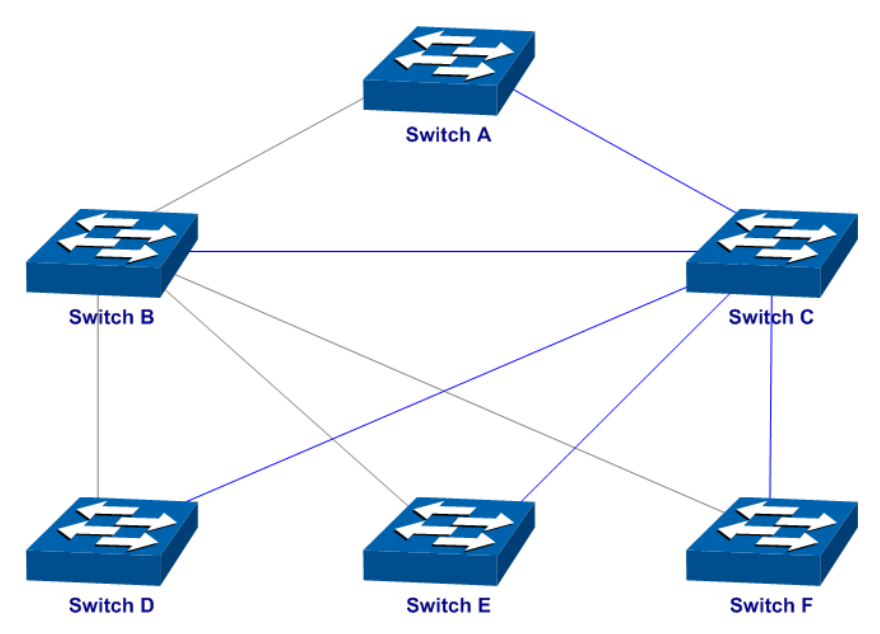

- **Suggestion for Configuration**
- Enable TC Protect function for all the ports of switches.
- Enable Root Protect function for all the ports of root bridges.
- Enable Loop Protect function for the non-edge ports.

Enable BPDU Protect function or BPDU Filter function for the edge ports which are connected to the PC and server.

**[Return to CONTENTS](#page-4-0)** 

# **Chapter 8 Multicast**

#### **Multicast Overview**

In the network, packets are sent in three modes: unicast, broadcast and multicast. In unicast, the source server sends separate copy information to each receiver. When a large number of users require this information, the server must send many pieces of information with the same content to the users. Therefore, large bandwidth will be occupied. In broadcast, the system transmits information to all users in a network. Any user in the network can receive the information, no matter the information is needed or not.

Point-to-multipoint multimedia business, such as video conferences and VoD (video-on-demand), plays an important part in the information transmission field. Suppose a point to multi-point service is required, unicast is suitable for networks with sparsely users, whereas broadcast is suitable for networks with densely distributed users. When the number of users requiring this information is not certain, unicast and broadcast deliver a low efficiency. Multicast solves this problem. It can deliver a high efficiency to send data in the point to multi-point service, which can save large bandwidth and reduce the network load. In multicast, the packets are transmitted in the following way as shown in [Figure 8-1.](#page-115-0)

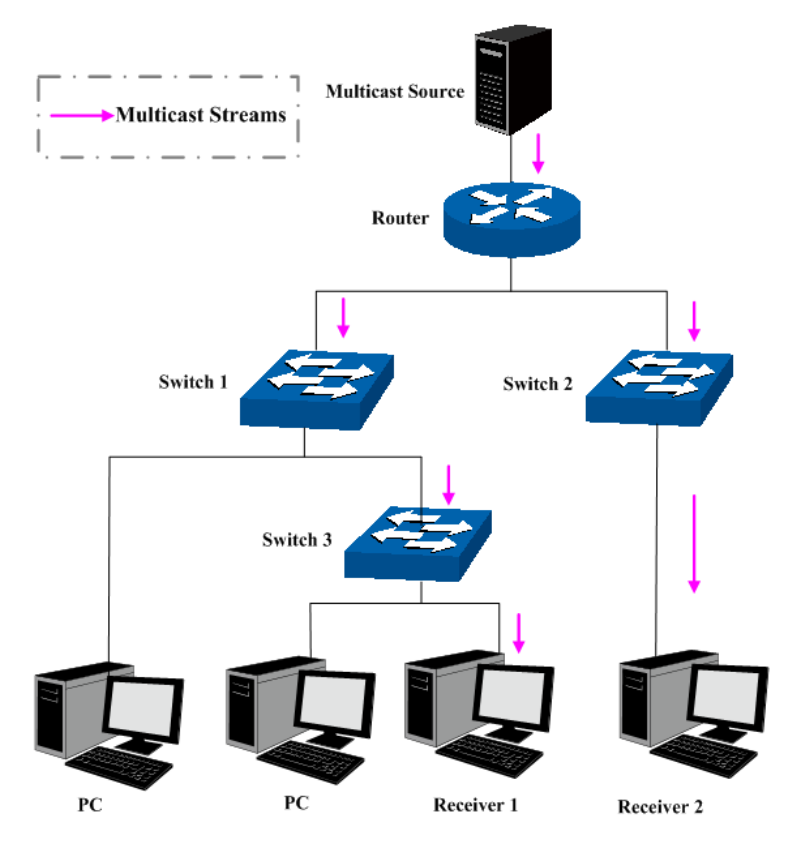

Figure 8-1 Information transmission in the multicast mode

<span id="page-115-0"></span>Features of multicast:

- 1. The number of receivers is not certain. Usually point-to-multipoint transmission is needed;
- 2. Multiple users receiving the same information form a multicast group. The multicast information sender just need to send the information to the network device once;
- 3. Each user can join and leave the multicast group at any time;
- 4. Real time is highly demanded and certain packets drop is allowed.

#### **IPv4 Multicast Address**

#### 1. IPv4 Multicast IP Address:

As specified by IANA (Internet Assigned Numbers Authority), Class D IP addresses are used as destination addresses of multicast packets. The multicast IP addresses range from 224.0.0.0~239.255.255.255. The following table displays the range and description of several special multicast IP addresses.

| <b>Multicast IP address range</b> | <b>Description</b>                                                                |
|-----------------------------------|-----------------------------------------------------------------------------------|
| $224.0.0.0 \sim 224.0.0.255$      | Reserved multicast addresses for routing protocols<br>and other network protocols |
| $224.0.1.0 \sim 224.0.1.255$      | Addresses for video conferencing                                                  |
| $239.0.0.0 \sim 239.255.255.255$  | Local management multicast addresses, which are<br>used in the local network only |

Table 8-1 Range of the special multicast IP

#### 2. IPv4 Multicast MAC Address:

When a unicast packet is transmitted in an Ethernet network, the destination MAC address is the MAC address of the receiver. When a multicast packet is transmitted in an Ethernet network, the destination is not a receiver but a group with uncertain number of members, so a multicast MAC address, a logical MAC address, is needed to be used as the destination address.

As stipulated by IANA, the high-order 24 bits of a multicast MAC address begins with 01-00-5E while the low-order 23 bits of a multicast MAC address are the low-order 23 bits of the multicast IP address. The mapping relationship is described as [Figure 8-2.](#page-116-0)

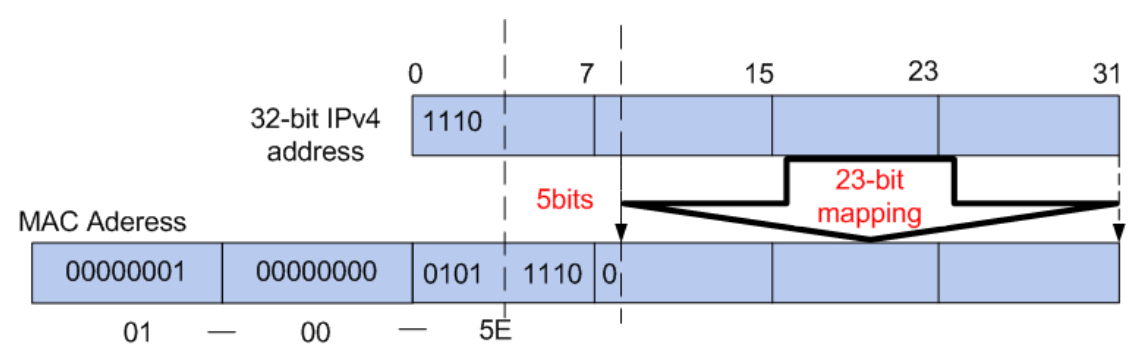

<span id="page-116-0"></span>Figure 8-2 Mapping relationship between multicast IPv4 address and multicast MAC address

The high-order 4 bits of the IP multicast address are 1110, identifying the multicast group. Only 23 bits of the remaining low-order 28 bits are mapped to a multicast MAC address. In that way, 5 bits of the IP multicast address is not utilized. As a result, 32 IP multicast addresses are mapped to the same MAC addresses.

#### **IPv6 Multicast Address**

#### 1. IPv6 Multicast Address

An IPv6 multicast address is an identifier for a group of interfaces, and has the following format:

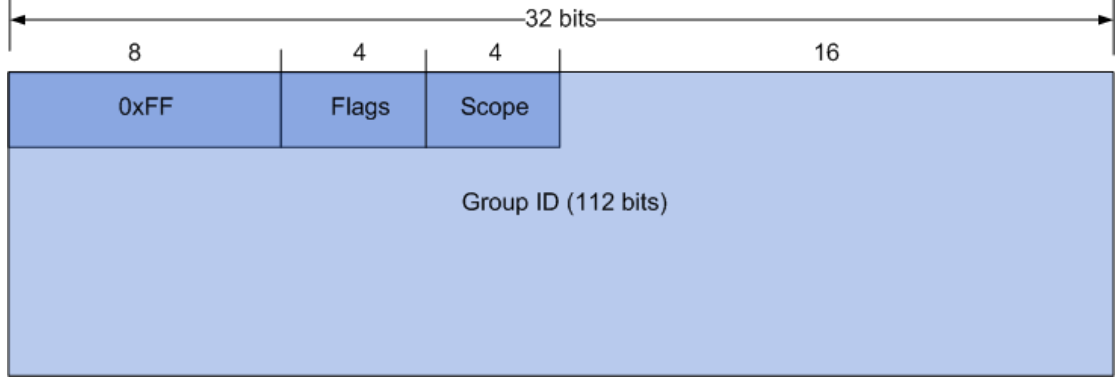

- 0XFF at the start of the address identifies the address as being a multicast address.
- Flags have 4 bits:

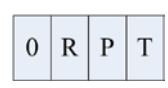

- (1) The high-order flag is reserved, and must be initialized to 0.
- (2) R: Set to 0 to indicate this IPv6 multicast address does not contain an embedded RP address; set to 1 to indicate this IPv6 multicast address contains an embedded RP address. When this bit is set to 1, the P and T bits must also be set to 1.
- (3) P: Set to 0 to indicate this IPv6 multicast address is not based on a unicast prefix; set to 1 to indicate this IPv6 multicast address is based on a unicast prefix. When this bit is set to 1, the T bit must also be set to 1.
- (4) T: Set to 0 to indicate that this address is an IPv6 multicast address permanently assigned by the Internet Assigned Numbers Authority (IANA); set to 1 to indicate that this address is a transient, or dynamically assigned IPv6 multicast address.
- Scope is a 4-bit value used to limit the scope of the multicast group. The values are as follows:

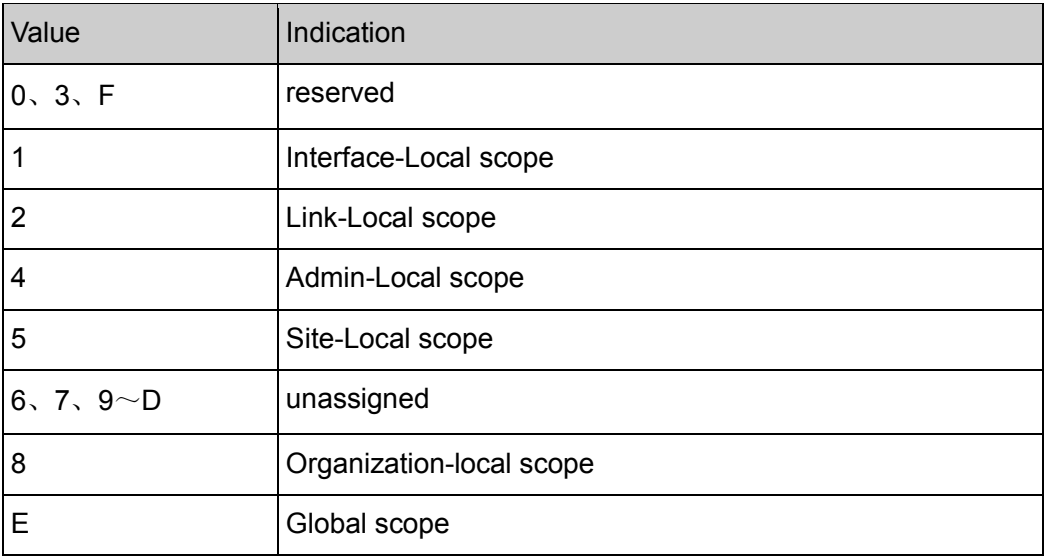

Table 8-2 Indications of the Scope

 Group ID: 112 bits, IPv6 multicast group identifier that uniquely identifies an IPv6 multicast group in the scope defined by the Scope field.

Reserved Multicast Addresses:

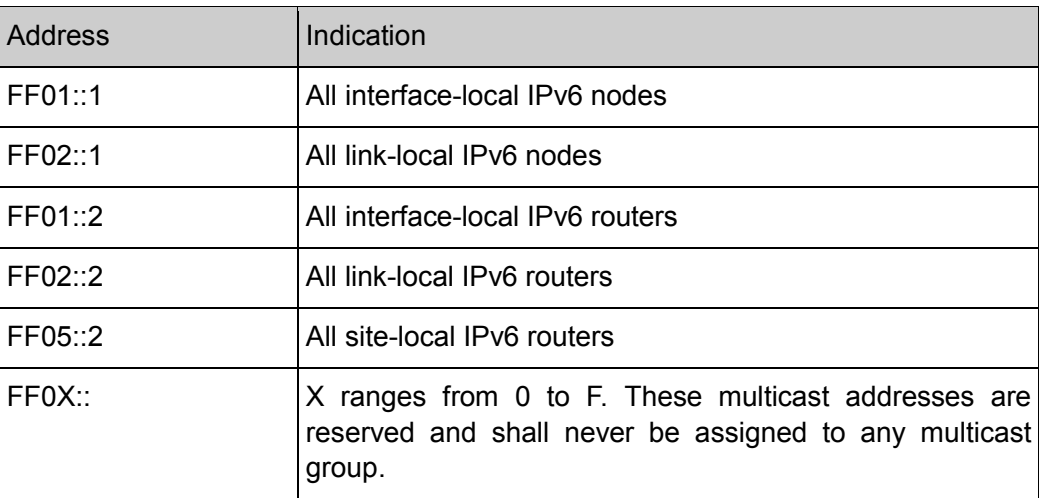

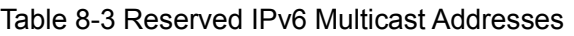

The solicited-node multicast address is a multicast group that corresponds to an IPv6 unicast or anycast address. It is usually used for obtaining the Layer 2 link-layer addresses of neighboring nodes within the local-link or applied in IPv6 Duplicate Address Detection. A node is required to join the associated Solicited-Node multicast addresses for all unicast and anycast addresses that have been configured for the node's interfaces.

IPv6 Solicited-Node Multicast Address Format:

#### FF02:0:0:0:0:1:FFXX:XXXX

The IPv6 solicited-node multicast address has the prefix FF02:0:0:0:0:1:FF00:0000/104 concatenated with the 24 low-order bits of a corresponding IPv6 unicast or anycast address.

2. IPv6 Multicast MAC Address

The high-order 16 bits of an IPv6 multicast MAC address begins with 0x3333 while the low-order 32 bits of an IPv6 multicast MAC address are the low-order 32 bits of the IPv6 multicast IP address. The mapping relationship is described as the following figure:

128-bit IPv6 address

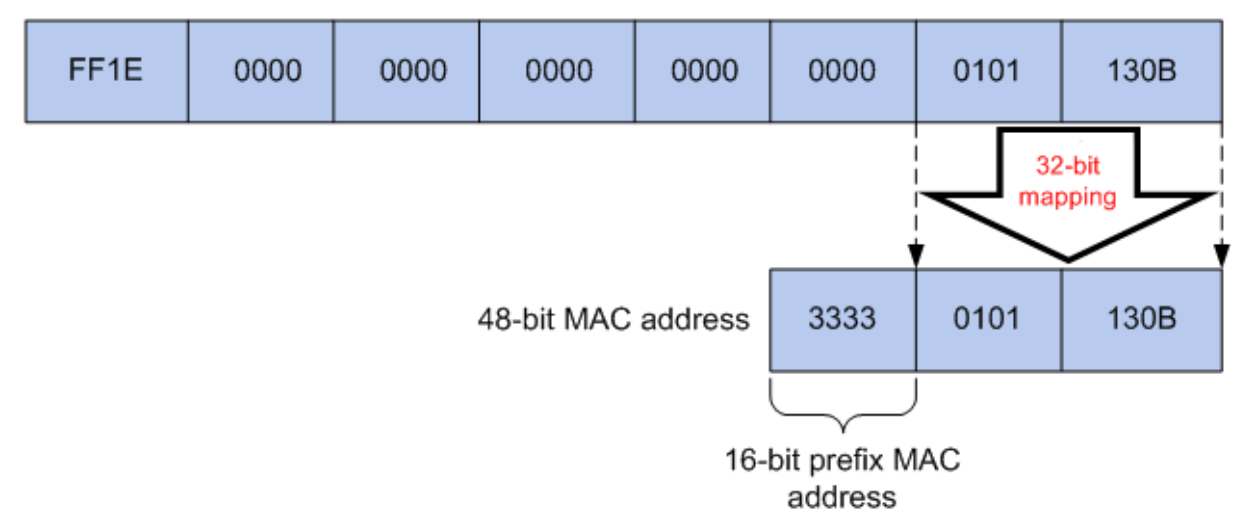

Figure 8-3 Mapping relationship between multicast IPv6 address and multicast IPv6 MAC address

The high-order 16 bits of the IP multicast address are 0x3333, identifying the IPv6 multicast group. The low-order 32 bits of the IPv6 multicast IP address are mapped to the multicast MAC address.

#### **Multicast Address Table**

The switch is forwarding multicast packets based on the multicast address table. As the transmission of multicast packets cannot span the VLAN, the first part of the multicast address table is VLAN ID, based on which the received multicast packets are forwarded in the VLAN owning the receiving port. The multicast address table is not mapped to an egress port but a group port list. When forwarding a multicast packet, the switch looks up the multicast address table based on the destination multicast address of the multicast packet. If the corresponding entry cannot be found in the table, the switch will broadcast the packet in the VLAN owning the receiving port. If the corresponding entry can be found in the table, it indicates that the destination address should be a group port list, so the switch will deliver this multicast data to each port. The general format of the multicast address table is described as [Figure 8-4](#page-119-0) below.

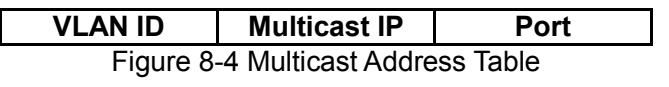

#### <span id="page-119-0"></span>**IGMP Snooping**

In the network, the hosts apply to the near router for joining (leaving) a multicast group by sending IGMP (Internet Group Management Protocol) messages. When the up-stream device forwards down the multicast data, the switch is responsible for sending them to the hosts. IGMP snooping is a multicast control mechanism, which can be used on the switch for dynamic registration of the multicast group. The switch, running IGMP snooping, manages and controls the multicast group via listening to and processing the IGMP messages transmitted between the hosts and the multicast router, thereby effectively prevents multicast groups being broadcasted in the network.

#### **MLD Snooping**

Multicast Listener Discovery(MLD)snooping is applied for efficient distribution of IPv6 multicast data to clients and routers in a Layer 2 network. With MLD snooping, IPv6 multicast data is selectively forwarded to a list of ports that want to receive the data, instead of being flooded to all ports in a VLAN. The list is constructed and maintained by snooping IPv6 multicast control packets. MLD snooping performs a similar function in IPv6 as IGMP snooping in IPv4.

The Multicast module is mainly for multicast management configuration of the switch, including three submenus: **IGMP Snooping**, **MLD Snooping** and **Multicast Table.**

## **8.1 IGMP Snooping**

#### **IGMP Snooping Process**

The switch, running IGMP snooping, listens to the IGMP messages transmitted between the host and the router, and tracks the IGMP messages and the registered port. When receiving IGMP report message, the switch adds the port to the multicast address table; when the switch listens to IGMP leave message from the host, the router sends the Group-Specific Query message of the port to check if other hosts need this multicast, if yes, the router will receive IGMP report message; if no, the router will receive no response from the hosts and the switch will remove the port from the multicast address table. The router regularly sends IGMP query messages. The switch will remove the port from the multicast address table if the switch receives no IGMP report message from the host within a period of time.

#### **IGMP Messages**

The switch, running IGMP snooping, processes the IGMP messages of different types as follows.

#### 1. IGMP Query Message

IGMP query message, sent by the router, falls into two types, IGMP general query message and IGMP group-specific-query message. The router regularly sends IGMP general message to query if the multicast groups contain any member. When receiving IGMP leave message, the receiving port of the router will send IGMP group-specific-query message to the multicast group and the switch will forward IGMP group-specific-query message to check if other members in the multicast group of the port need this multicast.

When receiving IGMP general query message, the switch will forward them to all other ports in the VLAN owning the receiving port. The receiving port will be processed: if the receiving port is not a router port yet, it will be added to the router port list with its router port time specified; if the receiving port is already a router port, its router port time will be directly reset.

When receiving IGMP group-specific-query message, the switch will send the group-specific query message to the members of the multicast group being queried.

#### 2. IGMP Report Message

IGMP report message is sent by the host when it applies for joining a multicast group or responses to the IGMP query message from the router.

When receiving IGMP report message, the switch will send the report message via the router port in the VLAN as well as analyze the message to get the address of the multicast group the host applies for joining. The receiving port will be processed: if the receiving port is a new member port, it will be added to the multicast address table with its member port time specified; if the receiving port is already a member port, its member port time will be directly reset.

#### 3. Member Leave Message

The host will send IGMP leave message when leaving a multicast group to inform the router of its leaving.

When Immediate Leave is not enabled in a VLAN and a leave message is received on a port of this VLAN, the switch will generate Multicast-Address-Specific Queries (MASQs) on this port to check if there are other members in this multicast group. The user can control when a port membership is removed for an existing address in terms of the number and interval of MASQs. If there is no Report message received from this port during the switch maximum response time, the port on which the MASQ was sent is deleted from the multicast group. If the deleted port is the last member of the multicast group, the multicast group is also deleted. The switch will send leave message to the router ports of the VLAN.

In IPv4, Layer 2 switches can use IGMP snooping to limit the flooding of multicast traffic by dynamically configuring Layer 2 interfaces so that IPv4 multicast data is selectively forwarded to a list of ports that want to receive the data. This list is constructed by snooping IPv4 multicast control packets.

#### **IGMP Snooping Fundamentals**

#### 1. Ports

**Router Port:** Indicates the switch port directly connected to the multicast router.

**Member Port:** Indicates a switch port connected to a multicast group member.

#### 2. Timers

**Router Port Time:** Within the time, if the switch does not receive IGMP query message from the router port, it will consider this port is not a router port any more. The default value is 300 seconds.

**Member Port Time:** Within the time, if the switch does not receive IGMP report message from the member port, it will consider this port is not a member port any more. The default value is 260 seconds.

**Last Listener Query Interval:** The interval between the switch sends out MASQs.

**Last Listener Query Count:** The number of MASQs that the switch sends before aging out a multicast address when there is no IGMP report response.

The IGMP snooping function can be implemented on the following pages: **Snooping Config**, **Port Config**, **VLAN Config**, **Multicast VLAN**, **Querier Config**, **Profile Config**, **Profile Binding** and **Packet Statistics**.

## **8.1.1 Snooping Config**

To configure the IGMP snooping on the switch, please firstly configure IGMP global configuration and related parameters on this page.

If the multicast address of the received multicast data is not in the multicast address table, the switch will broadcast the data in the VLAN. When Unknown Multicast Discard feature is enabled, the switch drops the received unknown multicast so as to save the bandwidth and enhance the process efficiency of the system. Please configure this feature appropriate to your needs.

Choose the menu **Multicast** →**IGMP Snooping** →**Snooping Config** to load the following page.

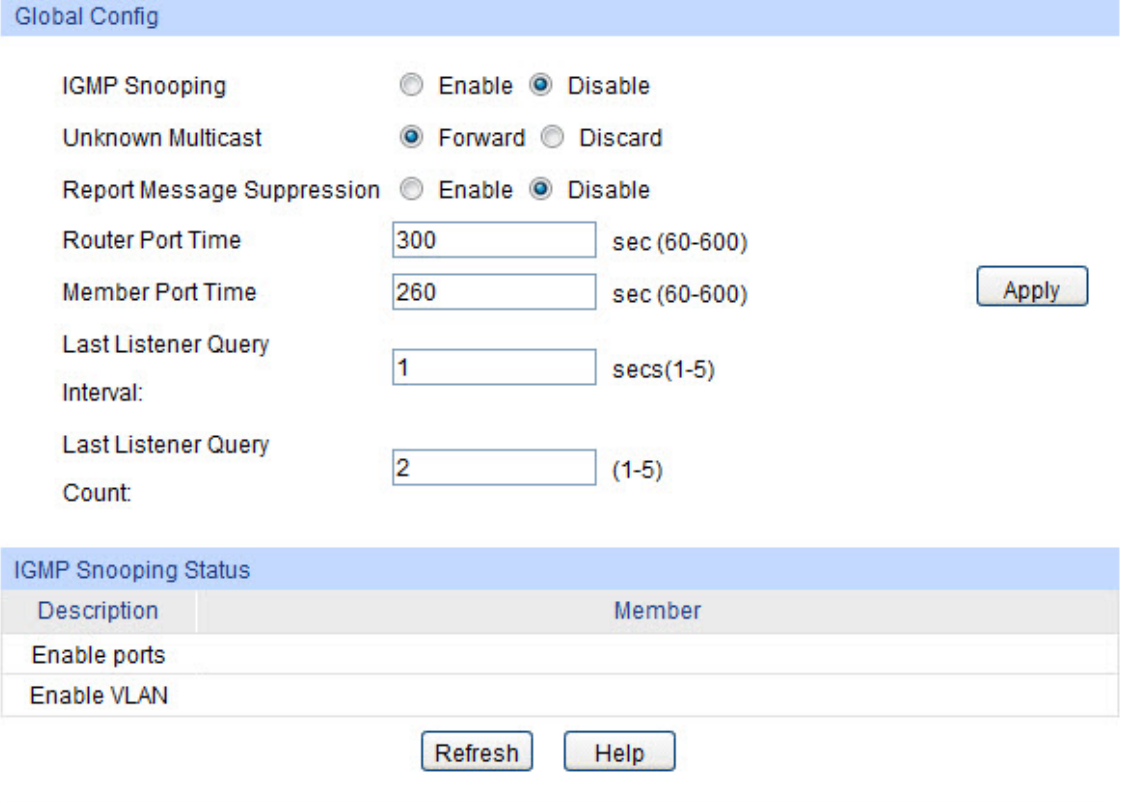

#### Note:

IGMP Snooping will take effect only when Global Config. Port Config and VLAN Config are all enabled.

Figure 8-5 Basic Config

The following entries are displayed on this screen:

## **Global Config**

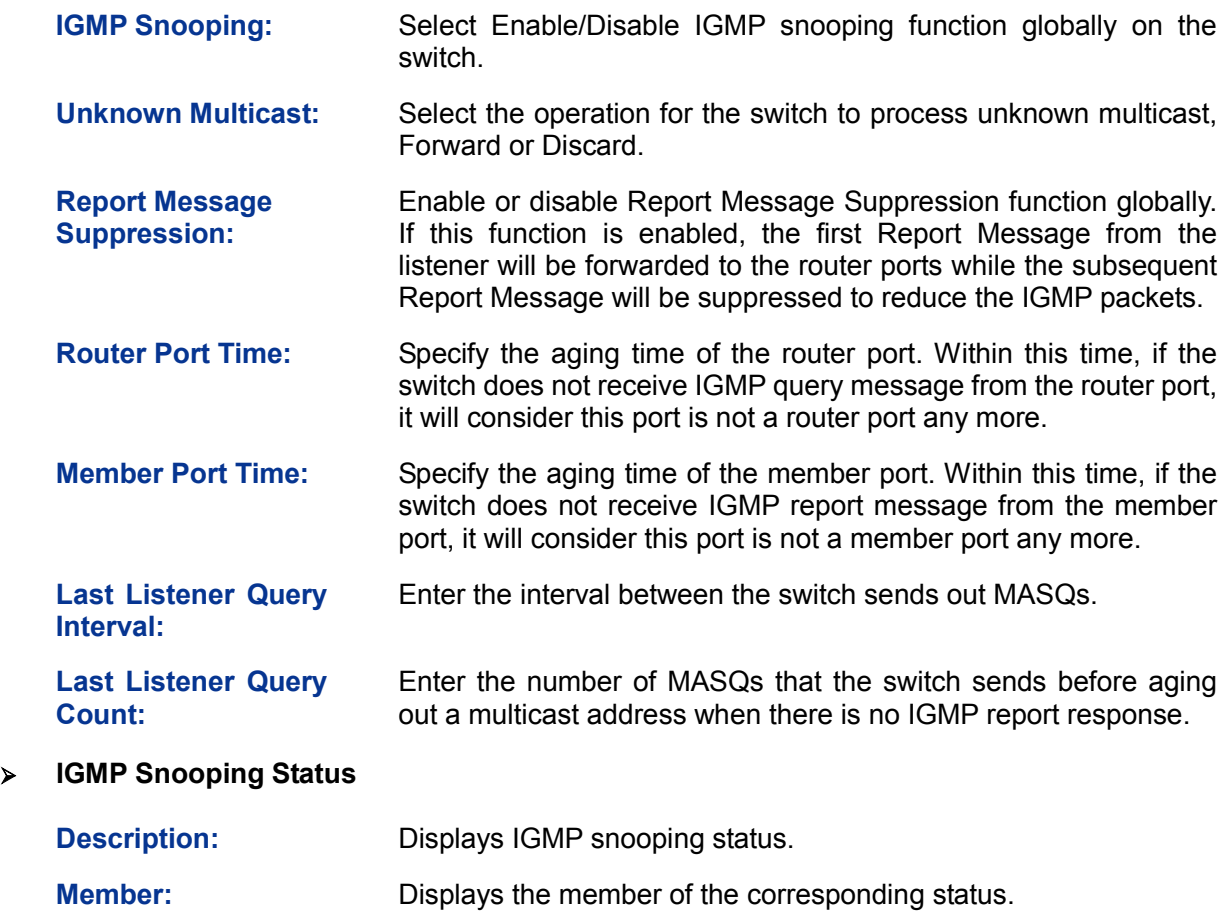

## **8.1.2 Port Config**

On this page you can enable or disable the IGMP snooping and Fast Leave feature for ports of the switch.

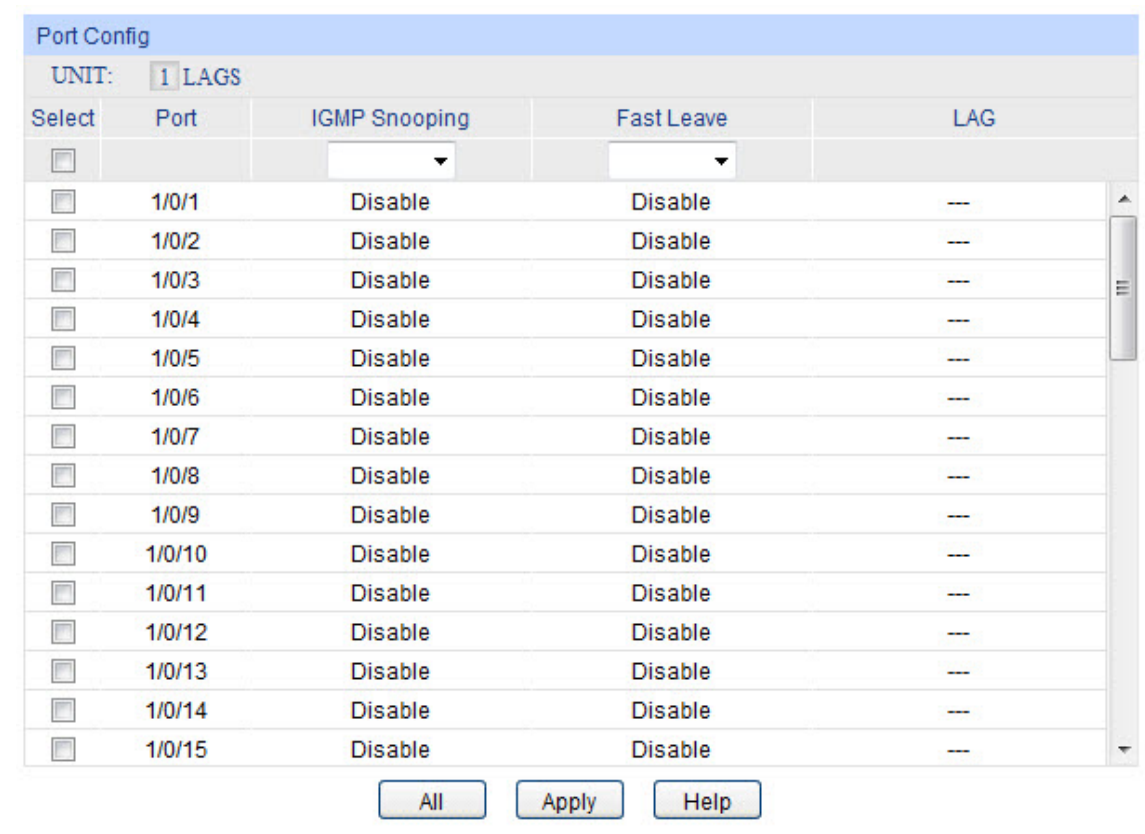

Choose the menu **Multicast** →**IGMP Snooping** →**Port Config** to load the following page.

Figure 8-6 Port Config

The following entries are displayed on this screen:

#### **Port Config**

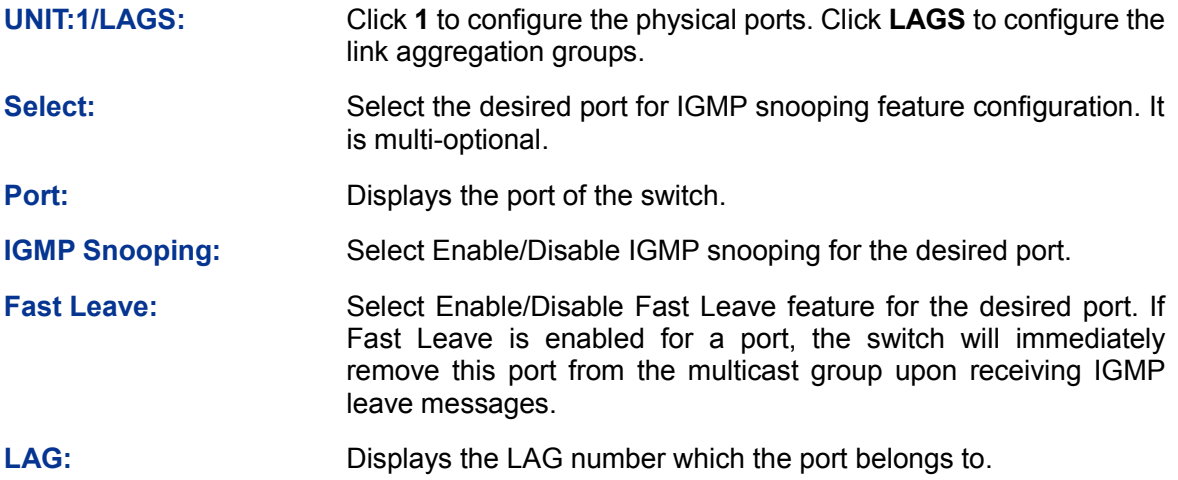

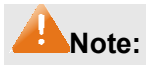

- 1. Fast Leave on the port is effective only when the host supports IGMPv2 or IGMPv3.
- 2. When Fast Leave feature is enabled, the leaving of a user connected to a port owning multi-user will result in the other users intermitting the multicast business.

## **8.1.3 VLAN Config**

Multicast groups established by IGMP snooping are based on VLANs. On this page you can configure different IGMP parameters for different VLANs.

Choose the menu **Multicast**→**IGMP Snooping**→**VLAN Config** to load the following page.

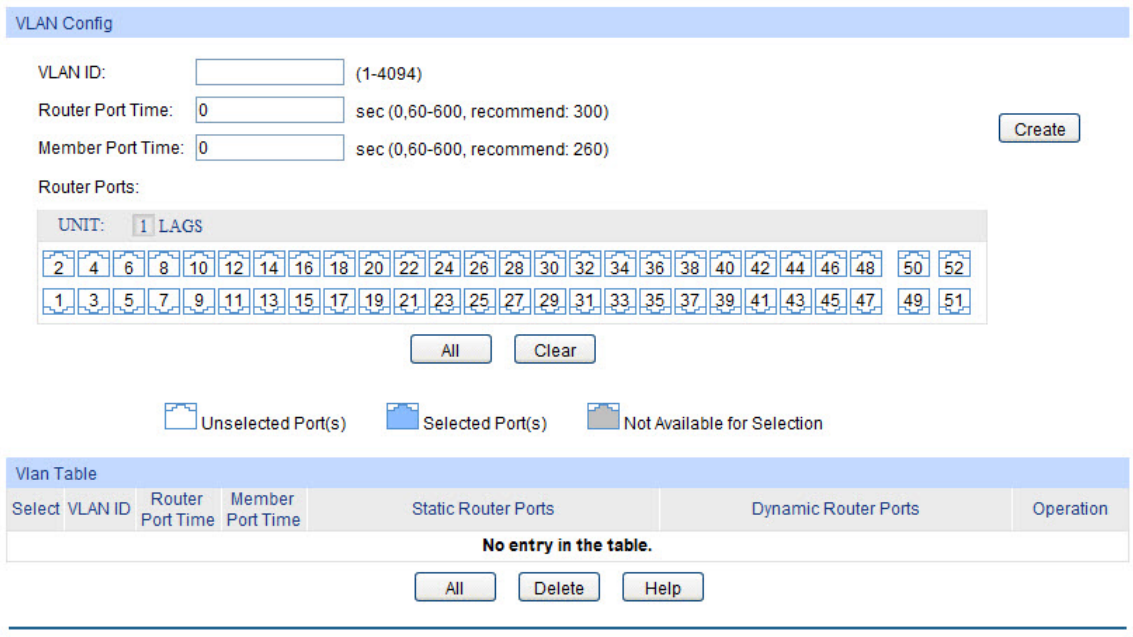

Note:

The settings here will be invalid when multicast VLAN is enabled.

Figure 8-7 VLAN Config

The following entries are displayed on this screen:

#### **VLAN Config**

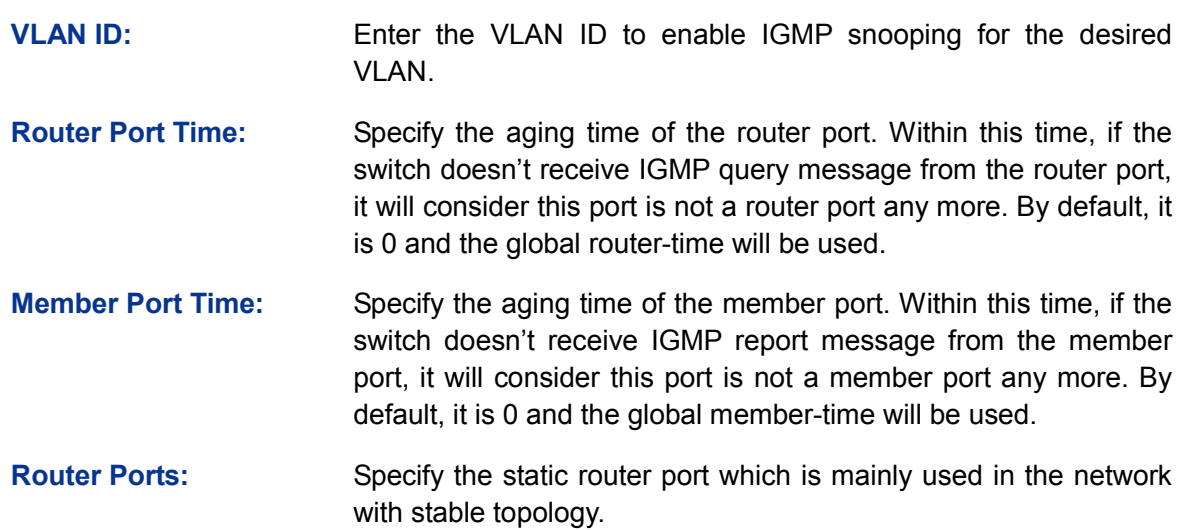

#### **VLAN Table**

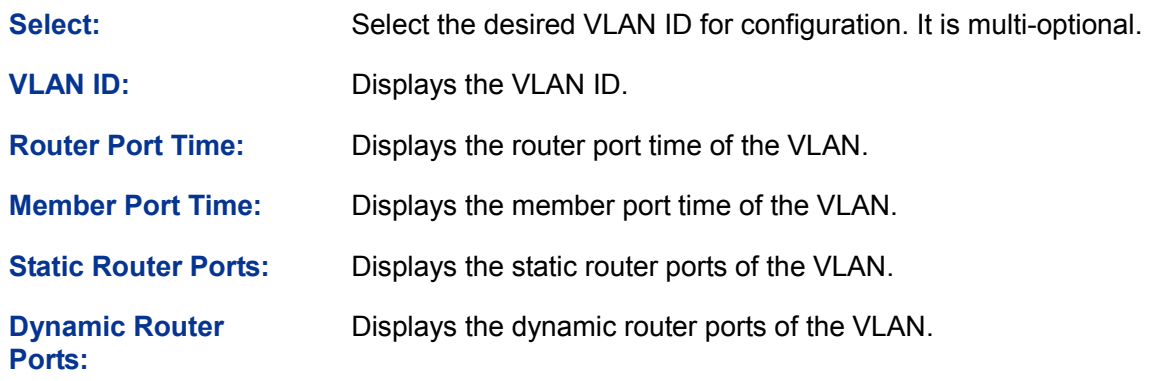

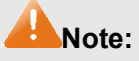

The settings here will be invalid when multicast VLAN is enabled.

Configuration procedure:

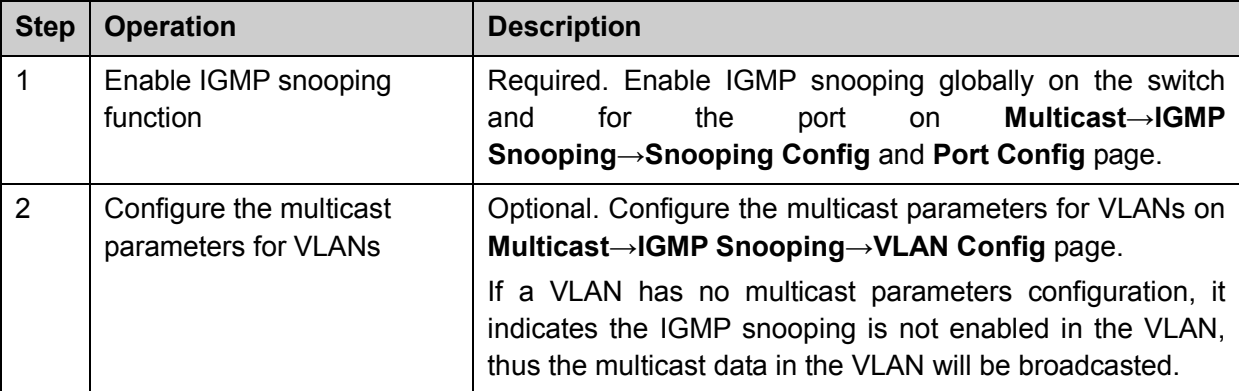

## **8.1.4 Multicast VLAN**

In old multicast transmission mode, when users in different VLANs apply for join the same multicast group, the multicast router will duplicate this multicast information and deliver each VLAN owning a receiver one copy. This mode wastes a lot of bandwidth.

The problem above can be solved by configuring a multicast VLAN. By adding switch ports to the multicast VLAN and enabling IGMP snooping, you can make users in different VLANs share the same multicast VLAN. This saves the bandwidth since multicast streams are transmitted only within the multicast VLAN and also guarantees security because the multicast VLAN is isolated from user VLANS.

Before configuring a multicast VLAN, you should firstly configure a VLAN as multicast VLAN and add the corresponding ports to the VLAN on the **802.1Q VLAN** page. If the multicast VLAN is enabled, the multicast configuration for other VLANs on the **VLAN Config** page will be invalid, that is, the multicast streams will be transmitted only within the multicast VLAN.

Choose the menu **Multicast**→**IGMP Snooping**→**Multicast VLAN** to load the following page.

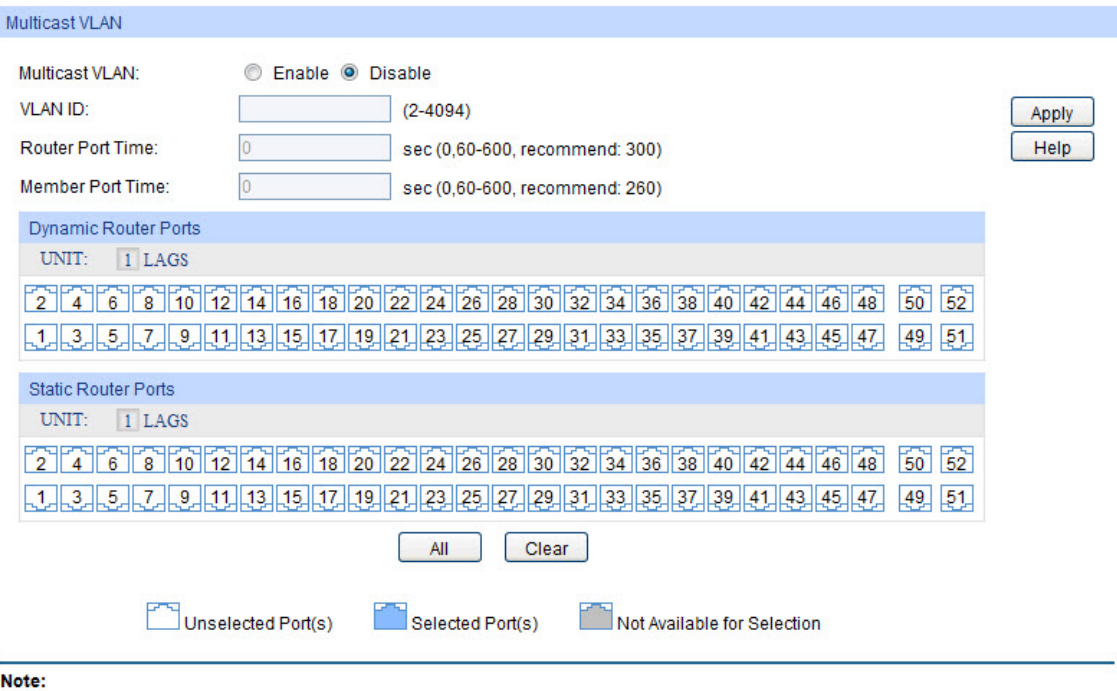

1. All IGMP packet will be processed in the Multicast VLAN after Multicast VLAN is created.

2. The Multicast VLAN won't take effect unless you first complete the configuration on the VLAN Config page.

#### Figure 8-8 Multicast VLAN

The following entries are displayed on this screen:

**Multicast VLAN**

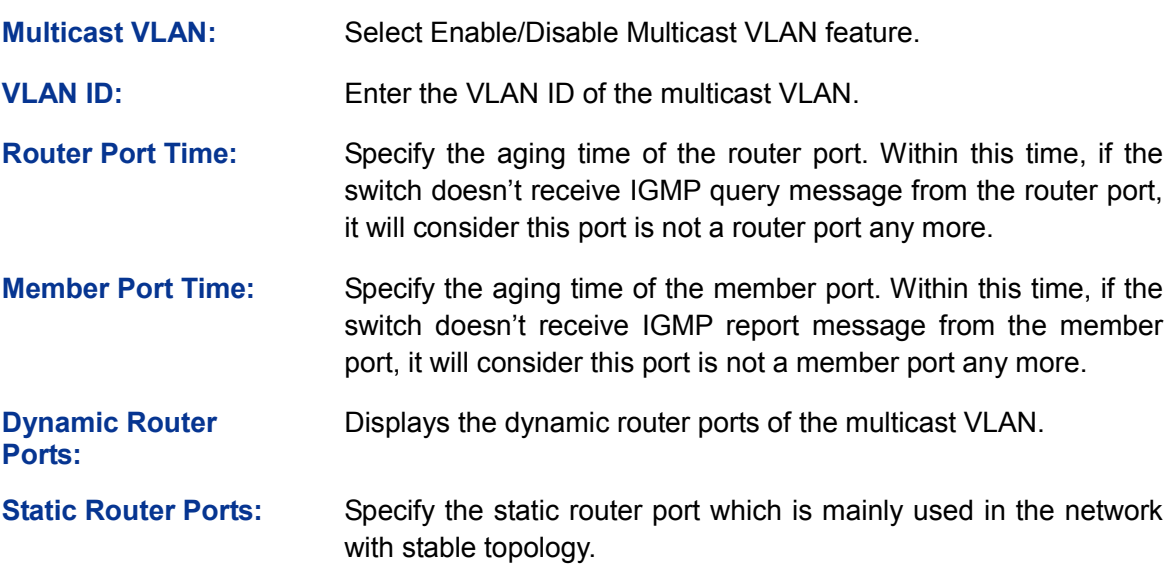

## **Note:**

- 1. The router port should be in the multicast VLAN, otherwise the member ports cannot receive multicast streams.
- 2. The Multicast VLAN won't take effect unless you first complete the configuration for the corresponding VLAN owning the port on the **802.1Q VLAN** page.
- 3. Configure the link type of the router port in the multicast VLAN as Tagged otherwise all the member ports in the multicast VLAN cannot receive multicast streams.

4. After a multicast VLAN is created, all the IGMP packets will be processed only within the multicast VLAN.

Configuration procedure:

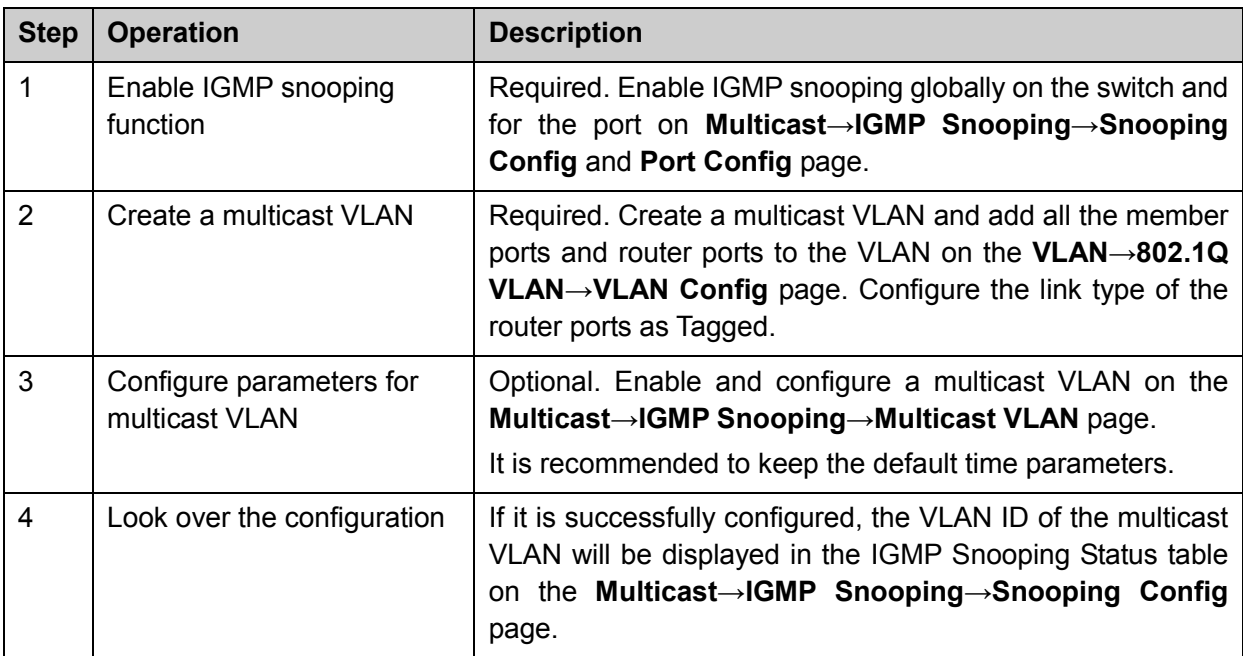

Application Example for Multicast VLAN:

#### **Network Requirements**

Multicast source sends multicast streams via the router, and the streams are transmitted to user A and user B through the switch.

Router: Its WAN port is connected to the multicast source; its LAN port is connected to the switch. The multicast packets are transmitted in VLAN3.

Switch: Port 3 is connected to the router and the packets are transmitted in VLAN3; port 4 is connected to user A and the packets are transmitted in VLAN4; port 5 is connected to user B and the packets are transmitted in VLAN5.

User A: Connected to Port 4 of the switch.

User B: Connected to port 5 of the switch.

Configure a multicast VLAN, and user A and B receive multicast streams through the multicast VLAN.

#### **Network Diagram**

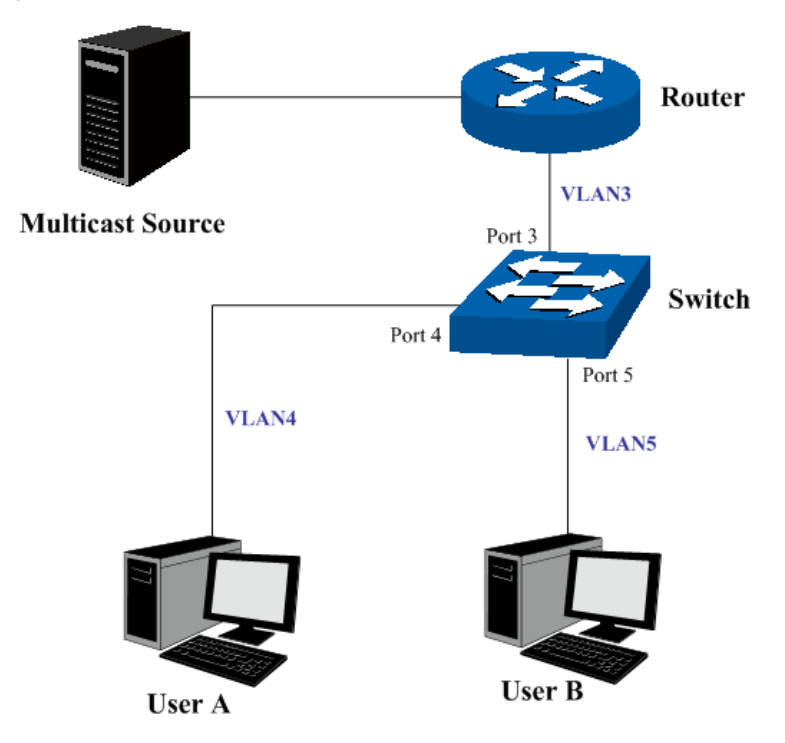

#### **Configuration Procedure**

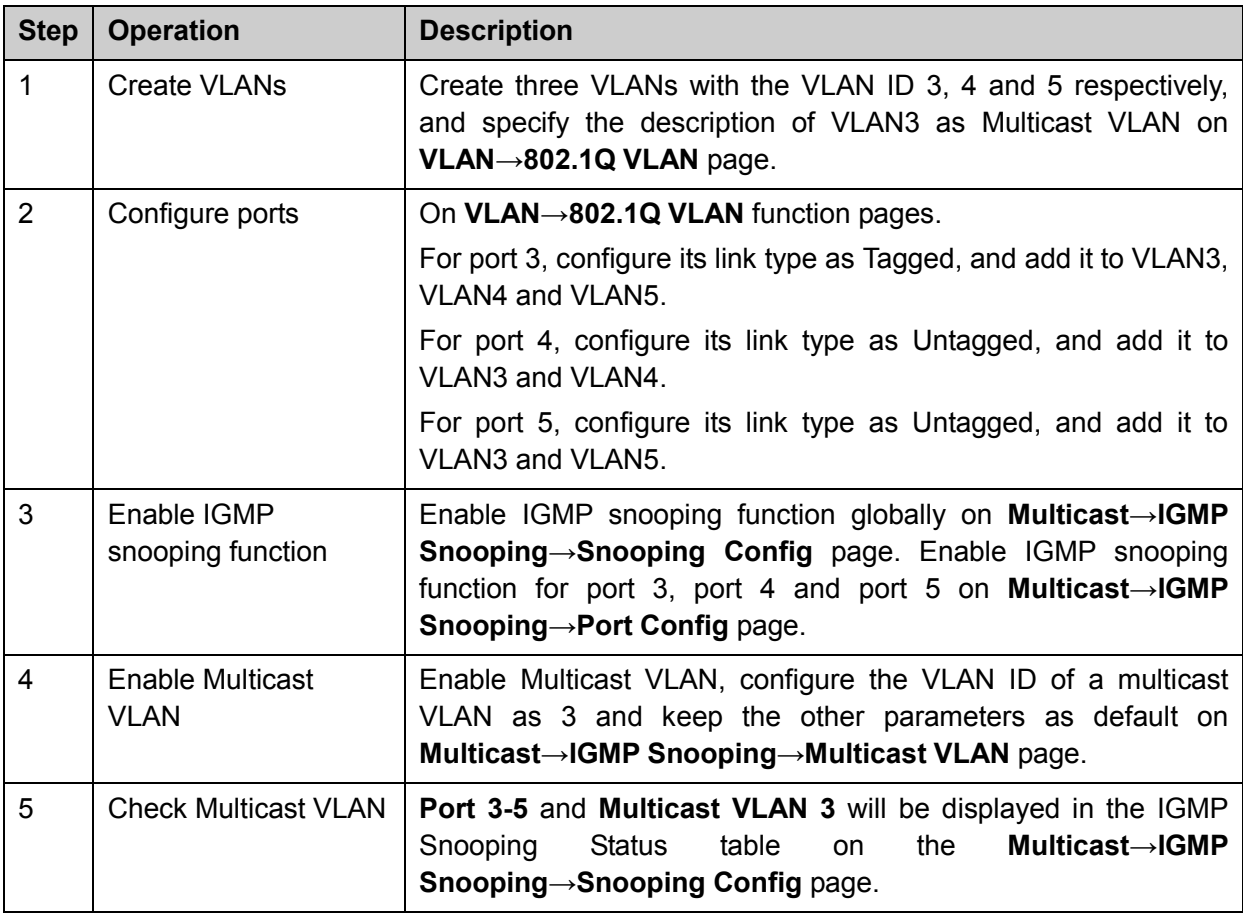

## **8.1.5 Querier Config**

In an IP multicast network that runs IGMP, a Layer 3 multicast device works as an IGMP querier to send IGMP queries and manage the multicast table. But IGMP is not supported by the devices in Layer 2 network. IGMP Snooping Querier can act as an IGMP Router in Layer 2 network. It can

help to create and maintain multicast forwarding table on the switch with the Query messages it generates.

Choose the menu **Multicast**→**IGMP Snooping**→**Querier Config** to load the following page.

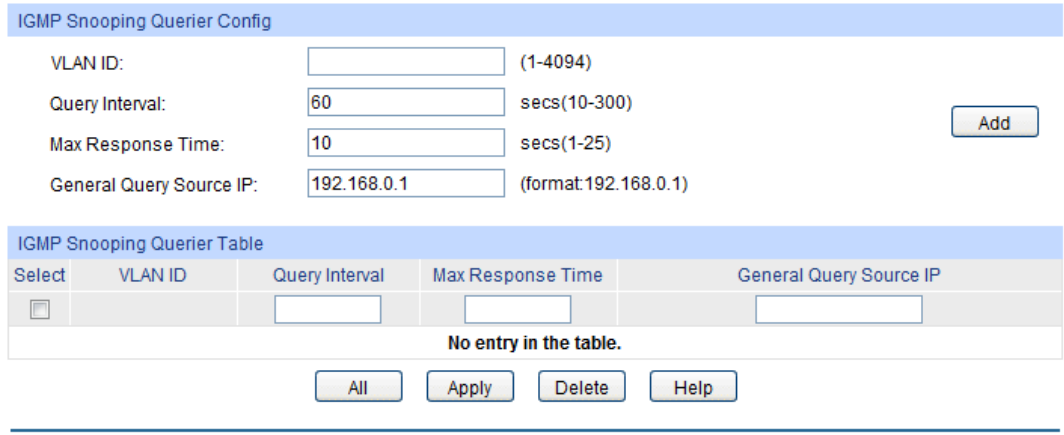

Total Querier Number: 0

Figure 8-9 Querier Config

The following entries are displayed on this screen:

#### **IGMP Snooping Querier Config**

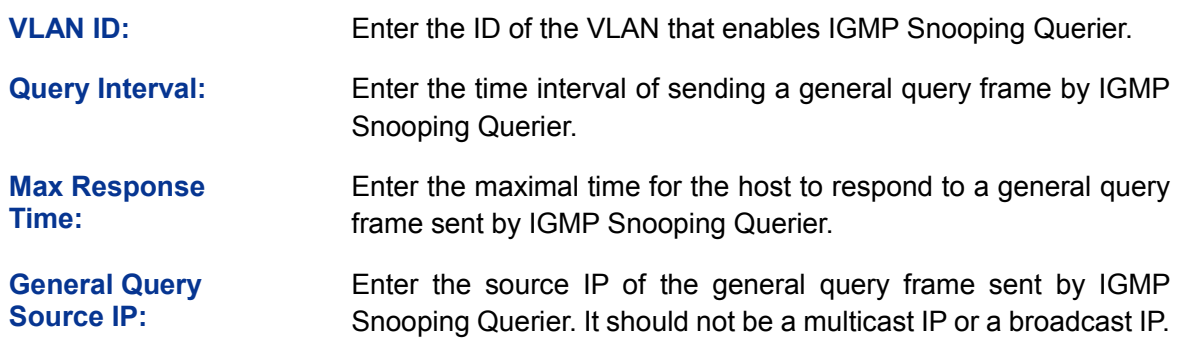

#### **IGMP Snooping Querier Table**

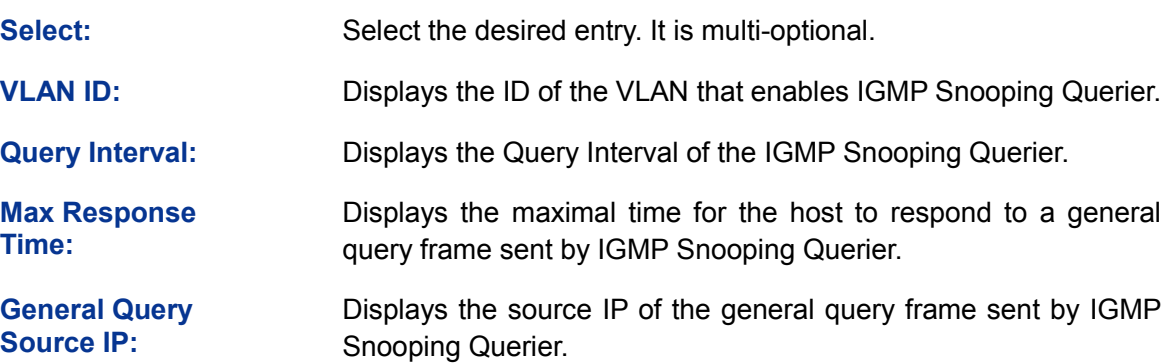

## **8.1.6 Profile Config**

On this page you can configure an IGMP profile.

Choose the menu **Multicast**→**IGMP Snooping**→**Profile Config** to load the following page.

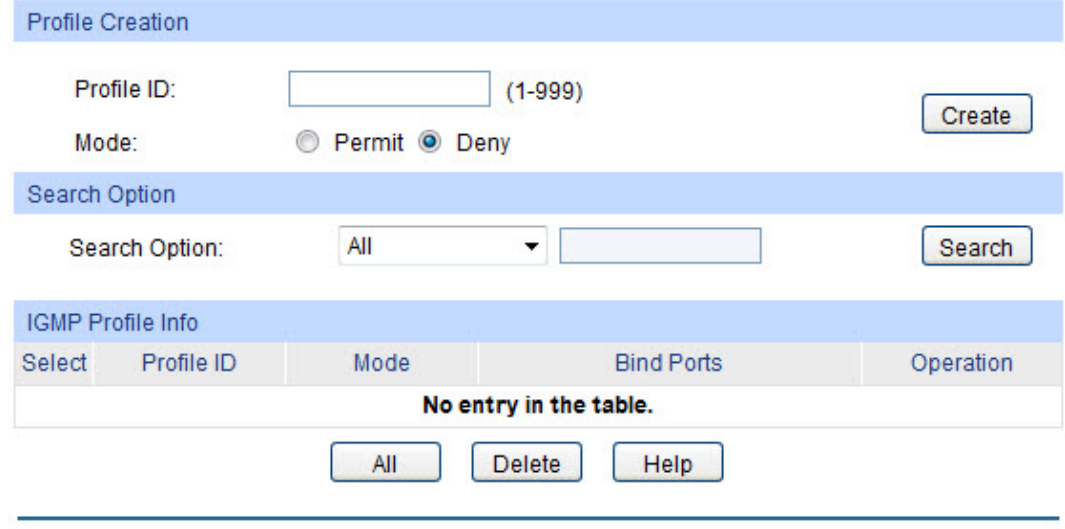

#### **Note**

You can click edit to create IP range of profile.

Figure 8-10 Profile Config

The following entries are displayed on this screen:

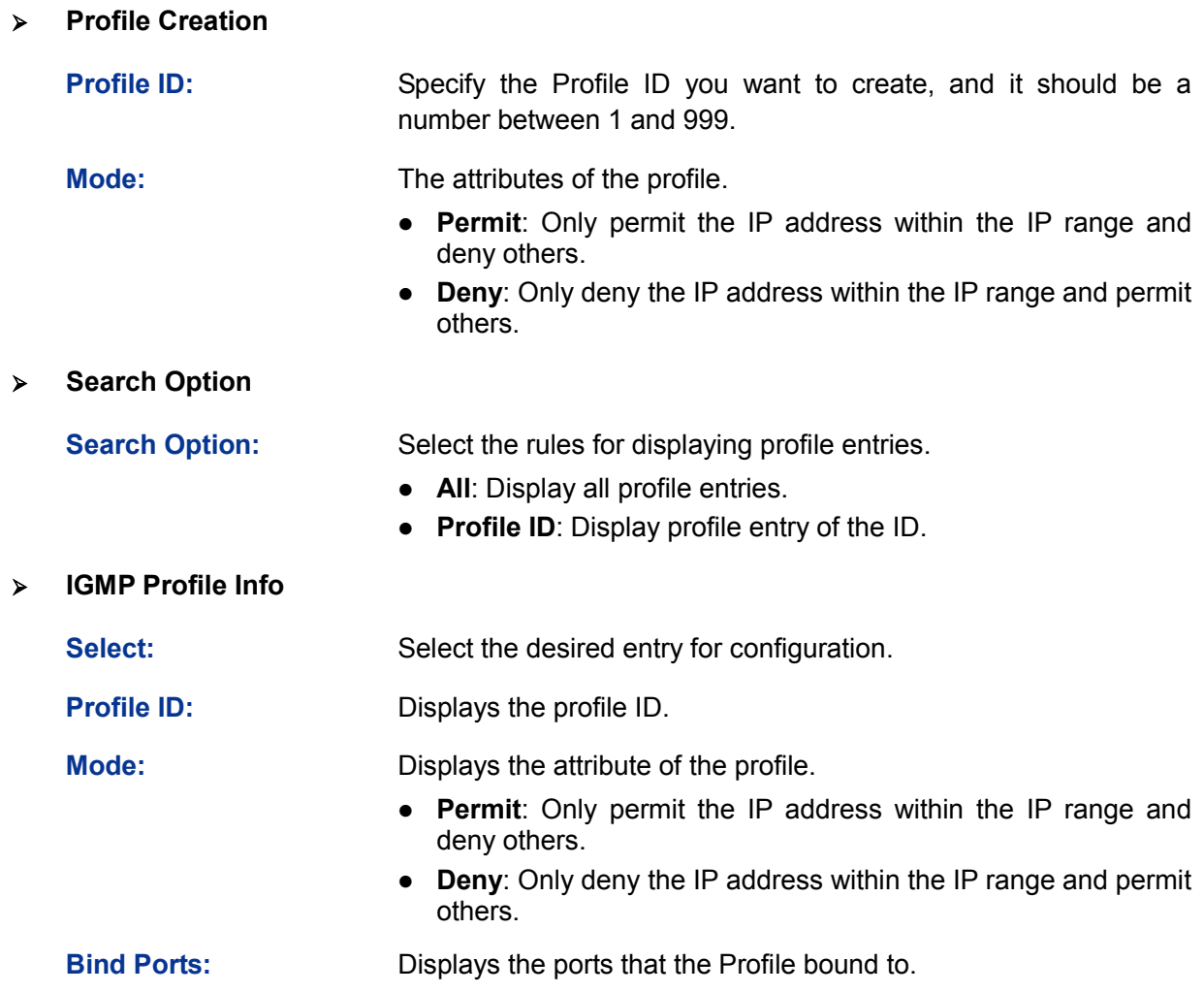

**Operation:** Click the **Edit** button to configure the mode or IP-range of the Profile.

After you have created a profile ID, click **Edit** to display the following figure.

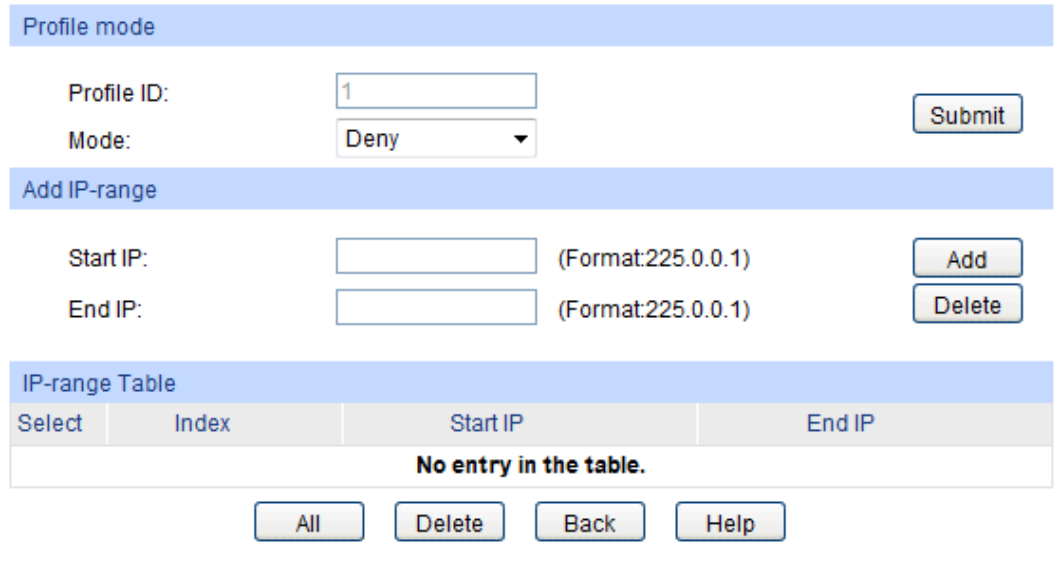

The following entries are displayed on this screen:

## **Profile Mode Profile ID:** Displays the Profile ID you have created. **Mode:** The attributes of the profile. **Permit**: Only permit the IP address within the IP range and deny others. **Deny**: Only deny the IP address within the IP range and permit others. **Add IP-range Start IP:** Enter start IP address of the IP-range. **End IP:** Enter end IP address of the IP-range. **IP-range Table** Select: Select the desired entry for configuration. **Index:** Displays index of the IP-range which is not configurable. **Start IP:** Displays the start IP address of the IP-range. **End IP:** Displays the end IP address of the IP-range.

## **8.1.7 Profile Binding**

When the switch receives IGMP report message, it examines the profile ID bound to the access port to determine if the port can join the multicast group. If the multicast IP is not filtered, the switch will add the port to the forward port list of the multicast group. Otherwise, the switch will drop the IGMP report message. In that way, you can control the multicast groups that users can access.

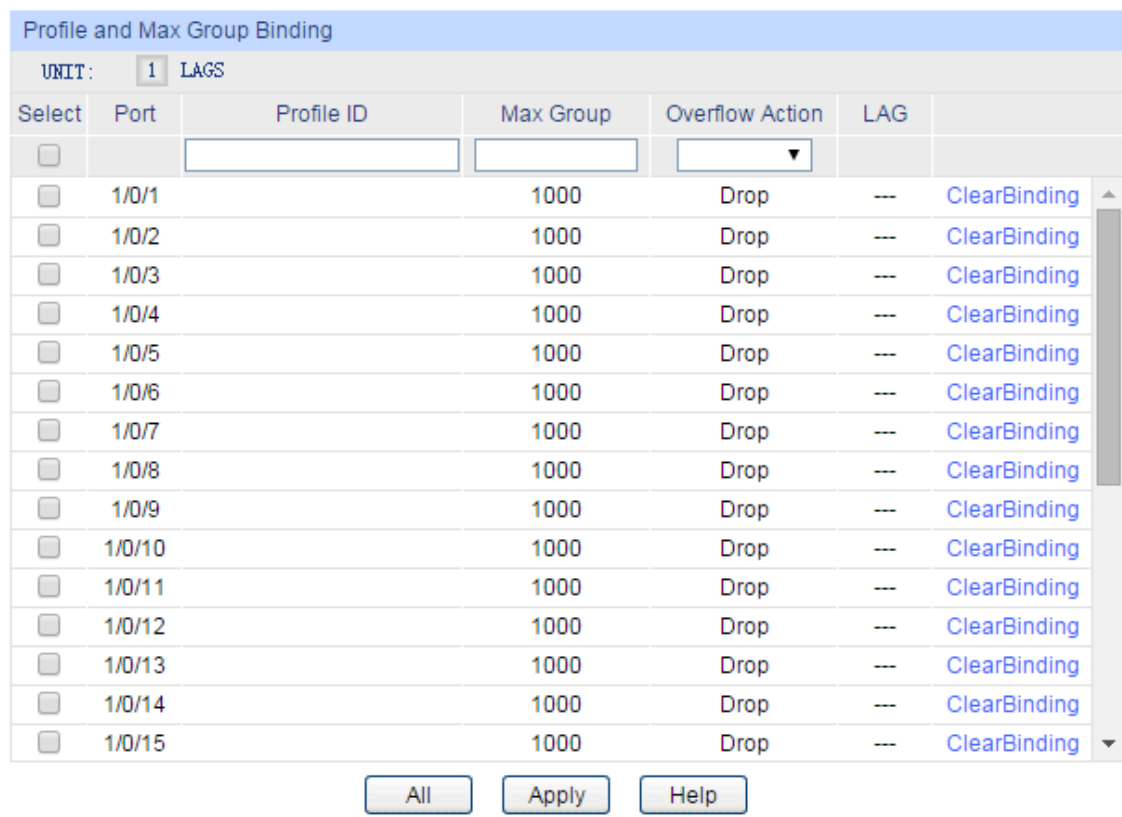

#### Choose the menu **Multicast**→**IGMP Snooping**→**Profile Binding** to load the following page.

#### Note:

The port profile binding configuration here has no effect on static multicast IP.

Figure 8-11 Profile Binding

The following entries are displayed on this screen:

#### **Profile and Max Group Binding**

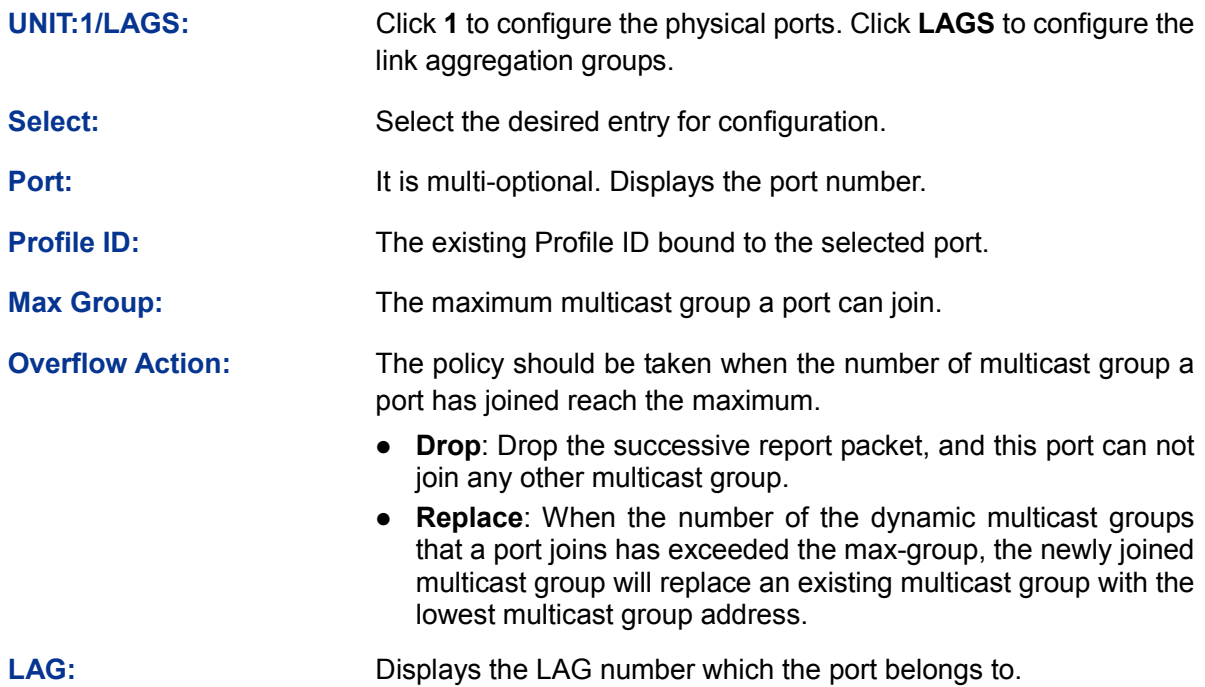

**Clear Binding:** Click the **ClearBinding** button to clear all profiles bound to the port.

Configuration Procedure:

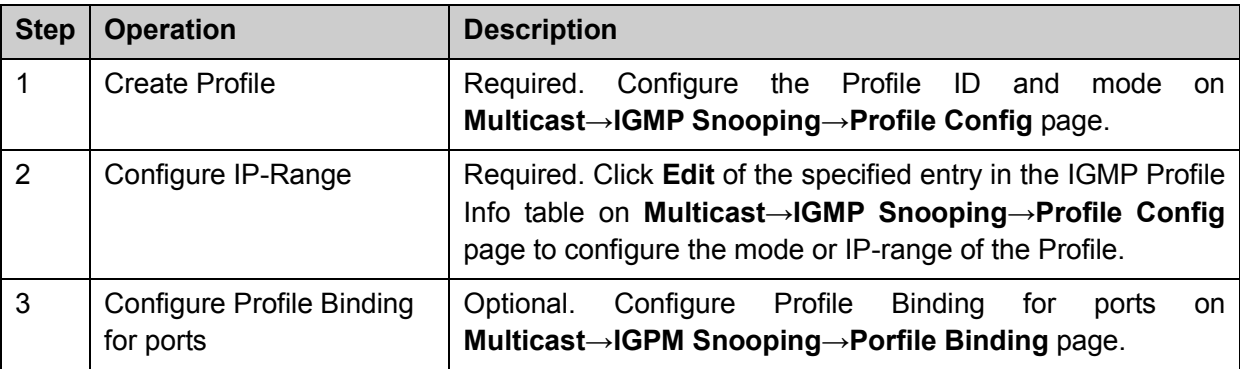

## **8.1.8 Packet Statistics**

On this page you can view the multicast data traffic on each port of the switch, which facilitates you to monitor the IGMP messages in the network.

Choose the menu **Multicast**→**IGMP Snooping**→**Packet Statistics** to load the following page.

| Auto Refresh:<br><b>Refresh Period:</b> |                 | ● Enable ● Disable                                                              |              |                |                     |                |                          |  |
|-----------------------------------------|-----------------|---------------------------------------------------------------------------------|--------------|----------------|---------------------|----------------|--------------------------|--|
|                                         |                 | 300<br>sec(3-300)                                                               |              |                |                     | Apply          |                          |  |
| <b>IGMP Statistics</b>                  |                 |                                                                                 |              |                |                     |                |                          |  |
| UNIT:                                   | $\vert 1 \vert$ |                                                                                 |              |                |                     |                |                          |  |
| Port                                    |                 | Query Packet Report Packet(V1) Report Packet(V2) Report Packet(V3) Leave Packet |              |                | <b>Error Packet</b> |                |                          |  |
| 1/0/1                                   | $\mathbf{0}$    | 0                                                                               | 0            | 0              | 0                   | 0              |                          |  |
| 1/0/2                                   | $\Omega$        | $\Omega$                                                                        | $\Omega$     | $\mathbf 0$    | $\bf{0}$            | 0              |                          |  |
| 1/0/3                                   | $\mathbf{0}$    | $\overline{0}$                                                                  | $\mathbf{0}$ | $\mathbf{0}$   | $\bf{0}$            | $\bf{0}$       | Ξ                        |  |
| 1/0/4                                   | 0               | 0                                                                               | 0            | $\mathbf 0$    | 0                   | 0              |                          |  |
| 1/0/5                                   | $\mathbf 0$     | $\mathbf 0$                                                                     | $\mathbf 0$  | $\overline{0}$ | 0                   | $\mathbf 0$    |                          |  |
| 1/0/6                                   | $\mathbf{0}$    | $\mathbf{0}$                                                                    | $\mathbf{0}$ | $\mathbf{0}$   | $\overline{0}$      | $\mathbf{0}$   |                          |  |
| 1/0/7                                   | $\mathbf 0$     | 0                                                                               | $\mathbf 0$  | $\bf{0}$       | 0                   | 0              |                          |  |
| 1/0/8                                   | $\mathbf 0$     | $\mathbf 0$                                                                     | $\Omega$     | $\mathbf 0$    | 0                   | $\overline{0}$ |                          |  |
| 1/0/9                                   | $\mathbf{0}$    | $\bf{0}$                                                                        | $\mathbf{0}$ | $\mathbf 0$    | 0                   | 0              |                          |  |
| 1/0/10                                  | $\mathbf{0}$    | $\mathbf{0}$                                                                    | $\mathbf 0$  | $\mathbf 0$    | 0                   | 0              |                          |  |
| 1/0/11                                  | $\mathbf 0$     | $\Omega$                                                                        | $\mathbf 0$  | $\mathbf 0$    | 0                   | $\mathbf 0$    |                          |  |
| 1/0/12                                  | $\mathbf 0$     | $\bf{0}$                                                                        | $\mathbf 0$  | $\mathbf 0$    | 0                   | 0              |                          |  |
| 1/0/13                                  | 0               | $\bf{0}$                                                                        | $\mathbf 0$  | $\mathbf 0$    | 0                   | 0              |                          |  |
| 1/0/14                                  | $\mathbf 0$     | $\mathbf 0$                                                                     | $\Omega$     | $\overline{0}$ | $\mathbf 0$         | $\mathbf 0$    |                          |  |
| 1/0/15                                  | $\mathbf 0$     | $\bf{0}$                                                                        | $\mathbf 0$  | $\mathbf 0$    | 0                   | 0              | $\overline{\phantom{a}}$ |  |

Figure 8-12 Packet Statistics

The following entries are displayed on this screen:

**Auto Refresh**

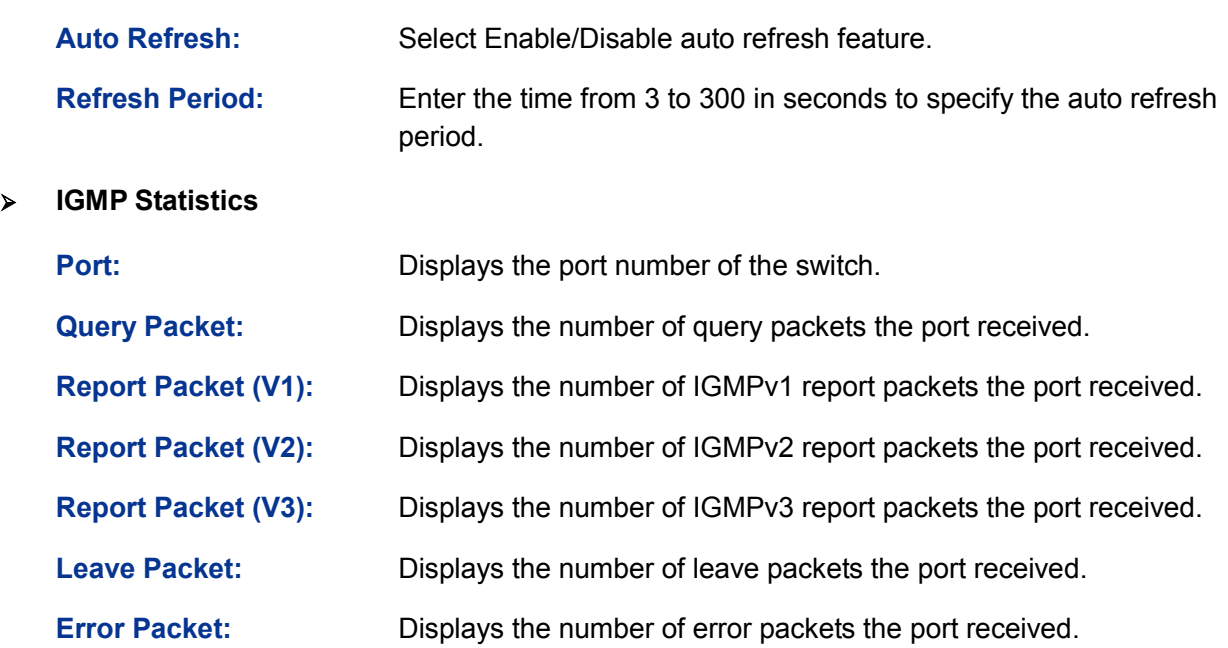

## **8.2 MLD Snooping**

#### **MLD Snooping**

Multicast Listener Discovery(MLD)snooping is applied for efficient distribution of IPv6 multicast data to clients and routers in a Layer 2 network. With MLD snooping, IPv6 multicast data is selectively forwarded to a list of ports that want to receive the data, instead of being flooded to all ports in a VLAN. The list is constructed and maintained by snooping IPv6 multicast control packets. MLD snooping performs a similar function in IPv6 as IGMP snooping in IPv4.

The switch, running MLD snooping, listens to the MLD messages transmitted between the host and the router, and tracks the MLD messages and the registered port. When receiving MLD report message, the switch adds the port to the multicast address table; when the switch listens to MLD Done message from the host, the router sends the Multicast-Address-Specific Query message of the port to check if other hosts need this multicast, if yes, the switch will receive MLD report message; if no, the switch will receive no response from the hosts and the switch will remove the port from the multicast address table. The router regularly sends MLD query messages. The switch will remove the port from the multicast address table if the switch receives no MLD report message from the host within a period of time.

#### **MLD Snooping Fundamentals**

1. MLD Messages

**MLD Queries:** MLD Queries include General Queries and Multicast-Address-Specific Queries (MASQs) and are sent out from the MLD router.

MLD Reports: When a host wants to join a multicast group or responds to the MLD queries, it will send out an MLD report.

**MLD Done Messages**:When a host wants to leave a multicast group, it will send out an MLD Done message to inform the IPv6 multicast routers of its leave.

2. Relevant Ports of the Switch

**Router Port:** Indicates the switch port that links toward the MLD router.

**Member Port:** Indicates the switch port that links toward the multicast members.

3. Timers

**Router Port Aging Time:** Within this time, if the switch does not receive MLD queries from the router port, it will delete this port from the router port list. The default value is 300 seconds.

**Member Port Aging Time:** Within this time, if the switch does not receive MLD reports from the member port, it will delete this port from the MLD multicast group. The default value is 260 seconds.

**General Query Interval:** The interval between the multicast router sends out general queries.

**Last Listener Query Interval:** The interval between the switch sends out MASQs.

**Last Listener Query Count:** The number of MASQs that the switch sends before aging out a multicast address when there is no MLD report response.

#### **MLD Snooping Process**

4. General Query

The MLD router regularly sends MLD general queries to query if the multicast groups contain any members. When receiving MLD general queries, the switch will forward them to all other ports in the VLAN. The receiving port will be processed: if the receiving port is not a router port yet, it will be added to the router port list with its router port aging time specified; if the receiving port is already a router port, its router port aging time will be directly reset.

#### 5. Membership Report

The host will send MLD report messages when it applies for joining a multicast group or responds to the MLD query message from the router.

When receiving MLD report message, the switch will forward the report message via the router port in the VLAN, and analyze the message to get the address of the multicast group the host applies for joining. If the multicast group does not exist, it will create the group entry. The receiving port will be processed: if the receiving port is a new member port, it will be added to the forward list of the multicast group with its member port aging time specified; if the receiving port is already a member port, its member port aging time will be directly reset.

#### 6. Member Leave

The host will send MLD Done message when leaving a multicast group to inform the router of its leaving.

When Immediate Leave is not enabled in a VLAN and a Done message is received on a port of this VLAN, the switch will generate MASQs on this port to check if there are other members in this multicast group. The user can control when a port membership is removed for an exiting address in terms of the number and interval of MASQs. If there is no Report message received from this port during the switch maximum response time, the port on which the MASQ was sent is deleted from the multicast group. If the deleted port is the last member of the multicast group, the multicast group is also deleted. The switch will send Done message to the router ports of the VLAN.

In IPv6,Layer 2 switches can use Multicast Listener Discovery (MLD) snooping to limit the flooding of multicast traffic by dynamically configuring Layer 2 interfaces so that IPv6 multicast data is selectively forwarded to a list of ports that want to receive the data. This list is constructed by snooping IPv6 multicast control packets.

The MLD snooping function can be implemented on **Snooping Config**, **Port Config**, **VLAN Config**, **Multicast VLAN**, **Querier Config**, **Profile Config**, **Profile Binding** and **Packet Statistics** pages.

## <span id="page-136-0"></span>**8.2.1 Snooping Config**

To configure MLD snooping on the switch, please firstly configure MLD global configuration and related parameters on this page.

Chose the menu **Multicast**→**MLD Snooping**→**Snooping Config** to load the following page.

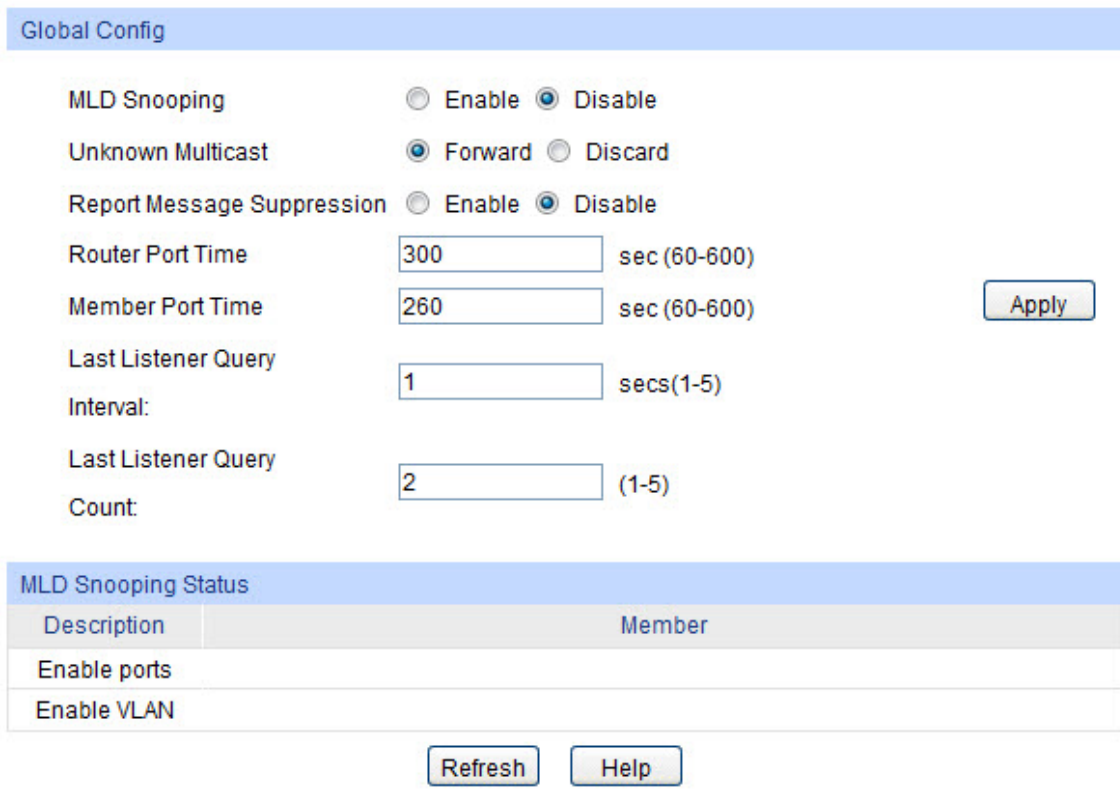

#### Note:

MLD Snooping will take effect only when Global Config, Port Config and VLAN Config are all enabled.

Figure 8-13 Snooping Config

The following entries are displayed on this screen:

#### **Global Config**

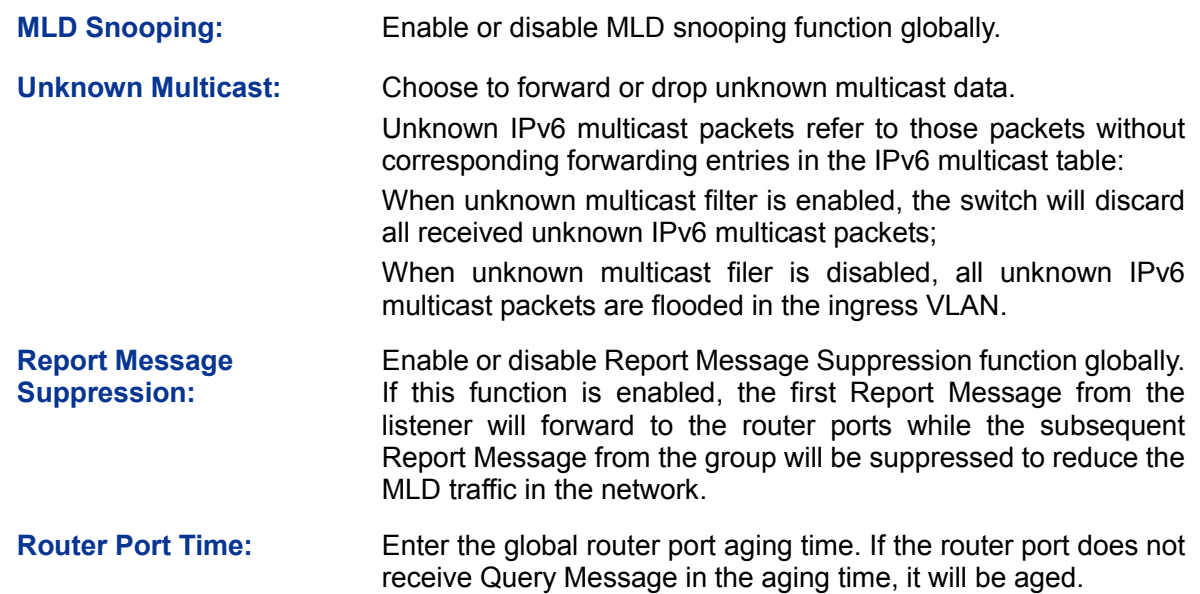

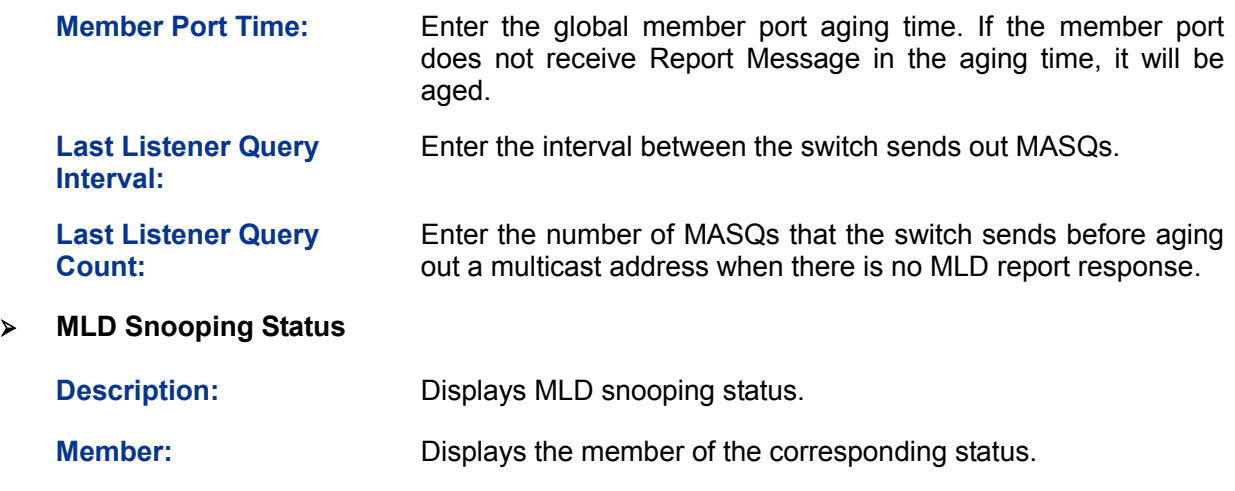

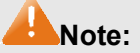

Configurations of the Router Port Time and Member Port Time in **8.2.3 [VLAN Config](#page-138-0)** override their global configurations here.

## **8.2.2 Port Config**

On this page you can configure MLD Snooping function with each single port.

Choose the menu **Multicast**→**MLD Snooping**→**Port Config** to load the following page.

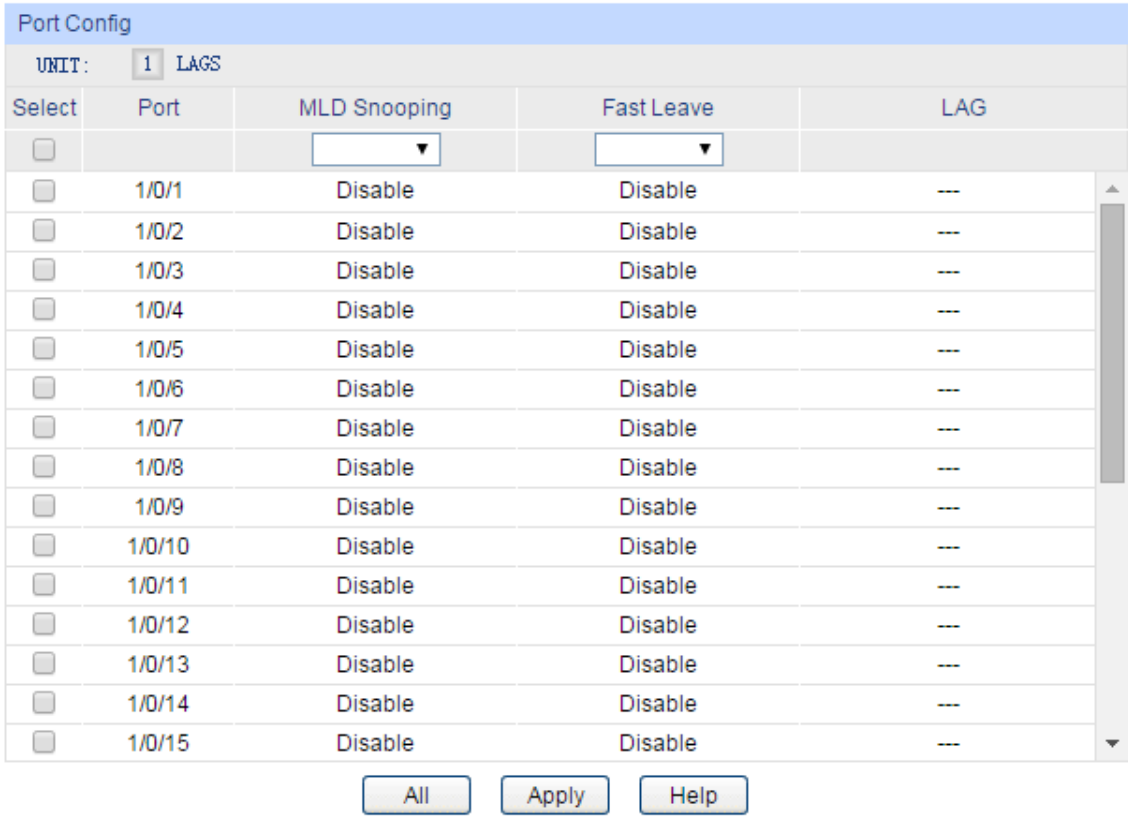

Figure 8-14 Port Config

The following entries are displayed on this screen:

#### **Port Config**

**UNIT:1/LAGS** Click **1** to configure the physical ports. Click **LAGS** to

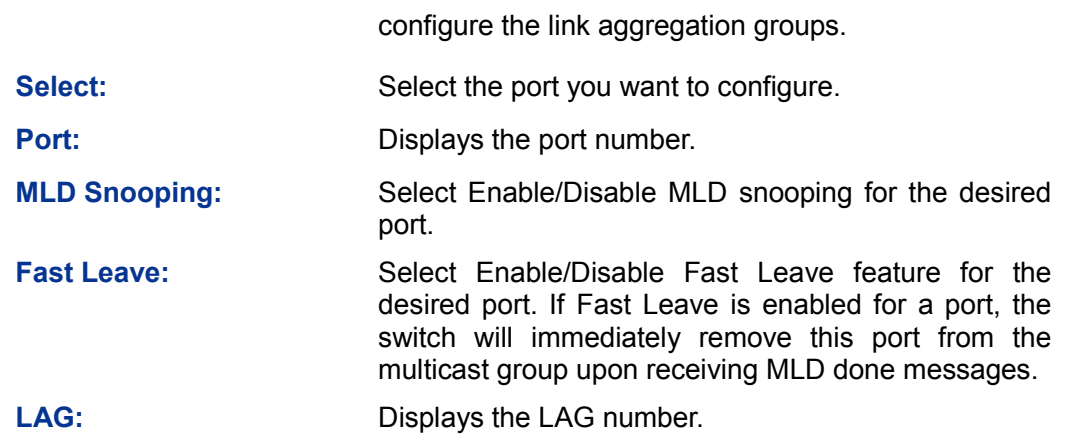

## <span id="page-138-0"></span>**8.2.3 VLAN Config**

On this page you can configure MLD snooping function with each single VLAN. You need to create VLAN if you want to enable MLD snooping function in this VLAN.

Choose the menu **Multicast**→**MLD Snooping**→**VLAN Config** to load the following page.

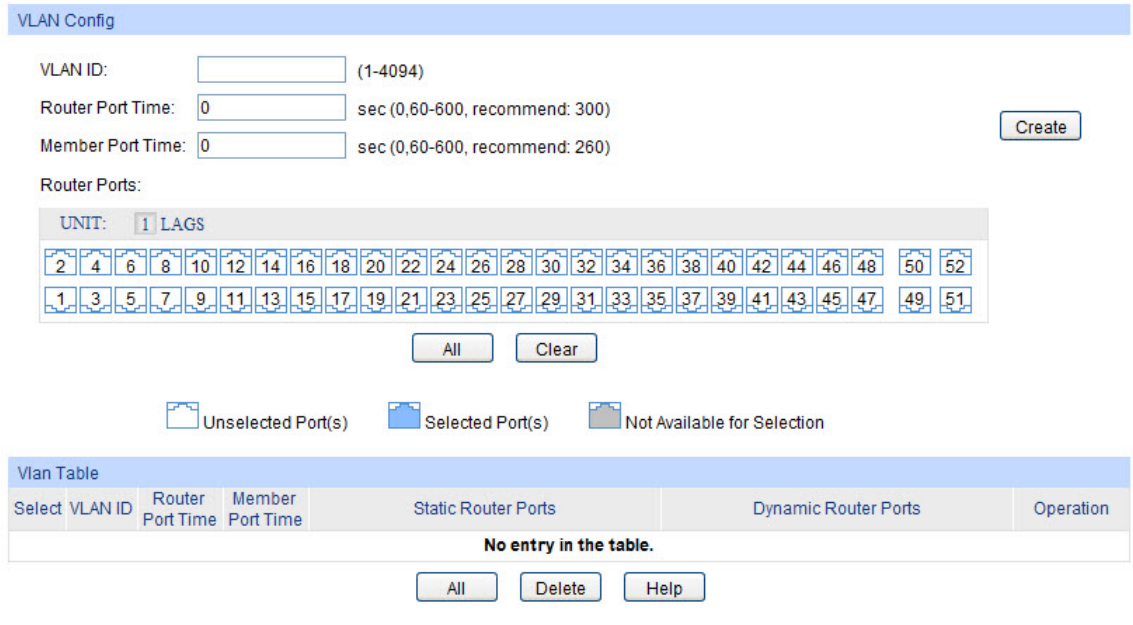

#### Note:

The settings here will be invalid when multicast VLAN is enabled.

Figure 8-15 VLAN Config

The following entries are displayed on this screen:

#### **VLAN Config**

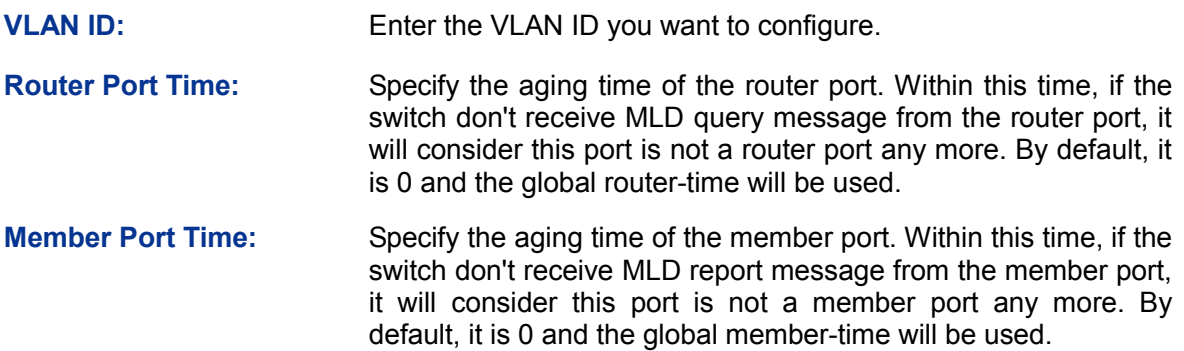

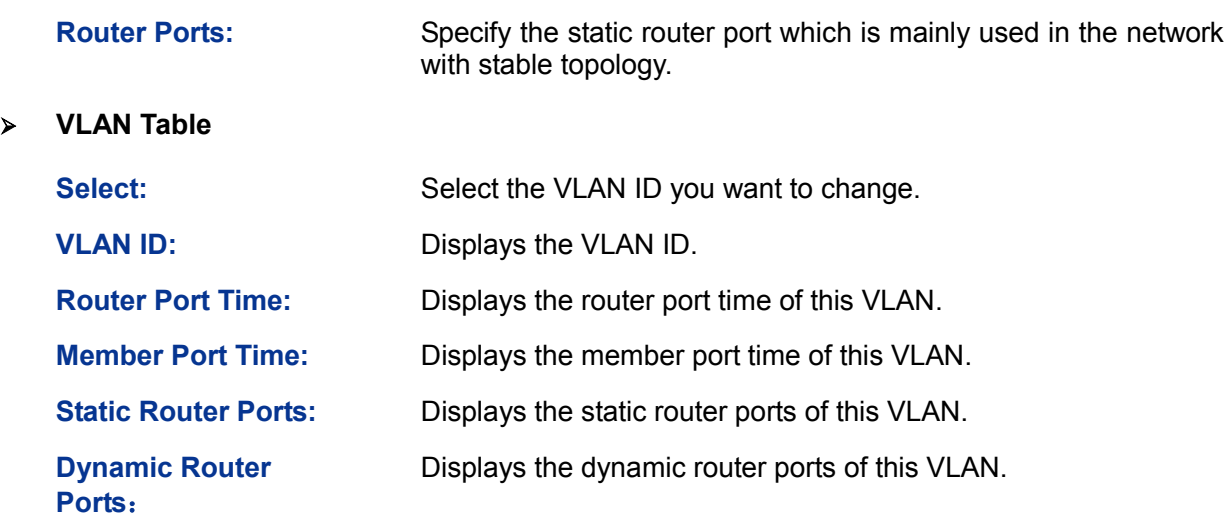

## **Note:**

- 1. The MLD snooping function in a VLAN will take effect when global MLD snooping function is enabled in [8.2.1 Snooping](#page-136-0) Config and the VLAN is created in [Chapter 6 VLAN.](#page-78-0)
- 2. When the router port time or member port time is set for a VLAN, this value overrides the value configured globally in [8.2.1 Snooping](#page-136-0) Config.

## **8.2.4 Multicast VLAN**

In old multicast transmission mode, when users in different VLANs apply for join the same multicast group, the multicast router will duplicate this multicast information and deliver each VLAN owning a receiver one copy. This mode wastes a lot of bandwidth.

The problem above can be solved by configuring a multicast VLAN. By adding switch ports to the multicast VLAN and enabling MLD snooping, you can make users in different VLANs share the same multicast VLAN. This saves the bandwidth since multicast streams are transmitted only within the multicast VLAN and also guarantees security because the multicast VLAN is isolated from user VLANS.

Before configuring a multicast VLAN, you should firstly configure a VLAN as multicast VLAN and add the corresponding ports to the VLAN on the **802.1Q VLAN** page. If the multicast VLAN is enabled, the multicast configuration for other VLANs on the **VLAN Config** page will be invalid, that is, the multicast streams will be transmitted only within the multicast VLAN.

#### Choose the menu **Multicast**→**MLD Snooping**→**Multicast VLAN** to load the following page.

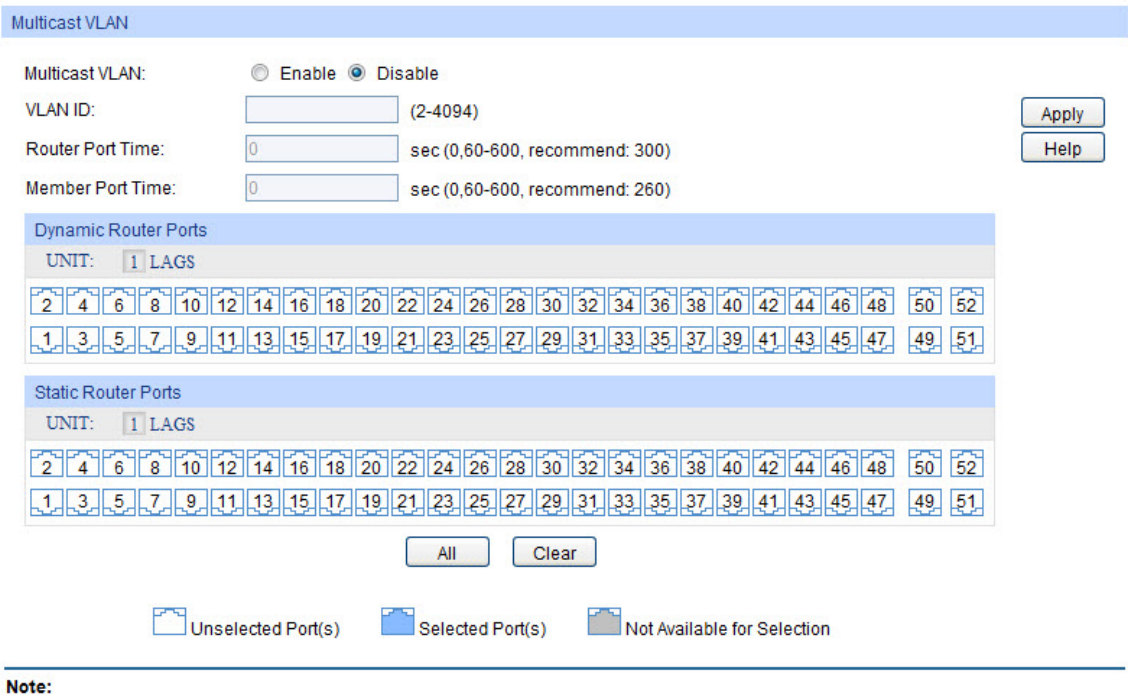

1. All MLD packet will be processed in the Multicast VLAN after Multicast VLAN is created.

2. The Multicast VLAN won't take effect unless you first complete the configuration on the VLAN Config page.

#### Figure 8-16 Multicast VLAN Config

The following entries are displayed on this screen:

#### **Multicast VLAN**

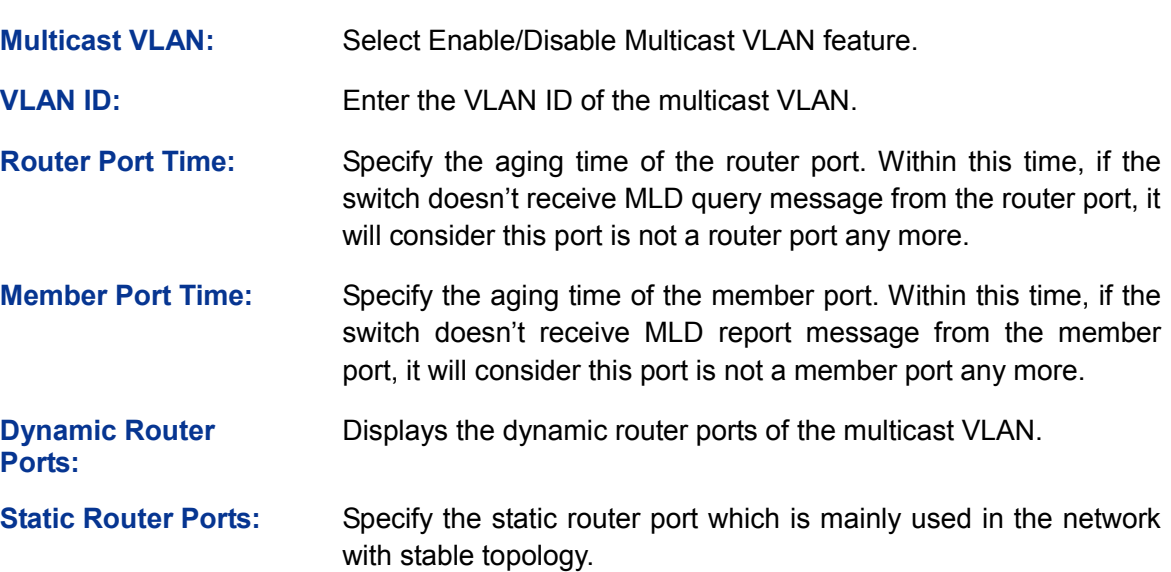

## **Note:**

- 1. The Multicast VLAN won't take effect unless you first complete the configuration for the corresponding VLAN owning the port on the **802.1Q VLAN** page.
- 2. The router port should be in the multicast VLAN, otherwise the member ports cannot receive multicast streams.
- 3. Configure the link type of the router port in the multicast VLAN as Tagged otherwise all the member ports in the multicast VLAN cannot receive multicast streams.
- 4. Before creating a Multicast VLAN, you should enable the MLD snooping function in [8.2.1](#page-136-0)  **[Snooping Config.](#page-136-0)**
- 5. After a multicast VLAN is created, all the MLD packets will be processed only within the multicast VLAN.

Configuration Procedure of Multicast VLAN:

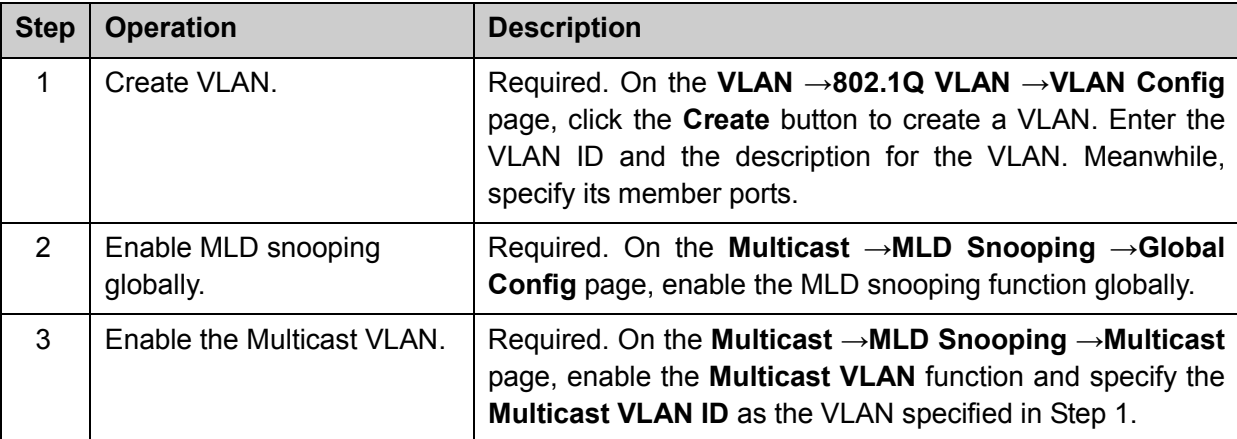

## **8.2.5 Querier Config**

In an IPv6 multicast network that runs MLD, a Layer 3 multicast device works as an MLD querier to send out MLD queries and manage the multicast table. But MLD is not supported by the devices in Layer 2 network. MLD Snooping Querier can act as an MLD Router in Layer 2 network. It can help to create and maintain multicast forwarding table on the switch with the Query messages it generates.

Choose the menu **Multicast**→**MLD Snooping**→**Querier Config** to load the following page.

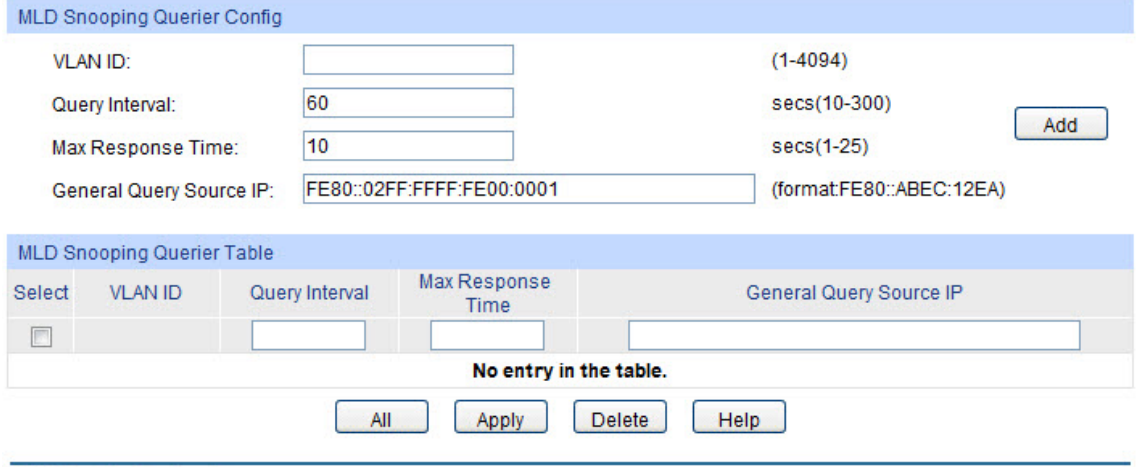

**Total Querier Number 0** 

Figure 8-17 Querier Config

The following entries are displayed on this screen:

**MLD Snooping Querier Config**

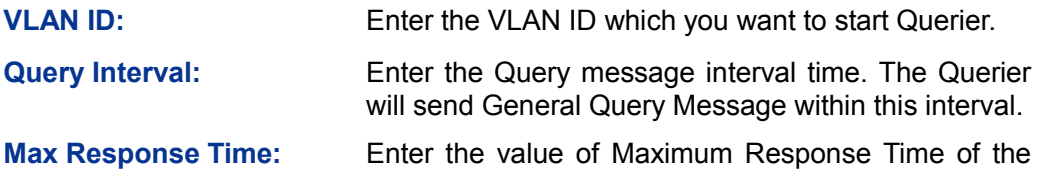

Query message.

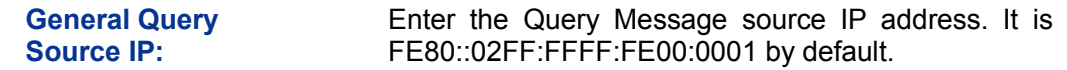

#### **MLD Snooping Querier List**

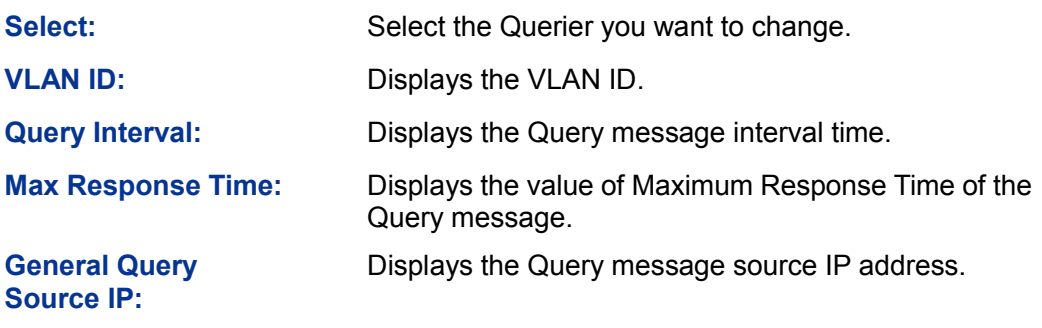

## **Note:**

The MLD Snooping Querier doesn't participate in the MLD Querier Election, but an MLD Snooping Querier will affect the MLD Querier Election in the IPv6 network running MLD because of its relatively smaller IP address.

## **8.2.6 Profile Config**

On this page you can configure an MLD profile.

Choose the menu **Multicast**→**MLD Snooping**→**Profile Config** to load the following page.

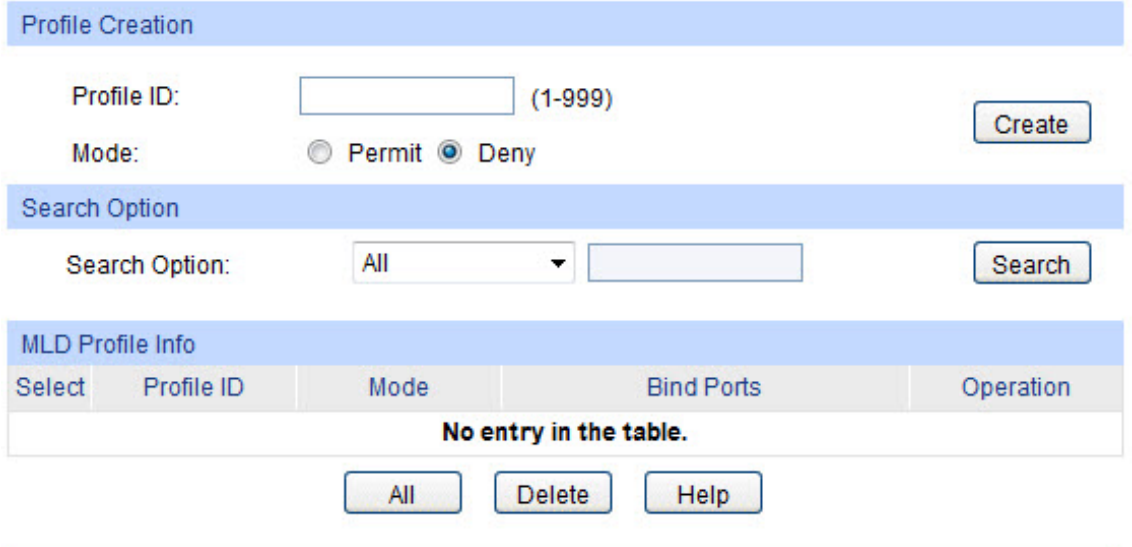

#### **Note**

You can click edit to create IP range of profile.

Figure 8-18 Profile Config

The following entries are displayed on this screen:

#### **Profile Creation**

**Profile ID:** Specify the Profile ID you want to create, and it should range from 1 to 999.

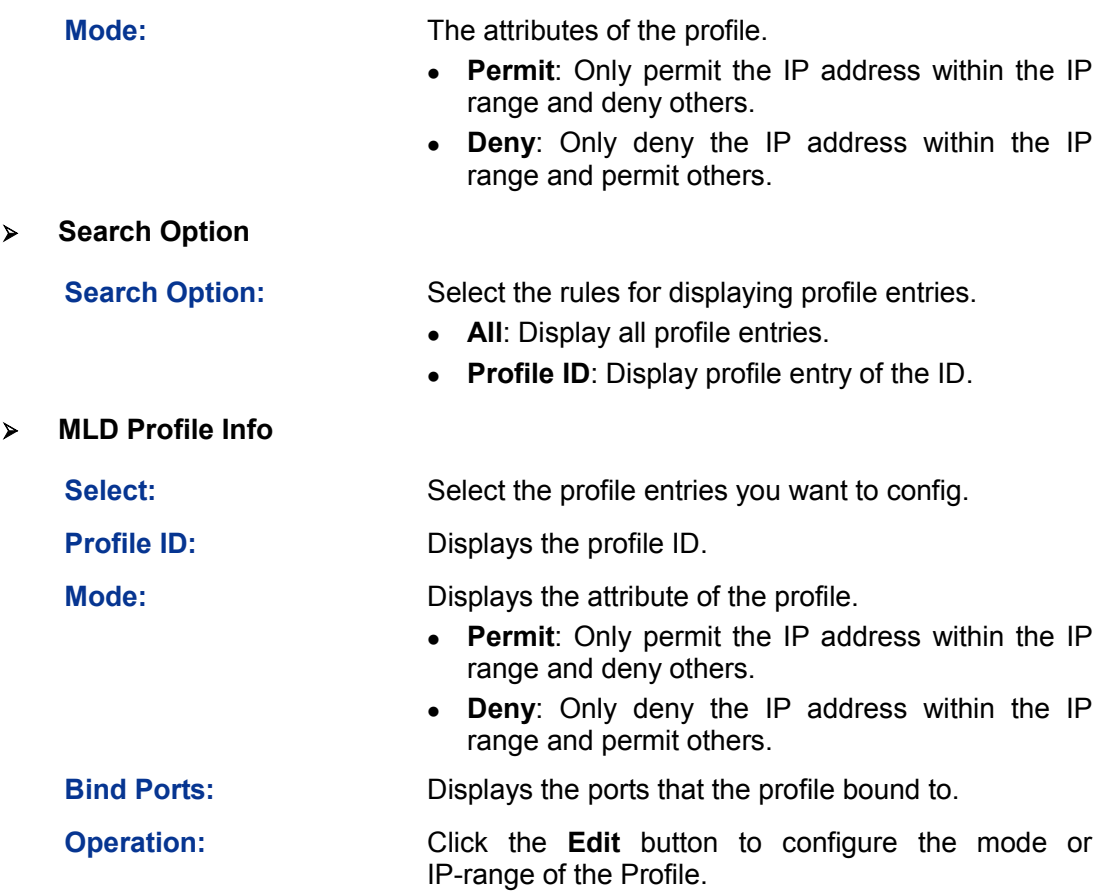

After you have created a profile ID, click **Edit** to display the following figure.

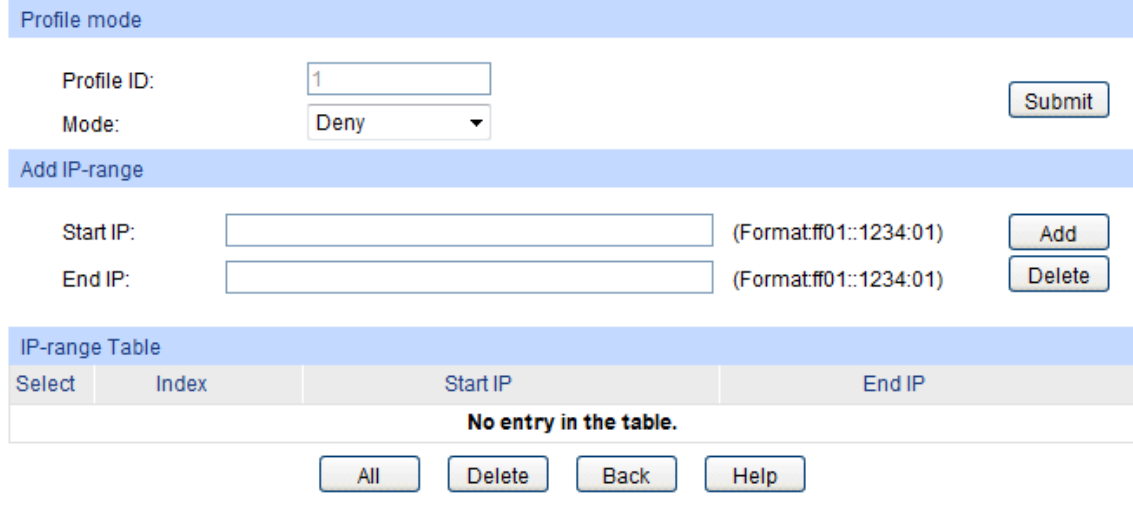

The following entries are displayed on this screen:

**Profile Mode**

**Profile ID:** Displays the Profile ID you have created.
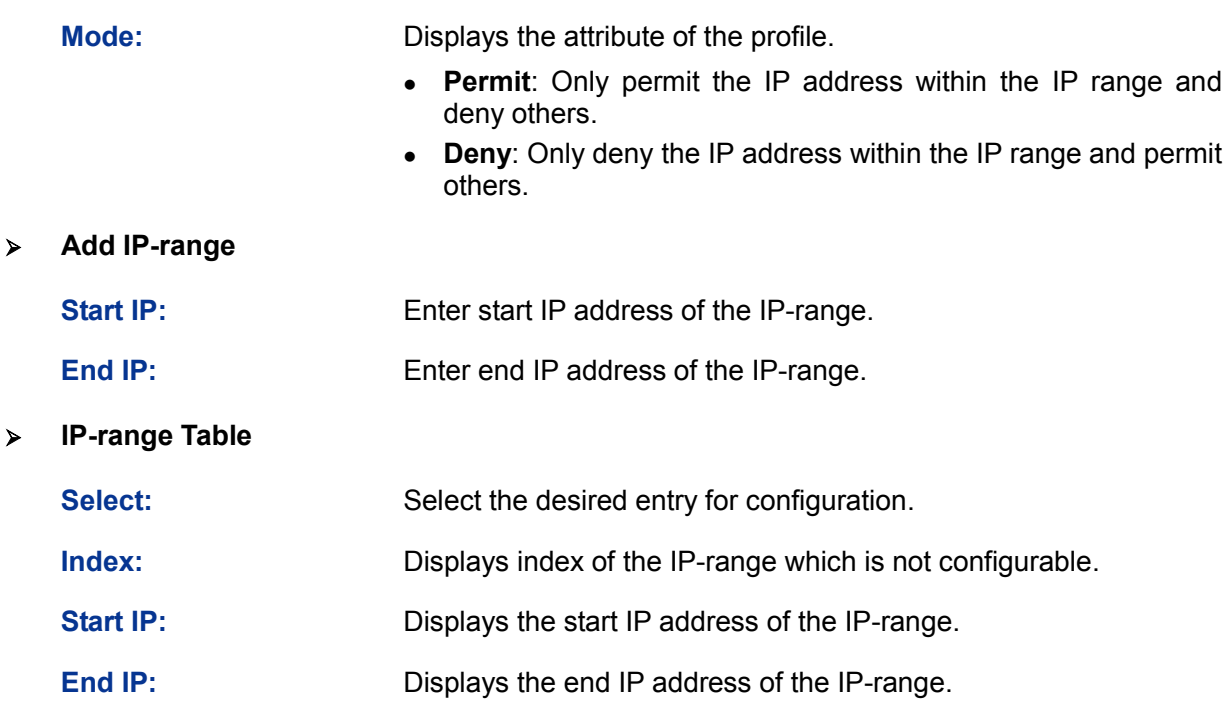

### **8.2.7 Profile Binding**

When the switch receives MLD report message, it examines the profile ID bound to the access port to determine if the port can join the multicast group. If the multicast IP is not filtered, the switch will add the port to the forward port list of the multicast group. Otherwise, the switch will drop the MLD report message. In that way, you can control the multicast groups that users can access.

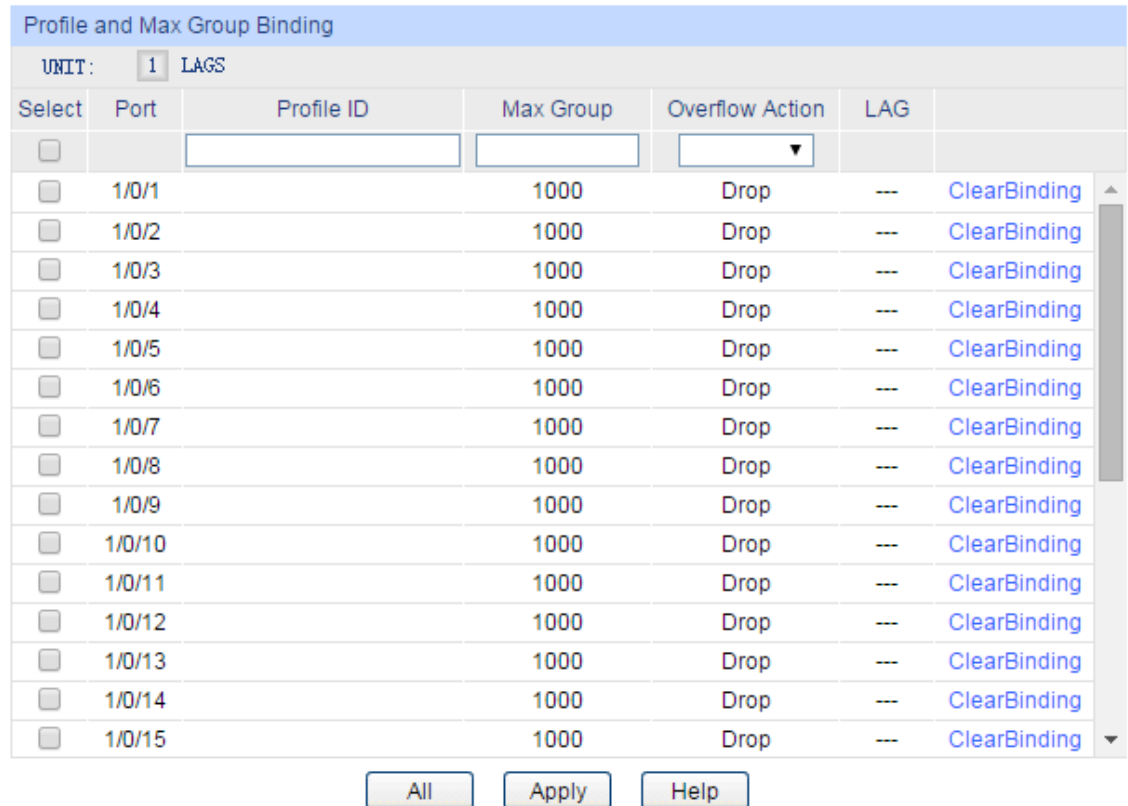

#### Choose the menu **Multicast**→**MLD Snooping**→**Profile Binding** to load the following page.

#### Note:

The port profile binding configuration here has no effect on static multicast IP.

Figure 8-19 Profile Config

The following entries are displayed on this screen:

#### **Profile and Max Group Binding**

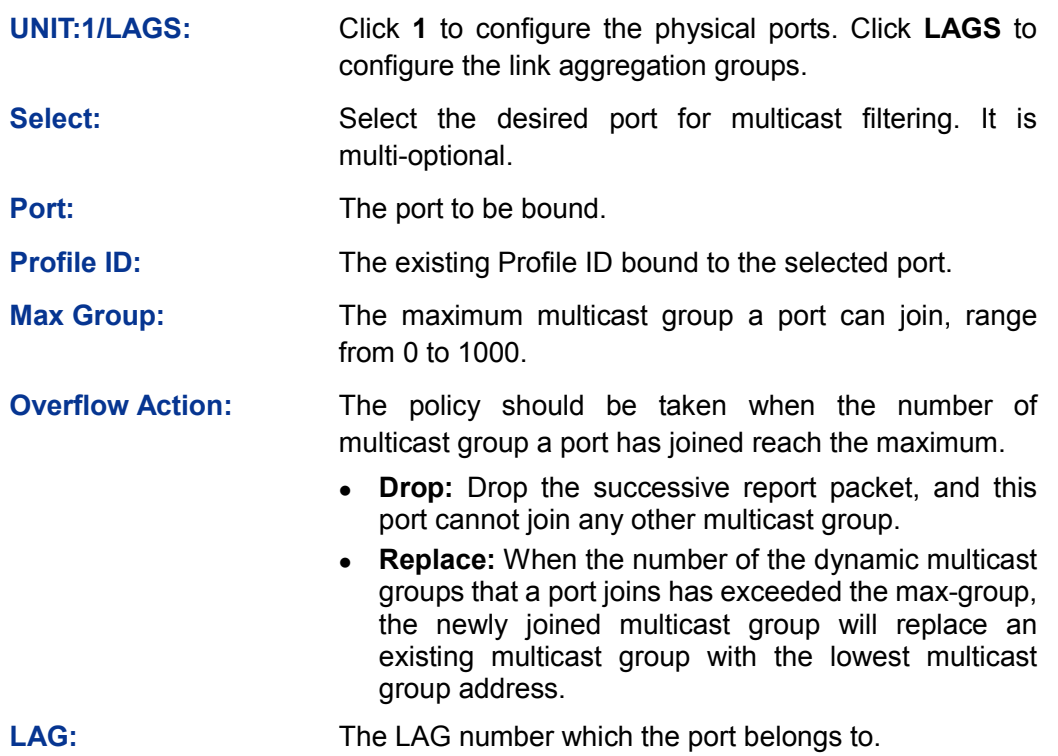

**Clear Binding:** Click the **Clear Binding** button to clear all profiles bound to the port.

Configuration Procedure:

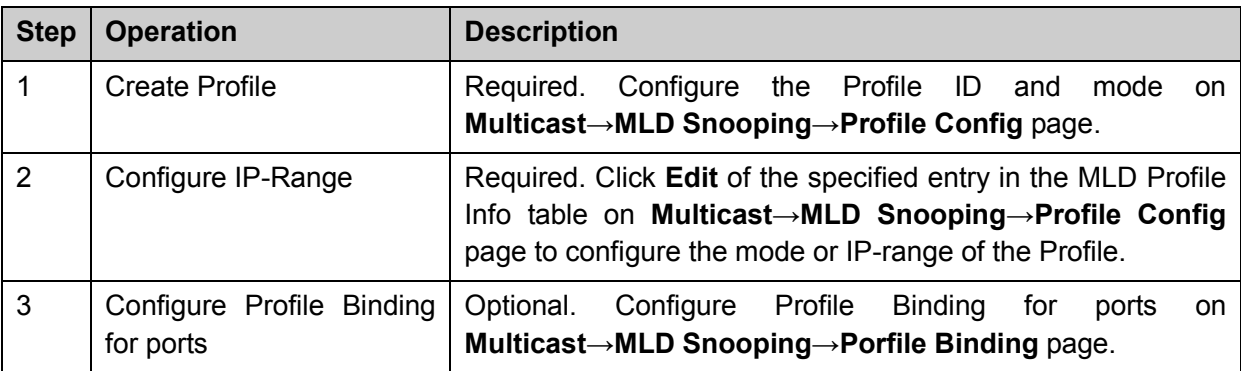

#### **8.2.8 Packet Statistics**

On this page you can view the MLD packets the switch received. It helps you to monitor the MLD snooping function.

Choose the menu **Multicast**→**MLD Snooping**→**Packet Statistics** to load the following page.

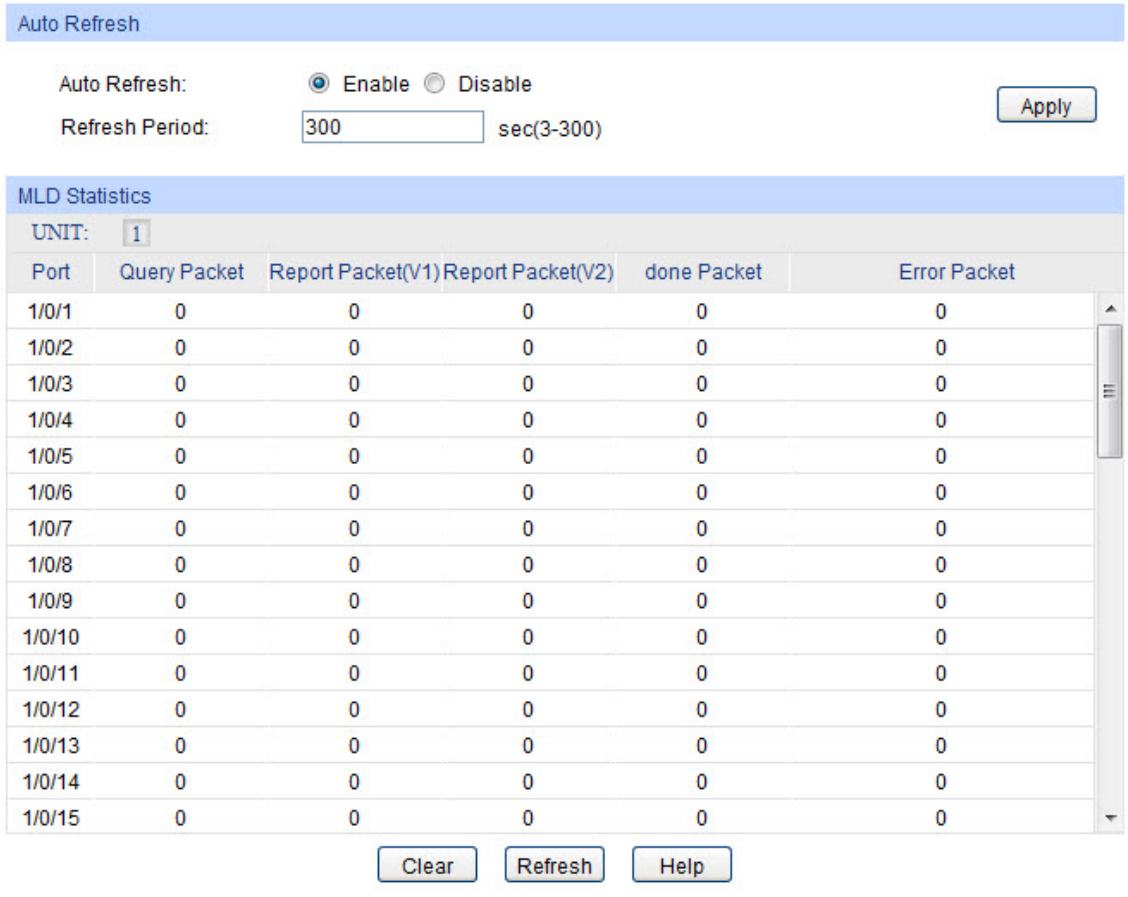

Figure 8-20 Packet Statistics

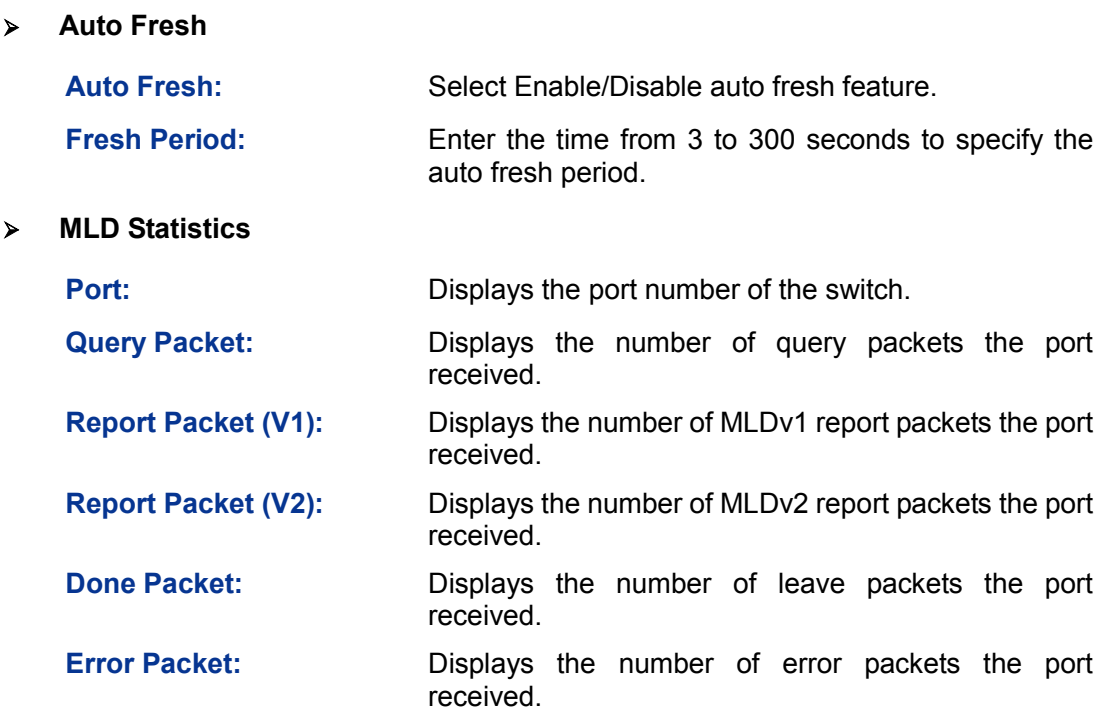

### **8.3 Multicast Table**

In a network, receivers can join different multicast groups appropriate to their needs. The switch forwards multicast streams based on IPv4/IPv6 multicast address table.

The **Multicast Table** function is implemented on the **IPv4 Multicast Table**, **Static IPv4 Multicast Table, IPv6 Multicast Table** and **Static IPv6 Multicast Table** pages.

### **8.3.1 IPv4 Multicast Table**

On this page you can view the information of the multicast groups already on the switch. Multicast IP addresses range from 224.0.0.0 to 239.255.255.255. The range for receivers to join is from 224.0.1.0 to 239.255.255.255.

Choose the menu **Multicast**→**Multicast Table**→**IPv4 Multicast Table** to load the following page.

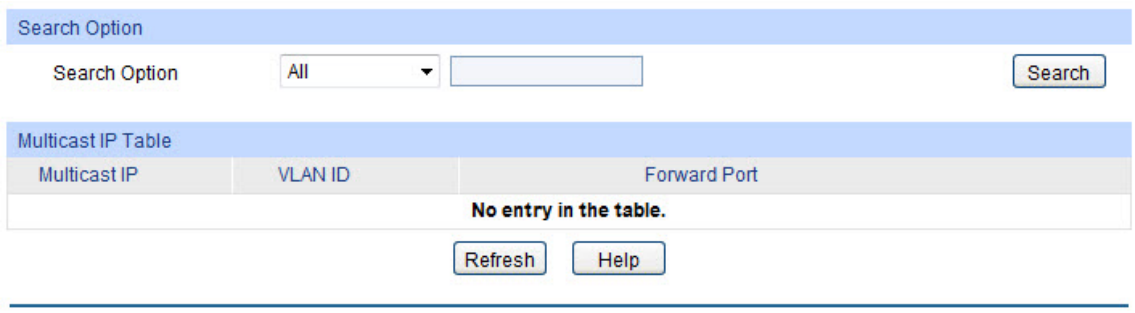

The number of multicast groups is: 0

Figure 8-21 IPv4 Multicast Table

**Search Option**

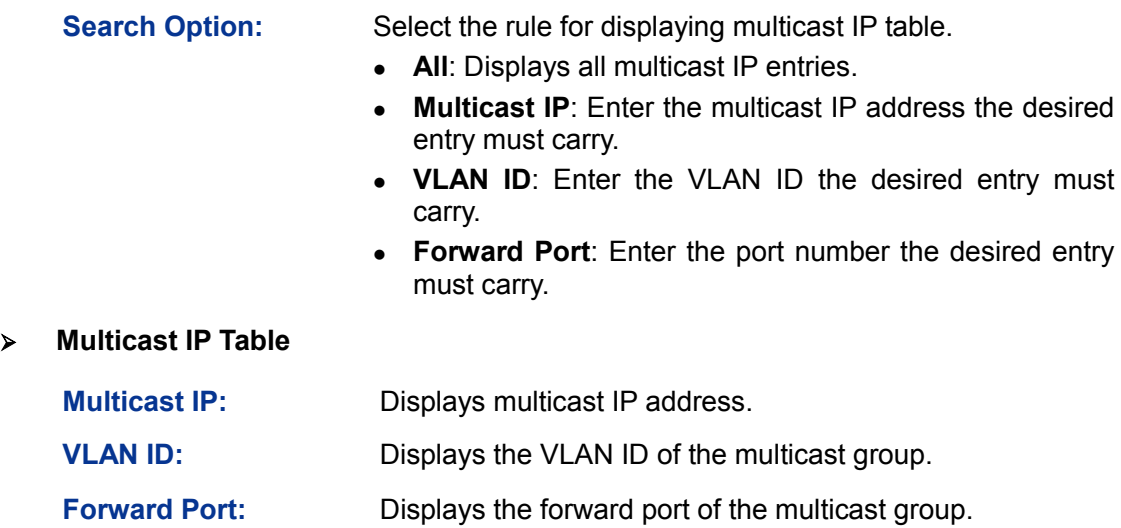

**Type:** Displays the type of the multicast IP.

### **8.3.2 Static IPv4 Multicast Table**

On this page you can configure the static IPv4 multicast table.

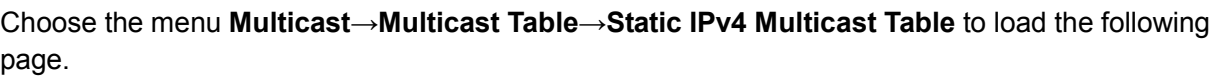

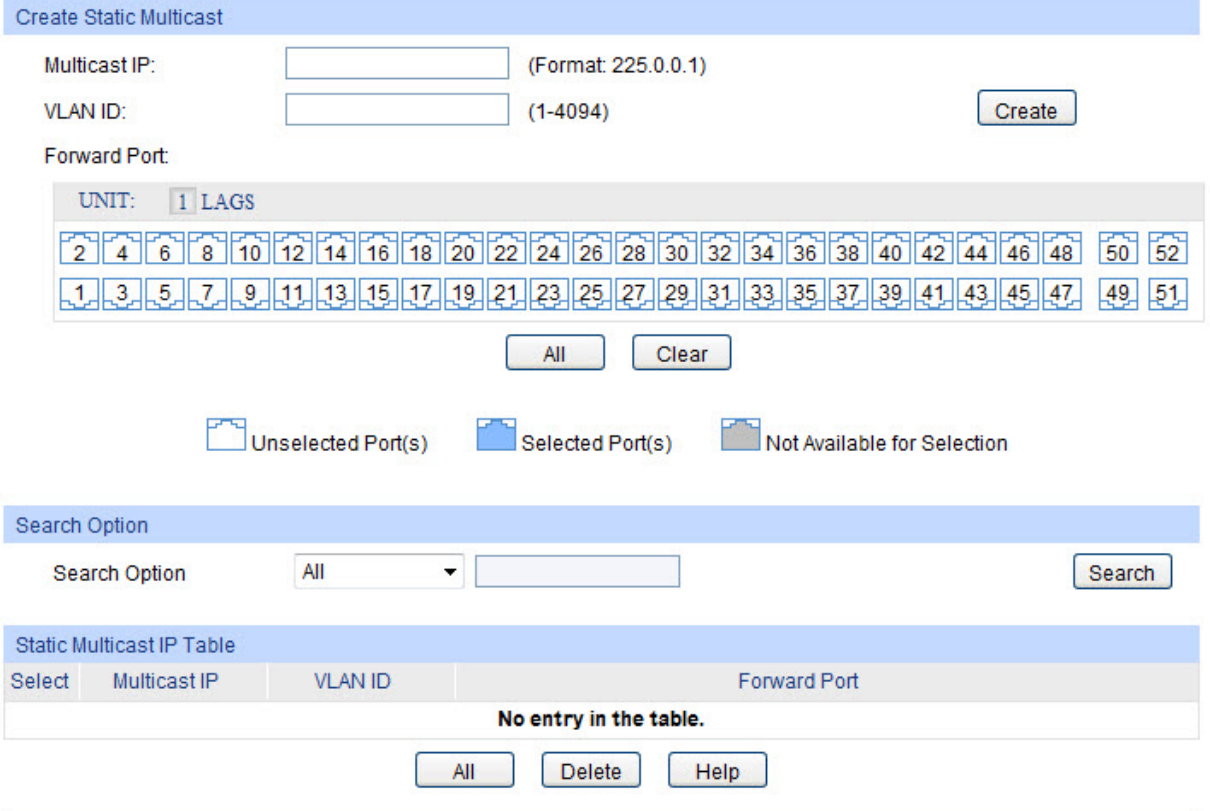

The number of static multicast groups is : 0

Figure 8-22 Static IPv4 Multicast Table

**Create Static Multicast**

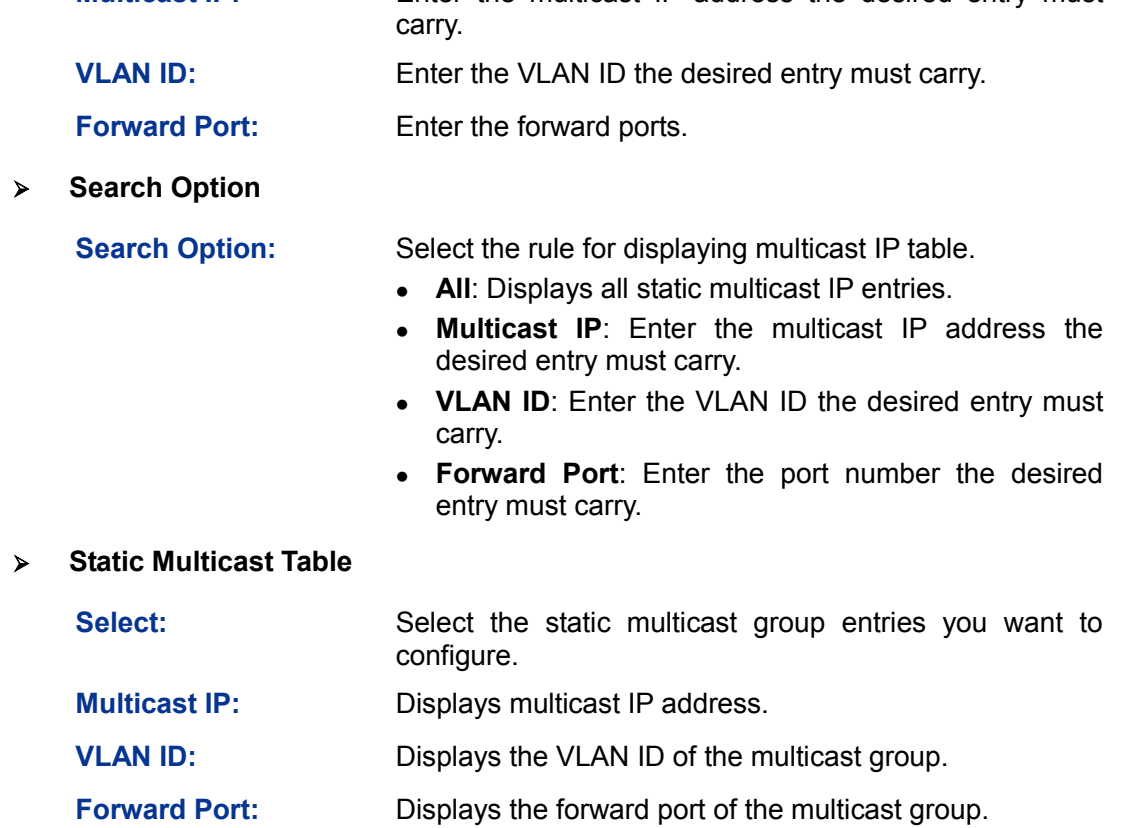

**Multicast IP:** Enter the multicast IP address the desired entry must

### **8.3.3 IPv6 Multicast Table**

This page displays the multicast groups which are already on the switch.

Choose the menu **Multicast**→**Multicast Table**→**IPv6 Multicast Table** to load the following page.

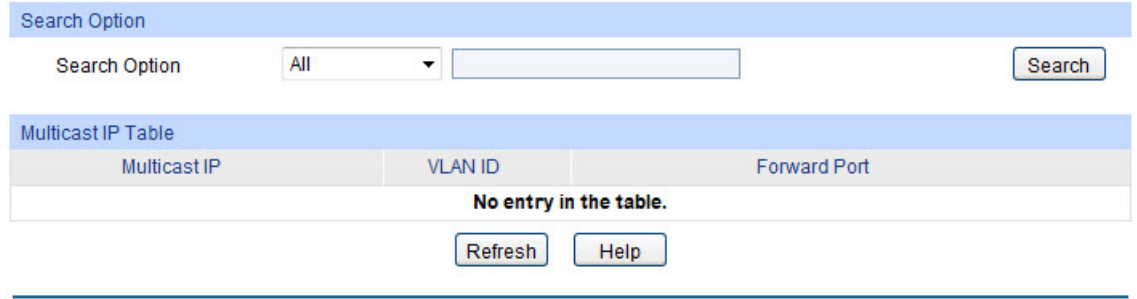

The number of multicast groups is : 0

Figure 8-23 IPv6 Multicast Table

The following entries are displayed on this screen:

#### **Search Option**

**Search Option:** Select the rules for displaying multicast IP table.

- **All**: Displays all multicast IP entries.
- **Multicast IP**: Enter the multicast IP address the desired entry must carry.
- **VLAN ID:** Enter the VLAN ID the desired entry must carry.

 **Forward Port**: Enter the port number the desired entry must carry.

#### **Multicast IP Table**

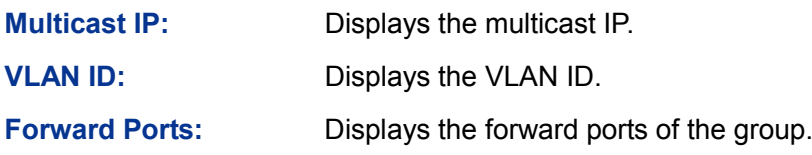

### **8.3.4 Static IPv6 Multicast Table**

On this page you can configure the static IPv6 multicast table.

Choose the menu **Multicast**→**Multicast Table**→**Static IPv6 Multicast Table** to load the following page.

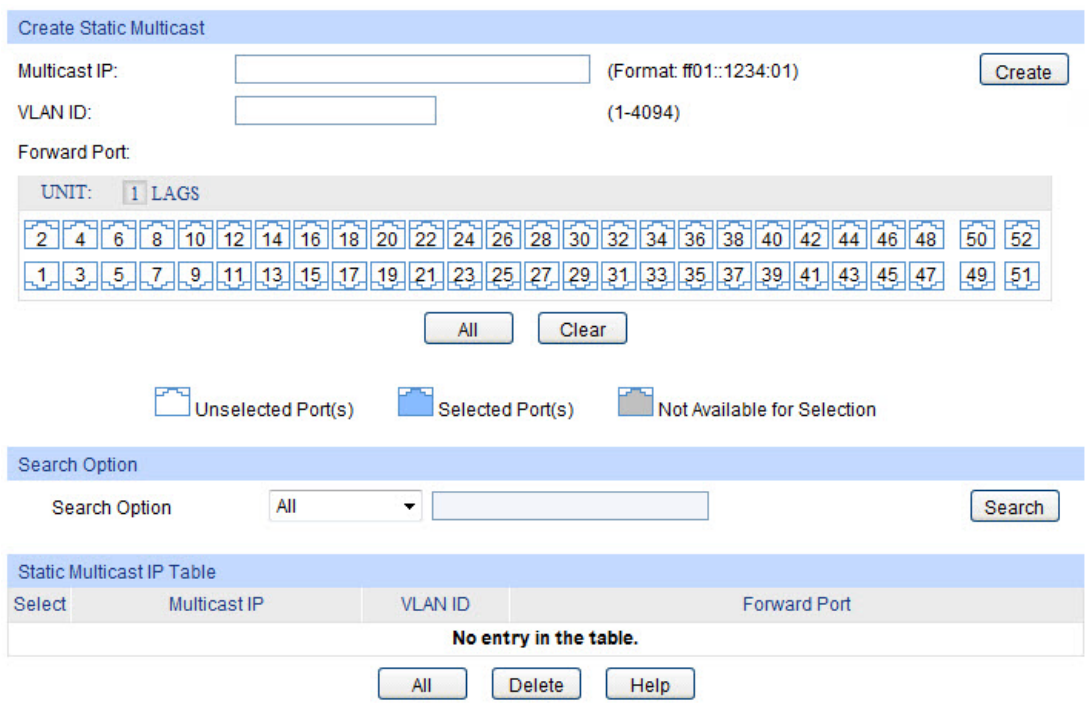

The number of static multicast groups is : 0

Figure 8-24 IPv6 Multicast Table

The following entries are displayed on this screen:

#### **Create Static Multicast**

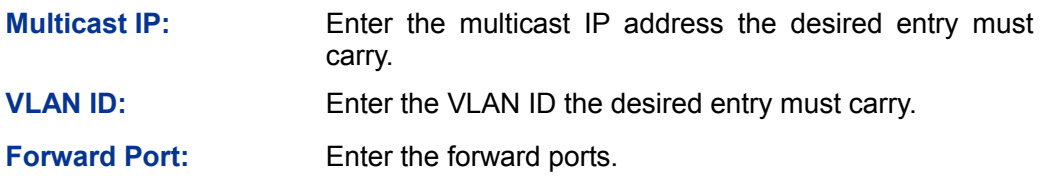

#### **Search Option**

**Search Option:** Select the rule for displaying multicast IP table.

- **All:** Displays all static multicast IP entries.
- **Multicast IP:** Enter the multicast IP address the desired entry must carry.
- **VLAN ID:** Enter the VLAN ID the desired entry must carry.
- **Forward Port:** Enter the port number the desired entry must carry.

#### **Static Multicast Table**

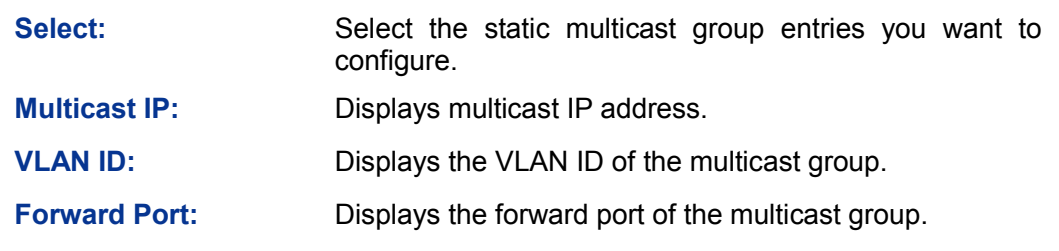

### **Note:**

The max number of multicast entries is 1000. The IPv4 multicast table and IPv6 multicast table share the total entry number of 1000.

**[Return to CONTENTS](#page-4-0)** 

## **Chapter 9 Routing**

Routing is the method by which the host or gateway decides where to send the datagram. Routing is the task of finding a path from a sender to a desired destination. It may be able to send the datagram directly to the destination, if that destination is on one of the networks that are directly connected to the host or gateway. However, what if the destination is not directly reachable? The host or gateway will attempt to send the datagram to a gateway that is nearer to the destination. The goal of a routing protocol is very simple: It is to supply the information that is needed to do routing.

The Routing module is mainly for routing management configuration of the switch, including four submenus: **Interface**, **Routing Table**, **Static Routing** and **ARP**.

### **9.1 Interface**

Interface is a virtual interface in Layer 3 mode and mainly used for realizing the Layer 3 connectivity between VLANs or routed ports. Each VLAN interface is corresponding to one VLAN. Each routed port is corresponding to one port. Loopback Interface is purely software implemented. Interface has its own IP address and subnet mask to identify the subnet it belongs to, and it works as the gateway of the subnet to forward Layer 3 IP packets.

Choose the menu **Routing**→**Interface**→**Interface Config** to load the following page.

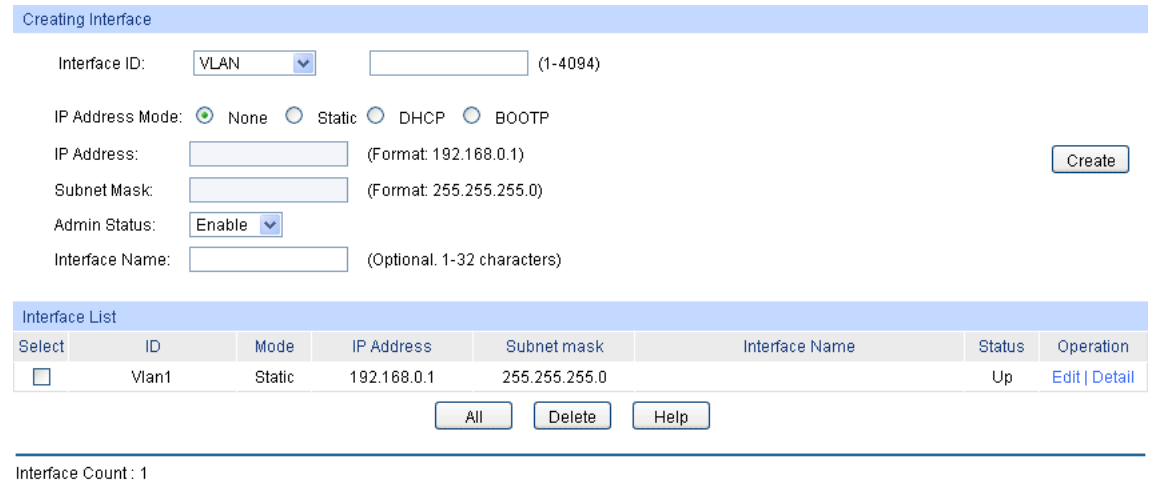

Note:

The addresses of two interfaces can't be same.

Figure 9-1 Interface Config

The following entries are displayed on this screen:

#### **Create Interface**

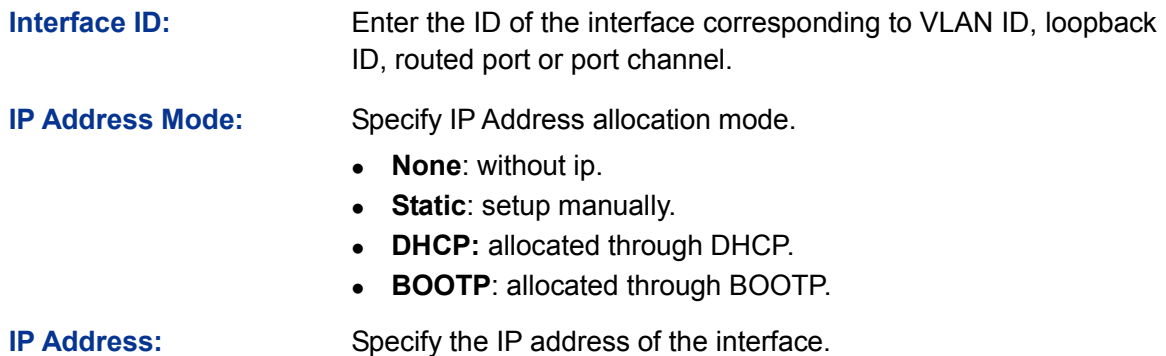

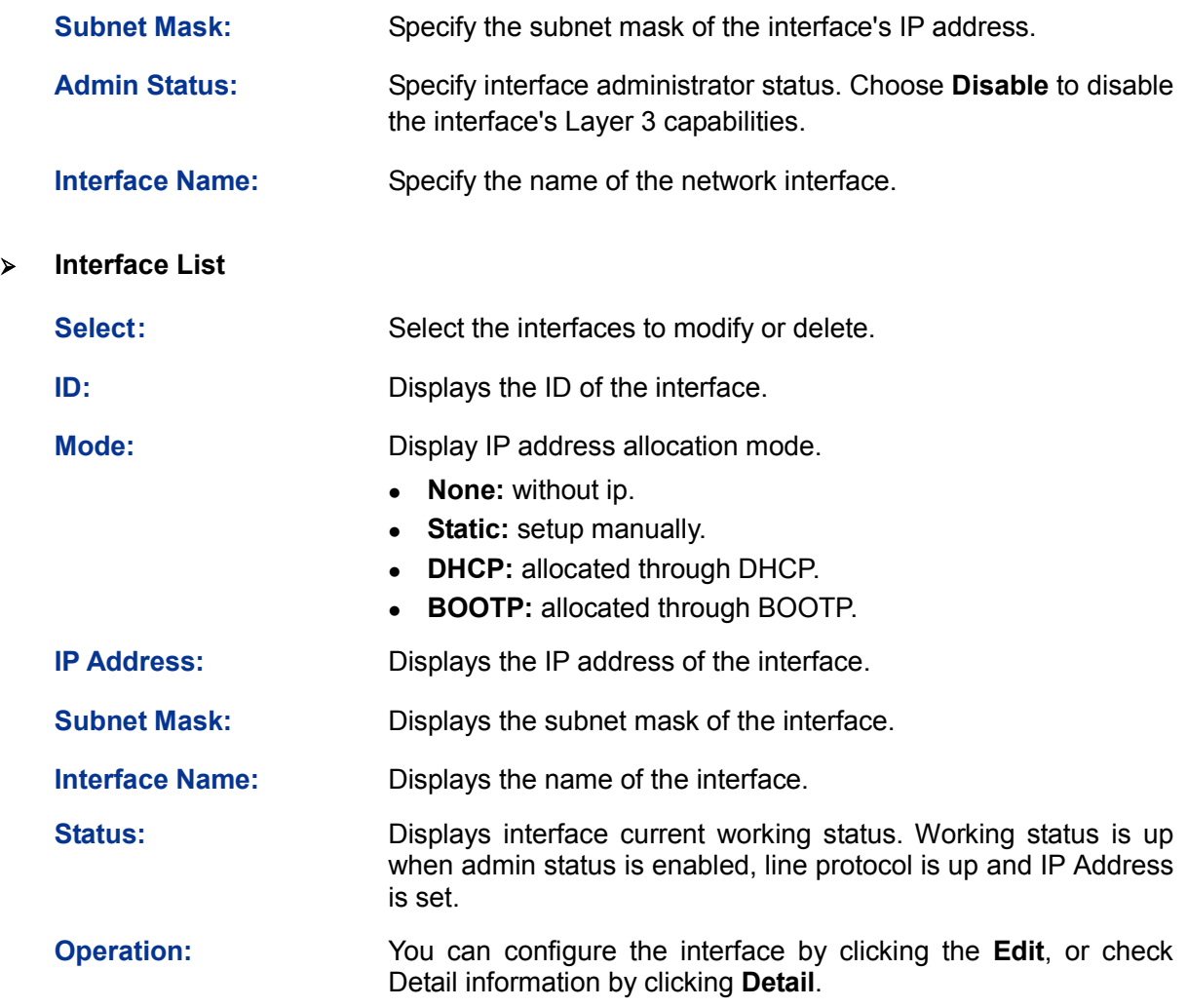

Click **Edit** to display the following figure:

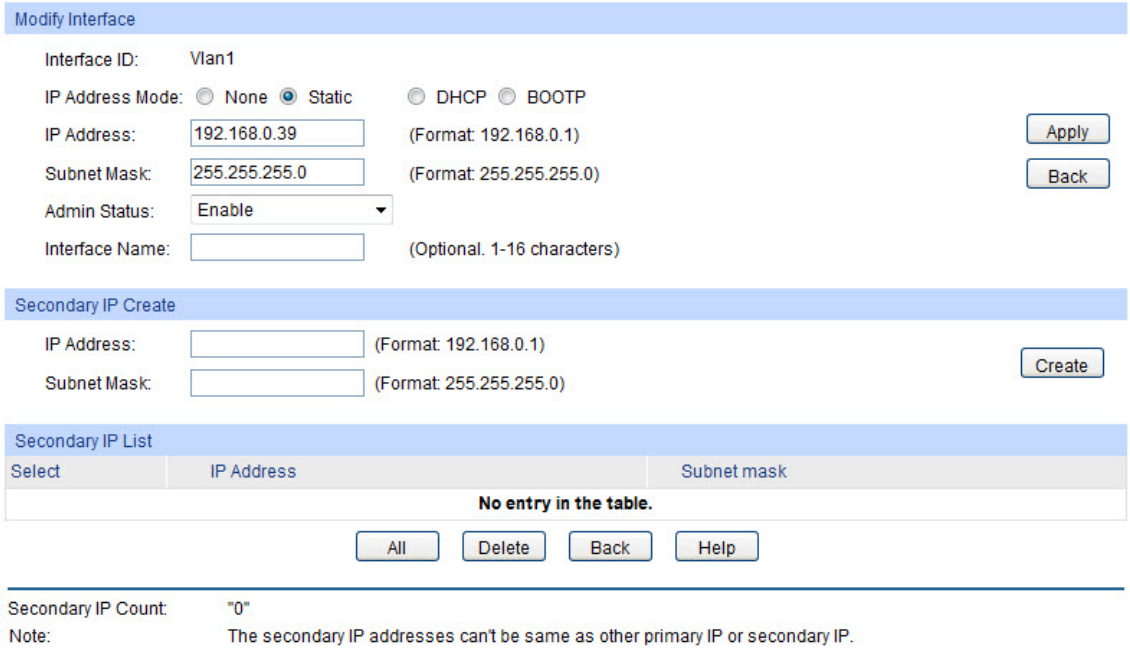

#### **Modify Interface**

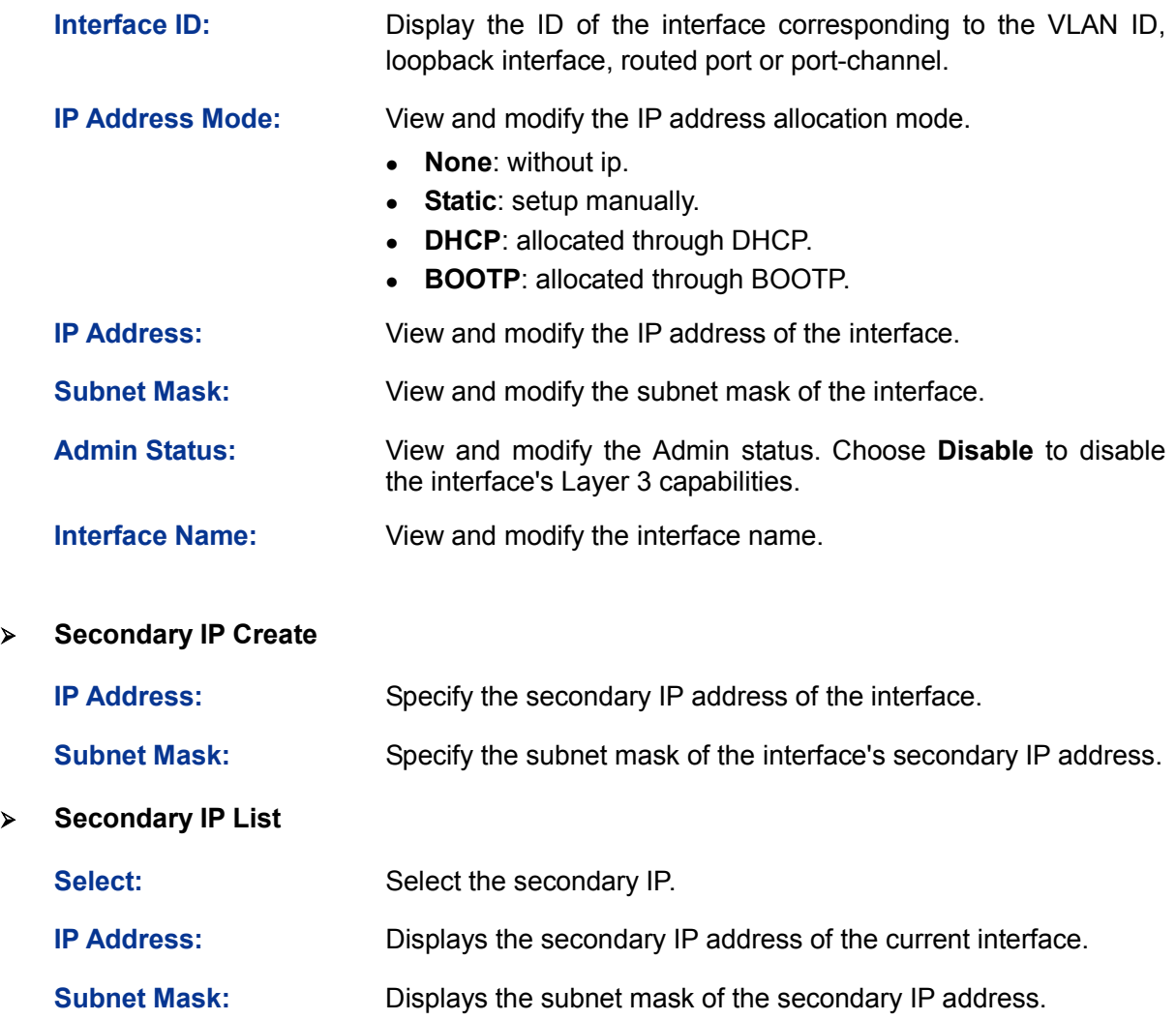

Click **Detail** to display the following figure:

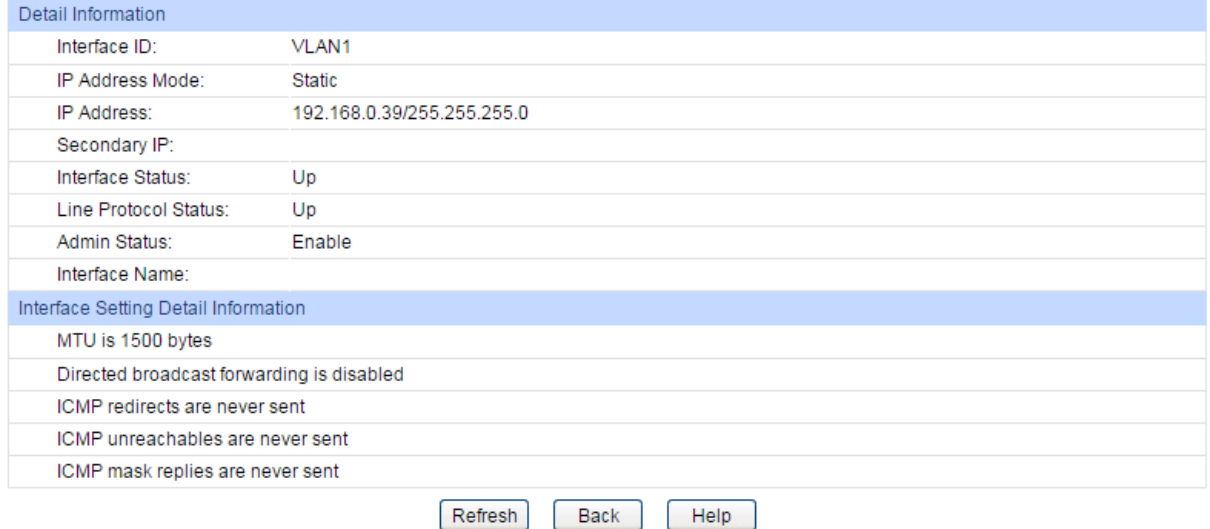

#### **Detail Information**

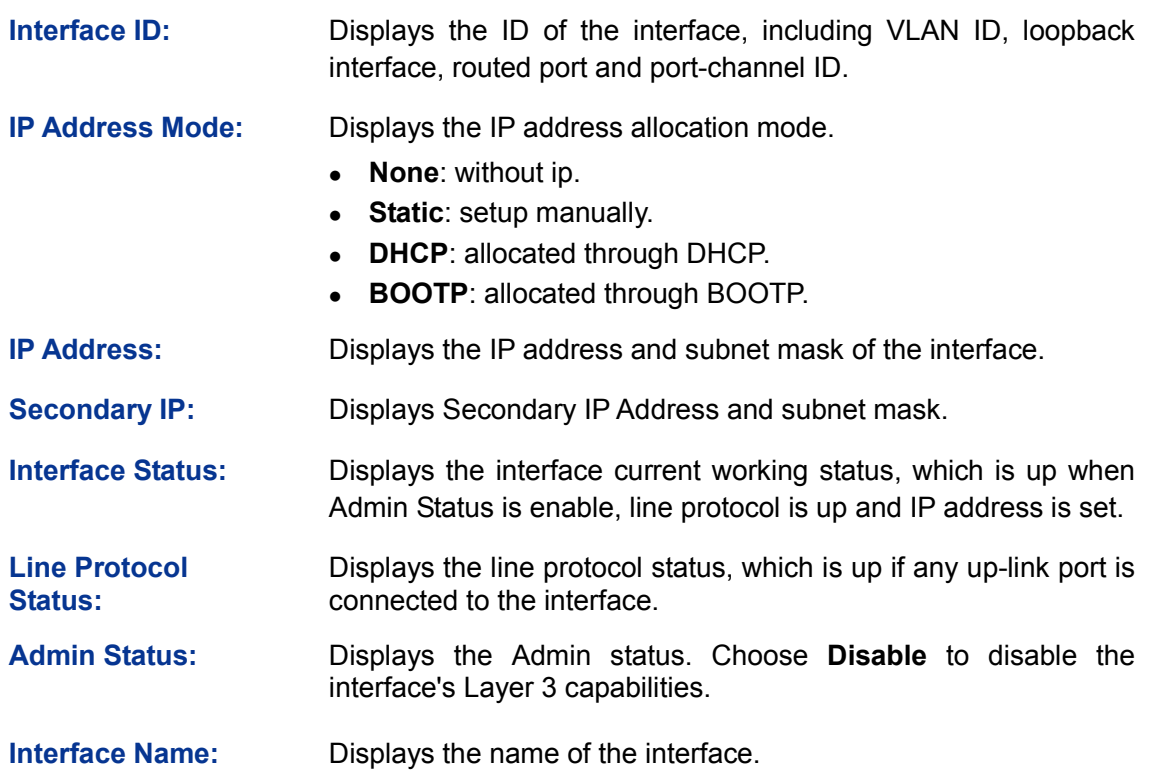

#### **Interface Setting Detail Information**

Displays the detailed setting information of the interface.

### **9.2 Routing Table**

This page displays the routing information summary generated by different routing protocols.

Choose the menu **Routing**→**Routing Table**→**Routing Table** to load the following page.

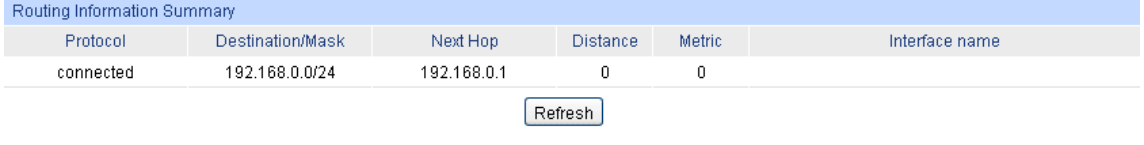

Route Count: 1

Figure 9-2 Routing Table

#### **Routing Information Summary**

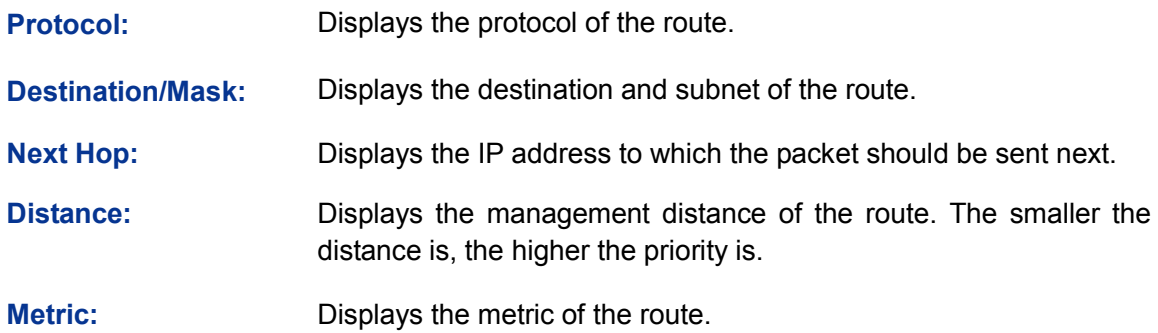

**Interface name:** Displays the description of the egress interface.

### **9.3 Static Routing**

Static routes are special routes manually configured by the administrator and cannot change automatically with the network topology accordingly. Hence, static routes are commonly used in a relative simple and stable network. Proper configuration of static routes can greatly improve network performance.

Choose the menu **Routing**→**Static Routing**→**Static Routing Config** to load the following page.

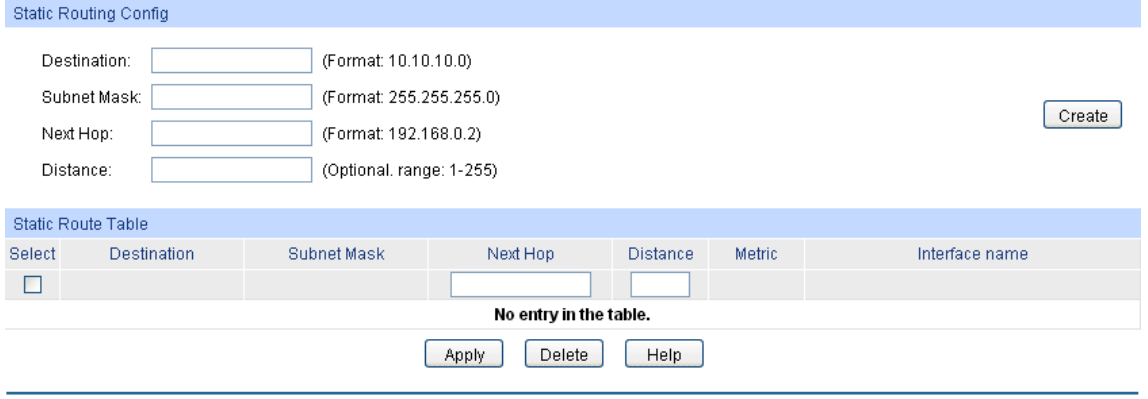

Static routing count: 0

Figure 9-3 Static Routing Config

The following entries are displayed on this screen:

#### **Static Routing Config**

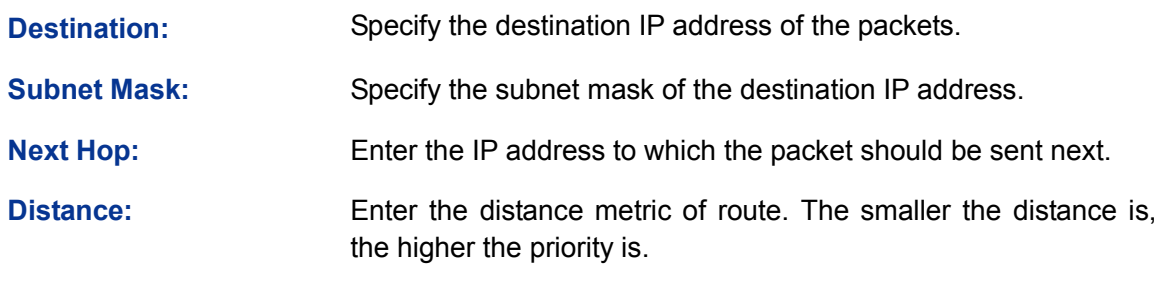

#### **Static Route Table**

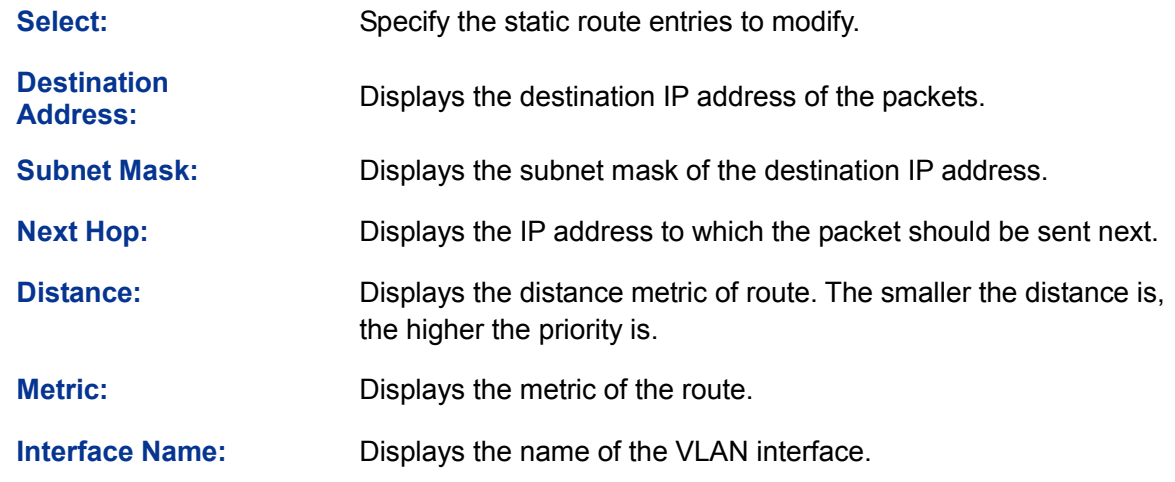

### **9.4 ARP**

This page displays the ARP table information and you can configure static ARP here.

### **9.4.1 ARP Table**

Choose the menu **Routing**→**ARP**→**ARP Table** to load the following page.

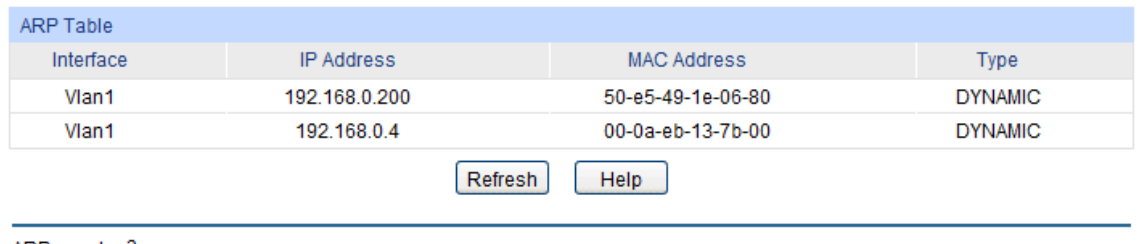

ARP count: 3

Figure 9-4 ARP Table

The following entries are displayed on this screen:

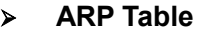

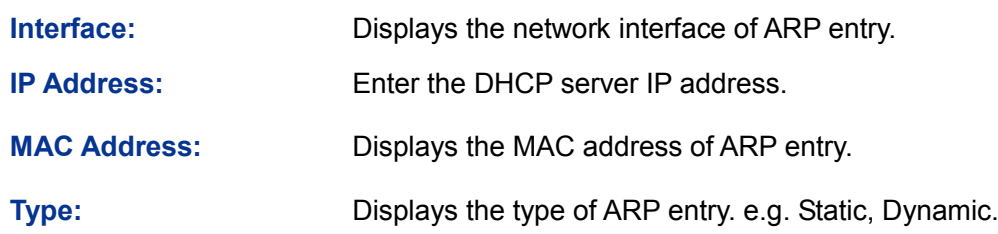

### **9.4.2 Static ARP**

You can configure the static ARP on this page.

Choose the menu **Routing**→**ARP**→**Static ARP** to load the following page.

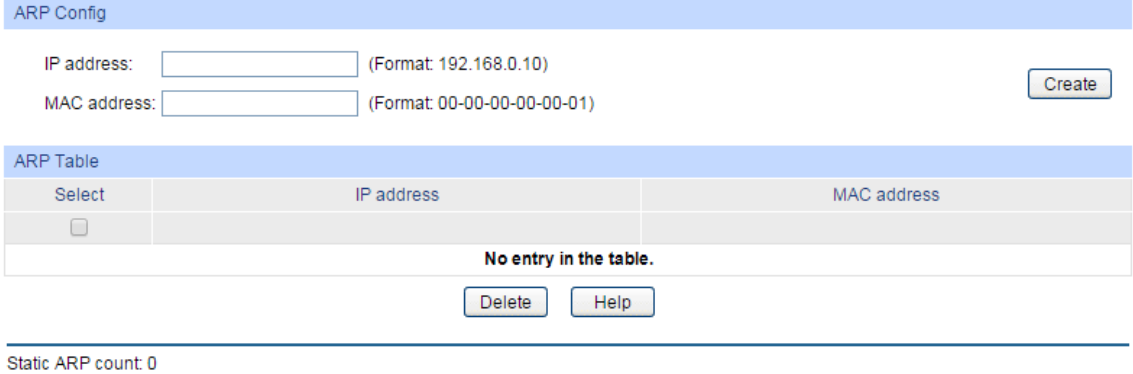

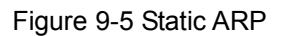

[Return to CONTENTS](#page-4-0)

## **Chapter 10 QoS**

QoS (Quality of Service) functions to provide different quality of service for various network applications and requirements and optimize the bandwidth resource distribution so as to provide a network service experience of a better quality.

#### **QoS**

This switch classifies the ingress packets, maps the packets to different priority queues and then forwards the packets according to specified scheduling algorithms to implement QoS function.

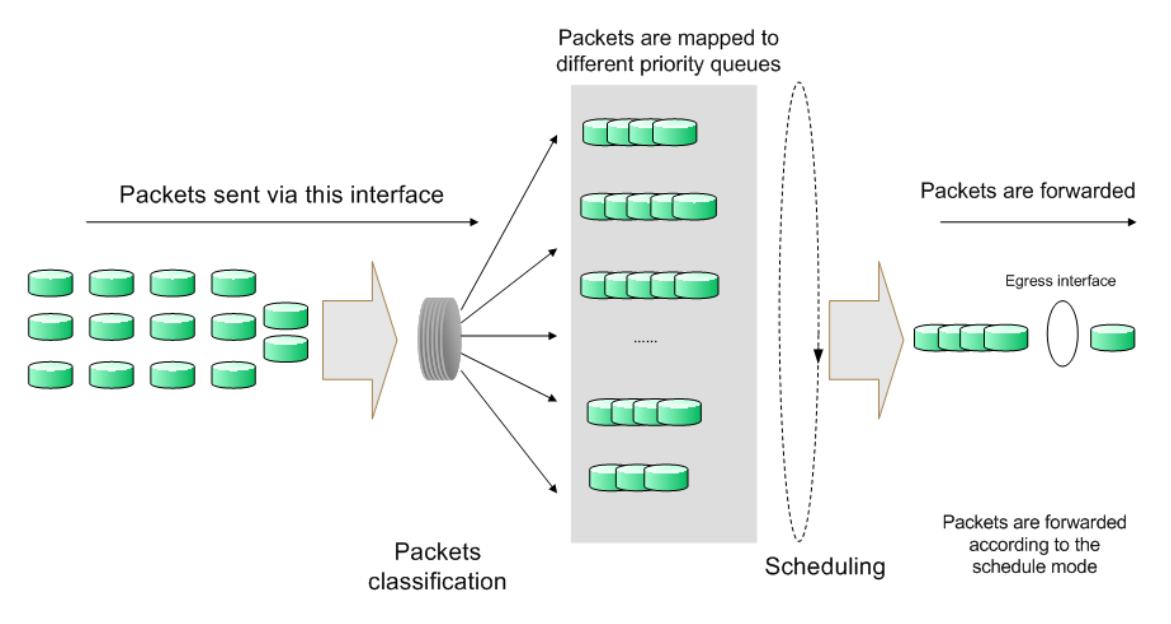

Figure 10-1 QoS function

- Traffic classification: Identifies packets conforming to certain characters according to certain rules.
- Map: The user can map the ingress packets to different priority queues based on the priority modes. This switch implements three priority modes based on port, on 802.1P and on DSCP.
- Queue scheduling algorithm: When the network is congested, the problem that many packets compete for resources must be solved, usually in the way of queue scheduling. The switch supports four schedule modes: SP, WRR, SP+WRR and Equ.

#### **Priority Mode**

This switch implements three priority modes based on port, on 802.1P and on DSCP. By default, the priority mode based on port is enabled and the other two modes are optional.

#### 1. Port Priority

Port priority is just a property of the port. After port priority is configured, the data stream will be mapped to the egress queues according to the CoS of the port and the mapping relationship between CoS and queues.

#### 2. 802.1P Priority

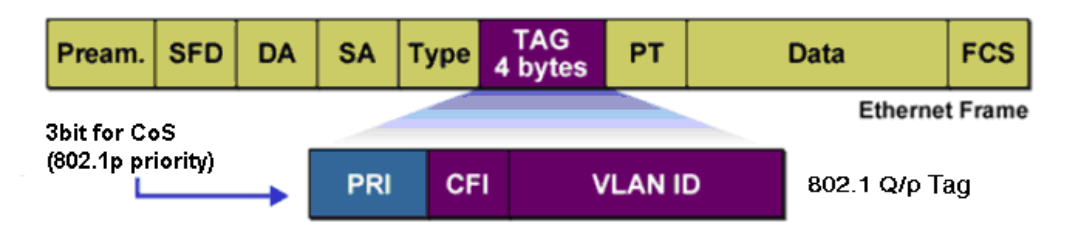

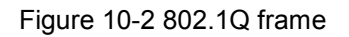

As shown in the figure above, each 802.1Q Tag has a Pri field, comprising 3 bits. The 3-bit priority field is 802.1p priority in the range of 0 to 7. 802.1P priority determines the priority of the packets based on the Pri value. On the Web management page of the switch, you can configure different priority tags mapping to the corresponding priority levels, and then the switch determine which packet is sent preferentially when forwarding packets. The switch processes untagged packets based on the default priority mode.

#### 3. DSCP Priority

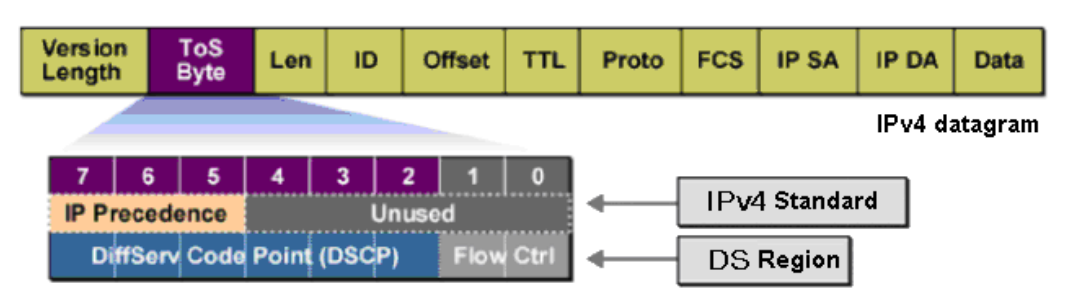

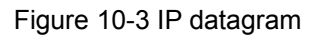

As shown in the figure above, the ToS (Type of Service) in an IP header contains 8 bits. The first three bits indicate IP precedence in the range of 0 to 7. RFC2474 re-defines the ToS field in the IP packet header, which is called the DS field. The first six bits (bit 0-bit 5) of the DS field indicate DSCP precedence in the range of 0 to 63. The last 2 bits (bit 6 and bit 7) are reserved. On the Web management page, you can configure different DS field mapping to the corresponding priority levels. Non-IP datagram with 802.1Q tag are mapped to different priority levels based on 802.1P priority mode; the untagged non-IP datagram are mapped based on port priority mode.

#### **Schedule Mode**

When the network is congested, the problem that many packets compete for resources must be solved, usually in the way of queue scheduling. The switch implements eight scheduling queues, TC0, TC1, TC2, TC3, TC4, TC5, TC6 and TC7. TC0 has the lowest priority while TC7 has the highest priority. The switch provides four schedule modes: SP, WRR, SP+WRR and Equ.

1. SP-Mode: Strict-Priority Mode. In this mode, the queue with higher priority will occupy the whole bandwidth. Packets in the queue with lower priority are sent only when the queue with higher priority is empty. The switch has eight egress queues labeled as TC0, TC1, TC2, TC3, TC4, TC5, TC6 and TC7. In SP mode, their priorities increase in order. TC7 has the highest priority. The disadvantage of SP queue is that: if there are packets in the queues with higher priority for a long time in congestion, the packets in the queues with lower priority will be "starved to death" because they are not served.

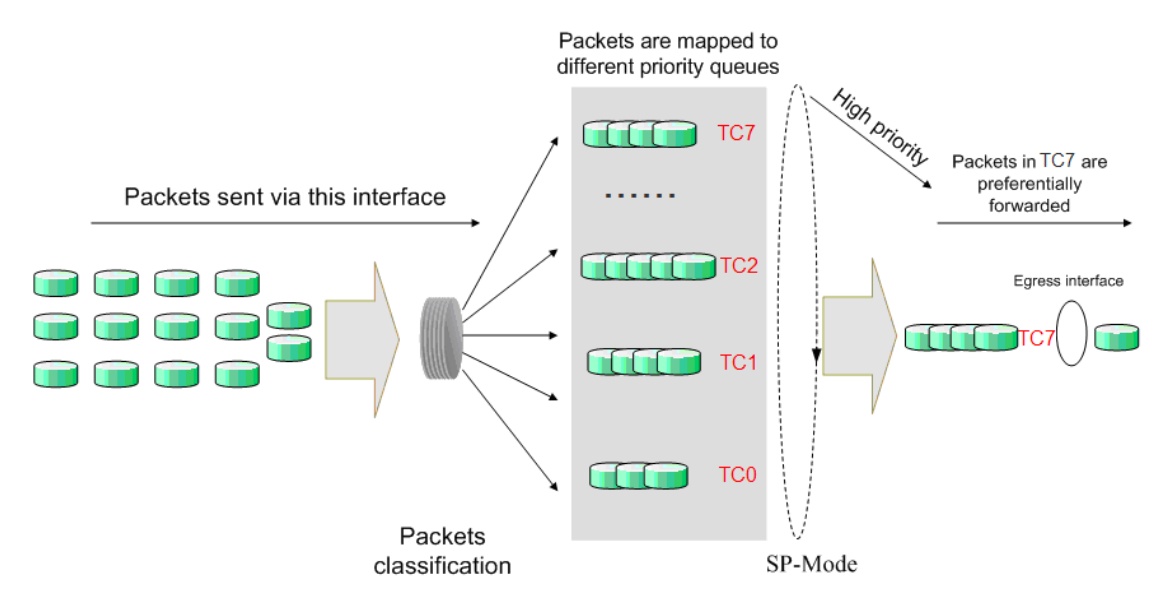

Figure 10-4 SP-Mode

2. WRR-Mode: Weight Round Robin Mode. In this mode, packets in all the queues are sent in order based on the weight value for each queue and every queue can be assured of a certain service time. The weight value indicates the occupied proportion of the resource. WRR queue overcomes the disadvantage of SP queue that the packets in the queues with lower priority cannot get service for a long time. In WRR mode, though the queues are scheduled in order, the service time for each queue is not fixed, that is to say, if a queue is empty, the next queue will be scheduled. In this way, the bandwidth resources are made full use of. The default weight value ratio of TC0, TC1, TC2, TC3, TC4, TC5, TC6 and TC7 is 1:2:4:8:16:32:64:127.

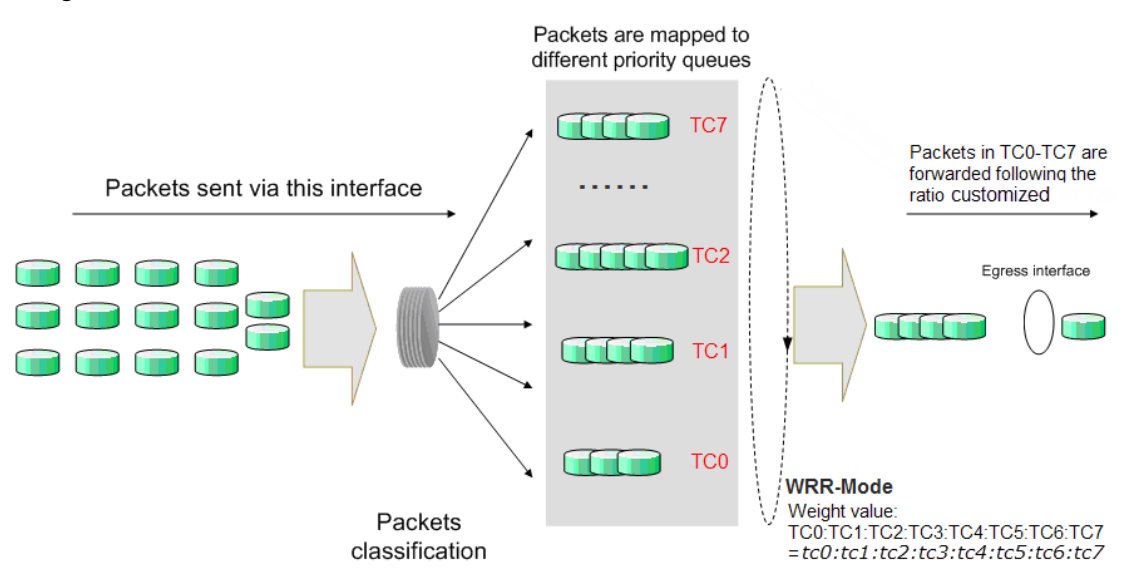

Figure 10-5 WRR-Mode

3. SP+WRR-Mode: Strict-Priority+Weight Round Robin Mode. In this mode, the switch provides two scheduling groups, SP group and WRR group. Queues in SP group and WRR group are scheduled strictly based on Strict-Priority mode while the queues inside WRR group follow the WRR mode. In SP + WRR mode, TC7 and the queue with its weight value set as 0 are in the SP group; other queues, with none-zero weight value, belong to the WRR group and the weight value can be customized, ranging from 0 to 127. In this way, when scheduling queues, the switch allows TC7 and zero-weight-value queue to occupy the whole bandwidth following the SP mode and the queues in the WRR group will take up the bandwidth according to their ratio.

4. Equ-Mode: Equal-Mode. In this mode, all the queues occupy the bandwidth equally. The weight value ratio of all the queues is 1:1:1:1:1:1:1:1.

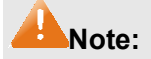

In SP + WRR mode, TC7 and the queue with its weight value set as 0 are in the SP group.

The QoS module is mainly for traffic control and priority configuration, including three submenus: **DiffServ**, **Bandwidth Control** and **Voice VLAN**.

### **10.1 DiffServ**

This switch classifies the ingress packets, maps the packets to different priority queues and then forwards the packets according to specified scheduling algorithms to implement QoS function.

This switch implements three priority modes based on port, on 802.1P and on DSCP, and supports four queue scheduling algorithms. The port priorities are labeled as CoS0, CoS1… CoS7.

The DiffServ function can be implemented on **Port Priority**, **Schedule Mode, 802.1P Priority** and **DSCP Priority** pages.

### **10.1.1 Port Priority**

On this page you can configure the port priority.

Choose the menu **QoS**→**DiffServ**→**Port Priority** to load the following page.

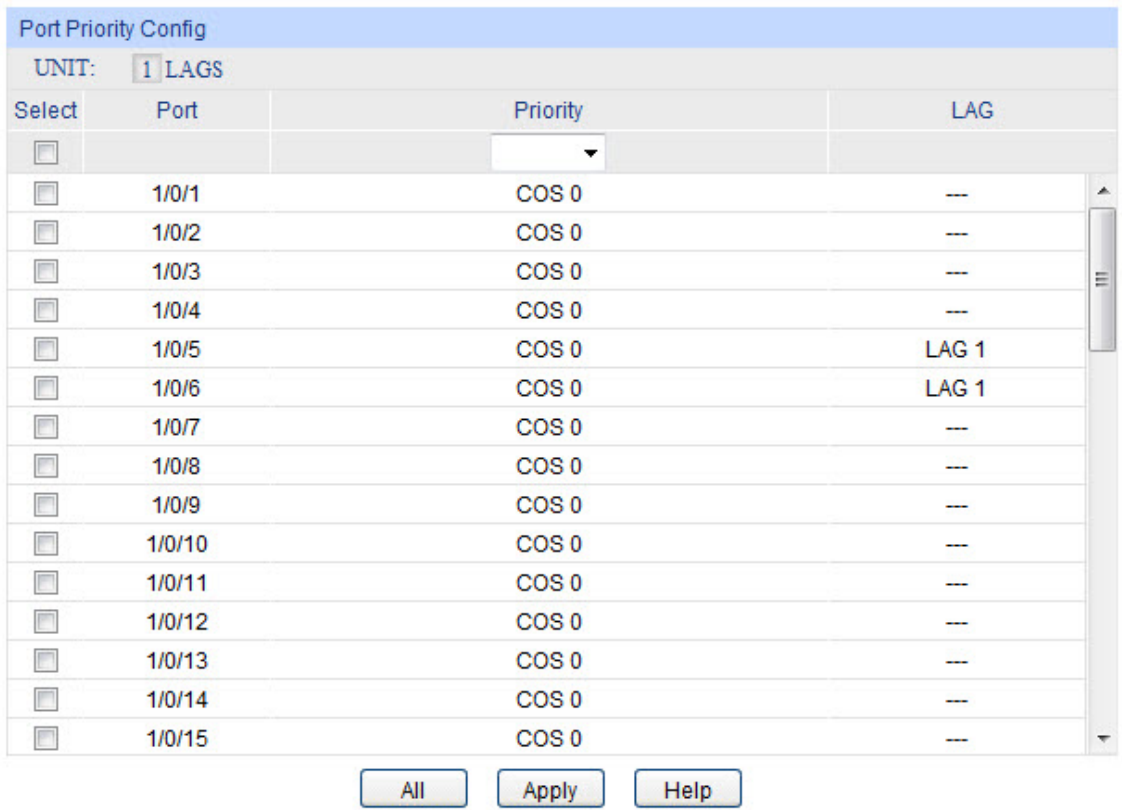

#### Note:

Port priority is one property of the port. When the port priority is specified, the data will be classified into the egress queue based on the CoS value of the ingress port and the mapping relation between the CoS and TC in 802.1P/CoS mapping.

Figure 10-6 Port Priority Config

#### **Port Priority Config**

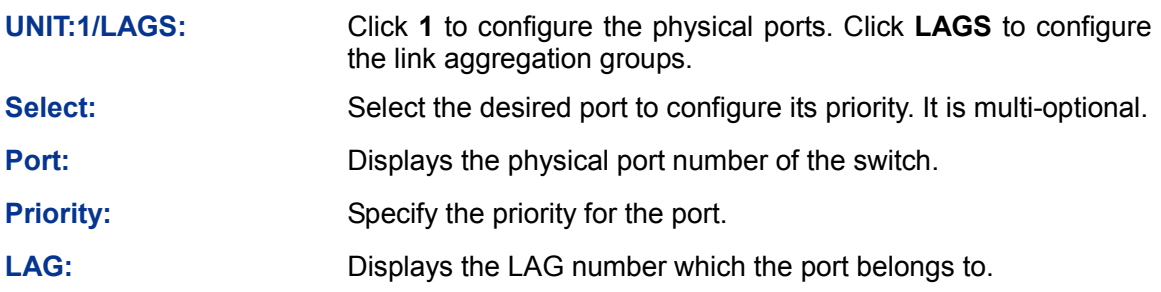

#### Configuration Procedure:

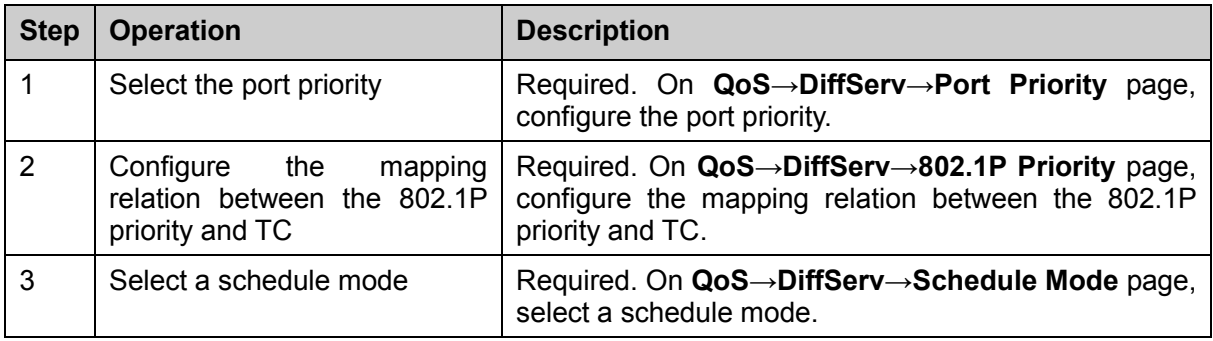

### **10.1.2 Schedule Mode**

On this page you can select a schedule mode for the switch. When the network is congested, the problem that many packets compete for resources must be solved, usually in the way of queue scheduling. The switch will control the forwarding sequence of the packets according to the priority queues and scheduling algorithms you set. On this switch, the priority levels are labeled as TC0, TC1… TC7.

Choose the menu **QoS**→**DiffServ**→**Schedule Mode** to load the following page.

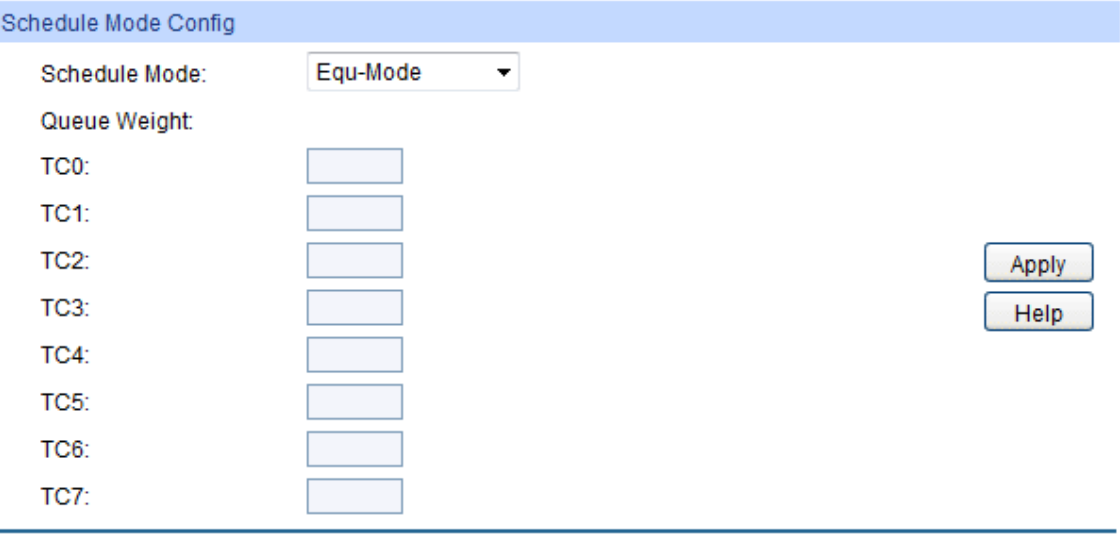

#### Note:

For WRR mode, TC queue weight ranges from 1 to 127. For SP+WRR mode, the queue weight ranges from 0 to 127, 0 stands for sp mode.

Figure 10-7 Schedule Mode

- **Schedule Mode Config**
	-

**Schedule Mode:** Select a schedule mode.

- **SP-Mode:** Strict-Priority Mode. In this mode, the queue with higher priority will occupy the whole bandwidth. Packets in the queue with lower priority are sent only when the queue with higher priority is empty.
- **WRR-Mode:** Weight Round Robin Mode. In this mode, packets in all the queues are sent in order based on the weight value for each queue. The weight values of TC0-TC7 can be customized and their default values are 1:2:4:8:16:32:64:127 respectively.
- **SP+WRR-Mode:** Strict-Priority + Weight Round Robin Mode. In this mode, the switch provides two scheduling groups, SP group and WRR group. SP group is processed prior to WRR group. Queues in SP group are scheduled strictly based on Strict-Priority mode while the queues inside WRR group follow the WRR mode. In SP+WRR mode, TC7 and the queue with its weight value set as 0 are in the SP group; other queues, with none-zero weight value, belong to the WRR group and the weight value can be customized. The default weight values of TC0-TC6 are 1:2:4:8:16:32:64 respectively, while the value of TC7 is 0 and non-configurable.
- **Equ-Mode:** Equal-Mode. In this mode, all the queues occupy the bandwidth equally. The weight value ratio of all the queues is 1:1:1:1:1:1:1:1.
- **Queue Weight:** Input the queue weight of the 8 TC queues. Configuration is not available when Equ-Mode or SP-Mode is selected as the schedule mode.

### **10.1.3 802.1P Priority**

On this page you can configure the mapping relation between the 802.1P priority tag-id/CoS-id and the TC-id.

802.1P gives the Pri field in 802.1Q tag a recommended definition. This field, ranging from 0-7, is used to divide packets into 8 priorities. 802.1P Priority is enabled by default, so the packets with 802.1Q tag are mapped to different priority levels based on 802.1P priority mode but the untagged packets are mapped based on port priority mode. With the same value, the 802.1P priority tag and the CoS will be mapped to the same TC.

#### Choose the menu **QoS**→**DiffServ**→**802.1P Priority** to load the following page.

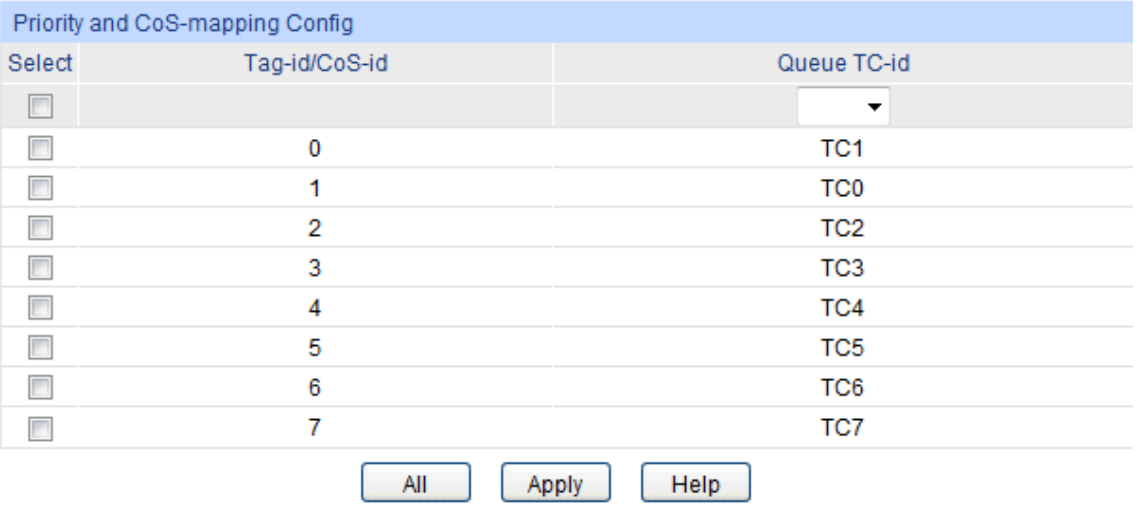

Figure 10-8 802.1P Priority

The following entries are displayed on this screen:

#### **Priority and CoS-mapping Config**

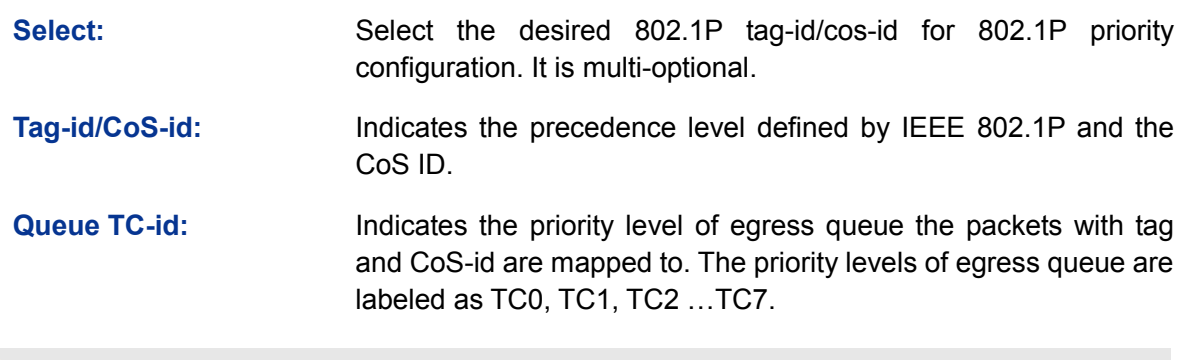

#### **Note:**

To complete QoS function configuration, you have to go to the **Schedule Mode** page to select a schedule mode after the configuration is finished on this page.

#### **Configuration Procedure:**

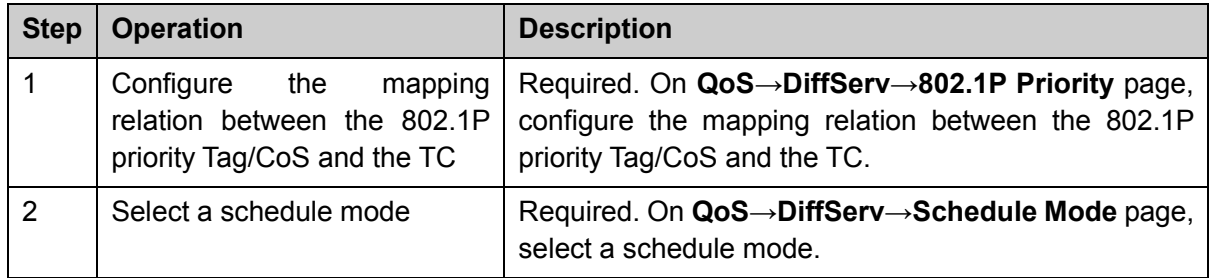

### **10.1.4 DSCP Priority**

On this page you can configure DSCP priority. DSCP (DiffServ Code Point) is a new definition to IP ToS field given by IEEE. This field is used to divide IP datagram into 64 priorities. When DSCP Priority is enabled, IP datagram are mapped to different priority levels based on DSCP priority mode; non-IP datagram with 802.1Q tag are mapped to different priority levels based on 802.1P priority mode if 8021.1P Priority mode is enabled; the untagged non-IP datagram are mapped based on port priority mode.

Choose the menu **QoS**→**DiffServ**→**DSCP Priority** to load the following page.

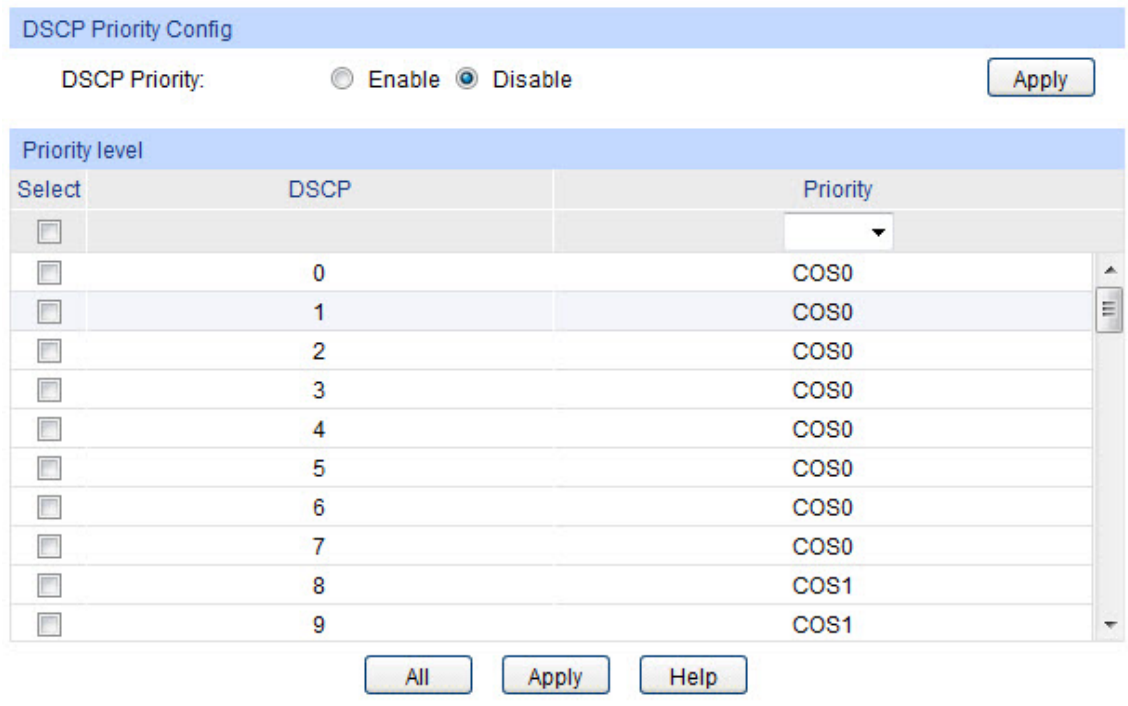

#### Note:

Among the priority levels COS0, COS1...COS7, the bigger value, the higher priority.

Figure 10-9 DSCP Priority

The following entries are displayed on this screen:

#### **DSCP Priority Config**

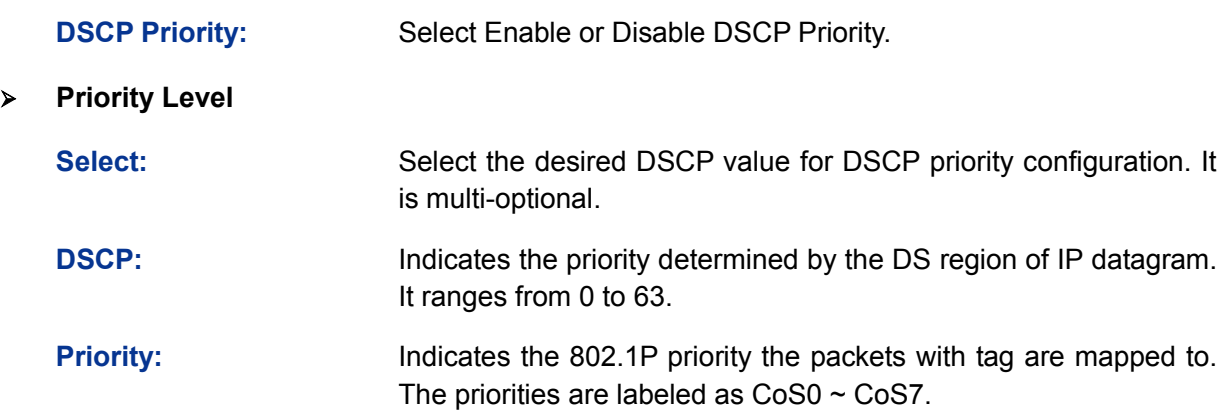

#### Configuration Procedure:

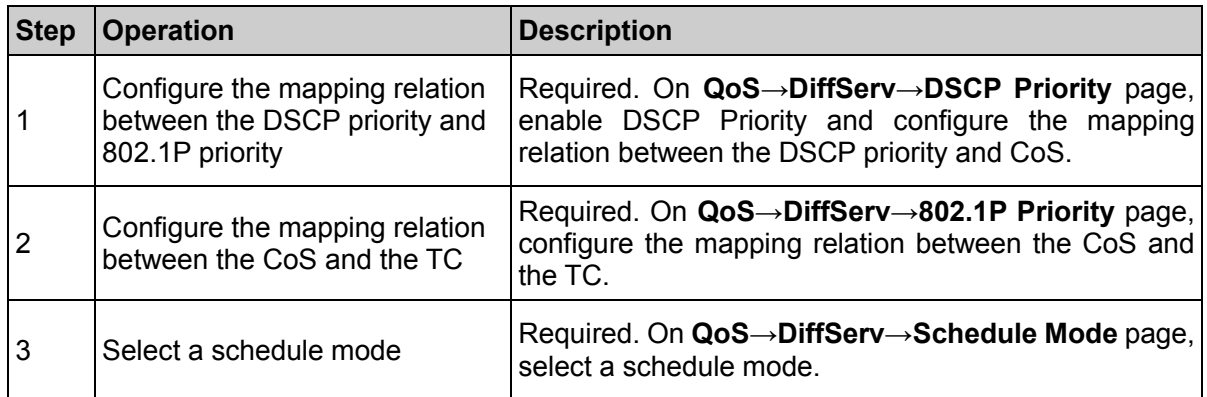

### **10.2 Bandwidth Control**

Bandwidth function, allowing you to control the traffic rate and broadcast flow on each port to ensure network in working order, can be implemented on **Rate Limit** and **Storm Control** pages.

### **10.2.1 Rate Limit**

Rate limit functions to control the ingress/egress traffic rate on each port via configuring the available bandwidth of each port. In this way, the network bandwidth can be reasonably distributed and utilized.

Choose the menu **QoS**→**Bandwidth Control**→**Rate Limit** to load the following page.

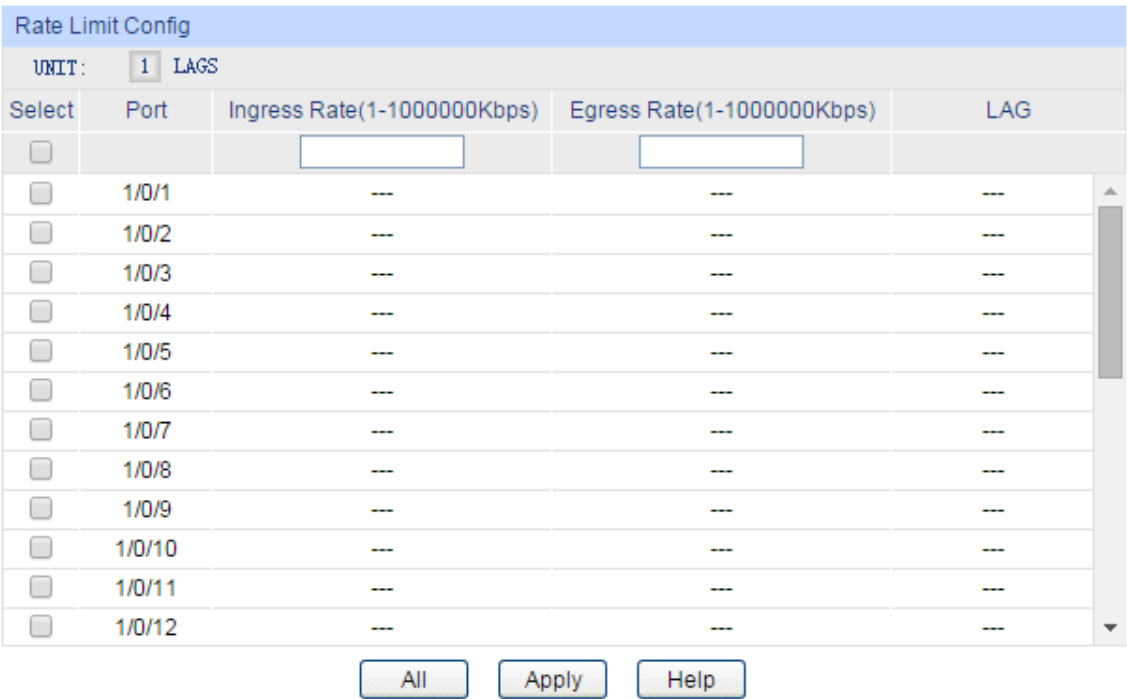

#### Note:

For one port, you cannot enable the Storm Control and the Ingress rate control at the same time.

Figure 10-10 Rate Limit

The following entries are displayed on this screen:

#### **Rate Limit Config**

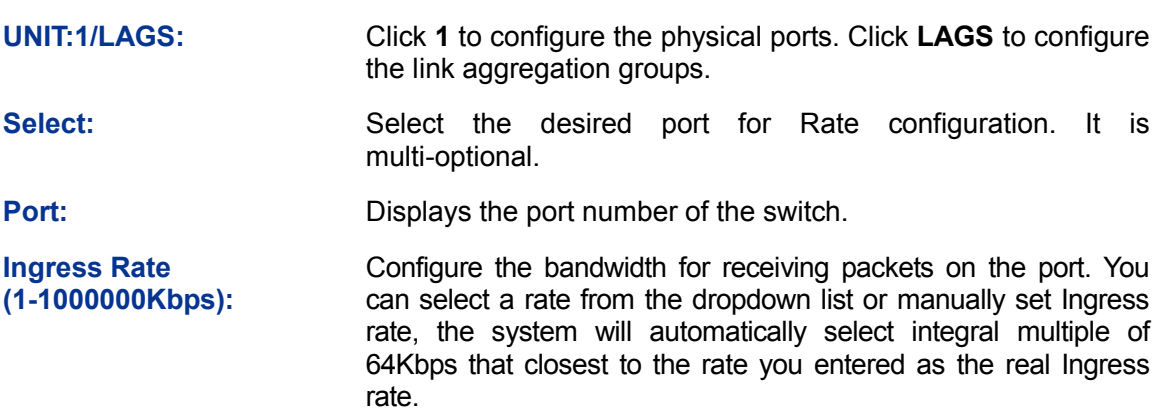

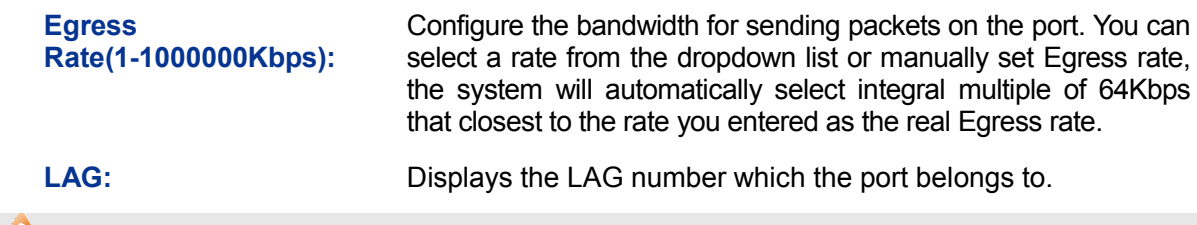

#### **Note:**

- 1. If you enable ingress rate limit feature for the storm control-enabled port, storm control feature will be disabled for this port.
- 2. When manually set Ingress/Egress rate, the system will automatically select integral multiple of 64Kbps that closest to the rate you entered as the real Ingress/Egress rate. For example, if you enter 1000Kbps for egress rate, the system will automatically select 1024Kbps as the real Egress rate.
- 3. When egress rate limit feature is enabled for one or more ports, you are suggested to disable the flow control on each port to ensure the switch works normally.

### **10.2.2 Storm Control**

Storm Control function allows the switch to filter broadcast, multicast and UL frame in the network. If the transmission rate of the three kind packets exceeds the set bandwidth, the packets will be automatically discarded to avoid network broadcast storm.

Choose the menu **QoS**→**Bandwidth Control**→**Storm Control** to load the following page.

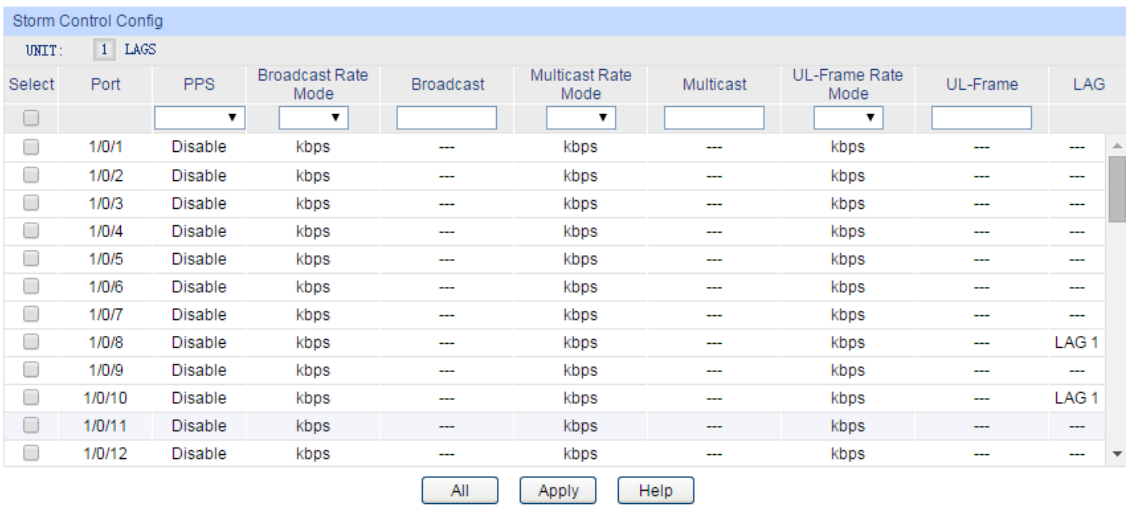

Note:

For one port, you cannot enable the Storm Control and the Ingress rate control at the same time.

Figure 10-11 Storm Control

The following entries are displayed on this screen:

#### **Storm Control Config**

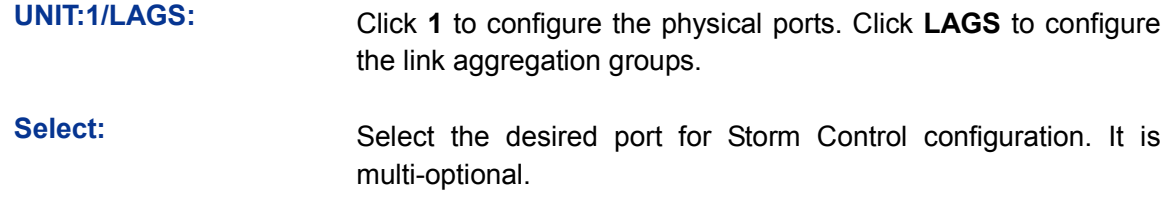

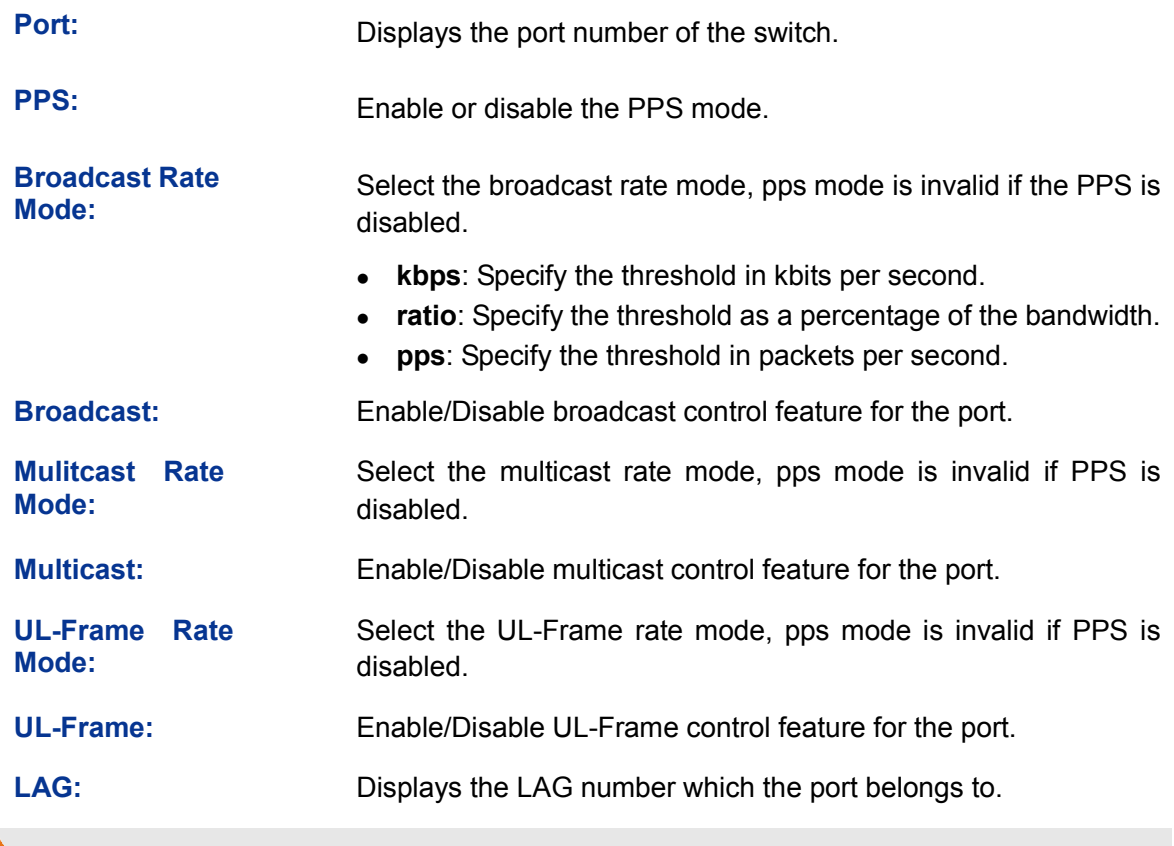

### **Note:**

- 1. If you enable storm control feature for the ingress rate limit-enabled port, ingress rate limit feature will be disabled for this port.
- 2. If the PPS function is enabled, the storm control type can ONLY be pps. If the PPS function is disabled, the storm control type can be set as kbps or ratio.

### **10.3 Voice VLAN**

Voice VLANs are configured specially for voice data stream. By configuring Voice VLANs and adding the ports with voice devices attached to voice VLANs, you can perform QoS-related configuration for voice data, ensuring the transmission priority of voice data stream and voice quality.

OUI Address (Organizationally unique identifier address)

The switch can determine whether a received packet is a voice packet by checking its source MAC address. If the source MAC address of a packet complies with the OUI addresses configured by the system, the packet is determined as voice packet and transmitted in voice VLAN.

An OUI address is a unique identifier assigned by IEEE (Institute of Electrical and Electronics Engineers) to a device vendor. It comprises the first 24 bits of a MAC address. You can recognize which vendor a device belongs to according to the OUI address. The following table shows the OUI addresses of several manufacturers. The following OUI addresses are preset of the switch by default.

|               | <b>Number   OUI Address</b> | <b>Vendor</b>     |  |  |  |
|---------------|-----------------------------|-------------------|--|--|--|
| 1             | 00-01-e3-00-00-00           | Siemens phone     |  |  |  |
| $\mathcal{P}$ | 00-03-6b-00-00-00           | Cisco phone       |  |  |  |
| 3             | 00-04-0d-00-00-00           | Avaya phone       |  |  |  |
| 4             | 00-60-b9-00-00-00           | Philips/NEC phone |  |  |  |
| 5             | 00-d0-1e-00-00-00           | Pingtel phone     |  |  |  |
| 6             | 00-e0-75-00-00-00           | Polycom phone     |  |  |  |
| 7             | 00-e0-bb-00-00-00           | 3com phone        |  |  |  |

Table 10-1 OUI addresses on the switch

#### **Port Voice VLAN Mode**

A voice VLAN can operate in two modes: automatic mode and manual mode.

Automatic Mode: In this mode, the switch automatically adds a port which receives voice packets to voice VLAN and determines the priority of the packets through learning the source MAC of the UNTAG packets sent from IP phone when it is powered on. The aging time of voice VLAN can be configured on the switch. If the switch does not receive any voice packet on the ingress port within the aging time, the switch will remove this port from voice VLAN. Voice ports are automatically added into or removed from voice VLAN.

Manual Mode: You need to manually add the port of IP phone to voice VLAN, and then the switch will assign ACL rules and configure the priority of the packets through learning the source MAC address of packets and matching OUI address.

In practice, the port voice VLAN mode is configured according to the type of packets sent out from voice device and the link type of the port. The following table shows the detailed information.

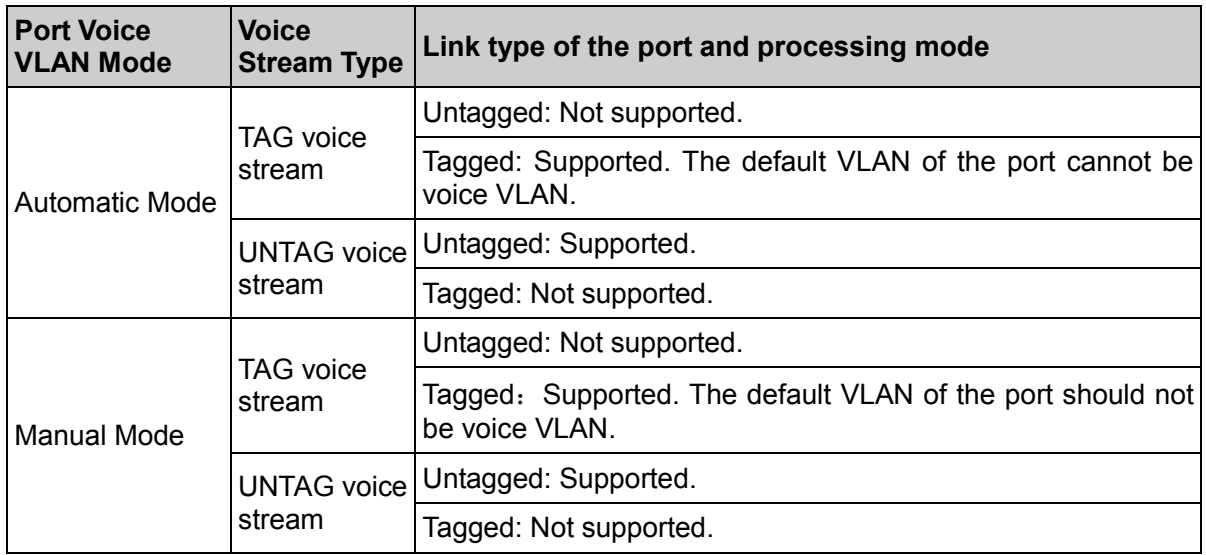

Table 10-2 Port voice VLAN mode and voice stream processing mode

#### **Security Mode of Voice VLAN**

When voice VLAN is enabled for a port, you can configure its security mode to filter data stream. If security mode is enabled, the port just forwards voice packets, and discards other packets whose source MAC addresses do not match OUI addresses. If security mode is not enabled, the port forwards all the packets.

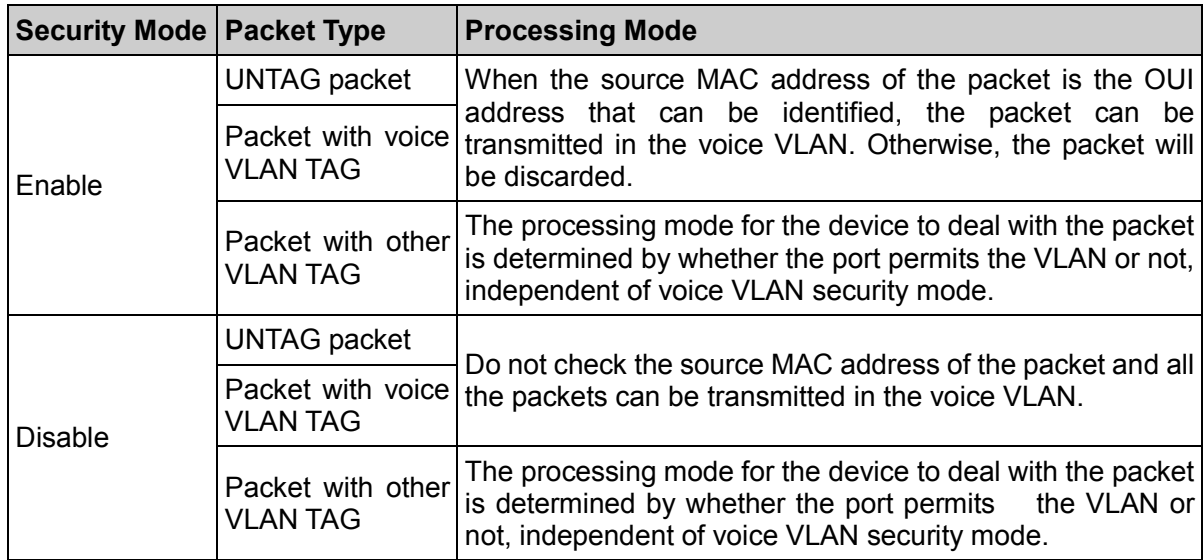

Table 10-3 Security mode and packets processing mode

### **Note:**

Don't transmit voice stream together with other business packets in the voice VLAN except for some special requirements.

The Voice VLAN function can be implemented on **Global Config, Port Config** and **OUI Config**  pages.

### **10.3.1 Global Config**

On this page, you can configure the global parameters of the voice VLAN, including VLAN ID and aging time.

Choose the menu **QoS**→**Voice VLAN**→**Global Config** to load the following page.

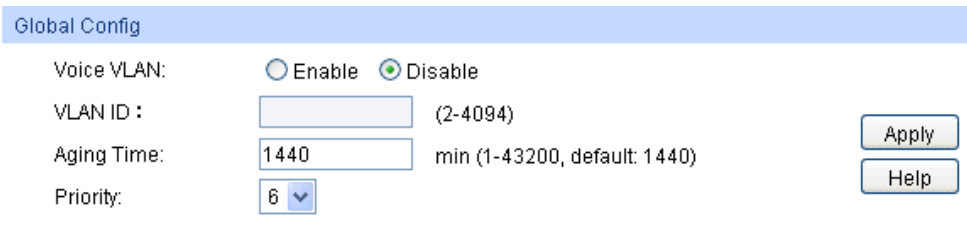

Figure 10-12 Global Configuration

The following entries are displayed on this screen:

#### **Global Config**

**Voice VLAN:** Select Enable/Disable Voice VLAN function.

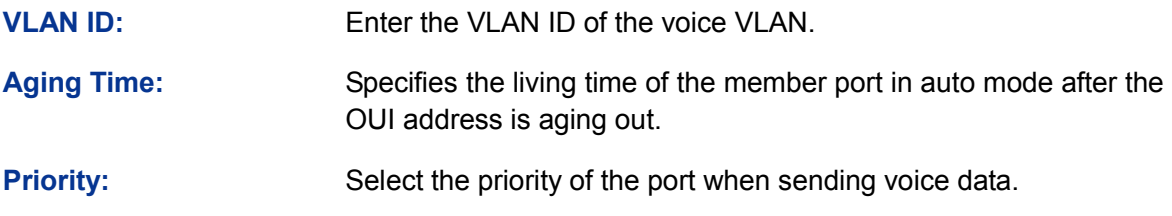

### **10.3.2 Port Config**

Before the voice VLAN function is enabled, the parameters of the ports in the voice VLAN should be configured on this page.

Choose the menu **QoS**→**Voice VLAN**→**Port Config** to load the following page.

| Select<br>Port              |        | Port Mode | Security Mode  | <b>Member State</b> | LAG              |                          |
|-----------------------------|--------|-----------|----------------|---------------------|------------------|--------------------------|
| F                           |        | ▼         | ۰              |                     |                  |                          |
| $\overline{\mathbb{R}^n}$   | 1/0/1  | Auto      | <b>Disable</b> | Inactive            |                  | ۸                        |
| F                           | 1/0/2  | Auto      | <b>Disable</b> | Inactive            |                  |                          |
| F                           | 1/0/3  | Auto      | <b>Disable</b> | Inactive            |                  | E                        |
| F                           | 1/0/4  | Auto      | <b>Disable</b> | Inactive            |                  |                          |
| г                           | 1/0/5  | Auto      | <b>Disable</b> | Inactive            | LAG <sub>1</sub> |                          |
| $\mathcal{S}^{\mathcal{S}}$ | 1/0/6  | Auto      | <b>Disable</b> | Inactive            | LAG <sub>1</sub> |                          |
| F                           | 1/0/7  | Auto      | <b>Disable</b> | Inactive            |                  |                          |
| F                           | 1/0/8  | Auto      | <b>Disable</b> | Inactive            |                  |                          |
| Г                           | 1/0/9  | Auto      | <b>Disable</b> | Inactive            |                  |                          |
| F                           | 1/0/10 | Auto      | <b>Disable</b> | Inactive            | ---              |                          |
| F                           | 1/0/11 | Auto      | <b>Disable</b> | Inactive            |                  |                          |
| F                           | 1/0/12 | Auto      | <b>Disable</b> | Inactive            |                  |                          |
| $\blacksquare$              | 1/0/13 | Auto      | <b>Disable</b> | Inactive            |                  |                          |
| Г                           | 1/0/14 | Auto      | <b>Disable</b> | Inactive            |                  |                          |
| П                           | 1/0/15 | Auto      | <b>Disable</b> | Inactive            | ---              | $\overline{\phantom{a}}$ |

Figure 10-13 Port Config

### **Note:**

- 1. To enable voice VLAN function for the LAG member port, please ensure its member state accords with its port mode.
- 2. If a port is a member port of voice VLAN, changing its port mode to be "Auto" will make the port leave the voice VLAN and will not join the voice VLAN automatically until it receives voice streams.

The following entries are displayed on this screen:

#### **Port Config**

**UNIT:1/LAGS:** Click **1** to configure the physical ports. Click **LAGS** to configure the link aggregation groups.

Select: Select the desired port for voice VLAN configuration. It is multi-optional.

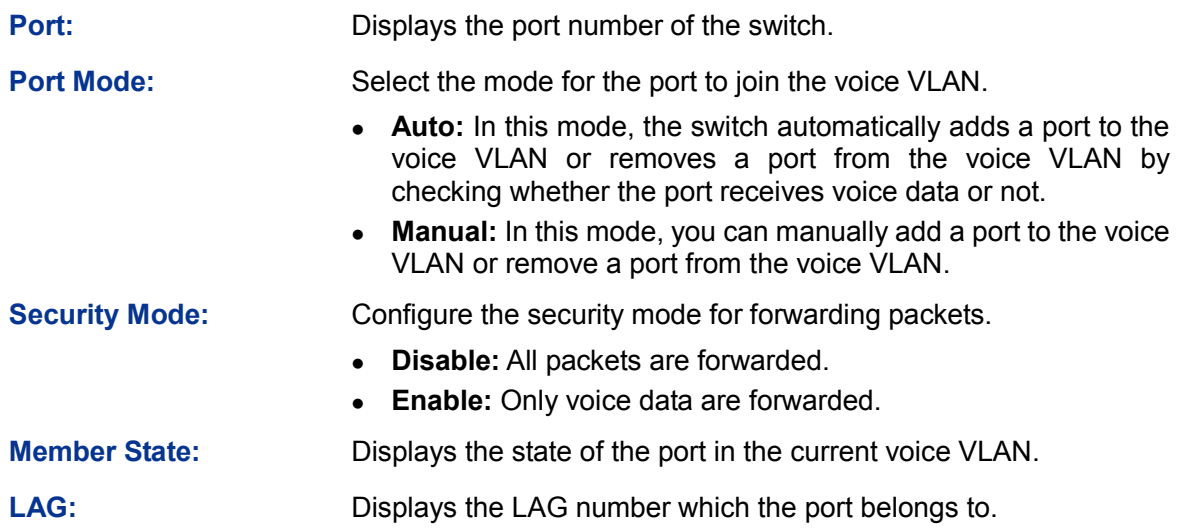

### **10.3.3 OUI Config**

The switch supports OUI creation and adds the MAC address of the special voice device to the OUI table of the switch. The switch determines whether a received packet is a voice packet by checking its OUI address. The switch analyzes the received packets. If the packets recognized as voice packets, the access port will be automatically added to the Voice VLAN.

Choose the menu **QoS**→**Voice VLAN**→**OUI Config** to load the following page.

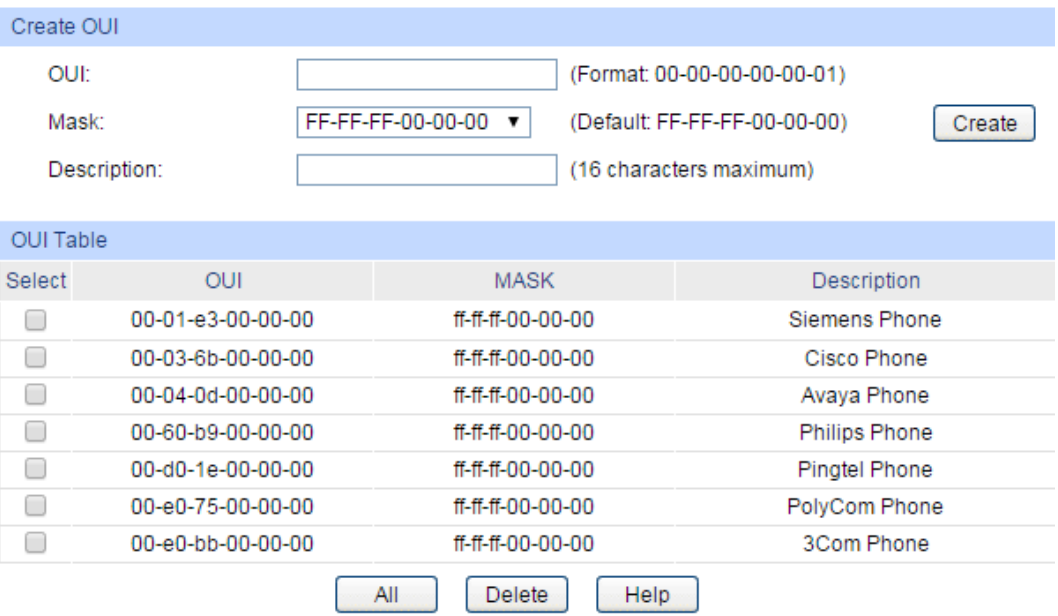

Figure 10-14 OUI Configuration

The following entries are displayed on this screen:

**Create OUI**

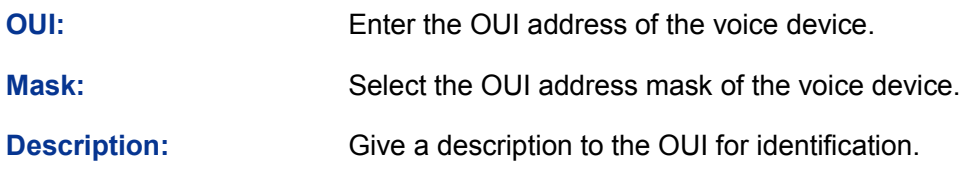

### **OUI Table**

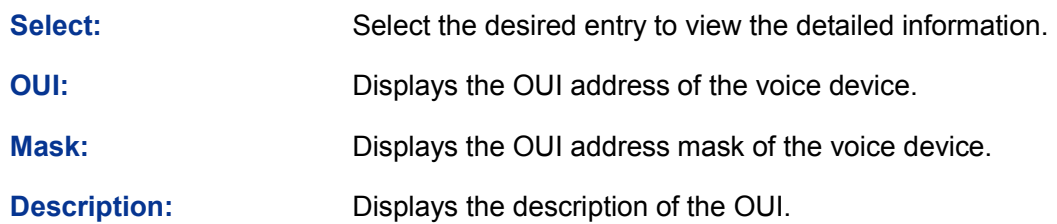

Configuration Procedure of Voice VLAN:

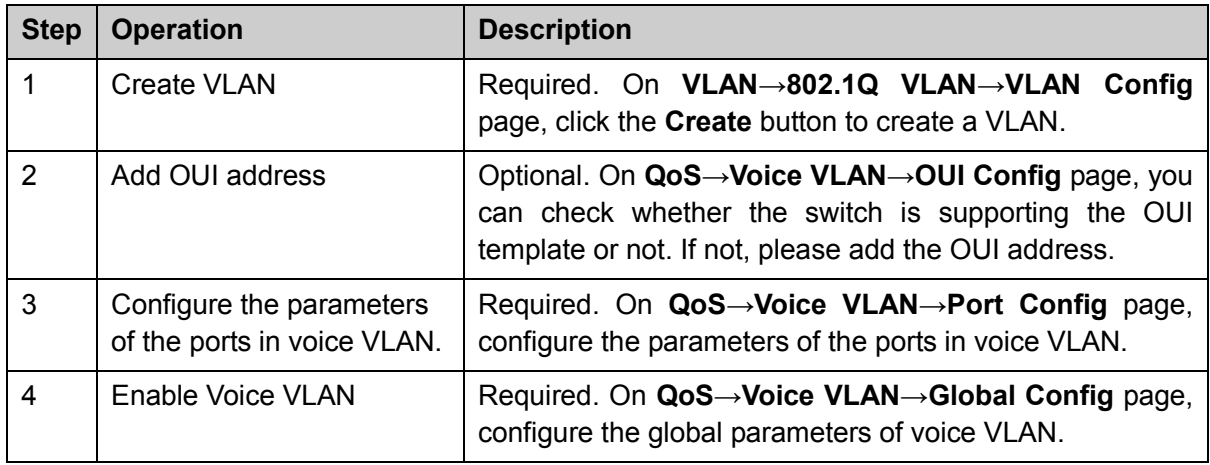

**[Return to CONTENTS](#page-4-0)** 

# **Chapter 11 PoE**

## **Note:**

Only T1600G-28PS and T1600G-52PS support PoE function.

PoE (Power over Ethernet) technology describes a system to transmit electrical power along with data to remote devices over standard twisted-pair cable in an Ethernet network. It is especially useful for supplying power to IP telephones, wireless LAN access points, cameras and so on.

#### **Composition**

A PoE system usually consists of PSE and PD.

**PSE:** Power sourcing equipment (PSE) is a device such as a switch that provides power on the Ethernet cable to the linked device.

**PD:** A powered device (PD) is a device accepting power from the PSE and thus consumes energy. PDs fall into two types, standard PDs and nonstandard PDs. Standard PDs refer to the powered devices that comply with IEEE 802.3af and IEEE 802.3at. Examples include wireless LAN access points, IP Phones, IP cameras, network hubs, embedded computers etc.

#### **Advantage**

- Cheap cabling: The remote device such as cameras can be powered by PSE in no need of prolonging its power cord additionally and Ethernet cable is much cheaper than AC wire or power cord.
- Easy to connect: PoE uses only one Ethernet cable with no need of external power supply.
- Reliable: A powered device can be either powered by PSE using Ethernet cable or powered through the provided power adapter. It is very convenient to provide a backup power supply for the PDs.
- Flexibility: In compliance with IEEE 802.3af and IEEE 802.3at, global organizations can deploy PoE everywhere without concern for any local variance in AC power standards, outlets, plugs, or reliability.
- Wide use: It can be applied to wireless LAN access points, IP Phones, IP cameras, network hubs, embedded computers etc.

T1600G-28PS/T1600G-52PS is a Power Sourcing Equipment (PSE). All the Auto-Negotiation RJ45 ports on the switch support Power over Ethernet (PoE) function, which can automatically detect and supply power for those powered devices (PDs) complying with IEEE 802.3af and IEEE 802.3at. The maximum power T1600G-28PS can supply is 192W and the maximum power each PoE port can supply is 30W. The maximum power T1600G-52PS can supply is 384W and the maximum power each PoE port can supply is 30W.

PoE function can be configured in the two sections, **PoE Config** and **PoE Time-Range**.

### **11.1 PoE Config**

All the RJ45 ports on the switch can be configured to supply power for the powered devices that comply with IEEE 802.3af and IEEE 802.3at. As the power every port or the system can provide is limited, some attributes should be set to make full use of the power and guarantee the adequate power to the linked PDs. When the power exceeds the maximum power limit or the power is inadequate to power the device, the switch may disconnect the power supply to the PD linked to

the port with lower priority. When detecting a PD is unplugged, the switch will stop supplying the power to the PD.

PoE Config, mainly for PoE attributes configuration, is implemented on **PoE Config** and **PoE Profile** pages.

### **11.1.1 PoE Config**

On this page, you can configure the parameters to implement PoE function.

Choose the menu **PoE→PoE Config→PoE Config** to load the following page.

|                                        | <b>Global Config</b> |                      |                     |                          |                   |                          |                          |                                          |                          |                          |                     |                          |
|----------------------------------------|----------------------|----------------------|---------------------|--------------------------|-------------------|--------------------------|--------------------------|------------------------------------------|--------------------------|--------------------------|---------------------|--------------------------|
| <b>System Power Limit:</b>             |                      | 384                  | $W(1-384)$          |                          |                   |                          |                          |                                          |                          |                          |                     |                          |
| <b>System Power Consumption:</b>       |                      | 0.0w                 |                     |                          |                   |                          |                          |                                          | Apply                    |                          |                     |                          |
|                                        |                      | System Power Remain: |                     | 384.0w                   |                   |                          |                          |                                          |                          |                          |                     |                          |
|                                        | Port Config          |                      |                     |                          |                   |                          |                          |                                          |                          |                          |                     |                          |
|                                        |                      |                      |                     |                          |                   |                          |                          |                                          |                          | Port                     | Select              |                          |
| Select Port                            |                      | <b>PoE Status</b>    | <b>PoE Priority</b> | Power Limit (0.1w-30.0w) | <b>Time Range</b> | PoE Profile              |                          | Power(w) Current(mA) Voltage(v) PD Class |                          |                          | <b>Power Status</b> |                          |
| $\Box$                                 |                      | ٠                    | ۰                   | ۰                        | ۰                 | $\blacktriangledown$     |                          |                                          |                          |                          |                     |                          |
| $\begin{array}{c} \square \end{array}$ | 12                   | Enable               | Low                 | Class 4                  | <b>No Limit</b>   | --                       | --                       | ---                                      | --                       | ---                      | <b>OFF</b>          | $\blacktriangle$         |
| $\Box$                                 | 13                   | Enable               | Low                 | Class 4                  | No Limit          | --                       | --                       | --                                       | --                       | --                       | <b>OFF</b>          |                          |
| $\Box$                                 | 14                   | Enable               | Low                 | Class 4                  | No Limit          | --                       | ---                      | ---                                      | $\overline{\phantom{a}}$ | --                       | <b>OFF</b>          |                          |
| П                                      | 15                   | Enable               | Low                 | Class 4                  | No Limit          | $\overline{\phantom{a}}$ | ---                      | $\sim$                                   | $\overline{\phantom{a}}$ | $\overline{\phantom{a}}$ | OFF                 |                          |
| C                                      | 16                   | Enable               | Low                 | Class 4                  | <b>No Limit</b>   | $\sim$                   | $\overline{\phantom{a}}$ | $\overline{\phantom{a}}$                 | $\overline{\phantom{a}}$ | $\cdots$                 | <b>OFF</b>          |                          |
| Π                                      | 17                   | Enable               | Low                 | Class 4                  | <b>No Limit</b>   | $\sim$                   |                          | ---                                      | --                       | $\cdots$                 | <b>OFF</b>          |                          |
| $\Box$                                 | 18                   | Enable               | Low                 | Class 4                  | <b>No Limit</b>   | $\overline{\phantom{a}}$ | --                       | $\overline{\phantom{a}}$                 | $\overline{\phantom{a}}$ | $\overline{\phantom{a}}$ | <b>OFF</b>          | E                        |
| $\Box$                                 | 19                   | Enable               | Low                 | Class 4                  | <b>No Limit</b>   | $\overline{\phantom{a}}$ | --                       | --                                       | $\overline{\phantom{a}}$ | --                       | <b>OFF</b>          |                          |
| $\Box$                                 | 20                   | Enable               | Low                 | Class 4                  | No Limit          | $\overline{\phantom{a}}$ | $\overline{\phantom{a}}$ | $\overline{\phantom{a}}$                 | --                       | ÷                        | OFF                 |                          |
| $\Box$                                 | 21                   | Enable               | Low                 | Class 4                  | No Limit          | $\overline{\phantom{a}}$ | ---                      | $\overline{\phantom{a}}$                 | ---                      | ---                      | OFF                 |                          |
| C                                      | 22                   | Enable               | Low                 | Class 4                  | No Limit          | $\sim$                   | ---                      | $\sim$                                   | --                       | $\overline{\phantom{a}}$ | OFF                 |                          |
| $\Box$                                 | 23                   | Enable               | Low                 | Class 4                  | <b>No Limit</b>   | -                        |                          | $\cdots$                                 | ---                      | $\cdots$                 | <b>OFF</b>          |                          |
| Π                                      | 24                   | Enable               | Low                 | Class 4                  | <b>No Limit</b>   | $\overline{\phantom{a}}$ | --                       | $\overline{\phantom{a}}$                 | --                       | ---                      | <b>OFF</b>          |                          |
| $\Box$                                 | 25                   | Enable               | Low                 | Class 4                  | <b>No Limit</b>   | $\overline{\phantom{a}}$ | --                       | $\overline{\phantom{a}}$                 | ---                      | $\overline{\phantom{a}}$ | <b>OFF</b>          |                          |
| $\Box$                                 | 26                   | Enable               | Low                 | Class 4                  | No Limit          | --                       | -                        | --                                       | -                        | --                       | <b>OFF</b>          | $\overline{\phantom{a}}$ |
|                                        |                      |                      |                     |                          | Apply             | Help                     |                          |                                          |                          |                          |                     |                          |

Figure 11-1 PoE Config for T1600G-52PS

The following items are displayed on this screen:

**Global Config**

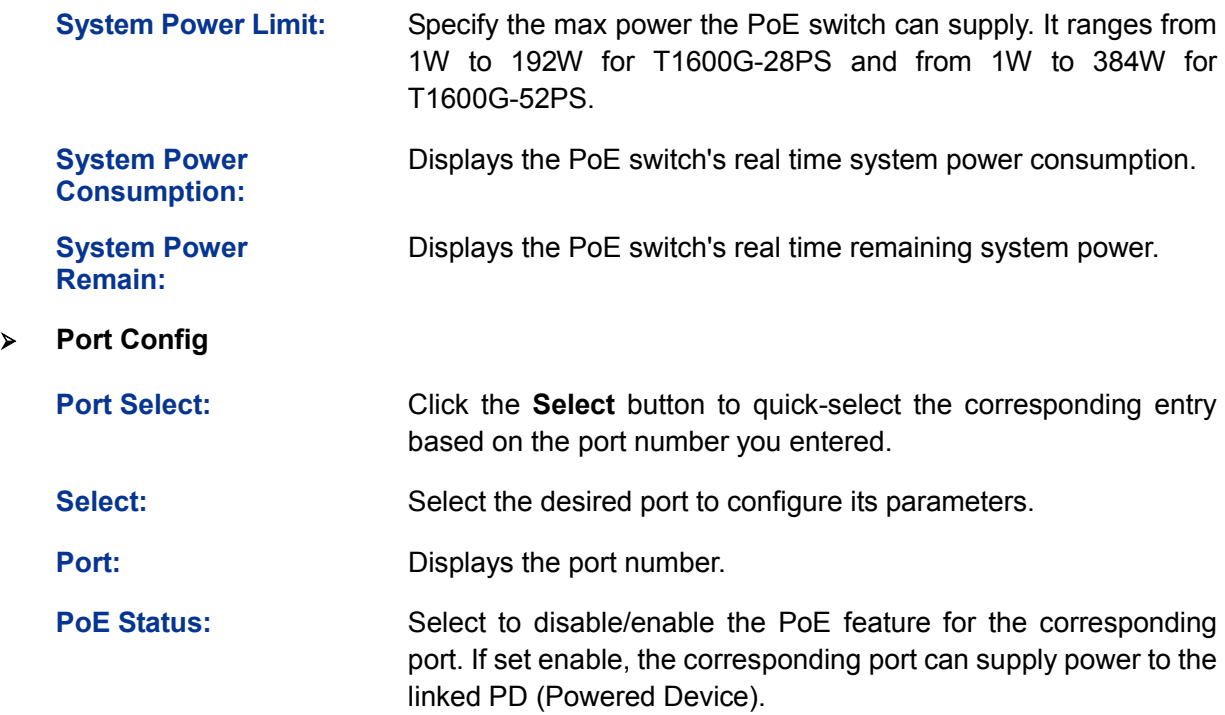

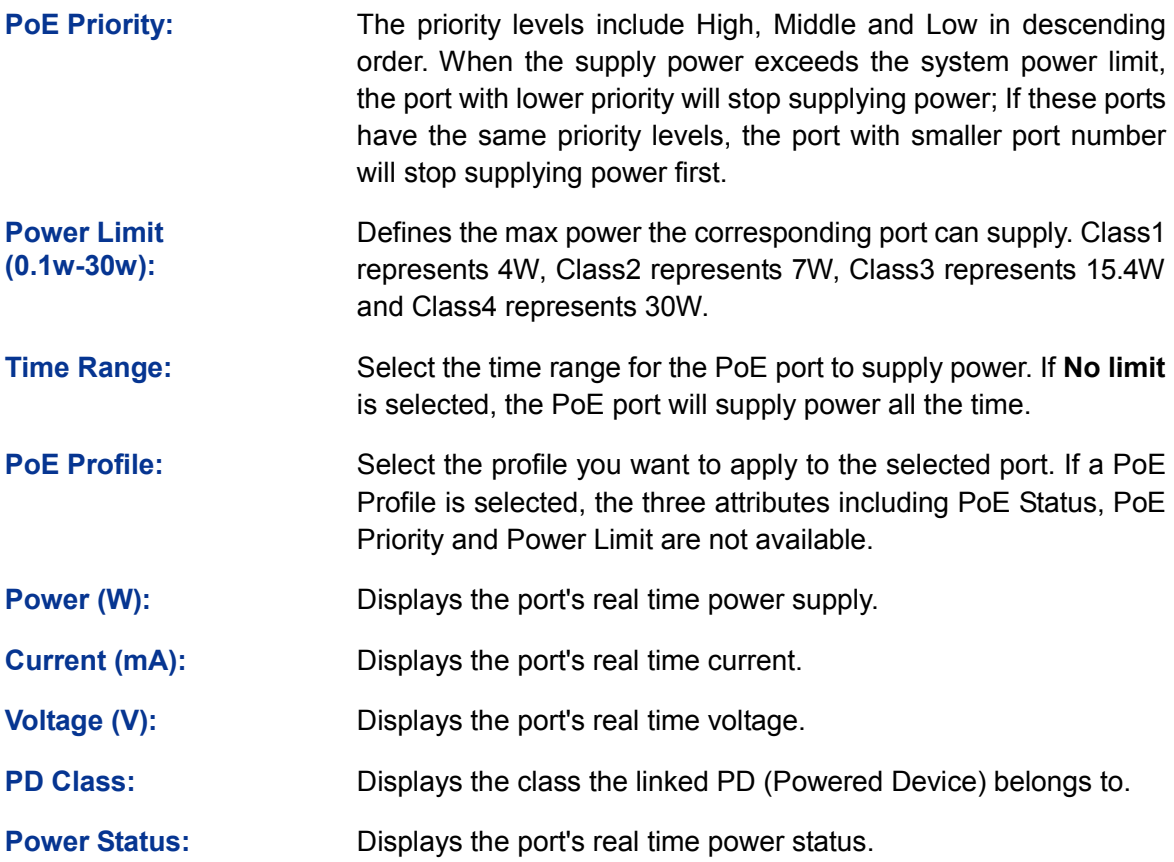

### **11.1.2 PoE Profile**

PoE (Power over Ethernet) Profile is a short cut for the configuration of the PoE port. You can create some profiles to be applied to the ports. In a profile, the PoE status, PoE priority and Power limit are configured.

Choose the menu **PoE→PoE Config→Profile Profile** to load the following page.

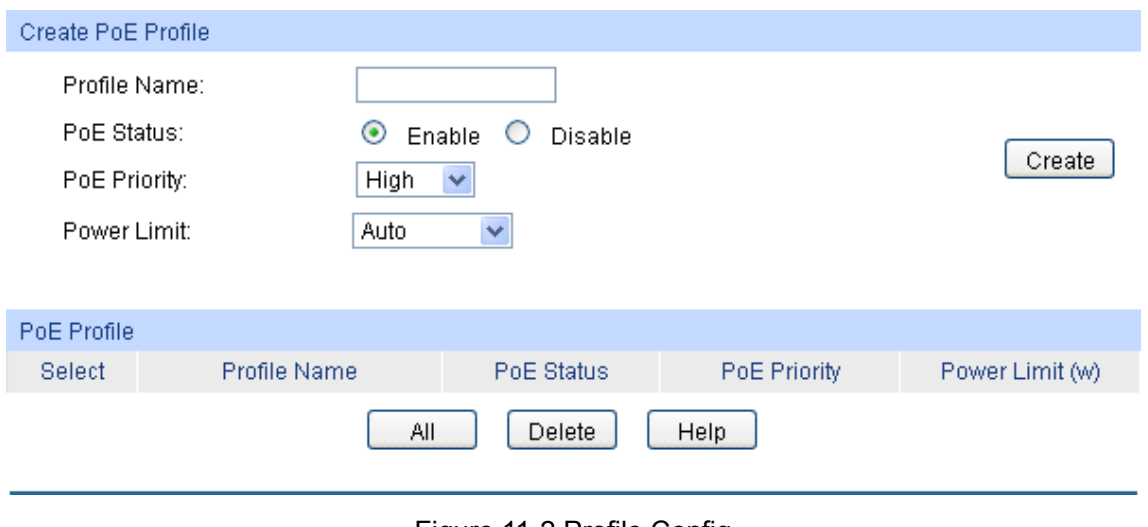

Figure 11-2 Profile Config

The following items are displayed on this screen:

- **Create PoE Profile**
	-

**Profile Name:** Enter the name of the profile.

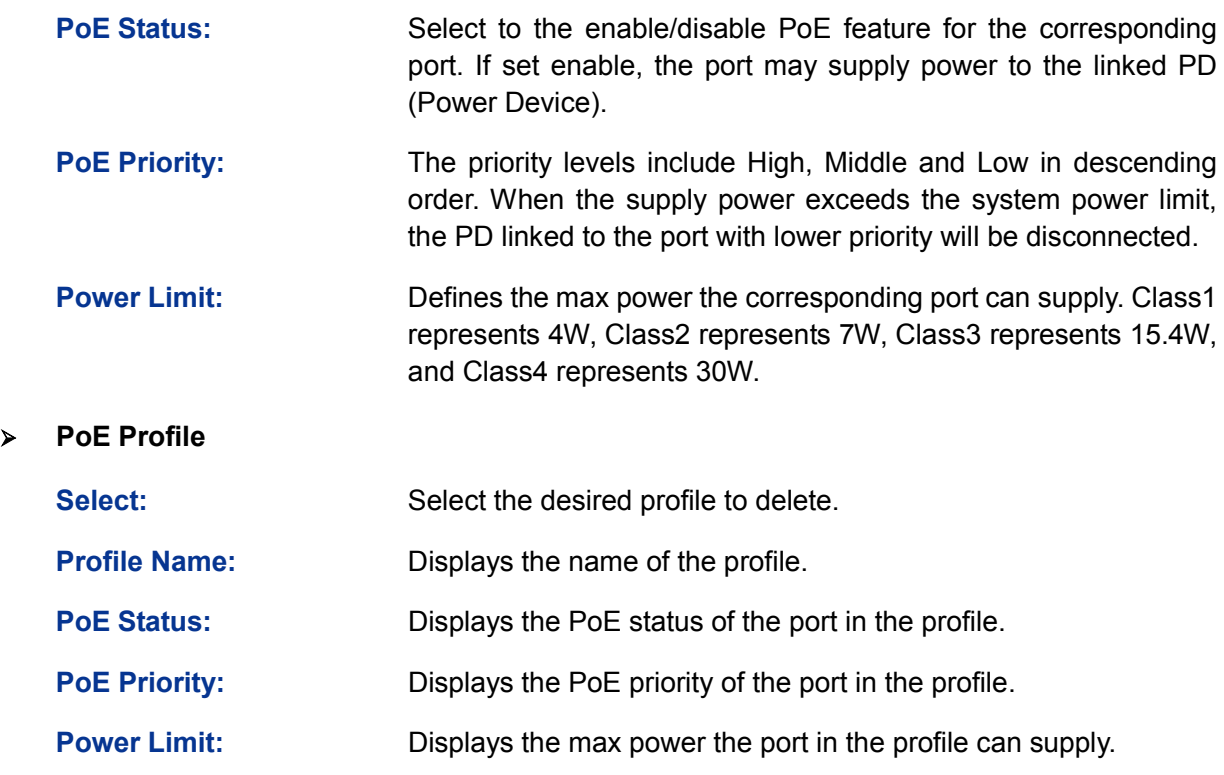

### **11.2 Time-Range**

A time-range based PoE enables you to implement PoE power supply by differentiating the time-ranges. A time-range can be specified for each port. The port will not supply power when the specified time-range is configured and the system time is not within the time-range.

On this switch time-range consists of **Holiday**, **Absolute** and **Periodic**. A specific Time-range is the intersection of Absolute Time and Periodic Time, combined with the Holiday you defined.

Absolute Time-range defines one or several time ranges with specific starting time and ending time in the Gregorian calendar. Seven time ranges can be created at most, and their union is the Absolute Time-range. Absolute Time-range does not recur. If no absolute time range is configured, the Absolute Time-range takes effect from January 1, 2000 00:00 to December 31, 2099 24:00.

For example, under Absolute type, create time range 1 from January 1, 2015 00:00 to January 31, 2015 24:00, and time range 2 from March 1, 2015 00:00 to March 31, 2015 24:00, which makes Absolute Time-range effective in both January and March.

Periodic Time-range defines one or several time ranges with specific starting time and ending time in a week. Periodic Time-range recurs periodically on the day/days you configured in the week. Seven time ranges can be created at most, and their union is the Periodic Time-range. If no periodic time range is configured, the Periodic Time-range takes effect all the time from Monday to Sunday.

If the Holiday mode is configured as Include, the Time-range will be the intersection of the Absolute Time and the Periodic Time.

If the Holiday mode is configure as Exclude, the Time range will be the intersection of the Absolute Time and the Periodic Time, with Holiday excluded.

The Time-Range configuration can be implemented on **Time-Range Summary**, **Time-Range Create** and **Holiday Config** pages.

### **11.2.1 Time-Range Summary**

On this page you can view or delete the current Time-ranges.

#### Choose the menu **PoE→Time-Range→Time-Range Summary** to load the following page.

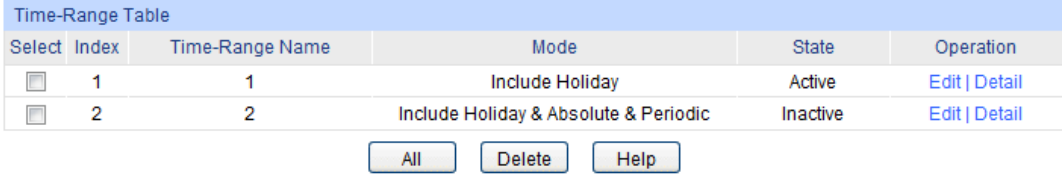

Figure 11-3 Time-Range Table

The following items are displayed on this screen:

#### **Time-Range Table**

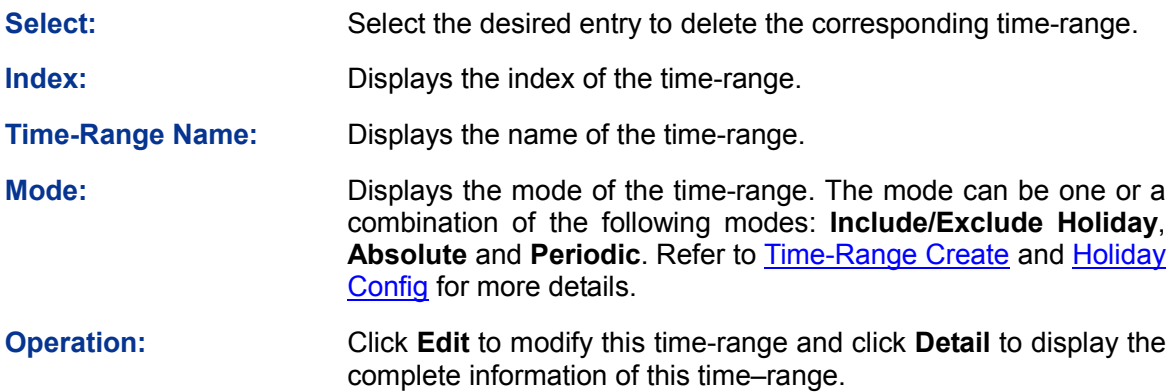

#### <span id="page-178-0"></span>**11.2.2 Time-Range Create**

On this page you can create time-ranges.

Choose the menu **PoE→Time-Range→Time-Range Create** to load the following page.

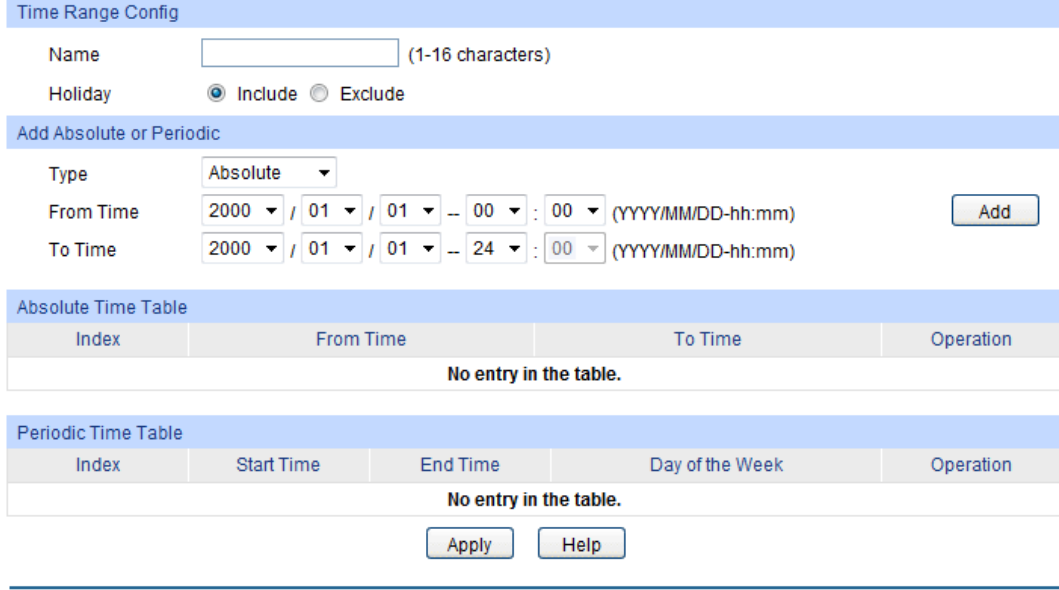

Note:

- 1. If no entry in the Absolute Time Table, the absolute time is 2000/01/01-00:00 to 2099/12/31-24:00 by default.
- 2. If no entry in the Periodic Time Table, the periodic time is 00:00 to 24:00 from Monday to Sunday by default.

Figure 11-4 Time-Range Create

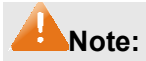

- 1. Up to 7 absolute time-ranges and 7 periodic time-ranges can be created in one Time-range.
- 2. If there is no entry in the Absolute Time table, the Absolute Time-range is from 2000/01/01-00:00 to 2099/12/31-24:00 by default.
- 3. If there is no entry in the Periodic Time table, the Periodic Time-range takes effect all the time from Monday to Sunday by default.

#### **Time Range Config**

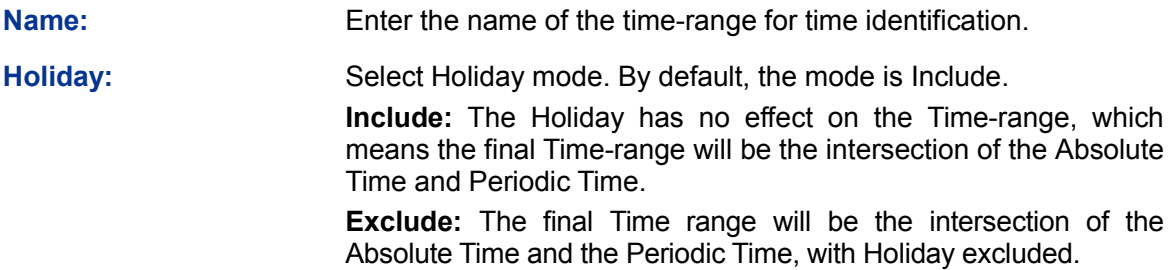

#### **Add Absolute or Periodic**

<span id="page-179-0"></span>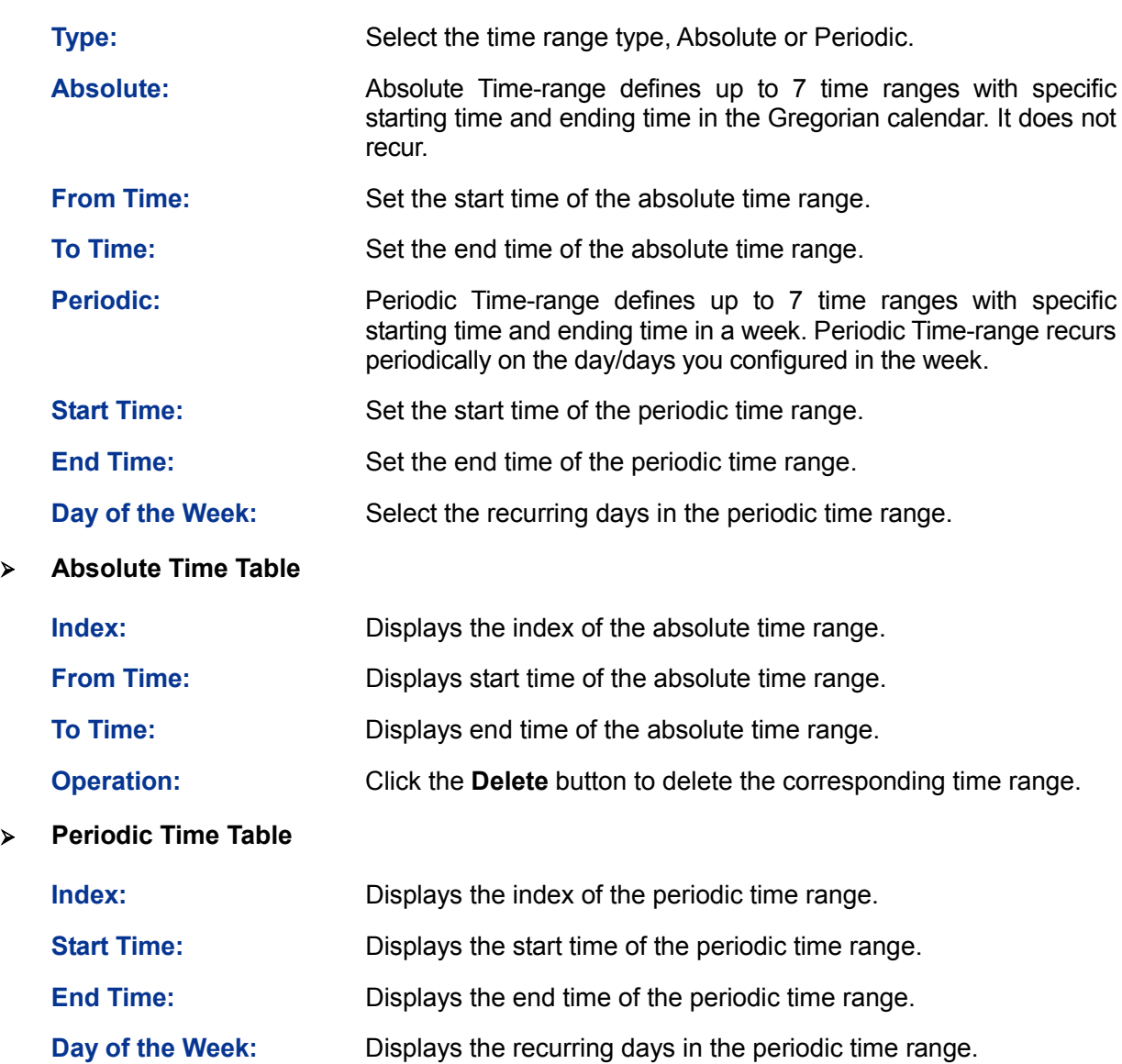
**Operation:** Click the **Delete** button to delete the corresponding time range.

## **11.2.3 Holiday Config**

You can define holidays in this page. The holiday will be excluded from the Time-range you created if the Holiday mode is Exclude.

Choose the menu **PoE→Time-Range→Holiday Config** to load the following page.

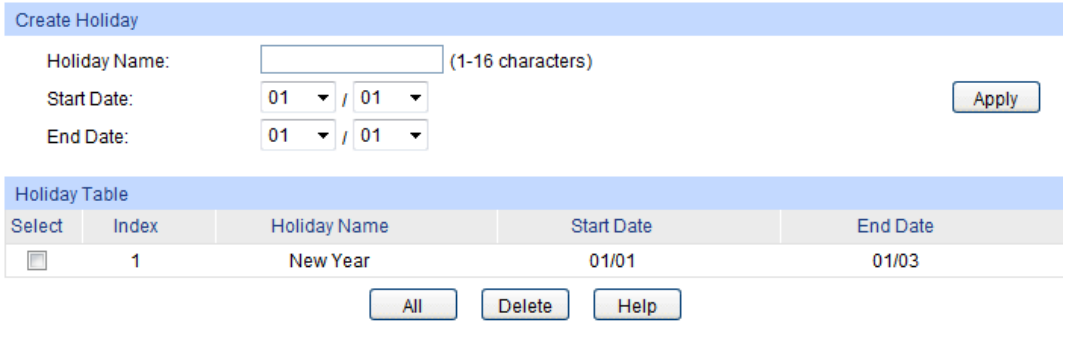

Figure 11-5 Holiday Configuration

The following entries are displayed on this screen:

#### **Create Holiday**

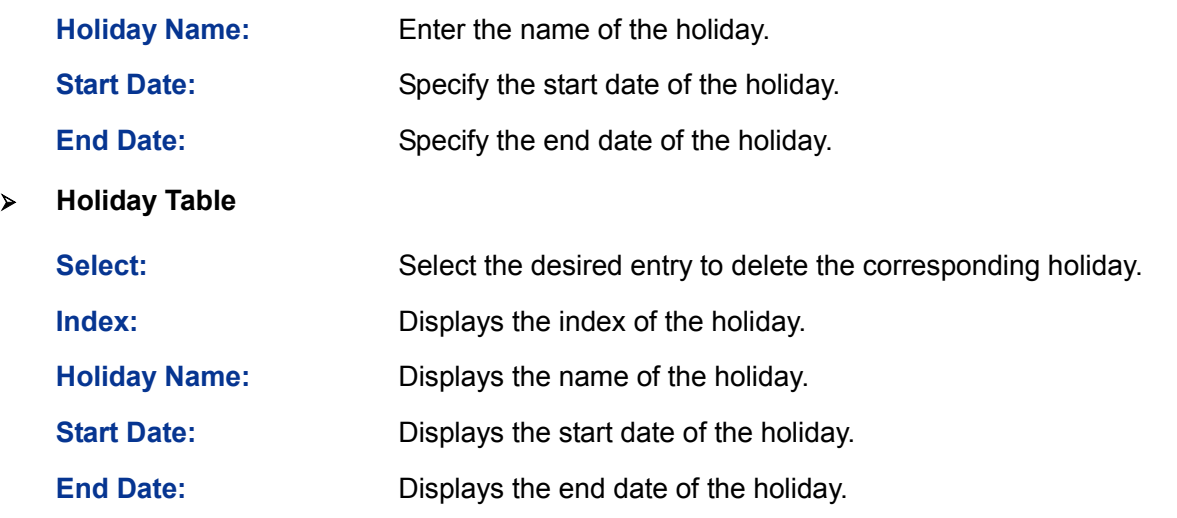

#### [Return to CONTENTS](#page-4-0)

# **Chapter 12 ACL**

## **12.1 ACL Config**

An ACL may contain a number of rules, and each rule specifies a different package range. Packets are matched in match order. Once a rule is matched, the switch processes the matched packets taking the operation specified in the rule without considering the other rules, which can enhance the performance of the switch.

The ACL Config function can be implemented on **ACL Summary**, **ACL Create**, **MAC ACL**, **Standard-IP ACL** and **Extend-IP ACL** pages.

#### **12.1.1 ACL Summary**

On this page, you can view the current ACLs configured in the switch.

Choose the menu **ACL**→**ACL Config**→**ACL Summary** to load the following page.

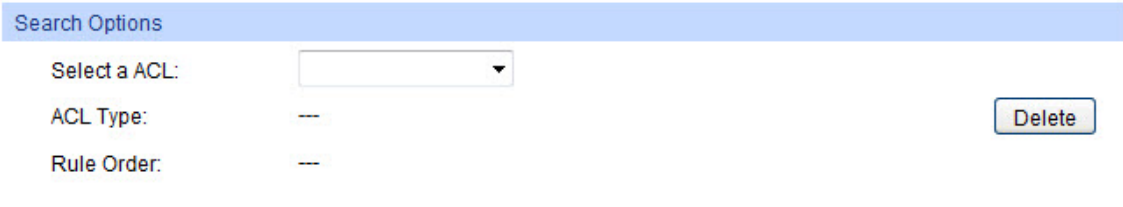

Figure 12-1 ACL Summary

The following entries are displayed on this screen:

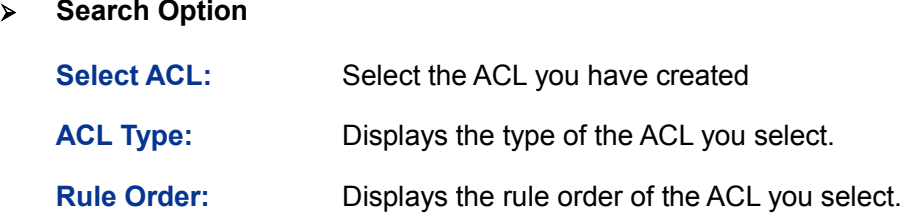

## **12.1.2 ACL Create**

On this page you can create ACLs.

Choose the menu **ACL**→**ACL Config**→**ACL Create** to load the following page.

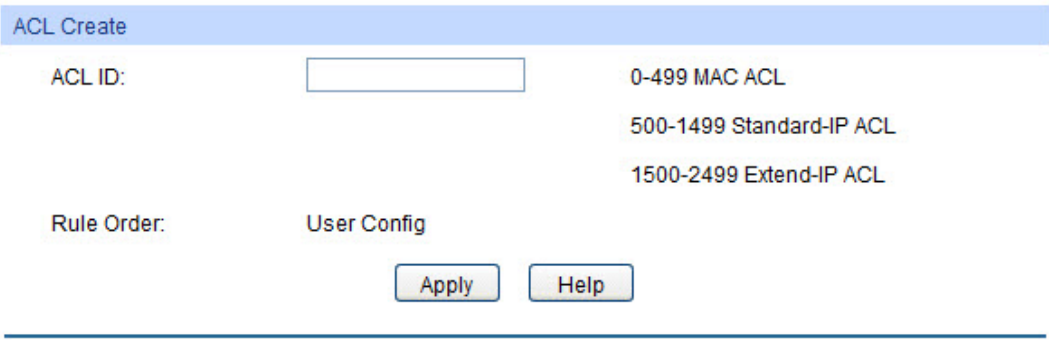

Figure 12-2 ACL Create

The following entries are displayed on this screen:

## **ACL Create ACL ID:** Enter ACL ID of the ACL you want to create. **Rule Order:** User Config order is set to be match order in this ACL.

## **12.1.3 MAC ACL**

MAC ACLs analyze and process packets based on a series of match conditions, which can be the source MAC addresses and destination MAC addresses carried in the packets.

Choose the menu **ACL**→**ACL Config**→**MAC ACL** to load the following page.

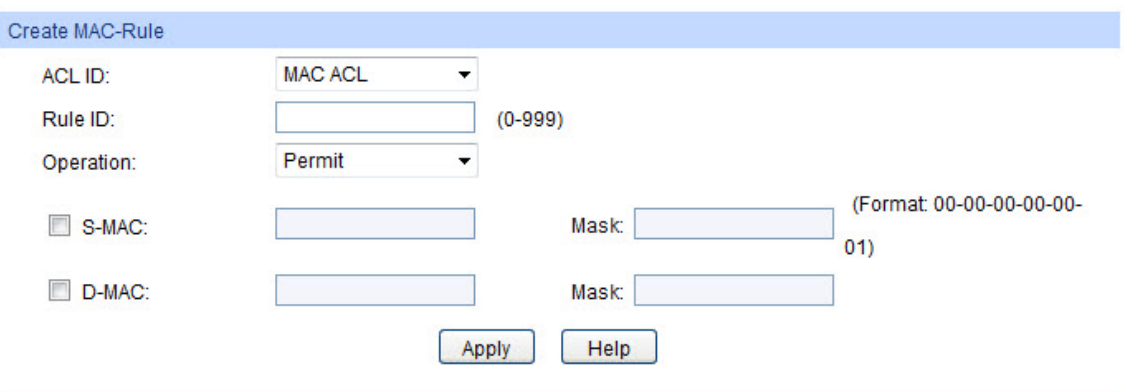

Figure 12-3 Create MAC Rule

The following entries are displayed on this screen:

#### **Create MAC-Rule**

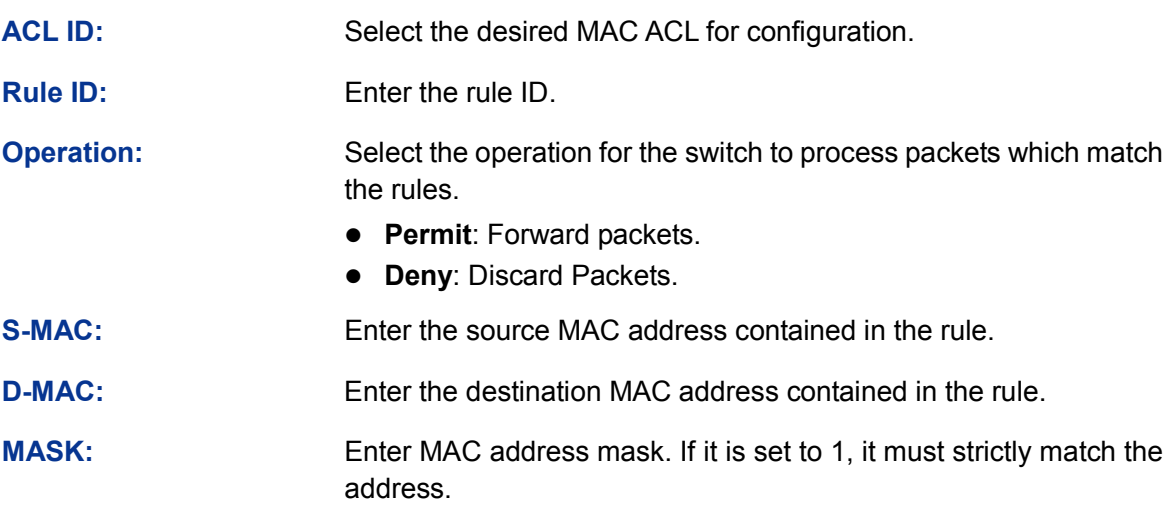

## **12.1.4 Standard-IP ACL**

Standard-IP ACLs analyze and process data packets based on a series of match conditions, which can be the source IP addresses and destination IP addresses carried in the packets.

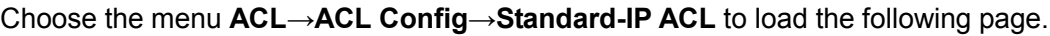

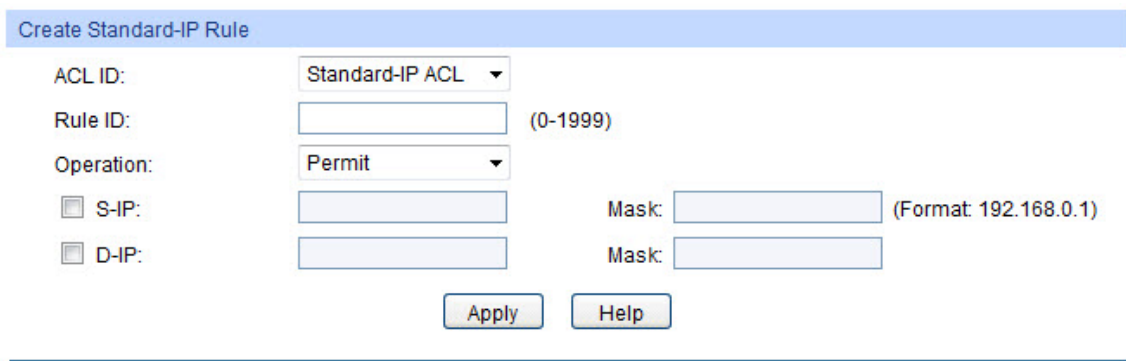

Figure 12-4 Create Standard-IP Rule

The following entries are displayed on this screen:

#### **Create Standard-IP ACL**

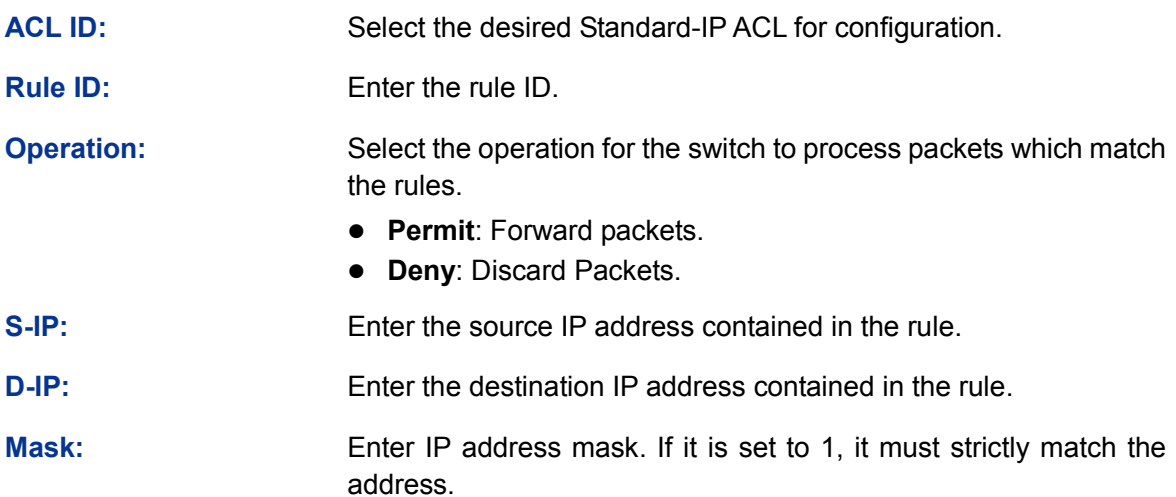

## **12.1.5 Extend-IP ACL**

Extend-IP ACLs analyze and process data packets based on a series of match conditions, which can be the source IP addresses, destination IP addresses, IP protocol and other information of this sort carried in the packets.

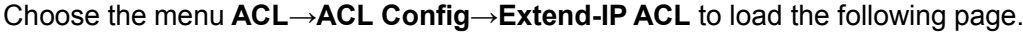

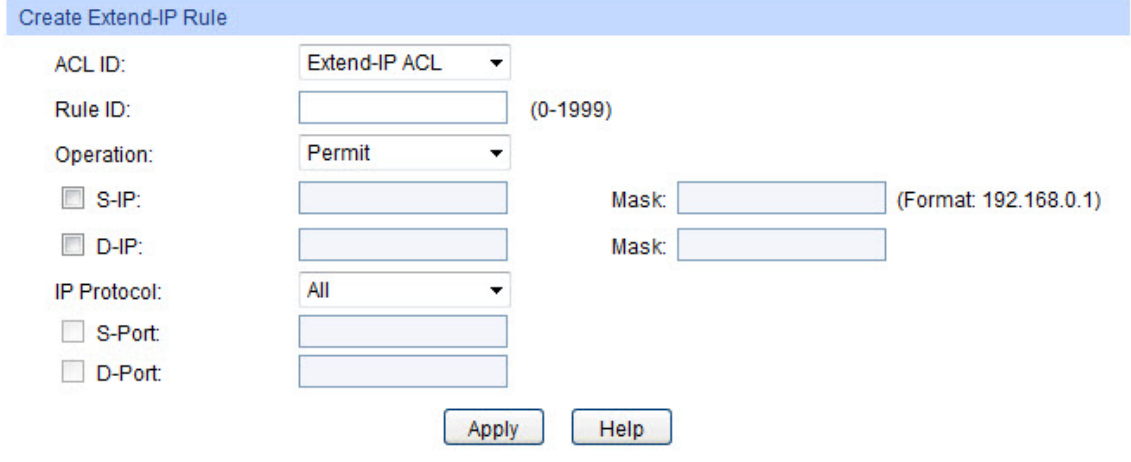

Figure 12-5 Create Extend-IP Rule

The following entries are displayed on this screen:

#### **Create Extend-IP ACL**

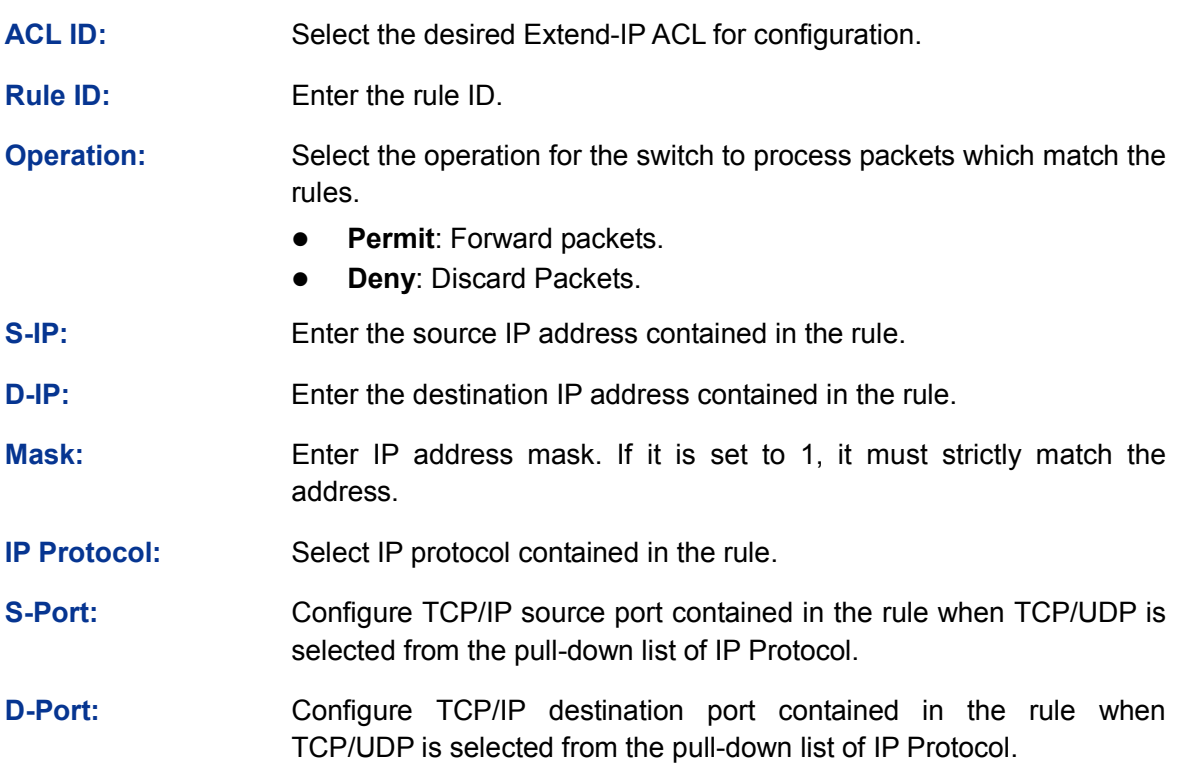

## **12.2 Policy Config**

A Policy is used to control the data packets those match the corresponding ACL rules by configuring ACLs and actions together for effect.

The Policy Config can be implemented on **Policy Summary**, **Police Create** and **Action Create** pages.

## **12.2.1 Policy Summary**

On this page, you can view the ACL and the corresponding operations in the policy.

Choose the menu **ACL**→**Policy Config**→**Policy Summary** to load the following page.

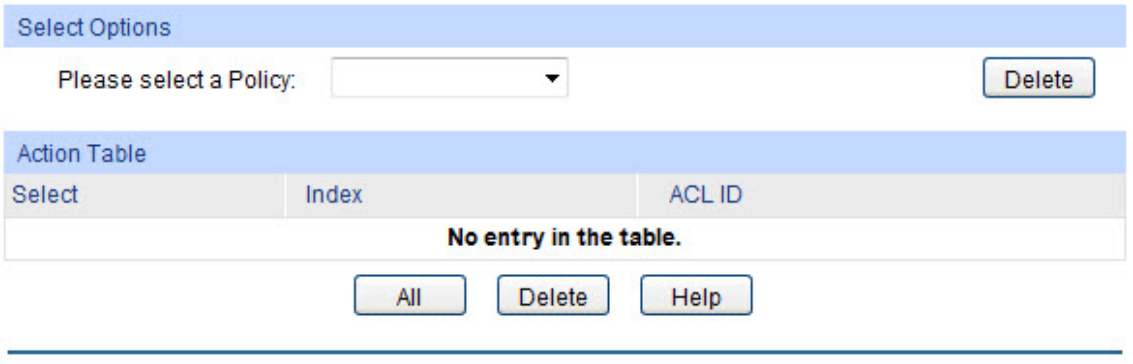

Figure 12-6 Policy Summary

The following entries are displayed on this screen:

**Search Option** 

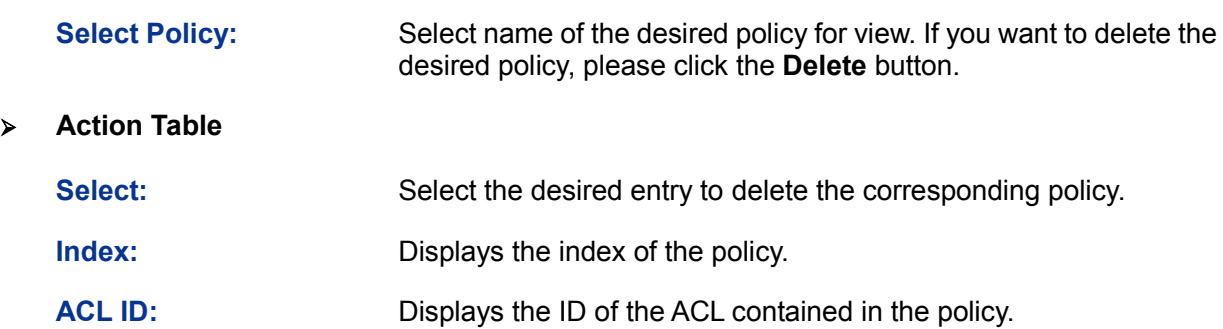

## **12.2.2 Policy Create**

On this page you can create the policy.

Choose the menu **ACL**→**Policy Config**→**Policy Create** to load the following page.

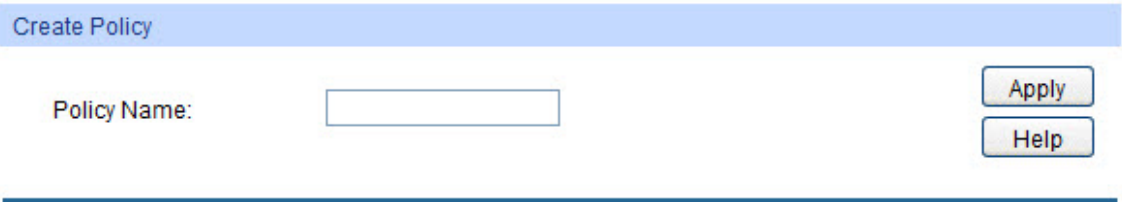

Figure 12-7 Create Policy

The following entries are displayed on this screen:

#### **Create Policy**

**Policy Name:** Enter the name of the policy.

#### **12.2.3 Action Create**

On this page you can add ACLs for the policy.

Choose the menu **ACL**→**Policy Config**→**Action Create** to load the following page.

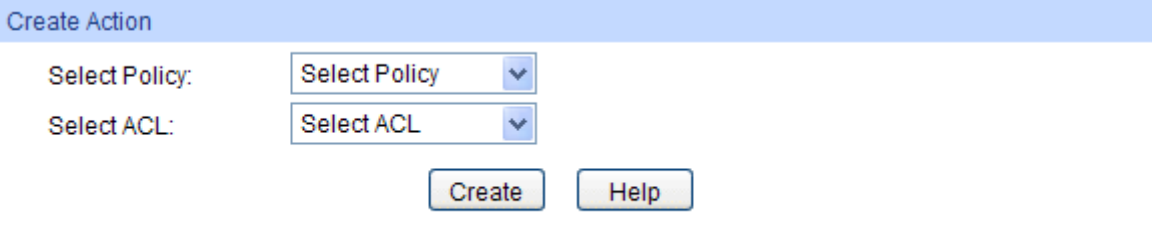

Figure 12-8 Action Create

The following entries are displayed on this screen:

#### **Create Action**

**Select Policy:** Select the name of the policy.

**Select ACL:** Select the ACL for configuration in the policy.

## **12.3 ACL Binding**

ACL Binding function can have the ACL take its effect on a specific port/VLAN. The ACL will take effect only when it is bound to a port/VLAN. In the same way, the port/VLAN will receive the data packets and process them based on the ACL only when the ACL is bound to the port/VLAN.

The ACL Binding can be implemented on **Binding Table**, **Port Binding** and **VLAN Binding** pages.

## **12.3.1 Binding Table**

On this page view the ACL bound to port/VLAN.

Choose the menu **ACL**→**ACL Binding**→**Binding Table** to load the following page.

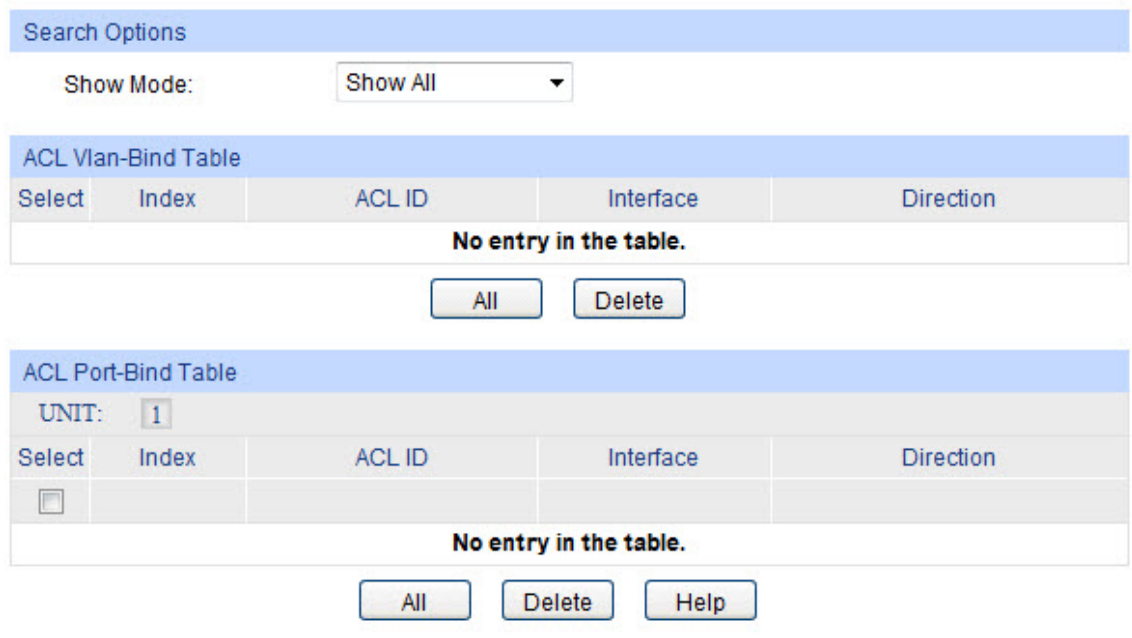

Figure 12-9 Binding Table

The following entries are displayed on this screen:

**Search Option**

**Show Mode:** Select a show mode appropriate to your needs.

- **ACL VLAN-Bind Table**
	- Select: Select the desired entry to delete the corresponding binding ACL.

**Index:** Displays the index of the binding ACL.

- **ACL ID:** Displays the ID of the binding ACL.
- **Interface:** Displays the port number or VLAN ID bound to the ACL.
- **Direction:** Displays the binding direction.
- **ACL Port-Bind Table**

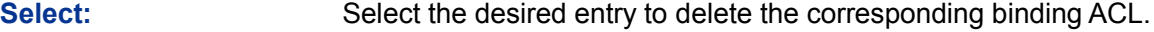

- **Index:** Displays the index of the binding ACL.
- **ACL ID:** Displays the ID of the binding ACL.
- **Interface:** Displays the port number or VLAN ID bound to the ACL.
- **Direction:** Displays the binding direction.

## **12.3.2 Port Binding**

On this page you can bind a ACL to a port.

Choose the menu **ACL**→**ACL Binding**→**Port Binding** to load the following page.

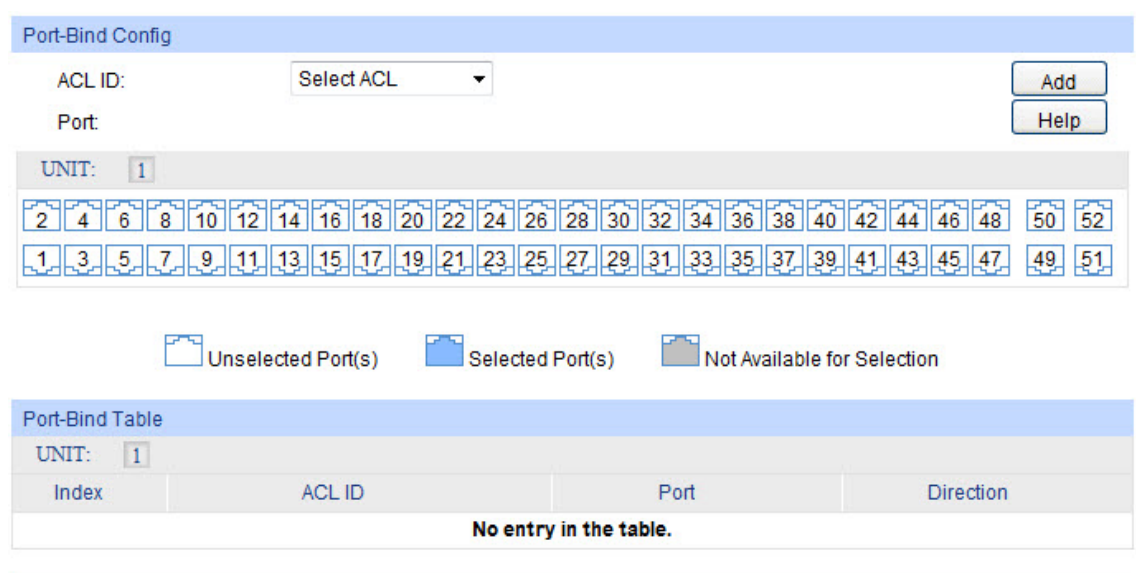

Figure 12-10 Bind the policy to the port

The following entries are displayed on this screen:

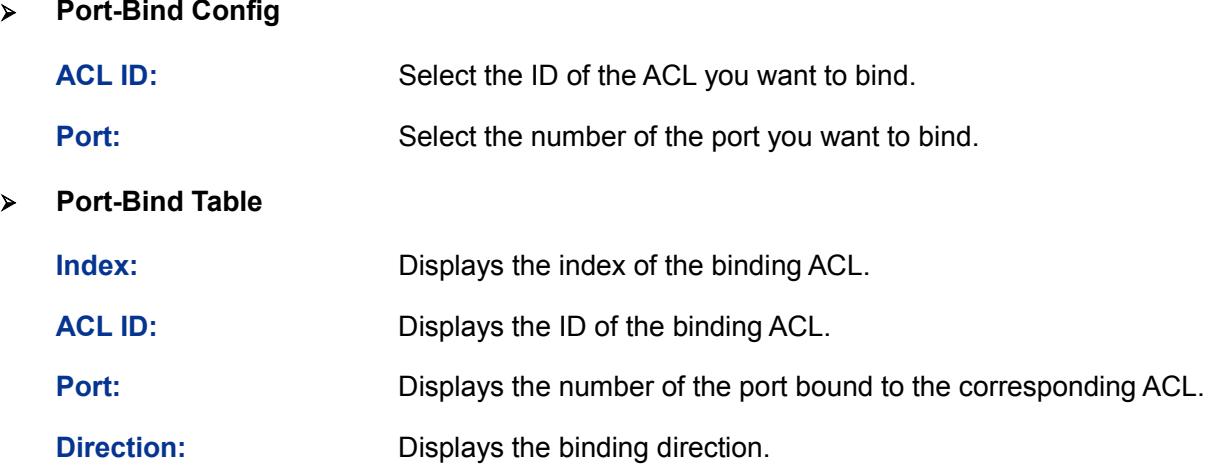

## **12.3.3 VLAN Binding**

On this page you can bind an ACL to a VLAN.

Choose the menu **ACL**→**ACL Binding**→**VLAN Binding** to load the following page.

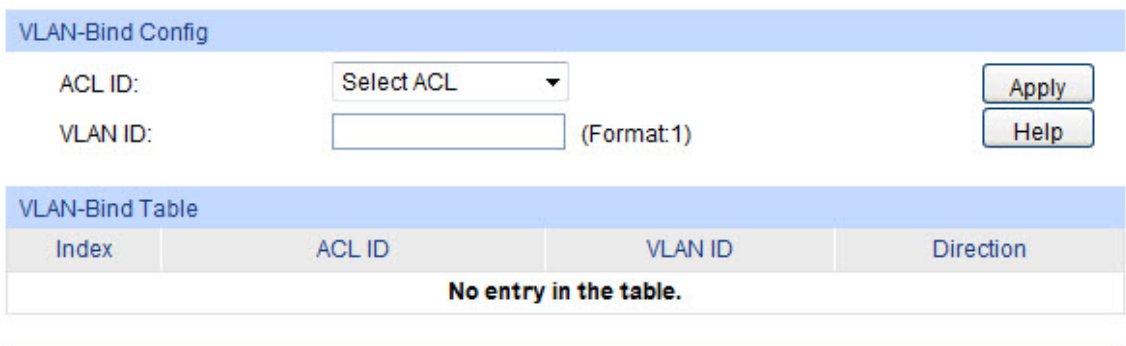

Figure 12-11 Bind the policy to the VLAN

The following entries are displayed on this screen:

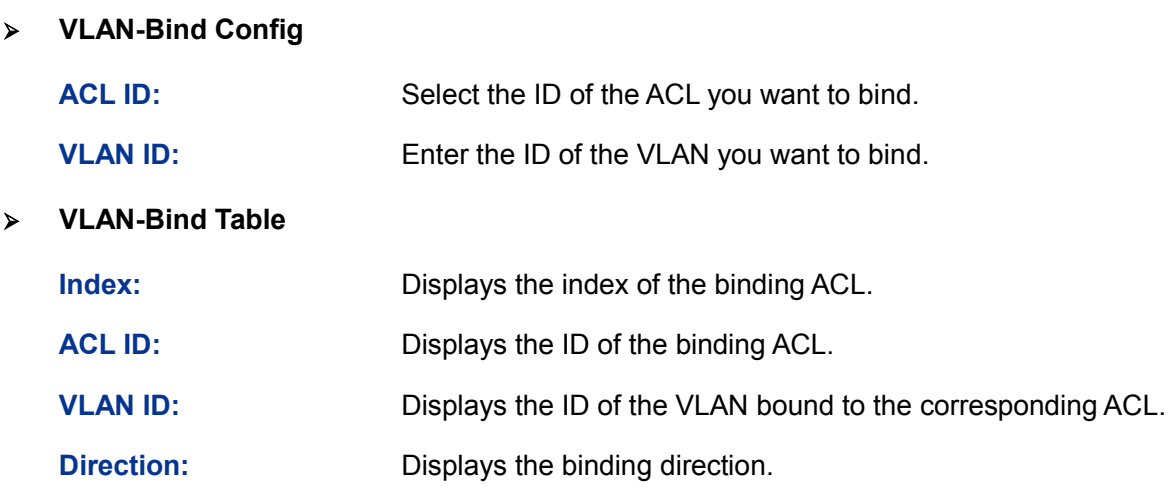

#### **Configuration Procedure:**

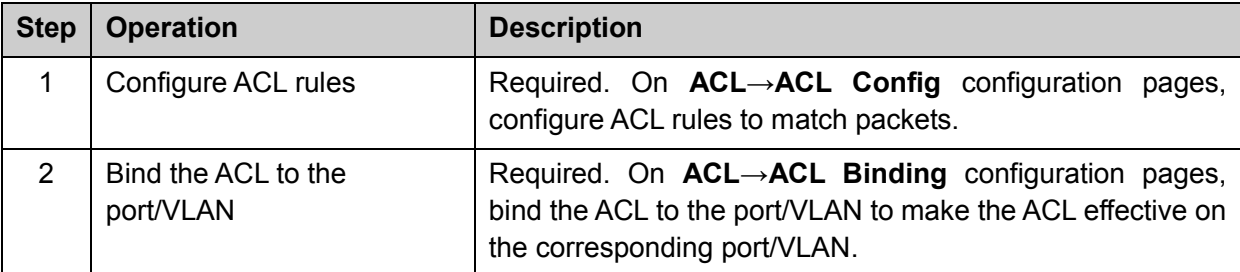

## **12.4 Policy Binding**

Policy Binding function can have the policy take its effect on a specific port/VLAN. The policy will take effect only when it is bound to a port/VLAN. In the same way, the port/VLAN will receive the data packets and process them based on the policy only when the policy is bound to the port/VLAN.

The Policy Binding can be implemented on **Binding Table**, **Port Binding** and **VLAN Binding** pages.

## **12.4.1 Binding Table**

On this page view the policy bound to port/VLAN.

Choose the menu **ACL**→**Policy Binding**→**Binding Table** to load the following page.

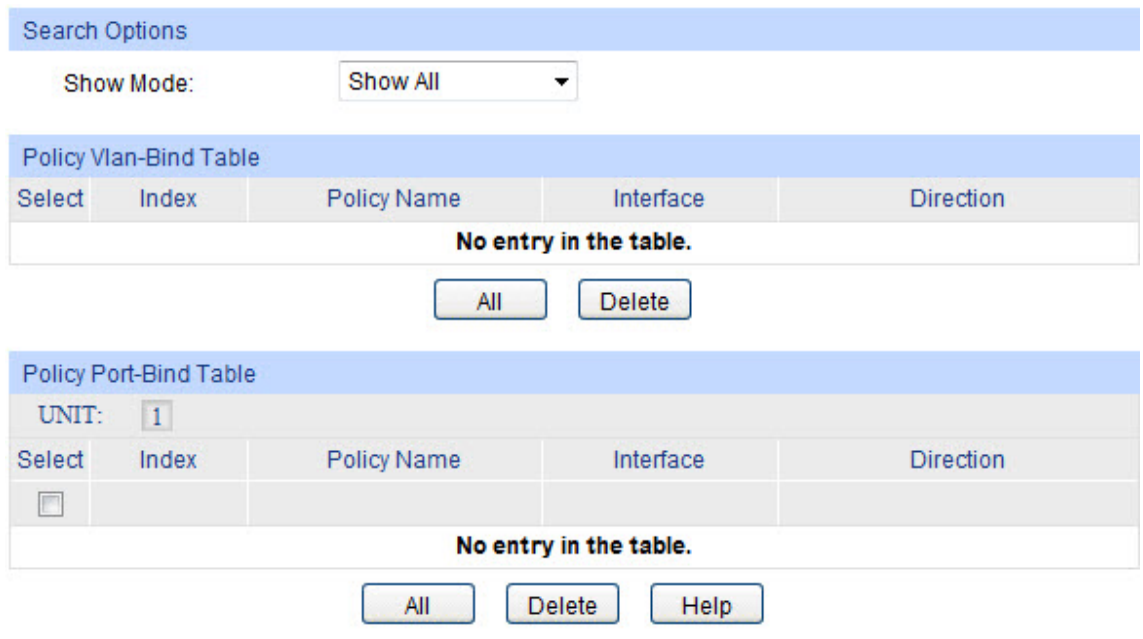

Figure 12-12 Binding Table

The following entries are displayed on this screen:

**Search Option**

**Show Mode:** Select a show mode appropriate to your needs.

- **Policy VLAN-Bind Table**
	- **Select:** Select the desired entry to delete the corresponding binding policy.
	- **Index:** Displays the index of the binding policy.
	- **Policy Name:** Displays the name of the binding policy.
	- **Interface:** Displays the port number or VLAN ID bound to the policy.
	- **Direction:** Displays the binding direction.
- **Policy Port-Bind Table**
	- **Select:** Select the desired entry to delete the corresponding binding policy.
	- **Index:** Displays the index of the binding policy.
	- **Policy Name:** Displays the name of the binding policy.
	- **Interface:** Displays the port number or VLAN ID bound to the policy.
	- **Direction:** Displays the binding direction.

## **12.4.2 Port Binding**

On this page you can bind a policy to a port.

Choose the menu **ACL**→**ACL Binding**→**Port Binding** to load the following page.

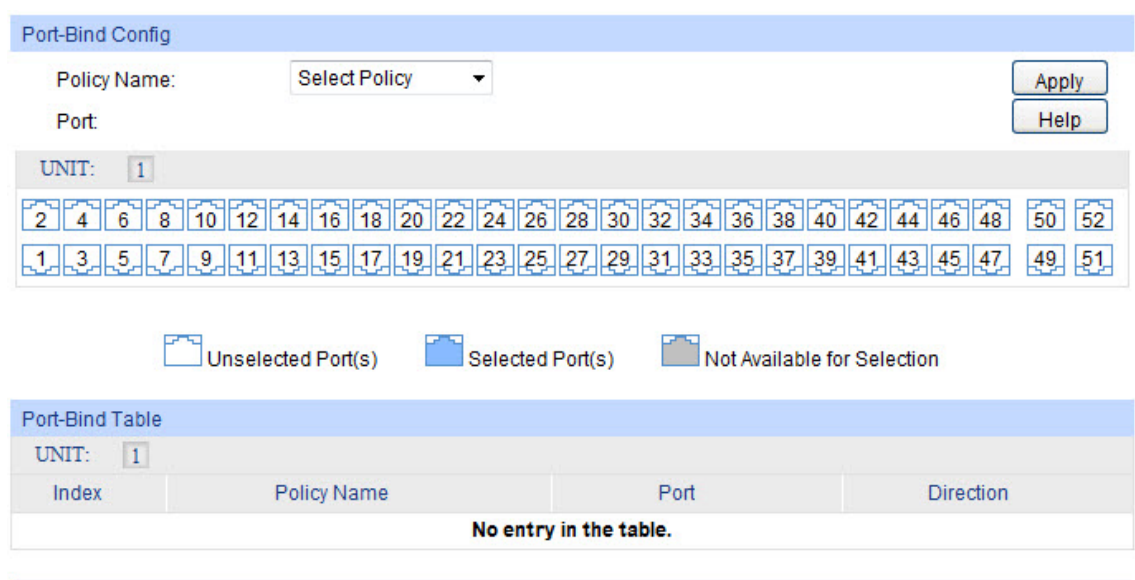

Figure 12-13 Bind the policy to the port

The following entries are displayed on this screen:

**Port-Bind Config**

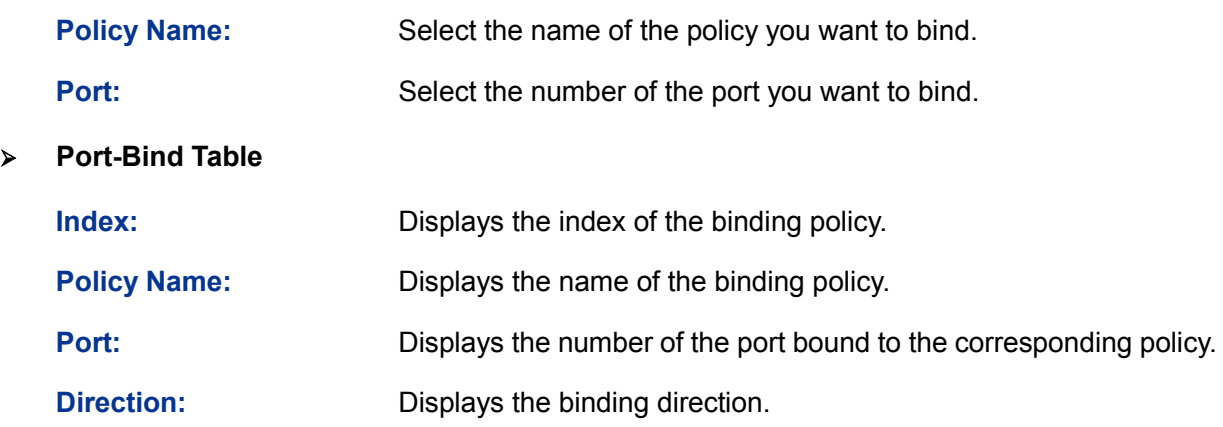

## **12.4.3 VLAN Binding**

On this page you can bind a policy to a VLAN.

Choose the menu **ACL**→**Policy Binding**→**VLAN Binding** to load the following page.

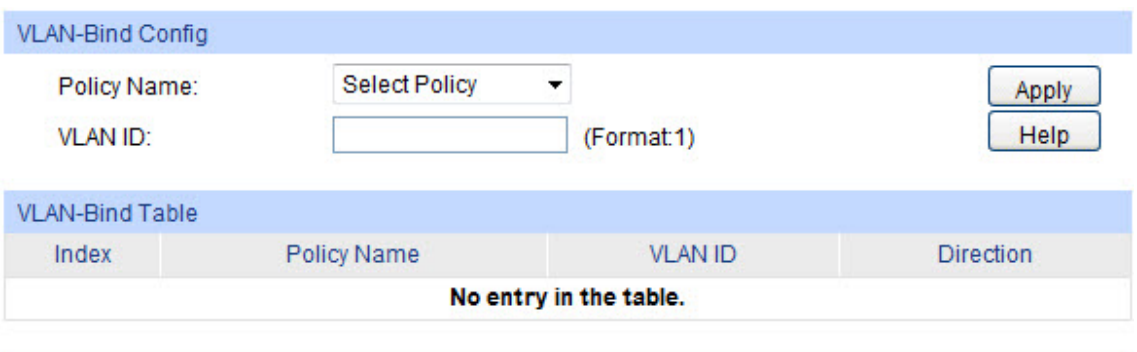

Figure 12-14 Bind the policy to the VLAN

The following entries are displayed on this screen:

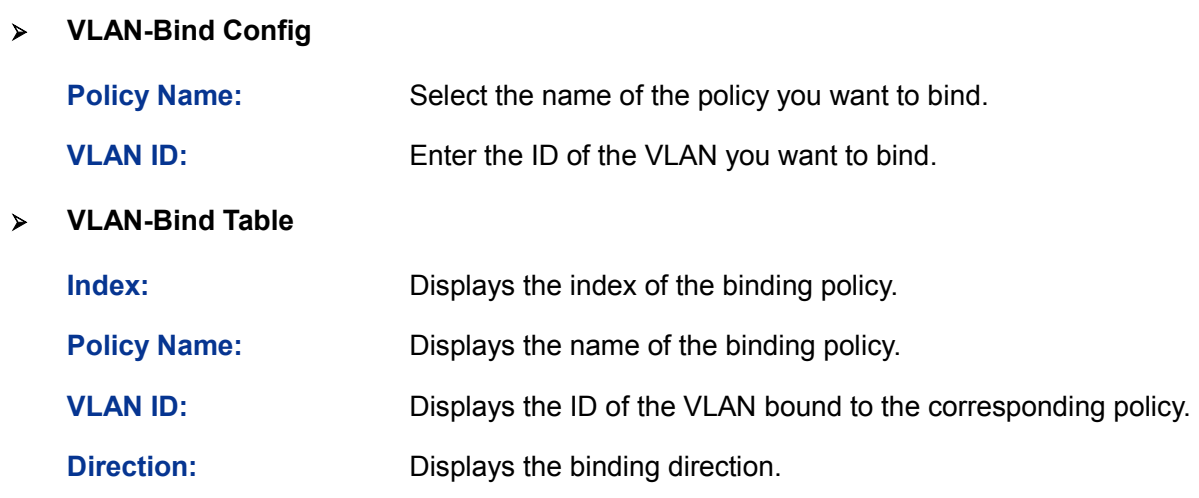

#### **Configuration Procedure:**

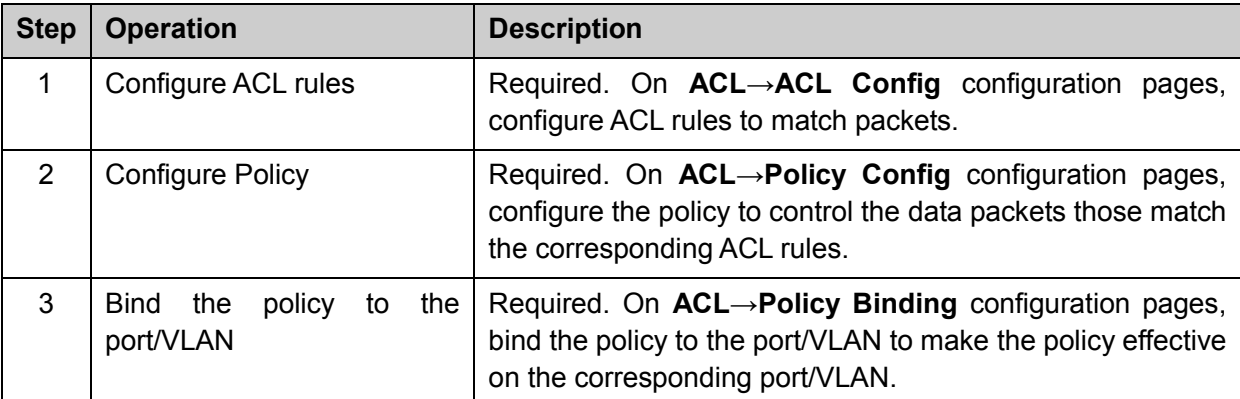

## **12.5 Application Example for ACL**

#### **Network Requirements**

- 1. The manager of the R&D department can access to the forum of the company and the Internet without any forbiddance. The MAC address of the manager is 00-64-A5-5D-12-C3.
- 2. The staff of the R&D department cannot access to the Internet but can visit the forum.
- 3. The staff of the marketing department can access to the Internet but cannot visit the forum.
- 4. The R&D department and marketing department cannot communicate with each other.
- **Network Diagram**

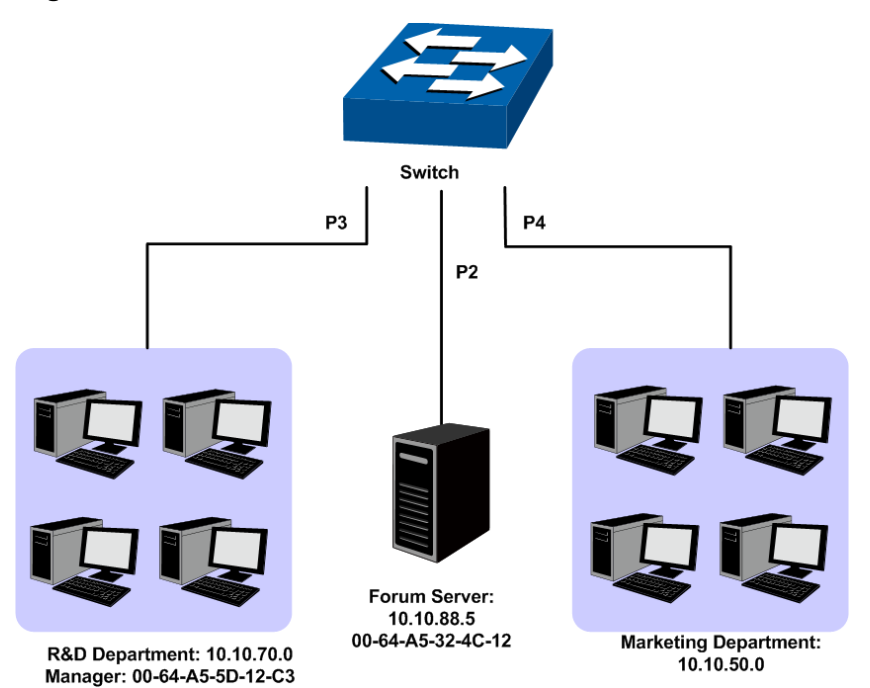

#### **Configuration Procedure**

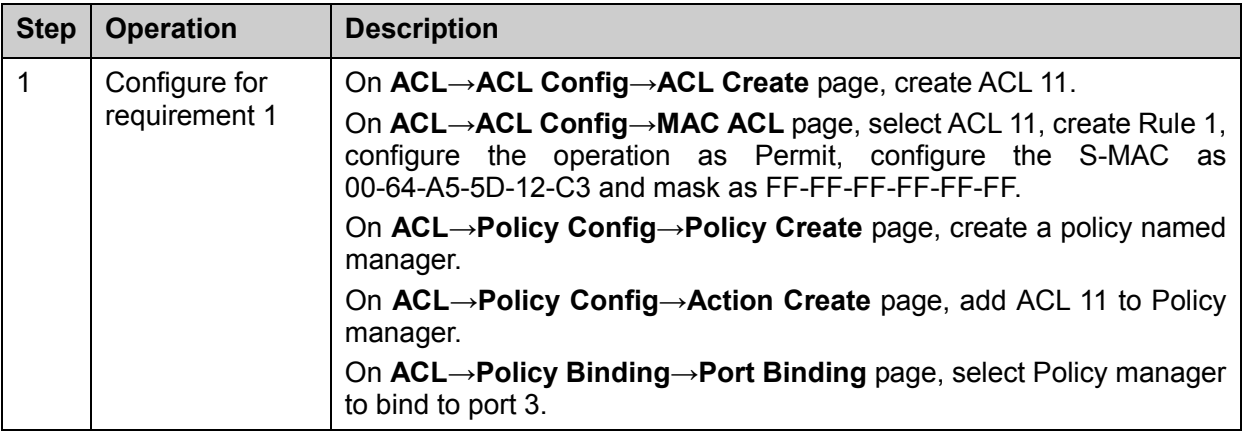

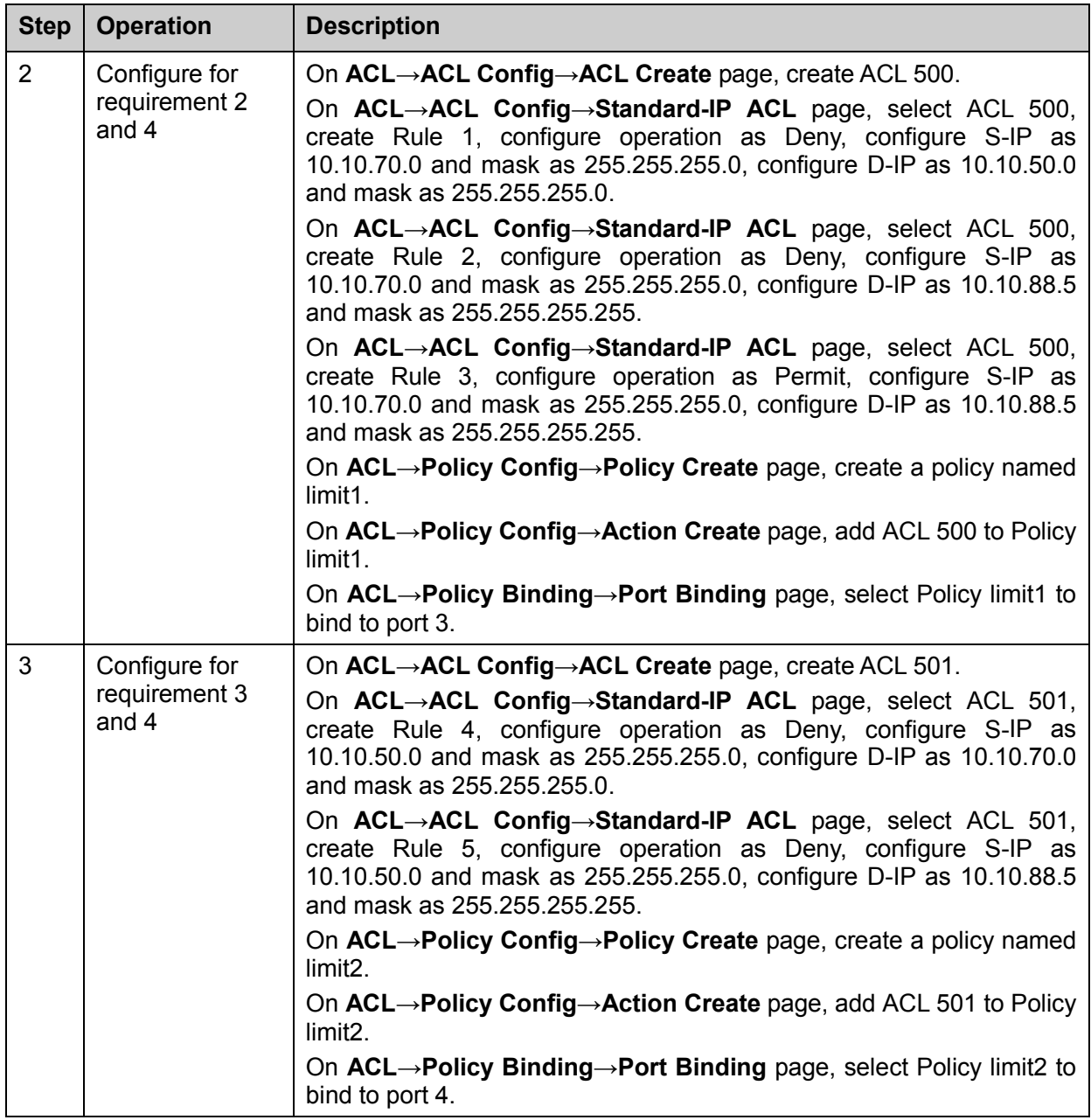

**[Return to CONTENTS](#page-4-0)** 

# **Chapter 13 Network Security**

Network Security module is to provide the multiple protection measures for the network security. This module includes five submenus: **IP-MAC Binding**, **DHCP Snooping, ARP Inspection**, **DoS Defend** and **802.1X**. Please configure the functions appropriate to your need.

## **13.1 IP-MAC Binding**

The IP-MAC Binding function allows you to bind the IP address, MAC address, VLAN ID and the connected Port number of the Host together. Basing on the IP-MAC binding table and ARP Inspection functions can control the network access and only allow the Hosts matching the bound entries to access the network.

The following three IP-MAC Binding methods are supported by the switch.

- (1) Manually: You can manually bind the IP address, MAC address, VLAN ID and the Port number together in the condition that you have got the related information of the Hosts in the LAN.
- (2) Scanning: You can quickly get the information of the IP address, MAC address, VLAN ID and the connected port number of the Hosts in the LAN via the ARP Scanning function, and bind them conveniently. You are only requested to enter the IP address and VLAN ID on the ARP Scanning page for the scanning.
- (3) DHCP Snooping: You can use DHCP Snooping functions to monitor the process of the Host obtaining the IP address from DHCP server, and record the IP address, MAC address, VLAN and the connected Port number of the Host for automatic binding.

These three methods are also considered as the sources of the IP-MAC Binding entries. The entries from various sources should be different from one another to avoid collision. Among the entries in collision, only the entry from the source with the highest priority will take effect. These three sources (Manual, Scanning and Snooping) are in descending order of priority.

The **IP-MAC Binding** function is implemented on the **Binding Table**, **Manual Binding**, and **ARP Scanning** pages.

## **13.1.1 Binding Table**

On this page, you can view the information of the bound entries.

Choose the menu **Network Security**→**IP-MAC Binding**→**Binding Table** to load the following page.

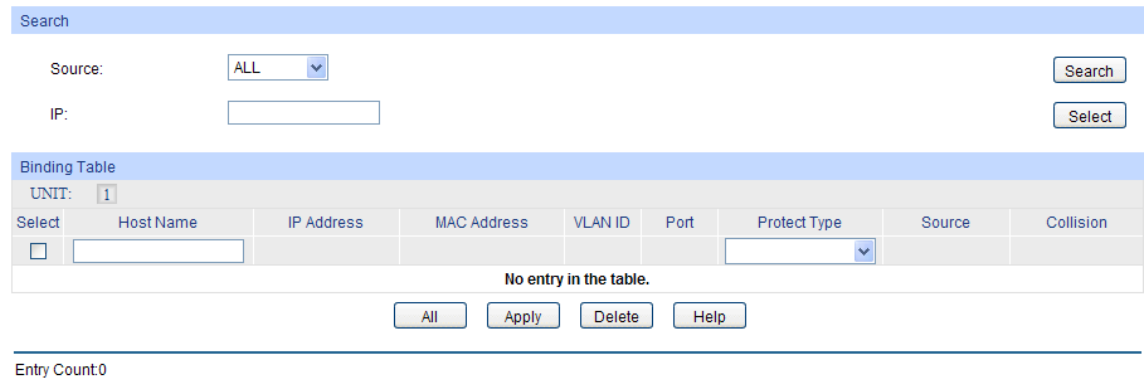

Note:

1. Among the entries with critical collision level, the one having the highest Source priority will take effect.

Figure 13-1 Binding Table

The following entries are displayed on this screen:

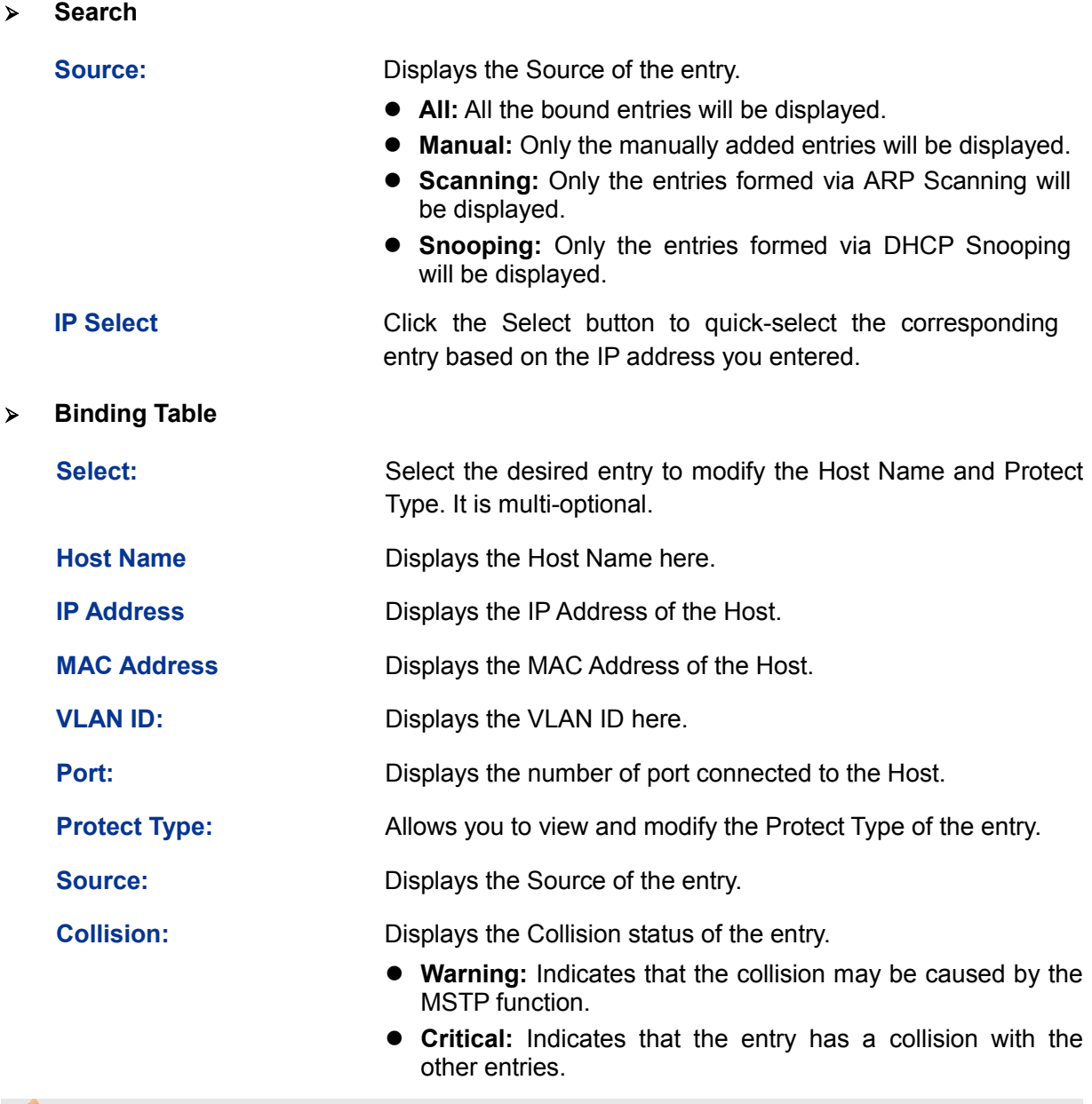

**Note:**

Among the entries with Critical collision level, the one with the highest Source priority will take effect.

## **13.1.2 Manual Binding**

You can manually bind the IP address, MAC address, VLAN ID and the Port number together in the condition that you have got the related information of the Hosts in the LAN.

Choose the menu **Network Security**→**IP-MAC Binding**→**Manual Binding** to load the following page.

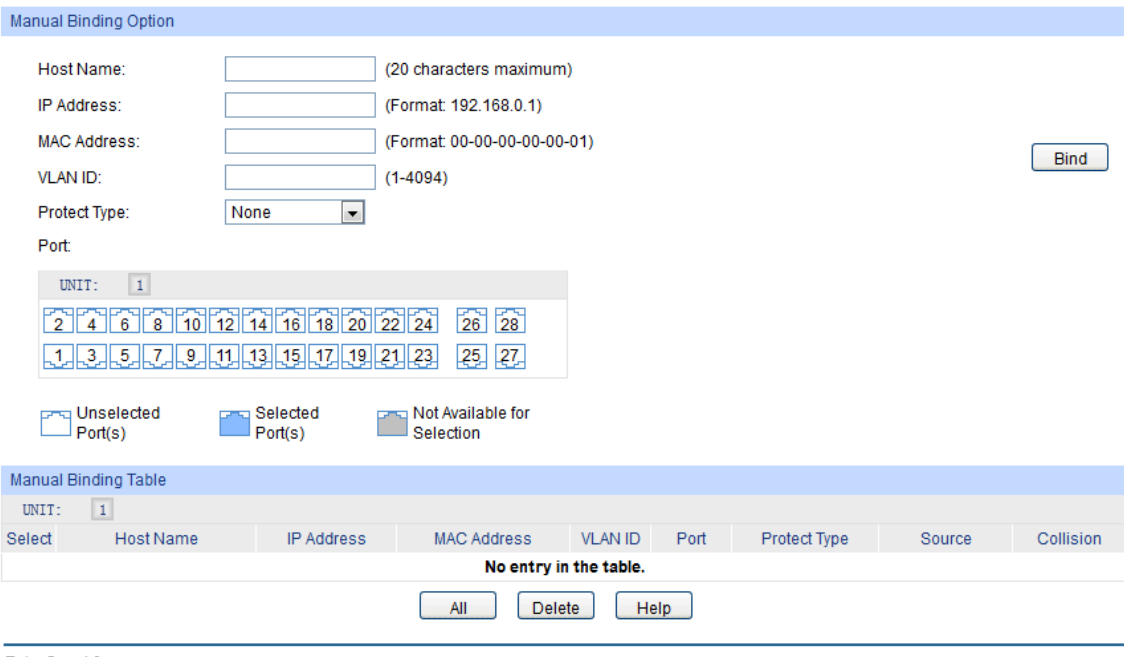

Entry Count:0 Note:

1. Among the entries with critical collision level, the one having the highest Source priority will take effect.

Figure 13-2 Manual Binding

The following entries are displayed on this screen:

#### **Manual Binding Option**

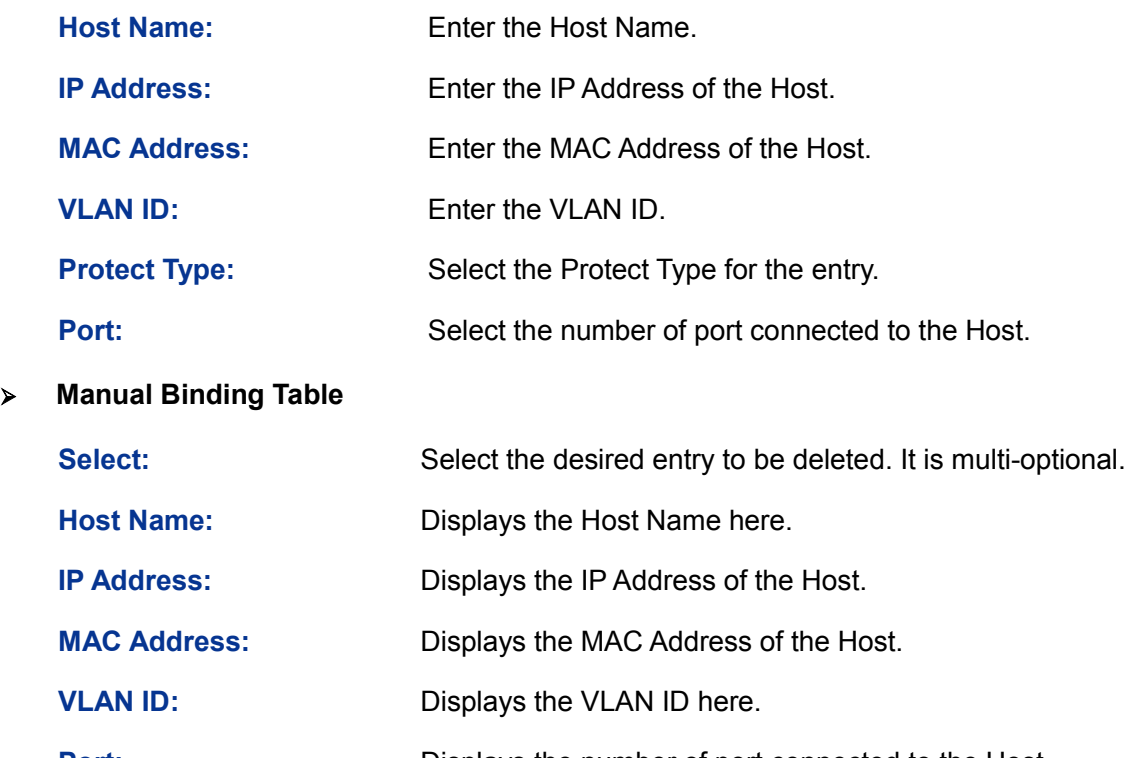

**Port: Port: Displays the number of port connected to the Host.** 

**Protect Type:** Displays the Protect Type of the entry.

**Source:** Displays the source of the entry.

**Collision:** Displays the Collision status of the entry.

- **Warning:** Indicates that the collision may be caused by the MSTP function.
- **Critical:** Indicates that the entry has a collision with the other entries.

## <span id="page-198-0"></span>**13.1.3 ARP Scanning**

ARP (Address Resolution Protocol) is used to analyze and map IP addresses to the corresponding MAC addresses so that packets can be delivered to their destinations correctly. IP address is the address of the Host on Network layer. MAC address, the address of the Host on Data link layer, is necessary for the packet to reach the very device. So the destination IP address carried in a packet need to be translated into the corresponding MAC address.

ARP functions to translate the IP address into the corresponding MAC address and maintain an ARP Table, where the latest used IP address-to-MAC address mapping entries are stored. When the Host communicates with a strange Host, ARP works as the following figure shown.

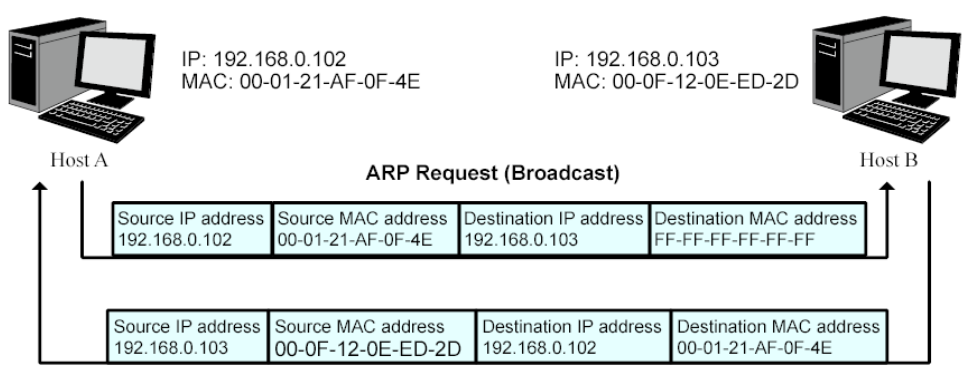

**ARP Response (Unicast)** 

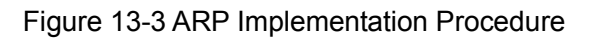

- (1) Suppose there are two hosts in the LAN: Host A and Host B. To send a packet to Host B, Host A checks its own ARP Table first to see if the ARP entry related to the IP address of Host B exists. If yes, Host A will directly send the packets to Host B. If the corresponding MAC address is not found in the ARP Table, Host A will broadcast ARP request packet, which contains the IP address of Host B, the IP address of Host A, and the MAC address of Host A, in the LAN.
- (2) Since the ARP request packet is broadcasted, all hosts in the LAN can receive it. However, only the Host B recognizes and responds to the request. Host B sends back an ARP reply packet to Host A, with its MAC address carried in the packet.
- (3) Upon receiving the ARP reply packet, Host A adds the IP address and the corresponding MAC address of Host B to its ARP Table for the further packets forwarding.

ARP Scanning function enables the switch to send the ARP request packets of the specified IP field to the Hosts in the LAN or VLAN. Upon receiving the ARP reply packet, the switch can get the IP address, MAC address, VLAN and the connected port number of the Host by analyzing the packet and bind them conveniently.

Choose the menu **Network Security**→**IP-MAC Binding**→**ARP Scanning** to load the following page.

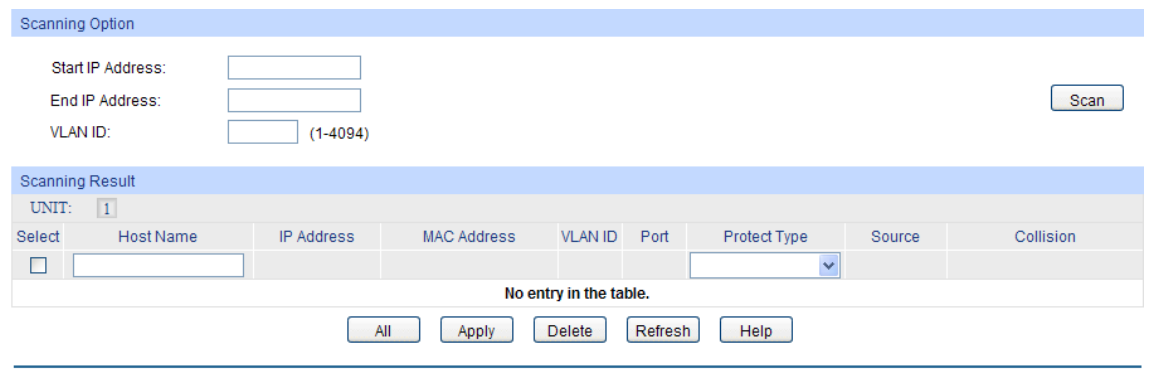

Entry Count:0 Note:

1. Among the entries with critical collision level, the one having the highest Source priority will take effect.

Figure 13-4 ARP Scanning

The following entries are displayed on this screen:

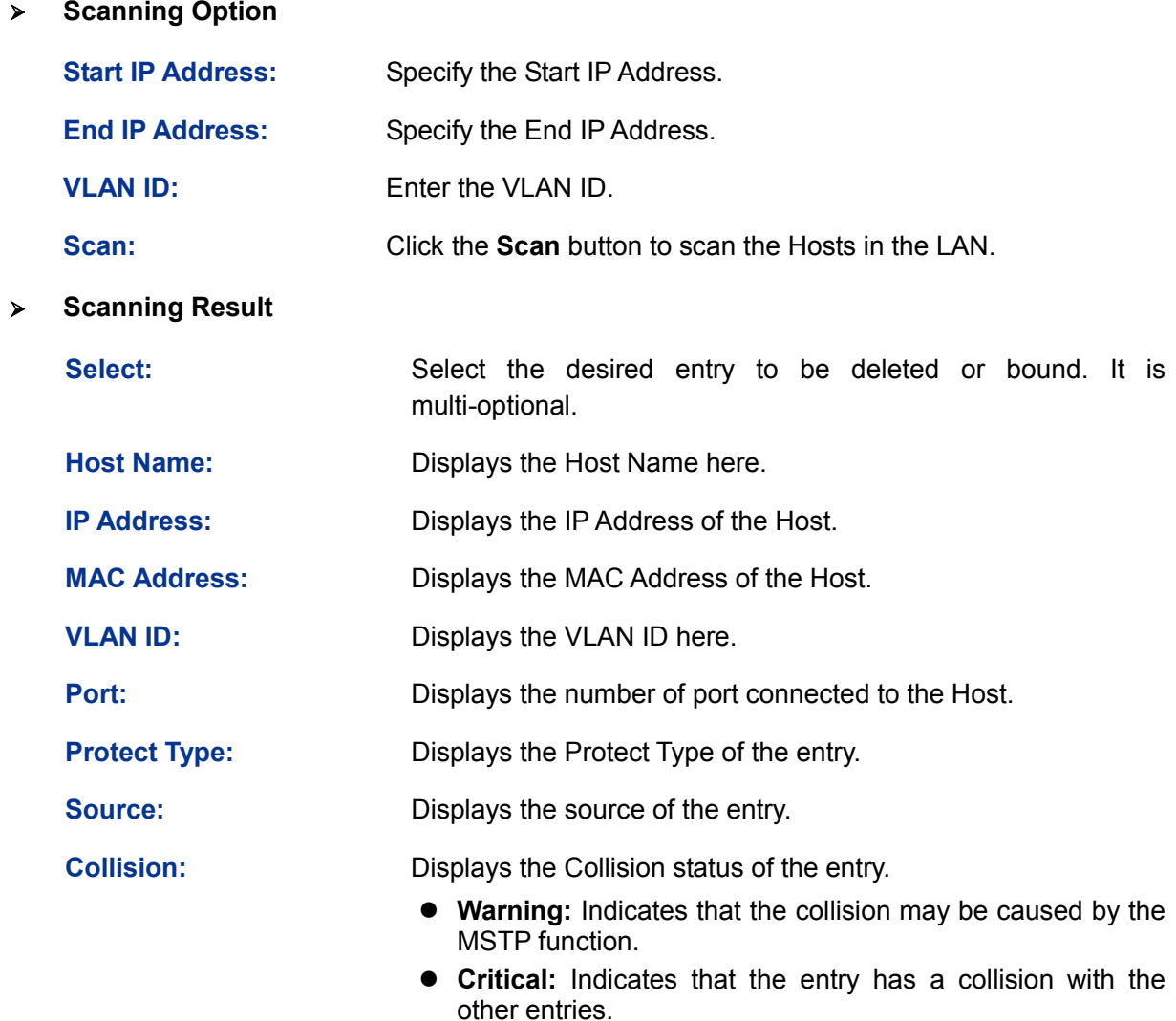

## **13.2 DHCP Snooping**

Nowadays, the network is getting larger and more complicated. The amount of the PCs always exceeds that of the assigned IP addresses. The wireless network and the laptops are widely used and the locations of the PCs are always changed. Therefore, the corresponding IP address of the PC should be updated with a few configurations. DHCP (Dynamic Host Configuration Protocol, the network configuration protocol optimized and developed basing on the BOOTP, functions to solve the above mentioned problems.

#### **DHCP Working Principle**

DHCP works via the "Client/Server" communication mode. The Client applies to the Server for configuration. The Server assigns the configuration information, such as the IP address, to the Client, so as to reach a dynamic employ of the network source. A Server can assign the IP address for several Clients, which is illustrated in the following figure.

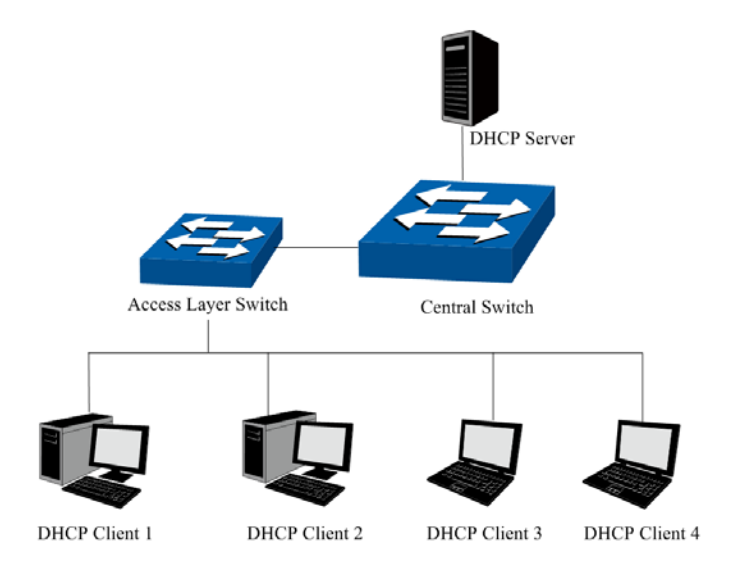

Figure 13-6 Network diagram for DHCP-snooping implementation

For different DHCP Clients, DHCP Server provides three IP address assigning methods:

- (1) Manually assign the IP address: Allows the administrator to bind the static IP address to the specific Client (e.g.: WWW Server) via the DHCP Server.
- (2) Automatically assign the IP address: DHCP Server assigns the IP address without an expiration time limitation to the Clients.
- (3) Dynamically assign the IP address: DHCP Server assigns the IP address with an expiration time. When the time for the IP address expired, the Client should apply for a new one.

The most Clients obtain the IP addresses dynamically, which is illustrated in the following figure.

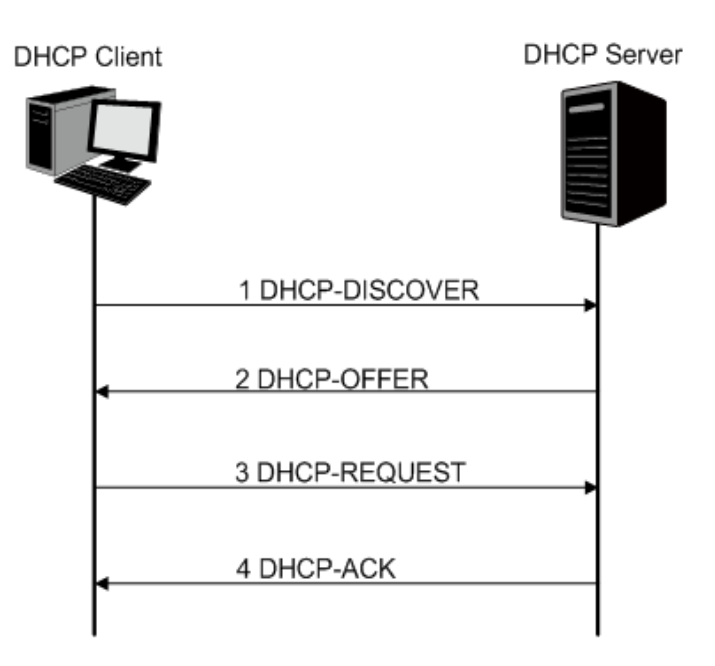

Figure 13-7 Interaction between a DHCP client and a DHCP server

- (1) **DHCP-DISCOVER Stage:** The Client broadcasts the DHCP-DISCOVER packet to find the DHCP Server.
- (2) **DHCP-OFFER Stage:** Upon receiving the DHCP-DISCOVER packet, the DHCP Server selects an IP address from the IP pool according to the assigning priority of the IP addresses and replies to the Client with DHCP-OFFER packet carrying the IP address and other information.
- (3) **DHCP-REQUEST Stage:** In the situation that there are several DHCP Servers sending the DHCP-OFFER packets, the Client will only respond to the first received DHCP-OFFER packet and broadcast the DHCP-REQUEST packet which includes the assigned IP address of the DHCP-OFFER packet.
- (4) **DHCP-ACK Stage:** Since the DHCP-REQUEST packet is broadcasted, all DHCP Servers on the network segment can receive it. However, only the requested Server processes the request. If the DHCP Server acknowledges assigning this IP address to the Client, it will send the DHCP-ACK packet back to the Client. Otherwise, the Server will send the DHCP-NAK packet to refuse assigning this IP address to the Client.

#### **Option 82**

The DHCP packets are classified into 8 types with the same format basing on the format of BOOTP packet. The difference between DHCP packet and BOOTP packet is the Option field. The Option field of the DHCP packet is used to expand the function, for example, the DHCP can transmit the control information and network parameters via the Option field, so as to assign the IP address to the Client dynamically. For the details of the DHCP Option, please refer to RFC 2132.

Option 82 records the location of the DHCP Client. Upon receiving the DHCP-REQUEST packet, the switch adds the Option 82 to the packet and then transmits the packet to DHCP Server. Administrator can be acquainted with the location of the DHCP Client via Option 82 so as to locate the DHCP Client for fulfilling the security control and account management of Client. The Server supported Option 82 also can set the distribution policy of IP addresses and the other parameters according to the Option 82, providing more flexible address distribution way.

Option 82 can contain 255 sub-options at most. If Option 82 is defined, at least a sub-option should be defined. This switch supports two sub-options: Circuit ID and Remote ID. Since there is no universal standard about the content of Option 82, different manufacturers define the sub-options of Option 82 to their need. For this switch, the sub-options are defined as the following: The Circuit ID is defined to be the number of the port which receives the DHCP Request packets and its VLAN number. The Remote ID is defined to be the MAC address of DHCP Snooping device which receives the DHCP Request packets from DHCP Clients.

#### **DHCP Cheating Attack**

During the working process of DHCP, generally there is no authentication mechanism between Server and Client. If there are several DHCP servers in the network, network confusion and security problem will happen. The common cases incurring the illegal DHCP servers are the following two:

- (1) It's common that the illegal DHCP server is manually configured by the user by mistake.
- (2) Hacker exhausted the IP addresses of the normal DHCP server and then pretended to be a legal DHCP server to assign the IP addresses and the other parameters to Clients. For example, hacker used the pretended DHCP server to assign a modified DNS server address to users so as to induce the users to the evil financial website or electronic trading website and cheat the users of their accounts and passwords. The following figure illustrates the DHCP Cheating Attack implementation procedure.

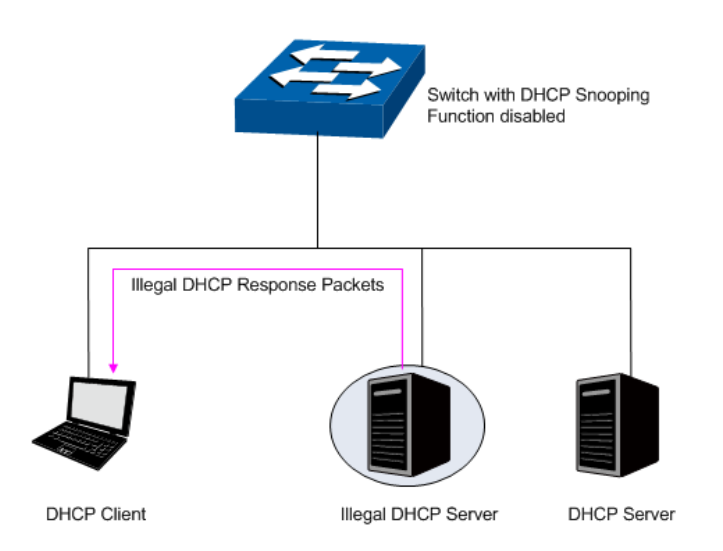

Figure 13-8 DHCP Cheating Attack Implementation Procedure

DHCP Snooping feature only allows the port connected to the DHCP Server as the trusted port to forward all types of DHCP packets and thereby ensures that users get proper IP addresses. DHCP Snooping is to monitor the process of the Host obtaining the IP address from DHCP server, and record the IP address, MAC address, VLAN and the connected Port number of the Host for automatic binding. The bound entry can cooperate with the ARP Inspection and the other security protection features. DHCP Snooping feature prevents the network from the DHCP Server Cheating Attack by discarding the DHCP response packets on the distrusted port, so as to enhance the network security.

## **13.2.1 Global Config**

Choose the menu **Network Security**→**DHCP Snooping**→**Global Config** to load the following page.

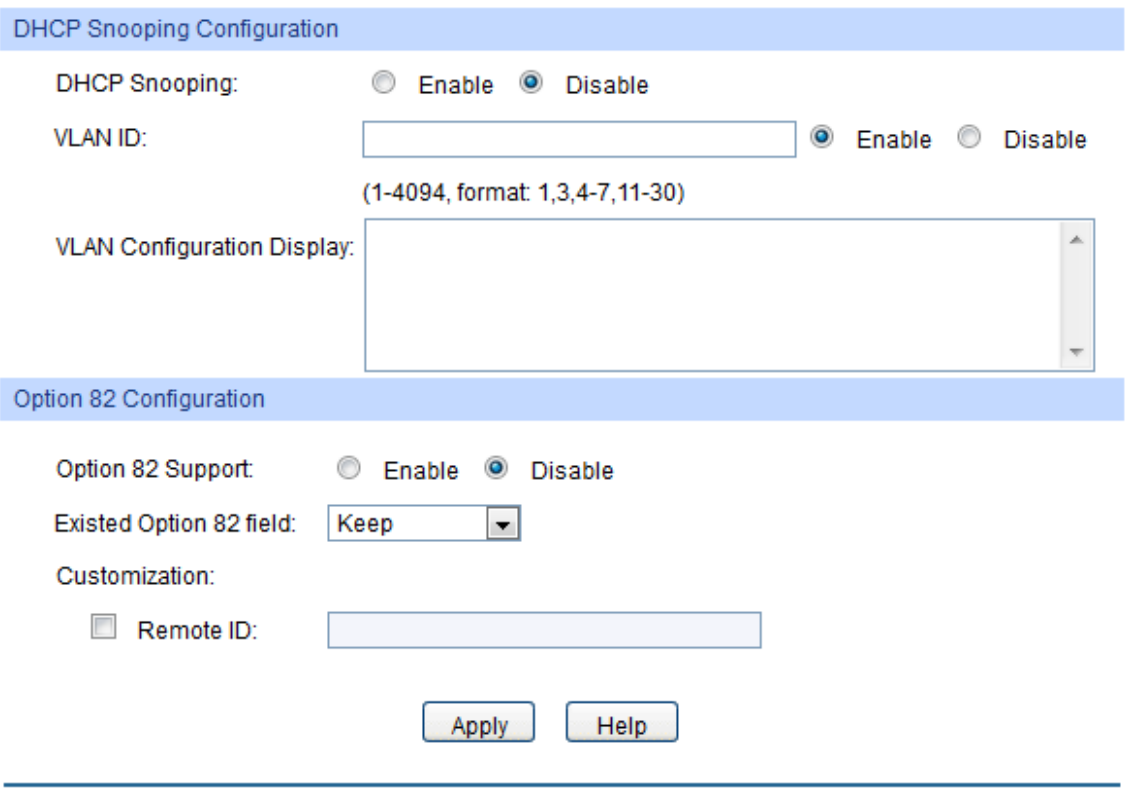

Note:

Circuit ID or Remote ID can only allows letters, numbers and some special symbols: -@\_:/..

Figure 13-8 DHCP Snooping

The following entries are displayed on this screen:

#### **DHCP Snooping Configuration**

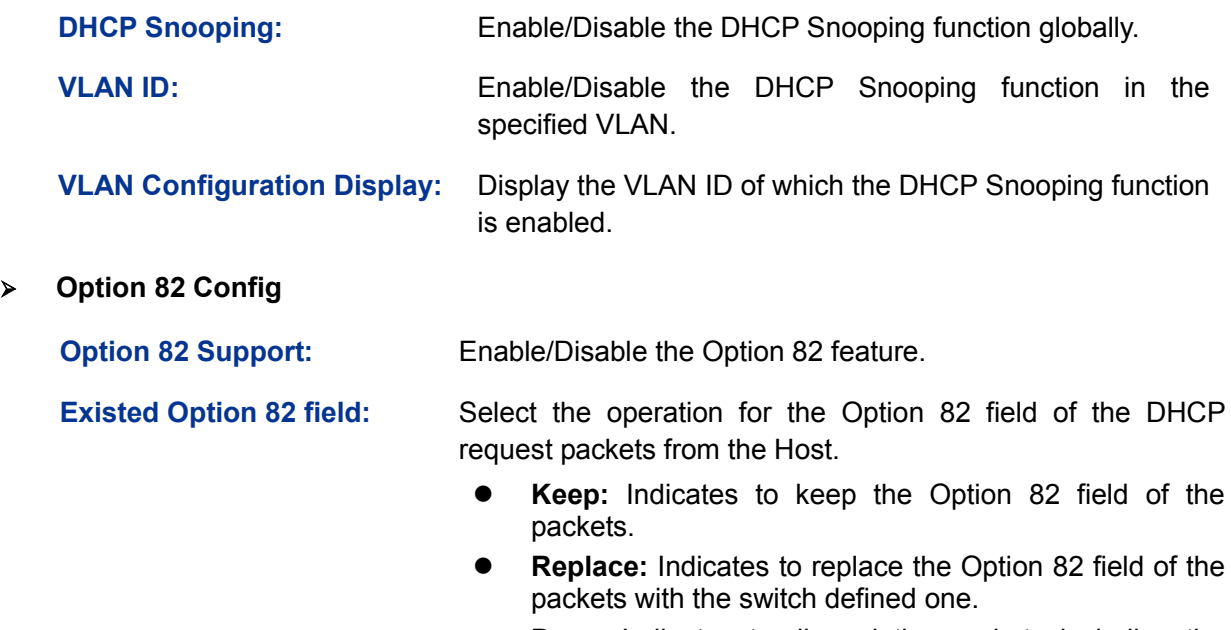

**• Drop:** Indicates to discard the packets including the Option 82 field.

**Customization:** Enable/Disable the switch to define the Option 82.

**Remote ID:** Enter the sub-option Remote ID for the customized Option 82.

## **13.2.2 Port Config**

Choose the menu **Network Security**→**DHCP Snooping**→**Port Config** to load the following page.

| <b>DHCP Snooping Port Configuration</b> |        |                     |                      |                      |                        |                                 |            |                          |                          |
|-----------------------------------------|--------|---------------------|----------------------|----------------------|------------------------|---------------------------------|------------|--------------------------|--------------------------|
| $1$ LAGS<br>UNIT:                       |        |                     |                      |                      |                        |                                 |            |                          |                          |
| Select                                  | Port   | <b>Trusted Port</b> | <b>MAC Verify</b>    | Rate Limit           | <b>Decline Protect</b> | <b>Circuit ID Customization</b> | Circuit ID | LAG                      |                          |
| $\Box$                                  |        | ۰                   | $\blacktriangledown$ | $\blacktriangledown$ | $\blacktriangledown$   | ۰                               |            |                          |                          |
|                                         | 1/0/1  | <b>Disable</b>      | Enable               | <b>Disable</b>       | <b>Disable</b>         | <b>Disable</b>                  |            | ---                      | $\blacktriangle$         |
|                                         | 1/0/2  | <b>Disable</b>      | Enable               | <b>Disable</b>       | <b>Disable</b>         | <b>Disable</b>                  |            | --                       |                          |
| ▥                                       | 1/0/3  | <b>Disable</b>      | Enable               | <b>Disable</b>       | <b>Disable</b>         | <b>Disable</b>                  |            | ---                      |                          |
|                                         | 1/0/4  | <b>Disable</b>      | Enable               | <b>Disable</b>       | <b>Disable</b>         | <b>Disable</b>                  |            | ---                      |                          |
|                                         | 1/0/5  | <b>Disable</b>      | Enable               | <b>Disable</b>       | <b>Disable</b>         | <b>Disable</b>                  |            | ---                      | 티                        |
|                                         | 1/0/6  | <b>Disable</b>      | Enable               | <b>Disable</b>       | <b>Disable</b>         | <b>Disable</b>                  |            | $\overline{\phantom{a}}$ |                          |
| $\Box$                                  | 1/0/7  | <b>Disable</b>      | Enable               | <b>Disable</b>       | <b>Disable</b>         | <b>Disable</b>                  |            | $\overline{\phantom{a}}$ |                          |
|                                         | 1/0/8  | <b>Disable</b>      | Enable               | <b>Disable</b>       | <b>Disable</b>         | <b>Disable</b>                  |            | ---                      |                          |
| ▥                                       | 1/0/9  | <b>Disable</b>      | Enable               | <b>Disable</b>       | <b>Disable</b>         | <b>Disable</b>                  |            | --                       |                          |
|                                         | 1/0/10 | <b>Disable</b>      | Enable               | <b>Disable</b>       | <b>Disable</b>         | <b>Disable</b>                  |            | ---                      |                          |
|                                         | 1/0/11 | <b>Disable</b>      | Enable               | <b>Disable</b>       | <b>Disable</b>         | <b>Disable</b>                  |            | ---                      |                          |
|                                         | 1/0/12 | <b>Disable</b>      | Enable               | <b>Disable</b>       | <b>Disable</b>         | <b>Disable</b>                  |            | $\overline{\phantom{a}}$ |                          |
| П                                       | 1/0/13 | <b>Disable</b>      | Enable               | <b>Disable</b>       | <b>Disable</b>         | <b>Disable</b>                  |            | $\overline{a}$           |                          |
|                                         | 1/0/14 | <b>Disable</b>      | Enable               | <b>Disable</b>       | <b>Disable</b>         | <b>Disable</b>                  |            | $\overline{\phantom{a}}$ |                          |
|                                         | 1/0/15 | <b>Disable</b>      | Enable               | <b>Disable</b>       | <b>Disable</b>         | <b>Disable</b>                  |            | --                       | $\overline{\phantom{a}}$ |
|                                         |        |                     |                      |                      | All<br>Apply           | Help                            |            |                          |                          |

Figure 13-9 DHCP Snooping

#### **DHCP Snooping Port Configuration**

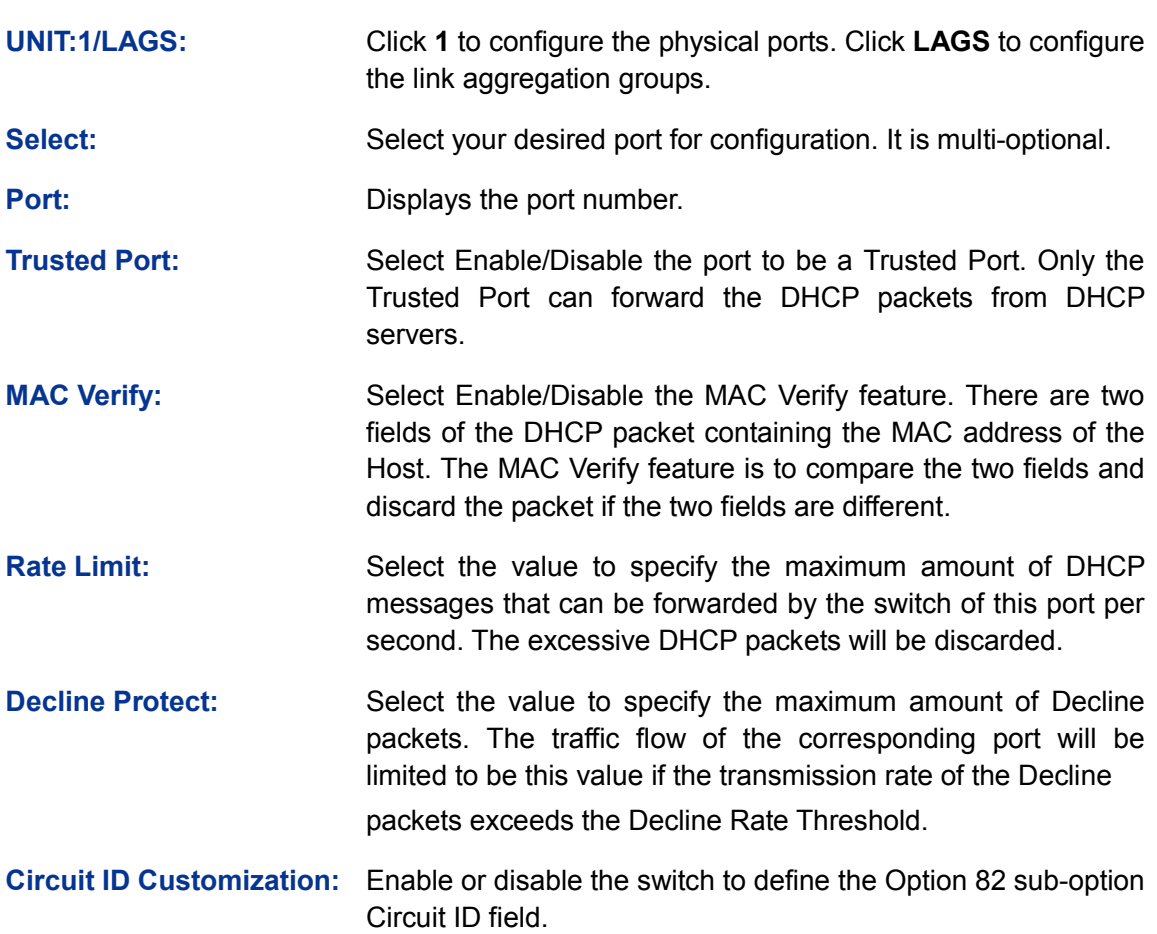

**Circuit ID:** Enter the sub-option circuit ID for the customized Option 82 field.

LAG: Displays the LAG to which the port belongs to.

## **13.3 ARP Inspection**

According to the ARP Implementation Procedure stated in [12.2.3](#page-198-0) [ARP Scanning,](#page-198-0) it can be found that ARP protocol can facilitate the Hosts in the same network segment to communicate with one another or access to external network via Gateway. However, since ARP protocol is implemented with the premise that all the Hosts and Gateways are trusted, there are high security risks during ARP Implementation Procedure in the actual complex network. Thus, the cheating attacks against ARP, such as imitating Gateway, cheating Gateway, cheating terminal Hosts and ARP Flooding Attack, frequently occur to the network, especially to the large network such as campus network and so on. The following part will simply introduce these ARP attacks.

#### **Imitating Gateway**

The attacker sends the MAC address of a forged Gateway to Host, and then the Host will automatically update the ARP table after receiving the ARP response packets, which causes that the Host cannot access the network normally. The ARP Attack implemented by imitating Gateway is illustrated in the following figure.

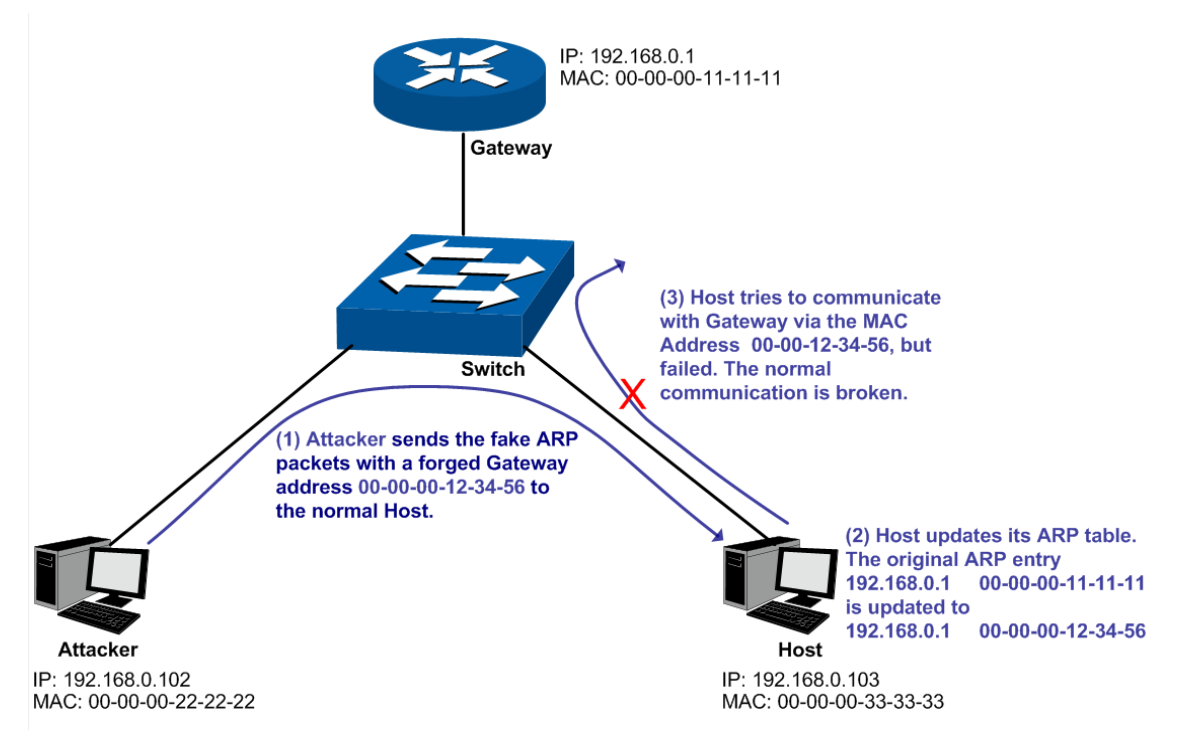

Figure 13-10 ARP Attack - Imitating Gateway

As the above figure shown, the attacker sends the fake ARP packets with a forged Gateway address to the normal Host, and then the Host will automatically update the ARP table after receiving the ARP packets. When the Host tries to communicate with Gateway, the Host will encapsulate this false destination MAC address for packets, which results in a breakdown of the normal communication.

#### **Cheating Gateway**

The attacker sends the wrong IP address-to-MAC address mapping entries of Hosts to the Gateway, which causes that the Gateway cannot communicate with the legal terminal Hosts normally. The ARP Attack implemented by cheating Gateway is illustrated in the following figure.

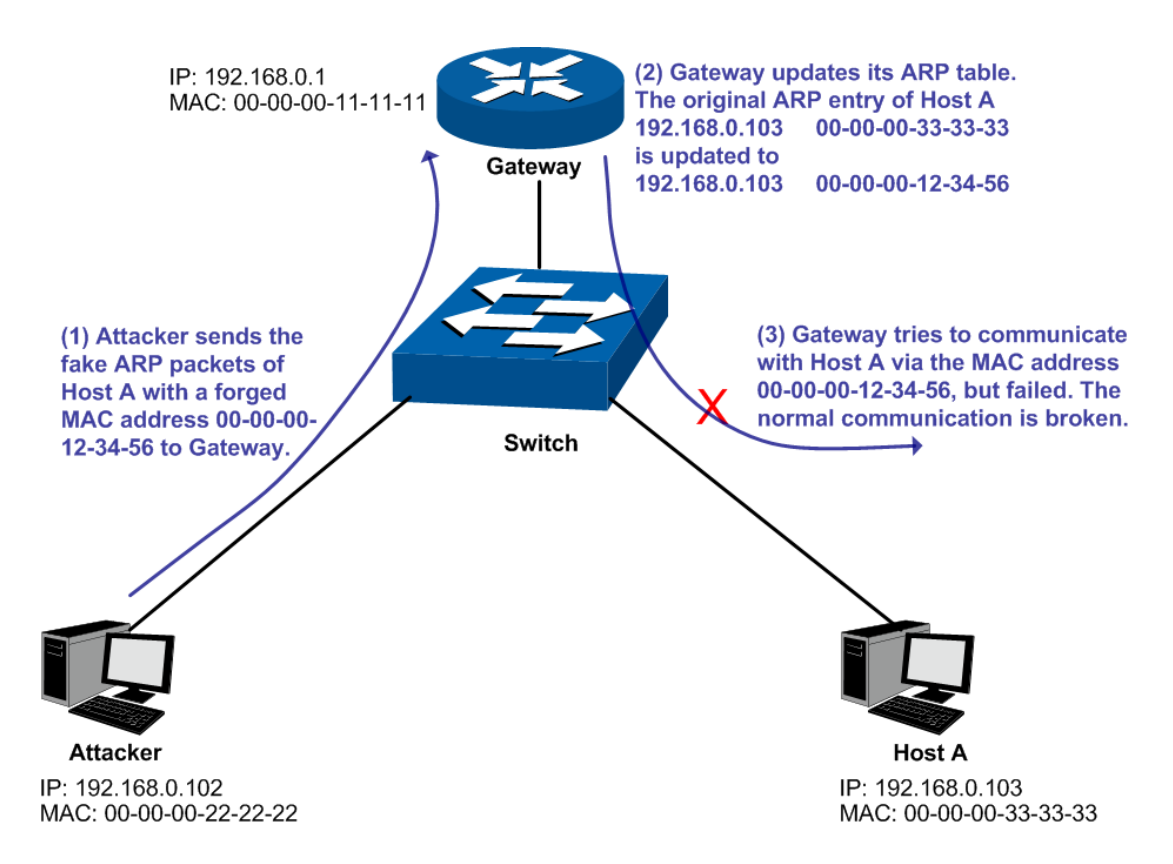

Figure 13-11 ARP Attack – Cheating Gateway

As the above figure shown, the attacker sends the fake ARP packets of Host A to the Gateway, and then the Gateway will automatically update its ARP table after receiving the ARP packets. When the Gateway tries to communicate with Host A in LAN, it will encapsulate this false destination MAC address for packets, which results in a breakdown of the normal communication.

#### **Cheating Terminal Hosts**

The attacker sends the false IP address-to-MAC address mapping entries of terminal Host/Server to another terminal Host, which causes that the two terminal Hosts in the same network segment cannot communicate with each other normally. The ARP Attack implemented by cheating terminal Hosts is illustrated in the following figure.

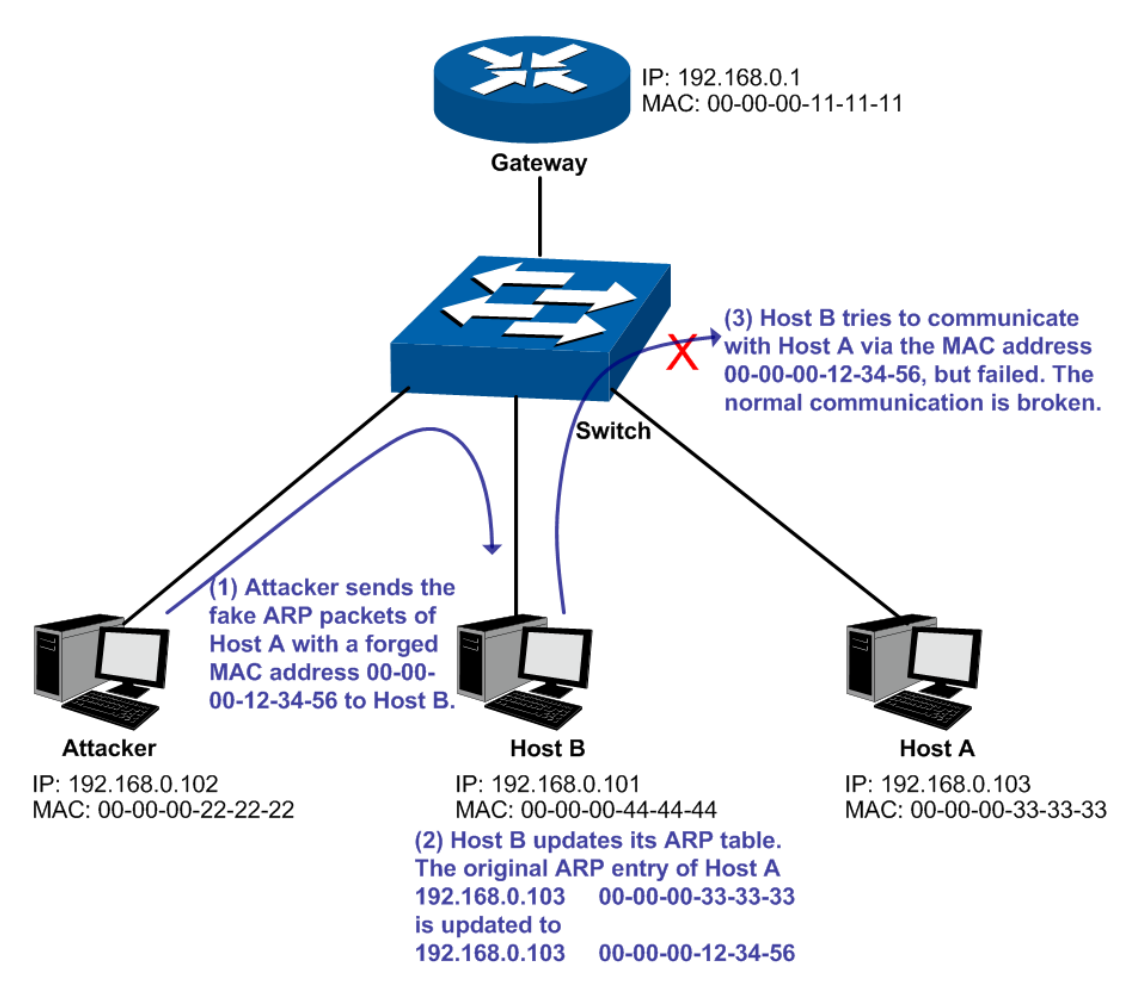

Figure 13-12 ARP Attack – Cheating Terminal Hosts

As the above figure shown, the attacker sends the fake ARP packets of Host A to Host B, and then Host B will automatically update its ARP table after receiving the ARP packets. When Host B tries to communicate with Host A, it will encapsulate this false destination MAC address for packets, which results in a breakdown of the normal communication.

#### **Man-In-The-Middle Attack**

The attacker continuously sends the false ARP packets to the Hosts in LAN so as to make the Hosts maintain the wrong ARP table. When the Hosts in LAN communicate with one another, they will send the packets to the attacker according to the wrong ARP table. Thus, the attacker can get and process the packets before forwarding them. During the procedure, the communication packets information between the two Hosts are stolen in the case that the Hosts were unaware of the attack. That is called Man-In-The-Middle Attack. The Man-In-The-Middle Attack is illustrated in the following figure.

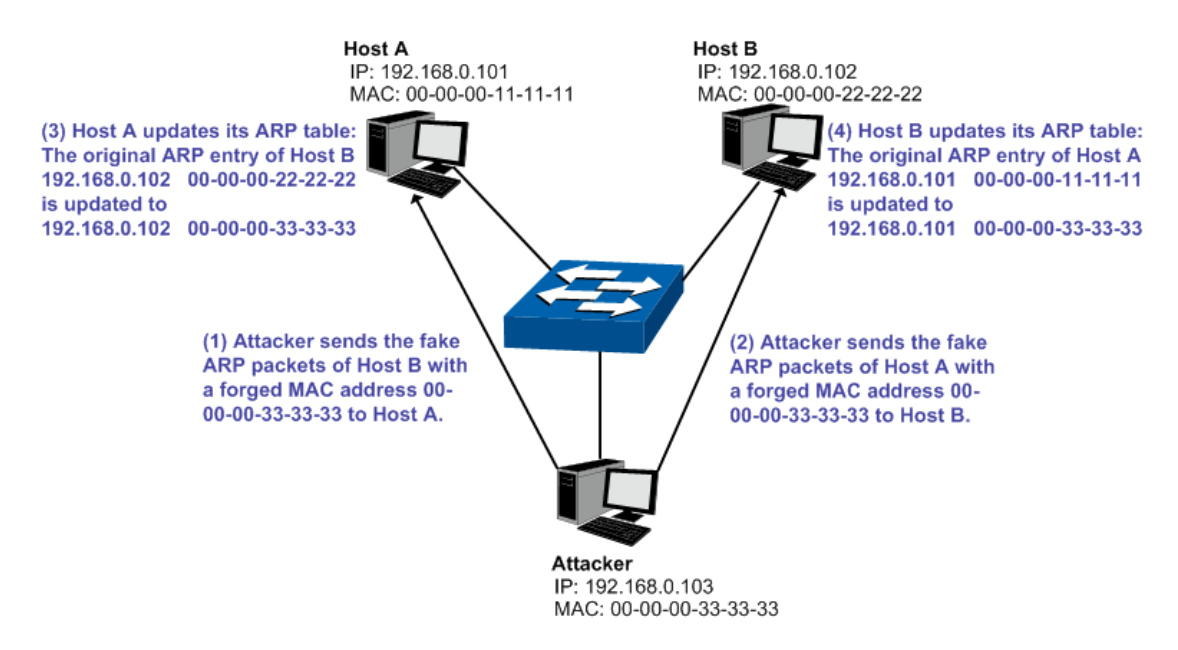

Figure 13-13 Man-In-The-Middle Attack

Suppose there are three Hosts in LAN connected with one another through a switch.

Host A: IP address is 192.168.0.101; MAC address is 00-00-00-11-11-11.

Host B: IP address is 192.168.0.102; MAC address is 00-00-00-22-22-22.

Attacker: IP address is 192.168.0.103; MAC address is 00-00-00-33-33-33.

- 1. First, the attacker sends the false ARP response packets.
- 2. Upon receiving the ARP response packets, Host A and Host B updates the ARP table of their own.
- 3. When Host A communicates with Host B, it will send the packets to the false destination MAC address, i.e. to the attacker, according to the updated ARP table.
- 4. After receiving the communication packets between Host A and Host B, the attacker processes and forwards the packets to the correct destination MAC address, which makes Host A and Host B keep a normal-appearing communication.
- 5. The attacker continuously sends the false ARP packets to the Host A and Host B so as to make the Hosts always maintain the wrong ARP table.

In the view of Host A and Host B, their packets are directly sent to each other. But in fact, there is a Man-In-The-Middle stolen the packets information during the communication procedure. This kind of ARP attack is called Man-In-The-Middle attack.

#### **ARP Flooding Attack**

The attacker broadcasts a mass of various fake ARP packets in a network segment to occupy the network bandwidth viciously, which results in a dramatic slowdown of network speed. Meantime, the Gateway learns the false IP address-to-MAC address mapping entries from these ARP packets and updates its ARP table. As a result, the ARP table is fully occupied by the false entries and unable to learn the ARP entries of legal Hosts, which causes that the legal Hosts cannot access the external network.

The IP-MAC Binding function allows the switch to bind the IP address, MAC address, VLAN ID and the connected Port number of the Host together when the Host connects to the switch. Basing on the predefined IP-MAC Binding entries, the ARP Inspection functions to detect the ARP packets and filter the illegal ARP packet so as to prevent the network from ARP attacks.

The **ARP Inspection** function is implemented on the **ARP Detect**, **ARP Defend** and **ARP Statistics** pages.

## **13.3.1 ARP Detect**

ARP Detect feature enables the switch to detect the ARP packets basing on the bound entries in the IP-MAC Binding Table and filter the illegal ARP packets, so as to prevent the network from ARP attacks, such as the Network Gateway Spoofing and Man-In-The-Middle Attack, etc.

Choose the menu **Network Security**→**ARP Inspection**→**ARP Detect** to load the following page.

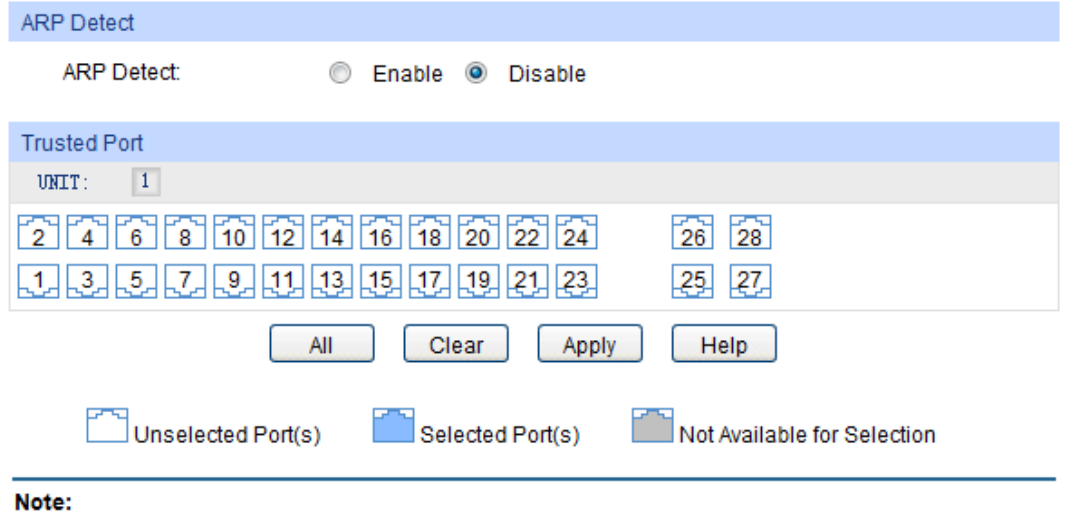

It is recommended to configure the up-linked port and LAG member as trusted port.

Figure 13-14 ARP Detect

The following entries are displayed on this screen:

#### **ARP Detect**

**ARP Detect:** Enable/Disable the ARP Detect function, and click the **Apply** button to apply.

**Trusted Port**

**Trusted Port:** Select the port for which the ARP Detect function is unnecessary as the Trusted Port. The specific ports, such as up-linked port, routing port and LAG port, should be set as Trusted Port. To ensure the normal communication of the switch, please configure the ARP Trusted Port before enabling the ARP Detect function.

#### **Configuration Procedure:**

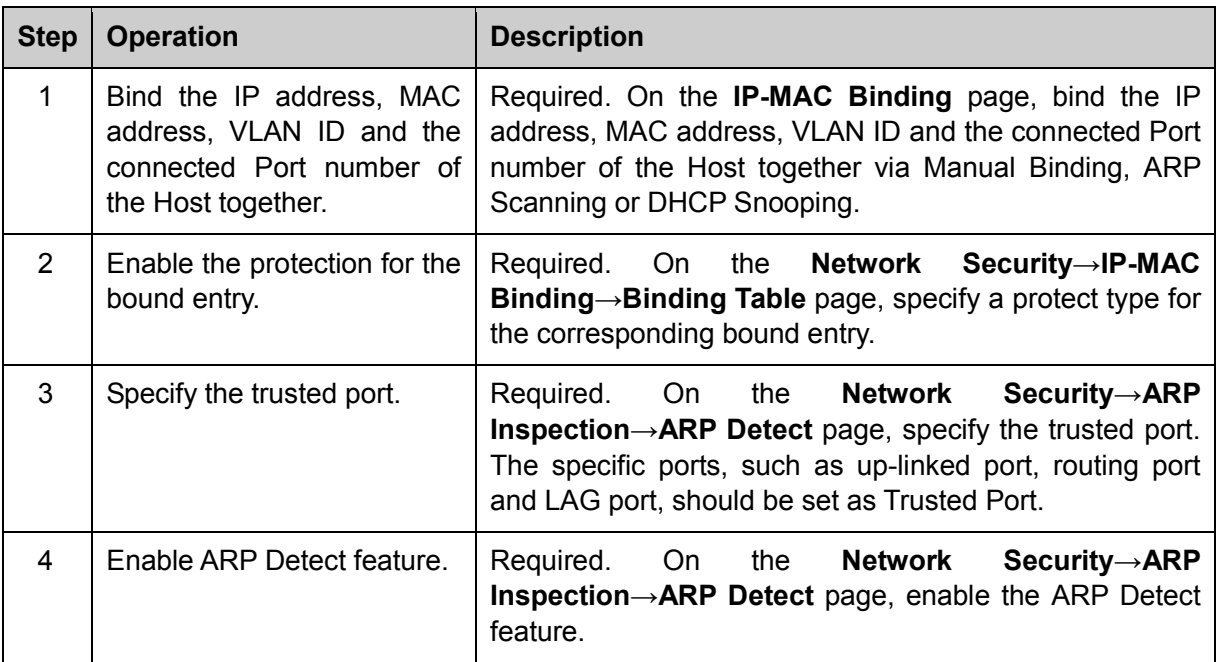

#### **13.3.2 ARP Defend**

With the ARP Defend enabled, the switch can terminate receiving the ARP packets for 300 seconds when the transmission speed of the legal ARP packet on the port exceeds the defined value so as to avoid ARP Attack flood.

Choose the menu **Network Security**→**ARP Inspection**→**ARP Defend** to load the following page.

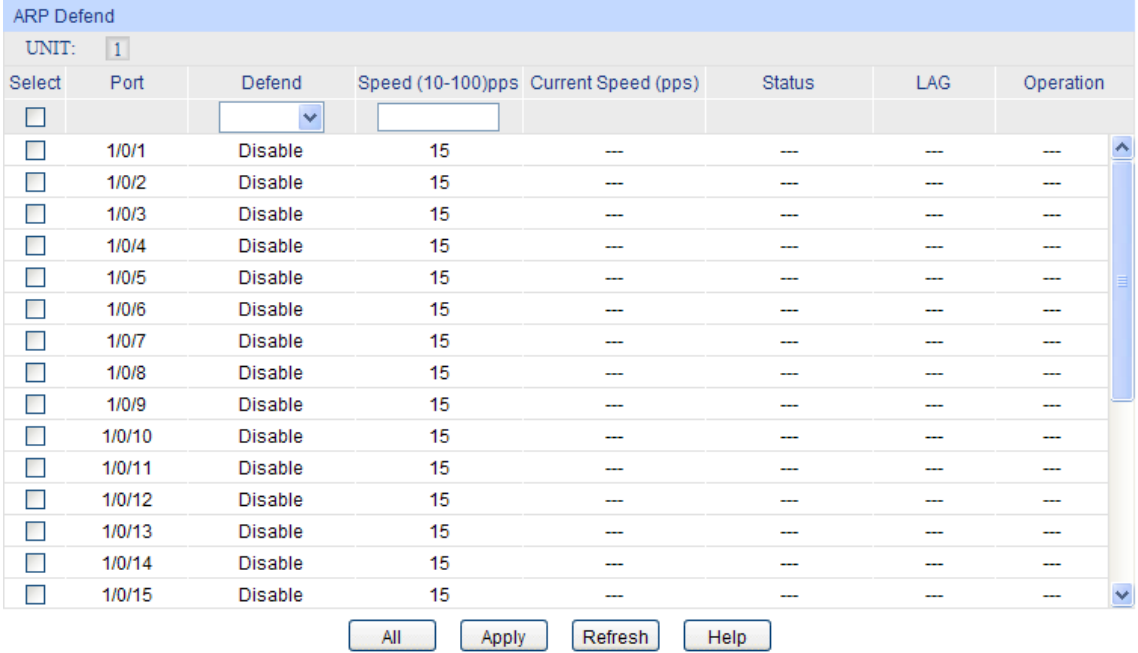

#### Note:

It is not recommended to enable ARP Defend for LAG member.

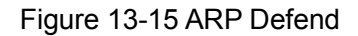

The following entries are displayed on this screen:

#### **ARP Defend**

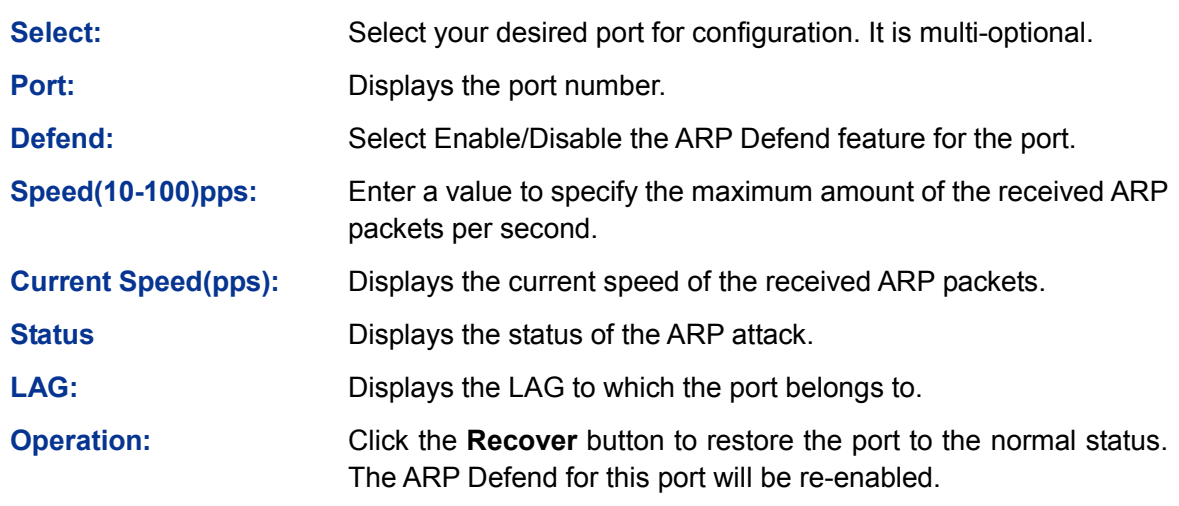

## **Note:**

It's not recommended to enable the ARP Defend feature for the LAG member port.

## **13.3.3 ARP Statistics**

ARP Statistics feature displays the number of the illegal ARP packets received on each port, which facilitates you to locate the network malfunction and take the related protection measures.

Choose the menu **Network Security**→**ARP Inspection**→**ARP Statistics** to load the following page.

| Auto Refresh             |                       |                    |
|--------------------------|-----------------------|--------------------|
| Auto Refresh:            | Enable © Disable<br>∩ | Apply              |
| Refresh Interval:        | 5<br>sec(3-300)       |                    |
| Illegal ARP Packet       |                       |                    |
| UNIT:<br>$\vert 1 \vert$ |                       |                    |
| Port                     | <b>Trusted Port</b>   | Illegal ARP Packet |
| 1/0/1                    | No                    | 0                  |
| 1/0/2                    | No                    | 0                  |
| 1/0/3                    | No                    | 0                  |
| 1/0/4                    | No                    | 0                  |
| 1/0/5                    | No                    | 0<br>≣             |
| 1/0/6                    | No                    | 0                  |
| 1/0/7                    | No                    | 0                  |
| 1/0/8                    | No                    | 0                  |
| 1/0/9                    | No                    | 0                  |
| 1/0/10                   | No                    | 0                  |
| 1/0/11                   | No                    | 0                  |
| 1/0/12                   | No                    | 0                  |
| 1/0/13                   | No                    | 0                  |
| 1/0/14                   | No                    | 0                  |
| 1/0/15                   | No                    | 0<br>v             |
|                          | Refresh<br>Clear      | Help               |

Figure 13-16 ARP Statistics

The following entries are displayed on this screen:

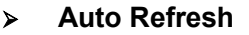

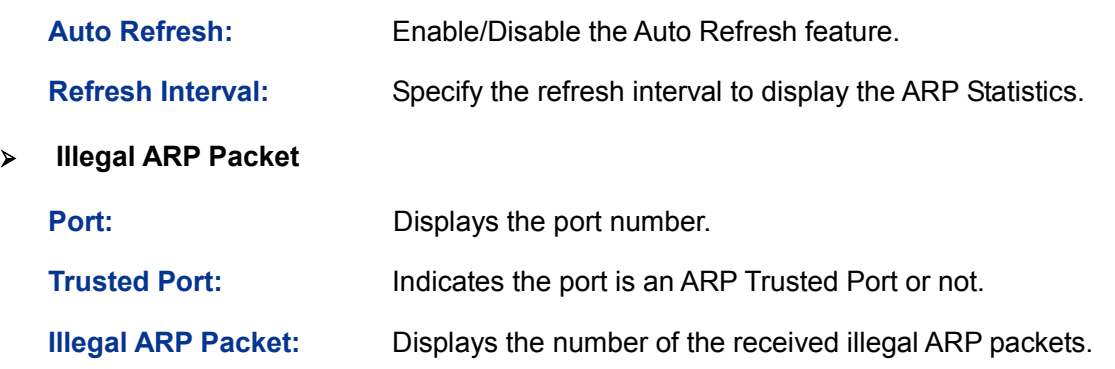

## **13.4 DoS Defend**

DoS (Denial of Service) Attack is to occupy the network bandwidth maliciously by the network attackers or the evil programs sending a lot of service requests to the Host, which incurs an abnormal service or even breakdown of the network.

With DoS Defend function enabled, the switch can analyze the specific fields of the IP packets and distinguish the malicious DoS attack packets. Upon detecting the packets, the switch will discard the illegal packets directly and limit the transmission rate of the legal packets if the over legal packets may incur a breakdown of the network. The switch can defend several types of DoS attack listed in the following table.

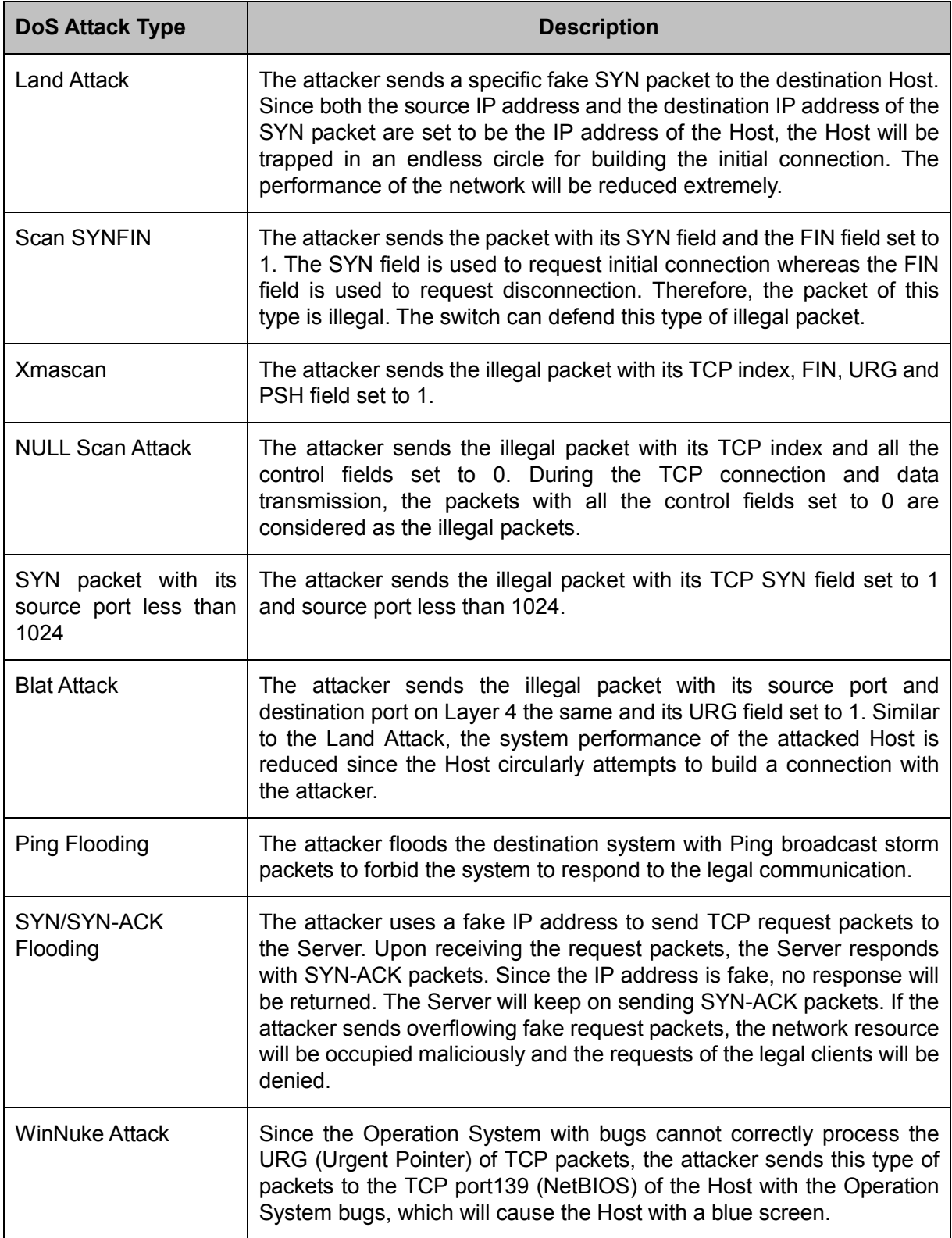

Table 12-1 Defendable DoS Attack Types

## **13.4.1 DoS Defend**

On this page, you can enable the DoS Defend type appropriate to your need.

Choose the menu **Network Security**→**DoS Defend**→**DoS Defend** to load the following page.

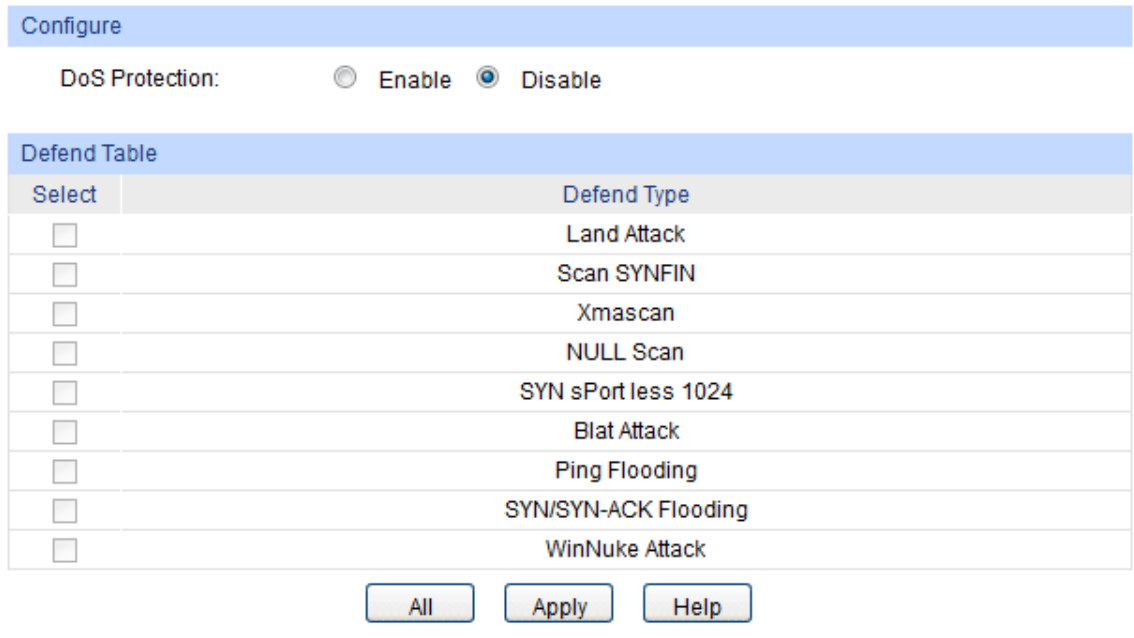

Figure 13-17 DoS Defend

The following entries are displayed on this screen:

**Defend Config**

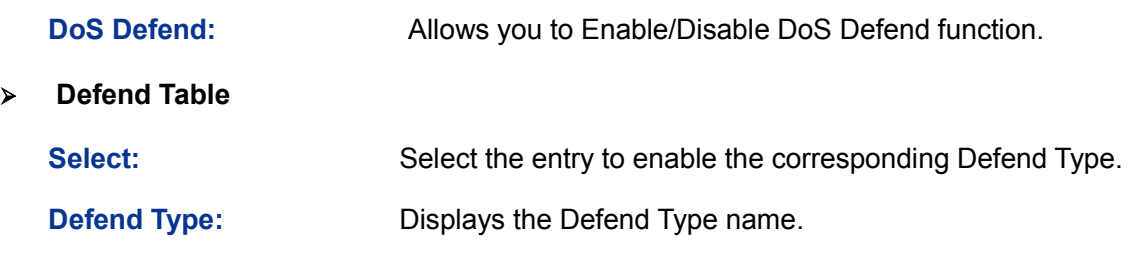

## **13.5 802.1X**

The 802.1X protocol was developed by IEEE802 LAN/WAN committee to deal with the security issues of wireless LANs. It was then used in Ethernet as a common access control mechanism for LAN ports to solve mainly authentication and security problems.

802.1X is a port-based network access control protocol. It authenticates and controls devices requesting for access in terms of the ports of LAN access control devices. With the 802.1X protocol enabled, a supplicant can access the LAN only when it passes the authentication, whereas those failing to pass the authentication are denied when accessing the LAN.

#### **Architecture of 802.1X Authentication**

802.1X adopts a client/server architecture with three entities: a supplicant system, an authenticator system, and an authentication server system, as shown in the following figure.

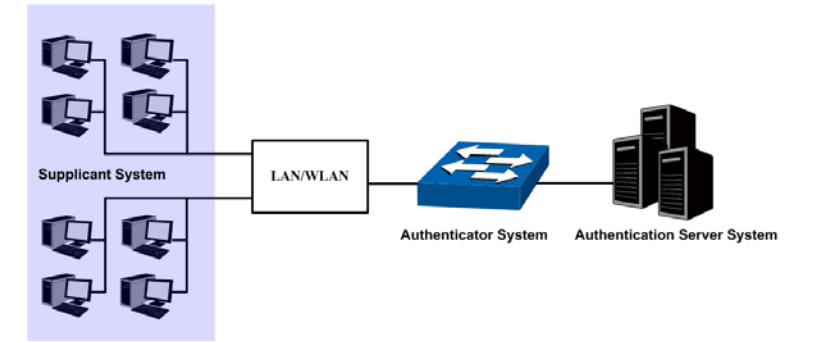

Figure 13-19 Architecture of 802.1X authentication

- (1) **Supplicant System:** The supplicant system is an entity in LAN and is authenticated by the authenticator system. The supplicant system is usually a common user terminal computer. An 802.1X authentication is initiated when a user launches client program on the supplicant system. Note that the client program must support the 802.1X authentication protocol.
- (2) **Authenticator System:** The authenticator system is usually an 802.1X-supported network device, such as this TP-LINK switch. It provides the physical or logical port for the supplicant system to access the LAN and authenticates the supplicant system.
- (3) **Authentication Server System:** The authentication server system is an entity that provides authentication service to the authenticator system. Normally in the form of a RADIUS server. Authentication Server can store user information and serve to perform authentication and authorization. To ensure a stable authentication system, an alternate authentication server can be specified. If the main authentication server is in trouble, the alternate authentication server can substitute it to provide normal authentication service.

#### **The Mechanism of an 802.1X Authentication System**

IEEE 802.1X authentication system uses EAP (Extensible Authentication Protocol) to exchange information between the supplicant system and the authentication server.

- (1) EAP protocol packets transmitted between the supplicant system and the authenticator system are encapsulated as EAPOL packets.
- (2) EAP protocol packets transmitted between the authenticator system and the RADIUS server can either be encapsulated as EAPOR (EAP over RADIUS) packets or be terminated at authenticator system and the authenticator system then communicate with RADIUS servers through PAP (Password Authentication Protocol) or CHAP (Challenge Handshake Authentication Protocol) protocol packets.
- (3) When a supplicant system passes the authentication, the authentication server passes the information about the supplicant system to the authenticator system. The authenticator system in turn determines the state (authorized or unauthorized) of the controlled port according to the instructions (accept or reject) received from the RADIUS server.

#### **802.1X Authentication Procedure**

An 802.1X authentication can be initiated by supplicant system or authenticator system. When the authenticator system detects an unauthenticated supplicant in LAN, it will initiate the 802.1X authentication by sending EAP-Request/Identity packets to the supplicant. The supplicant system can also launch an 802.1X client program to initiate an 802.1X authentication through the sending of an EAPOL-Start packet to the switch,

This TP-LINK switch can authenticate supplicant systems in EAP relay mode or EAP terminating mode. The following illustration of these two modes will take the 802.1X authentication procedure initiated by the supplicant system for example.
### (1) EAP Relay Mode

This mode is defined in 802.1X. In this mode, EAP-packets are encapsulated in higher level protocol (such as EAPOR) packets to allow them successfully reach the authentication server. This mode normally requires the RADIUS server to support the two fields of EAP: the EAP-message field and the Message-authenticator field. This switch supports EAP-MD5, EAP-TLS, EAP-TTLS and EAP-PEAP authentication way for the EAP relay mode. The following figure describes the basic EAP-MD5 authentication procedure.

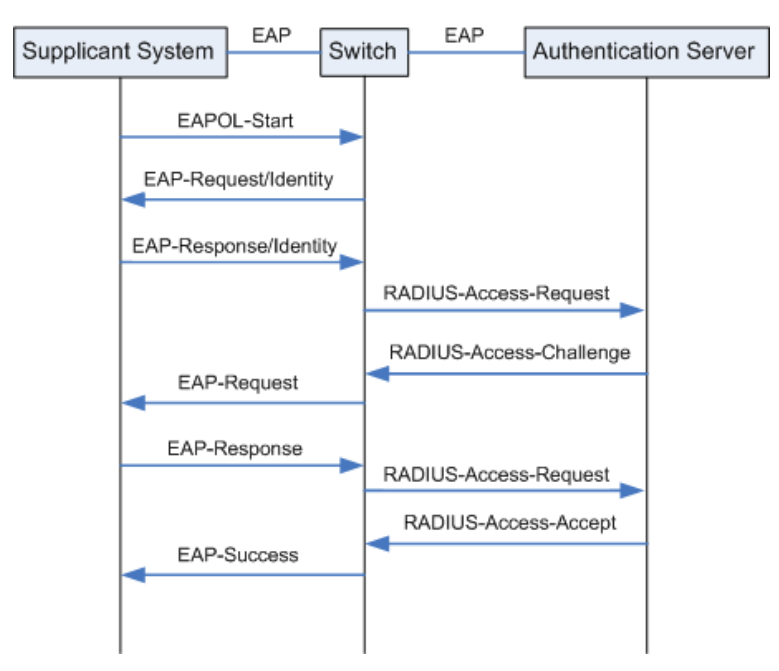

Figure 13-19 EAP-MD5 Authentication Procedure

- 1. A supplicant system launches an 802.1X client program via its registered user name and password to initiate an access request through the sending of an EAPOL-Start packet to the switch. The 802.1X client program then forwards the packet to the switch to start the authentication process.
- 2. Upon receiving the authentication request packet, the switch sends an EAP-Request/Identity packet to ask the 802.1X client program for the user name.
- 3. The 802.1X client program responds by sending an EAP-Response/Identity packet to the switch with the user name included. The switch then encapsulates the packet in a RADIUS Access-Request packet and forwards it to the RADIUS server.
- 4. Upon receiving the user name from the switch, the RADIUS server retrieves the user name, finds the corresponding password by matching the user name in its database, encrypts the password using a randomly-generated key, and sends the key to the switch through an RADIUS Access-Challenge packet. The switch then sends the key to the 802.1X client program.
- 5. Upon receiving the key (encapsulated in an EAP-Request/MD5 Challenge packet) from the switch, the client program encrypts the password of the supplicant system with the key and sends the encrypted password (contained in an EAP-Response/MD5 Challenge packet) to the RADIUS server through the switch. (The encryption is irreversible.)
- 6. The RADIUS server compares the received encrypted password (contained in a RADIUS Access-Request packet) with the locally-encrypted password. If the two match, it will then send feedbacks (through a RADIUS Access-Accept packet and an EAP-Success packet) to the switch to indicate that the supplicant system is authorized.
- 7. The switch changes the state of the corresponding port to accepted state to allow the supplicant system access the network. And then the switch will monitor the status of supplicant by sending hand-shake packets periodically. By default, the switch will force the supplicant to log off if it cannot get the response from the supplicant for two times.
- 8. The supplicant system can also terminate the authenticated state by sending EAPOL-Logoff packets to the switch. The switch then changes the port state from accepted to rejected.
- (2) EAP Terminating Mode

In this mode, packet transmission is terminated at authenticator systems and the EAP packets are mapped into RADIUS packets. Authentication and accounting are accomplished through RADIUS protocol.

In this mode, PAP or CHAP is employed between the switch and the RADIUS server. This switch supports the PAP terminating mode. The authentication procedure of PAP is illustrated in the following figure.

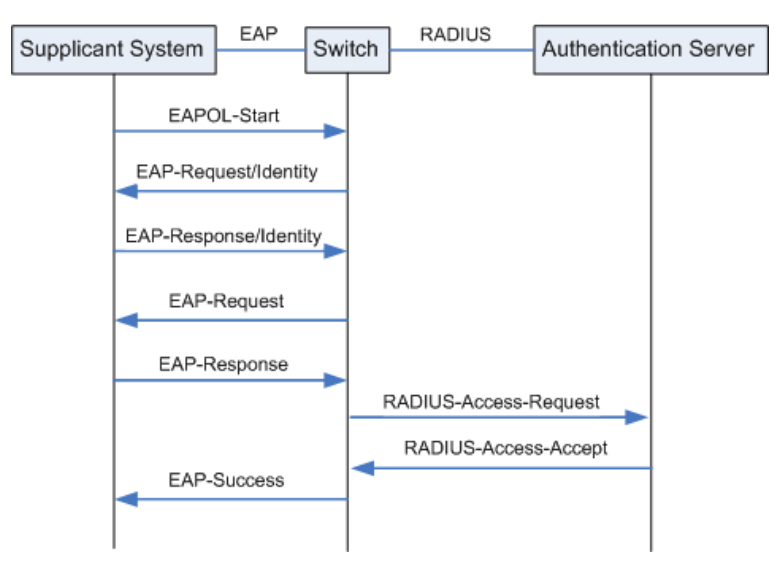

Figure 13-20 PAP Authentication Procedure

In PAP mode, the switch encrypts the password and sends the user name, the randomly-generated key, and the supplicant system-encrypted password to the RADIUS server for further authentication. Whereas the randomly-generated key in EAP-MD5 relay mode is generated by the authentication server, and the switch is responsible to encapsulate the authentication packet and forward it to the RADIUS server.

### **802.1X Timer**

In 802.1 x authentication, the following timers are used to ensure that the supplicant system, the switch, and the RADIUS server interact in an orderly way:

- (1) **Supplicant system timer (Supplicant Timeout):** This timer is triggered by the switch after the switch sends a request packet to a supplicant system. The switch will resend the request packet to the supplicant system if the supplicant system fails to respond in the specified timeout period.
- (2) **RADIUS server timer** (**Server Timeout**): This timer is triggered by the switch after the switch sends an authentication request packet to RADIUS server. The switch will resend the authentication request packet if the RADIUS server fails to respond in the specified timeout period.

(3) **Quiet-period timer (Quiet Period):** This timer sets the quiet-period. When a supplicant system fails to pass the authentication, the switch quiets for the specified period before it processes another authentication request re-initiated by the supplicant system.

### **Guest VLAN**

Guest VLAN function enables the supplicants that do not pass the authentication to access the specific network resource.

By default, all the ports connected to the supplicants belong to a VLAN, i.e. Guest VLAN. Users belonging to the Guest VLAN can access the resources of the Guest VLAN without being authenticated. But they need to be authenticated before accessing external resources. After passing the authentication, the ports will be removed from the Guest VLAN and be allowed to access the other resources.

With the Guest VLAN function enabled, users can access the Guest VLAN to install 802.1X client program or upgrade their 802.1x clients without being authenticated. If there is no supplicant past the authentication on the port in a certain time, the switch will add the port to the Guest VLAN.

With 802.1X function enabled and Guest VLAN configured, after the maximum number retries have been made to send the EAP-Request/Identity packets and there are still ports that have not sent any response back, the switch will then add these ports into the Guest VLAN according to their link types. Only when the corresponding user passes the 802.1X authentication, the port will be removed from the Guest VLAN and added to the specified VLAN. In addition, the port will back to the Guest VLAN when its connected user logs off.

The **802.1X** function is implemented on the **Global Config**, **Port Config** and **RADIUS Config** pages.

## **13.5.1 Global Config**

On this page, you can enable the 802.1X authentication function globally and control the authentication process by specifying the Authentication Method, Guest VLAN and various Timers.

### Choose the menu **Network Security**→**802.1X**→**Global Config** to load the following page.

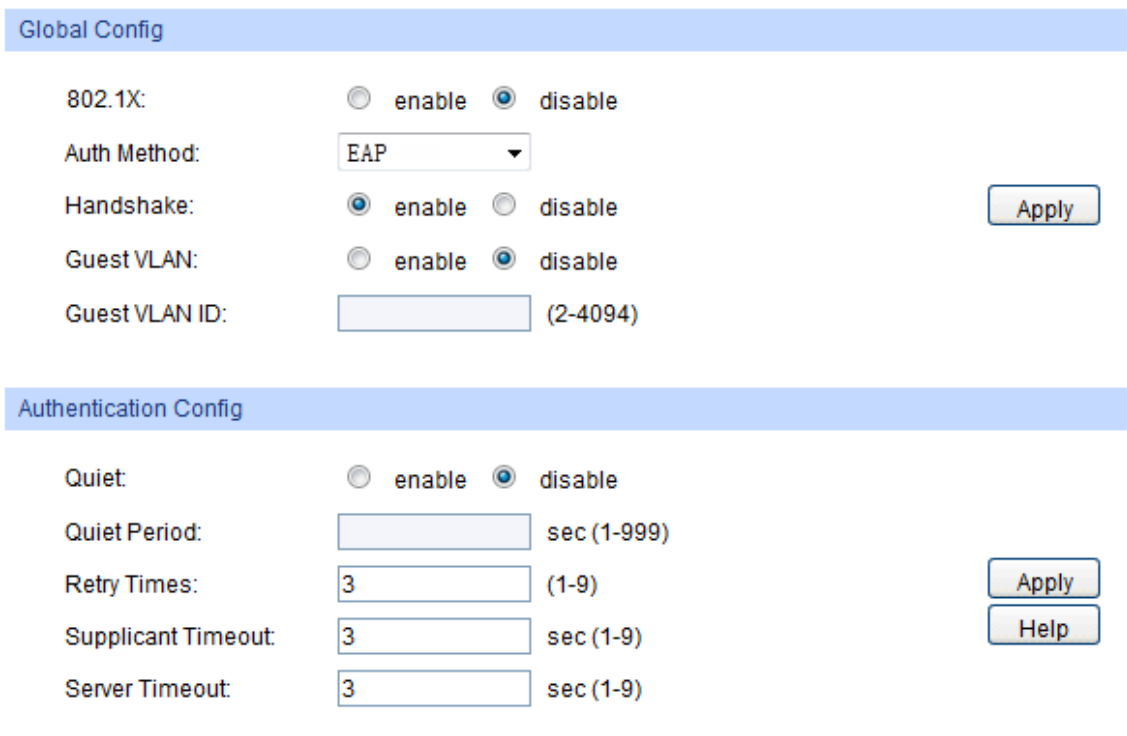

Figure 13-21 Global Config

The following entries are displayed on this screen:

### **Global Config**

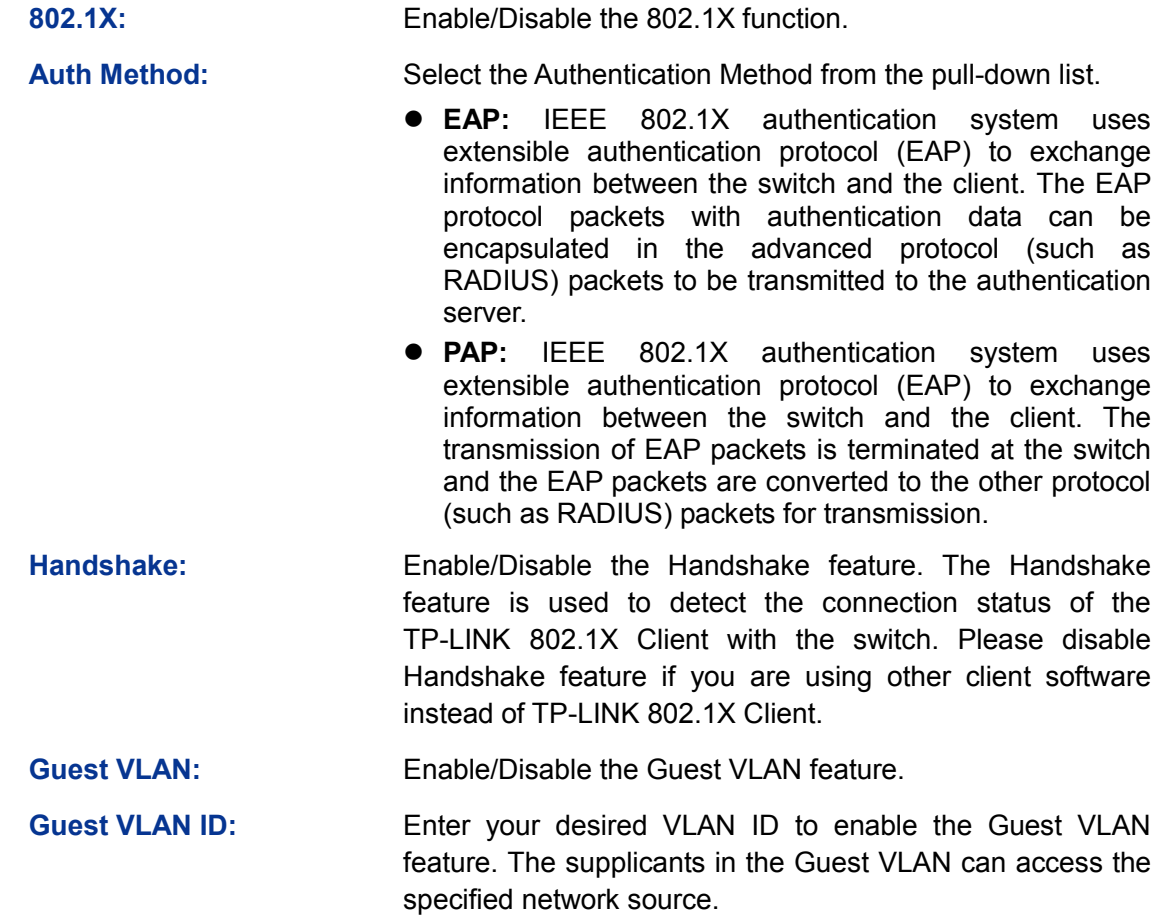

### **Authentication Config**

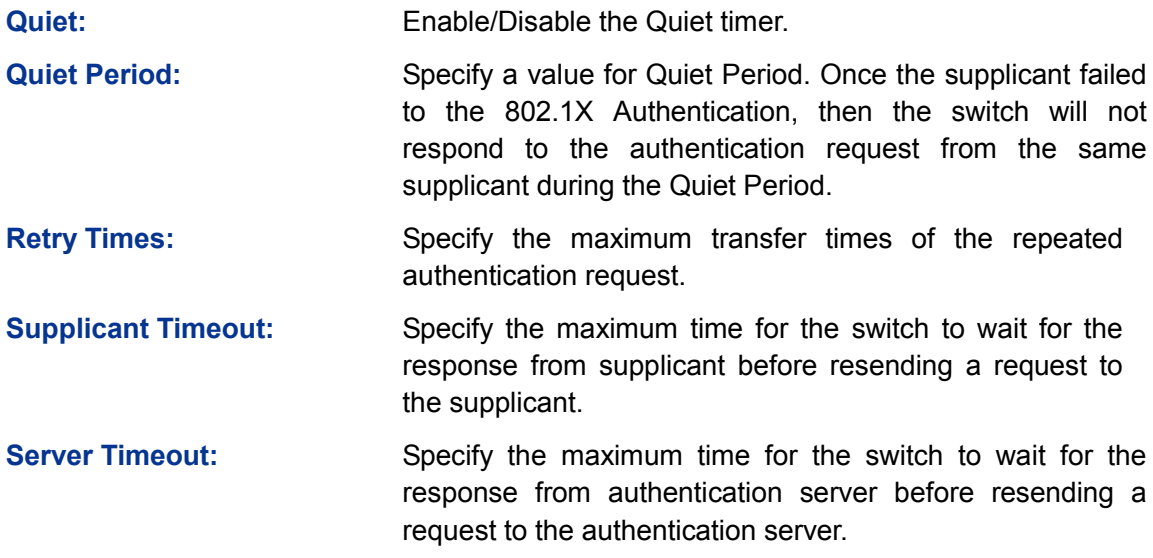

# **13.5.2 Port Config**

On this page, you can configure the 802.1X features for the ports basing on the actual network.

Choose the menu **Network Security**→**802.1X**→**Port Config** to load the following page.

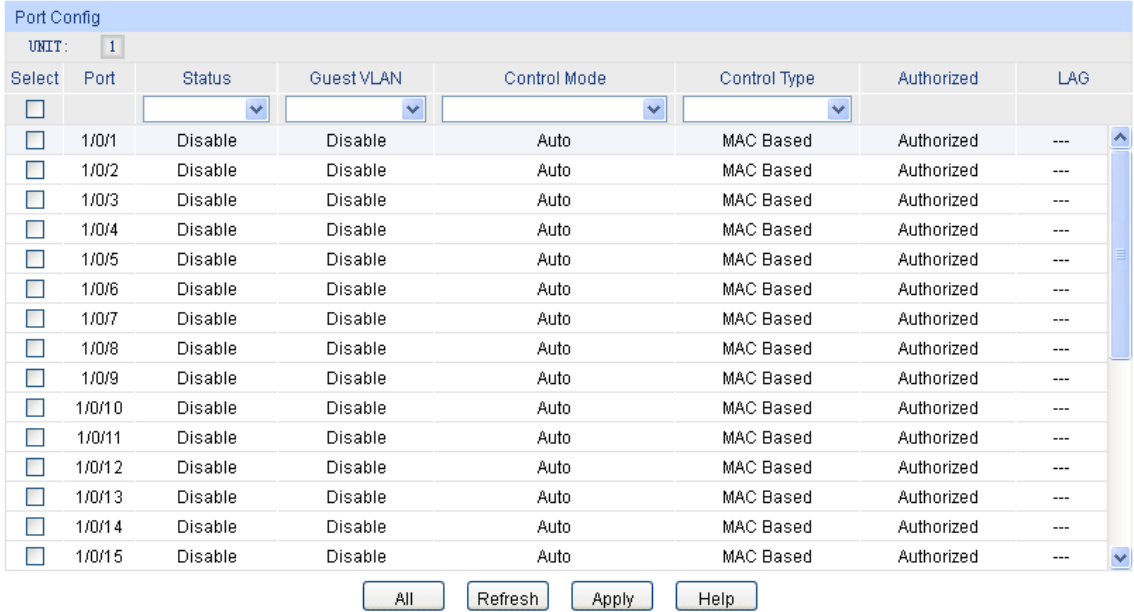

Note:

802.1X can not be enabled for LAG member.

Figure 13-22 Port Config

The following entries are displayed on this screen:

### **Port Config**

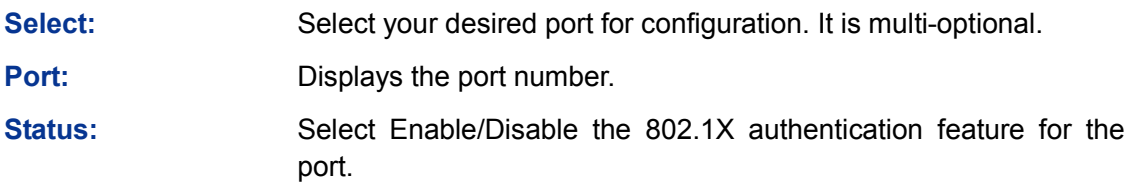

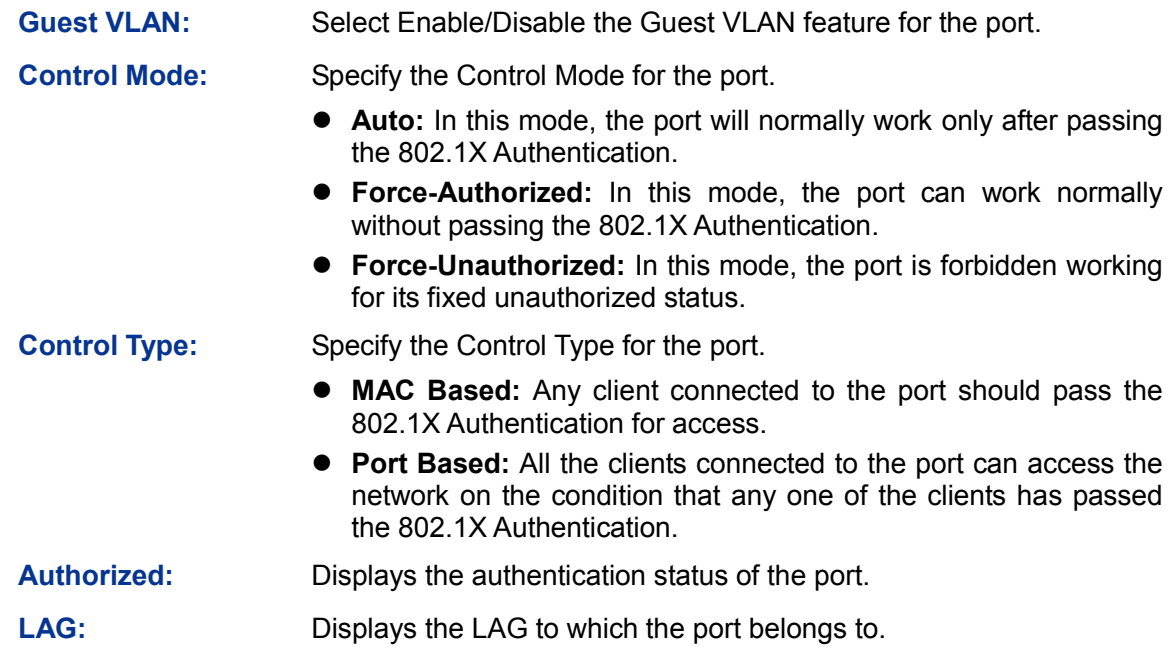

# **13.5.3 RADIUS Config**

RADIUS (Remote Authentication Dial-In User Service) server provides the authentication service for the switch via the stored client information, such as the user name, password, etc, with the purpose to control the authentication and accounting status of the clients. On this page, you can configure the parameters of the authentication server.

Choose the menu **Network Security**→**802.1X**→**RADIUS Config** to load the following page.

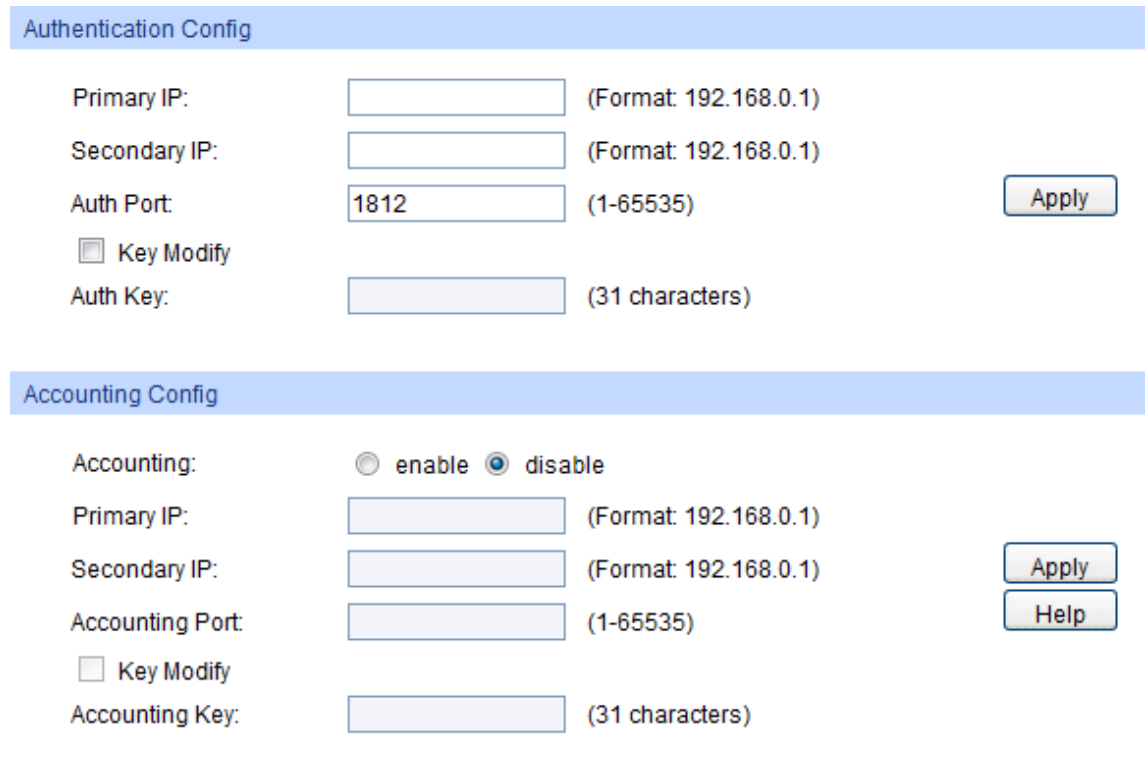

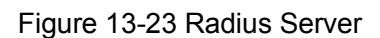

The following entries are displayed on this screen:

**Authentication Config**

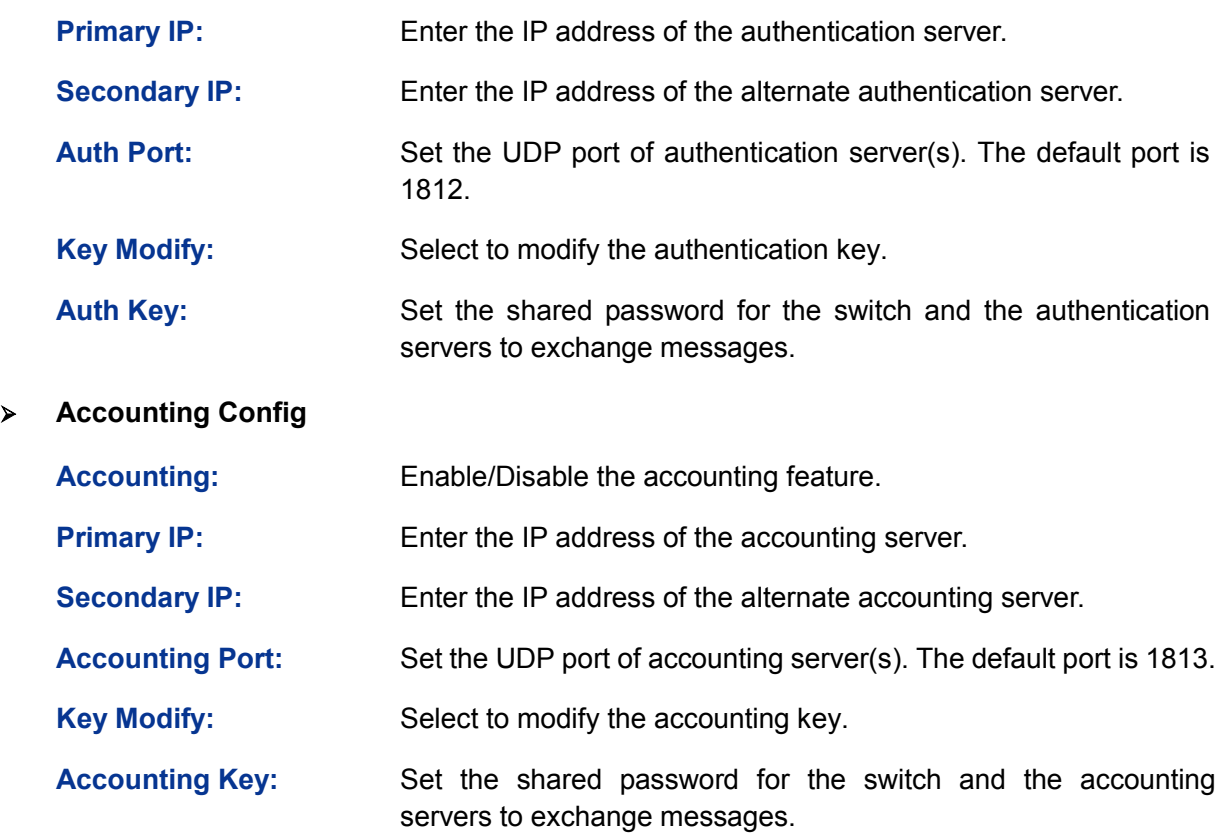

# **Note:**

- 1. The 802.1X function takes effect only when it is enabled globally on the switch and for the port.
- 2. The 802.1X function cannot be enabled for LAG member ports. That is, the port with 802.1X function enabled cannot be added to the LAG.
- 3. The 802.1X function should not be enabled for the port connected to the authentication server. In addition, the authentication parameters of the switch and the authentication server should be the same.

### **Configuration Procedure:**

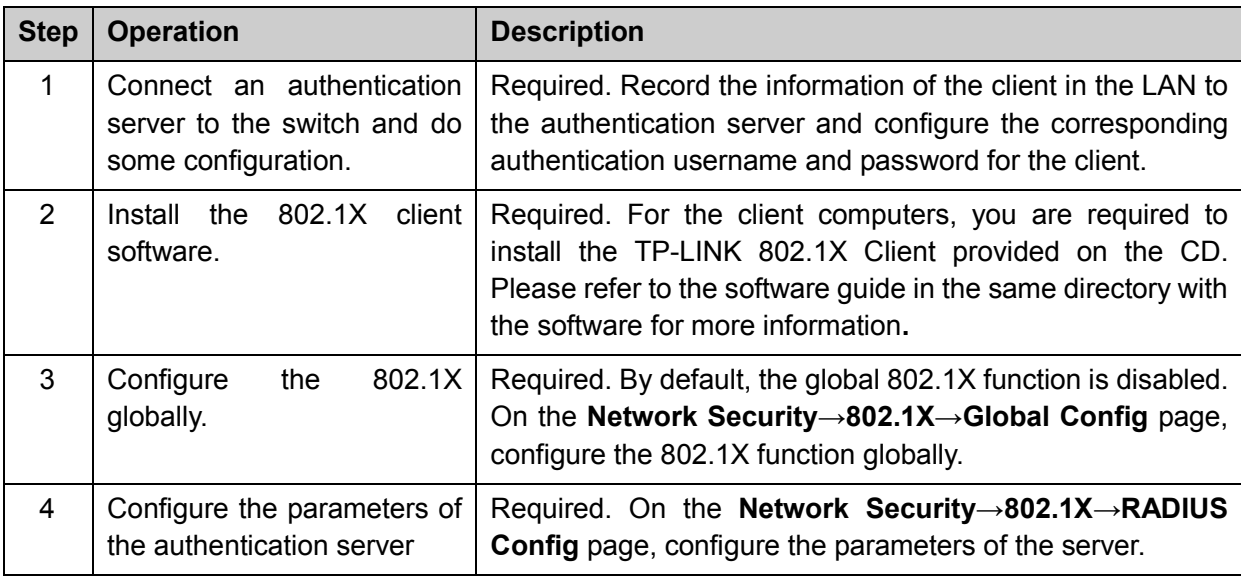

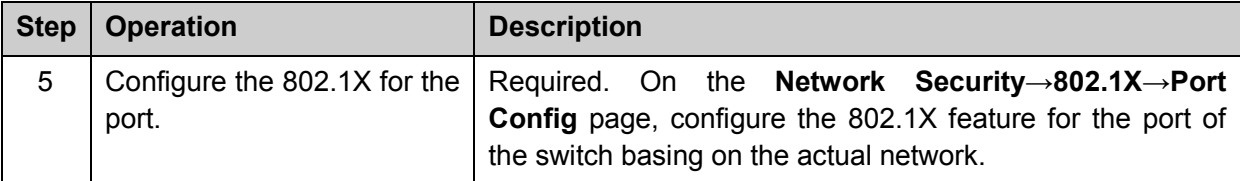

**[Return to CONTENTS](#page-4-0)** 

# **Chapter 14 SNMP**

### **SNMP Overview**

SNMP (Simple Network Management Protocol) has gained the most extensive application on the UDP/IP networks. SNMP provides a management frame to monitor and maintain the network devices. It is used for automatically managing the various network devices no matter the physical differences of the devices. Currently, the most network management systems are based on SNMP.

SNMP is simply designed and convenient for use with no need of complex fulfillment procedures and too much network resources. With SNMP function enabled, network administrators can easily monitor the network performance, detect the malfunctions and configure the network devices. In the meantime, they can locate faults promptly and implement the fault diagnosis, capacity planning and report generating.

### **SNMP Management Frame**

SNMP management frame includes three network elements: SNMP Management Station, SNMP Agent and MIB (Management Information Base).

**SNMP Management Station:** SNMP Management Station is the workstation for running the SNMP client program, providing a friendly management interface for the administrator to manage the most network devices conveniently.

**SNMP Agent:** Agent is the server software operated on network devices with the responsibility of receiving and processing the request packets from SNMP Management Station. In the meanwhile, Agent will inform the SNMP Management Station of the events whenever the device status changes or the device encounters any abnormalities such as device reboot.

**MIB:** MIB is the set of the managed objects. MIB defines a few attributes of the managed objects, including the names, the access rights, and the data types. Every SNMP Agent has its own MIB. The SNMP Management station can read/write the MIB objects based on its management right.

SNMP Management Station is the manager of SNMP network while SNMP Agent is the managed object. The information between SNMP Management Station and SNMP Agent are exchanged through SNMP (Simple Network Management Protocol). The relationship among SNMP Management Station, SNMP Agent and MIB is illustrated in the following figure.

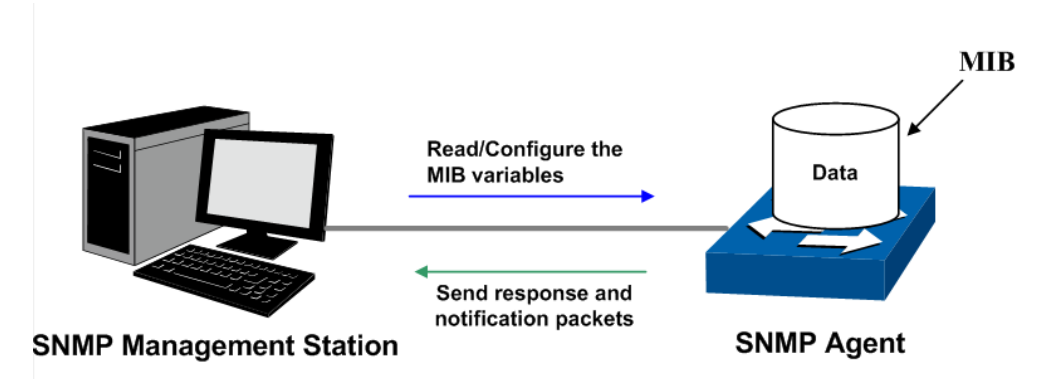

Figure 13-1 Relationship among SNMP Network Elements

### **SNMP Versions**

This switch supports SNMP v3, and is compatible with SNMP v1 and SNMP v2c. The SNMP versions adopted by SNMP Management Station and SNMP Agent should be the same. Otherwise, SNMP Management Station and SNMP Agent cannot communicate with each other normally. You can select the management mode with proper security level according to your actual application requirement.

**SNMP v1:** SNMP v1 adopts Community Name authentication. The community name is used to define the relation between SNMP Management Station and SNMP Agent. The SNMP packets failing to pass community name authentication are discarded. The community name can limit access to SNMP Agent from SNMP NMS, functioning as a password.

**SNMP v2c:** SNMP v2c also adopts community name authentication. It is compatible with SNMP v1 while enlarges the function of SNMP v1.

**SNMP v3:** Based on SNMP v1 and SNMP v2c, SNMP v3 extremely enhances the security and manageability. It adopts VACM (View-based Access Control Model) and USM (User-Based Security Model) authentication. The user can configure the authentication and the encryption functions. The authentication function is to limit the access of the illegal user by authenticating the senders of packets. Meanwhile, the encryption function is used to encrypt the packets transmitted between SNMP Management Station and SNMP Agent so as to prevent any information being stolen. The multiple combinations of authentication function and encryption function can guarantee a more reliable communication between SNMP Management station and SNMP Agent.

### **MIB Introduction**

To uniquely identify the management objects of the device in SNMP messages, SNMP adopts the hierarchical architecture to identify the managed objects. It is like a tree, and each tree node represents a managed object, as shown in the following figure. Thus the object can be identified with the unique path starting from the root and indicated by a string of numbers. The number string is the Object Identifier of the managed object. In the following figure, the OID of the managed object B is {1.2.1.1}. While the OID of the managed object A is {1.2.1.1.5}.

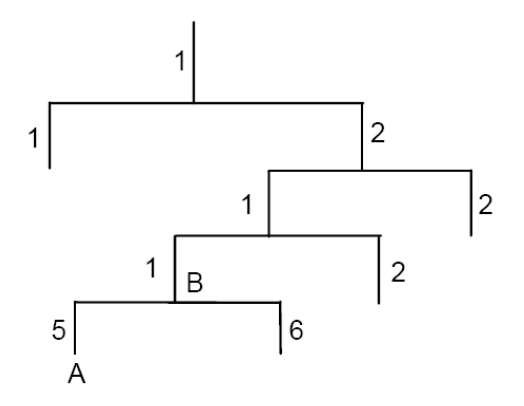

Figure 13-2 Architecture of the MIB tree

### **SNMP Configuration Outline**

### 1. Create View

The SNMP View is created for the SNMP Management Station to manage MIB objects. The managed object, uniquely identified by OID, can be set to under or out of the management of SNMP Management Station by configuring its view type (included/excluded). The OID of managed object can be found on the SNMP client program running on the SNMP Management Station.

### 2. Create SNMP Group

After creating the SNMP View, it's required to create a SNMP Group. The Group Name, Security Model and Security Level compose the identifier of the SNMP Group. The Groups with these three items the same are considered to be the same. You can configure SNMP Group to control the network access by providing the users in various groups with different management rights via the Read View, Write View and Notify View.

### 3. Create SNMP User

The User configured in a SNMP Group can manage the switch via the client program on management station. The specified User Name and the Auth/Privacy Password are used for SNMP Management Station to access the SNMP Agent, functioning as the password.

SNMP module is used to configure the SNMP function of the switch, including three submenus: **SNMP Config**, **Notification** and **RMON**.

# **14.1 SNMP Config**

The **SNMP Config** can be implemented on the **Global Config**, **SNMP View**, **SNMP Group**, **SNMP User** and **SNMP Community** pages.

# **14.1.1 Global Config**

To enable SNMP function, please configure the SNMP function globally on this page.

Choose the menu **SNMP**→**SNMP Config**→**Global Config** to load the following page.

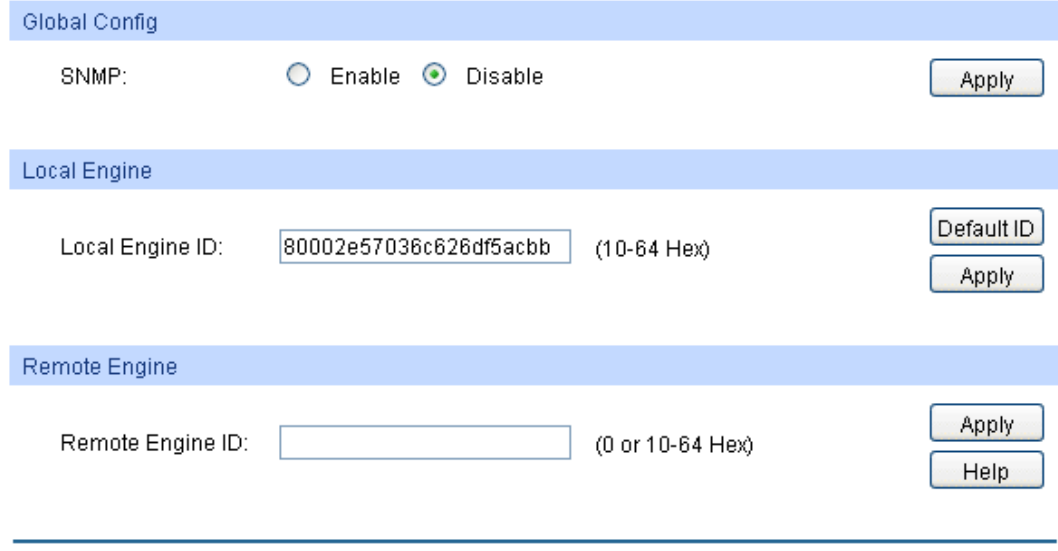

#### Note:

The total hexadecimal characters of Engine ID should be even.

Figure 13-3 Global Config

The following entries are displayed on this screen:

### **Global Config**

**SNMP:** Enable/Disable the SNMP function.

**Local Engine**

**Local Engine ID:** Specify the switch's Engine ID for the remote clients. The Engine ID is a unique alphanumeric string used to identify the SNMP engine on the switch.

#### **Remote Engine**

**Remote Engine ID:** Specify the Remote Engine ID for switch. The Engine ID is a unique alphanumeric string used to identify the SNMP engine on the remote device which receives traps and informs from switch.

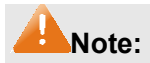

The amount of Engine ID characters must be even.

### **14.1.2 SNMP View**

The OID (Object Identifier) of the SNMP packets is used to describe the managed objects of the switch, and the MIB (Management Information Base) is the set of the OIDs. The SNMP View is created for the SNMP management station to manage MIB objects.

Choose the menu **SNMP**→**SNMP Config**→**SNMP View** to load the following page.

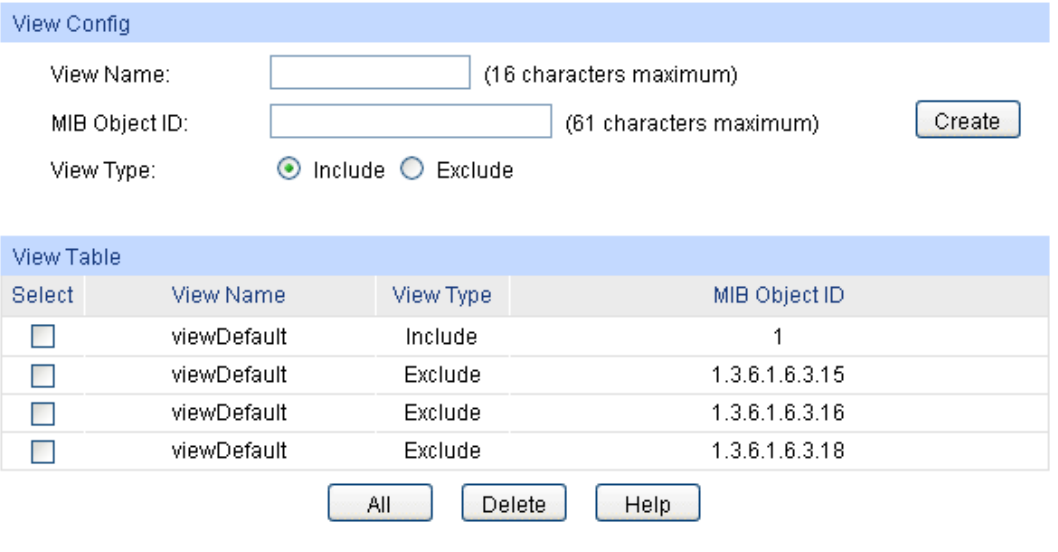

Figure 13-4 SNMP View

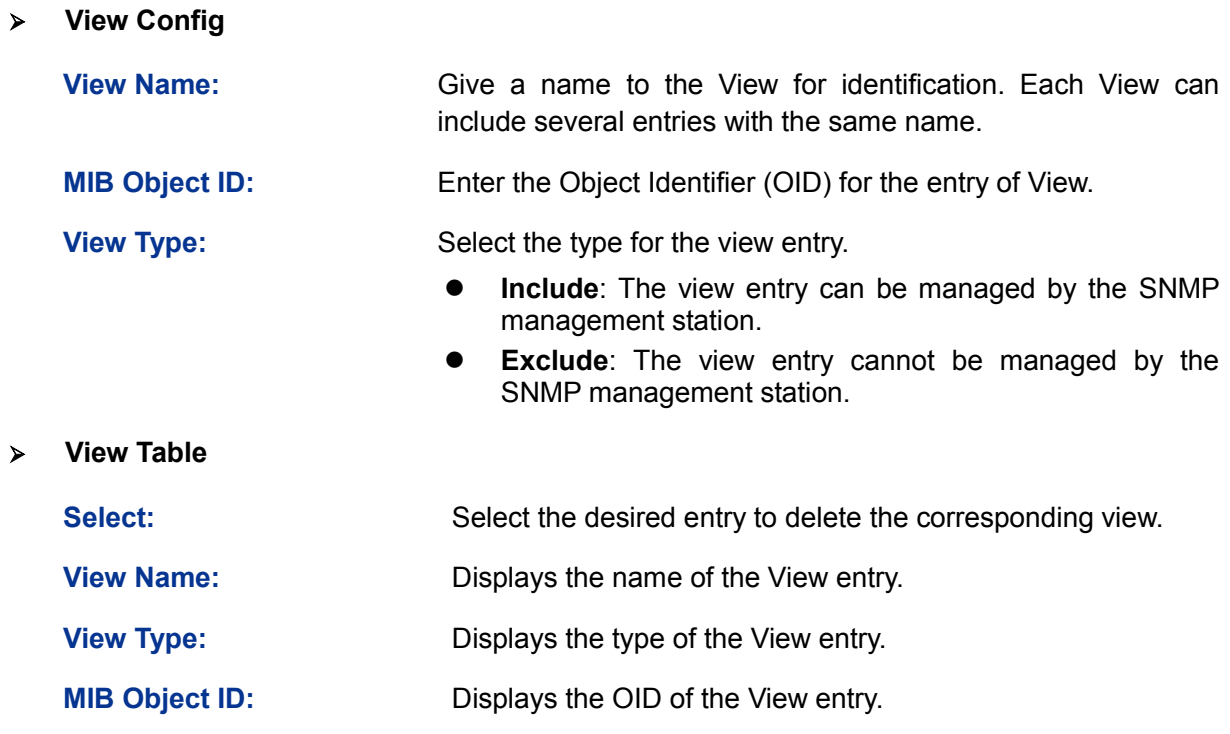

# **14.1.3 SNMP Group**

On this page, you can configure SNMP Group to control the network access by providing the users in various groups with different management rights via the Read View, Write View and Notify View.

Choose the menu **SNMP**→**SNMP Config**→**SNMP Group** to load the following page.

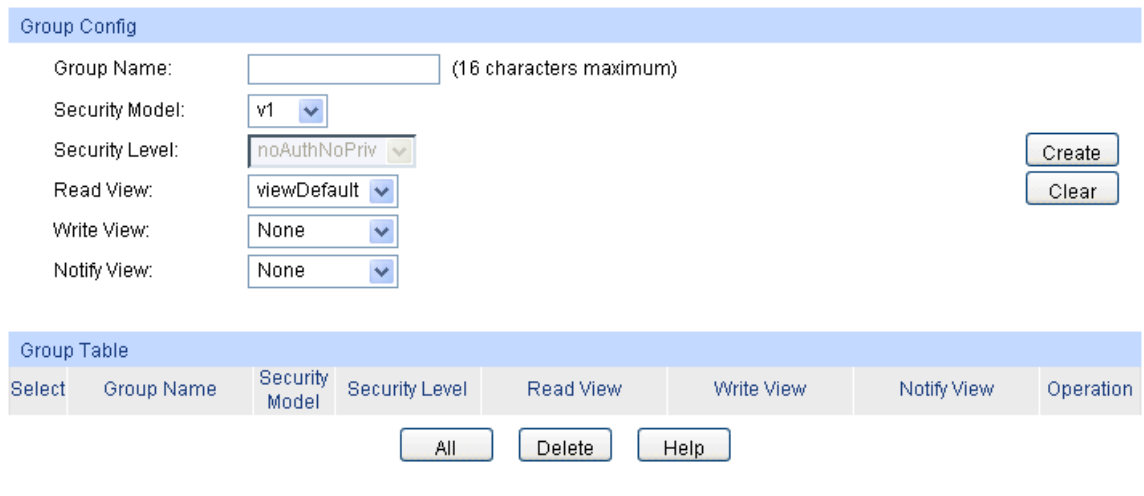

Note:

A group should contain a read view, and the default read view is viewDefault.

Figure 13-5 SNMP Group

The following entries are displayed on this screen:

**Group Config**

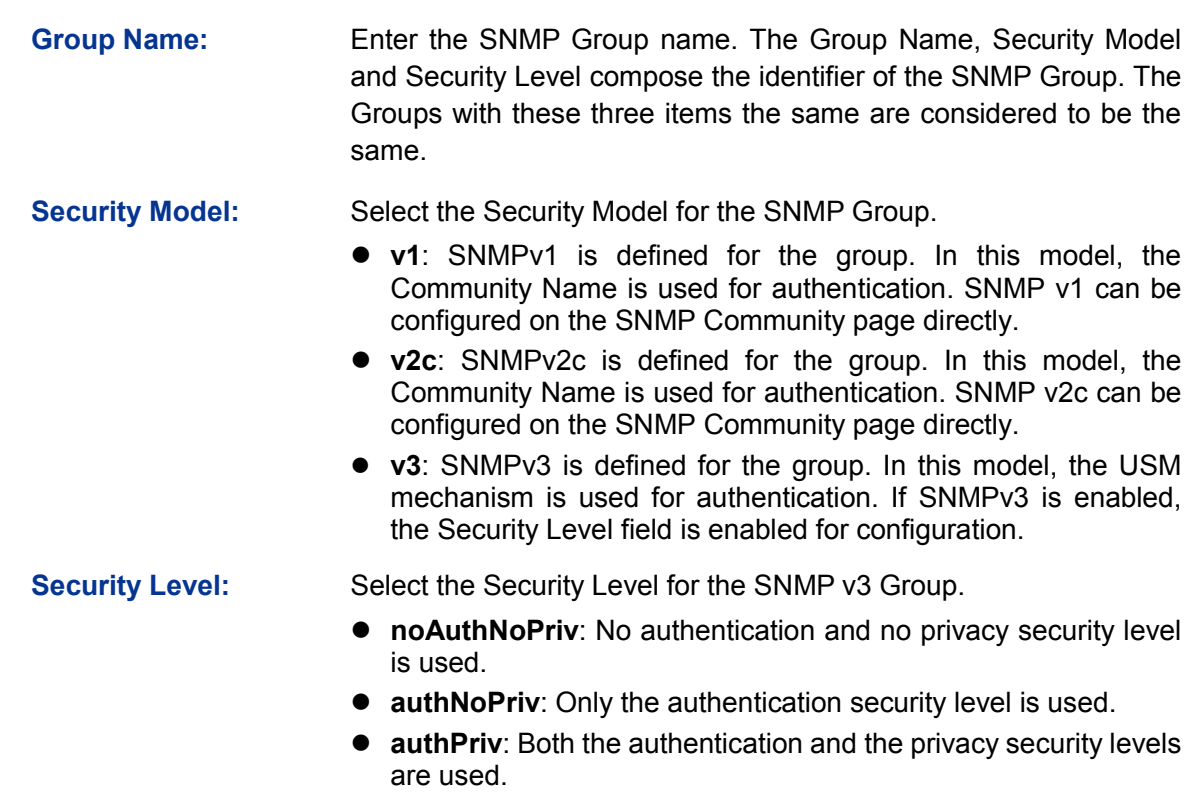

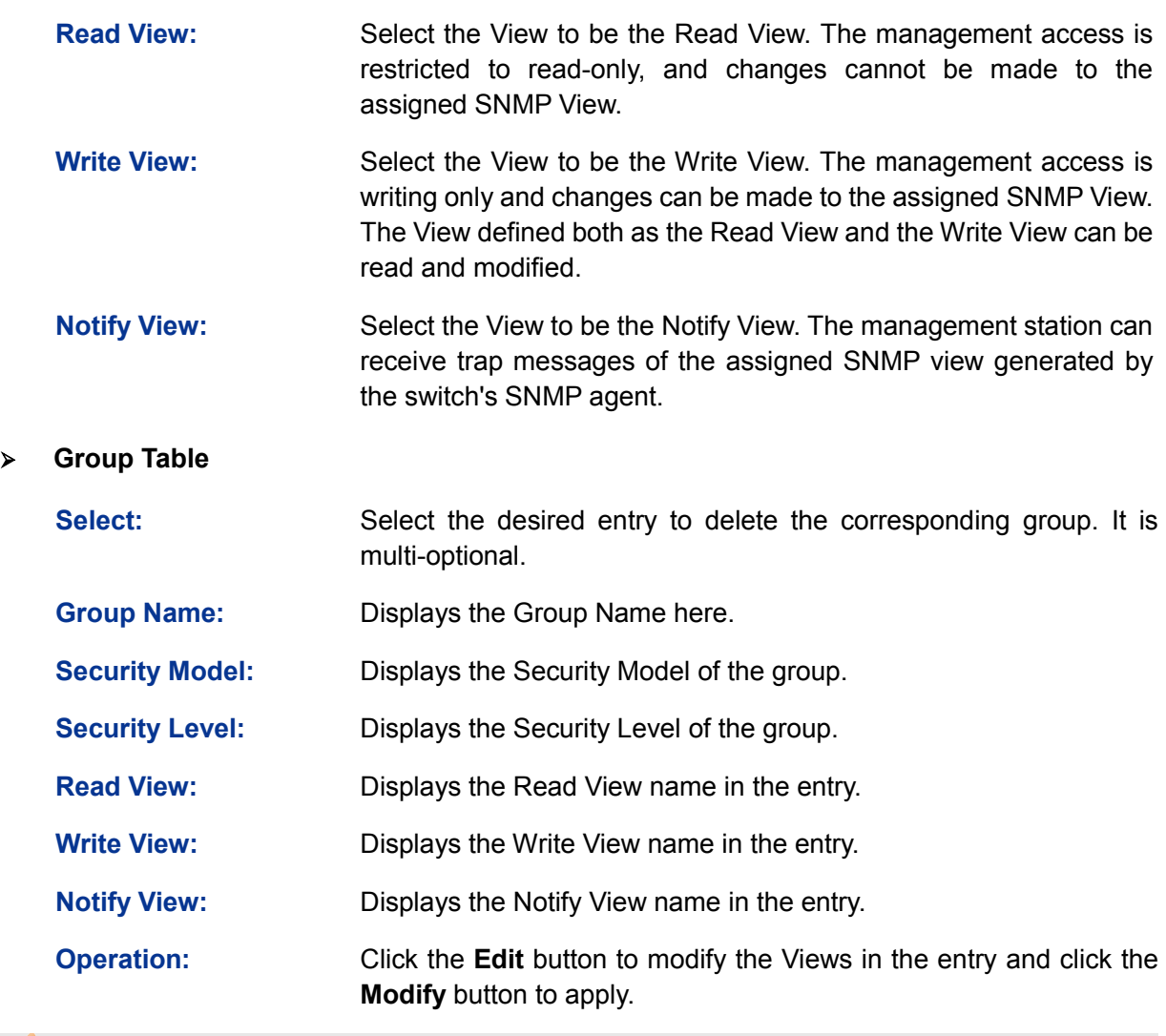

# **Note:**

Every Group should contain a Read View. The default Read View is viewDefault.

### **14.1.4 SNMP User**

The User in a SNMP Group can manage the switch via the management station software. The User and its Group have the same security level and access right. You can configure the SNMP User on this page.

### Choose the menu **SNMP**→**SNMP Config**→**SNMP User** to load the following page.

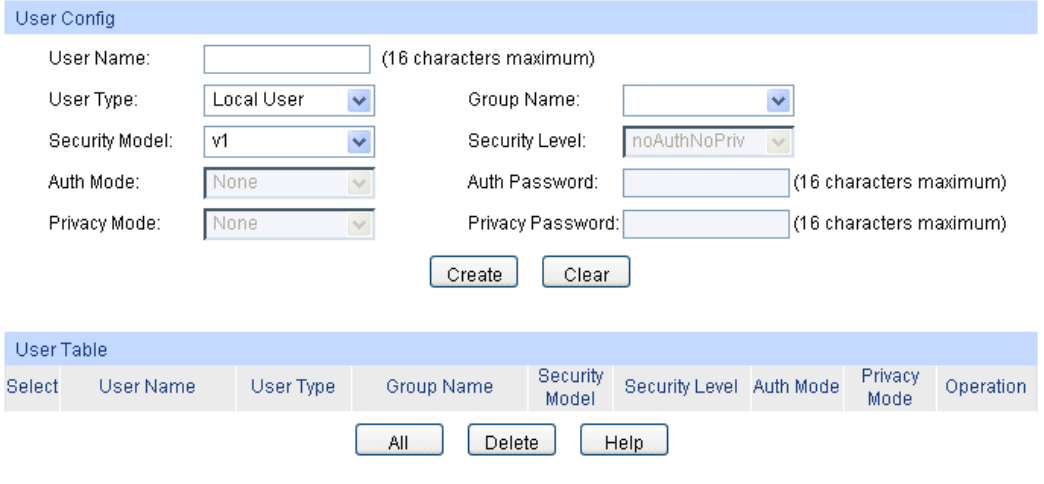

Note:

The security model and security level of the user should be the same with that of its group.

Figure 13-6 SNMP User

The following entries are displayed on this screen:

### **User Config**

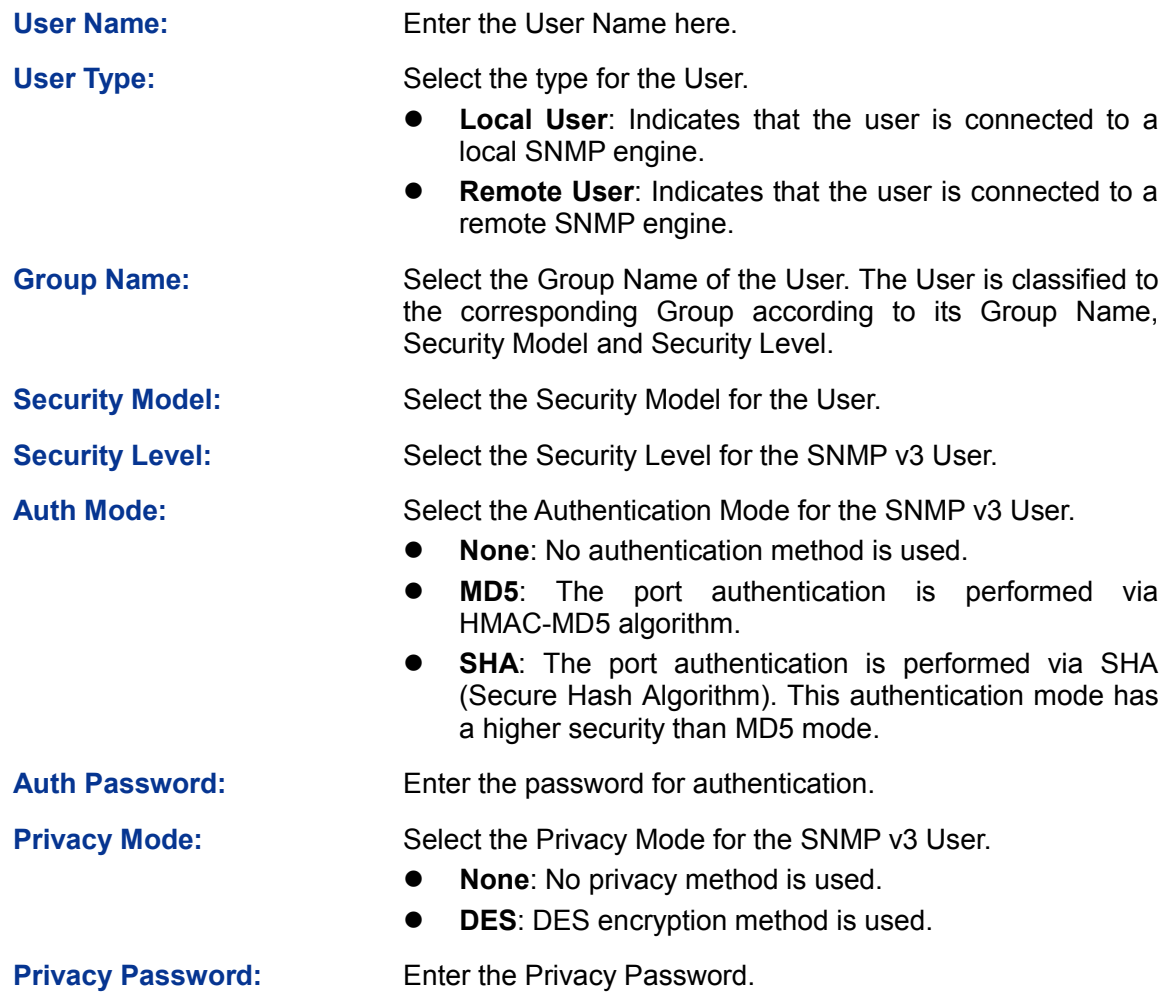

### **User Table**

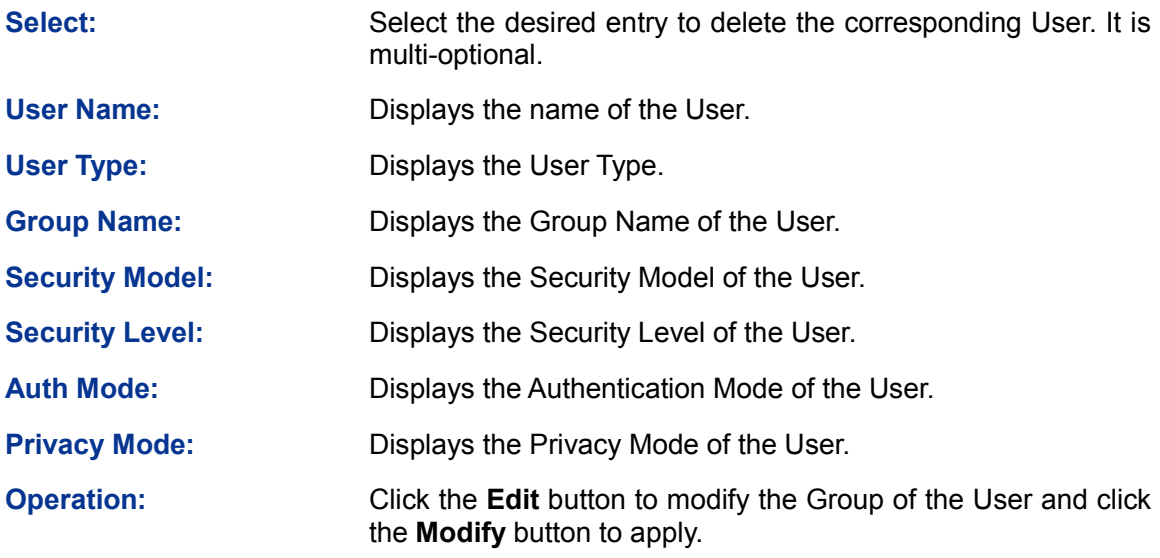

## **Note:**

The SNMP User and its Group should have the same Security Model and Security Level.

### **14.1.5 SNMP Community**

SNMP v1 and SNMP v2c adopt community name authentication. The community name can limit access to the SNMP agent from SNMP network management station, functioning as a password. If SNMP v1 or SNMP v2c is employed, you can directly configure the SNMP Community on this page without configuring SNMP Group and User.

Choose the menu **SNMP**→**SNMP Config**→**SNMP Community** to load the following page.

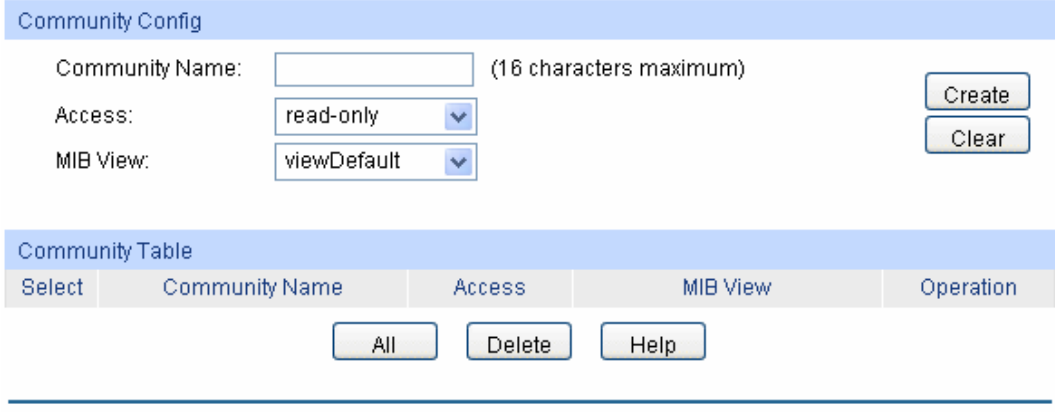

#### Note:

The default MIB view of community is viewDefault.

Figure 13-7 SNMP Community

- **Community Config**
	- **Community Name:** Enter the Community Name here.

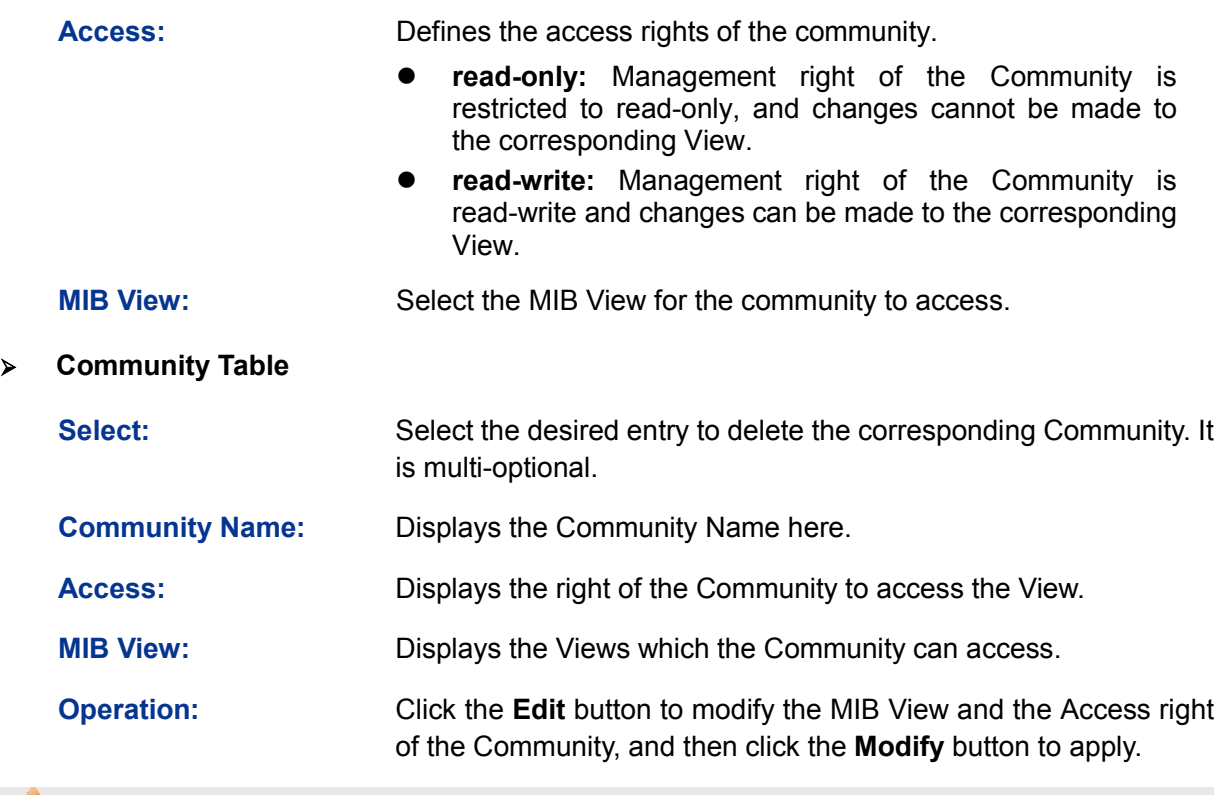

# **A**Note:

The default MIB View of SNMP Community is viewDefault.

# **Configuration Procedure:**

• If SNMPv3 is employed, please take the following steps:

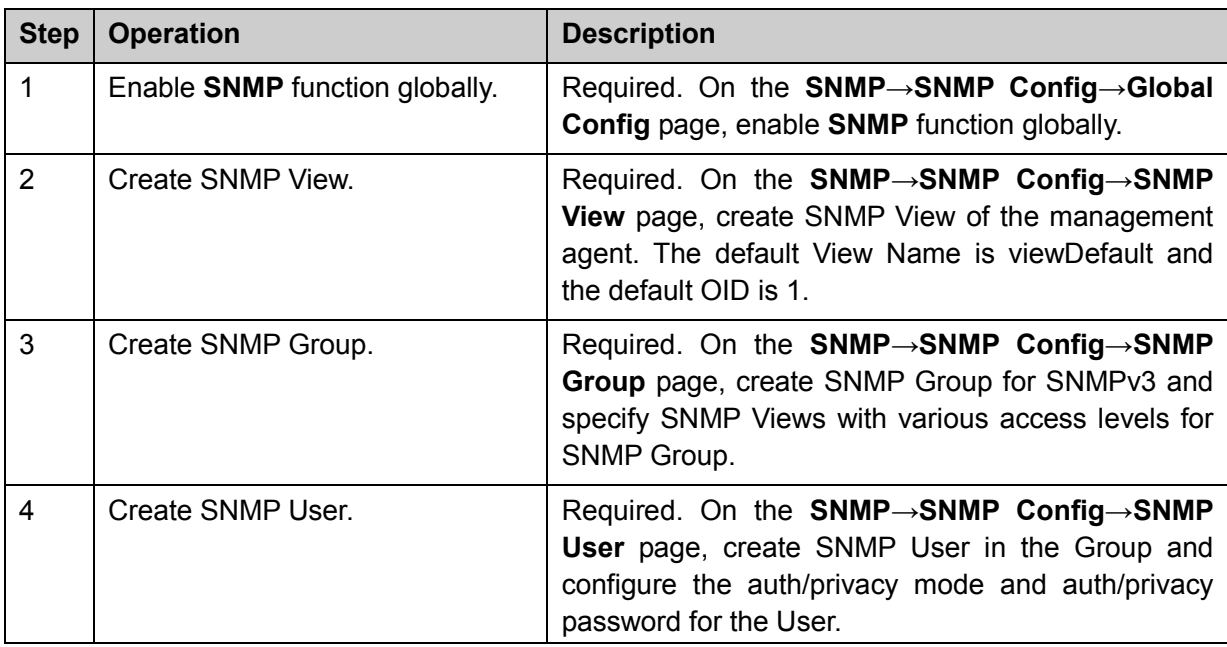

• If SNMPv1 or SNMPv2c is employed, please take the following steps:

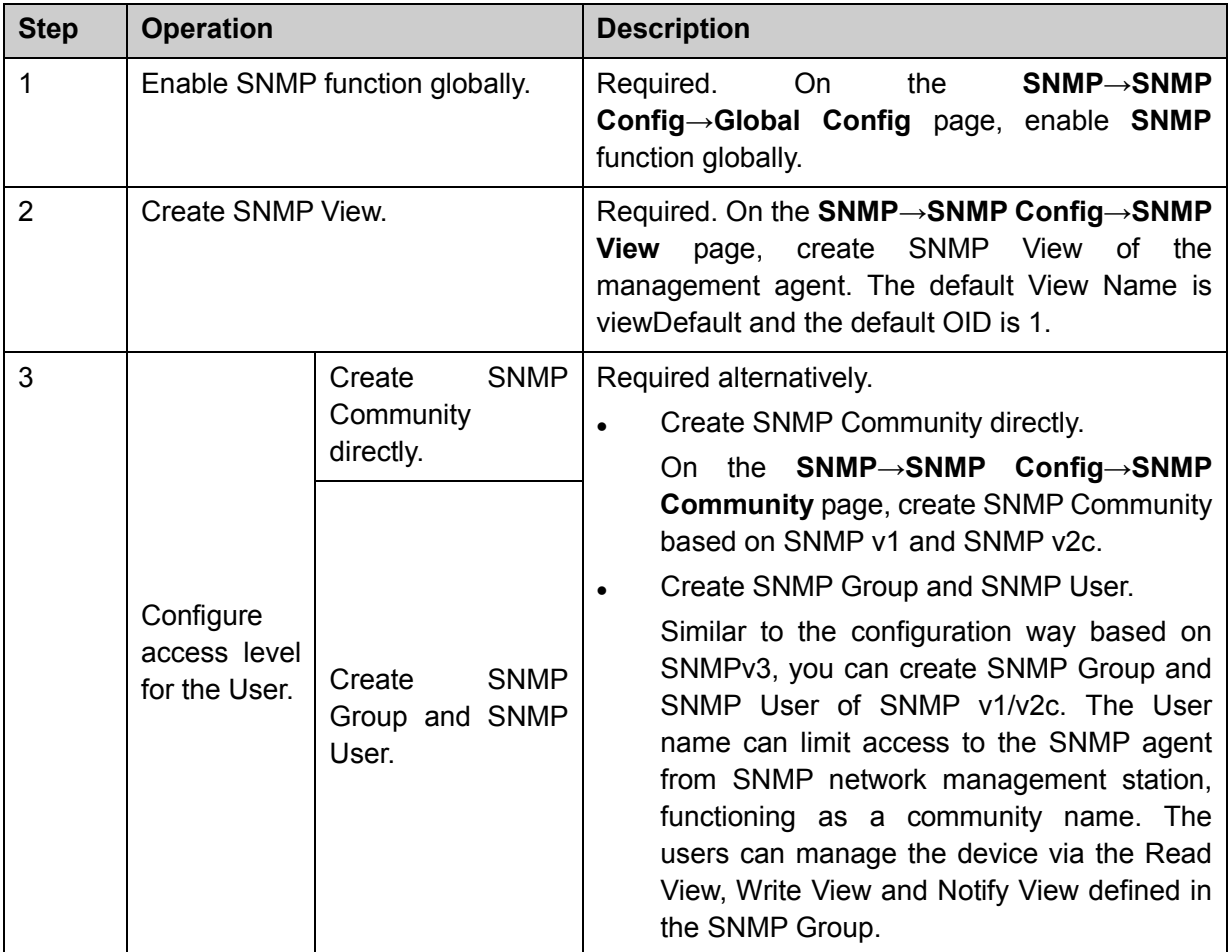

# **14.2 Notification**

With the Notification function enabled, the switch can initiatively report to the management station about the important events that occur on the Views (e.g., the managed device is rebooted), which allows the management station to monitor and process the events in time.

The notification information includes the following two types:

**Trap**: Trap is the information that the managed device initiatively sends to the Network management station without request.

**Inform:** Inform packet is sent to inform the management station and ask for the reply. The switch will resend the inform request if it doesn't get the response from the management station during the Timeout interval, and it will terminate resending the inform request if the resending times reach the specified Retry times. The Inform type, employed on SNMPv2c and SNMPv3, has a higher security than the Trap type.

On this page, you can configure the notification function of SNMP.

Choose the menu **SNMP**→**Notification**→**Notification Config** to load the following page.

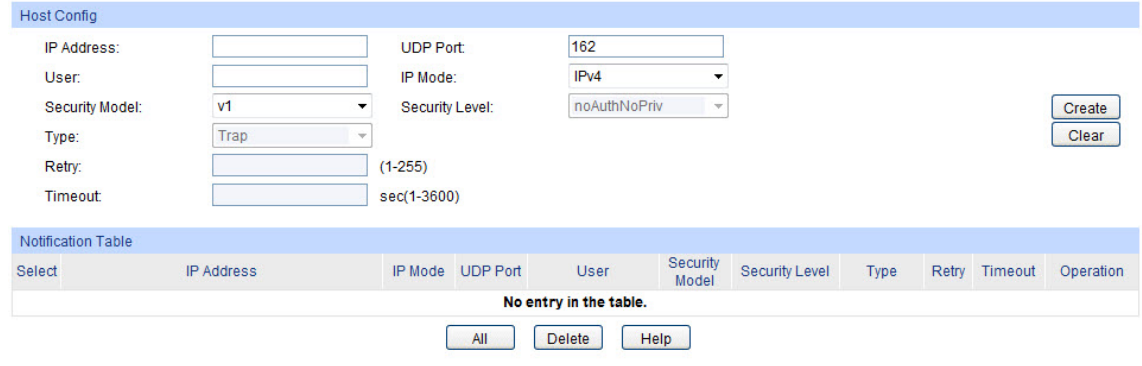

Figure 13-8 Notification Config

The following entries are displayed on this screen:

### **Host Config**

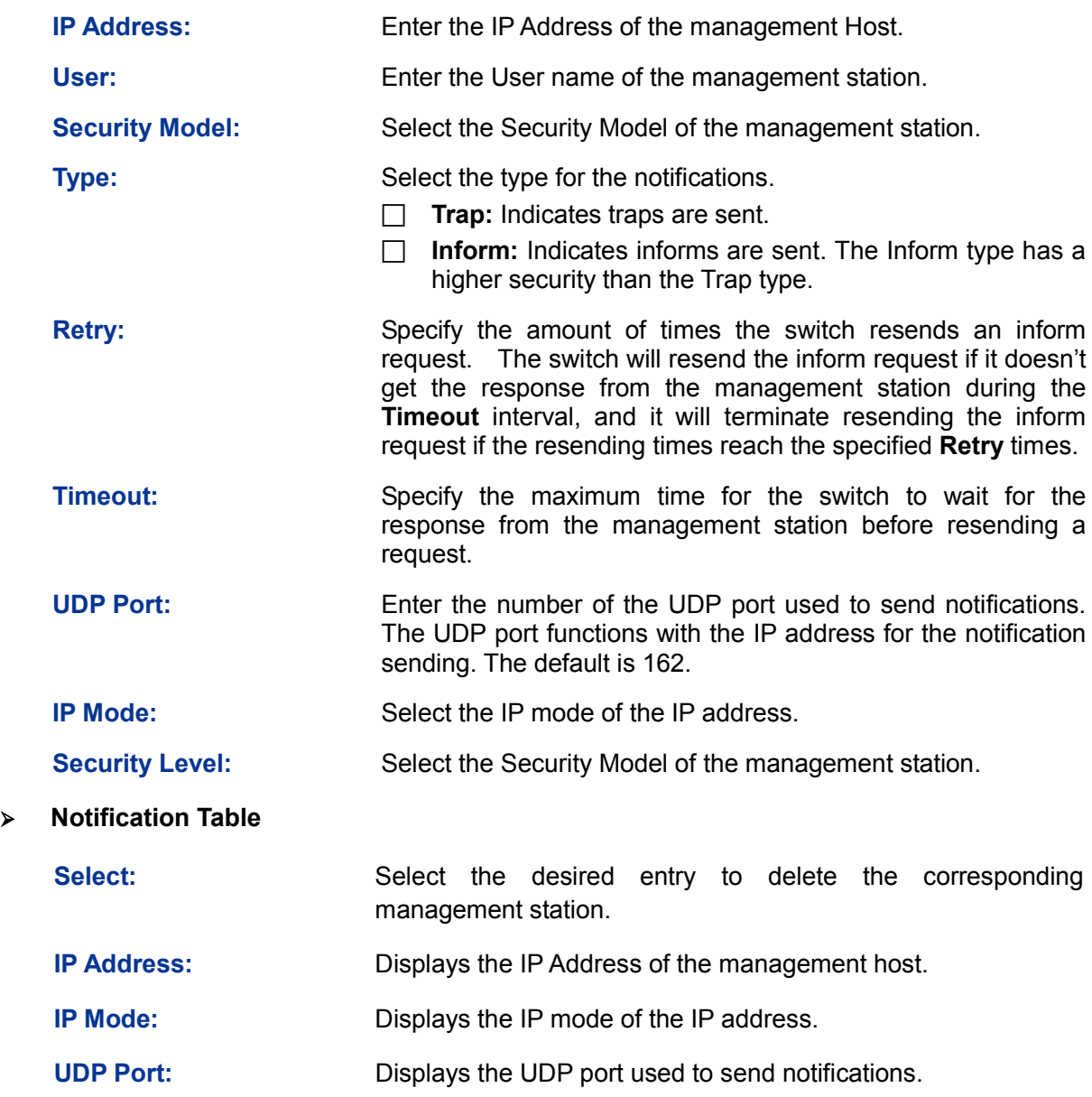

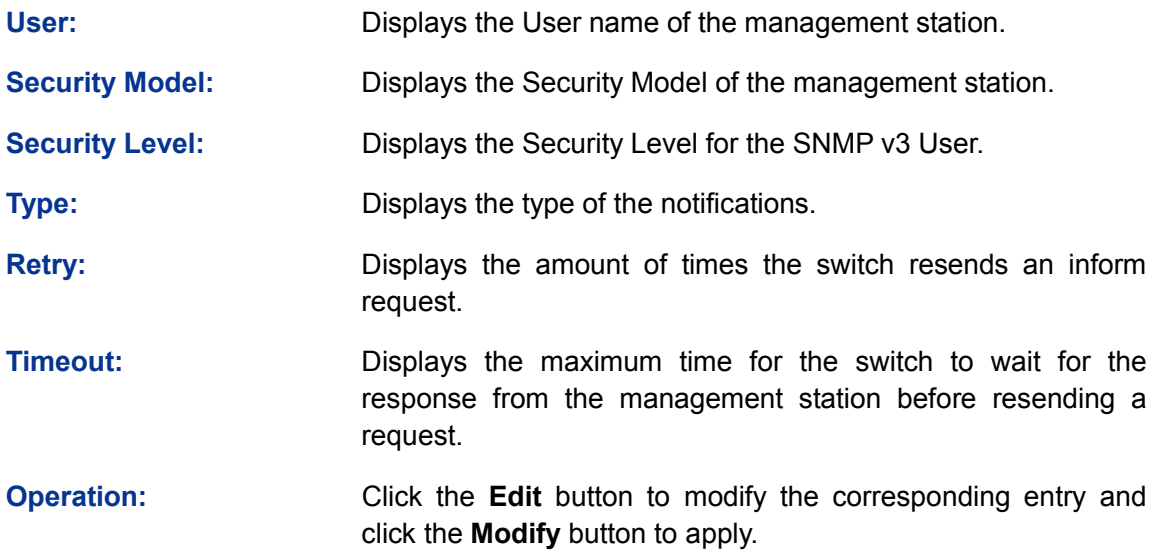

# **14.3 RMON**

RMON (Remote Monitoring) based on SNMP (Simple Network Management Protocol) architecture, functions to monitor the network. RMON is currently a commonly used network management standard defined by Internet Engineering Task Force (IETF), which is mainly used to monitor the data traffic across a network segment or even the entire network so as to enable the network administrator to take the protection measures in time to avoid any network malfunction. In addition, RMON MIB records network statistics information of network performance and malfunction periodically, based on which the management station can monitor network at any time effectively. RMON is helpful for network administrator to manage the large-scale network since it reduces the communication traffic between management station and managed agent.

### **RMON Group**

This switch supports the following four RMON Groups defined on the RMON standard (RFC1757): History Group, Event Group, Statistic Group and Alarm Group.

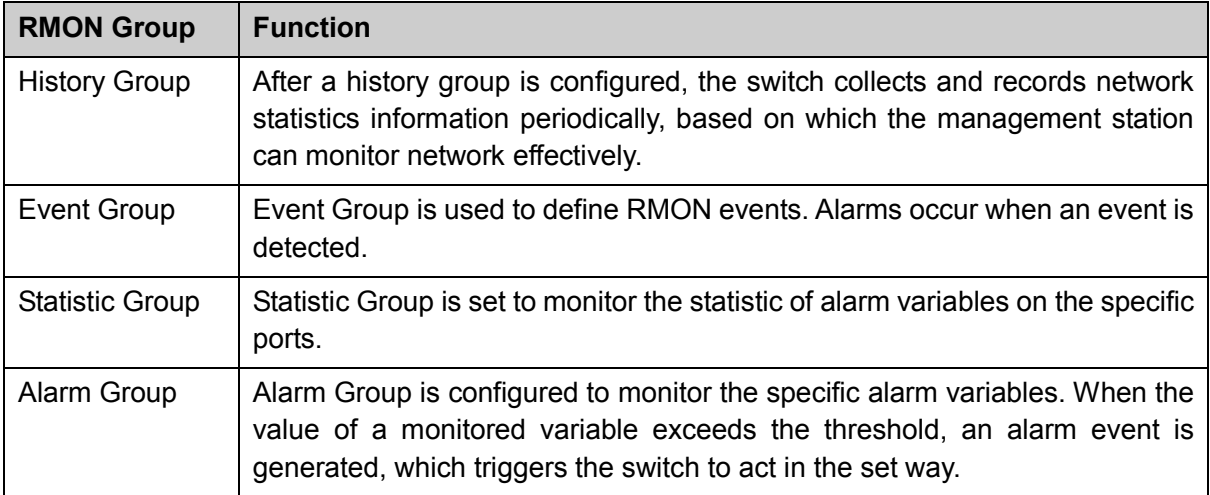

The **RMON** Groups can be configured on the **Statistics**, **History, Event** and **Alarm** pages.

# **14.3.1 Statistics**

On this page you can configure and view the statistics entry.

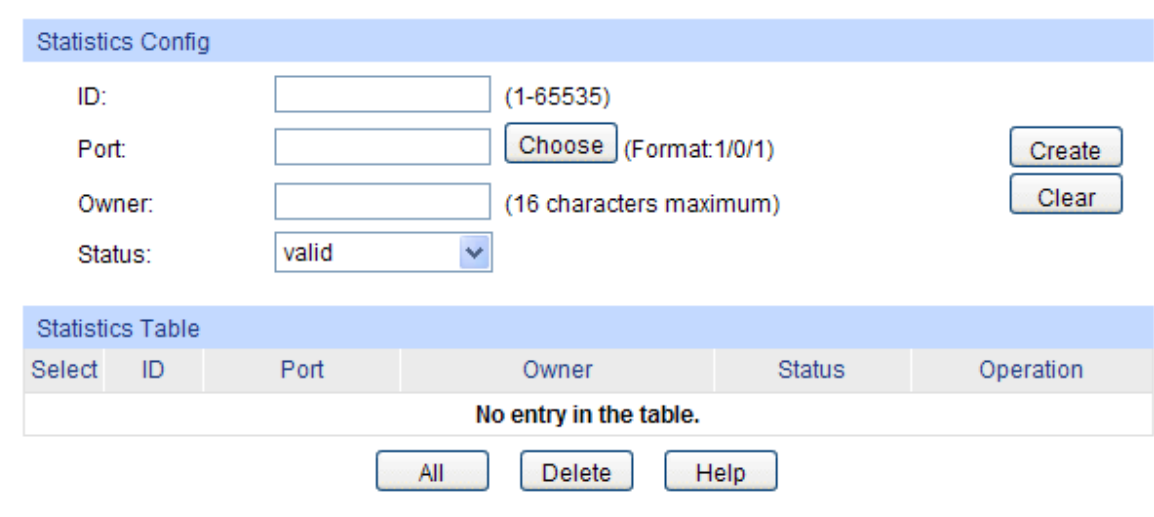

Choose the menu **SNMP**→**RMON**→**Statistics** to load the following page.

Figure 13-9 Statistics

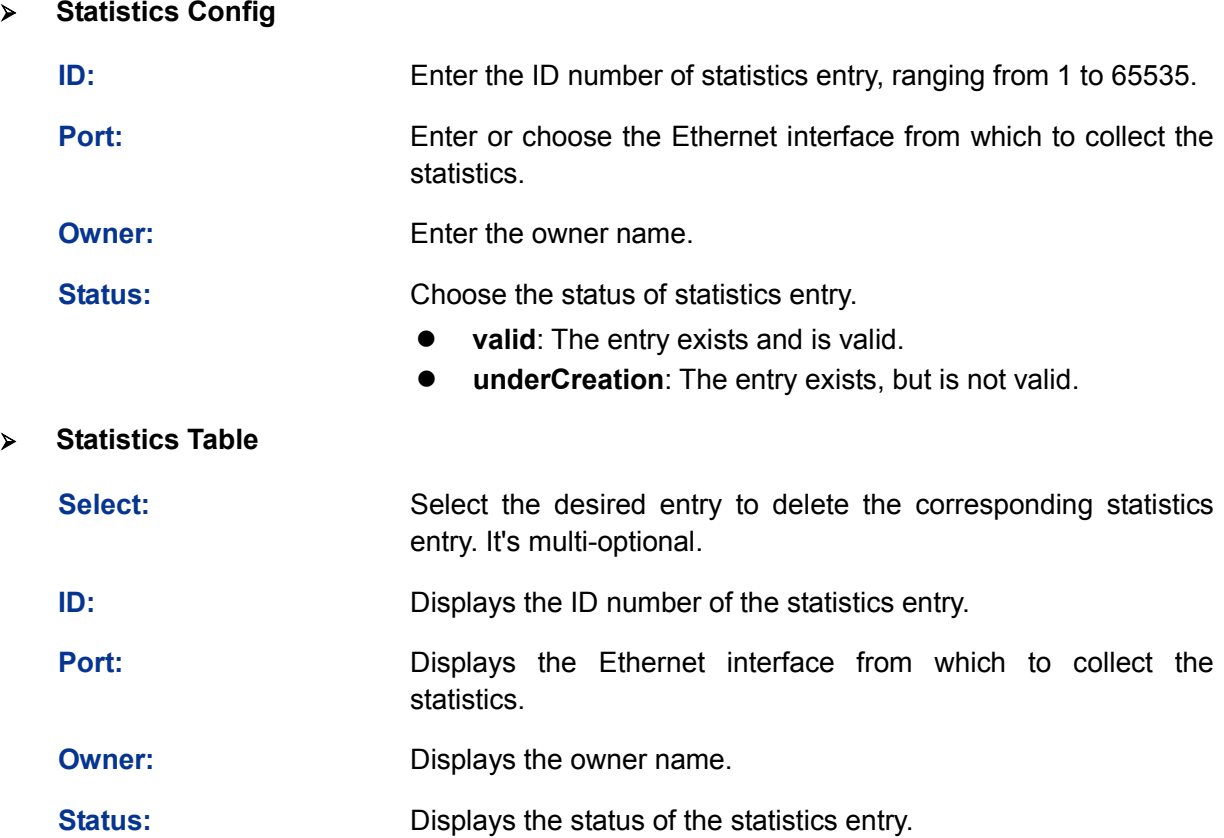

# **14.3.2 History**

On this page, you can configure the History Group for RMON.

Choose the menu **SNMP**→**RMON**→**History** to load the following page.

| Select                  | Index          | Port  | Interval(sec) | <b>Max Buckets</b> | Owner   | <b>Status</b>  |
|-------------------------|----------------|-------|---------------|--------------------|---------|----------------|
| F                       |                |       |               |                    |         | ▼              |
| г                       | 1              | 1/0/1 | 1800          | 10                 | monitor | <b>Disable</b> |
| F                       | $\overline{2}$ | 1/0/1 | 1800          | 10                 | monitor | <b>Disable</b> |
| F                       | 3              | 1/0/1 | 1800          | 10                 | monitor | <b>Disable</b> |
| П                       | 4              | 1/0/1 | 1800          | 10 <sup>°</sup>    | monitor | <b>Disable</b> |
| F                       | 5              | 1/0/1 | 1800          | 10 <sup>10</sup>   | monitor | <b>Disable</b> |
| П                       | 6              | 1/0/1 | 1800          | 10                 | monitor | <b>Disable</b> |
| $\overline{\mathbb{R}}$ | 7              | 1/0/1 | 1800          | 10                 | monitor | <b>Disable</b> |
| П                       | 8              | 1/0/1 | 1800          | 10 <sup>10</sup>   | monitor | <b>Disable</b> |
| Г                       | 9              | 1/0/1 | 1800          | 10                 | monitor | <b>Disable</b> |
| F                       | 10             | 1/0/1 | 1800          | 10                 | monitor | <b>Disable</b> |
| F                       | 11             | 1/0/1 | 1800          | 10                 | monitor | <b>Disable</b> |
| г                       | 12             | 1/0/1 | 1800          | 10                 | monitor | <b>Disable</b> |

Figure 13-10 History Control

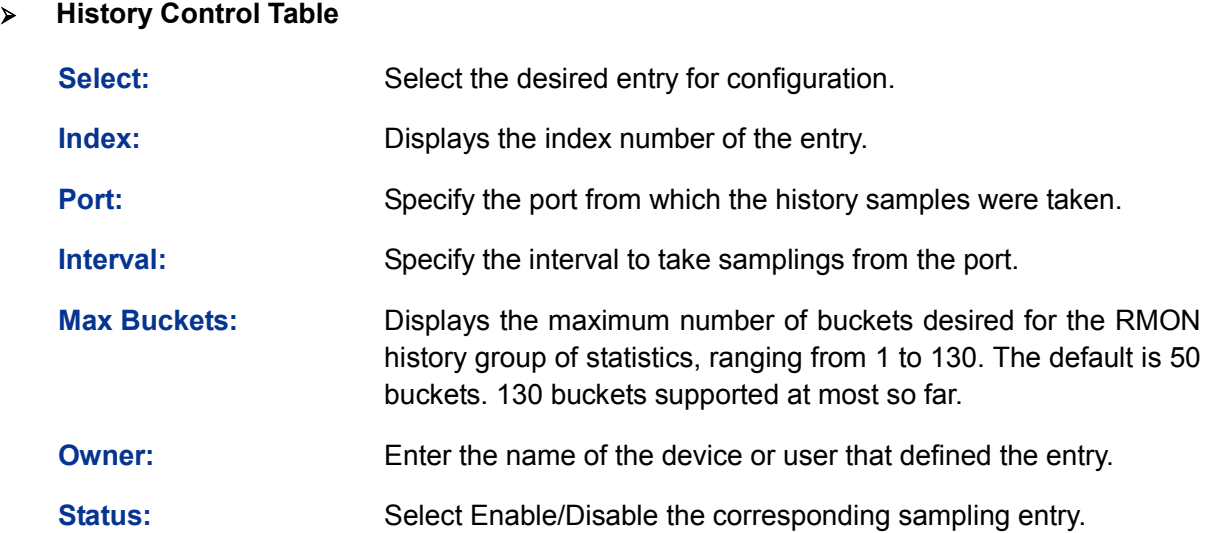

# **14.3.3 Event**

On this page, you can configure the RMON events.

Choose the menu **SNMP**→**RMON**→**Event** to load the following page.

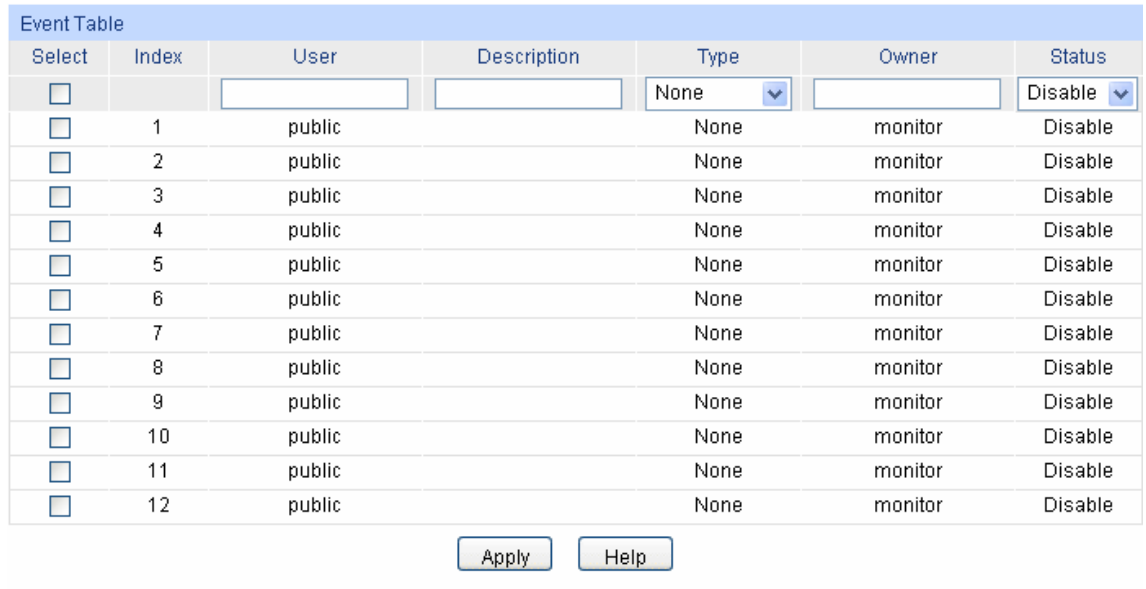

### Figure 13-11 Event Config

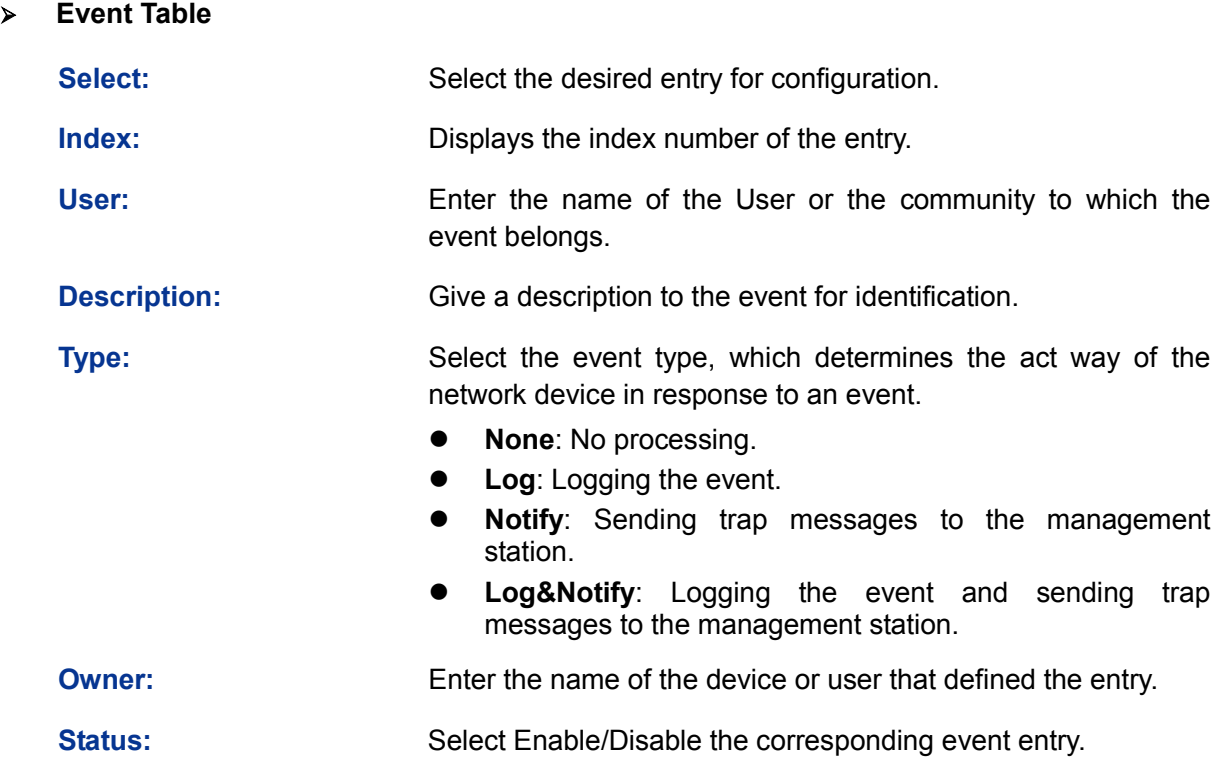

# **14.3.4 Alarm Config**

On this page, you can configure Statistic Group and Alarm Group for RMON.

Choose the menu **SNMP**→**RMON**→**Alarm** to load the following page.

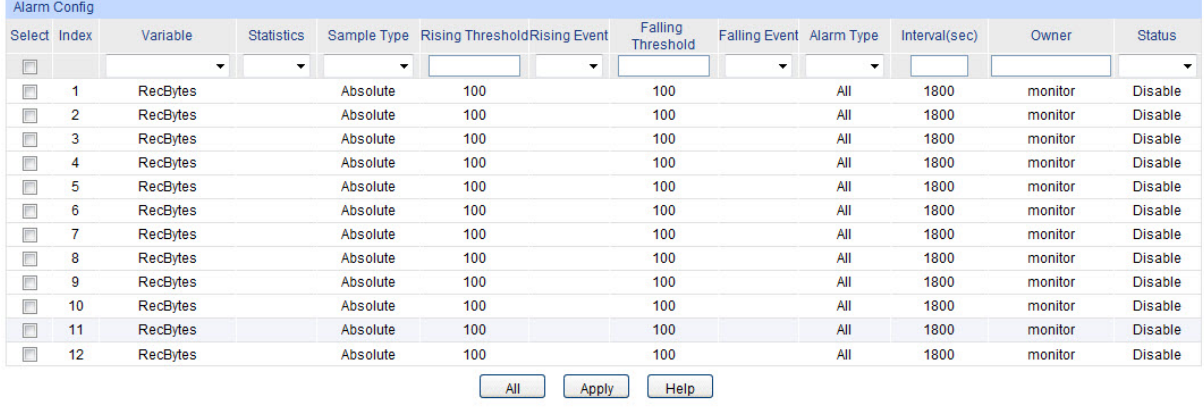

Figure 13-12 Alarm Config

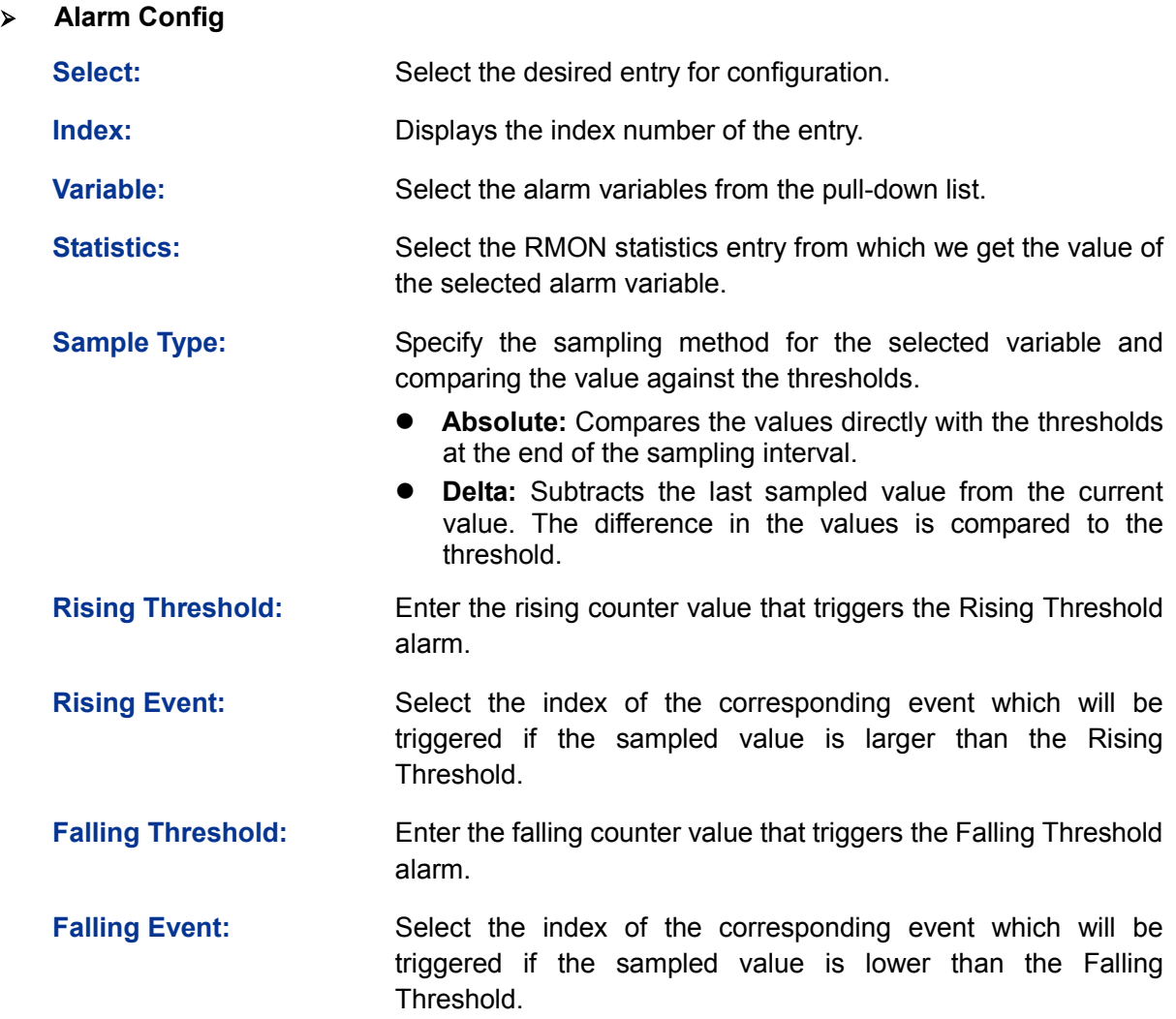

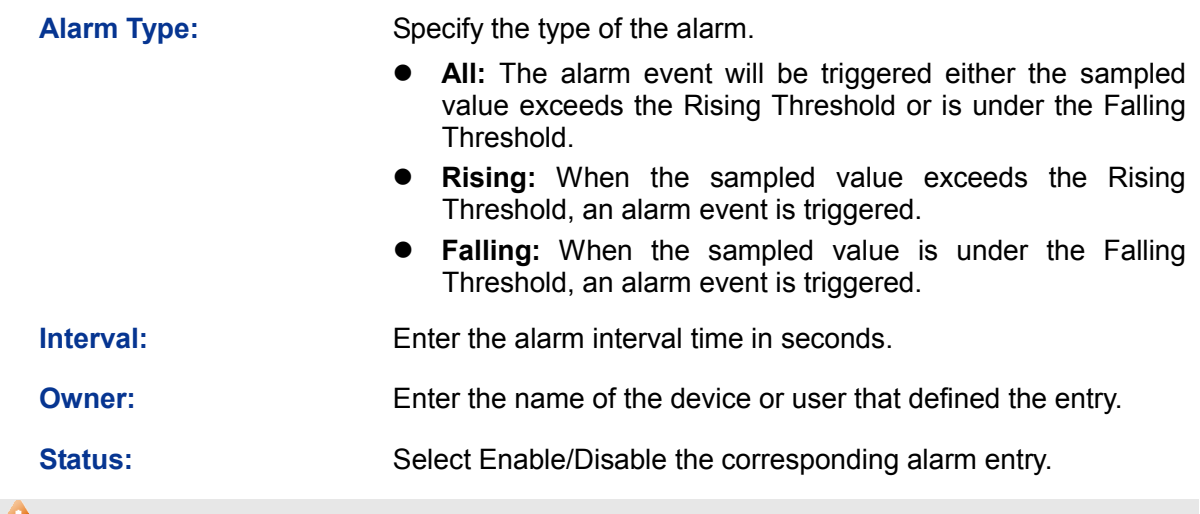

# **Note:**

When alarm variables exceed the Threshold on the same direction continuously for several times, an alarm event will only be generated on the first time, that is, the Rising Alarm and Falling Alarm are triggered alternately for that the alarm following to Rising Alarm is certainly a Falling Alarm and vice versa.

[Return to CONTENTS](#page-4-0)

# **Chapter 15 LLDP**

# **Note:**

Only T1600G-28PS and T1600G-52PS support LLDP function.

LLDP (Link Layer Discovery Protocol) is a Layer 2 protocol that is used for network devices to advertise their own device information periodically to neighbors on the same IEEE 802 local area network. The advertised information, including details such as device identification, capabilities and configuration settings, is represented in TLV (Type/Length/Value) format according to the IEEE 802.1ab standard, and these TLVs are encapsulated in LLDPDU (Link Layer Discovery Protocol Data Unit). The LLDPDU distributed via LLDP is stored by its recipients in a standard MIB (Management Information Base), making it possible for the information to be accessed by a Network Management System (NMS) using a management protocol such as the Simple Network Management Protocol (SNMP).

An IETF Standard MIB, as well as a number of vendor specific MIBs, have been created to describe a network's physical topology and associated systems within that topology. However, there is no standard protocol for populating these MIBs or communicating this information among stations on the IEEE 802 LAN. LLDP protocol specifies a set. The device running LLDP can automatically discover and learn about the neighbors, allowing for interoperability between the network devices of different vendors. This protocol allows two systems running different network layer protocols to learn about each other.

LLDP-MED (Link Layer Discovery Protocol for Media Endpoint Devices) is an extension of LLDP intended for managing endpoint devices such as Voice over IP phones and network switches. The LLDP-MED TLVs advertise information such as network policy, power via MDI, inventory management, and device location details.

The LLDP and LLDP-MED information can be used by SNMP applications to simplify troubleshooting, enhance network management, and maintain an accurate network topology.

### **LLDPDU Format**

Each LLDPDU includes an ordered sequence of three mandatory TLVs followed by one or more optional TLVs plus an End of LLDPDU TLV, as shown in the figure below. Chassis ID TLV, Port ID TLV, TTL TLV and End TLV are the four mandatory TLVs for a LLDPDU. Optional TLVs provide various details about the LLDP agent advertising them and they are selected by network management.

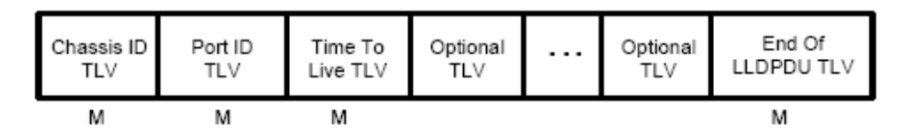

M - mandatory TLV - required for all LLDPDUs

The maximum length of the LLDPDU shall be the maximum information field length allowed by the particular transmission rate and protocol. In IEEE 802.3 MACs, for example, the maximum LLDPDU length is the maximum data field length for the basic, untagged MAC frame (1500 octets).

### **LLDP Working Mechanism**

### 1) LLDP Admin Status

The transmission and the reception of LLDPDUs can be separately enabled for every port, making it possible to configure an implementation to restrict the port either to transmit only or receive only,

or to allow the port to both transmit and receive LLDPDUs. Four LLDP admin statuses are supported by each port.

- Tx&Rx: the port can both transmit and receive LLDPDUs.
- Rx Only: the port can receive LLDPDUs only.
- Tx Only: the port can transmit LLDPDUs only.
- Disable: the port cannot transmit or receive LLDPDUs.
- 2) LLDPDU transmission mechanism
	- If the ports are working in TxRx or Tx mode, they will advertise local information by sending LLDPDUs periodically.
	- If there is a change in the local device, the change notification will be advertised. To prevent a series of successive LLDPDUs transmissions during a short period due to frequent changes in local device, a transmission delay timer is set by network management to ensure that there is a defined minimum time between successive LLDP frame transmissions.
	- If the LLDP admin status of the port is changed from Disable/Rx to TxRx/Tx, the Fast Start Mechanism will be active, the transmit interval turns to be 1 second, several LLDPDUs will be sent out, and then the transmit interval comes back to the regular interval.
- 3) LLDPDU receipt mechanism

When a port is working in TxRx or Rx mode, the device will check the validity of the received LLDPDUs and the attached TLVs, save this neighbor information to the local device and then set the aging time of this information according to the TTL value of TTL (Time To Live) TLV. Once the TTL is 0, this neighbor information will be aged out immediately.

The aging time of the local information in the neighbor device is determined by TTL. Hold Multiplier is a multiplier on the Transmit Interval that determines the actual TTL value used in an LLDPDU. TTL = Hold Multiplier \* Transmit Interval.

### **TLV**

TLV refers to Type/Length/Value and is contained in a LLDPDU. Type identifies what kind of information is being sent, Length indicates the length of information string in octets and Value is the actual information to be sent. The basic TLV Format is shown as follows:

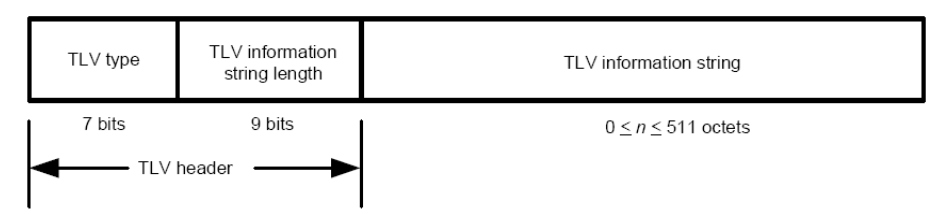

Each TLV is identified by a unique TLV type value that indicates the particular kind of information contained in the TLV.

The following table shows the details about the currently defined TLVs.

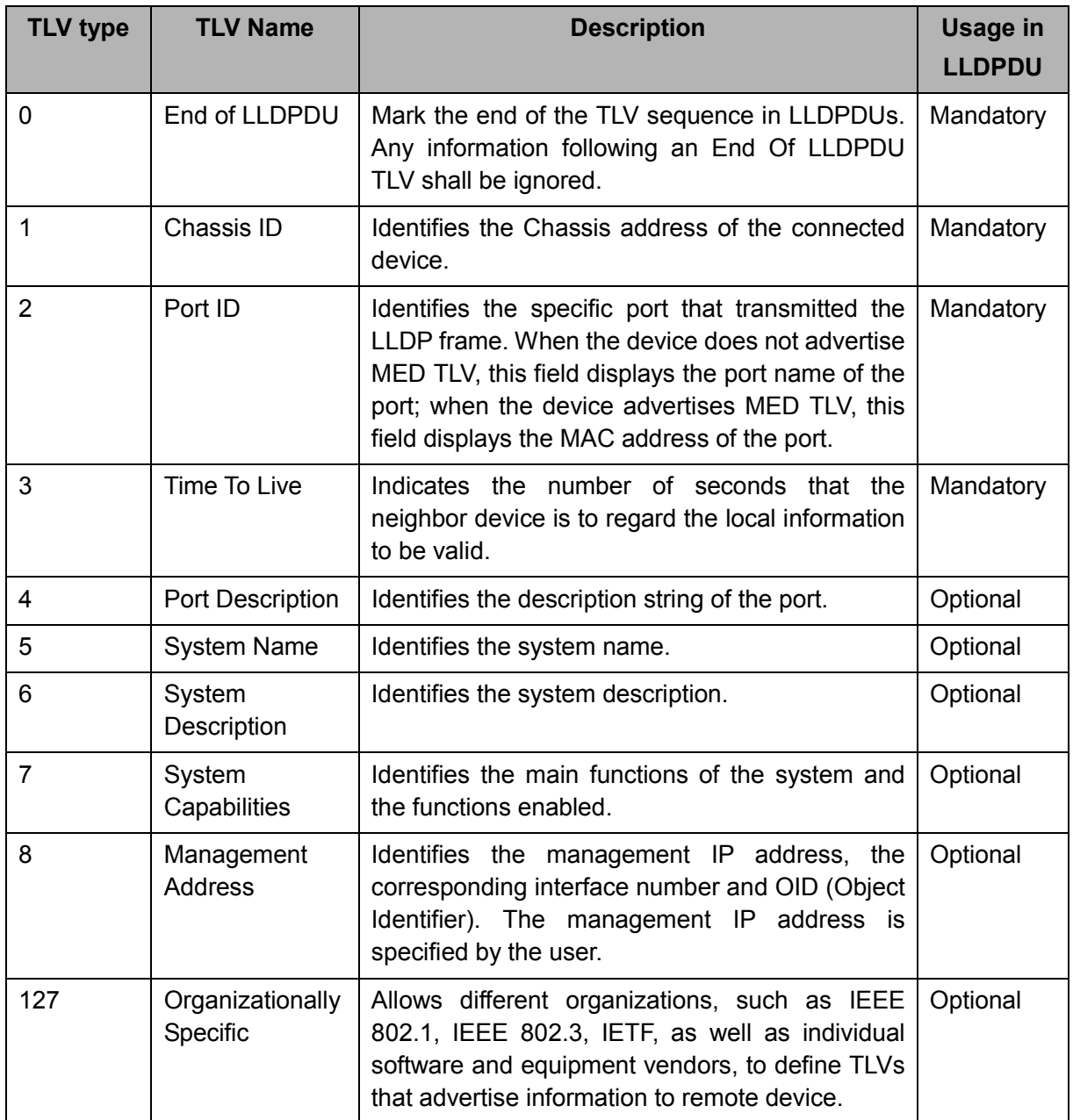

Optional TLVs are grouped into two categories including basic management TLV and Organizationally-specific TLV.

### **1) Basic Management TLV**

A set of TLVs considered to be basic to the management of the network stations are required for all LLDP implementations.

### **2) Organizationally Specific TLV**

Different organizations have defined various TLVs. For instance, Port VLAN ID TLV, Port and Protocol VLAN ID TLV, VLAN Name TLV And Protocol Identity TLV are defined by IEEE 802.1, while MAC/PHY Configuration/Status TLV, Power Via MDI TLV, Link Aggregation TLV and Maximum Frame TLV are defined by IEEE 802.3. Some specific TLVs are for LLDP-MED protocol, such as LLDP-MED Capabilities TLV, Network Policy TLV, Extended Power-via-MDI TLV, Hardware Revision TLV and so on.

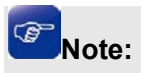

For detailed introduction of TLV, please refer to IEEE 802.1AB standard and ANSI/TIA-1057.

In TP-LINK switch, the following LLDP optional TLVs are supported.

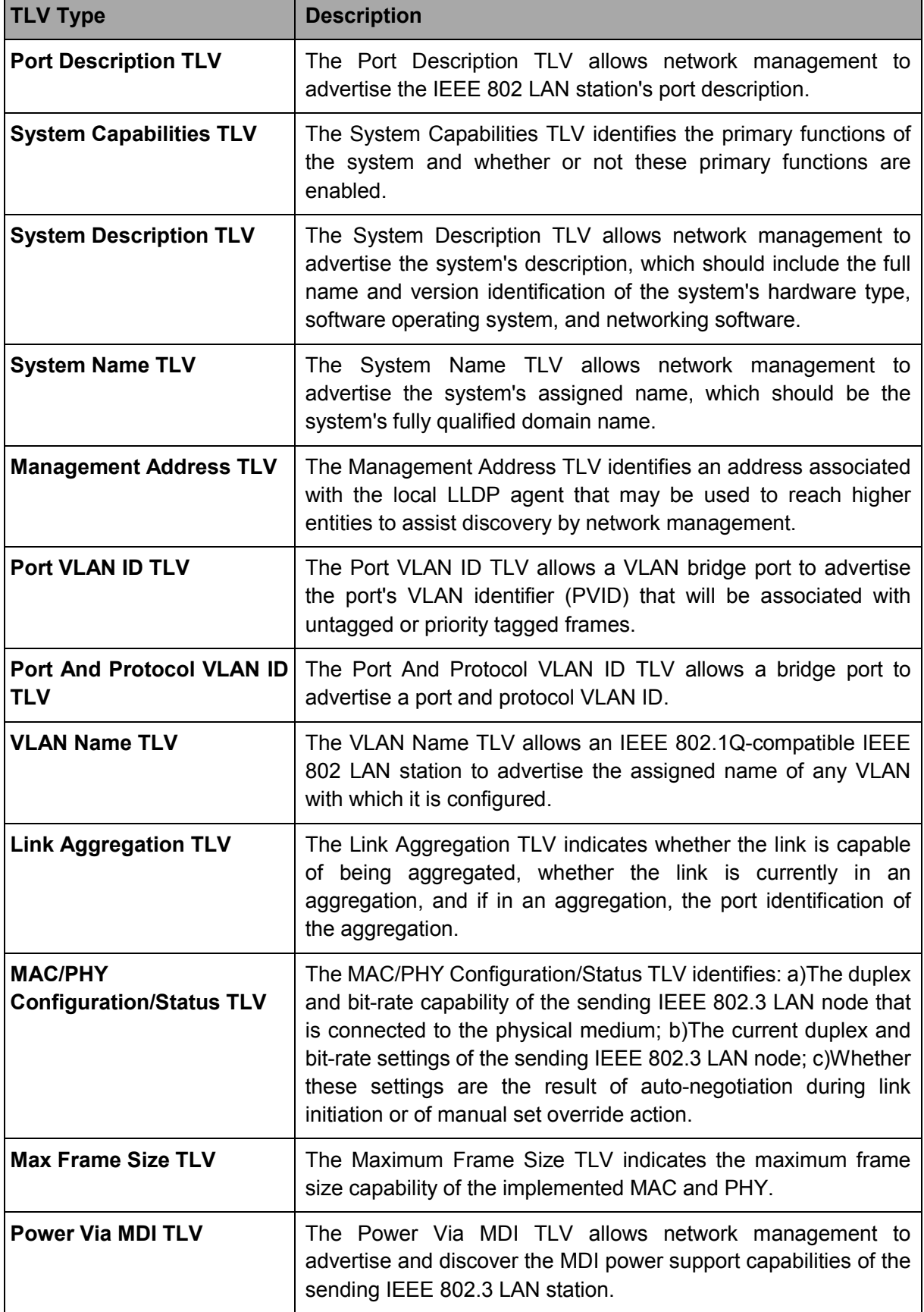

The LLDP module is mainly for LLDP function configuration of the switch, including three submenus: **Basic Config**, **Device Info**, **Device Statistics** and **LLDP-MED**.

# **15.1 Basic Config**

LLDP is configured on the **Global Config** and **Port Config** pages.

# **15.1.1 Global Config**

On this page you can configure the LLDP parameters of the device globally.

Choose the menu **LLDP→Basic Config→Global Config** to load the following page.

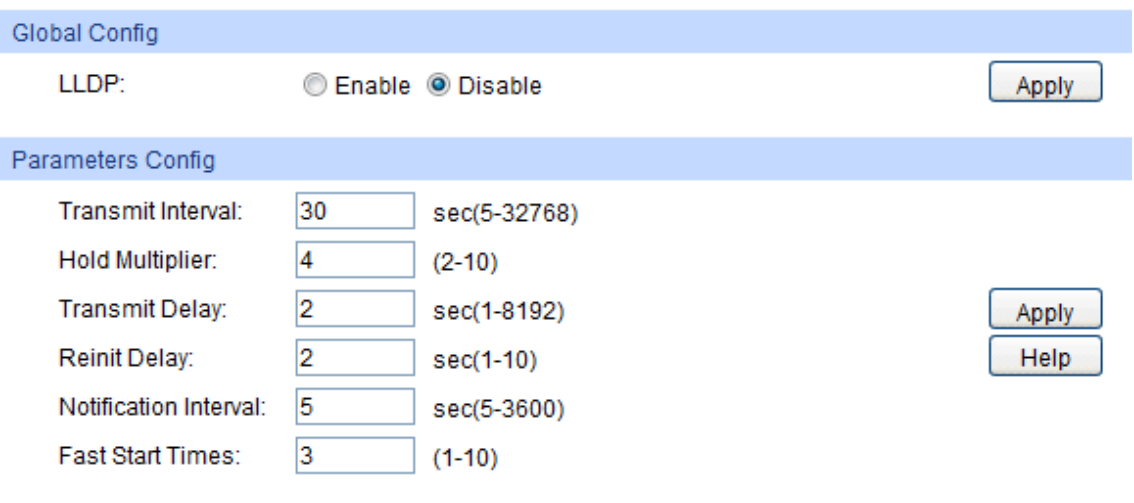

Figure 15-1 LLDP Global Configuration

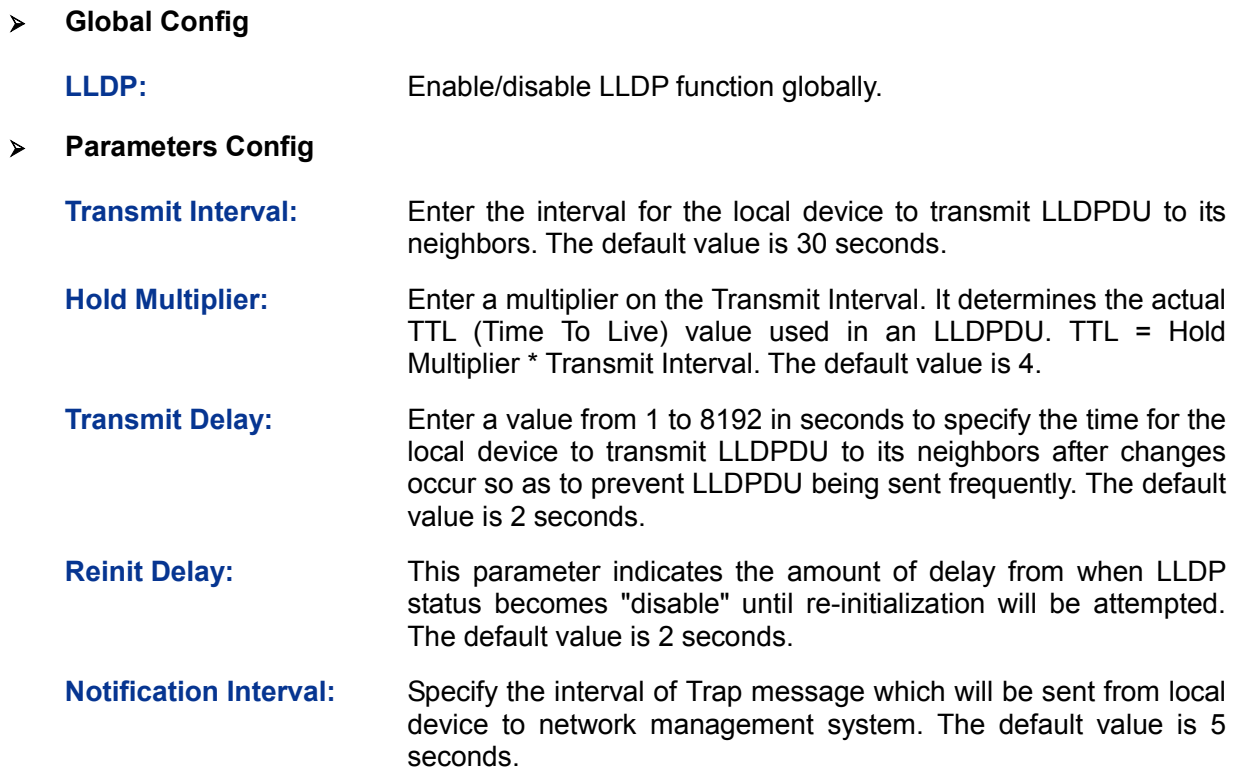

**Fast Start Times:** When the port's LLDP state transforms from Disable (or Rx Only) to Tx&Rx (or Tx\_Only), the fast start mechanism will be enabled, that is, the transmit interval will be shorten to a second, and several LLDPDUs will be sent out (the number of LLDPDUs equals this parameter). The default value is 3.

# **15.1.2 Port Config**

On this page you can configure all ports' LLDP parameters.

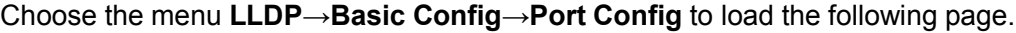

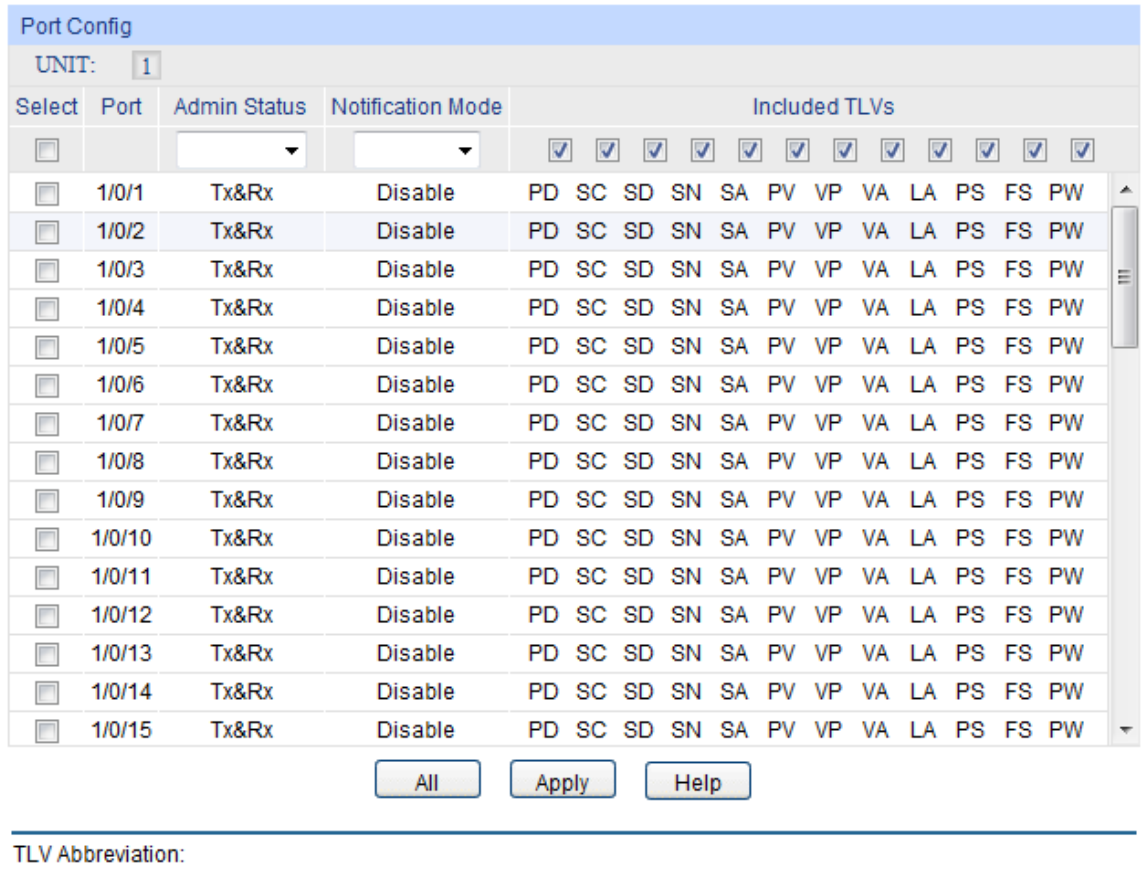

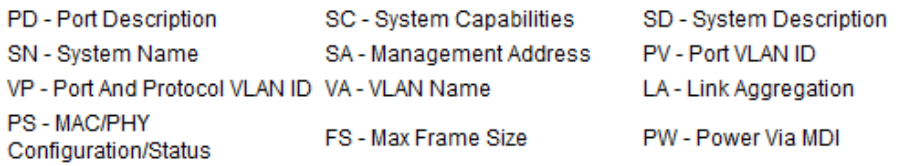

Figure 15-2 LLDP Port Config

The following entries are displayed on this screen:

#### **LLDP Port Config**

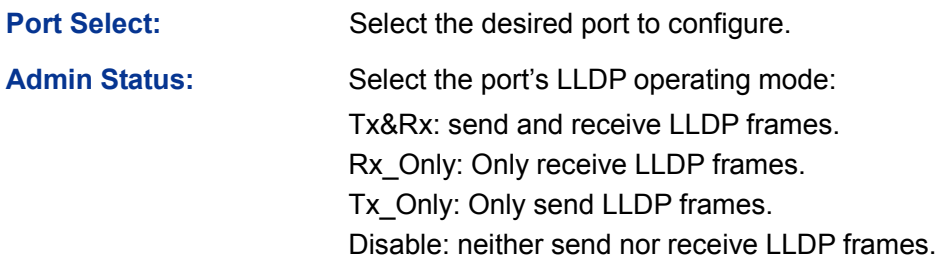

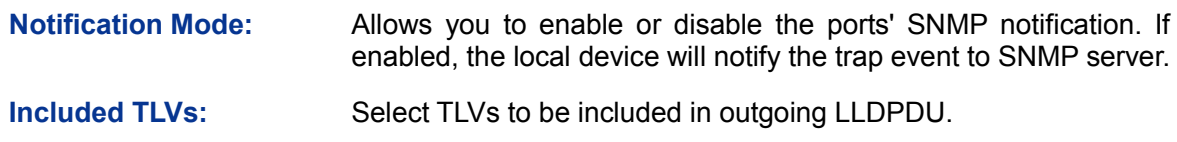

# **15.2 Device Info**

You can view the LLDP information of the local device and its neighbors on the **Local Info** and **Neighbor Info** pages respectively.

# **15.2.1 Local Info**

On this page you can see all ports' configuration and system information.

Choose the menu **LLDP→Device Info→Local Info** to load the following page.

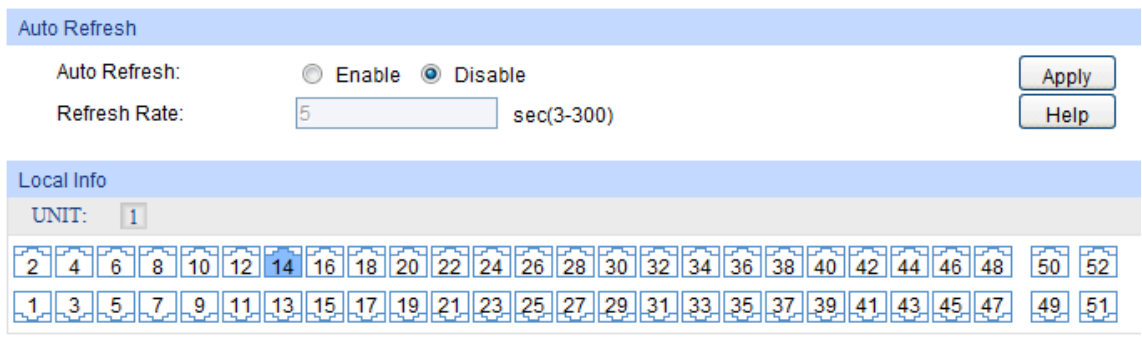

| Unselected Port(s)                       | Not Available for Selection<br>Selected Port(s)             |
|------------------------------------------|-------------------------------------------------------------|
| Port 1/0/14                              |                                                             |
| Local Interface:                         | 1/0/14                                                      |
| Chassis ID Subtype:                      | <b>MAC</b> address                                          |
| Chassis ID:                              | 00-0A-EB-13-18-2D                                           |
| Port ID Subtype:                         | Interface name                                              |
| Port ID:                                 | GigabitEthernet1/0/14                                       |
| TTL:                                     | 120                                                         |
| Port Description:                        | GigabitEthernet1/0/14 Interface                             |
| System Name:                             | T1600G-52PS                                                 |
| <b>System Description:</b>               | JetStream 48-Port Gigabit Smart PoE Switch with 4 SFP Slots |
| <b>System Capabilities</b><br>Supported: | <b>Bridge Router</b>                                        |
| System Capabilities<br>Enabled:          | <b>Bridge Router</b>                                        |
| Management Address:                      | 192.168.0.53                                                |

Figure 15-3 LLDP Local Information

The following entries are displayed on this screen:

### **Auto Refresh**

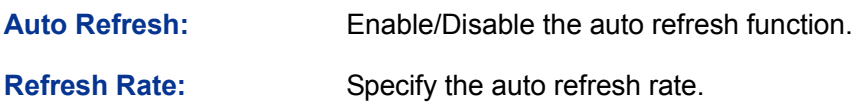

**Local Info**

Select the desired port number to display the information of the corresponding port.

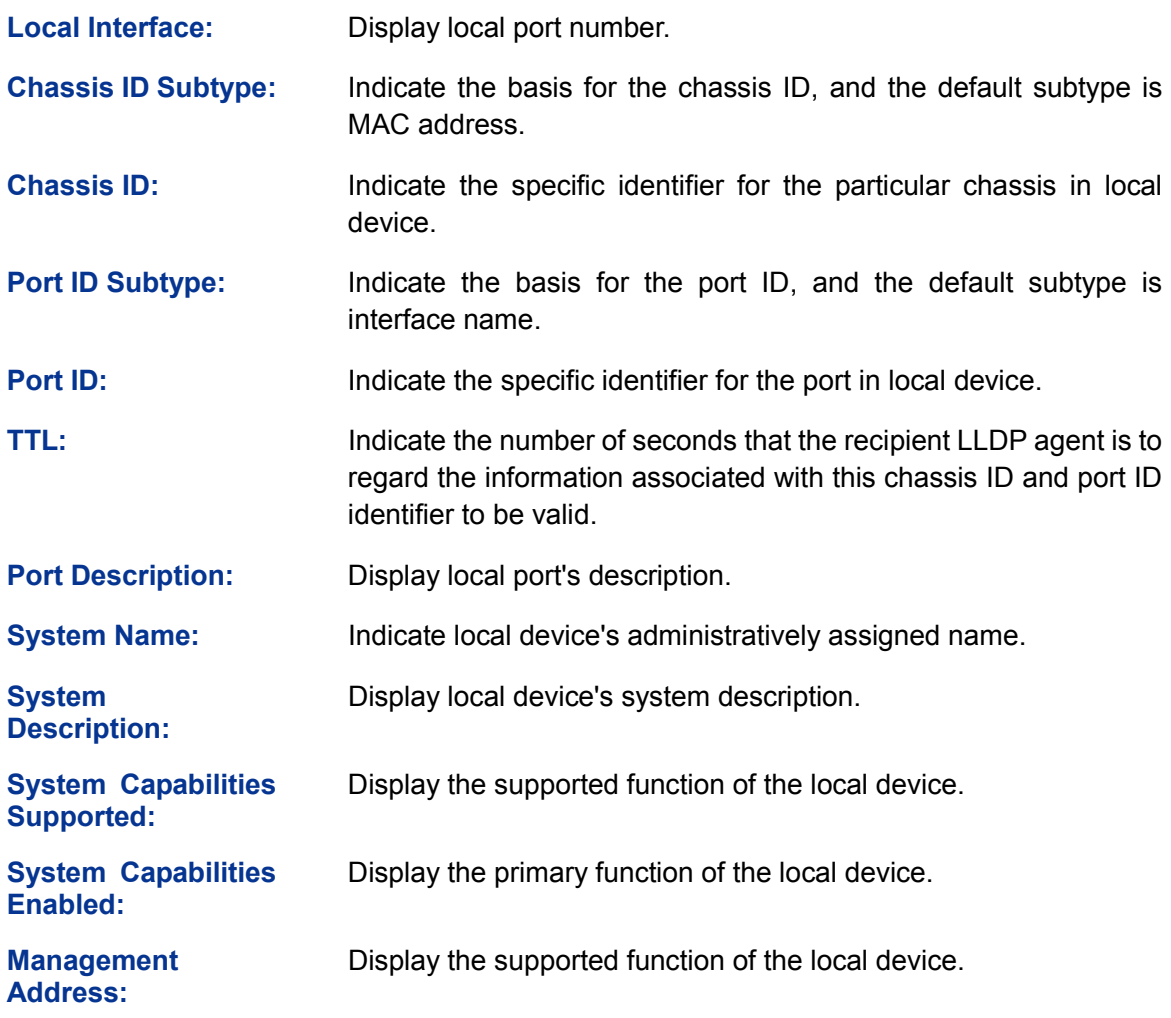

# **15.2.2 Neighbor Info**

On this page you can get the information of the neighbors.

Choose the menu **LLDP→Device Info→Neighbor Info** to load the following page.

| Auto Refresh                    |                    |                                                                                 |                             |                                                 |  |  |  |
|---------------------------------|--------------------|---------------------------------------------------------------------------------|-----------------------------|-------------------------------------------------|--|--|--|
| Auto Refresh:<br>Refresh Rate:  |                    | O Disable<br>Enable<br>sec(3-300)                                               |                             | Apply<br>Help                                   |  |  |  |
| UNIT:<br>$\vert 1 \vert$        |                    |                                                                                 |                             |                                                 |  |  |  |
| $\overline{8}$<br>$1.5\mu$<br>3 | Unselected Port(s) | 10 12 14 16 18 20 22 24 26 28 30 32 34 36 38 40 42 44 46 48<br>Selected Port(s) | Not Available for Selection | $\overline{50}$<br>$\overline{52}$<br>49<br>151 |  |  |  |
| Port 1/0/14 Neighbor(s) Info    |                    |                                                                                 |                             |                                                 |  |  |  |
| <b>System Name</b>              | Chassis ID         | <b>System Description</b>                                                       | Neighbor Port               | Information                                     |  |  |  |
| No entry in the table.          |                    |                                                                                 |                             |                                                 |  |  |  |
|                                 |                    |                                                                                 |                             |                                                 |  |  |  |

Figure 15-4 LLDP Neighbor Information

The following entries are displayed on this screen:

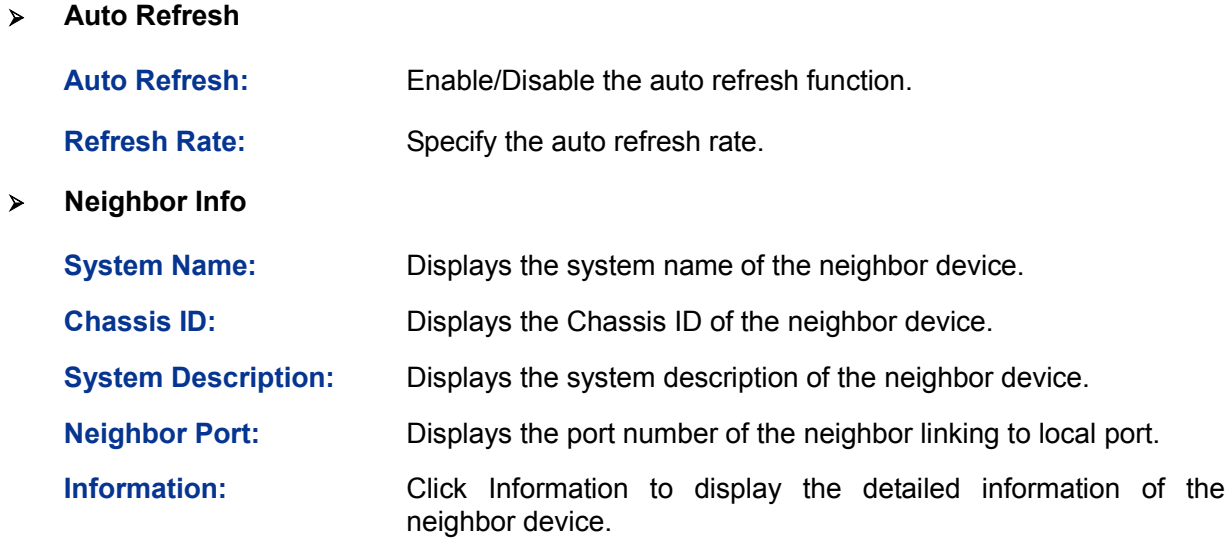

# **15.3 Device Statistics**

You can view the LLDP statistics of the local device through this feature.

Choose the menu **LLDP→Device Statistics→Statistic Info** to load the following page.

| Auto Refresh                   |                             |                      |                     |                      |          |                    |                      |   |
|--------------------------------|-----------------------------|----------------------|---------------------|----------------------|----------|--------------------|----------------------|---|
| Auto Refresh:<br>Refresh Rate: |                             | ⋒<br>5               | Enable<br>C Disable | sec(3-300)           |          |                    | Apply                |   |
| <b>Global Statistics</b>       |                             |                      |                     |                      |          |                    |                      |   |
| Last Update                    |                             | <b>Total Inserts</b> |                     | <b>Total Deletes</b> |          | <b>Total Drops</b> | <b>Total Ageouts</b> |   |
| 0 days 00h:37m:54s             |                             | 0                    |                     | 0                    | 0        |                    | 0                    |   |
| Neighbors Statistics<br>UNIT:  | $\vert 1 \vert$<br>Transmit | Receive              |                     |                      |          | <b>TLV</b>         | <b>TLV</b>           |   |
| Port                           | Total                       | Total                | <b>Discards</b>     | <b>Errors</b>        | Ageouts  | <b>Discards</b>    | Unknowns             |   |
| 1/0/1                          | 0                           | 0                    | 0                   | $\bf{0}$             | 0        | 0                  | 0                    | ┻ |
| 1/0/2                          | 0                           | 0                    | 0                   | 0                    | 0        | 0                  | 0                    | E |
| 1/0/3                          | $\Omega$                    | $\Omega$             | $\Omega$            | $\Omega$             | $\Omega$ | $\Omega$           | $\Omega$             |   |
| 1/0/4                          | $\Omega$                    | 0                    | 0                   | 0                    | 0        | $\Omega$           | 0                    |   |
| 1/0/5                          | $\mathbf{0}$                | 0                    | 0                   | $\mathbf{0}$         | 0        | $\Omega$           | $\bf{0}$             |   |
| 1/0/6                          | $\Omega$                    | 0                    | 0                   | $\mathbf{0}$         | $\bf{0}$ | $\bf{0}$           | $\bf{0}$             |   |
| 1/0/7                          | $\Omega$                    | 0                    | 0                   | $\bf{0}$             | $\bf{0}$ | $\bf{0}$           | $\bf{0}$             |   |
| 1/0/8                          | 0                           | 0                    | 0                   | $\bf{0}$             | 0        | $\bf{0}$           | 0                    |   |
| 1/0/9                          | 0                           | 0                    | 0                   | 0                    | $\bf{0}$ | 0                  | 0                    | ┯ |
|                                |                             | Clear                |                     | Refresh              | Help     |                    |                      |   |

Figure 15-5 LLDP Statistic Information

The following entries are displayed on this screen:

**Auto Refresh**

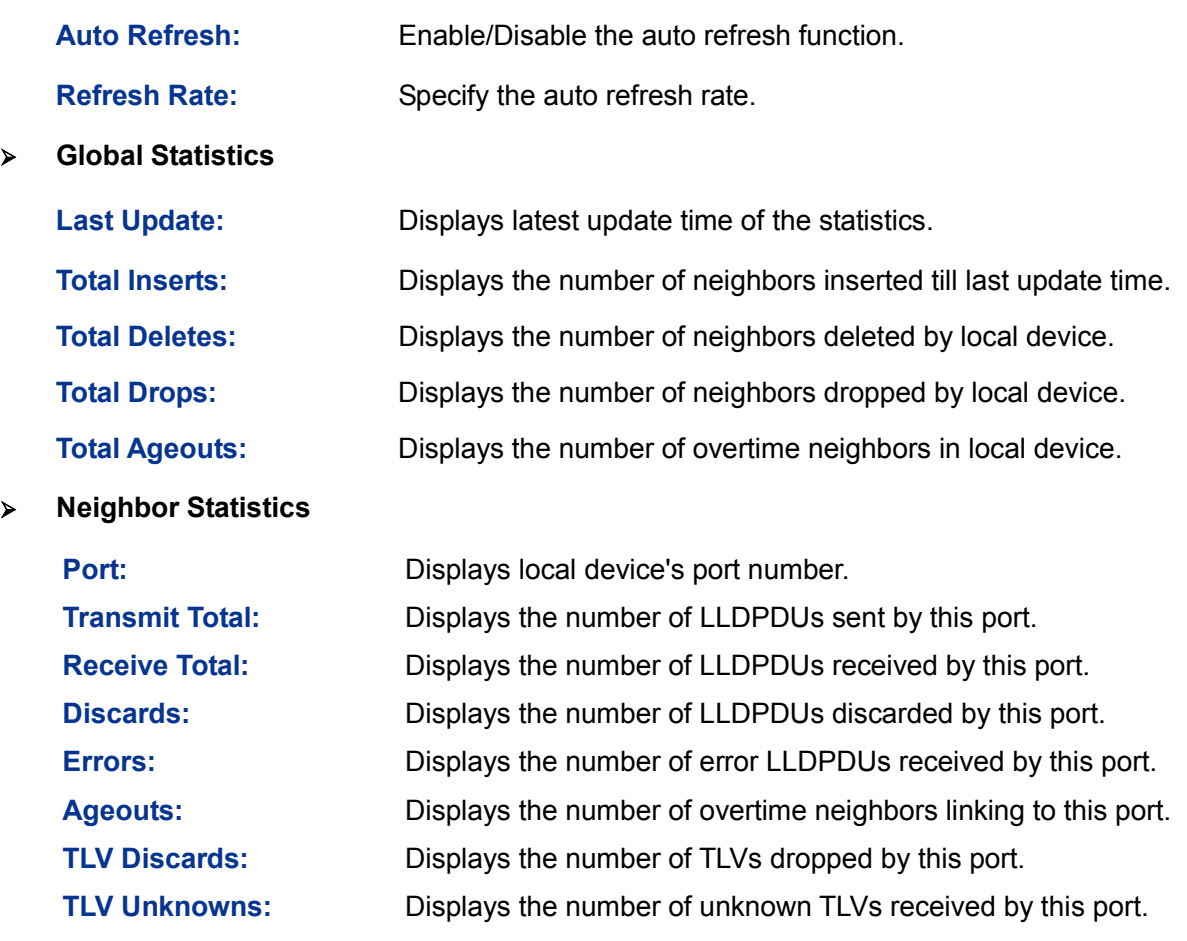

# **15.4 LLDP-MED**

LLDP-MED is an extension of LLDP intended for managing endpoint devices such as Voice over IP phones and network switches. The LLDP-MED TLVs advertise information such as network policy, power via MDI, inventory management, and device location details.

### **Elements**

**LLDP-MED Device:** Refers to any device which implements this Standard.

**LLDP-MED Device Type:** LLDP-MED devices are comprised of two primary device types: Network Connectivity Devices and Endpoint Devices.

**Network Connectivity Device:** Refers to an LLDP-MED Device that provides access to the IEEE 802 based LAN infrastructure for LLDP-MED Endpoint Devices. Bridge is a Network Connectivity Device.

**Endpoint Device:** Refers to an LLDP-MED Device at the network edge, providing some aspects of IP communications service, based on IEEE 802 LAN technology. Endpoint Devices may be a member of any of the Endpoint Device Classes. Endpoint Devices are composed of three defined Classes: Class I, Class II and Class III.

**Generic Endpoint Device (Class I):** The most basic class of Endpoint Device.

**Media Endpoint Device (Class II):** The class of Endpoint Device that supports media stream capabilities.

**Communication Device Endpoint (Class III):** The class of Endpoint Device that directly supports end users of the IP communication system.

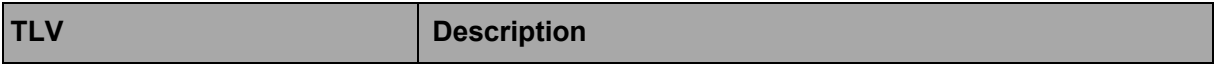

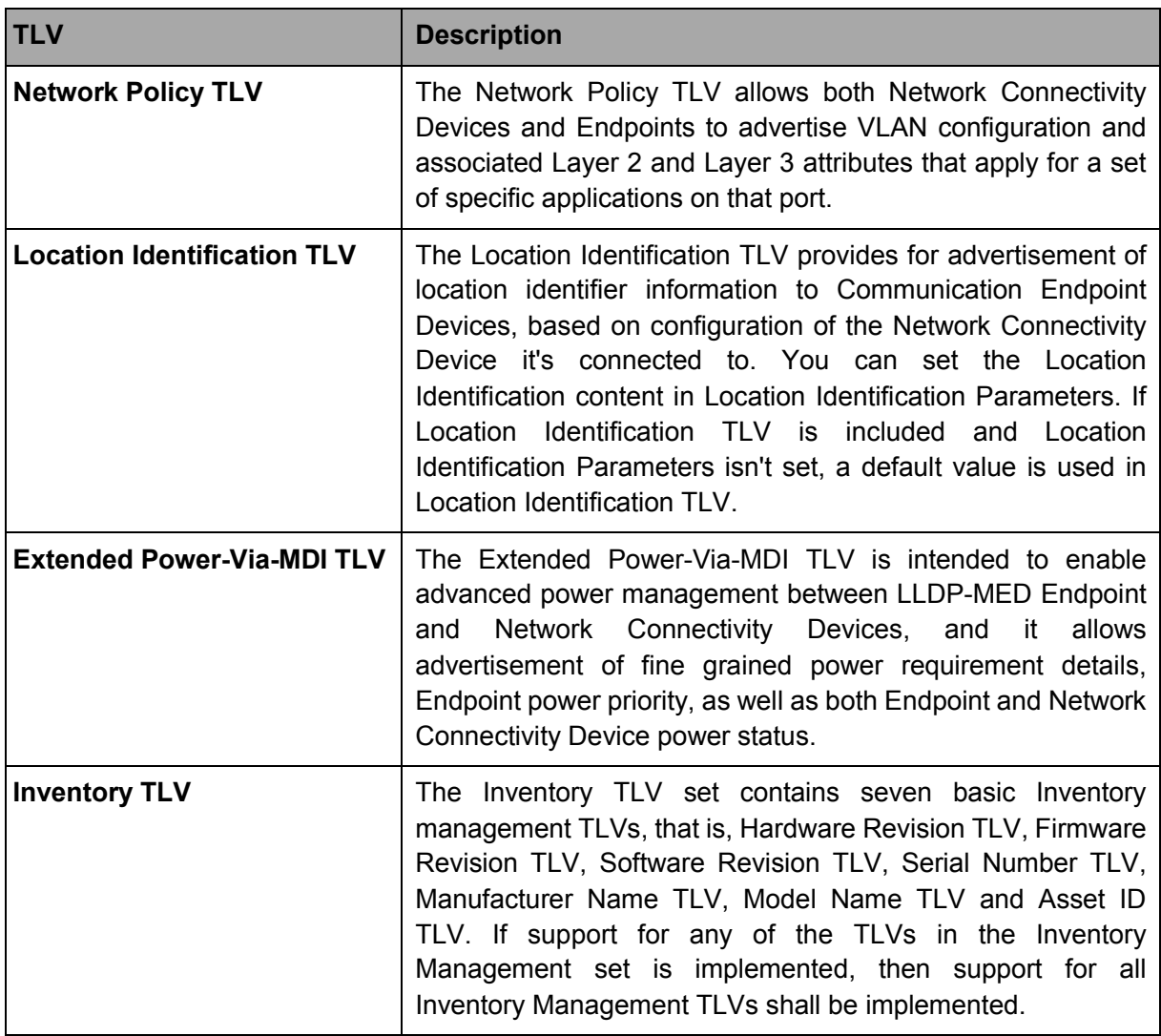

LLDP-MED is configured on the **Global Config**, **Port Config**, **Local Info** and **Neighbor Info** pages.

# **15.4.1 Global Config**

On this page you can configure the LLDP-MED parameters of the device globally.

Choose the menu **LLDP→LLDP-MED→Global Config** to load the following page.

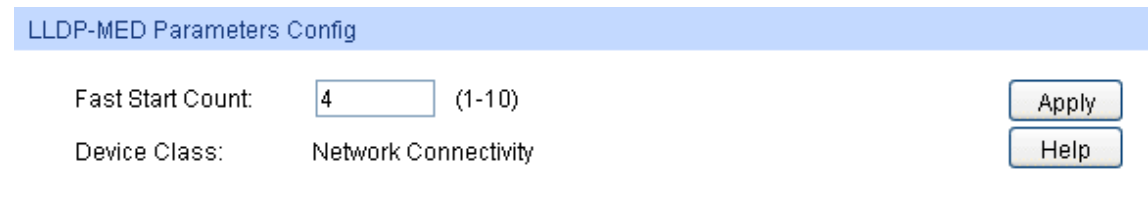

Figure 15-6 LLDP-MED Global Configuration

The following entries are displayed on this screen:

### **LLDP-MED Parameters Config**

**Fast Start Count:** When LLDP-MED fast start mechanism is activated, multiple LLDP-MED frames will be transmitted based on this parameter.
**Device Class:** LLDP-MED devices are comprised of two primary device types: Network Connectivity Devices and Endpoint Devices. In turn, Endpoint Devices are composed of three defined Classes: Class I, Class II and Class III. Bridge is a Network Connectivity Device.

## **15.4.2 Port Config**

On this page you can configure all ports' LLDP-MED parameters.

Choose the menu **LLDP→LLDP-MED→Port Config** to load the following page.

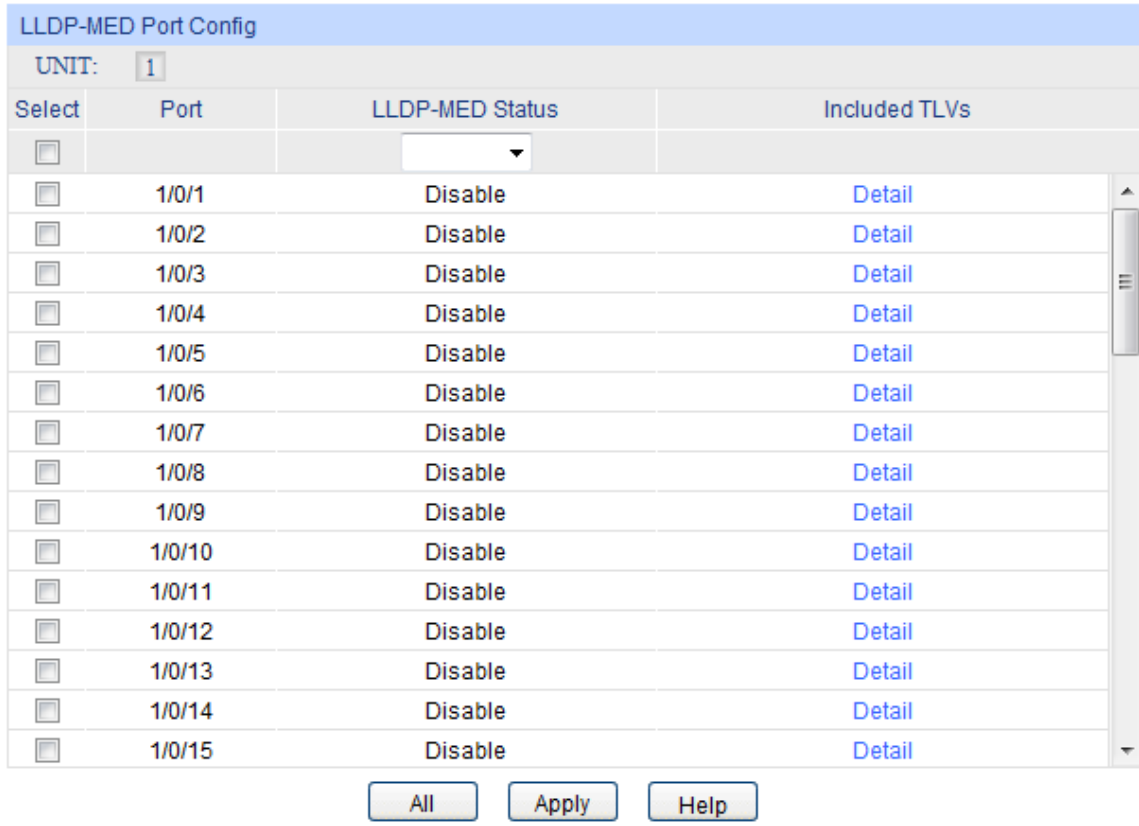

Figure 15-7 LLDP-MED Port Configuration

The following entries are displayed on this screen:

### **LLDP-MED Port Config**

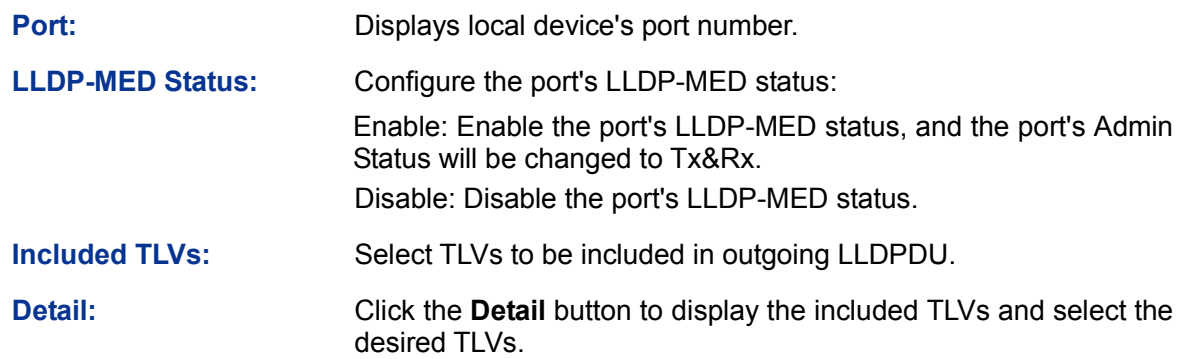

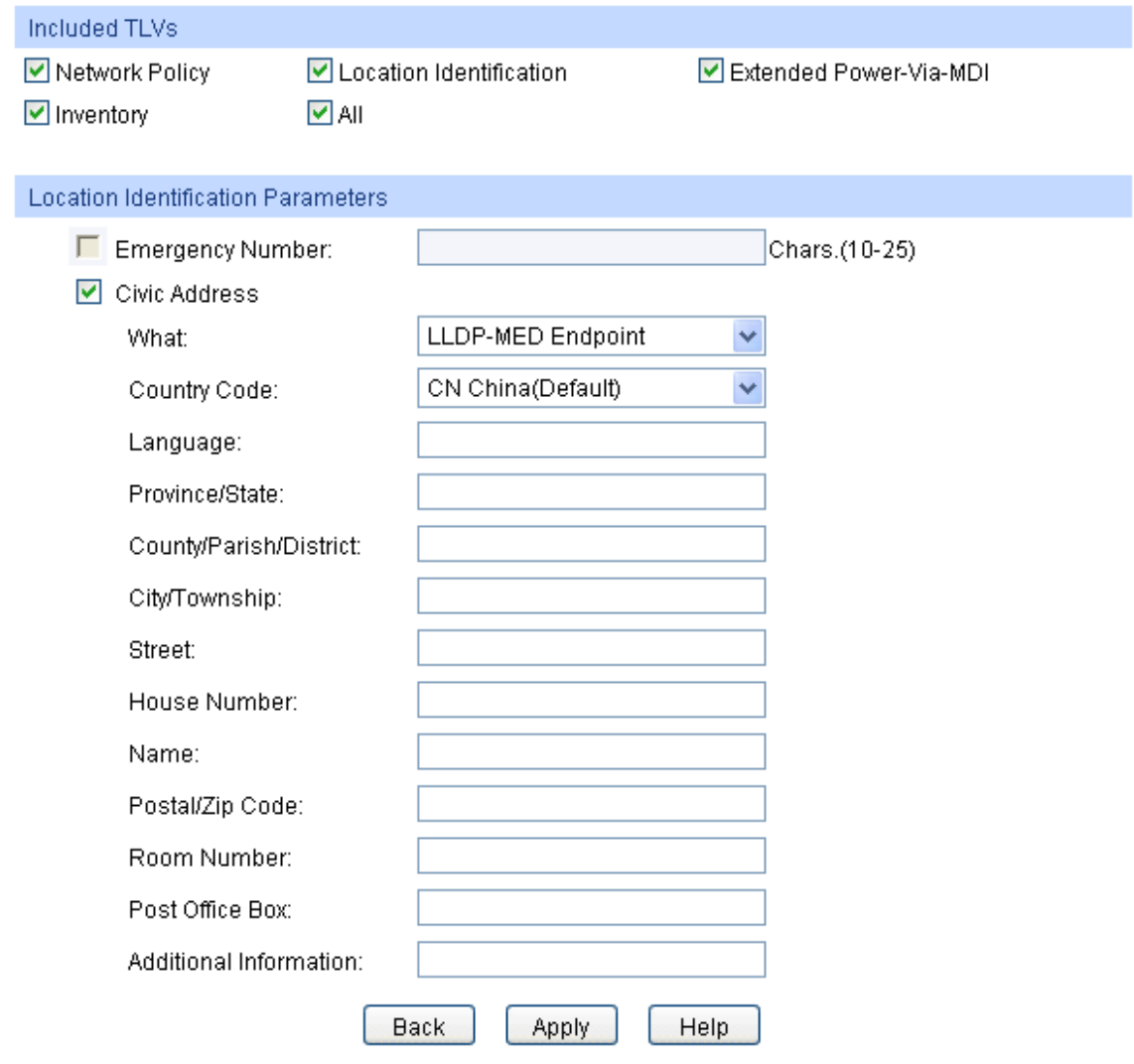

### **Included TLVs**

Select TLVs to be included in outgoing LLDPDU.

### **Location Identification Parameters**

Configure the Location Identification TLV's content in outgoing LLDPDU of the port.

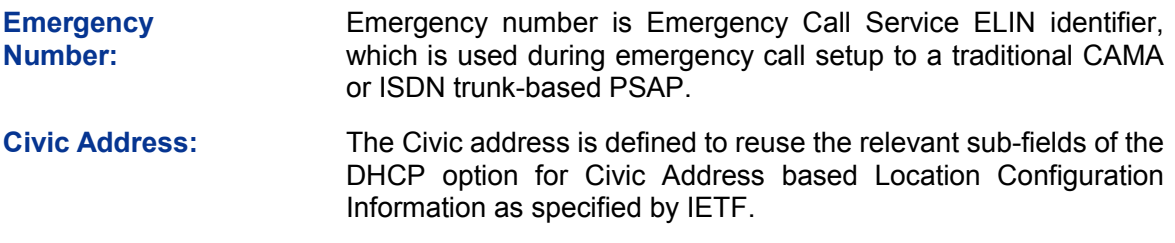

## **15.4.3 Local Info**

On this page you can see all ports' LLDP-MED configuration.

Choose the menu **LLDP→LLDP-MED→Local Info** to load the following page.

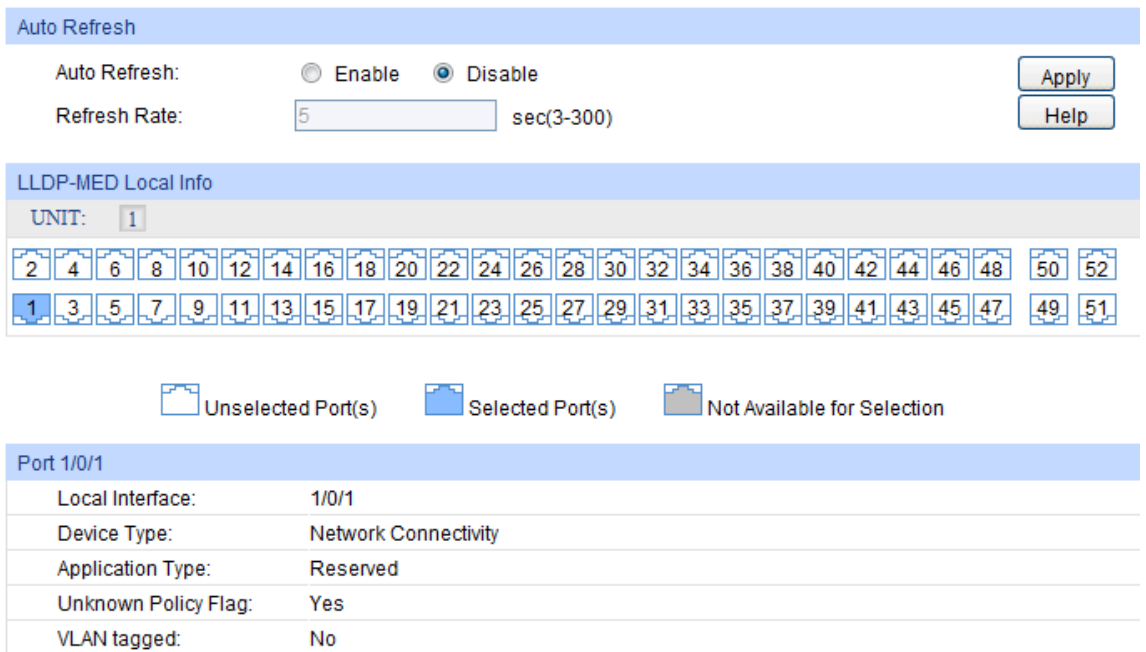

Figure 15-8 LLDP-MED Local Information

The following entries are displayed on this screen:

 $\mathbf 0$ 

 $\pmb{0}$ 

 $\bf{0}$ 

 $\pmb{0}$ 

PSE Device

Primary

Unknown

### **Auto Refresh**

**Auto Refresh:** Enable/Disable the auto refresh function.

**Refresh Rate:** Specify the auto refresh rate.

### **LLDP-MED Local Info**

Media Policy VLAN ID:

Media Policy Layer 2

Media Policy DSCP:

Available Power Value:

Priority:

Power Type: Power Source:

Power Priority:

Select the local port number to display its LLDP information.

## **15.4.4 Neighbor Info**

On this page you can get the LLDP-MED information of the neighbors.

Choose the menu **LLDP→LLDP-MED→Neighbor Info** to load the following page.

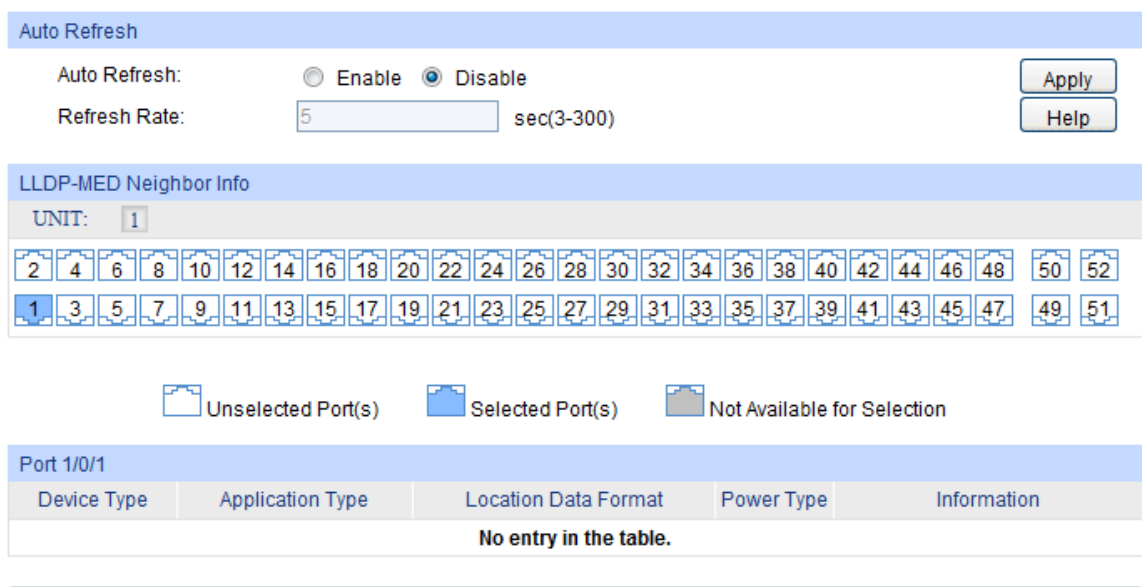

Figure 15-9 LLDP-MED Neighbor Information

The following entries are displayed on this screen:

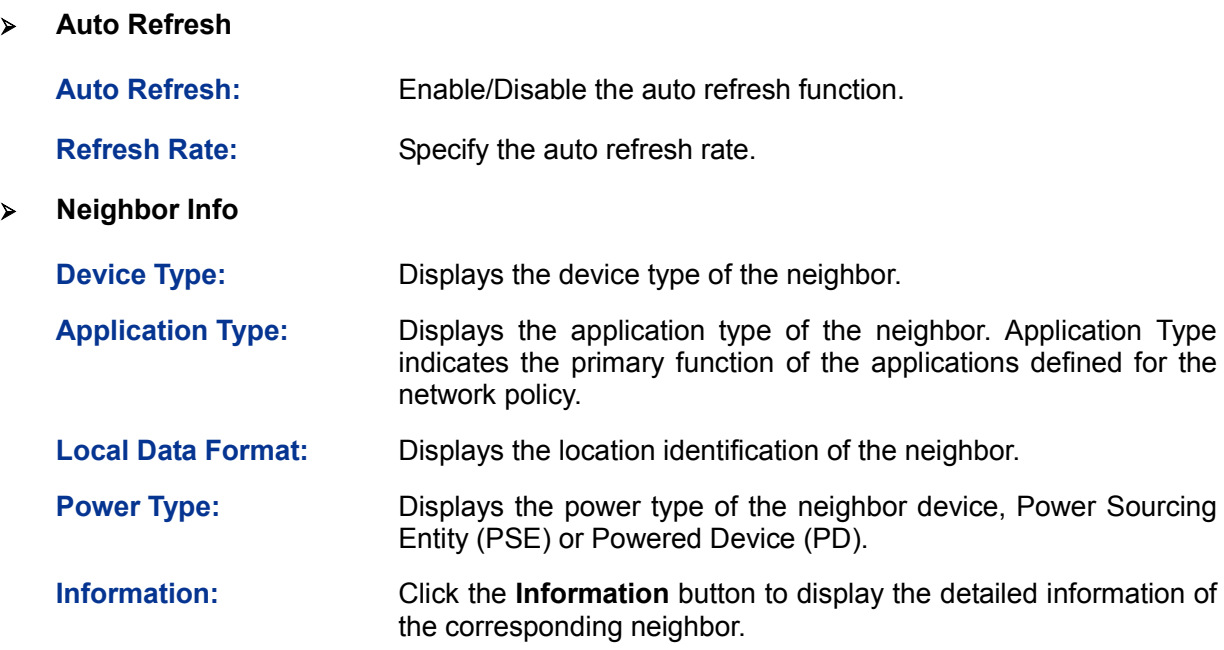

**[Return to CONTENTS](#page-4-0)** 

## **Chapter 16 Maintenance**

Maintenance module, assembling the commonly used system tools to manage the switch, provides the convenient method to locate and solve the network problem.

- (1) System Monitor: Monitor the utilization status of the memory and the CPU of switch.
- (2) Log: View the configuration parameters of the switch and find out the errors via the Logs.
- (3) Device Diagnostics: Cable Test tests the connection status of the cable to locate and diagnoses the trouble spot of the network.
- (4) Network Diagnostics: Test whether the destination device is reachable and detect the route hops from the switch to the destination device.

## **16.1 System Monitor**

System Monitor functions to display the utilization status of the memory and the CPU of switch via the data graph. The CPU utilization rate and the memory utilization rate should fluctuate stably around a specific value. If the CPU utilization rate or the memory utilization rate increases markedly, please detect whether the network is being attacked.

The **System Monitor** function is implemented on the **CPU Monitor** and **Memory Monitor** pages.

## **16.1.1 CPU Monitor**

Choose the menu **Maintenance**→**System Monitor**→**CPU Monitor** to load the following page.

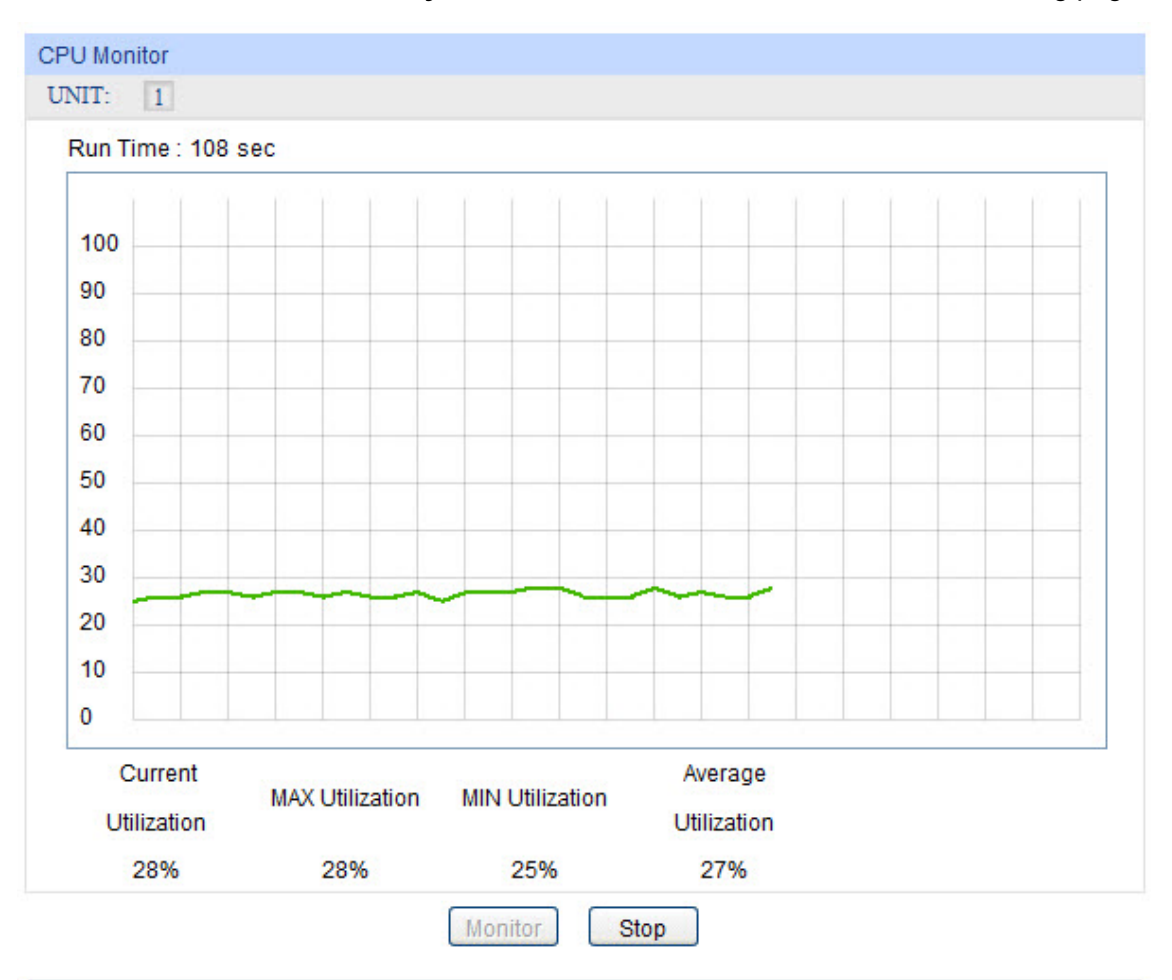

Figure 14-1 CPU Monitor

Click the **Monitor** button to enable the switch to monitor and display its CPU utilization rate every four seconds.

## **16.1.2 Memory Monitor**

Choose the menu **Maintenance**→**System Monitor**→**Memory Monitor** to load the following page.

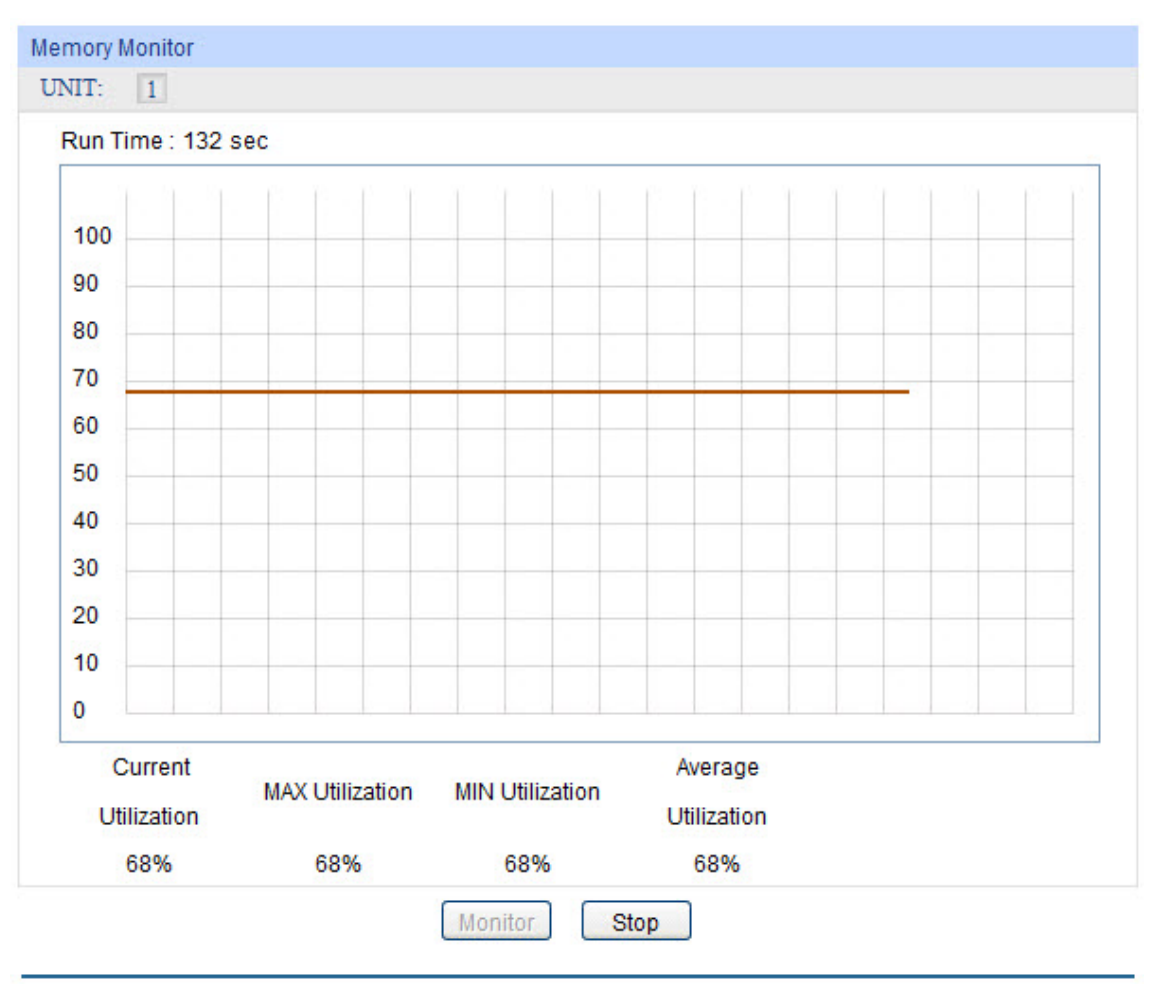

Figure 14-2 Memory Monitor

Click the **Monitor** button to enable the switch to monitor and display its Memory utilization rate every four seconds.

## **16.2 Log**

The Log system of switch can record, classify and manage the system information effectively, providing powerful support for network administrator to monitor network operation and diagnose malfunction.

The Logs of switch are classified into the following eight levels.

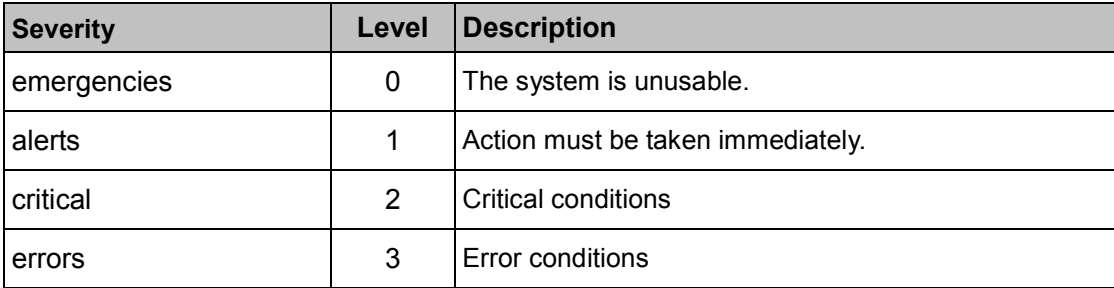

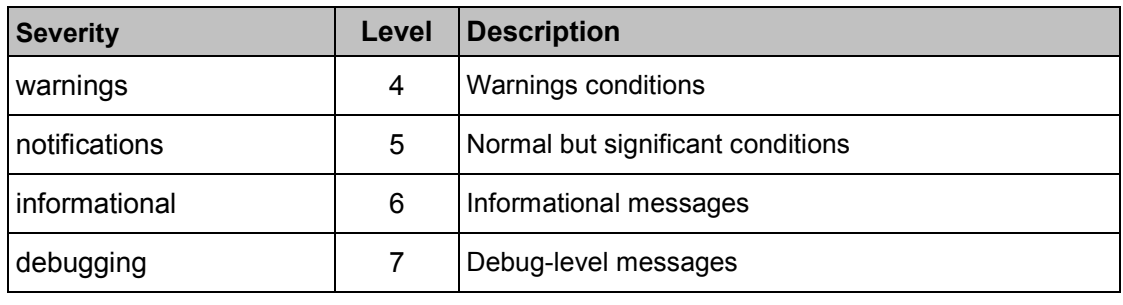

Table 14-1 Log Level

The **Log** function is implemented on the **Log Table**, **Local Log**, **Remote Log** and **Backup Log** pages.

## **16.2.1 Log Table**

The switch supports logs output to two directions, namely, log buffer and log file. The information in log buffer will be lost after the switch is rebooted or powered off whereas the information in log file will be kept effective even the switch is rebooted or powered off. Log Table displays the system log information in log buffer.

Choose the menu **Maintenance**→**Log**→**Log Table** to load the following page.

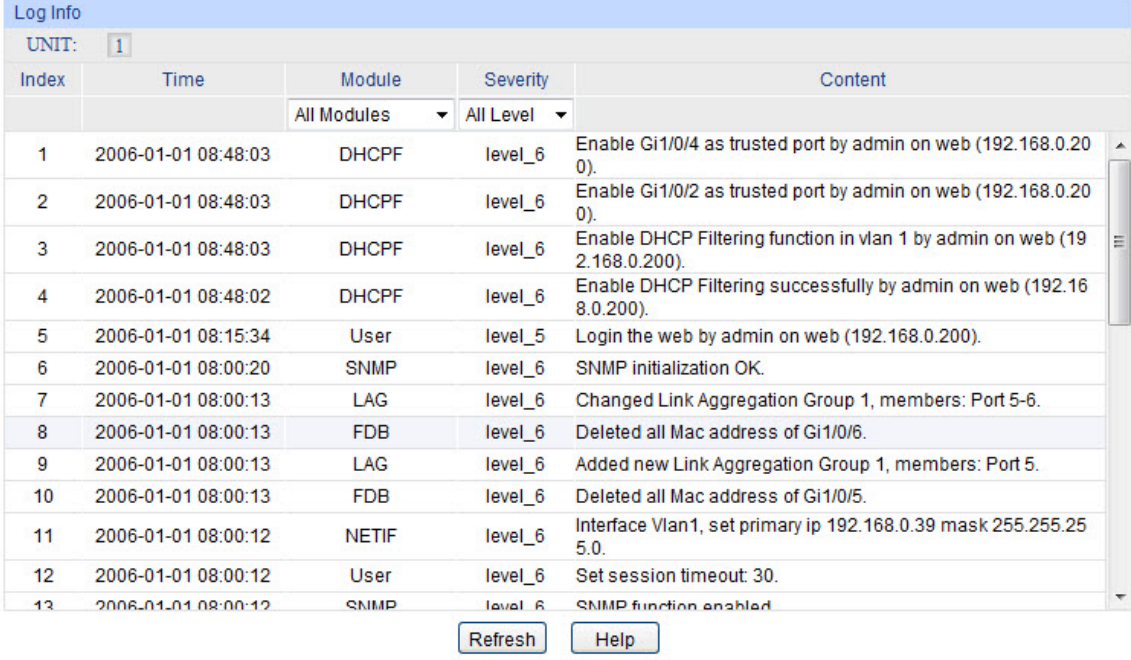

#### Note:

1. There are 8 severity levels marked with value 0-7. The smaller value has the higher priority.

2. This page displays logs in the log buffer, and at most 1024 logs are displayed.

### Figure 14-3 Log Table

The following entries are displayed on this screen:

### **Log Info**

- **Index:** Displays the index of the log information.
- **Time:** Displays the time when the log event occurs. The log can get the correct time after you configure on the System ->System Info->System Time Web management page.

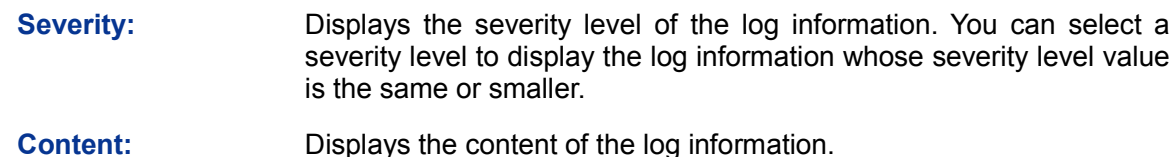

## **Note:**

- 1. The logs are classified into eight levels based on severity. The higher the information severity is, the lower the corresponding level is.
- 2. This page displays logs in the log buffer, and at most 512 logs are displayed.

## **16.2.2 Local Log**

Local Log is the log information saved in switch. By default, the logs with severities from level\_0 to level\_6 are saved in log buffer and the logs with severities from level\_0 to level\_3 are saved in log file meanwhile. On this page, you can set the output channel for logs.

Choose the menu **Maintenance**→**Log**→**Local Log** to load the following page.

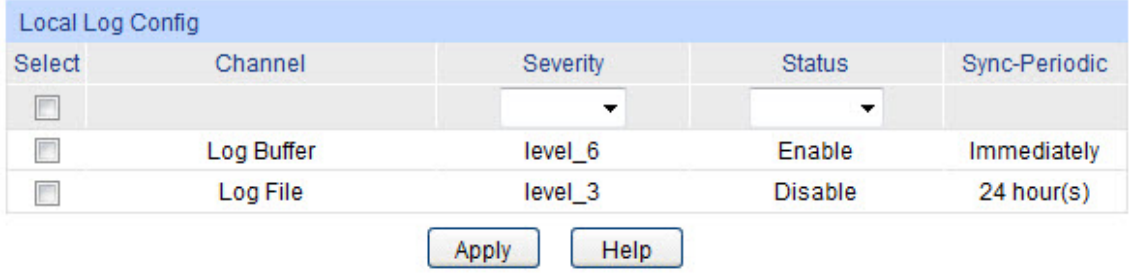

#### Note:

1. Local log includes 2 channels: log buffer and log file.

2. There are 8 severity levels marked with values 0-7. The smaller value has the higher priority.

Figure 14-4 Local Log

The following entries are displayed on this screen:

### **Local Log Config**

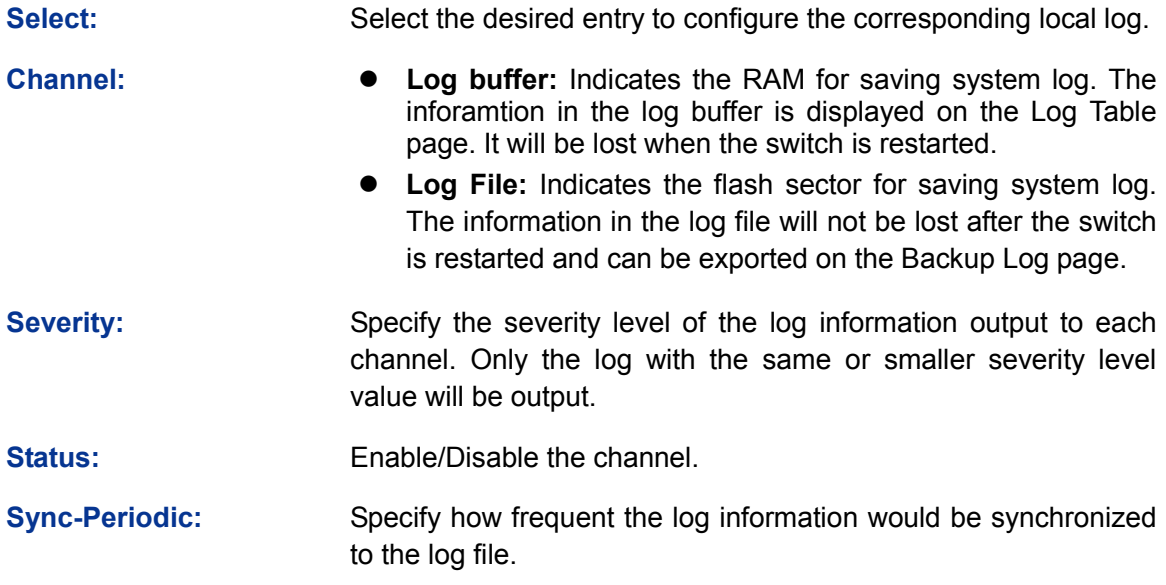

## **16.2.3 Remote Log**

Remote log feature enables the switch to send system logs to the Log Server. Log Server is to centralize the system logs from various devices for the administrator to monitor and manage the whole network.

Choose the menu **Maintenance**→**Log**→**Remote Log** to load the following page.

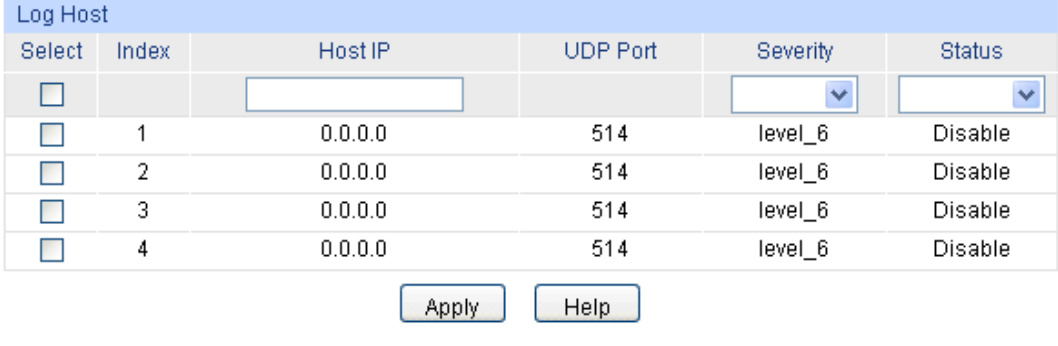

### Note:

1. Up to 4 log hosts are supported.

2. There are 8 severity levels marked with values 0-7. The smaller value has the higher priority.

Figure 14-5 Log Host

The following entries are displayed on this screen:

**Log Host**

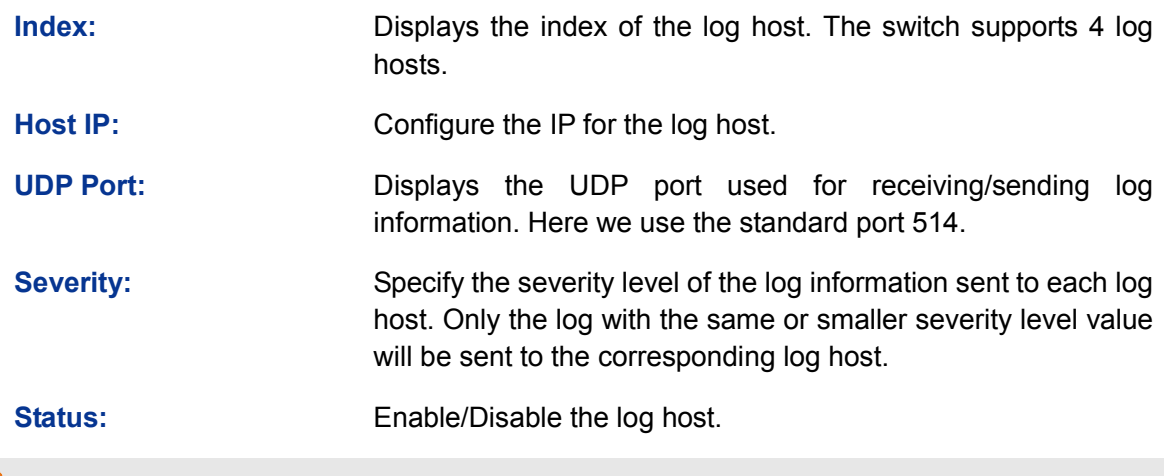

**Note:**

The Log Server software is not provided. If necessary, please download it on the Internet.

## **16.2.4 Backup Log**

Backup Log feature enables the system logs saved in the switch to be output as a file for device diagnosis and statistics analysis. When a critical error results in the breakdown of the system, you can export the logs to get some related important information about the error for device diagnosis after the switch is restarted.

Choose the menu **Maintenance**→**Log**→**Backup Log** to load the following page.

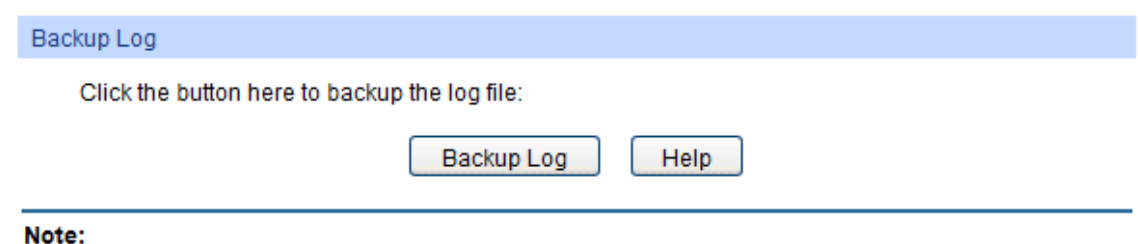

1. When a critical error results in the breakdown of the system, you can export the log file to get some related important information about the error for device diagnosis after the switch is restarted.

2. It will take a few minutes to backup the log file. Please wait without any operation.

Figure 14-6 Backup Log

The following entry is displayed on this screen:

### **Backup Log**

**Backup Log:** Click the **Backup Log** button to save the log as a file to your computer.

## **Note:**

- 1. When a critical error results in the breakdown of the system, you can export the log file to get some related important information about the error for device diagnosis after the switch is restarted.
- 2. It will take a few minutes to backup the log file. Please wait without any operation.

## **16.3 Device Diagnostics**

This switch provides Cable Test for device diagnose.

## **16.3.1 Cable Test**

Cable Test functions to test the connection status of the cable connected to the switch, which facilitates you to locate and diagnose the trouble spot of the network.

Choose the menu **Maintenance**→**Device Diagnostics**→**Cable Test** to load the following page.

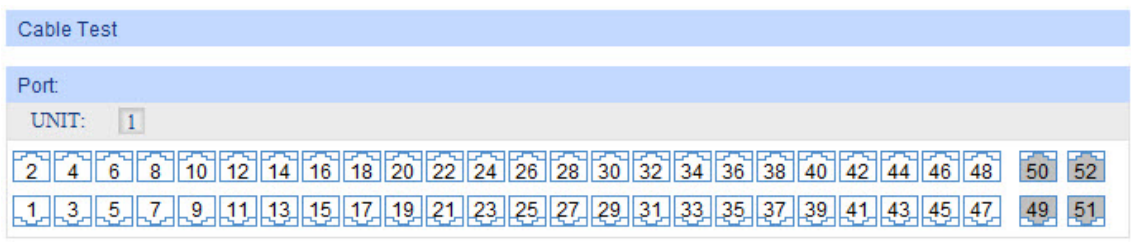

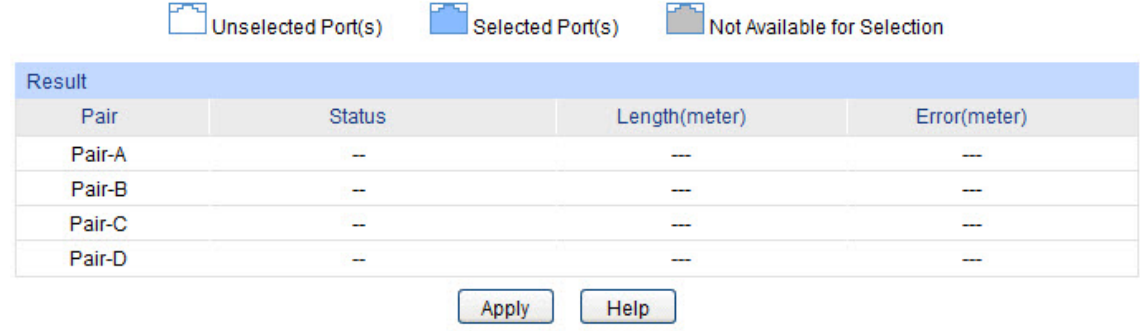

**PARK**<br>Selected Port(s)

#### Note:

- 1. The interval between two cable test for one port must be more than 3 seconds.
- 2. The result is more reasonable when the cable pair is in the open status.
- 3. The result is just for your information.

### Figure 14-7 Cable Test

The following entries are displayed on this screen:

### **Cable Test**

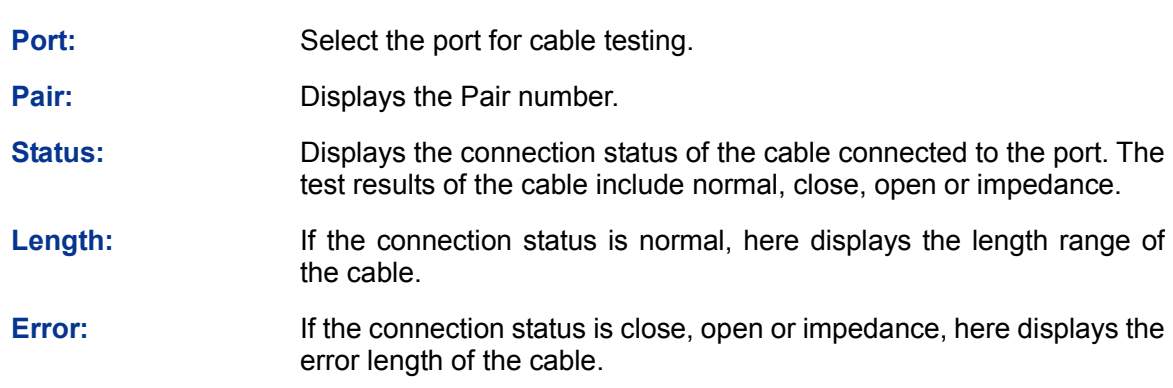

## **Note:**

- 1. The interval between two cable tests for one port must be more than 3 seconds.
- 2. The result is more reasonable when the cable pair is in the open status.
- 3. The result is just for your information.

## **16.4 Network Diagnostics**

This switch provides Ping test and Tracert test functions for network Diagnostics.

## **16.4.1 Ping**

Ping test function, testing the connectivity between the switch and one node of the network, facilitates you to test the network connectivity and reachability of the host so as to locate the network malfunctions.

### Choose the menu **Maintenance**→**Network Diagnostics**→**Ping** to load the following page.

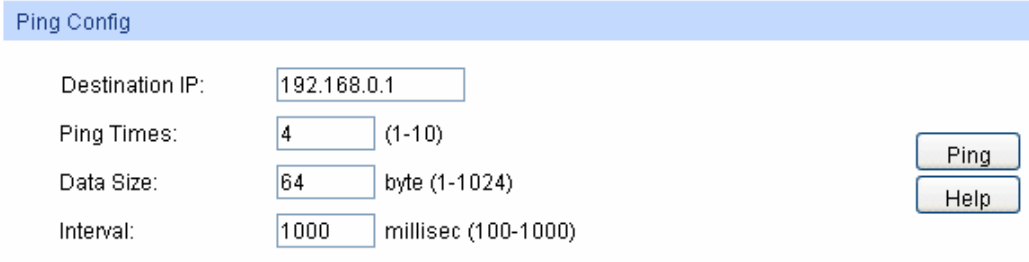

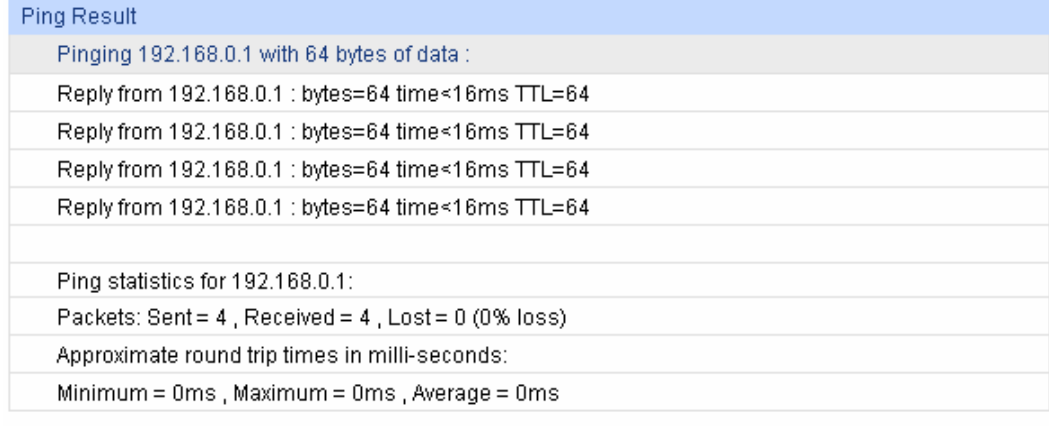

### Figure 14-8 Ping

The following entries are displayed on this screen:

### **Ping Config**

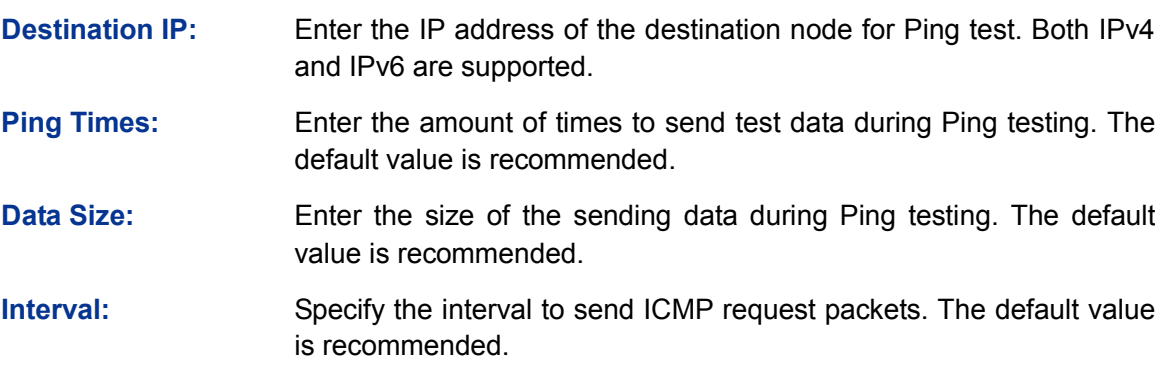

## **16.4.2 Tracert**

Tracert test function is used to test the connectivity of the gateways during its journey from the source to destination of the test data. When malfunctions occur to the network, you can locate trouble spot of the network with this tracert test.

### Choose the menu **Maintenance**→**Network Diagnostics**→**Tracert** to load the following page.

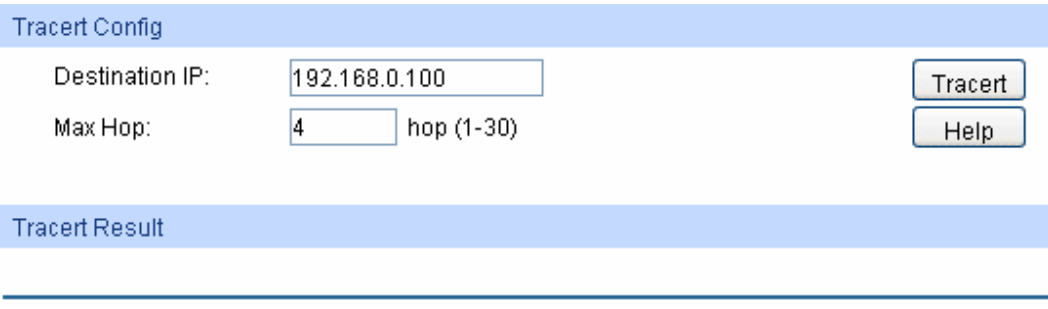

Figure 14-9 Tracert

The following entries are displayed on this screen:

### **Tracert Config**

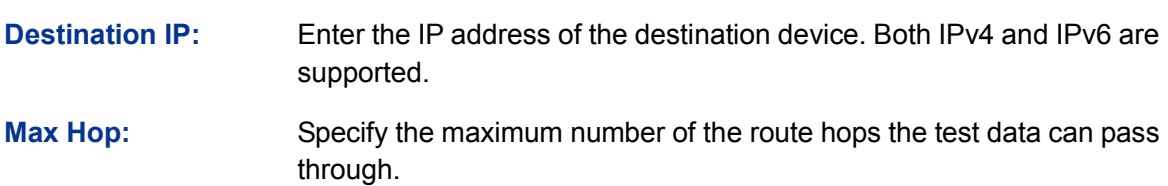

**[Return to CONTENTS](#page-4-0)** 

## **Appendix A: Specifications**

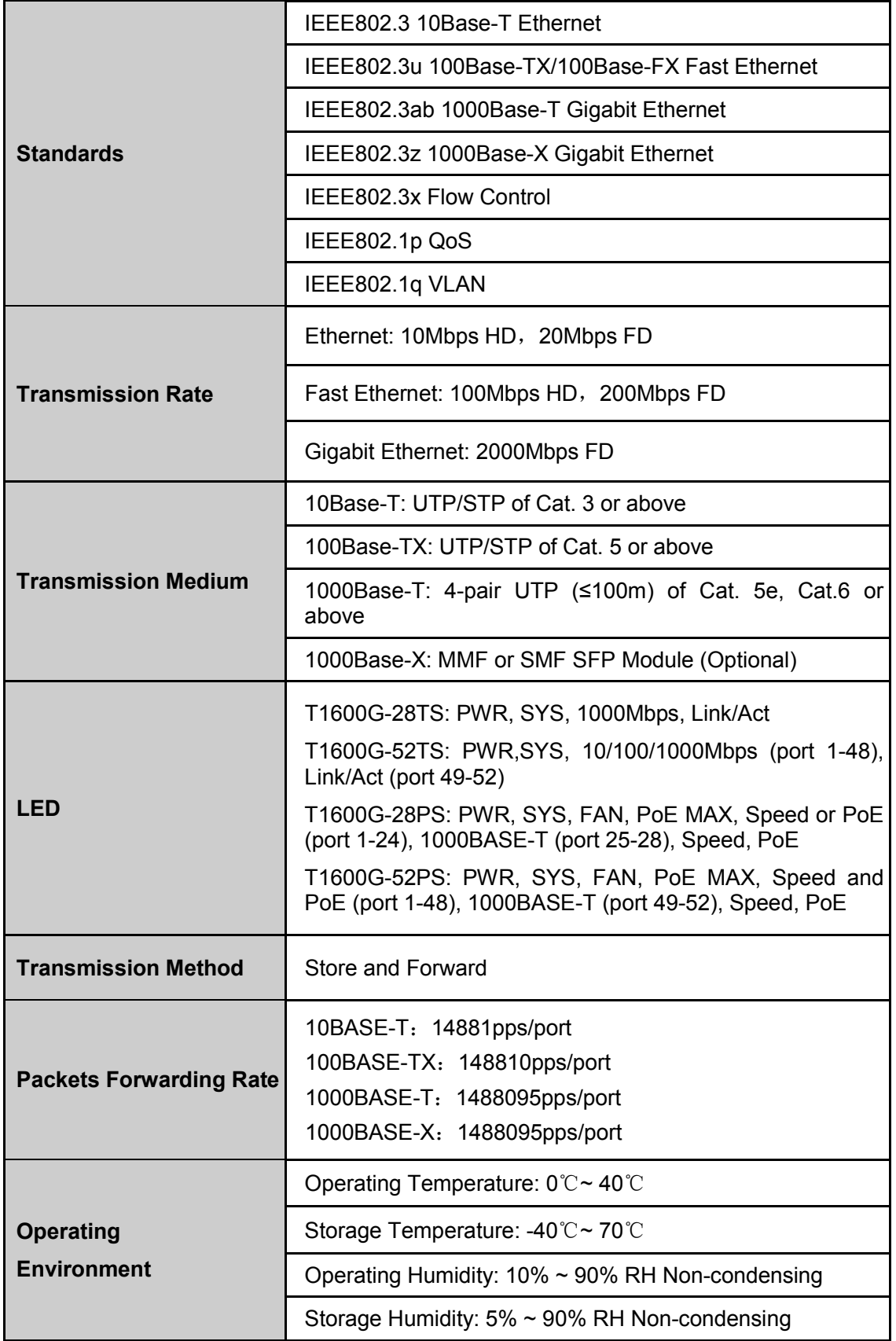

# **Appendix B: Glossary**

### **Bootstrap Protocol (BOOTP)**

BOOTP is used to provide bootup information for network devices, including IP address information, the address of the TFTP server that contains the devices system files, and the name of the boot file.

### **Class of Service (CoS)**

CoS is supported by prioritizing packets based on the required level of service, and then placing them in the appropriate output queue. Data is transmitted from the queues using weighted round-robin service to enforce priority service and prevent blockage of lower-level queues. Priority may be set according to the port default, the packet's priority bit (in the VLAN tag), TCP/UDP port number, or DSCP priority bit.

### **Differentiated Services Code Point (DSCP)**

DSCP uses a six-bit tag to provide for up to 64 different forwarding behaviors. Based on network policies, different kinds of traffic can be marked for different kinds of forwarding. The DSCP bits are mapped to the Class of Service categories, and then into the output queues.

### **Domain Name System (DNS)**

A system used for translating host names for network nodes into IP addresses.

### **Dynamic Host Configuration Protocol (DHCP)**

Provides a framework for passing configuration information to hosts on a TCP/IP network. DHCP is based on the Bootstrap Protocol (BOOTP), adding the capability of automatic allocation of reusable network addresses and additional configuration options..

### **IEEE 802.1D**

Specifies a general method for the operation of MAC bridges, including the Spanning Tree Protocol.

### **IEEE 802.1Q**

VLAN Tagging—Defines Ethernet frame tags which carry VLAN information. It allows switches to assign endstations to different virtual LANs, and defines a standard way for VLANs to communicate across switched networks.

### **IEEE 802.1p**

An IEEE standard for providing quality of service (QoS) in Ethernet networks. The standard uses packet tags that define up to eight traffic classes and allows switches to transmit packets based on the tagged priority value.

### **IEEE 802.3ac**

Defines frame extensions for VLAN tagging.

### **IEEE 802.3x**

Defines Ethernet frame start/stop requests and timers used for flow control on full-duplex links. (Now incorporated in IEEE 802.3-2002)

### **Internet Group Management Protocol (IGMP)**

A protocol through which hosts can register with their local router for multicast services. If there is more than one multicast switch/router on a given subnetwork, one of the devices is made the "querier" and assumes responsibility for keeping track of group membership.

### **IGMP Snooping**

Listening to IGMP Query and IGMP Report packets transferred between IP Multicast routers and IP Multicast host groups to identify IP Multicast group members.

### **IGMP Query**

On each subnetwork, one IGMP-capable device will act as the querier — that is, the device that asks all hosts to report on the IP multicast groups they wish to join or to which they already belong. The elected querier will be the device with the lowest IP address in the subnetwork.

### **IP Multicast Filtering**

It is a feature to allow or deny the Client to add the specified multicast group.

### **Multicast Switching**

A process whereby the switch filters incoming multicast frames for services forwhich no attached host has registered, or forwards them to all ports contained within the designated multicast group.

### **Layer 2**

Data Link layer in the ISO 7-Layer Data Communications Protocol. This is related directly to the hardware interface for network devices and passes on traffic based on MAC addresses.

### **Link Aggregation**

*See Port Trunk.*

### **Management Information Base (MIB)**

An acronym for Management Information Base. It is a set of database objects that contains information about a specific device.

### **MD5 Message-Digest Algorithm**

An algorithm that is used to create digital signatures. It is intended for use with 32 bit machines and is safer than the MD4 algorithm, which has been broken. MD5 is a one-way hash function, meaning that it takes a message and converts it into a fixed string of digits, also called a message digest.

### **Network Time Protocol (NTP)**

NTP provides the mechanisms to synchronize time across the network. The time servers operate in a hierarchical-master-slave configuration in order to synchronize local clocks within the subnet and to national time standards via wire or radio.

### **Port Mirroring**

A method whereby data on a target port is mirrored to a monitor port for troubleshooting with a logic analyzer or RMON probe. This allows data on the target port to be studied unobstructively.

### **Port Trunk**

Defines a network link aggregation and trunking method which specifies how to create a single high-speed logical link that combines several lower-speed physical links.

### **Remote Authentication Dial-in User Service (RADIUS)**

RADIUS is a logon authentication protocol that uses software running on a central server to control access to RADIUS-compliant devices on the network.

### **Remote Monitoring (RMON)**

RMON provides comprehensive network monitoring capabilities. It eliminates the polling required in standard SNMP, and can set alarms on a variety of traffic conditions, including specific error types.

### **Rapid Spanning Tree Protocol (RSTP)**

RSTP reduces the convergence time for network topology changes to about 10% of that required by the older IEEE 802.1D STP standard.

### **Simple Network Management Protocol (SNMP)**

The application protocol in the Internet suite of protocols which offers network management services.

### **Simple Network Time Protocol (SNTP)**

SNTP allows a device to set its internal clock based on periodic updates from a Network Time Protocol (NTP) server. Updates can be requested from a specific NTP server, or can be received via broadcasts sent by NTP servers.

### **Spanning Tree Algorithm (STA)**

A technology that checks your network for any loops. A loop can often occur in complicated or backup linked network systems. Spanning Tree detects and directs data along the shortest available path, maximizing the performance and efficiency of the network.

### **Telnet**

Defines a remote communication facility for interfacing to a terminal device over TCP/IP.

### **Transmission Control Protocol/Internet Protocol (TCP/IP)**

Protocol suite that includes TCP as the primary transport protocol, and IP as the network layer protocol.

### **Trivial File Transfer Protocol (TFTP)**

A TCP/IP protocol commonly used for software downloads.

### **User Datagram Protocol (UDP)**

UDP provides a datagram mode for packet-switched communications. It uses IP as the underlying transport mechanism to provide access to IP-like services. UDP packets are delivered just like IP packets – connection-less datagrams that may be discarded before reaching their targets. UDP is useful when TCP would be too complex, too slow, or just unnecessary.

### **Virtual LAN (VLAN)**

A Virtual LAN is a collection of network nodes that share the same collision domain regardless of their physical location or connection point in the network. A VLAN serves as a logical workgroup with no physical barriers, and allows users to share information and resources as though located on the same LAN.

Return [to CONTENTS](#page-4-0)